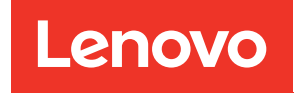

# Guida all'installazione di ThinkSystem SR665

Tipi di macchina: 7D2V e 7D2W

#### **Nota**

Prima di utilizzare queste informazioni e il prodotto supportato, è importante leggere e comprendere le informazioni sulla sicurezza disponibili all'indirizzo: [http://thinksystem.lenovofiles.com/help/topic/safety\\_documentation/pdf\\_files.html](http://thinksystem.lenovofiles.com/help/topic/safety_documentation/pdf_files.html)

Assicurarsi inoltre di avere familiarità con i termini e le condizioni della garanzia Lenovo per il server, disponibili all'indirizzo: <http://datacentersupport.lenovo.com/warrantylookup>

#### Sedicesima edizione (Aprile 2024)

#### © Copyright Lenovo 2020, 2024.

NOTA SUI DIRITTI LIMITATI: se il software o i dati sono distribuiti secondo le disposizioni che regolano il contratto GSA (General Services Administration), l'uso, la riproduzione o la divulgazione è soggetta alle limitazioni previste dal contratto n. GS-35F-05925.

## <span id="page-2-0"></span>**Contenuto**

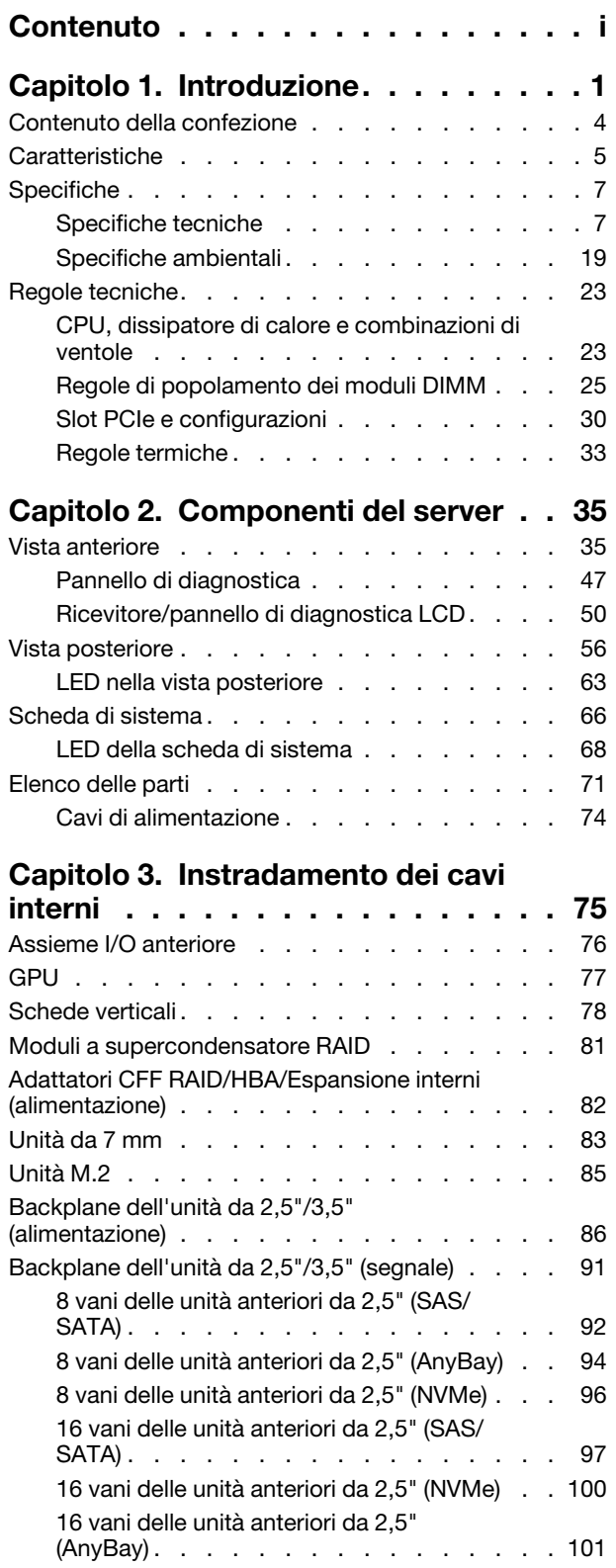

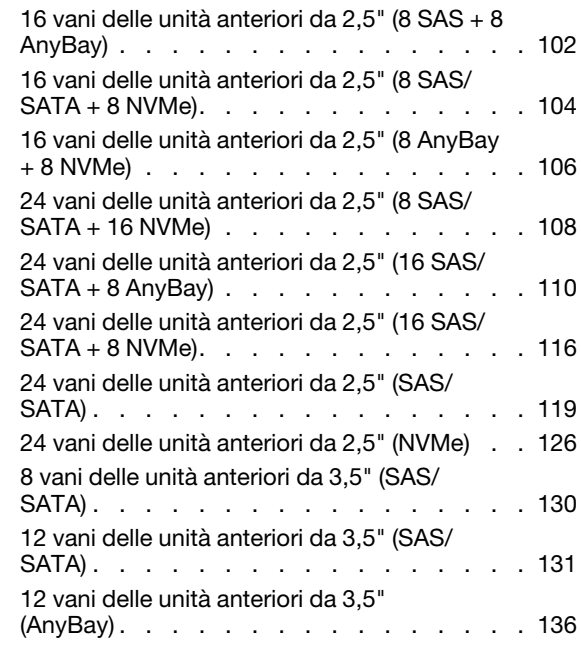

### [Capitolo 4. Configurazione](#page-144-0)

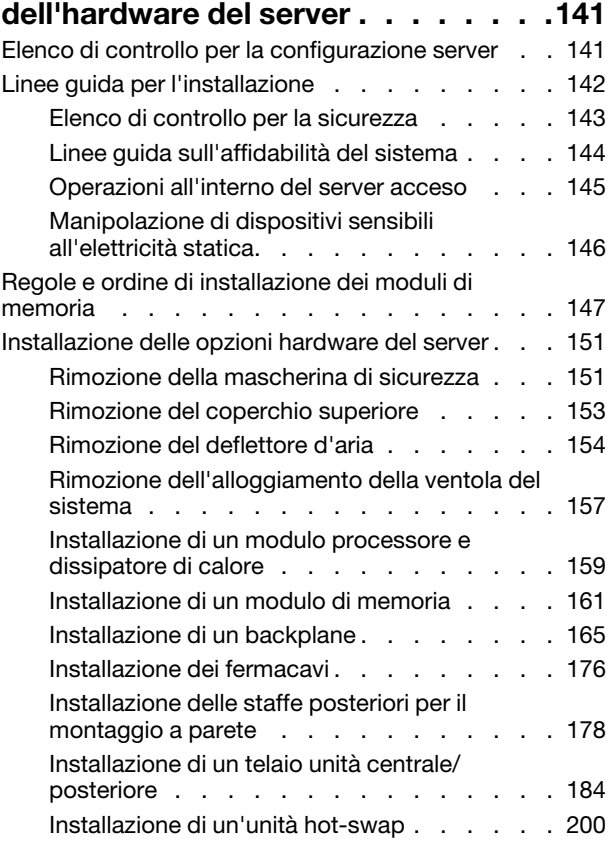

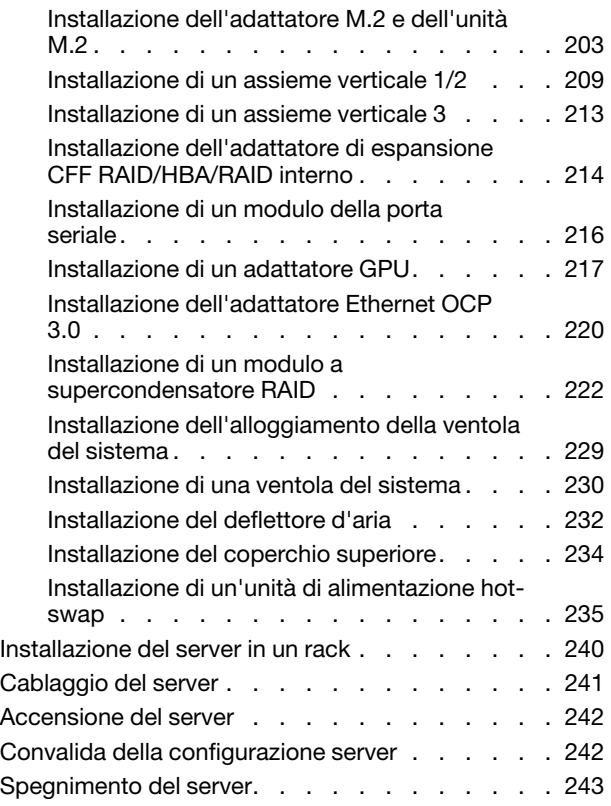

### [Capitolo 5. Configurazione di](#page-248-0)

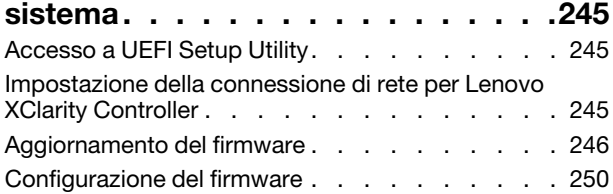

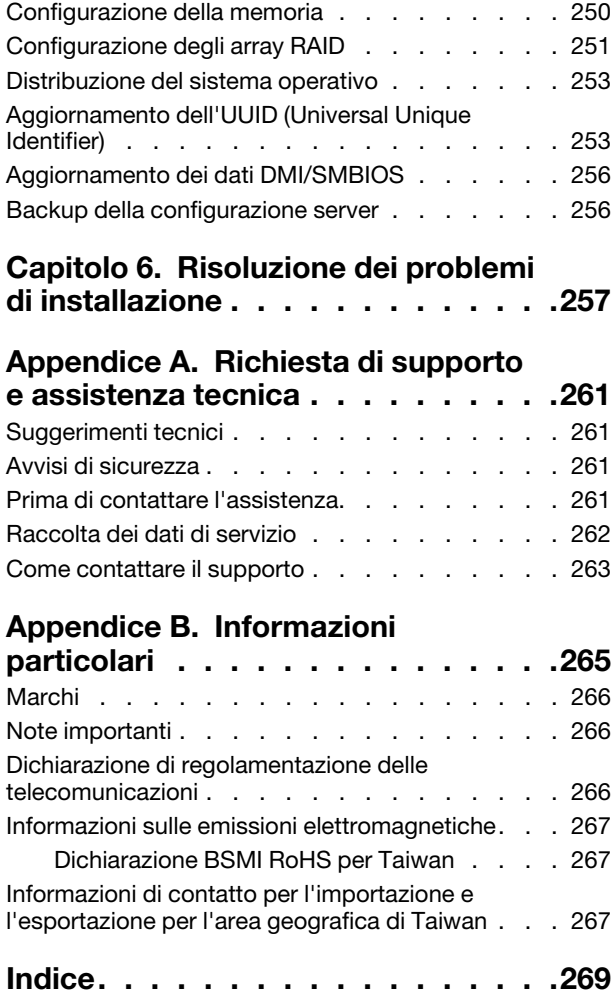

## <span id="page-4-0"></span>Capitolo 1. Introduzione

Il server ThinkSystem™ SR665 è un server 2U a 2 socket dotato della nuova famiglia di processori AMD® EPYCTM. Il server offre un'ampia selezione di unità e configurazioni degli slot, con prestazioni elevate ed espansione per vari carichi di lavoro IT. Grazie alla combinazione di prestazioni e flessibilità, il server è una scelta ideale per le aziende di qualsiasi dimensione.

Le prestazioni, la facilità d'uso, l'affidabilità e le funzionalità di espansione rappresentavano considerazioni fondamentali nella progettazione del server. Queste caratteristiche di progettazione rendono possibile la personalizzazione dell'hardware del sistema al fine di soddisfare le proprie necessità attuali e fornire capacità di espansione flessibili per il futuro.

Il server viene fornito con una garanzia limitata. Per i dettagli sulla garanzia, consultare la sezione: <https://support.lenovo.com/us/en/solutions/ht503310>

Per i dettagli sulla garanzia specifica, consultare la sezione: <http://datacentersupport.lenovo.com/warrantylookup>

#### Identificazione del server

Quando si contatta l'assistenza tecnica Lenovo, il tipo e il numero di serie della macchina consentono ai tecnici del supporto di identificare il server e fornire un servizio più rapido.

Il tipo di macchina e il numero di serie sono presenti sull'etichetta ID situata sul fermo del rack destro sulla parte anteriore del server.

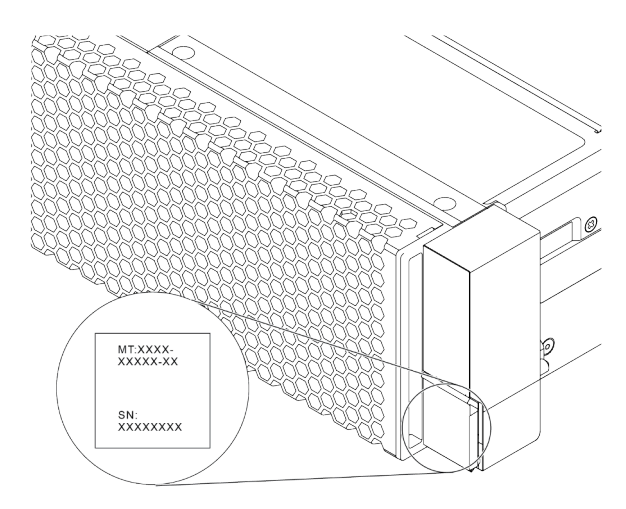

Figura 1. Posizione dell'etichetta ID

#### Etichetta di accesso alla rete XCC

L'etichetta di accesso alla rete per XClarity Controller (XCC) si trova sul lato superiore della scheda informativa estraibile, come mostrato. Dopo aver preso nota del server, rimuovere l'etichetta di accesso alla rete e conservarla in un luogo sicuro.

Nota: La scheda informativa estraibile si trova nella parte inferiore destra del lato anteriore del server. Per informazioni dettagliate, vedere ["Vista anteriore" a pagina 35](#page-38-1).

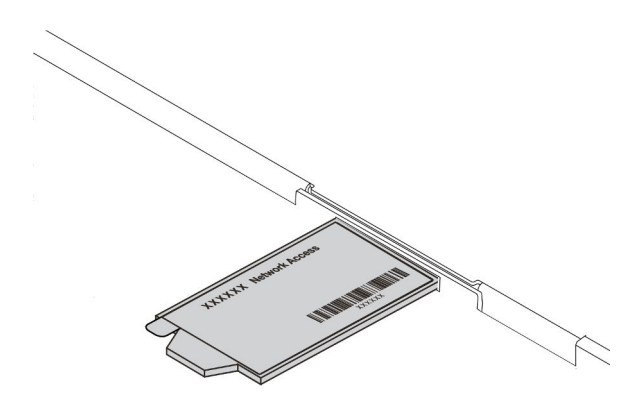

Figura 2. Posizione dell'etichetta di accesso alla rete XCC

### Codice di risposta rapido (QR)

L'etichetta di servizio del sistema, presente sul coperchio superiore, fornisce un codice QR (Quick Response Code) per l'accesso mobile alle informazioni sull'assistenza. Eseguire la scansione del codice QR con un dispositivo mobile e un'applicazione per la lettura di codici QR per accedere rapidamente al sito Web di assistenza Lenovo per questo server. Su questo sito Web sono presenti informazioni aggiuntive relative ai video di installazione e sostituzione delle parti Lenovo, nonché i codici di errore per l'assistenza concernente il server.

La figura seguente mostra il codice QR: [https://datacentersupport.lenovo.com/products/servers/thinksystem/](https://datacentersupport.lenovo.com/products/servers/thinksystem/sr665/7d2w)  [sr665/7d2w](https://datacentersupport.lenovo.com/products/servers/thinksystem/sr665/7d2w)

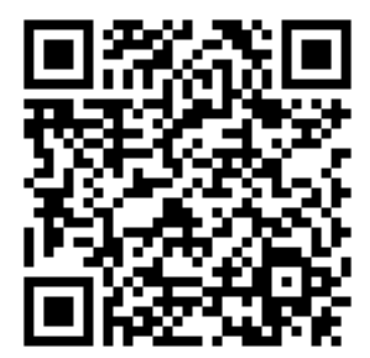

Figura 3. Codice QR

### <span id="page-7-0"></span>Contenuto della confezione

In questa sezione viene fornito l'elenco del contenuto della confezione del server.

Nella confezione del server sono compresi i seguenti elementi:

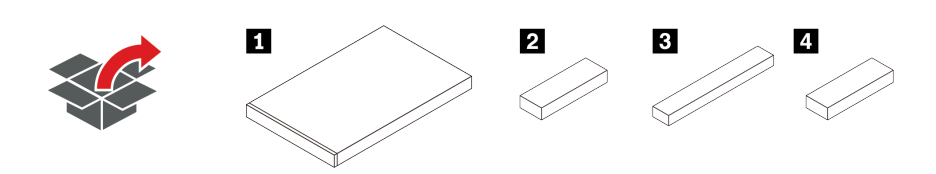

Nota: Gli elementi contrassegnati con un asterisco (\*) sono disponibili su alcuni modelli.

**1** Server

**2** Scatola del materiale, che include il kit di accessori, i cavi di alimentazione\* e la documentazione.

**3** Scatola del kit per la guida\*, che include il kit per la guida e la documentazione.

**4** Scatola CMA\*, che include il braccio di gestione cavi.

## <span id="page-8-0"></span>Caratteristiche

Le prestazioni, la facilità d'uso, l'affidabilità e le funzionalità di espansione rappresentano considerazioni fondamentali nella progettazione del server. Queste caratteristiche di progettazione rendono possibile la personalizzazione dell'hardware del sistema al fine di soddisfare le proprie necessità attuali e fornire capacità di espansione flessibili per il futuro.

Il server utilizza le seguenti funzioni e tecnologie:

#### • Features on Demand

Se sul server o su un dispositivo opzionale installato sul server è integrata la funzione Features on Demand, è possibile acquistare una chiave di attivazione per attivare la funzione. Per informazioni su Features on Demand, visitare il sito Web:

### <https://fod.lenovo.com/lkms>

### • Supporto di rete flessibile

Il server è dotato di uno slot OCP (Open Compute Project) 3.0 per un adattatore Ethernet OCP 3.0, che fornisce due o quattro connettori di rete per il supporto della rete.

### • Modulo TPM (Integrated Trusted Platform)

Questo chip di sicurezza integrato esegue le funzioni crittografiche e memorizza le chiavi sicure pubbliche e private. Fornisce il supporto hardware per la specifica TCG (Trusted Computing Group). È possibile scaricare il software per supportare la specifica TCG. Per ulteriori informazioni sulle configurazioni TPM, vedere "Configurazione delle impostazioni di sicurezza" nel Manuale di manutenzione.

Nota: TPM 1.2 è supportato sui modelli di server con processori della serie 7002 e firmware UEFI precedenti alla versione 2.02 contemporaneamente.

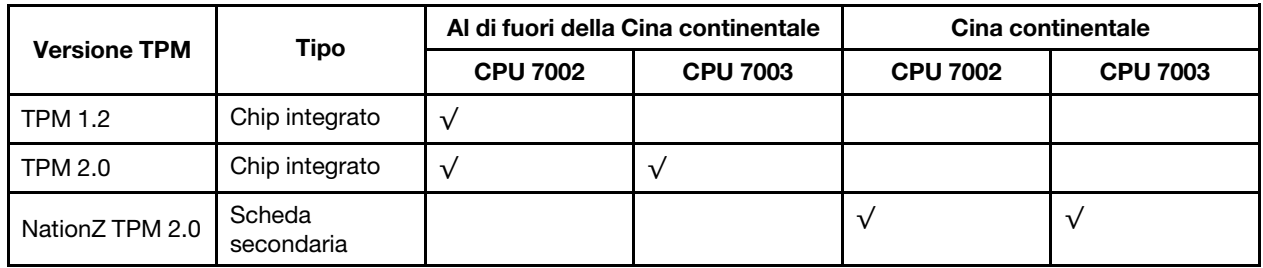

#### • Capacità di memoria di sistema di grandi dimensioni

Il server supporta fino a 32 moduli RDIMM (Registered DIMM) TruDDR4 o i moduli 3DS RDIMM (Three-Dimensional-Stacking Registered DIMM). Per ulteriori informazioni sui tipi specifici e la quantità massima di memoria, vedere ["Specifiche tecniche" a pagina 7.](#page-10-1)

### • Funzionalità hot-swap ed elevata capacità di memorizzazione dati

I modelli di server hot-swap supportano un massimo di 14 unità disco fisso SAS (Serial Attached SCSI) o SATA (Serial ATA) hot-swap da 3,5" I modelli di server simple-swap supportano un massimo di sedici 8 unità disco fisso SATA simple-swap da 3,5".

Grazie alla funzione di sostituzione a sistema acceso è possibile aggiungere, rimuovere o sostituire unità disco fisso senza spegnere il server.

### • Strumenti di gestione del sistema

Il server supporta i seguenti strumenti per consentire un processo di gestione dei server più semplice ed efficiente.

– Lenovo XClarity Controller

Importante: La versione supportata di Lenovo XClarity Controller (XCC) varia a seconda del prodotto. Tutte le versioni di Lenovo XClarity Controller vengono definite Lenovo XClarity Controller e XCC in questo documento, tranne se diversamente specificato. Per visualizzare la versione XCC supportata dal server, visitare il sito [https://sysmgt.lenovofiles.com/help/topic/lxcc\\_frontend/lxcc\\_overview.html](https://sysmgt.lenovofiles.com/help/topic/lxcc_frontend/lxcc_overview.html).

- Lenovo XClarity Administrator
- Lenovo XClarity Essentials toolset
- Lenovo XClarity Provisioning Manager

Importante: La versione supportata di Lenovo XClarity Provisioning Manager (LXPM) varia a seconda del prodotto. Tutte le versioni di Lenovo XClarity Provisioning Manager vengono definite Lenovo XClarity Provisioning Manager e LXPM in questo documento, tranne se diversamente specificato. Per visualizzare la versione LXPM supportata dal server, visitare il sito [https://sysmgt.lenovofiles.com/help/](https://sysmgt.lenovofiles.com/help/topic/lxpm_frontend/lxpm_product_page.html) [topic/lxpm\\_frontend/lxpm\\_product\\_page.html](https://sysmgt.lenovofiles.com/help/topic/lxpm_frontend/lxpm_product_page.html).

- Lenovo XClarity Integrator
- Lenovo XClarity Energy Manager
- Lenovo Capacity Planner

Per maggiori dettagli, vedere ["Opzioni di gestione" a pagina 15](#page-18-0).

### • Diagnostica LPD (Lightpath Diagnostics)

LPD (Lightpath Diagnostics) fornisce LED che consentono di diagnosticare i problemi e un pannello di diagnostica LCD integrato o un ricevitore di diagnostica esterno può fornire ulteriori informazioni diagnostiche. Per ulteriori informazioni su LPD (Lightpath Diagnostics), consultare le seguenti sezioni:

- ["LED dell'unità" a pagina 45](#page-48-0)
- ["LED nella vista posteriore" a pagina 63](#page-66-0)
- ["Pannello di diagnostica" a pagina 47](#page-50-0)
- ["Ricevitore/pannello di diagnostica LCD" a pagina 50](#page-53-0)

#### • Accesso mobile al sito Web di informazioni sull'assistenza Lenovo

Sull'etichetta di servizio del sistema presente sul coperchio del server è presente un codice QR di cui è possibile eseguire la scansione mediante un lettore e uno scanner di codice QR con un dispositivo mobile per accedere rapidamente al sito Web di informazioni sull'assistenza Lenovo. Su questo sito Web sono presenti informazioni aggiuntive relative ai video di installazione e sostituzione delle parti Lenovo, nonché i codici di errore per l'assistenza concernente il server.

#### • Connessione di rete ridondante

Lenovo XClarity Controller fornisce la funzionalità di failover per una connessione Ethernet ridondante con l'opportuna applicazione installata. Se si verifica un problema con il collegamento Ethernet principale, l'intero traffico Ethernet associato al collegamento principale viene automaticamente commutato sulla connessione Ethernet ridondante opzionale. Se i driver di dispositivo applicabili vengono installati, questa fase avviene senza alcuna perdita di dati e senza l'intervento dell'utente.

#### • Funzionalità di alimentazione opzionale e raffreddamento ridondanti

Il server supporta un massimo di due alimentatori hot-swap e un massimo di sei ventole hot-swap, che forniscono funzioni di ridondanza per una configurazione tipica. Il raffreddamento ridondante mediante le ventole del server consente il funzionamento continuo nel caso in cui una delle ventole riporta un errore.

#### • Supporto RAID ThinkSystem

L'adattatore RAID ThinkSystem fornisce il supporto RAID (Redundant Array of Independent Disks) hardware per creare configurazioni. L'adattatore RAID standard fornisce i livelli RAID 0 e 1. È possibile acquistare un adattatore RAID opzionale.

#### • Firmware del server compatibile con UEFI

Il firmware di Lenovo ThinkSystem è conforme allo standard Unified Extensible Firmware Interface (UEFI). L'interfaccia UEFI sostituisce il BIOS e definisce un'interfaccia standard tra il sistema operativo, il firmware della piattaforma e i dispositivi esterni.

I server Lenovo ThinkSystem sono in grado di avviare sistemi operativi conformi a UEFI, sistemi operativi basati su BIOS nonché adattatori basati su BIOS e conformi a UEFI.

<span id="page-10-0"></span>Nota: Il server non supporta DOS (Disk Operating System).

### Specifiche

In questa sezione vengono fornite le specifiche tecniche e ambientali del server.

- ["Specifiche tecniche" a pagina 7](#page-10-1)
- ["Specifiche ambientali" a pagina 19](#page-22-0)

### <span id="page-10-1"></span>Specifiche tecniche

Nella sezione vengono fornite le specifiche tecniche del server. In base al modello, alcune funzioni potrebbero non essere disponibili o alcune specifiche potrebbero non essere valide.

Nota: Per le regole tecniche di ogni componente, vedere ["Regole tecniche" a pagina 23.](#page-26-0)

- ["Dimensioni" a pagina 7](#page-10-2)
- ["CPU" a pagina 7](#page-10-3)
- ["Memoria" a pagina 9](#page-12-0)
- ["Ventola" a pagina 10](#page-13-0)
- ["Sistemi operativi" a pagina 10](#page-13-1)
- ["I/O \(Input/Output\)" a pagina 10](#page-13-2)
- ["Unità interne" a pagina 11](#page-14-0)
- ["Slot di espansione" a pagina 11](#page-14-1)
- ["Controller di storage" a pagina 11](#page-14-2)
- ["Rete" a pagina 13](#page-16-0)
- ["GPU" a pagina 13](#page-16-1)
- ["Alimentatori" a pagina 14](#page-17-0)
- ["Opzioni di gestione" a pagina 15](#page-18-0)

### <span id="page-10-2"></span>**Dimensioni**

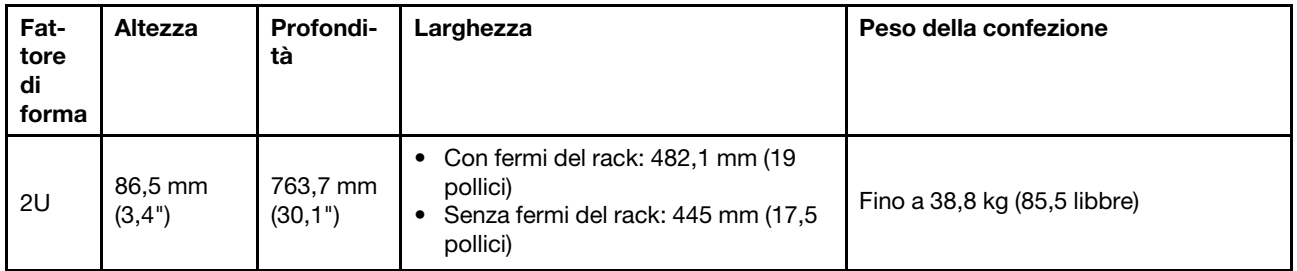

Nota: La profondità viene misurata con i fermi del rack installati, ma senza la mascherina di sicurezza.

### <span id="page-10-3"></span>**CPU**

- Fino a due CPU AMD® EPYCTM serie 7002 o 7003
- Scalabile fino a 64 core per socket, 128 core in totale
- Tecnologie con processi a 7nm
- Progettato per il socket Land Grid Array (LGA) 4094 (SP3)
- Supporta la frequenza DDR4 a 3.200 MHz

• Classificazioni TDP fino a 280 watt

### Nota:

- Per il supporto dei processori 7203, 7203P, 7303, 7303P, 7643P e 7663P, la versione minima UEFI del sistema è d8e132g-3.10, mentre la versione minima XCC è d8bt54m-5.00.
- La CPU della serie 7002 e la CPU della serie 7003 non possono essere utilizzate insieme all'interno di un server.
- Le CPU con suffisso P (ad esempio 7232P) supportano solo un socket singolo.
- Controllare la sezione ["CPU, dissipatore di calore e combinazioni di ventole" a pagina 23](#page-26-1) per selezionare i dissipatori di calore e le ventole corretti in base alle diverse configurazioni di hardware e CPU.
- Per un elenco dei processori supportati, vedere <https://serverproven.lenovo.com/>.

### CPU della serie 7002

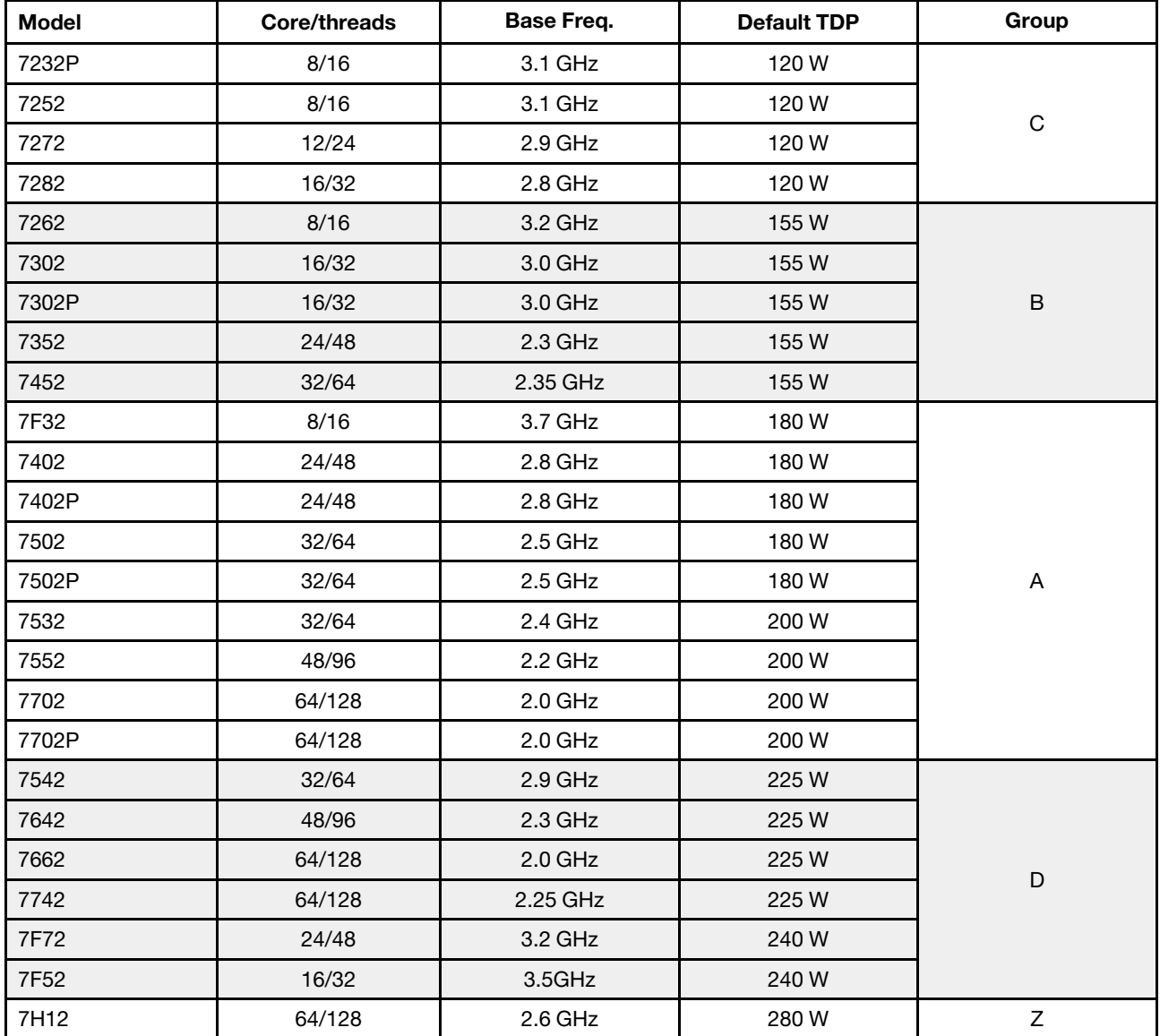

CPU della serie 7003

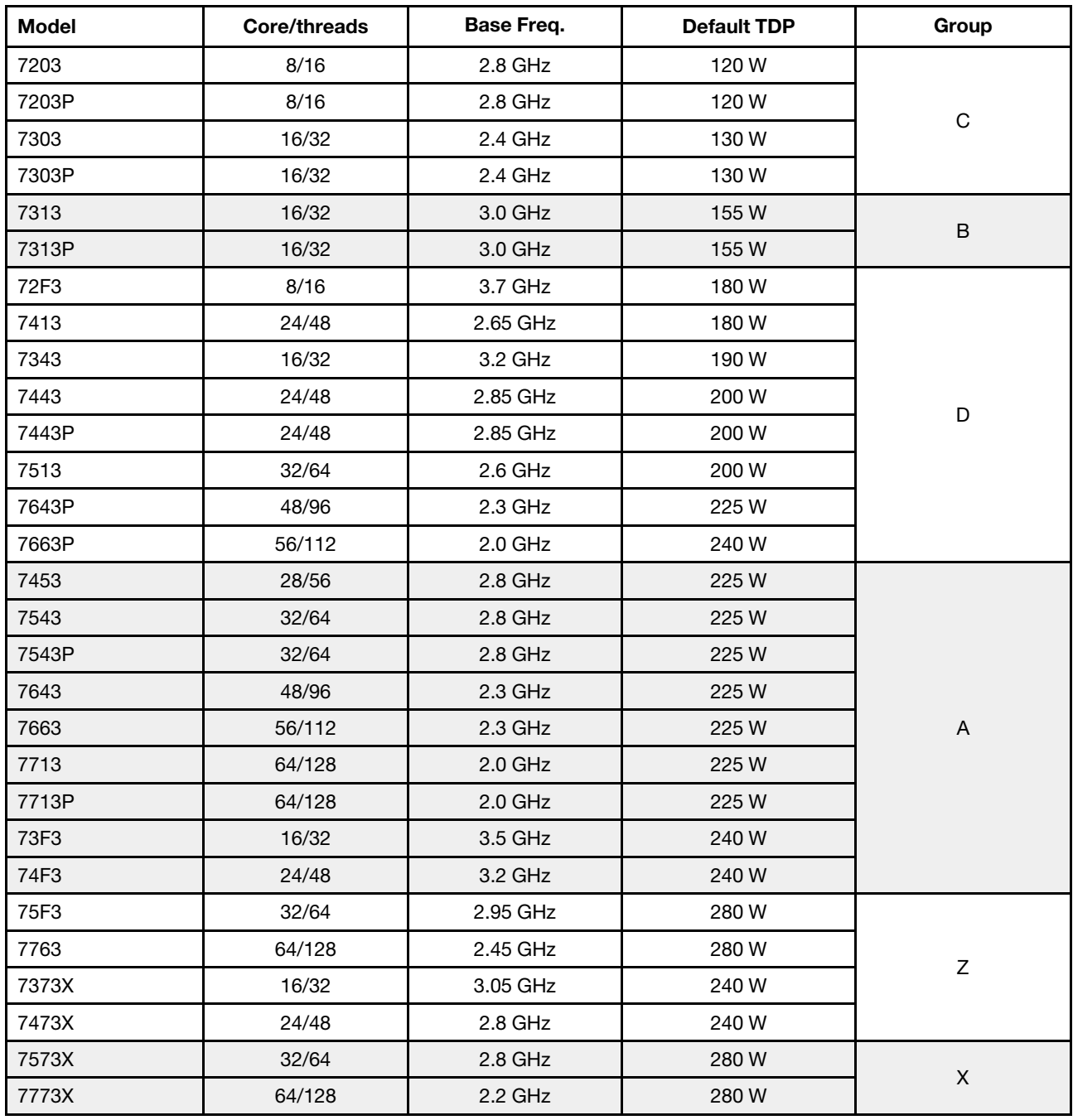

### <span id="page-12-0"></span>Memoria

- 16 canali indipendenti con funzione di interfoliazione
- 8 canali per CPU, 2 DIMM per canale (DPC)
	- Slot 1–16: CPU 1
	- Slot 17–32: CPU 2

### Nota:

- La velocità operativa e la capacità totale della memoria variano a seconda del modello di processore e delle impostazioni UEFI.
- I moduli RDIMM 3DS da 256 GB sono disponibili solo sui modelli 8 x 2,5", 16 x 2,5" e 8 x 3,5".

• Controllare ["Regole di popolamento dei moduli DIMM" a pagina 25](#page-28-0) per le regole di popolamento e combinazione dettagliate dei moduli DIMM.

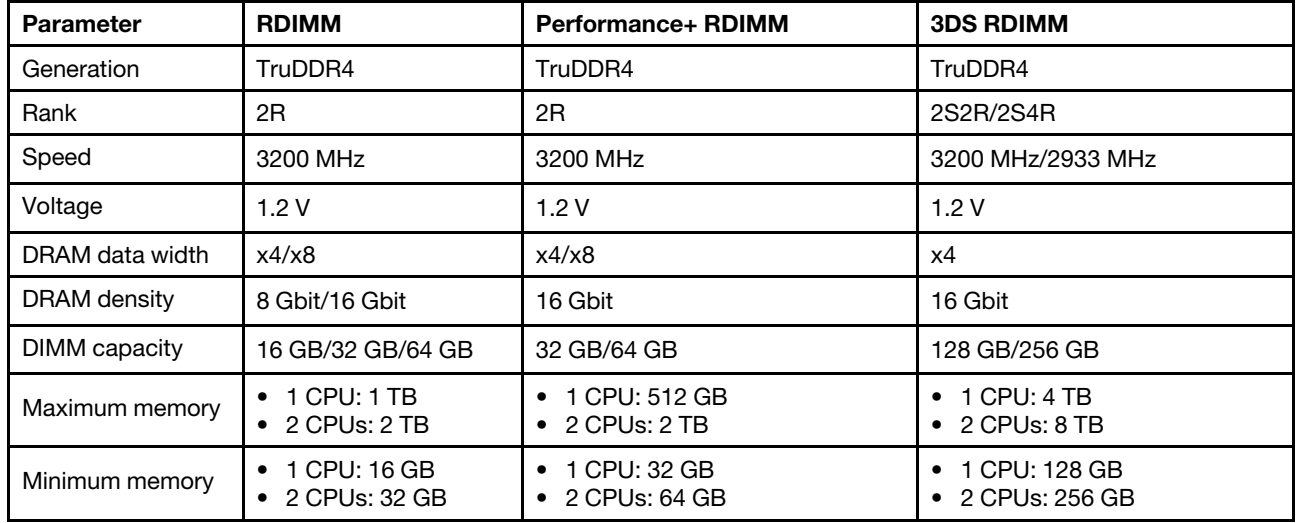

• Per un elenco dei moduli DIMM supportati, vedere <https://serverproven.lenovo.com/>.

### <span id="page-13-0"></span>Ventola

Fino a 6 ventole hot-swap (inclusa 1 ventola ridondante)

Nota: Controllare la sezione ["CPU, dissipatore di calore e combinazioni di ventole" a pagina 23](#page-26-1) per selezionare i dissipatori di calore e le ventole corretti in base alle diverse configurazioni di hardware e CPU.

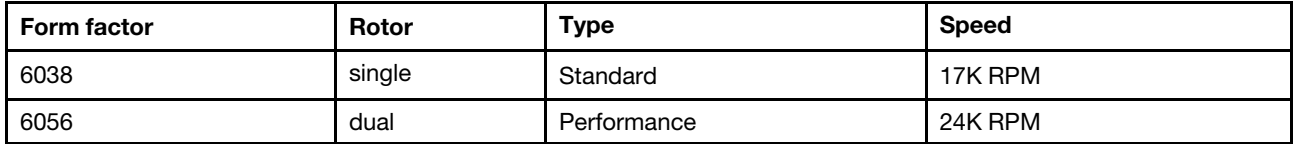

Nota: Se è installato un modulo OCP, quando il sistema viene spento ma la spina è ancora collegata all'alimentazione CA, è possibile che le ventole 1 e 2 continuino a girare a velocità molto ridotta. Si tratta di una caratteristica di progettazione per favorire il raffreddamento del modulo OCP.

### <span id="page-13-1"></span>Sistemi operativi

Sistemi operativi supportati e certificati:

- Microsoft Windows Server
- VMware ESXi
- Red Hat Enterprise Linux
- SUSE Linux Enterprise Server Riferimenti:
- Elenco completo dei sistemi operativi disponibili: <https://lenovopress.com/osig>.
- Istruzioni per la distribuzione del sistema operativo: ["Distribuzione del sistema operativo" a pagina 253.](#page-256-0)

### <span id="page-13-2"></span>I/O (Input/Output)

### Anteriori:

- Una VGA (facoltativo)
- Un connettore USB 3.2 Gen 1 (5 Gbps) e uno USB 2.0 (gestione BMC)
- Un connettore di diagnostica esterno
- Un pannello di diagnostica o un pannello di diagnostica LCD (facoltativo)

### Posteriori:

- Un connettore VGA
- Tre connettori USB 3.2 Gen 1 (5 Gbps)
- Un connettore di rete XClarity Controller
- Due o quattro connettori Ethernet sull'adattatore Ethernet OCP 3.0 (facoltativo)

Per informazioni dettagliate su ciascun componente, vedere ["Vista anteriore" a pagina 35](#page-38-1) e ["Vista posteriore"](#page-59-0) [a pagina 56](#page-59-0).

### <span id="page-14-0"></span>Unità interne

Vani delle unità anteriori (tutte hot-swap)

- Fino a ventiquattro unità SAS/SATA/NVMe U.2/NVMe U.3 da 2,5"
- Fino a dodici unità SAS/SATA/NVMe U.2 da 3,5"

Vani delle unità centrali (tutte hot-swap)

- Fino a otto unità SAS/SATA/NVMe U.2 da 2,5"
- Fino a quattro unità SAS/SATA da 3,5"

Vani delle unità posteriori (tutte hot-swap):

- Fino a otto unità disco fisso SAS/SATA hot-swap da 2,5"
- Fino a quattro unità disco fisso SAS/SATA hot-swap da 3,5"
- Fino a due unità SATA/NVMe hot-swap da 7 mm

Deflettore d'aria standard, deflettore d'aria GPU o telaio unità centrale:

• Fino a due unità M.2 SATA/NVMe interne

#### Nota:

- Per i sistemi di storage interni supportati, vedere [https://lenovopress.com/lp1269-thinksystem-sr665](https://lenovopress.com/lp1269-thinksystem-sr665-server#internal-drive-options)  [server#internal-drive-options](https://lenovopress.com/lp1269-thinksystem-sr665-server#internal-drive-options).
- Per i sistemi di storage esterni supportati, vedere <https://lenovopress.com/lp1269-thinksystem-sr665-server#external-storage-systems>
- Per i modelli senza backplane, sono disponibili aggiornamenti sul campo ad altri modelli. Per maggiori dettagli, vedere

<https://lenovopress.com/lp1269-thinksystem-sr665-server#field-upgrades>.

### <span id="page-14-1"></span>Slot di espansione

Slot PCIe 1-8:

- PCIe x16/x8/x8, full-height
- PCIe x16/x16/E<sup>\*</sup>, full-height
- PCIe E\*/x16/x16, full-height
- PCIe x16, full-height
- PCIe x16, full-height
- PCIe x16/x16, full-height
- PCIe x8/x8, full-height

Slot di rete:

• OCP 3.0 Ethernet adapter (2-port or 4-port)

Nota: "E" è l'abbreviazione di "empty (vuoto)". Significa che lo slot nella scheda verticale a tre slot non è disponibile.

### <span id="page-14-2"></span>Controller di storage

Nota:

• SFF: fattore di forma standard. Questo tipo di adattatore RAID/HBA è installato negli slot di espansione PCIe.

- CFF: fattore di forma personalizzato. Questo tipo di adattatore RAID/HBA è installato tra le ventole e i backplane anteriori.
- Tre modalità: questo tipo di controller è RAID hardware progettato con tecnologia SerDes a tre modalità. Una volta abilitata l'impostazione a tre modalità, i controller supportano qualsiasi combinazione di dispositivi NVMe, SAS e SATA.

Supporto della modalità JBOD e dei livelli RAID 0, 1, 10:

- 530-16i PCIe 12Gb Internal SFF RAID adapter (Gen 3)
- 540-8i PCIe 12Gb Internal SFF RAID adapter (Gen 4)
- 540-16i PCIe 12Gb SFF RAID adapter (Gen4)

Supporto della modalità JBOD e dei livelli RAID 0, 1, 5, 10:

• 5350-8i PCIe 12Gb Internal SFF RAID adapter (Gen3)

Supporto della modalità JBOD e dei livelli RAID 0, 1, 5, 10, 50:

• 530-8i PCIe 12Gb Internal SFF RAID adapter (Gen 3)

Supporto della modalità JBOD e dei livelli RAID 0, 1, 5, 6, 10, 50, 60:

- 5350-8i PCIe 12Gb Internal CFF RAID adapter (Gen 3)
- 930-8i 2GB Flash 12Gb Internal SFF RAID adapter (Gen 3)
- 930-16i 4GB Flash 12Gb Internal SFF RAID adapter (Gen 3)
- 930-16i 8GB Flash 12Gb Internal SFF RAID adapter (Gen 3)
- 9350-8i 2GB Flash 12Gb Internal SFF RAID adapter (Gen 3)
- 9350-8i 2GB Flash 12Gb Internal CFF RAID adapter (Gen 3)
- 9350-16i 4GB Flash 12Gb Internal SFF RAID adapter (Gen 3)
- 9350-16i 4GB Flash 12Gb Internal CFF RAID adapter (Gen 3)
- 940-8i 4GB Flash 12Gb Internal SFF RAID adapter (Gen 4, support Tri-Mode)
- 940-8i 8GB Flash 12Gb Internal SFF RAID adapter (Gen 4, support Tri-Mode)
- 940-16i 4GB Flash 12Gb Internal SFF RAID adapter (Gen 4, support Tri-Mode)
- 940-16i 8GB Flash 12Gb Internal SFF RAID adapter (Gen 4, support Tri-Mode)
- 940-16i 8GB Flash 12Gb Internal CFF RAID adapter (Gen 4, support Tri-Mode)
- 940-32i 8GB Flash 12Gb Internal SFF RAID adapter (Gen 4)
- 930-8e 4GB Flash 12Gb External SFF RAID adapter (Gen 3)
- 940-8e 4GB Flash 12Gb External SFF RAID adapter (Gen 4)

Supporto del seguente HBA:

- 430-8i SAS/SATA 12Gb Internal SFF HBA adapter (Gen 3)
- 430-16i SAS/SATA 12Gb Internal SFF HBA adapter (Gen 3)
- 4350-8i SAS/SATA 12Gb Internal SFF HBA adapter (Gen3)
- 4350-16i SAS/SATA 12Gb Internal SFF HBA adapter (Gen3)
- 440-8i SAS/SATA 12Gb Internal SFF HBA adapter (Gen 4)
- 440-16i SAS/SATA 12Gb Internal SFF HBA adapter (Gen 4)
- 440-16i SAS/SATA 12Gb Internal CFF HBA adapter (Gen 4)
- 430-8e SAS/SATA 12Gb External SFF HBA adapter (Gen 3)
- 430-16e SAS/SATA 12Gb External SFF HBA adapter (Gen 3)
- 440-8e SAS/SATA 12Gb External SFF HBA adapter (Gen4)
- 440-16e SAS/SATA 12Gb External SFF HBA adapter (Gen 4)
- Supporto del seguente RAID expander:
- 48P 12Gb Internal CFF RAID Expander

Supporto del seguente HBA Fibre Channel:

- Emulex 16Gb Gen6 1-port Fibre Channel Adapter(Gen 3)
- Emulex 16Gb Gen6 2-port Fibre Channel Adapter (Gen 3)
- Emulex LPe35000 32Gb 1-port Fibre Channel Adapter (Gen 4)
- Emulex LPe35002 32Gb 2-port Fibre Channel Adapter (Gen 4)
- Emulex LPe36002 64Gb 2-port PCIe Fibre Channel Adapter (Gen 4)
- QLogic 16Gb Enhanced Gen5 1-port Fibre Channel Adapter(Gen 3)
- QLogic 16Gb Enhanced Gen5 2-port Fibre Channel Adapter(Gen 3)
- QLogic QLE2772 32Gb 2-Port Fibre Channel Adapter(Gen 4)
- QLogic QLE2770 32Gb 1-Port Fibre Channel Adapter(Gen 4)

Supporto dei seguenti controller per configurazioni NVMe avanzate:

- 1610-8P NVMe switch adapter (Gen 3)
- 1611-8P NVMe switch adapter (Gen 4)
- NVMe Retimer card (Gen 4)

#### Nota:

- Le unità CM6-V, CM6-R e CM5-V NVMe non sono supportate se un sistema è configurato con schede Retimer NVMe.
- I seguenti adattatori sono supportati solo sui modelli di server con processori della serie 7003:
	- Adattatori RAID 5350-8i, 9350-8i e 9350-16i
	- Adattatori HBA 4350-8i e 4350-16i
	- Adattatore dello switch NVMe 1611-8P

### <span id="page-16-0"></span>Rete

Il server supporta adattatori Ethernet installati in uno slot OCP 3.0 dedicato e nei normali slot PCIe. Per un elenco degli adattatori OCP e PCIe Ethernet supportati, vedere <https://serverproven.lenovo.com/>.

Nota: Per specifiche dettagliate di ciascun adattatore Ethernet, consultare la sezione [https://](https://lenovopress.com/servers/options/ethernet) [lenovopress.com/servers/options/ethernet](https://lenovopress.com/servers/options/ethernet).

### <span id="page-16-1"></span>GPU

Quando si installano le GPU devono essere soddisfatti i seguenti requisiti di configurazione:

- Tutte le GPU installate devono essere identiche.
- Gli adattatori di storage flash non sono supportati.
- I vani unità centrali e posteriori non sono supportati.
- Gli adattatori GPU inferiori sono supportati solo sui modelli  $8 \times 2.5$ ",  $16 \times 2.5$ " e  $8 \times 3.5$ ".
	- Tesla T4
	- NVIDIA A2
	- NVIDIA A10
	- NVIDIA A30
	- NVIDIA A40
	- NVIDIA A100
	- NVIDIA A800
	- NVIDIA H100
	- NVIDIA L4
	- NVIDIA L40
	- NVIDIA Tesla V100
	- NVIDIA Tesla V100S
	- AMD Instinct MI210
- NVIDIA A100/L40 e AMD Instinct MI210 sono supportate solo sui modelli di server con processori serie 7003.

Il server in uso supporta i seguenti adattatori GPU:

SW: single-wide, DW: double-wide, HL: half-length, LP: low profile

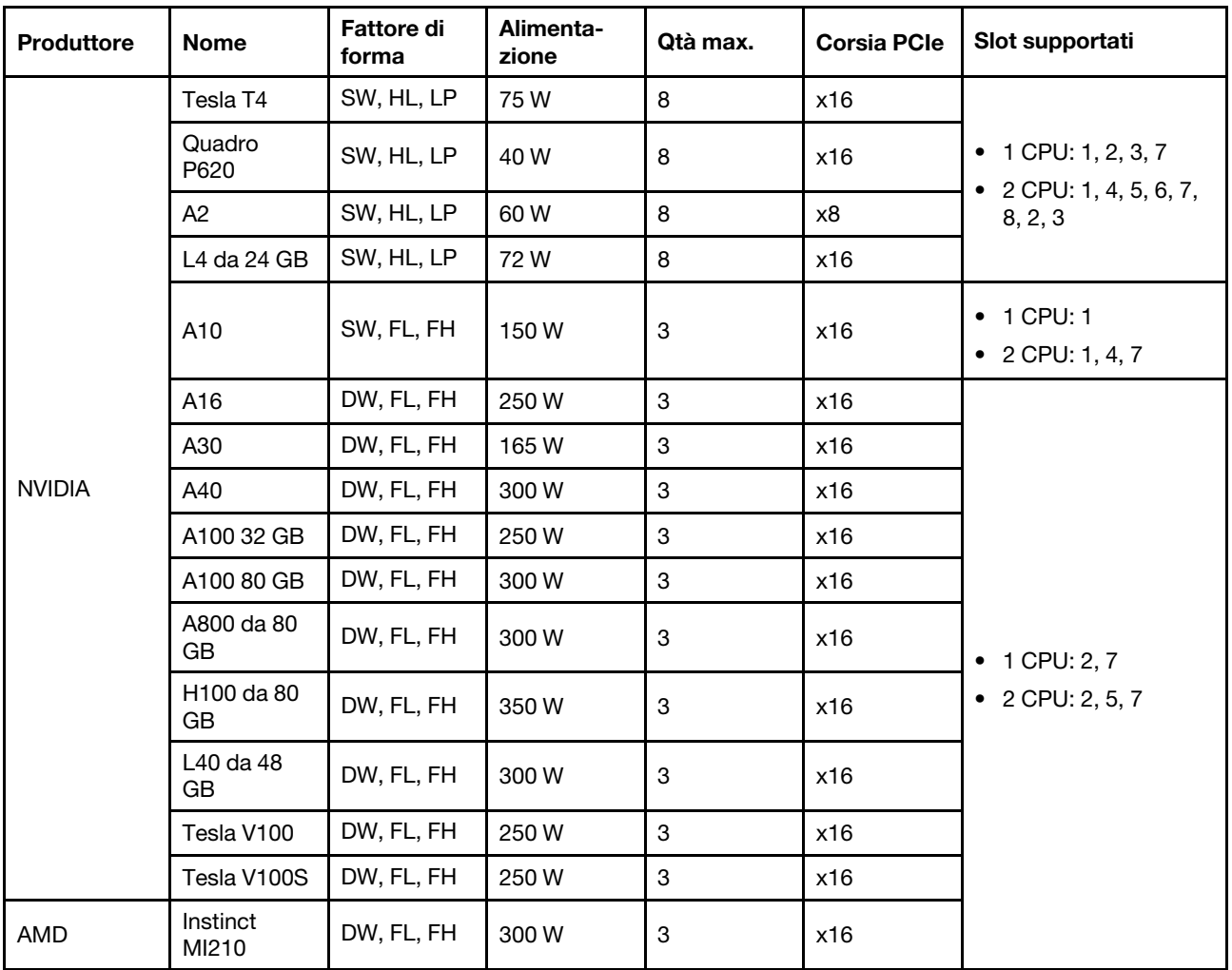

Nota: Quando nello slot 2, 5 o 7 è installata una GPU double-wide, gli slot adiacenti 1, 4 e 8 non sono disponibili. Le schede verticali elencate nella seguente tabella vengono utilizzate con GPU double-wide.

- Scheda verticale 1/2: ThinkSystem SR650 V2/SR665 E/x16/x16 PCIe G4 Riser 1/2 Option Kit v2
- Scheda verticale 3: ThinkSystem SR665 x16/x16 PCIe G4 Riser3 Option Kit v2

### <span id="page-17-0"></span>Alimentatori

Il server supporta fino a due alimentatori per la ridondanza.

Il server non supporta l'impostazione manuale della modalità di ridondanza. Il BMC del server può impostarla automaticamente in base alla quantità di unità di alimentazione installata.

- Quando è installata solo 1 unità di alimentazione, i criteri per il risparmio di energia sono impostati su "Non ridondante".
- Quando sono installate 2 unità di alimentazione, la modalità di ridondanza è impostata su "Ridondante N +N". Se una delle unità di alimentazione è in errore o è stata rimossa, il BMC segnalerà un evento e imposterà la modalità di ridondanza automaticamente su "Non ridondante".

Tabella 1. Electrical input for power supplies

| Power supply              | 100–127 V ac | 200-240 V ac | 240 V dc | -48 V dc |
|---------------------------|--------------|--------------|----------|----------|
| 500-watt 80 PLUS Platinum |              |              |          |          |
| 750-watt 80 PLUS Platinum |              |              |          |          |

Tabella 1. Electrical input for power supplies (continua)

| 750-watt 80 PLUS Titanium  |  |  |
|----------------------------|--|--|
| 1100-watt 80 PLUS Platinum |  |  |
| 1100-watt 80 PLUS Platinum |  |  |
| 1100-watt 80 PLUS Titanium |  |  |
| 1800-watt 80 PLUS Platinum |  |  |
| 2600-watt 80 PLUS Titanium |  |  |

### ATTENZIONE:

- Utilizzare Lenovo Capacity Planner per calcolare la capacità di alimentazione richiesta per la configurazione del server. Ulteriori informazioni su Lenovo Capacity Planner sono disponibili sul sito Web: [Lenovo Capacity Planner](https://datacentersupport.lenovo.com/solutions/lnvo-lcp).
- Accertarsi che le unità di alimentazione che si stanno installando siano supportate. Per un elenco delle unità di alimentazione supportate per il server, consultare: <https://serverproven.lenovo.com/>
- L'ingresso CC da 240 V (intervallo in ingresso: 180-300 V CC) è supportato SOLO nella Cina continentale.

### Configurazione minima per il debug

- Un processore
- Un modulo DIMM nello slot 14
- Un alimentatore
- Un dissipatore di calore
- Un'unità disco fisso/SSD, un'unità M.2 o un'unità da 7 mm (se il sistema operativo è necessario per eseguire il debug)
- Cinque ventole di sistema

### <span id="page-18-0"></span>Opzioni di gestione

### Panoramica

La gamma di funzionalità XClarity e altre offerte di gestione del sistema descritte in questa sezione sono disponibili per facilitare la gestione dei server in modo più pratico ed efficiente.

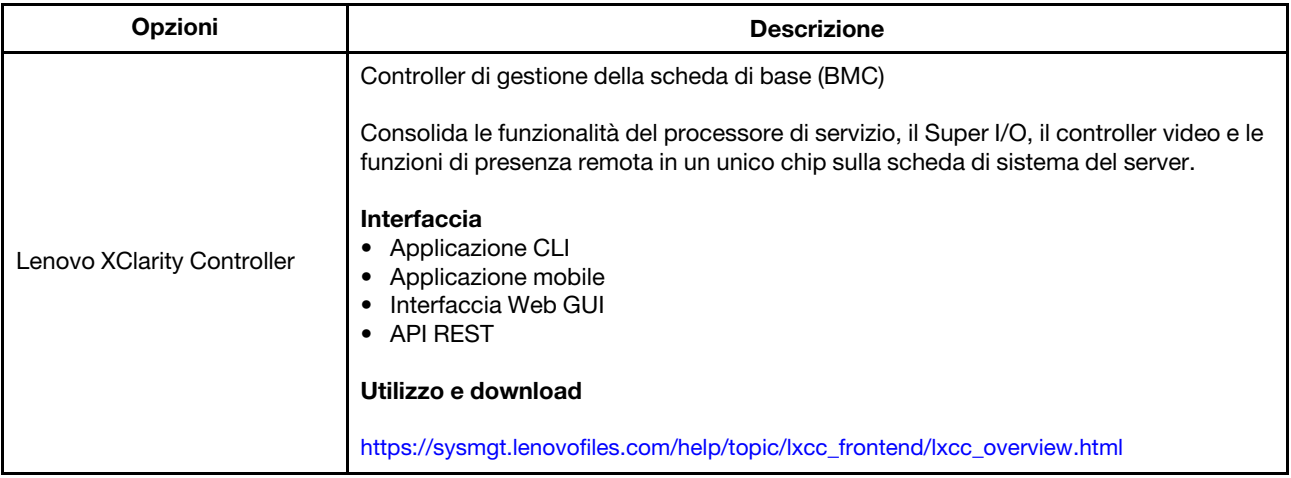

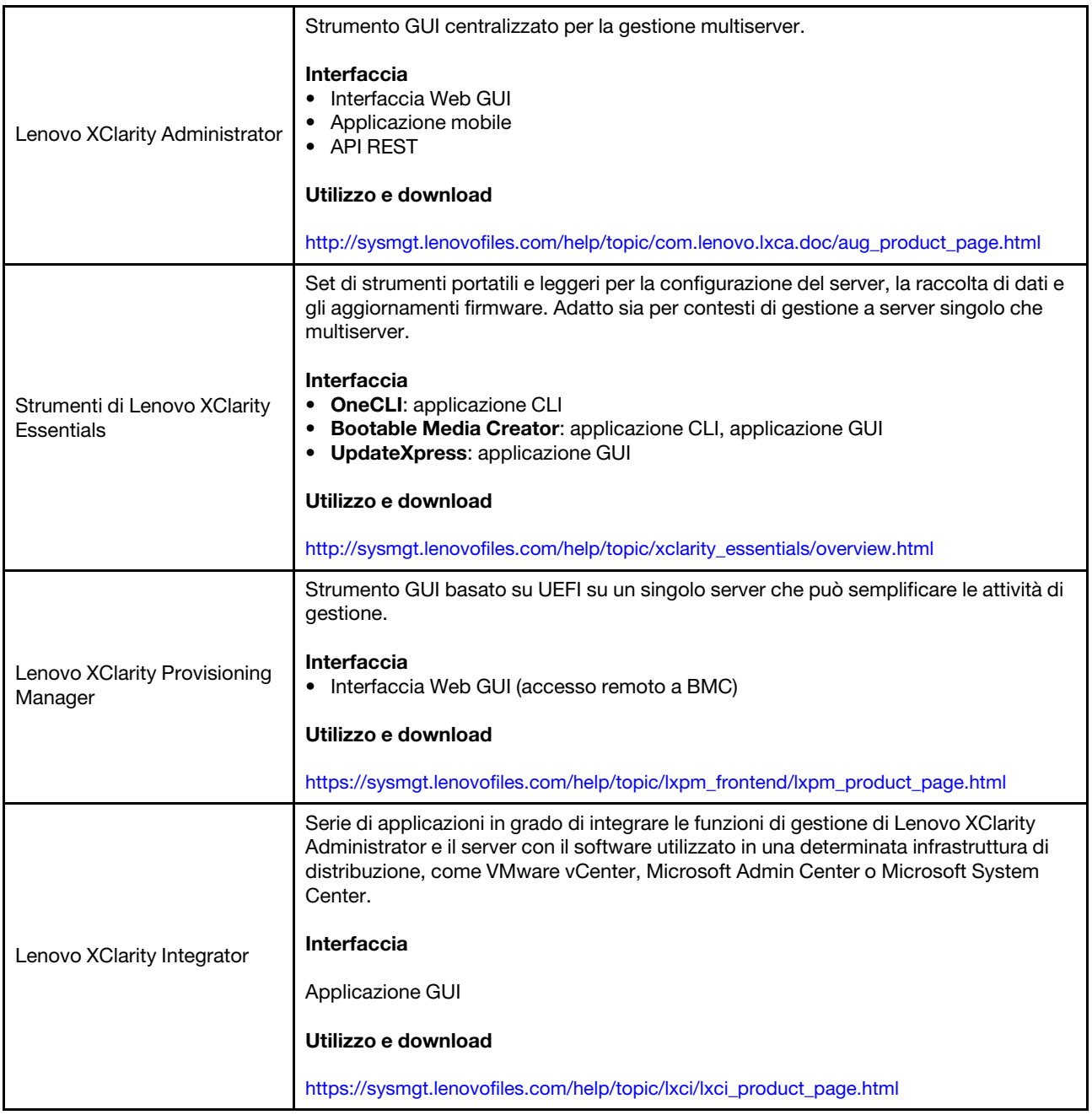

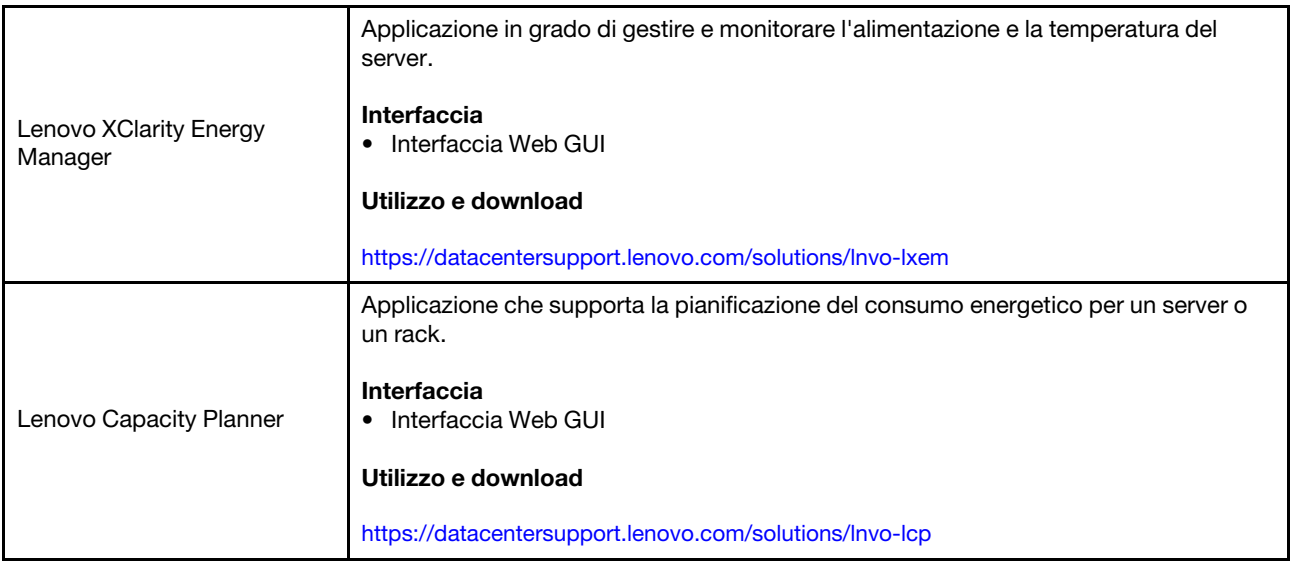

#### Funzioni

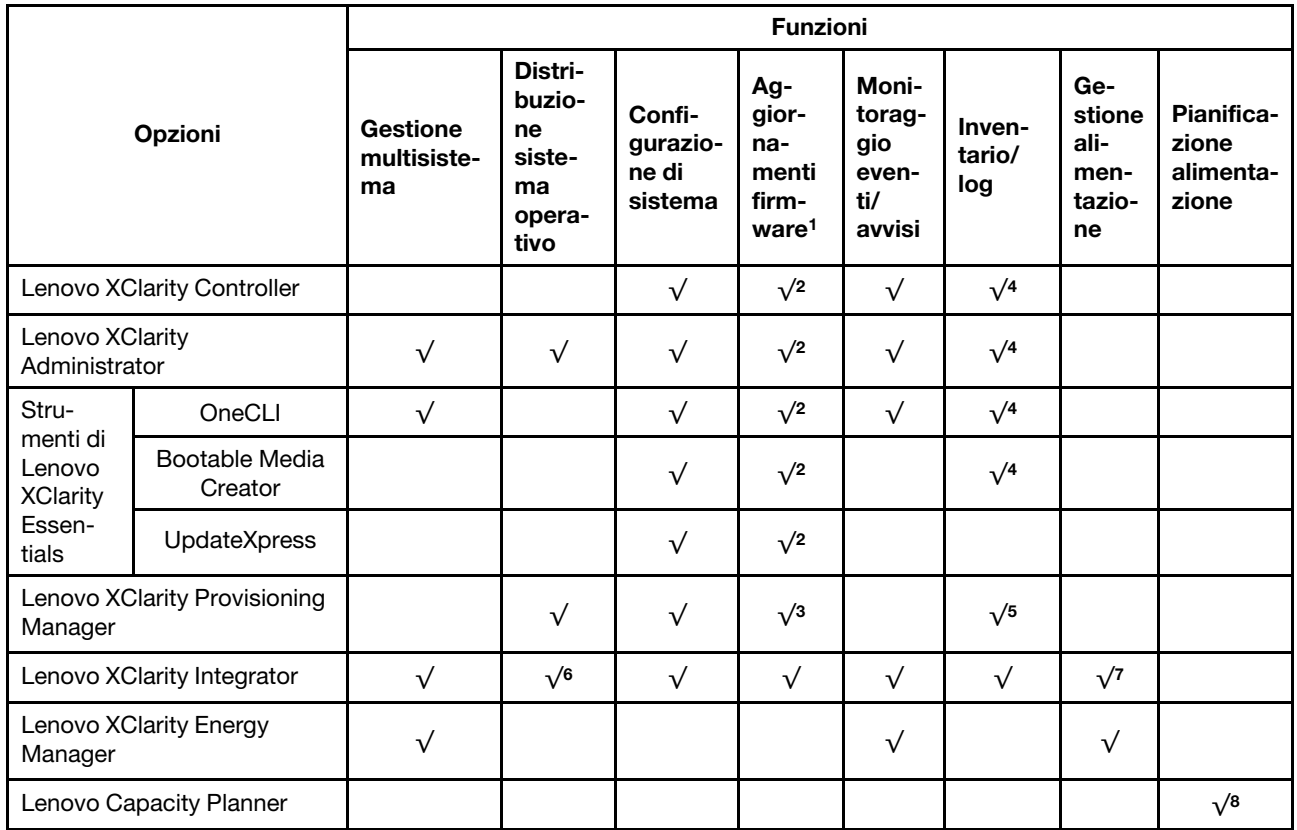

### Nota:

- 1. La maggior parte delle opzioni può essere aggiornata mediante gli strumenti Lenovo. Alcune opzioni, come il firmware GPU o il firmware Omni-Path, richiedono l'utilizzo di strumenti del fornitore.
- 2. Le impostazioni UEFI del server per ROM di opzione devono essere impostate su Automatico o UEFI per aggiornare il firmware mediante Lenovo XClarity Administrator, Lenovo XClarity Essentials o Lenovo XClarity Controller.
- 3. Gli aggiornamenti firmware sono limitati ai soli aggiornamenti Lenovo XClarity Provisioning Manager, Lenovo XClarity Controller e UEFI. Gli aggiornamenti firmware per i dispositivi opzionali, come gli adattatori, non sono supportati.
- 4. Le impostazioni UEFI del server per la ROM facoltativa devono essere impostate su **Automatico** o UEFI per visualizzare le informazioni dettagliate sulla scheda adattatore, come nome del modello e livelli di firmware in Lenovo XClarity Administrator, Lenovo XClarity Controller o Lenovo XClarity Essentials.
- 5. L'inventario è limitato.
- 6. Il controllo della distribuzione di Lenovo XClarity Integrator per System Center Configuration Manager (SCCM) supporta la distribuzione del sistema operativo Windows.
- 7. La funzione di gestione dell'alimentazione è supportata da Lenovo XClarity Integrator per VMware vCenter.
- 8. Si consiglia vivamente di controllare i dati di riepilogo dell'alimentazione per il server utilizzando Lenovo Capacity Planner prima di acquistare eventuali nuove parti.

## <span id="page-22-0"></span>Specifiche ambientali

La sezione fornisce specifiche ambientali del server.

- ["Temperatura ambiente/Umidità/Altitudine" a pagina 19](#page-22-1)
- ["Vibrazioni" a pagina 20](#page-23-0)
- ["Urti" a pagina 20](#page-23-1)
- ["Emissione di calore" a pagina 20](#page-23-2)
- ["Emissioni acustiche" a pagina 20](#page-23-3)
- ["Contaminazione da particolato" a pagina 21](#page-24-0)

### <span id="page-22-1"></span>Temperatura ambiente/Umidità/Altitudine

Il server è in funzione:

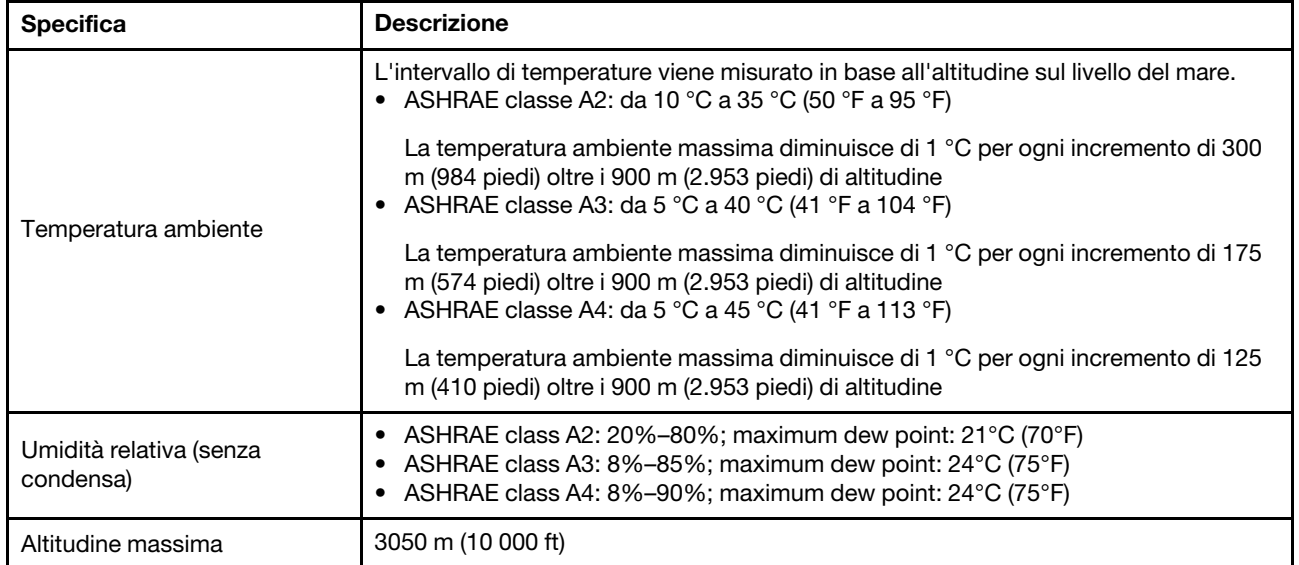

Nota: Il requisito di temperatura ambiente per il server varia in base alla configurazione hardware. Per ulteriori informazioni, vedere ["Regole termiche" a pagina 33](#page-36-0).

Il server non è in funzione:

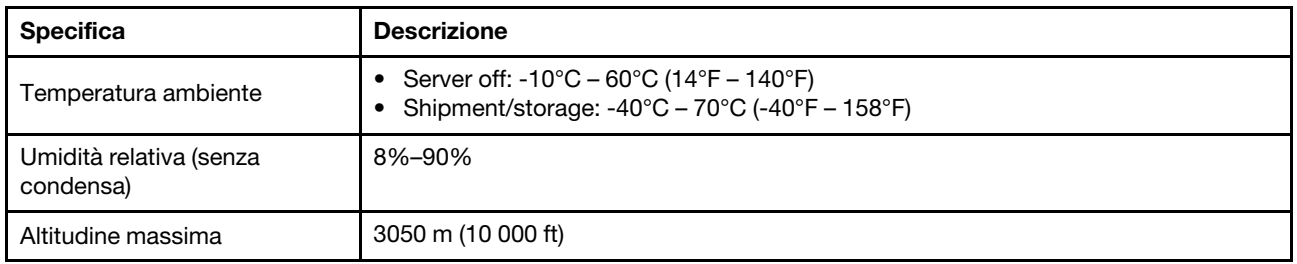

#### Requisito A3/A4 di classe ASHRAE

Per garantire il corretto funzionamento del server in un ambiente ASHRAE di classe A3/A4, il server NON deve essere configurato con i seguenti componenti:

- CPU (TDP  $\geq$  170W)
- 3DS RDIMMs
- GPUs
- Mellanox ConnextX-6 100 GbE/200GbE with AOC
- Xilinx Alveo U25 FPGA
- Xilinx Alveo U50 FPGA
- Broadcom 57454 OCP 3.0
- NVMe AIC switches
- Middle/rear 2.5"/3.5" drives

### <span id="page-23-0"></span>Vibrazioni

• Il server è in funzione:

0,21 G rms da 5 Hz a 500 Hz per 15 minuti su 3 assi

• Il server non è in funzione:

1,04 G rms da 2 Hz a 200 Hz per 15 minuti su 6 superfici

### <span id="page-23-1"></span>Urti

• Il server è in funzione:

15 G per 3 millisecondi in ogni direzione (assi X, Y e Z positive e positive)

- Il server non è in funzione:
	- 23 kg 31 kg: 35 G per una variazione di velocità di 152 pollici al secondo su 6 superfici (3 configurazioni GPU da 2,5")
	- 32 kg 68 kg: 35 G per una variazione di velocità di 136 pollici al secondo su 6 superfici (20 configurazioni HDD da 3,5")

### <span id="page-23-2"></span>Emissione di calore

- Configurazione minima: 900 BTU/hr, 264 W
- Configurazione massima: 2924 BTU/hr, 857 W

### <span id="page-23-3"></span>Emissioni acustiche

Questi livelli di emissione acustica sono stati misurati in ambienti acustici controllati, secondo le procedure specificate dallo standard ISO7779 e riportati in conformità allo standard ISO 9296.

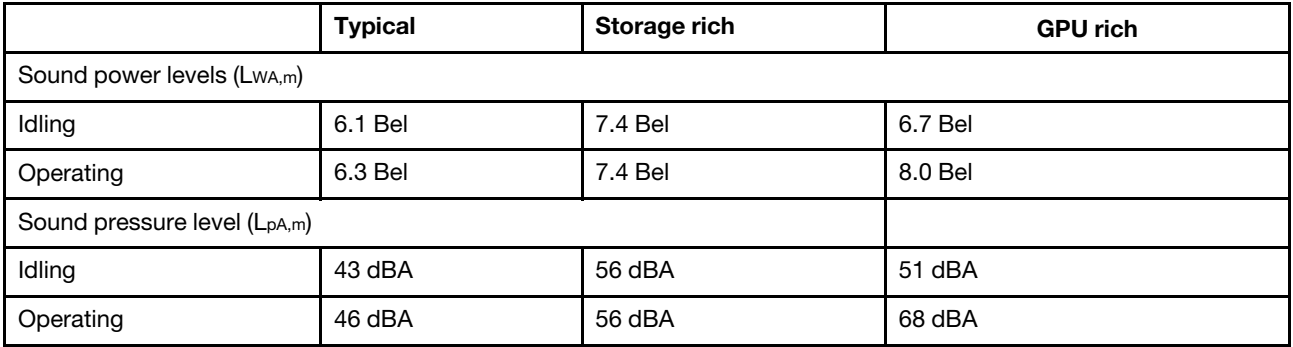

I livelli di emissione acustica dichiarati sono basati sulle configurazioni seguenti, che possono variare leggermente a seconda di configurazioni e condizioni:

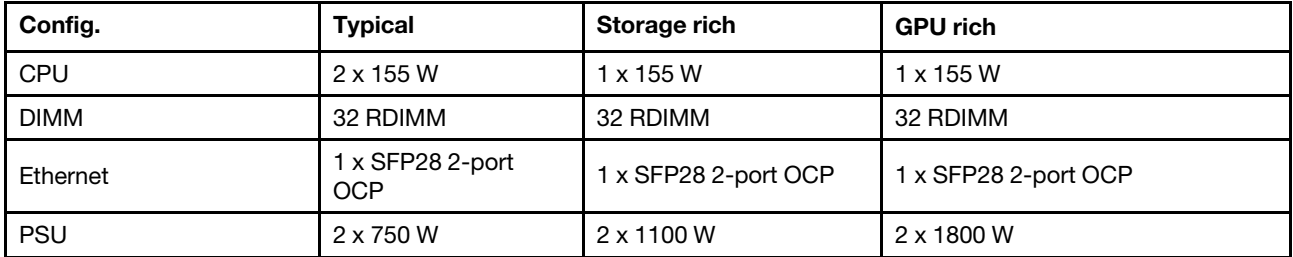

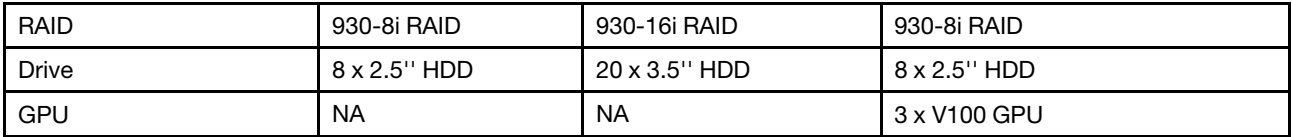

Nota: Le normative governative (come quelle prescritte dall'OSHA o dalle direttive della Comunità Europea) possono stabilire l'esposizione al livello di rumore sul luogo di lavoro e possono essere applicate all'utente e all'installazione del server. I livelli di pressione sonora effettivi nella propria installazione dipendono da molti fattori, ad esempio il numero di rack nell'installazione, le dimensioni, i materiali e la configurazione della stanza, i livelli di rumore di altre apparecchiature, la temperatura ambiente e la posizione dei dipendenti rispetto all'apparecchiatura. Inoltre, il rispetto di queste normative governative dipende da molti fattori aggiuntivi, tra cui la durata dell'esposizione dei dipendenti e se i dipendenti indossano protezioni acustiche. Lenovo consiglia di consultare esperti qualificati in questo campo per determinare se l'azienda è conforme alle normative applicabili.

### <span id="page-24-0"></span>Contaminazione da particolato

Attenzione: I particolati atmosferici (incluse lamelle o particelle metalliche) e i gas reattivi da soli o in combinazione con altri fattori ambientali, quali ad esempio umidità o temperatura, potrebbero rappresentare un rischio per il dispositivo, come descritto in questo documento.

I rischi rappresentati dalla presenza di livelli eccessivi di particolato o concentrazioni eccessive di gas nocivi includono un danno che potrebbe portare al malfunzionamento del dispositivo o alla totale interruzione del suo funzionamento. Tale specifica sottolinea dei limiti per i particolati e i gas con l'obiettivo di evitare tale danno. I limiti non devono essere considerati o utilizzati come limiti definitivi, in quanto diversi altri fattori, come temperatura o umidità dell'aria, possono influenzare l'impatto derivante dal trasferimento di contaminanti gassosi e corrosivi ambientali o di particolati. In assenza dei limiti specifici che vengono sottolineati in questo documento, è necessario attuare delle pratiche in grado di mantenere livelli di gas e di particolato coerenti con il principio di tutela della sicurezza e della salute umana. Se Lenovo stabilisce che i livelli di particolati o gas presenti nell'ambiente del cliente hanno causato danni al dispositivo, può porre come condizione per la riparazione o la sostituzione di dispositivi o di parti di essi, l'attuazione di appropriate misure correttive al fine di attenuare tale contaminazione ambientale. L'attuazione di tali misure correttive è responsabilità del cliente.

### Tabella 2. Limiti per i particolati e i gas

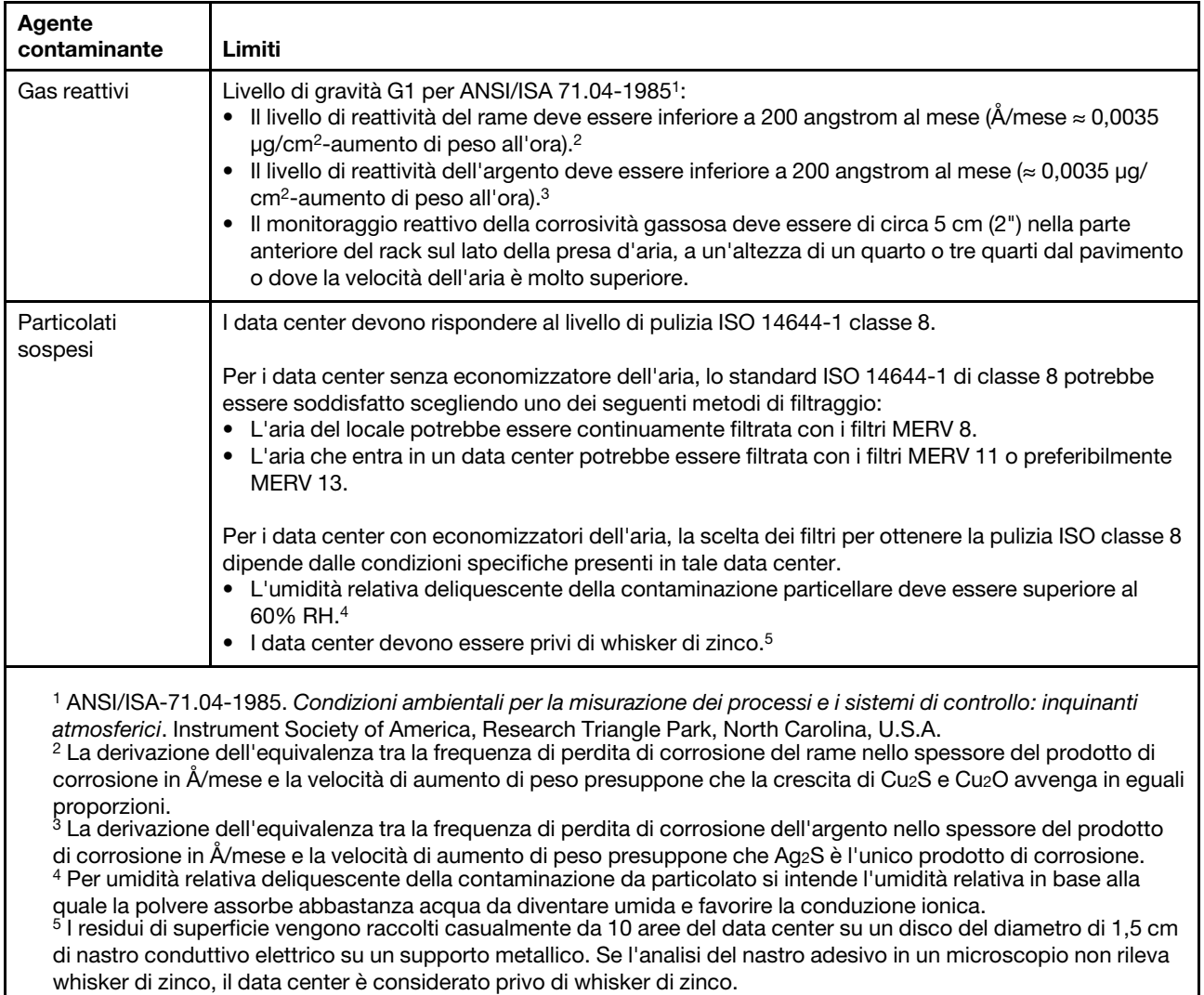

## <span id="page-26-0"></span>Regole tecniche

Questa sezione fornisce le regole tecniche per il server.

- ["Slot PCIe e configurazioni" a pagina 30](#page-33-0)
- ["Regole termiche" a pagina 33](#page-36-0)
- ["CPU, dissipatore di calore e combinazioni di ventole" a pagina 23](#page-26-1)
- ["Regole di popolamento dei moduli DIMM" a pagina 25](#page-28-0)

### <span id="page-26-1"></span>CPU, dissipatore di calore e combinazioni di ventole

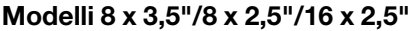

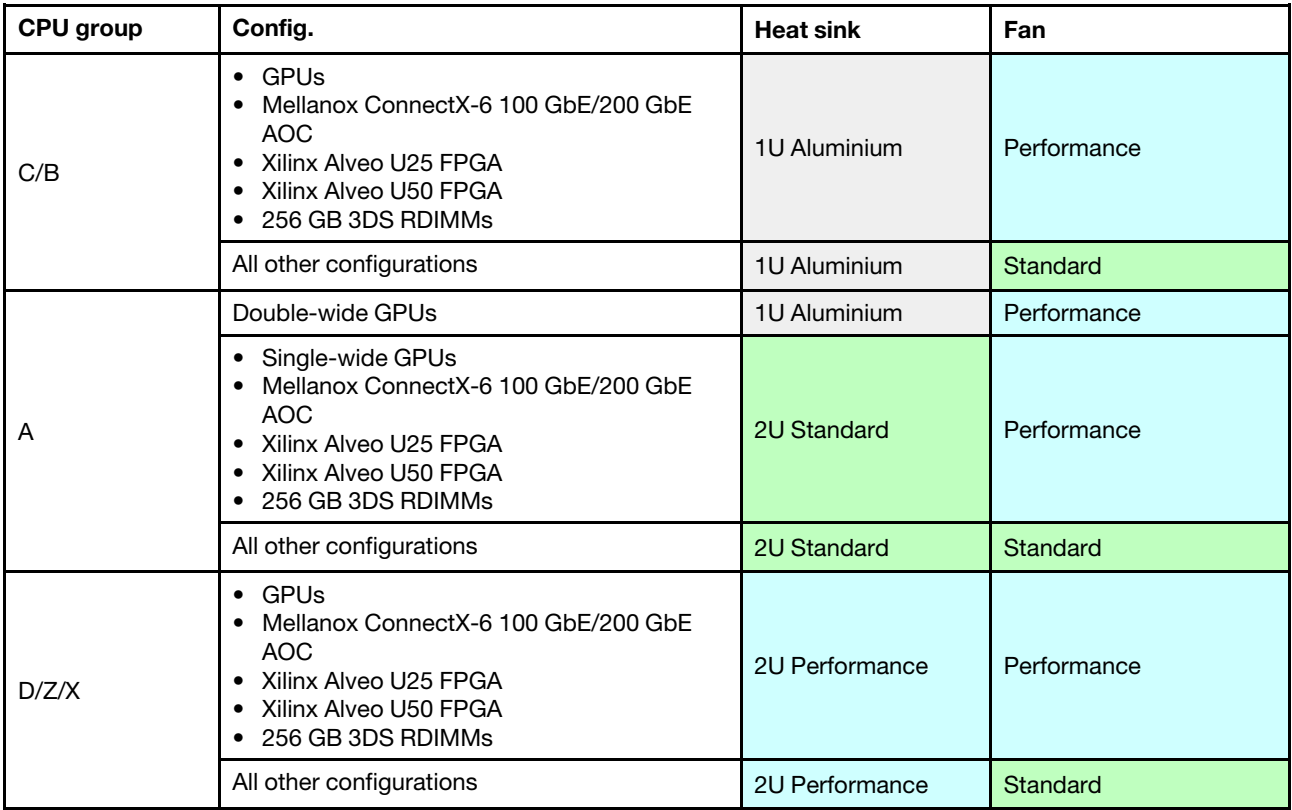

#### Modelli 24 x 2,5"/12 x 3,5"

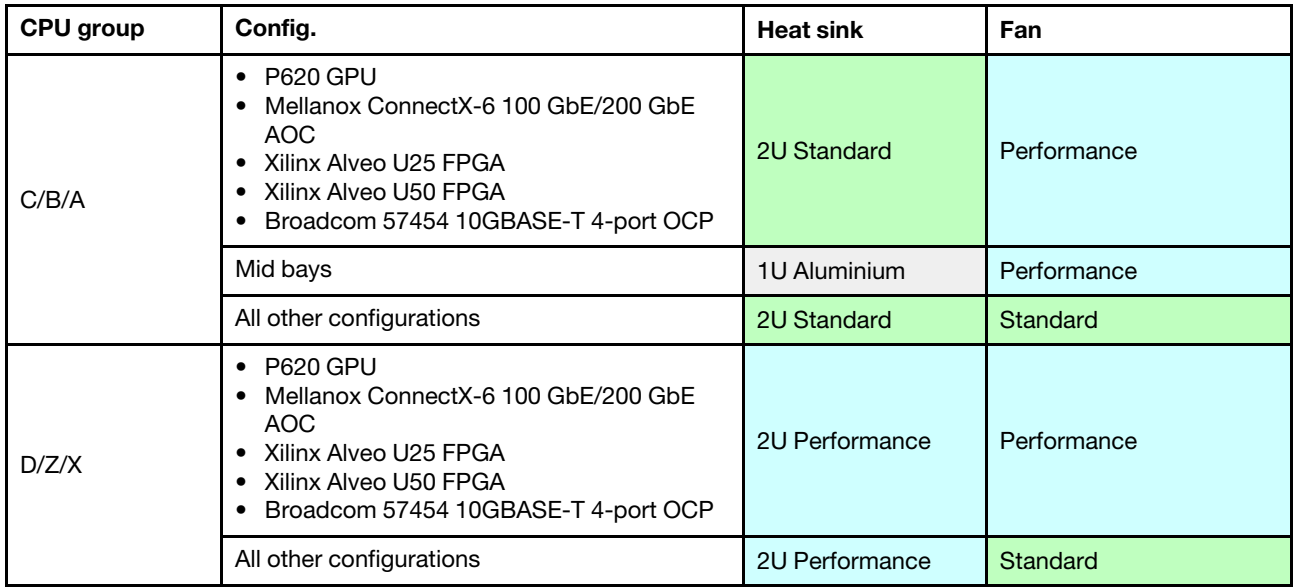

#### Nota:

- In tutte le seguenti condizioni, è possibile utilizzare le ventole standard. In caso contrario, sono richieste le ventole ad alte prestazioni.
	- Nessuna GPU
	- Nessuna scheda Mellanox ConnectX-6 100 GbE/200 GbE con AOC
	- Nessuna scheda Xilinx Alveo U25 FPGA
	- Nessuna scheda Xilinx Alveo U50 FPGA
	- Nessuna scheda Broadcom 57454 10GBASE-T a 4 porte OCP
	- Nessun modulo 3DS RDIMM da 256 GB
	- Nessun vano unità centrale o posteriore
- Le seguenti configurazioni richiedono sei ventole:
	- configurazioni con due processori
	- configurazioni con un processore con unità medie, unità posteriori o scheda verticale 3
- Se è installato un adattatore Ethernet OCP 3.0, quando il sistema viene spento ma la spina è ancora collegata all'alimentazione CA, le ventole 5 e 6 continueranno a girare a velocità molto ridotta. Si tratta di una caratteristica di progettazione per favorire il raffreddamento dell'adattatore Ethernet OCP 3.0.

## <span id="page-28-0"></span>Regole di popolamento dei moduli DIMM

Regole di combinazione generali:

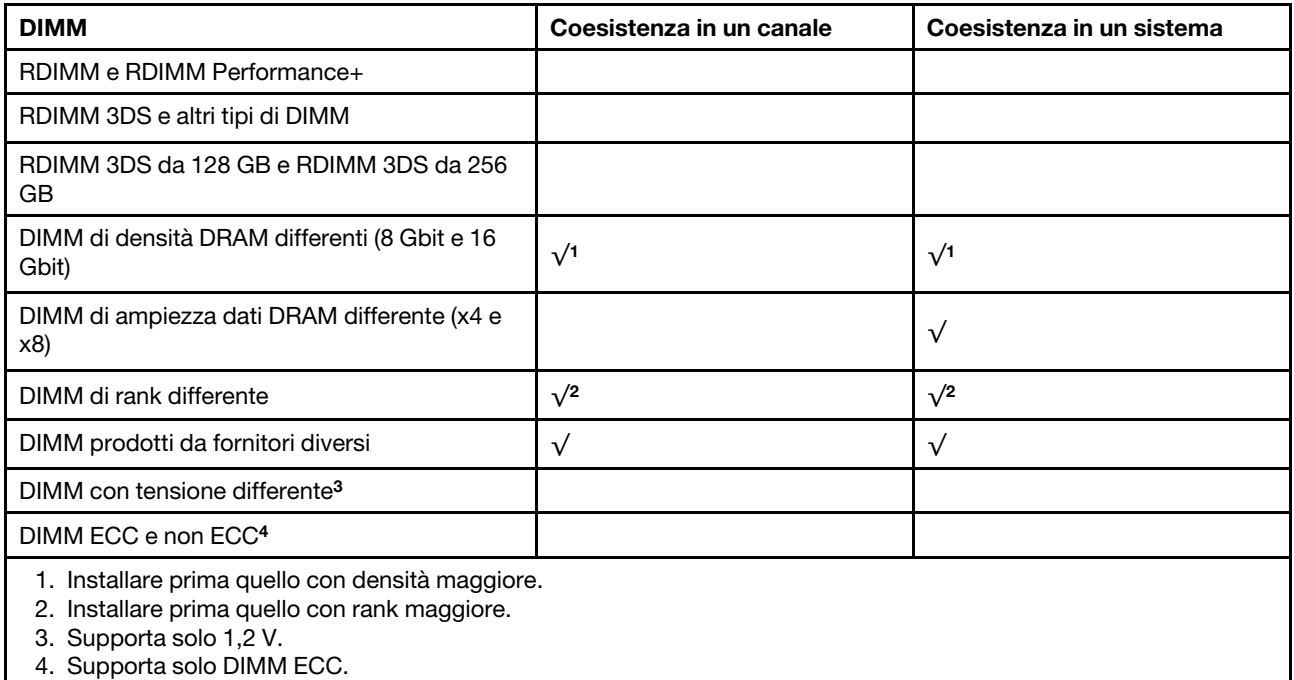

### Compatibilità dei DIMM (in base alle regole di combinazione generali)

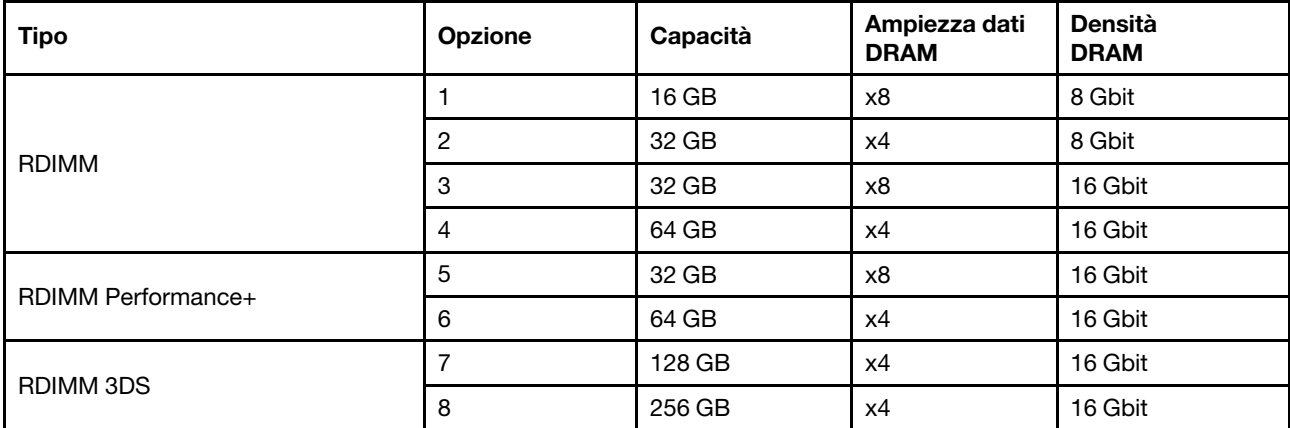

Supporta la combinazione all'interno di un canale:

- Opzioni 1 e 3
- Opzioni 2 e 4

Supporta la combinazione in un sistema:

- Opzioni 1-4 (Installare prima il modulo DRAM con densità maggiore).
- Opzioni 5 e 6 (Installare prima il modulo con capacità maggiore).

#### In alternativa, per bilanciare la memoria e per prestazioni migliori, tenere presente le regole riportate di seguito:

- Bilanciare la capacità di memoria per coppia di canali su una determinata CPU.
- Bilanciare la capacità di memoria per socket CPU quando sono installate 2 CPU.
- Nei casi di utilizzo di RDIMM a prestazioni superiori per ottimizzare la velocità operativa della memoria, accertarsi che RDIMM a prestazioni superiori con la stessa capacità siano installati su 2DPC. In caso contrario, le prestazioni non miglioreranno.
- Quando un determinato canale deve essere popolato con un solo modulo DIMM, il modulo deve essere inserito nello slot DIMM 1 (fisicamente il più lontano dalla CPU).
- Il server supporta il modulo DIMM singolo come configurazione minima; tuttavia, l'intera larghezza di banda della memoria richiede l'inserimento di un DIMM per canale (A-H). Per prestazioni ottimali, popolare tutti gli 8 canali per socket e ogni canale deve avere la stessa capacità.

Nota: Istruzioni dettagliate per il bilanciamento delle configurazioni della memoria del server in uso sono disponibili nel documento:

#### [Balanced Memory Configurations with Second-or-Third-Generation AMD EPYC Processors](https://lenovopress.com/lp1268.pdf)

#### Ordine di popolamento consigliato (in base alle regole generali)

#### 1 CPU installata:

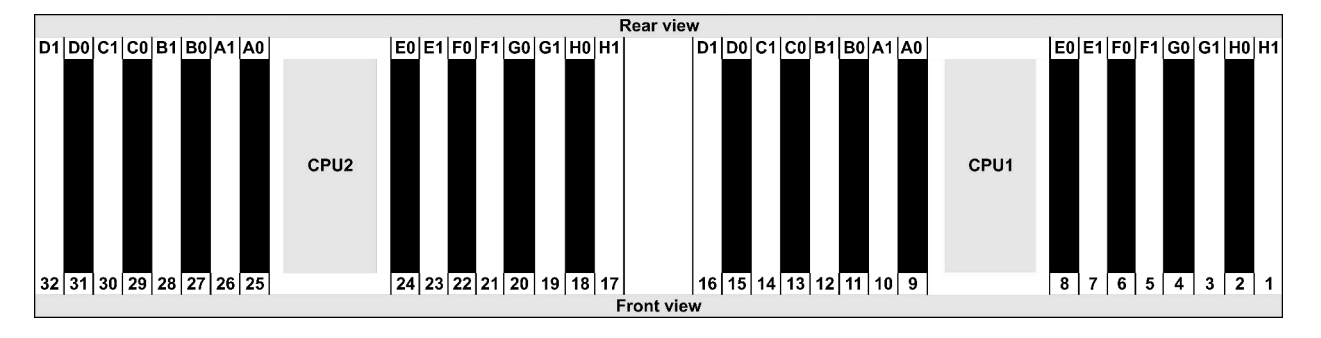

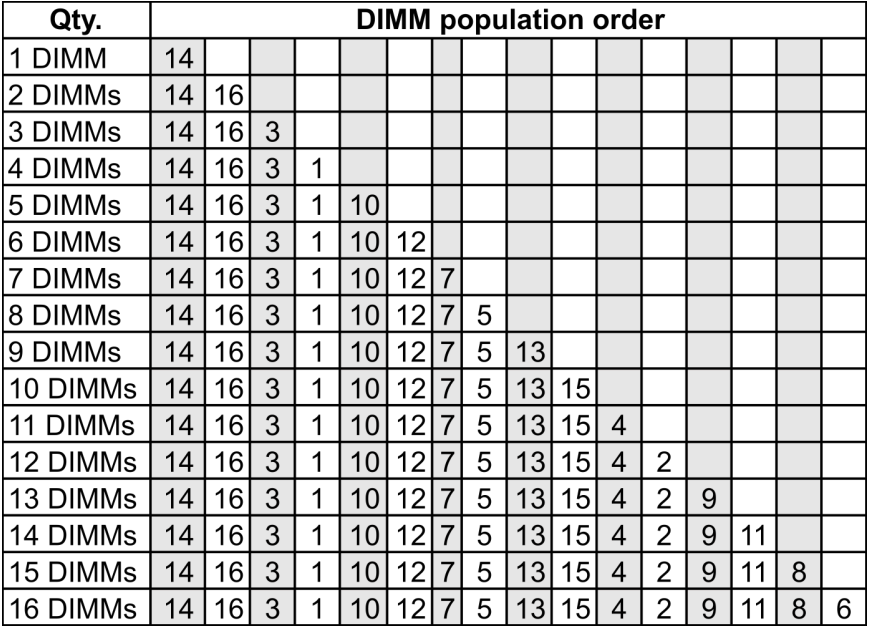

### 2 CPU installate:

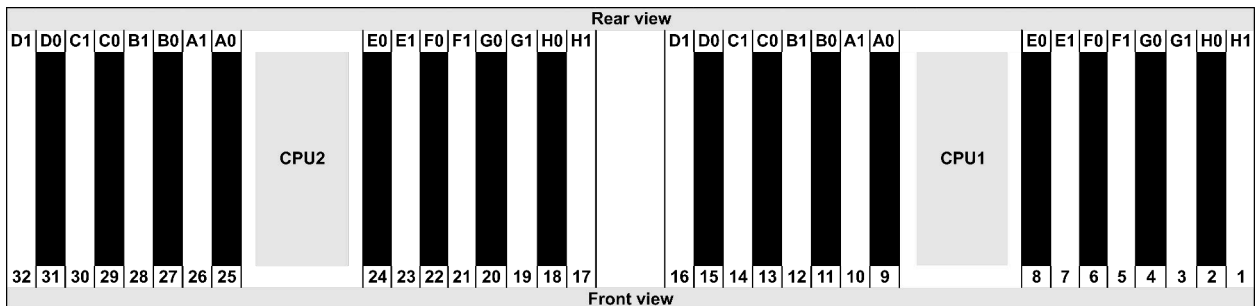

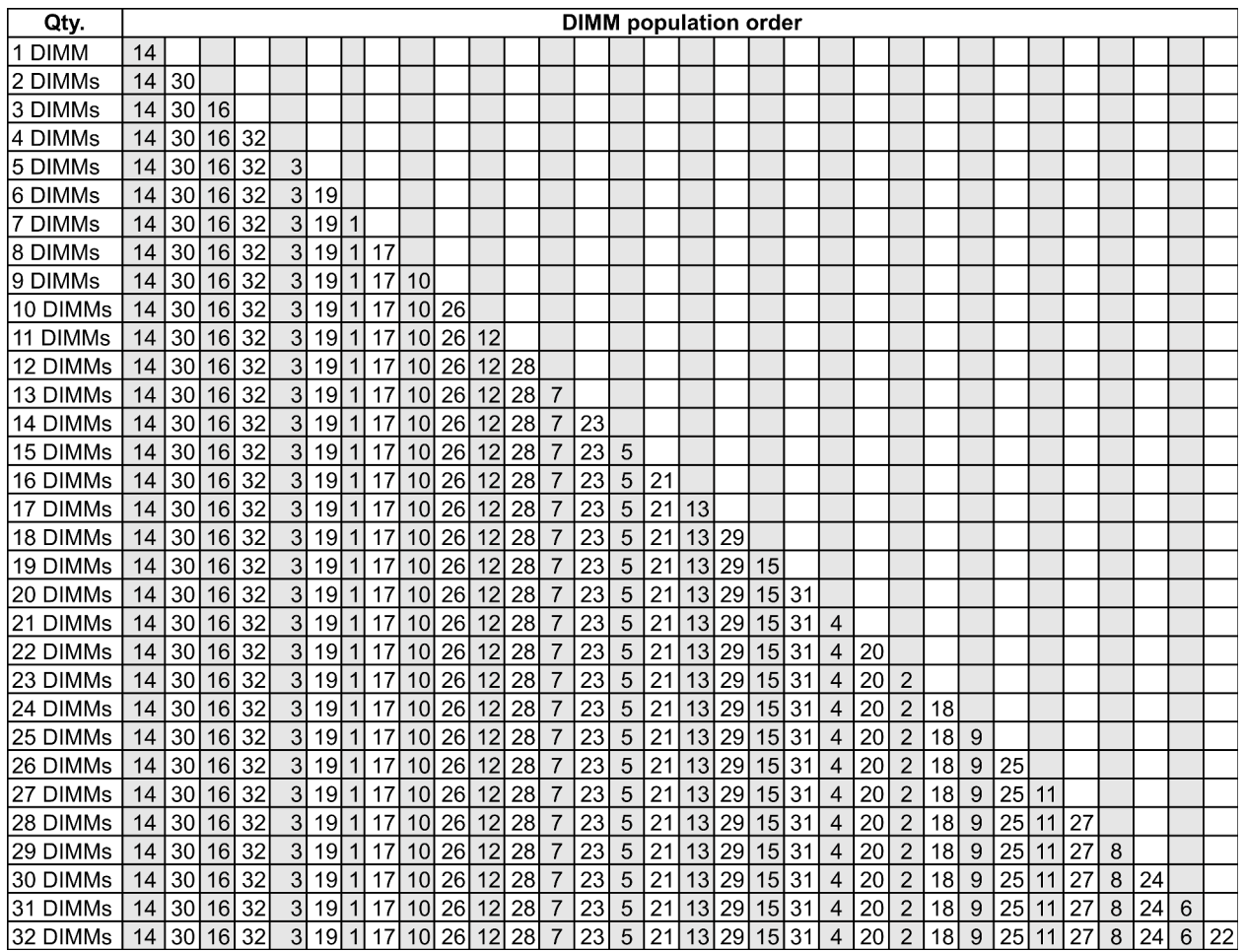

Nota: Per i modelli di server con una CPU serie 7003 sono disponibili configurazioni ottimizzate per le prestazioni e 6 e 12 DIMM mentre per i modelli di server con due CPU serie 7003 sono disponibili configurazioni da 12 e 24 DIMM. Per i dettagli, consultare la seguente tabella.

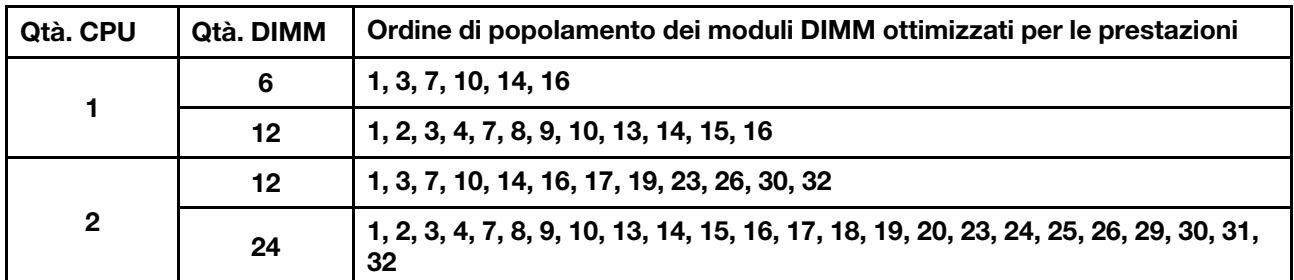

## <span id="page-33-0"></span>Slot PCIe e configurazioni

- ["Configurazioni degli slot" a pagina 30](#page-33-1)
- ["Adattatore PCIe e priorità slot" a pagina 30](#page-33-2)
- ["Regole RAID" a pagina 32](#page-35-0)

### <span id="page-33-1"></span>Configurazioni degli slot

Il server supporta fino a 8 slot PCIe nella parte posteriore. Le configurazioni degli slot PCIe variano in base al modello di server.

Nota: Gli slot definiti nell'impostazione UEFI sono leggermente diversi dagli slot fisici. Per informazioni sugli slot definiti nell'impostazione UEFI, consultare la sezione:

- Per i processori della serie 7002 AMD EPYC 7002: [https://thinksystem.lenovofiles.com/help/topic/uefi\\_amd\\_](https://thinksystem.lenovofiles.com/help/topic/uefi_amd_2p/onboard_device.html)  [2p/onboard\\_device.html](https://thinksystem.lenovofiles.com/help/topic/uefi_amd_2p/onboard_device.html)
- Per i processori della serie AMD EPYC 7003: [https://thinksystem.lenovofiles.com/help/topic/uefi\\_amd\\_2p\\_](https://thinksystem.lenovofiles.com/help/topic/uefi_amd_2p_milan/onboard_device.html)  [milan/onboard\\_device.html](https://thinksystem.lenovofiles.com/help/topic/uefi_amd_2p_milan/onboard_device.html)

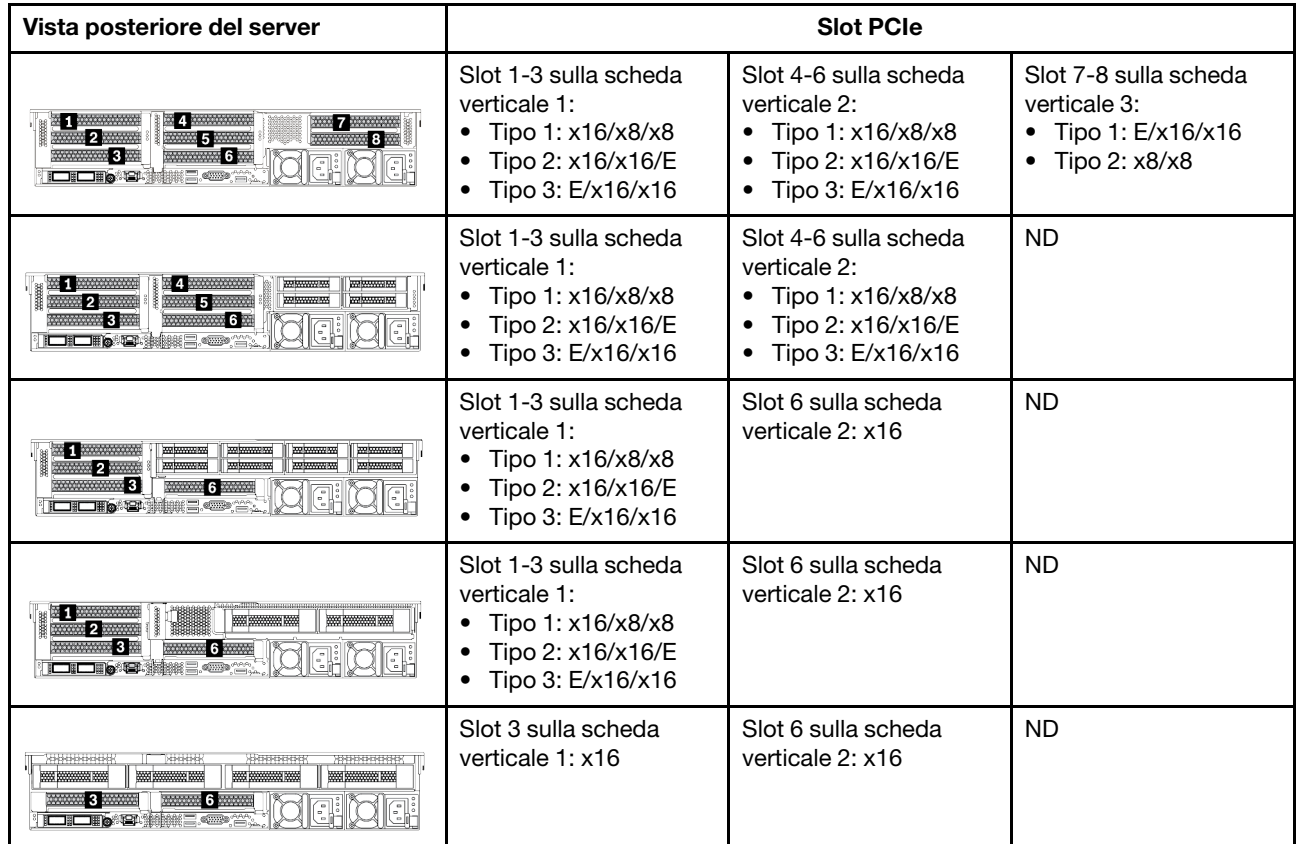

### <span id="page-33-2"></span>Adattatore PCIe e priorità slot

Nella seguente tabella è elencata la sequenza di slot fisici consigliata per gli adattatori PCIe comuni.

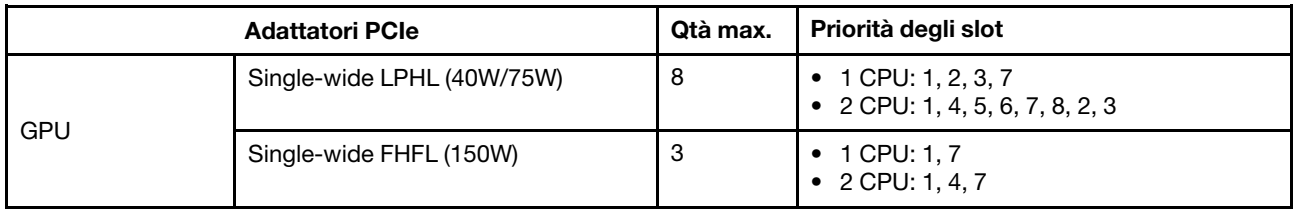

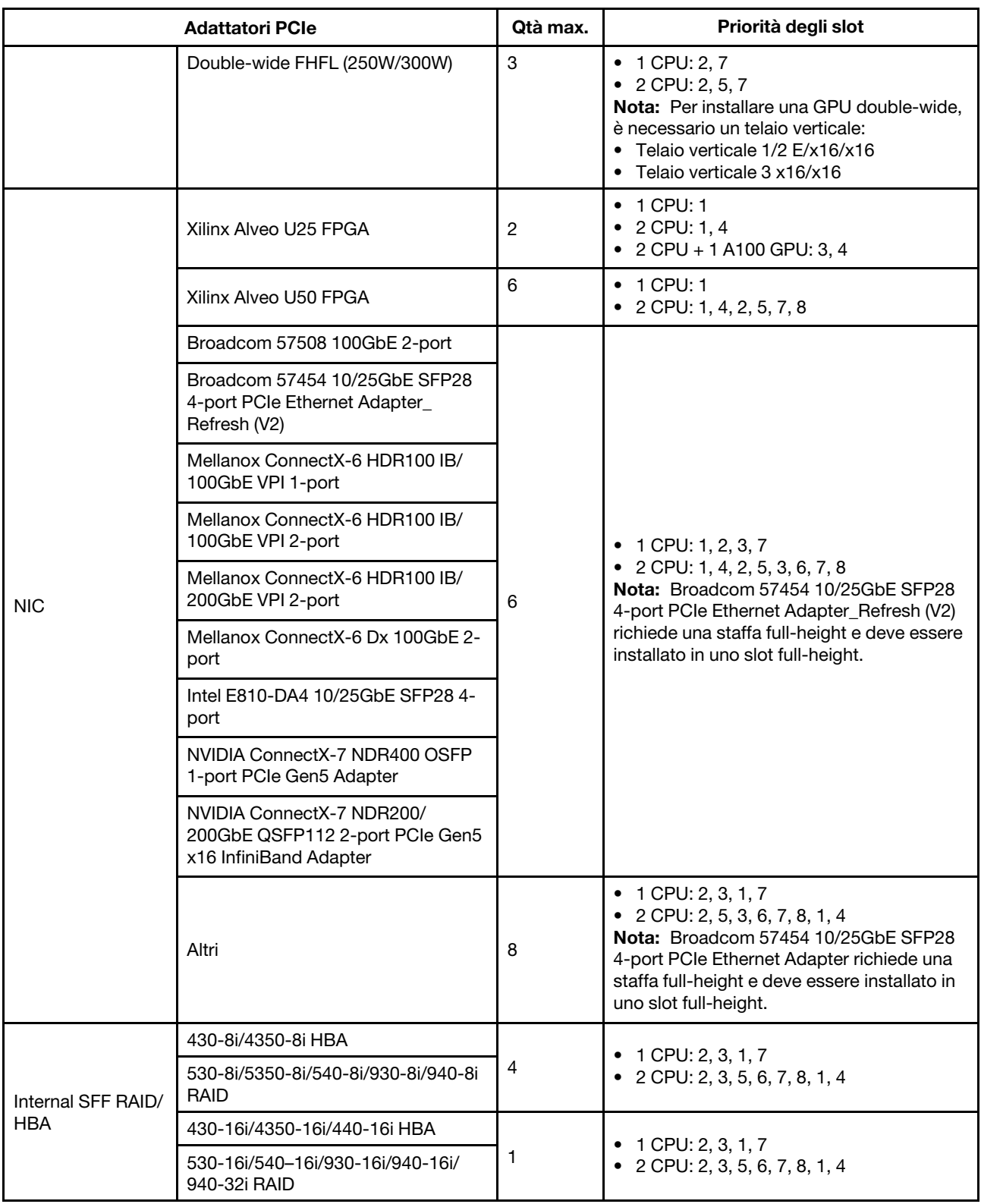

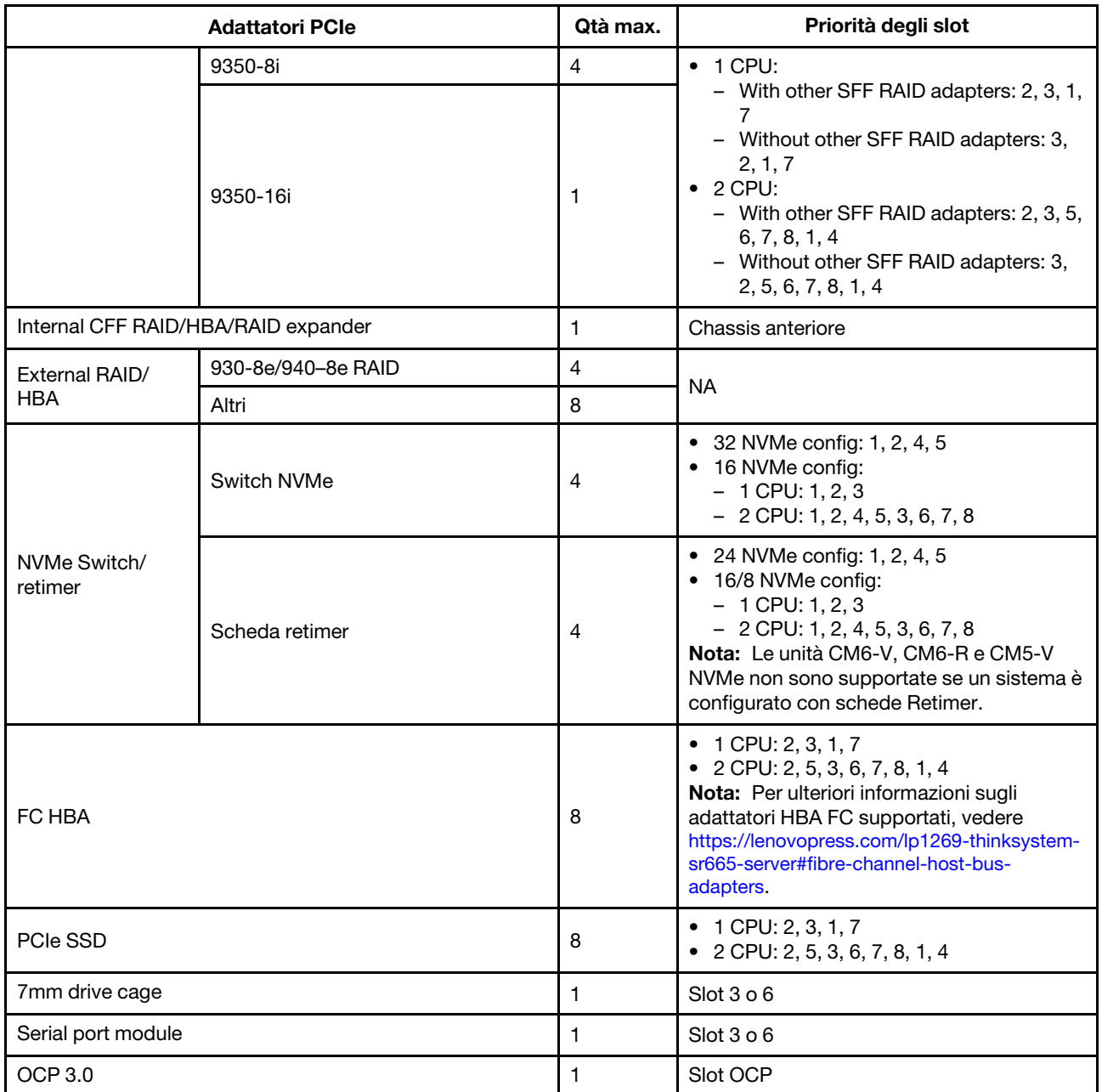

### <span id="page-35-0"></span>Regole RAID

- Gen3 e Gen4 non possono essere installati insieme su una scheda verticale.
- I controller RAID dello stesso gruppo di generazione PCIe possono essere installati su una scheda verticale.
- I controller RAID e HBA possono essere installati su una scheda verticale.
- Gli adattatori RAID/HBA 4350/5350/9350 non possono essere utilizzati in combinazione con i seguenti adattatori nello stesso sistema:
	- Adattatore Ethernet Intel E810-DA2 OCP/PCIe
	- Adattatore Ethernet Intel E810-DA4 OCP/PCIe
	- Adattatori RAID/HBA 430/530/930
	- Adattatori RAID/HBA 440/940/540, ad eccezione degli adattatori RAID/HBA 440-8e/440-16e/940-8e esterni
- L'unità SSD PCIe non supporta la funzione RAID.
• L'adattatore RAID 940-8i o RAID 940-16i supporta l'opzione a tre modalità. Quando l'opzione a tre modalità è abilitata, il server supporta contemporaneamente le unità NVMe SAS, SATA e U.3. Le unità NVMe sono collegate tramite un collegamento PCIe x1 al controller.

Nota: Per supportare le tre modalità con le unità NVMe U.3, la modalità U.3 x1 deve essere abilitata per gli slot delle unità selezionati sul backplane tramite la GUI Web XCC. In caso contrario, le unità NVMe U.3 non possono essere rilevate. Per ulteriori informazioni, vedere ["Installazione di un'unità hot-swap" a](#page-203-0) [pagina 200](#page-203-0).

- Gli adattatori HBA 430/440 non supportano la funzione di gestione SED (Self-Encrypting Drive).
- I controller RAID 930/9350/940 richiedono un super condensatore.
- La sovrallocazione si verifica quando il sistema supporta 32 unità NVMe con adattatori switch NVMe. Per maggiori dettagli, vedere [NVMe drive support](https://lenovopress.lenovo.com/lp1269-thinksystem-sr665-server#nvme-drive-support).

# Regole termiche

L'argomento fornisce le regole termiche per il server a seconda della configurazione hardware.

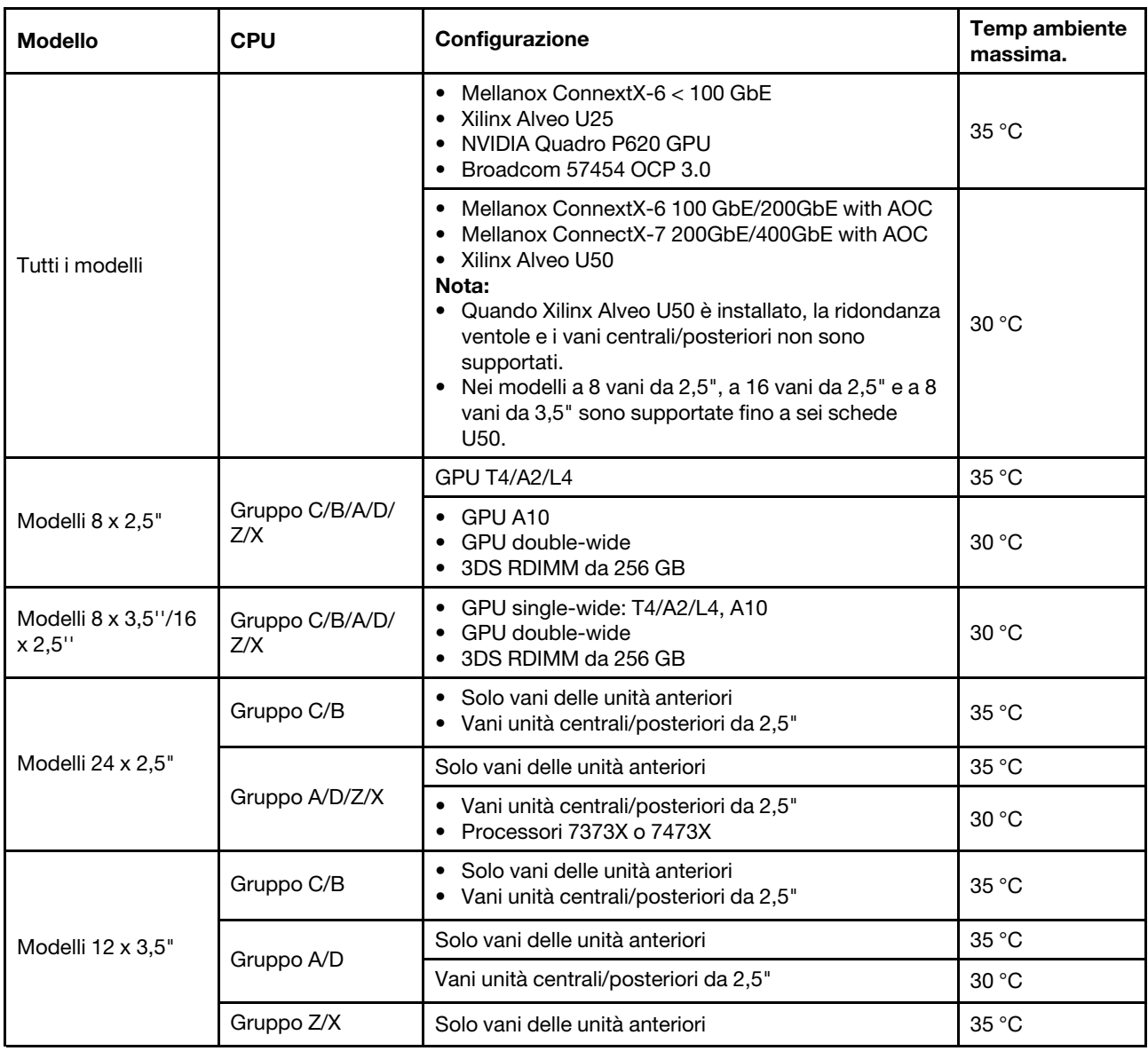

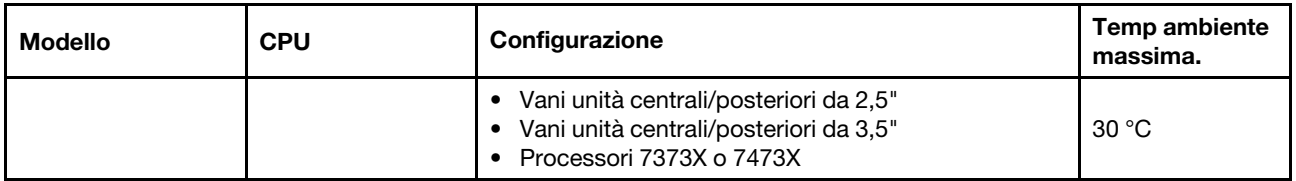

Nota: Per la configurazione 12 x 3,5" SAS/SATA (parte anteriore) + 8 x 2,5" NVMe (centrale), la temperatura ambiente deve essere limitata a massimo 25 °C quando sono installate le seguenti unità SSD NVMe:

- SSD U.3 PM1733a RI NVMe da 30,72 TB e 2,5"
- SSD U.3 PM1733a RI NVMe da 15,36 TB e 2,5"
- SSD U.2 P5520 RI NVMe da 2,5" e 7,68 TB
- SSD U.2 P5520 RI NVMe da 2,5" e 15,36 TB
- SSD U.2 P5620 NVMe da 2,5" e 6,4 TB
- SSD U.2 P5620 NVMe da 2,5" e 12,8 TB

# <span id="page-38-0"></span>Capitolo 2. Componenti del server

Questa sezione fornisce informazioni che consentono di individuare i componenti del server.

# Vista anteriore

In questa sezione viene introdotta la vista anteriore di differenti modelli di server.

- Modelli di server con vani delle unità anteriori da 2,5"
	- ["Eight 2.5-inch front drive bays" a pagina 36](#page-39-0)
	- ["Eight 2.5-inch front drive bays \(with LCD diagnostics panel\)" a pagina 37](#page-40-0)
	- ["Sixteen 2.5-inch front drive bays" a pagina 38](#page-41-0)
	- ["Sixteen 2.5-inch front drive bays \(with LCD diagnostics panel\)" a pagina 39](#page-42-0)
	- ["Twenty-four 2.5-inch front drive bays" a pagina 40](#page-43-0)
	- ["Backplane-less" a pagina 41](#page-44-0)
- Modelli di server con vani delle unità anteriori da 3,5"
	- ["Eight 3.5-inch front drive bays" a pagina 42](#page-45-0)
	- ["Twelve 3.5-inch front drive bays" a pagina 43](#page-46-0)
	- ["Backplane-less" a pagina 44](#page-47-0)

## <span id="page-39-0"></span>Modelli di server con otto vani delle unità anteriori da 2,5"

Nella figura seguente viene mostrata la vista anteriore dei modelli di server con otto vani delle unità da 2,5".

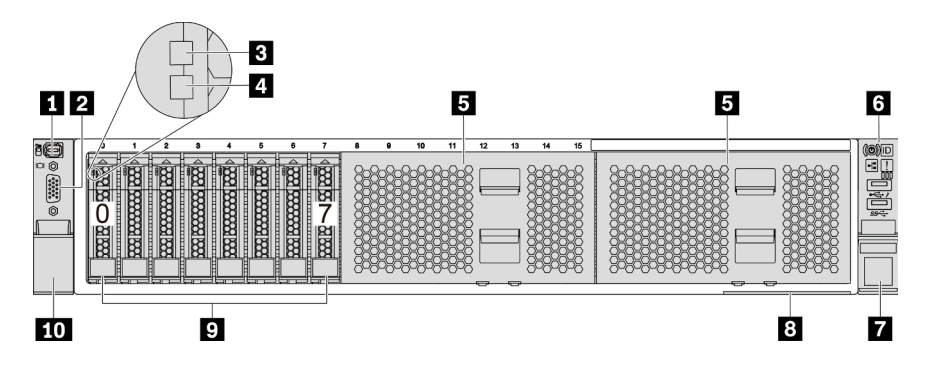

Figura 4. Modello di server con otto vani delle unità anteriori da 2,5"

Tabella 3. Componenti sulla parte anteriore del server

| Callout                                                 | Callout                                                    |
|---------------------------------------------------------|------------------------------------------------------------|
| Connettore di diagnostica esterno                       | <b>2</b> Connettore VGA (opzionale)                        |
| <b>B</b> LED di attività dell'unità                     | LED di stato dell'unità                                    |
| <b>Elementi di riempimento dei vani delle unità (2)</b> | <b>6</b> Assieme I/O anteriore con pannello di diagnostica |
| <b>F</b> Fermo del rack (destro)                        | <b>B</b> Scheda informativa estraibile                     |
| Vani delle unità (8)                                    | <b>10</b> Fermo del rack (sinistro)                        |

## <span id="page-40-0"></span>Modelli di server con otto vani delle unità anteriori da 2,5" (con pannello di diagnostica LCD)

Nella figura seguente viene mostrata la vista anteriore dei modelli di server con otto vani delle unità da 2,5".

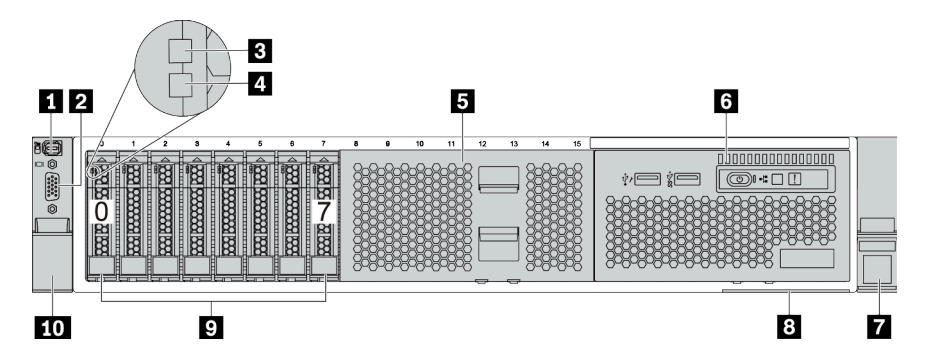

Tabella 4. Componenti sulla parte anteriore del server

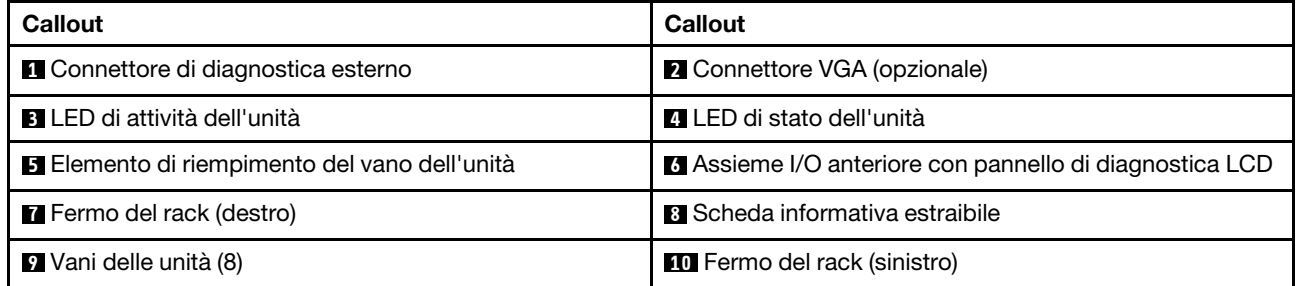

## <span id="page-41-0"></span>Modelli di server con sedici vani delle unità da 2,5"

Nella figura seguente viene mostrata la vista anteriore dei modelli di server con sedici vani delle unità da 2,5".

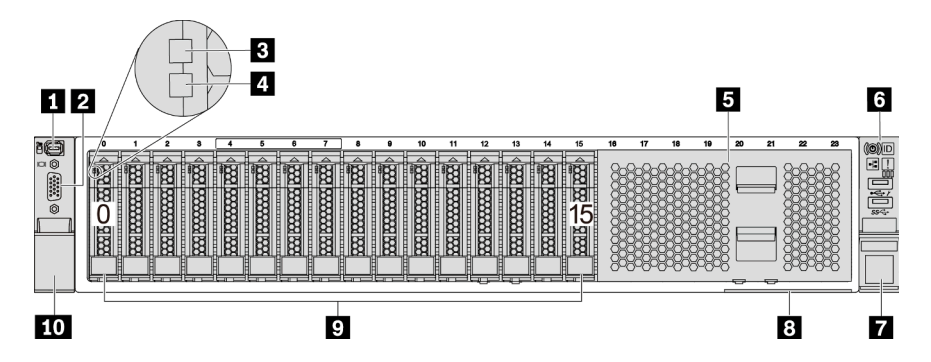

Tabella 5. Componenti sulla parte anteriore dei modelli di server

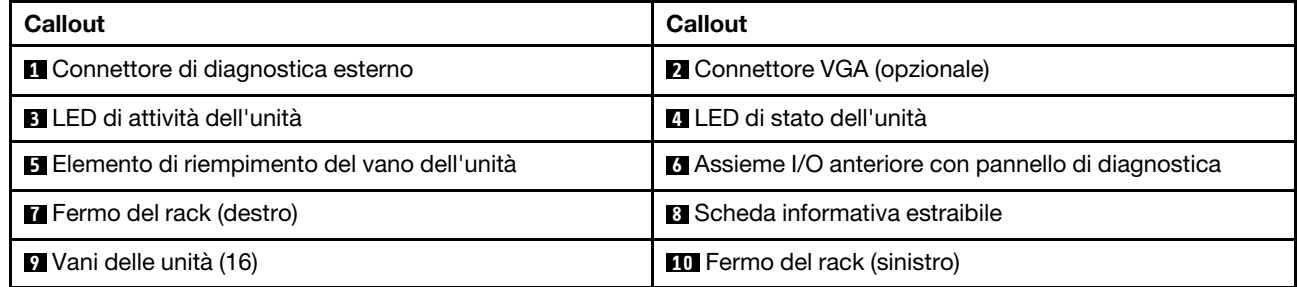

## <span id="page-42-0"></span>Modelli di server con sedici vani delle unità da 2,5" (con pannello di diagnostica LCD)

Nella figura seguente viene mostrata la vista anteriore dei modelli di server con sedici vani delle unità da 2,5".

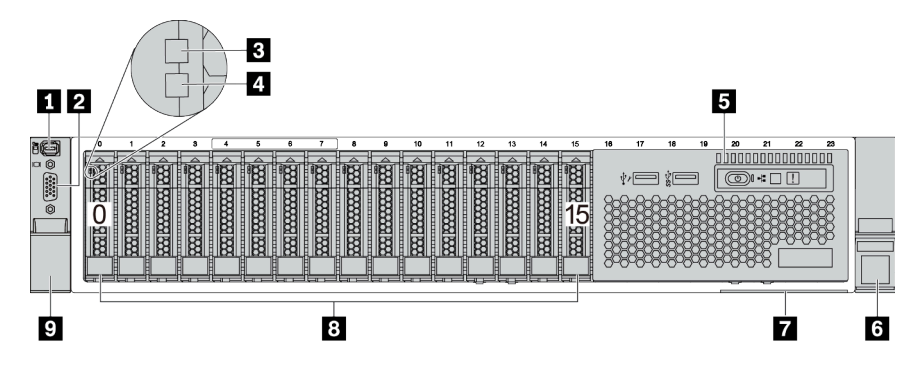

Tabella 6. Componenti sulla parte anteriore del server

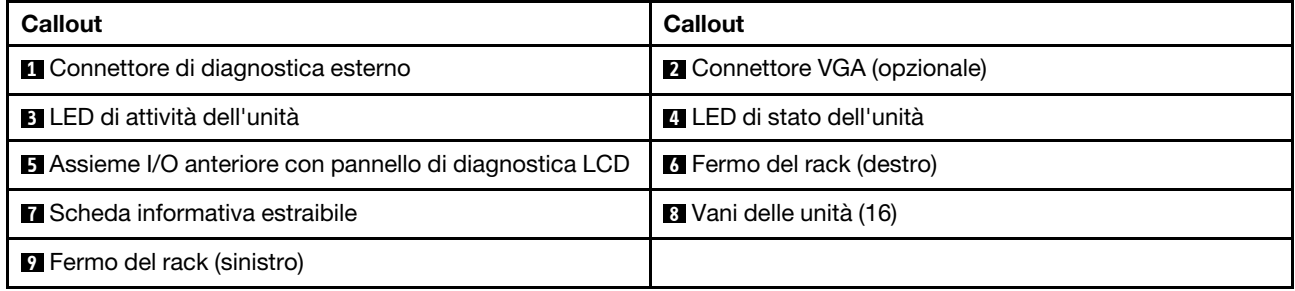

## <span id="page-43-0"></span>Modelli di server con ventiquattro vani delle unità anteriori da 2,5"

Nella figura seguente viene mostrata la vista anteriore dei modelli di server con ventiquattro vani delle unità anteriori da 2,5".

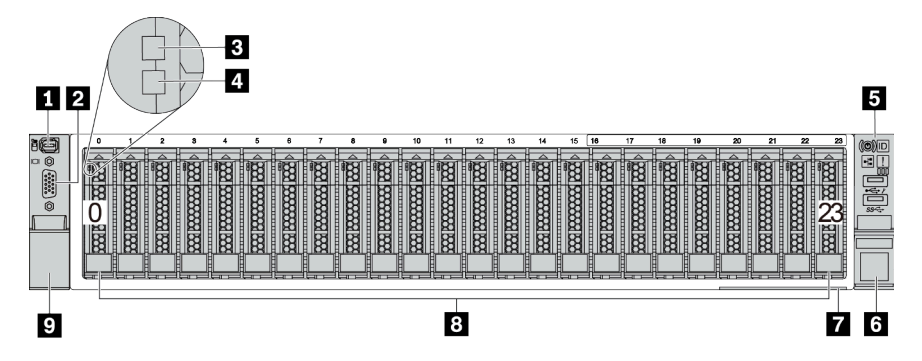

Tabella 7. Componenti sulla parte anteriore dei modelli di server

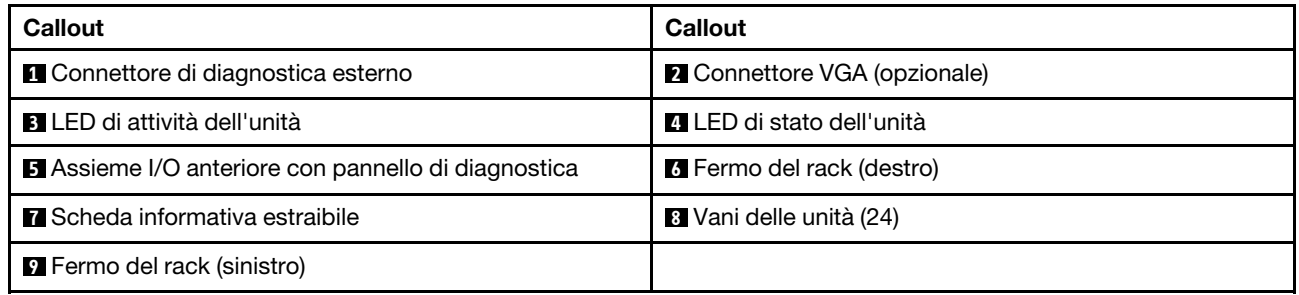

## <span id="page-44-0"></span>Modelli di server con vani delle unità anteriori da 2,5" (senza backplane)

Nella figura seguente viene mostrata la vista anteriore dei modelli di server con vani delle unità anteriori da 2,5" (senza backplane).

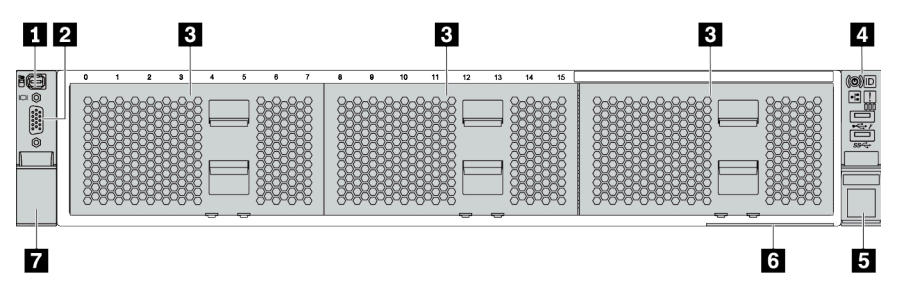

Tabella 8. Componenti sulla parte anteriore dei modelli di server

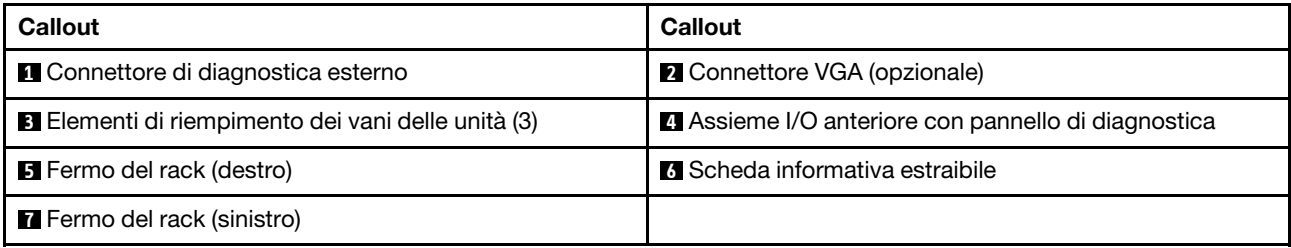

## <span id="page-45-0"></span>Modelli di server con otto vani delle unità anteriori da 3,5"

Nella figura seguente viene mostrata la vista anteriore dei modelli di server con otto vani delle unità anteriori da 3,5".

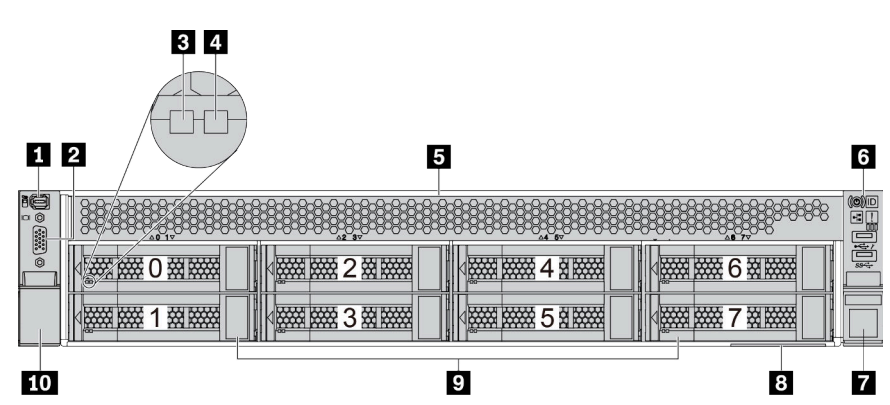

Tabella 9. Componenti sulla parte anteriore dei modelli di server

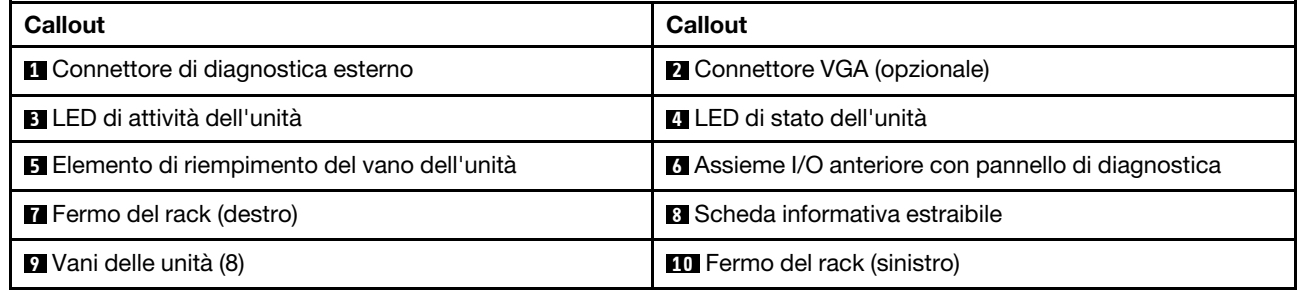

## <span id="page-46-0"></span>Modelli di server con dodici vani delle unità anteriori da 3,5"

Nella figura seguente viene mostrata la vista anteriore dei modelli di server con dodici vani delle unità da 2,5".

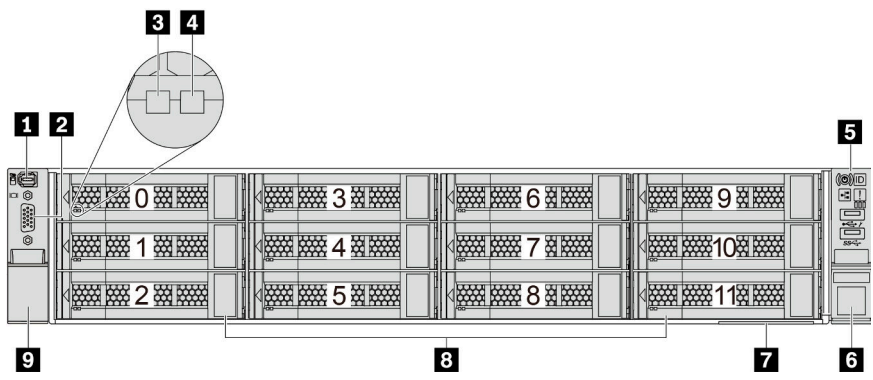

Tabella 10. Componenti sulla parte anteriore dei modelli di server

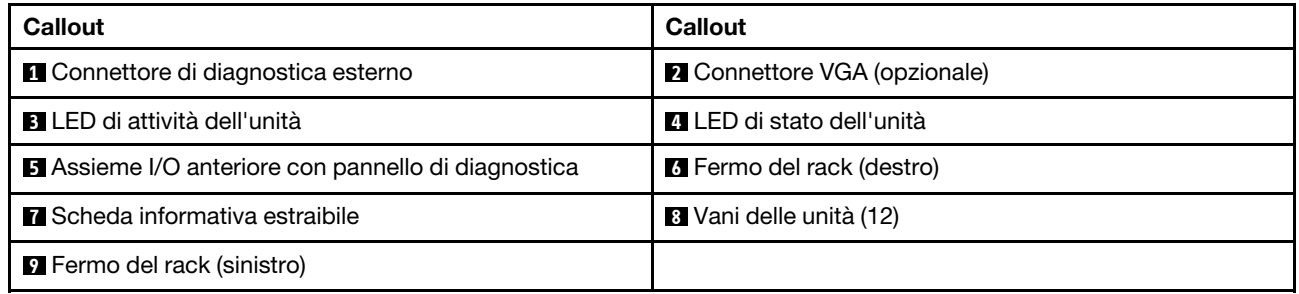

## <span id="page-47-0"></span>Vista anteriore dei modelli di server con vani delle unità anteriori da 3,5" (senza backplane)

Nella figura seguente viene mostrata la vista anteriore dei modelli di server con vani delle unità da 3,5" (senza backplane).

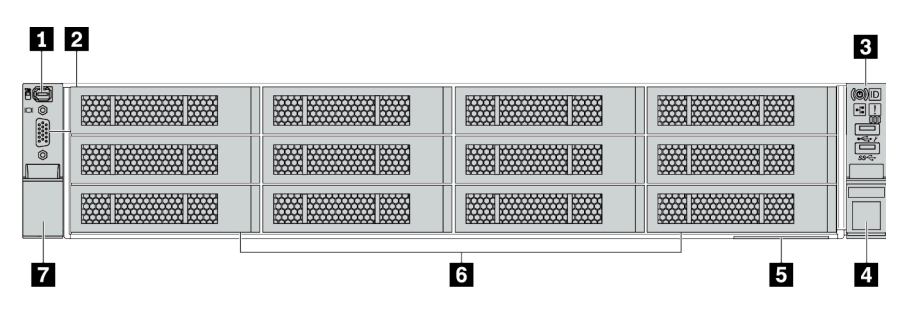

Tabella 11. Componenti sulla parte anteriore dei modelli di server

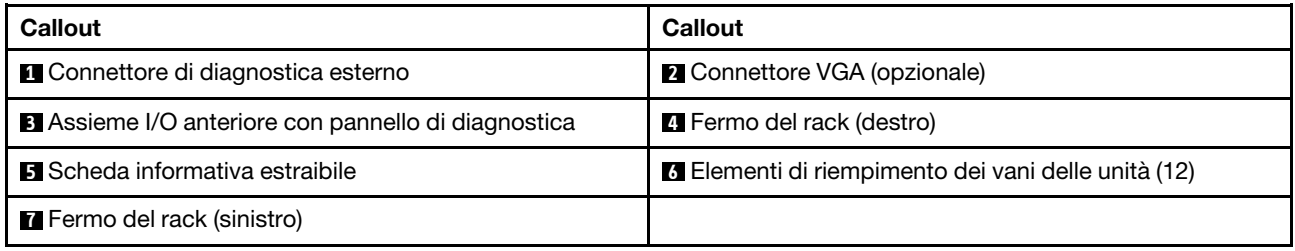

## <span id="page-48-0"></span>Panoramica dei componenti anteriori

#### Pannello di diagnostica

Il pannello di diagnostica è integrato nell'assieme I/O anteriore su alcuni modelli. Per informazioni su controlli e i LED di stato presenti sul pannello di diagnostica, vedere ["Pannello di diagnostica" a pagina 47](#page-50-0).

## LED dell'unità

Ogni unità hot-swap è dotata di LED di attività e LED di stato e i segnali sono controllati dai backplane. Colori e velocità differenti indicano attività o stati diversi dell'unità. La seguente figura mostra i LED su un'unità disco fisso o un'unità SSD.

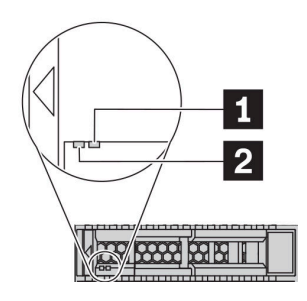

Figura 5. LED dell'unità

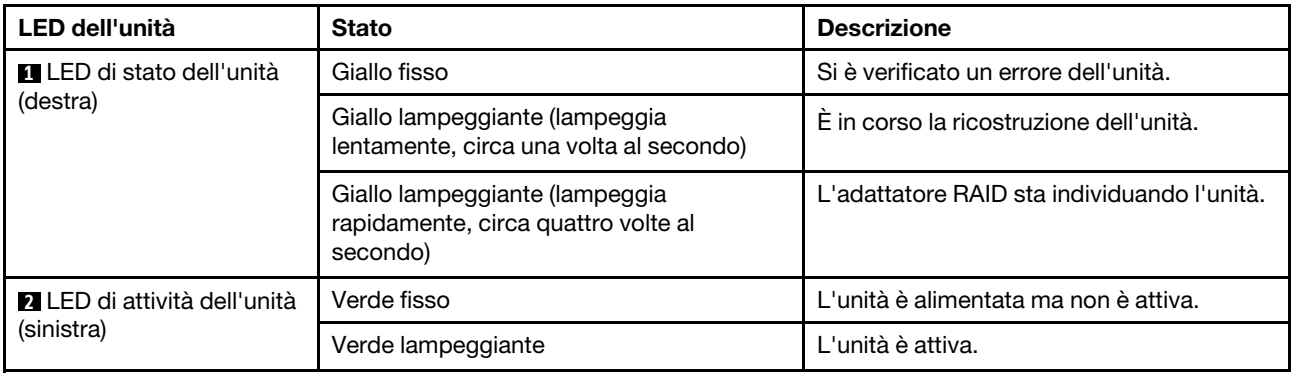

#### Connettore di diagnostica esterno

Il connettore è per il collegamento di un ricevitore di diagnostica esterno. Per ulteriori informazioni sulle funzioni, vedere ["Pannello/ricevitore di diagnostica LCD" a pagina 50](#page-53-0).

#### Assieme I/O anteriore con pannello di diagnostica LCD

L'assieme è fornito con un pannello di diagnostica LCD integrato che può essere utilizzato per ottenere rapidamente lo stato del sistema, i livelli di firmware, le informazioni sulla rete e le informazioni sull'integrità del sistema. Per ulteriori informazioni sul pannello, vedere ["Pannello/ricevitore di diagnostica LCD" a pagina](#page-53-0)  [50.](#page-53-0)

#### Unità hot-swap e vani dell'unità

I vani delle unità sulla parte anteriore e posteriore del server sono progettati per le unità hot-swap. Il numero di unità installate sul server varia a seconda del modello. Quando si installano le unità, seguire l'ordine dei numeri dei vani dell'unità.

L'integrità EMI e il raffreddamento del server vengono protetti occupando tutti i vani. I vani dell'unità liberi devono essere occupati da elementi di riempimento dell'unità.

### Scheda informativa estraibile

L'etichetta di accesso alla rete di Lenovo XClarity Controller è situata sulla scheda informativa estraibile. Il nome host e l'indirizzo locale del collegamento IPv6 (LLA) predefiniti di Lenovo XClarity Controller si trovano sull'etichetta.

Per ulteriori informazioni, vedere ["Impostazione della connessione di rete per Lenovo XClarity Controller" a](#page-248-0)  [pagina 245.](#page-248-0)

### Fermi del rack

Se il server è installato in un rack, è possibile utilizzare i fermi del rack per estrarre il server dal rack facendolo scorrere. È anche possibile utilizzare i fermi e le viti del rack per fissare il server al rack in modo che non possa scivolare verso l'esterno, in particolare in aree soggette a vibrazioni. Per ulteriori informazioni, fare riferimento alla Guida all'installazione del rack fornita con il kit di binari.

### Connettori USB 3.2 Gen 1 (5 Gbps)

I connettori USB 3.2 Gen 1 (5 Gbps) possono essere utilizzati per collegare un dispositivo compatibile con USB, ad esempio una tastiera USB, un mouse USB o un dispositivo di storage USB.

#### Connettore VGA

I connettori VGA sulle parti anteriore e posteriore del server possono essere utilizzati per collegare un monitor ad alte prestazioni, un monitor con azionamento diretto o altri dispositivi che utilizzano un connettore VGA.

### Connettore USB XClarity Controller

Il connettore USB XClarity Controller può funzionare come un normale connettore USB 2.0 per il sistema operativo host. Inoltre, può anche essere utilizzato per collegare il server a un dispositivo Android o iOS, dove è quindi possibile installare e avviare l'app Lenovo XClarity Mobile per gestire il sistema utilizzando XClarity Controller.

Per informazioni dettagliate sull'utilizzo dell'app Lenovo XClarity Mobile, fare riferimento a http:// [sysmgt.lenovofiles.com/help/topic/com.lenovo.lxca.doc/lxca\\_usemobileapp.html](http://sysmgt.lenovofiles.com/help/topic/com.lenovo.lxca.doc/lxca_usemobileapp.html).

# <span id="page-50-0"></span>Pannello di diagnostica

Sul pannello di diagnostica sono disponibili controlli, connettori e LED.

Nota: Per alcuni modelli è disponibile il pannello di diagnostica con un display LCD. Per maggiori dettagli, vedere ["Ricevitore/pannello di diagnostica LCD" a pagina 50.](#page-53-0)

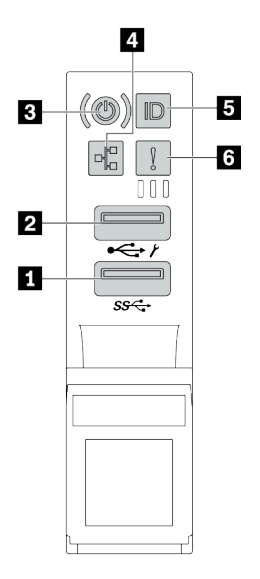

Figura 6. Assieme I/O anteriore per I modelli di server

Tabella 12. Componenti sull'assieme I/O anteriore

| <b>Callout</b>                                                            | <b>Callout</b>                                                    |
|---------------------------------------------------------------------------|-------------------------------------------------------------------|
| <b>Q</b> Connettore USB 3.2 Gen 1 (5 Gbps)                                | <b>2</b> Connettore USB 2.0 con gestione XClarity Controller      |
| <b>B</b> Pulsante di alimentazione con LED di stato<br>dell'alimentazione | LED di attività della rete (per l'adattatore Ethernet OCP<br>3.0) |
| <b>B</b> Pulsante ID di sistema con LED ID di sistema                     | <b>8</b> LED di errore di sistema                                 |

## **1 Connettore USB 2.0 con gestione XClarity Controller**

A seconda dell'impostazione, questo connettore supporta la funzione USB 2.0, la funzione di gestione di XClarity Controller o entrambe.

- Se il connettore è impostato per la funzione USB 2.0, è possibile collegare un dispositivo che richiede una connessione USB 2.0, ad esempio una tastiera, un mouse o un dispositivo di storage USB.
- Se il connettore è impostato per la funzione di gestione di XClarity Controller, è possibile collegare un dispositivo mobile installato con l'applicazione per eseguire log eventi di XClarity Controller.
- Se il connettore è impostato per supportare entrambe le funzioni, è possibile premere il pulsante ID di sistema per tre secondi per passare tra le due funzioni.

## **2** Connettore USB 3.2 Gen 1 (5 Gbps)

Utilizzato per il collegamento di un dispositivo che richiede una connessione USB 2.0 o 3.2, come ad esempio una tastiera, un mouse o un dispositivo di storage USB.

## **3** Pulsante di alimentazione con LED di stato dell'alimentazione

Per accendere il server al termine della procedura di configurazione, premere il pulsante di alimentazione. Se non è possibile spegnere il server dal sistema operativo, provare a tenere premuto il pulsante di alimentazione per alcuni secondi. Il LED di stato dell'alimentazione permette di stabilire lo stato corrente dell'alimentazione.

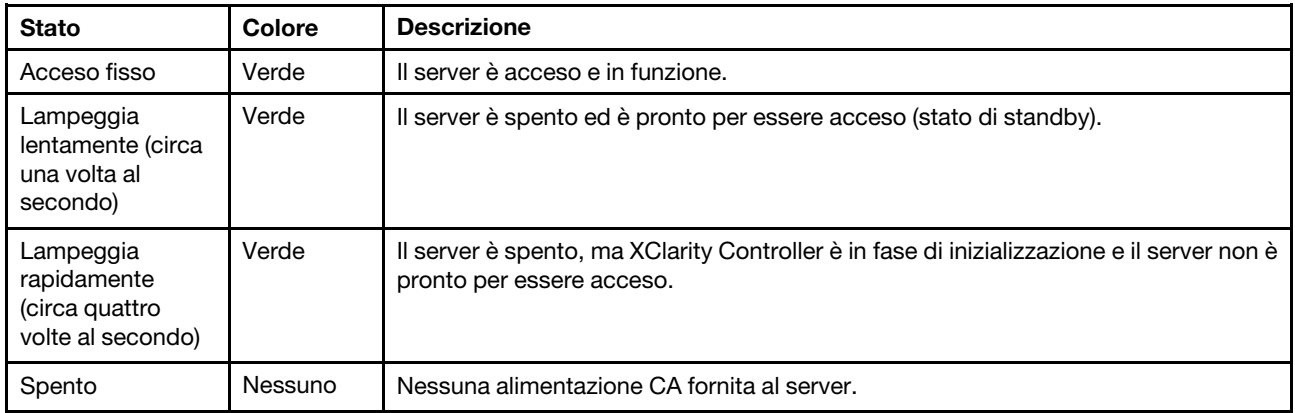

#### **4** LED di attività della rete

Quando è installato un adattatore Ethernet OCP 3.0, il LED di attività di rete sull'assieme I/O anteriore consente di identificare l'attività e la connettività di rete.

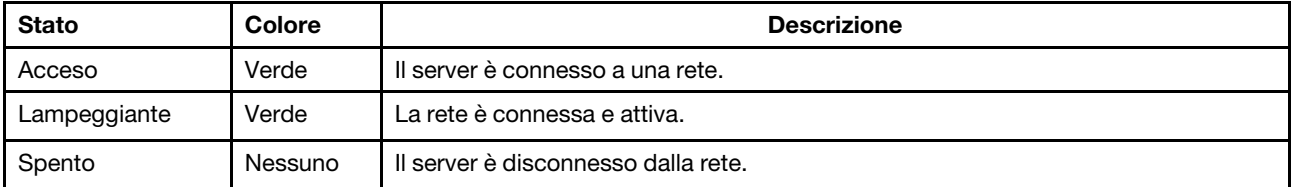

Nota: Se non è installato un adattatore Ethernet OCP 3.0, questo LED è spento.

## **5** Pulsante ID di sistema con LED ID di sistema

Utilizzare questo pulsante ID di sistema e il LED ID di sistema blu per individuare visivamente il server. Un LED ID di sistema è presente anche sul retro del server. Ogni volta che si preme il pulsante ID di sistema, lo stato di entrambi i LED ID di sistema cambia. Lo stato dei LED può essere modificato in acceso, lampeggiante o spento.

Se il connettore USB di XClarity Controller è impostato per supportare la funzione USB 2.0 e la funzione di gestione di XClarity Controller, è possibile premere il pulsante ID di sistema per tre secondi per passare tra le due funzioni.

#### **M** LED di errore di sistema

Il LED di errore di sistema fornisce funzioni di diagnostica di base per il server. Se tale LED è acceso, è possibile che siano accesi anche uno o più LED in altre parti del server, utili per localizzare l'origine dell'errore.

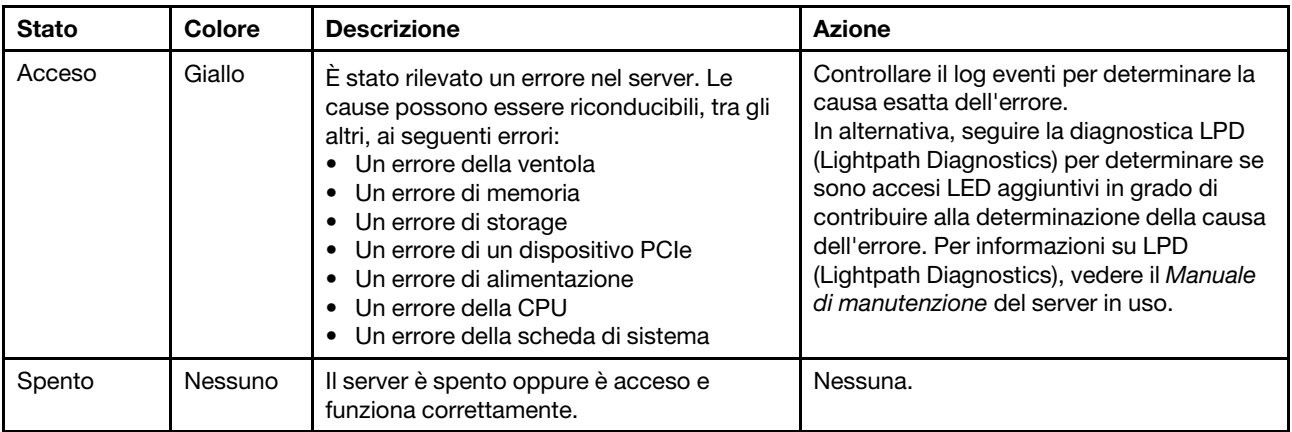

# <span id="page-53-0"></span>Ricevitore/pannello di diagnostica LCD

Il pannello di diagnostica LCD è un componente collegato alla parte anteriore del server. Il ricevitore di diagnostica LCD esterno è un dispositivo esterno che può essere collegato al server con un cavo. Le funzioni del componente integrato e del dispositivo esterno sono le stesse, entrambi possono essere utilizzati per accedere rapidamente alle informazioni di sistema, come errori attivi, stato del sistema, informazioni sul firmware, informazioni di rete e informazioni di integrità.

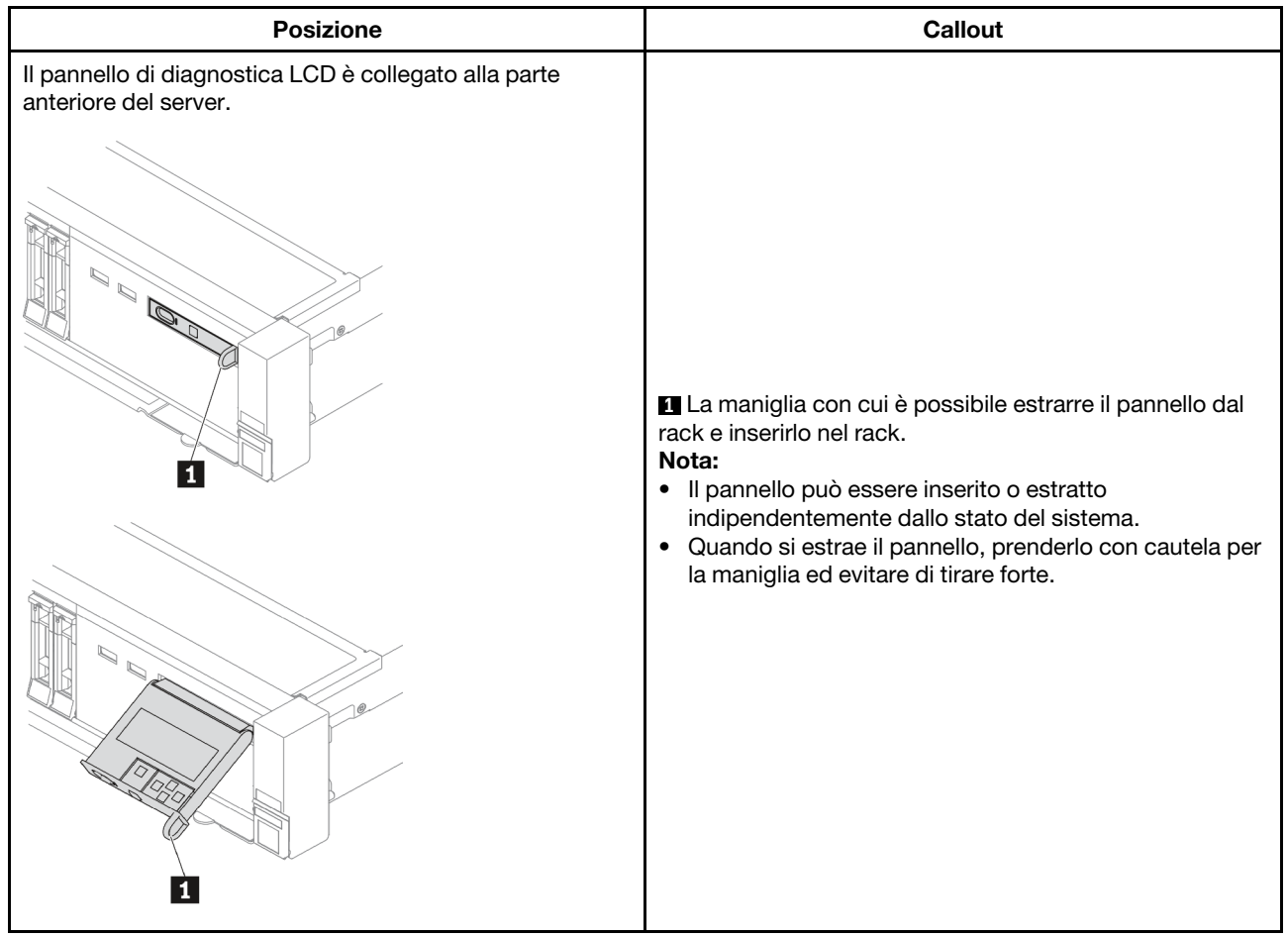

## Dove trovare il pannello di diagnostica LCD

## Dove trovare il ricevitore di diagnostica LCD esterno

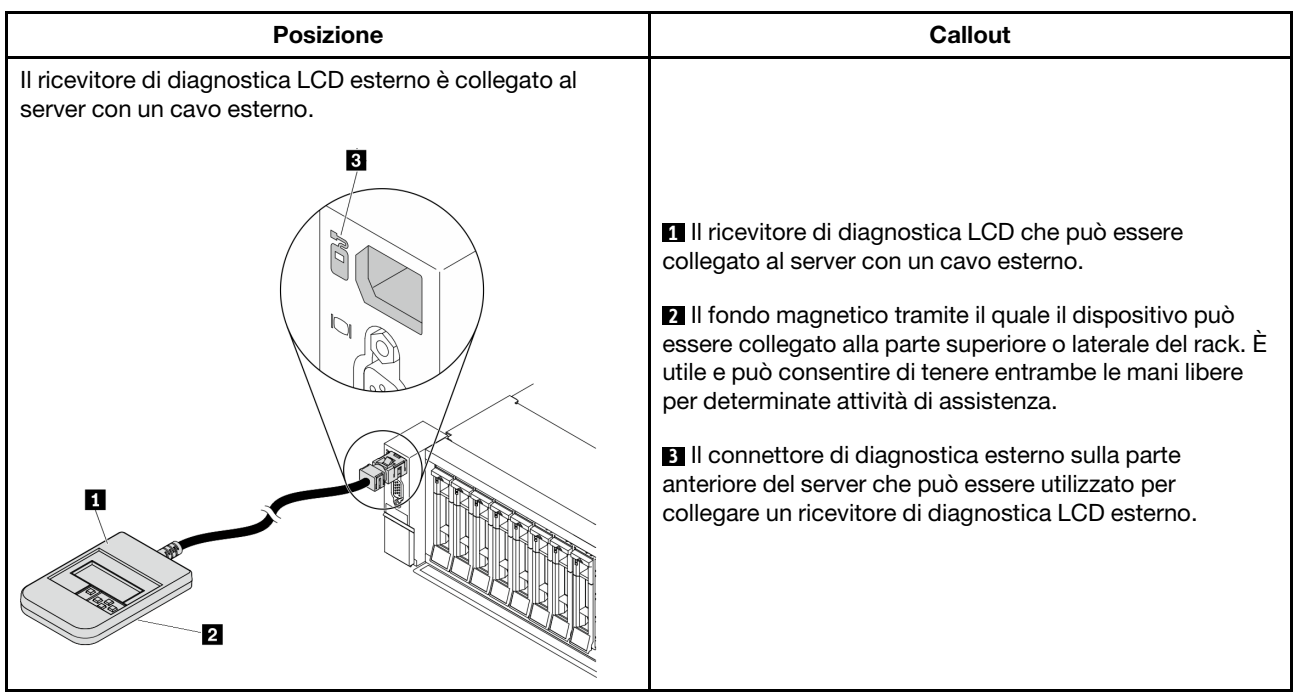

Nota: Quando si scollega il ricevitore esterno, prestare attenzione alla seguente procedura:

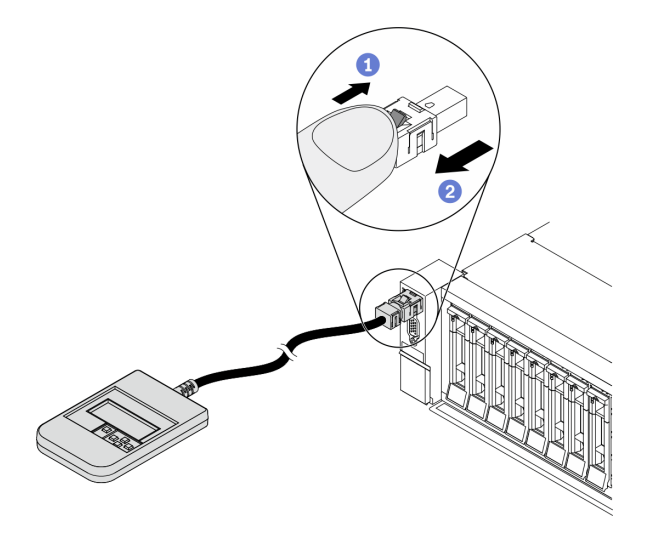

Passaggio 1. Premere il fermo in plastica sulla spina nella direzione indicata.

Passaggio 2. Estrarre delicatamente il cavo dal connettore tenendo premuto il fermo.

#### Panoramica del pannello di diagnostica LCD

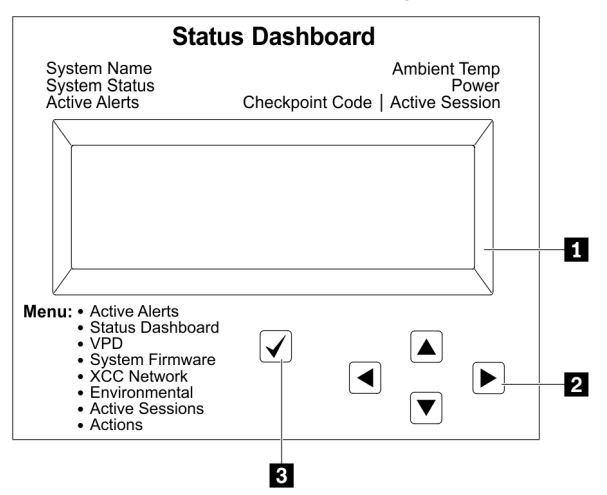

#### Display LCD

Pulsanti di scorrimento (su/giù/a sinistra/a destra). Premere i pulsanti di scorrimento per individuare e selezionare le informazioni di sistema.

Pulsante di selezione. Premere questo pulsante per selezionare le opzioni di menu.

## Diagramma di flusso delle opzioni

Il ricevitore/pannello di diagnostica LCD mostra varie informazioni di sistema. Spostarsi tra le opzioni con i tasti di scorrimento.

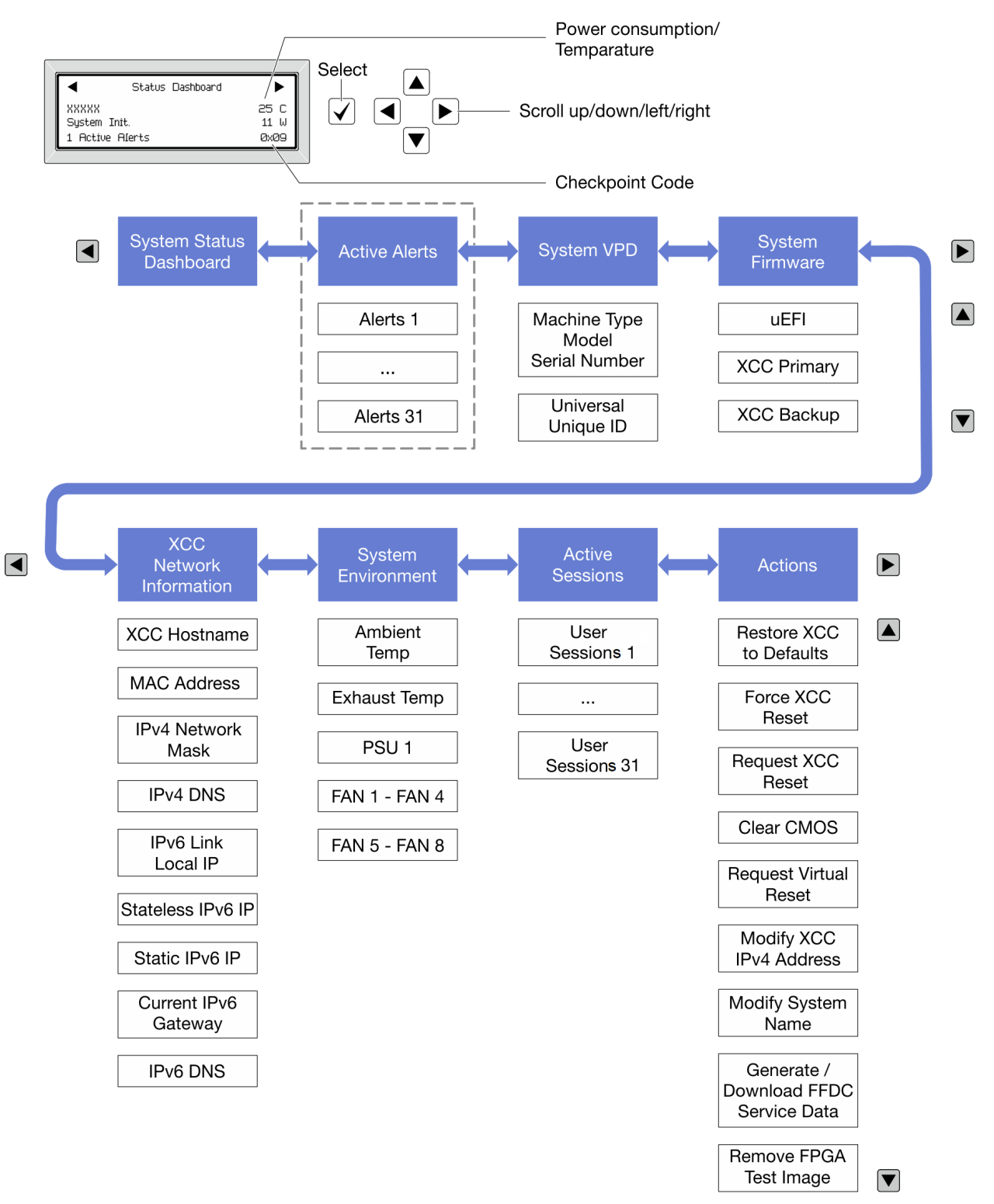

## Elenco completo dei menu

Di seguito viene riportato l'elenco delle opzioni disponibili sul ricevitore/pannello di diagnostica LCD. Passare da un'opzione alle informazioni subordinate con il pulsante di selezione e spostarsi tra le opzioni o le informazioni con i pulsanti di scorrimento.

#### Menu Home (dashboard con lo stato del sistema)

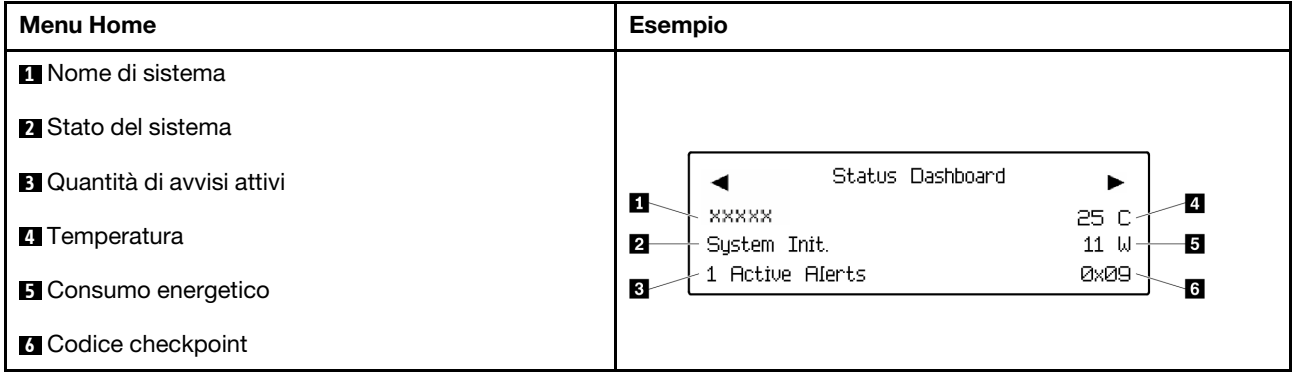

### Avvisi attivi

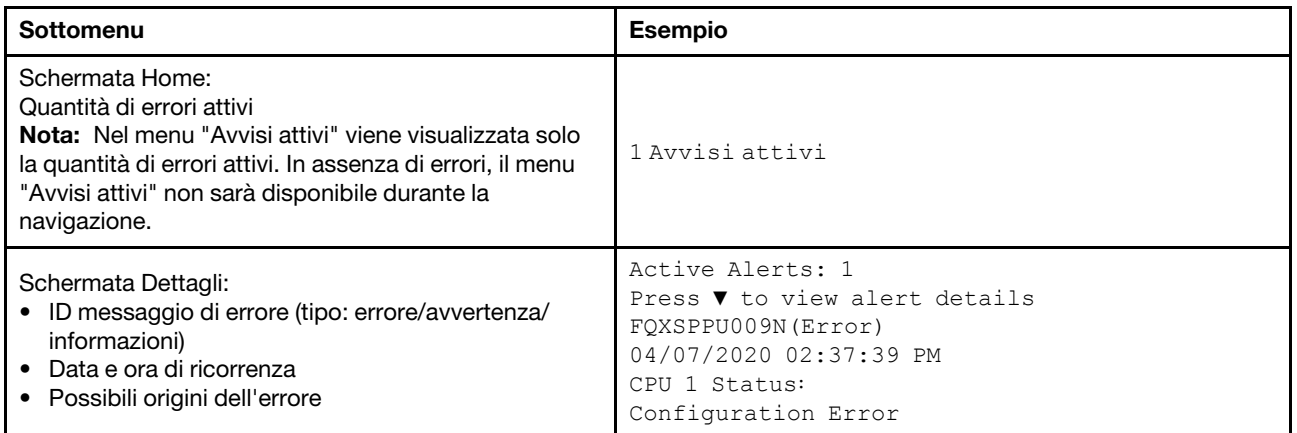

## Informazioni VPD del sistema

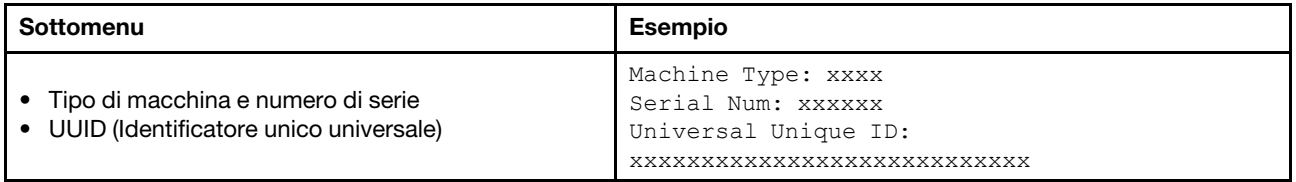

#### Firmware di sistema

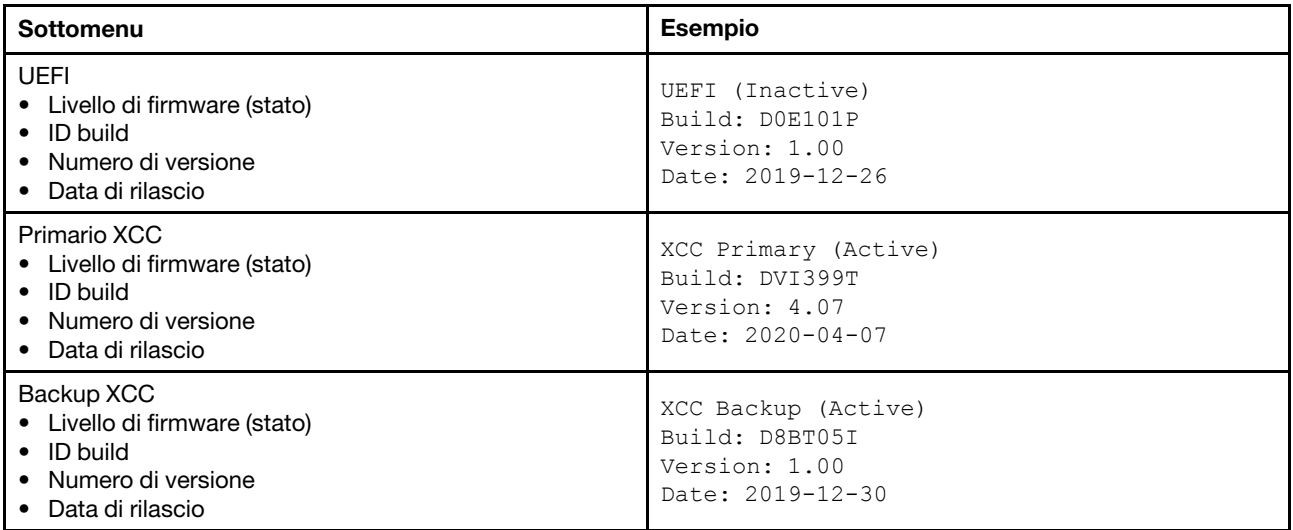

## Informazioni di rete XCC

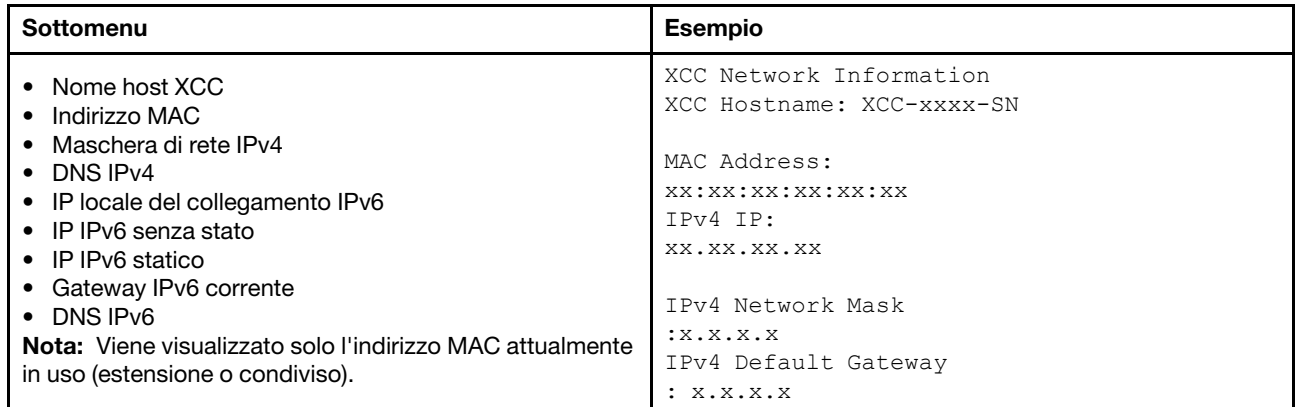

#### Informazioni ambiente di sistema

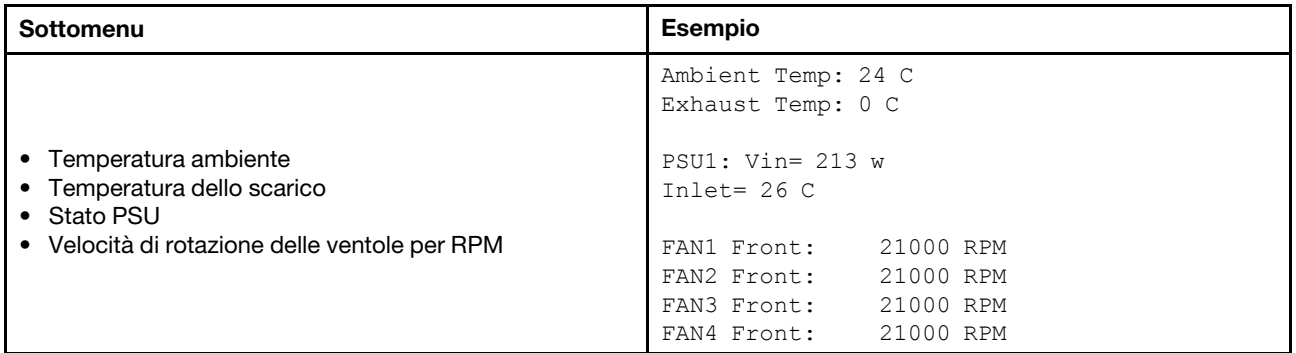

#### Sessioni attive

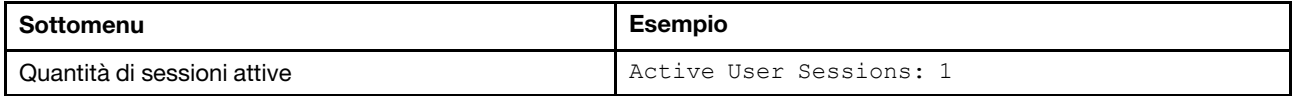

#### Azioni

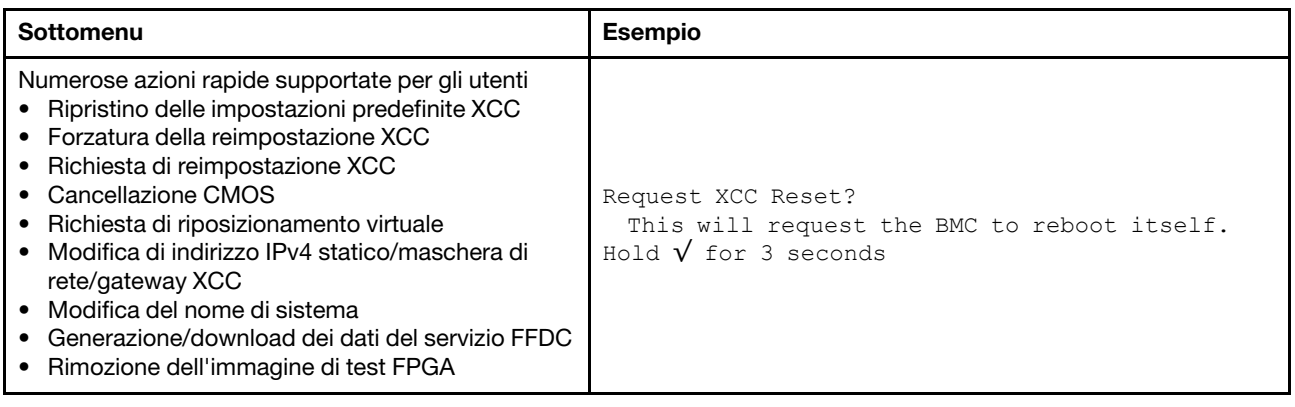

## Vista posteriore

La parte posteriore del server consente l'accesso a diversi connettori e componenti.

Fare riferimento alla seguente vista posteriore per differenti modelli di server:

- ["Server model with eight PCIe slots" a pagina 57](#page-60-0)
- ["Server model with four 2.5-inch rear drive bays and six PCIe slots" a pagina 58](#page-61-0)
- ["Server model with eight 2.5-inch rear drive bays and four PCIe slots" a pagina 59](#page-62-0)
- ["Server model with two 3.5-inch rear drive bays and four PCIe slots" a pagina 60](#page-63-0)
- ["Server model with four 3.5-inch rear drive bays and two PCIe slots" a pagina 61](#page-64-0)

#### <span id="page-60-0"></span>Modelli di server con otto slot PCIe

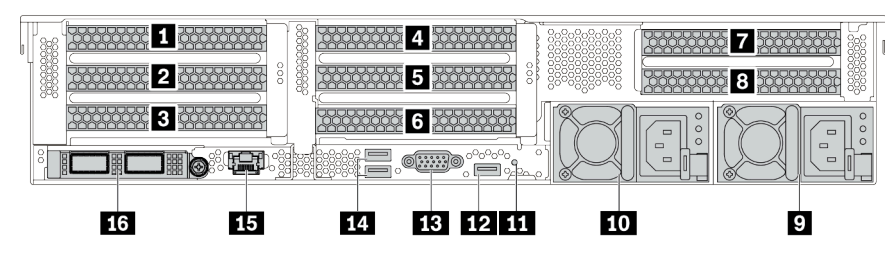

Tabella 13. Componenti sulla parte posteriore del server

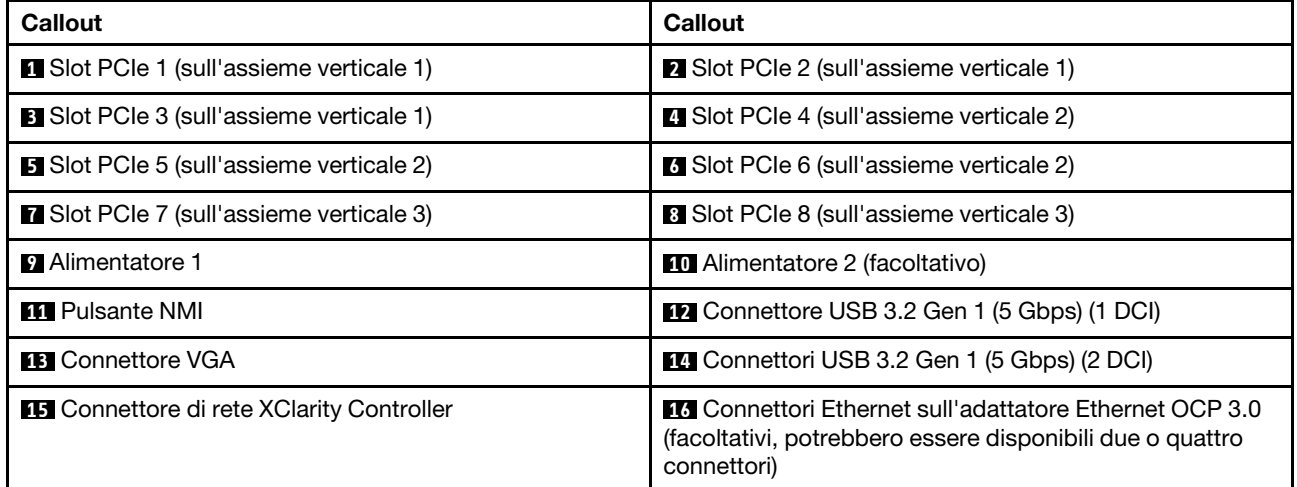

## <span id="page-61-0"></span>Modelli di server con quattro vani delle unità posteriori da 2,5" e sei slot PCIe

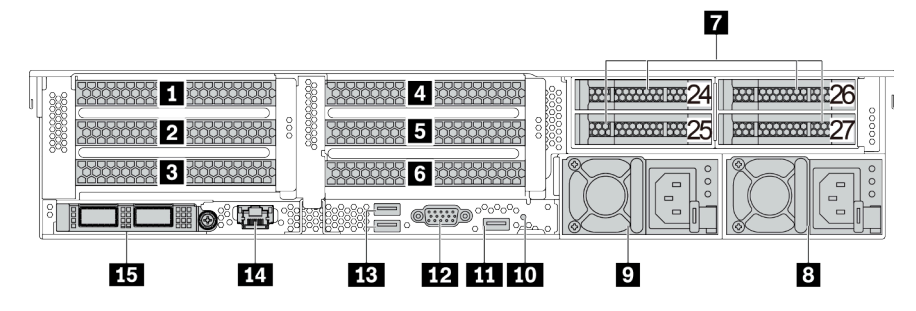

Tabella 14. Componenti sulla parte posteriore del server

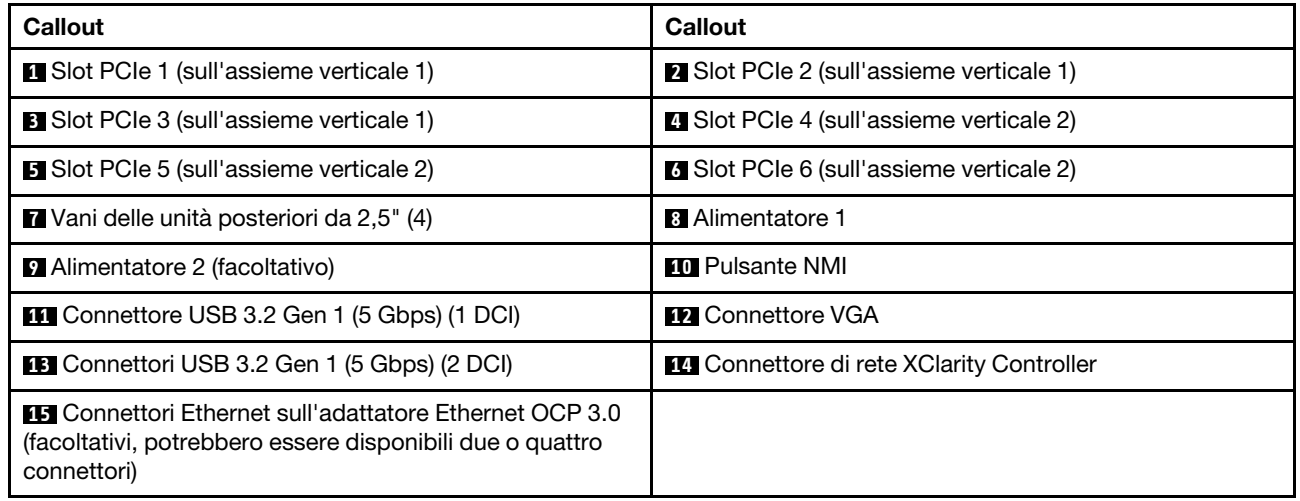

## <span id="page-62-0"></span>Modelli di server con otto vani delle unità posteriori da 2,5" e quattro slot PCIe

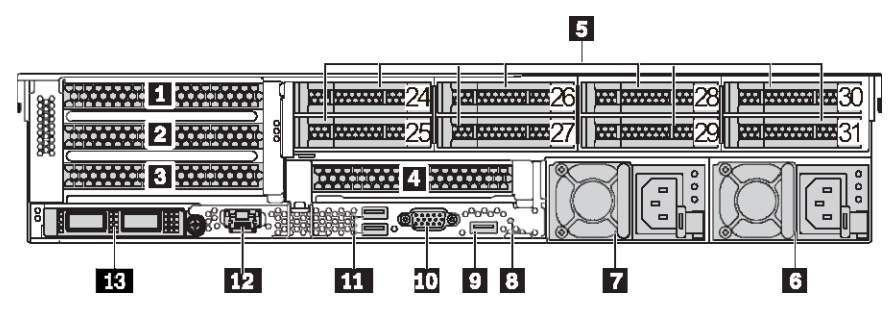

Tabella 15. Componenti sulla parte posteriore del server

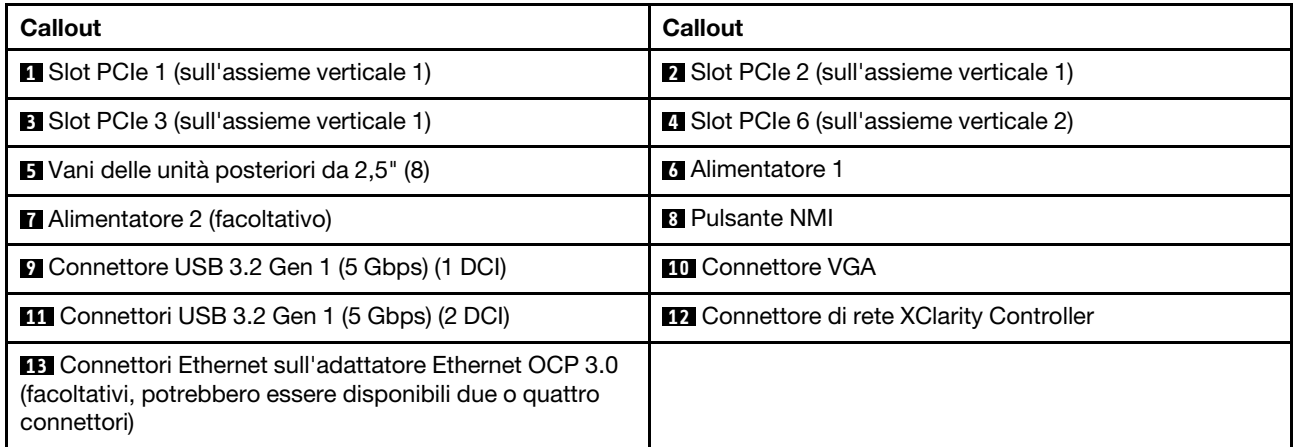

## <span id="page-63-0"></span>Modelli di server con due vani delle unità posteriori da 3,5" e quattro slot PCIe

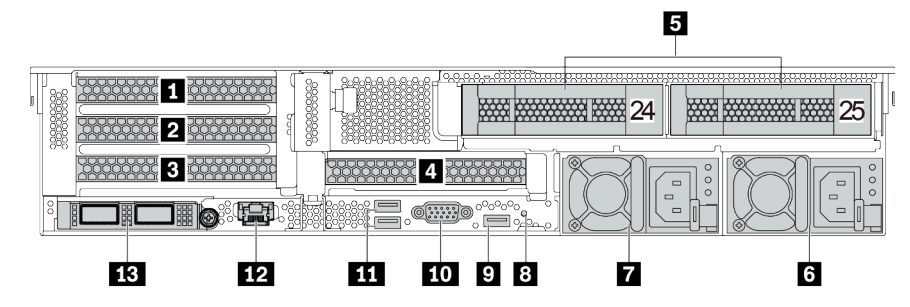

Tabella 16. Componenti sulla parte posteriore del server

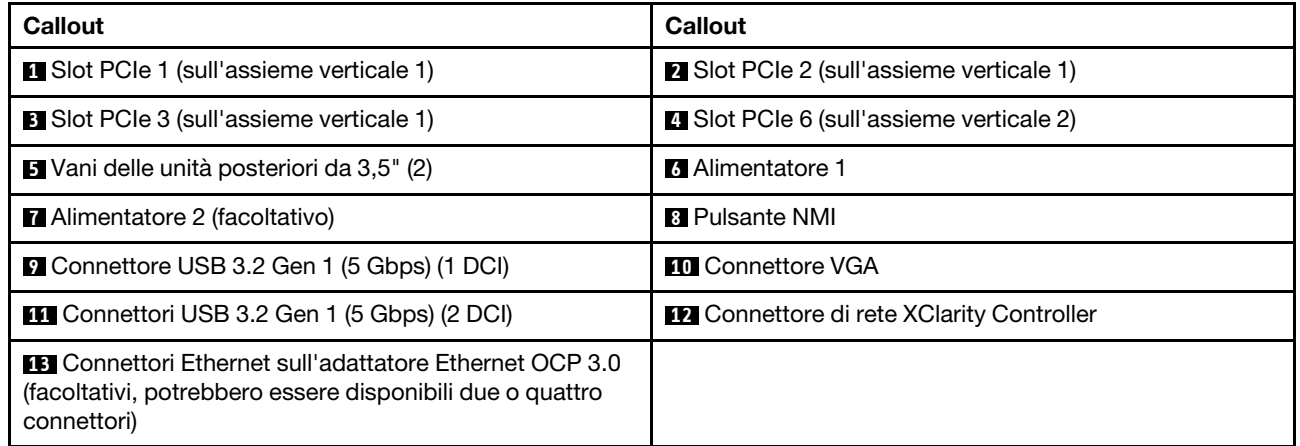

## <span id="page-64-0"></span>Modelli di server con quattro vani delle unità posteriori da 3,5" e due slot PCIe

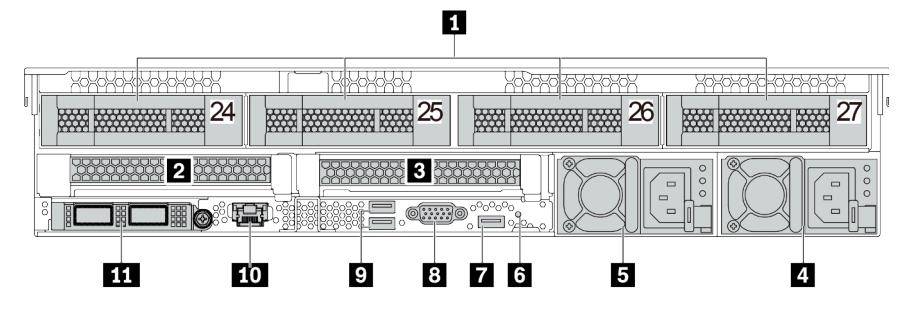

Tabella 17. Componenti sulla parte posteriore del server

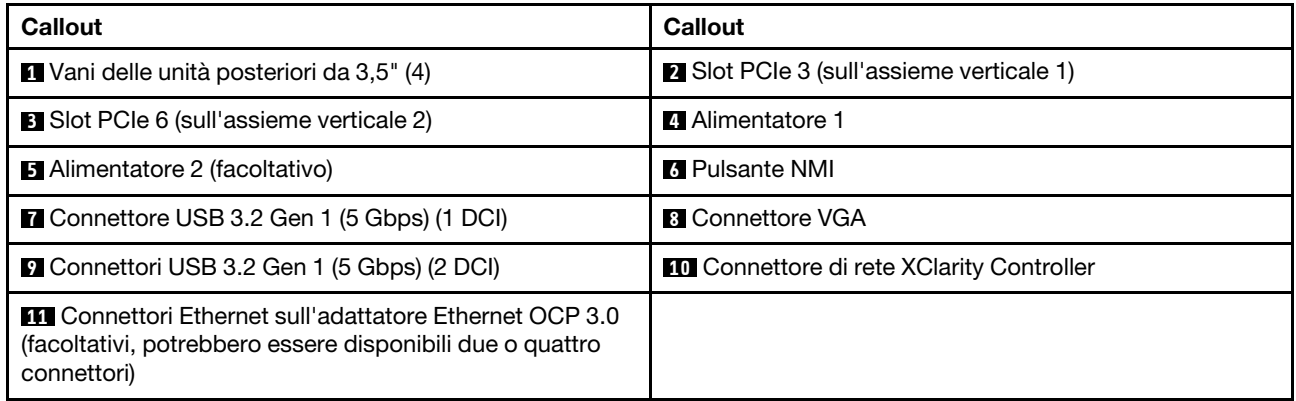

## <span id="page-65-0"></span>Panoramica dei componenti posteriori

## LED dell'unità

Ogni unità hot-swap è dotata di LED di attività e LED di stato e i segnali sono controllati dai backplane. Colori e velocità differenti indicano attività o stati diversi dell'unità. La seguente figura mostra i LED su un'unità disco fisso o un'unità SSD.

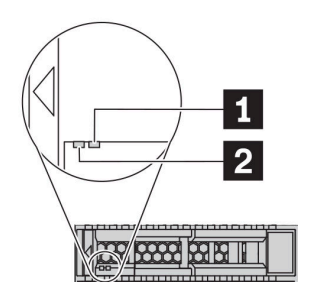

#### Figura 7. LED dell'unità

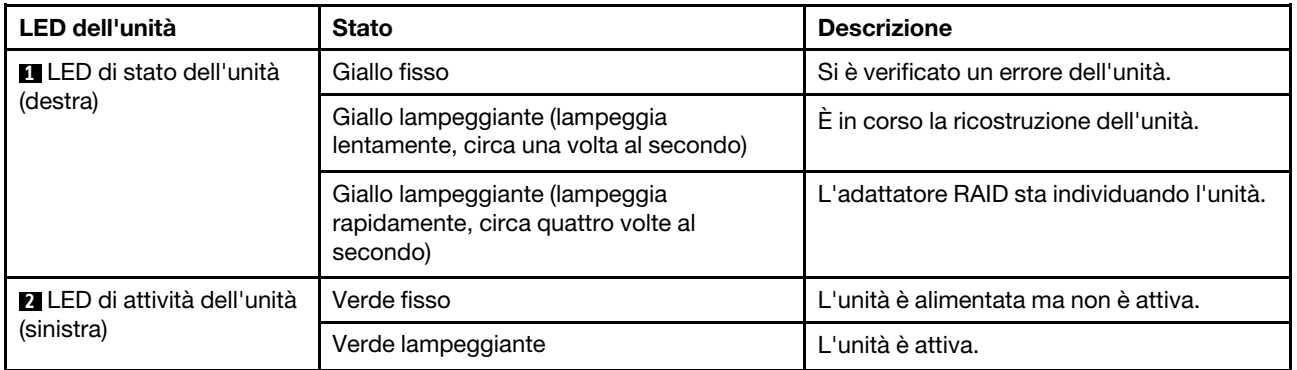

#### Connettori Ethernet

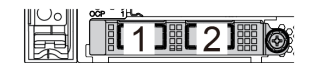

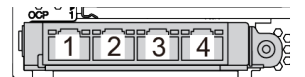

#### Nota:

- L'adattatore Ethernet OCP 3.0 fornisce due o quattro connettori Ethernet aggiuntivi per le connessioni di rete.
- Per impostazione predefinita, il connettore Ethernet 1 (la prima porta a partire da sinistra nella vista posteriore del server) sulla scheda Ethernet OCP 3.0 può funzionare anche come connettore di gestione, utilizzando la capacità di gestione condivisa. Se un connettore di gestione condiviso si guasta, il traffico può essere gestito automaticamente da un altro connettore della scheda.

#### Unità hot-swap e vani dell'unità

I vani dell'unità sulla parte anteriore e posteriore del server sono progettati per le unità hot-swap. Il numero di unità installate sul server varia a seconda del modello. Quando si installano le unità, seguire l'ordine dei numeri dei vani dell'unità.

L'integrità EMI e il raffreddamento del server vengono protetti occupando tutti i vani. I vani dell'unità liberi devono essere occupati da elementi di riempimento dell'unità.

Figura 8. Modulo OCP (due connettori) Figura 9. Modulo OCP (quattro connettori)

## Pulsante NMI

Premere questo pulsante per forzare un'interruzione NMI (Non Maskable Interrupt) per il processore. In questo modo è possibile arrestare il sistema operativo (visualizzazione della schermata blu di errore di Windows) e acquisire un dump di memoria. Potrebbe essere necessario utilizzare una penna o l'estremità di una graffetta raddrizzata per premere il pulsante.

### Slot PCIe

Gli slot PCIe si trovano nella parte posteriore del server e il server supporta fino a otto slot PCIe sugli assiemi verticali 1, 2 e 3. Per ulteriori informazioni sugli slot PCIe, vedere ["Slot PCIe e configurazioni" a pagina 30](#page-33-0).

Di seguito sono elencate tutte le parti supportate negli slot:

- Cavo COM (solo slot 3 o 6)
- Adattatori HBA Fiber Channel
- Adattatori GPU
- Adattatori RAID/HBA
- Schede di rete
- Adattatore dello switch NVMe
- Unità SSD da 2,5" e 7 mm (solo slot 3 o 6)
- Unità SSD PCIe

### Alimentatori

L'alimentatore ridondante hot-swap consente di evitare interruzioni significative del funzionamento del sistema in caso di guasto di un alimentatore. È possibile acquistare un alimentatore opzionale Lenovo e installarlo per fornire ridondanza di alimentazione senza spegnere il server.

Su ogni alimentatore sono presenti tre LED di stato vicino al connettore del cavo di alimentazione. Per informazioni sui LED, vedere ["LED nella vista posteriore" a pagina 63](#page-66-0).

## Connettori USB 3.2 Gen 1 (5 Gbps)

I connettori USB 3.2 Gen 1 (5 Gbps) possono essere utilizzati per collegare un dispositivo compatibile con USB, ad esempio una tastiera USB, un mouse USB o un dispositivo di storage USB.

## Connettore VGA

I connettori VGA sulle parti anteriore e posteriore del server possono essere utilizzati per collegare un monitor ad alte prestazioni, un monitor con azionamento diretto o altri dispositivi che utilizzano un connettore VGA.

#### Connettore di rete XClarity Controller

Il connettore di rete XClarity Controller può essere utilizzato per collegare un cavo Ethernet per gestire il controller di gestione della scheda di base (BMC).

## <span id="page-66-0"></span>LED nella vista posteriore

La figura in questa sezione mostra i LED sulla parte posteriore del server.

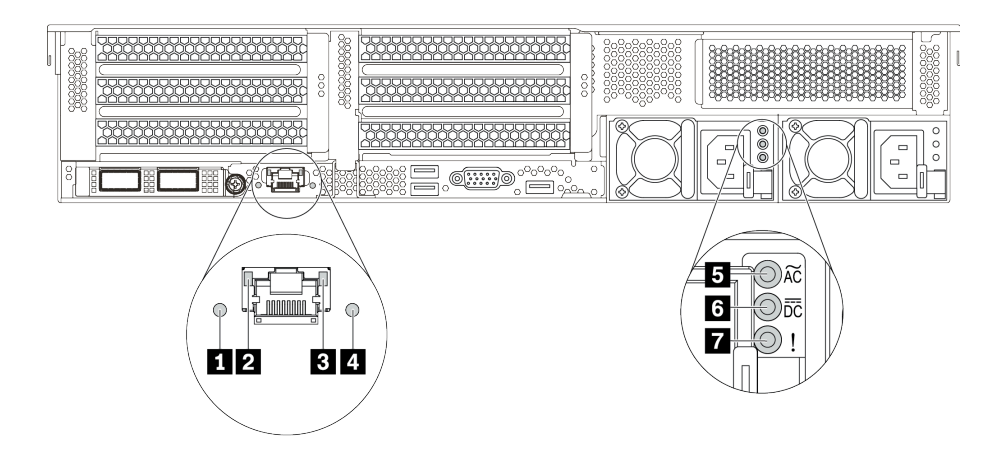

Figura 10. Vista posteriore dei LED del server

Tabella 18. LED situati nella parte posteriore del server

| Callout                                  | Callout                               |
|------------------------------------------|---------------------------------------|
| <b>E</b> LED ID sistema                  | <b>2</b> LED di collegamento Ethernet |
| <b>B</b> LED di attività Ethernet        | LED di errore di sistema              |
| <b>ELED</b> potenza in ingresso          | <b>6</b> LED potenza in uscita        |
| <b>7</b> LED di errore dell'alimentatore |                                       |

### **1** LED di ID sistema

Il LED ID di sistema blu consente di individuare visivamente il server. Un LED ID di sistema è presente anche sulla parte anteriore del server. Ogni volta che si preme il pulsante ID di sistema, lo stato di entrambi i LED ID di sistema cambia. Lo stato dei LED può essere modificato in acceso, lampeggiante o spento.

## **2 3** LED di stato Ethernet

Il connettore di gestione BMC è dotato di due LED di stato.

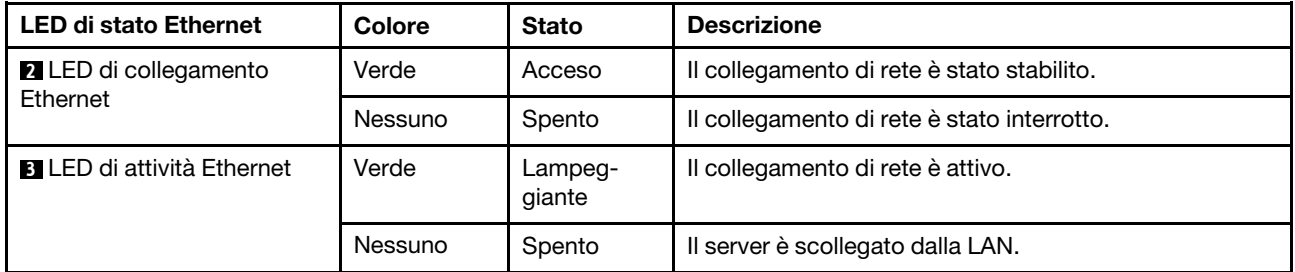

#### **4** LED di errore di sistema

Il LED di errore di sistema fornisce funzioni di diagnostica di base per il server. Se tale LED è acceso, è possibile che siano accesi anche uno o più LED in altre parti del server, utili per localizzare l'origine dell'errore. Per ulteriori informazioni, vedere ["Pannello di diagnostica" a pagina 47](#page-50-0).

#### **5** LED di ingresso dell'alimentazione

#### **6 LED** di uscita dell'alimentazione

## **7** LED di errore dell'alimentatore

Ogni alimentatore hot-swap presenta tre LED di stato.

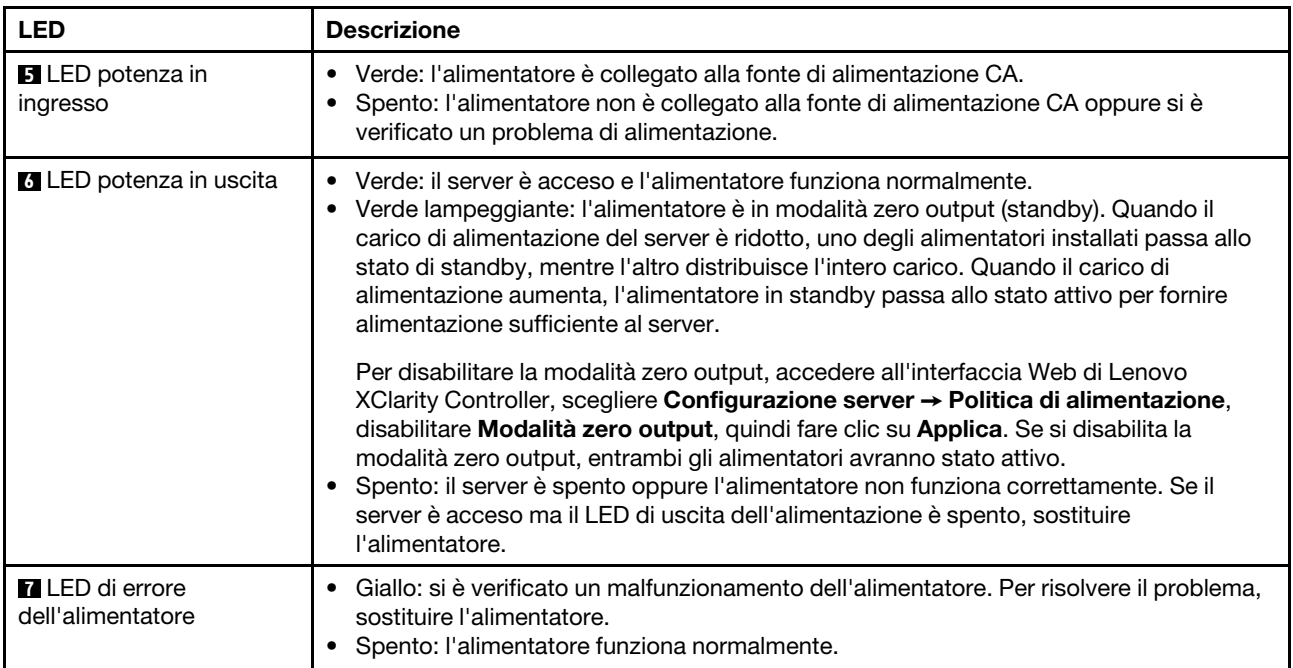

## Scheda di sistema

La figura in questa sezione mostra le posizioni dei componenti sulla scheda di sistema.

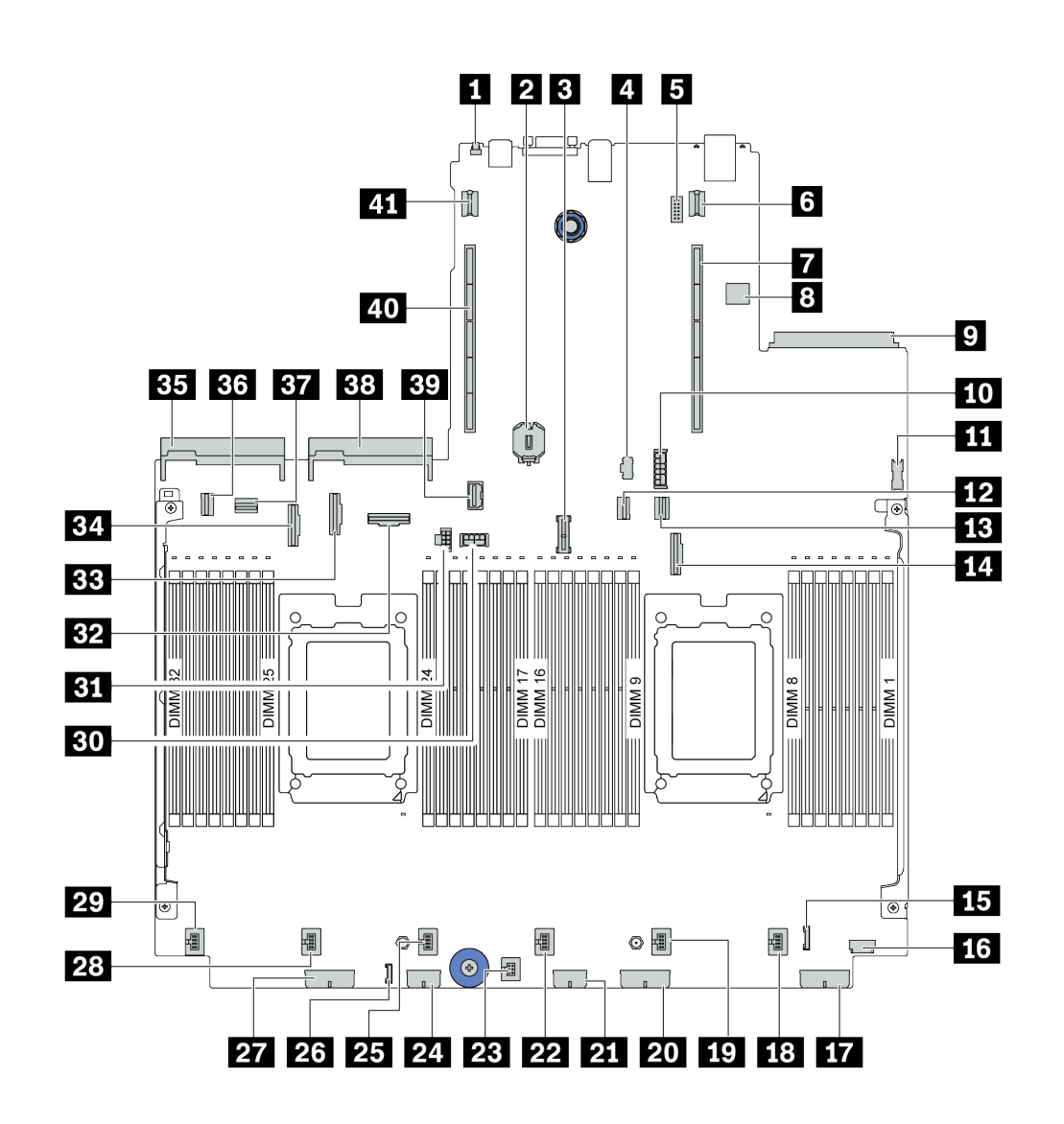

Figura 11. Componenti della scheda di sistema

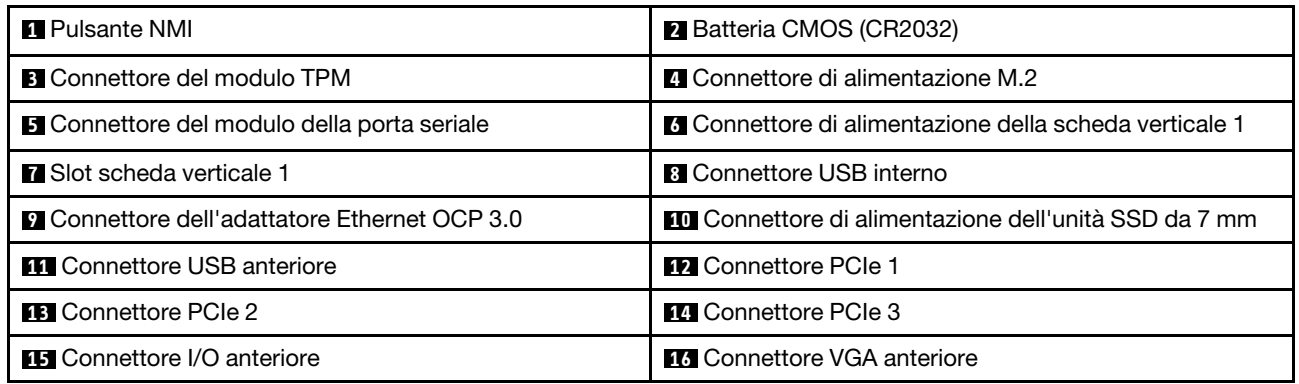

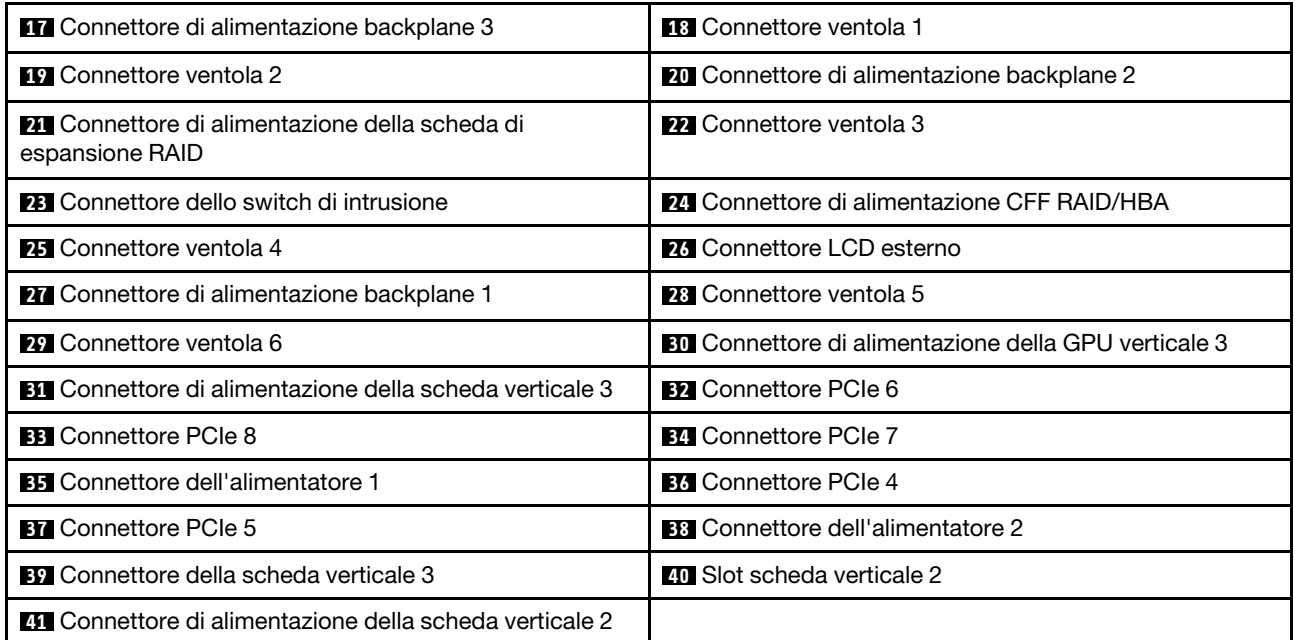

# LED della scheda di sistema

La figura in questa sezione mostra i LED sulla scheda di sistema.

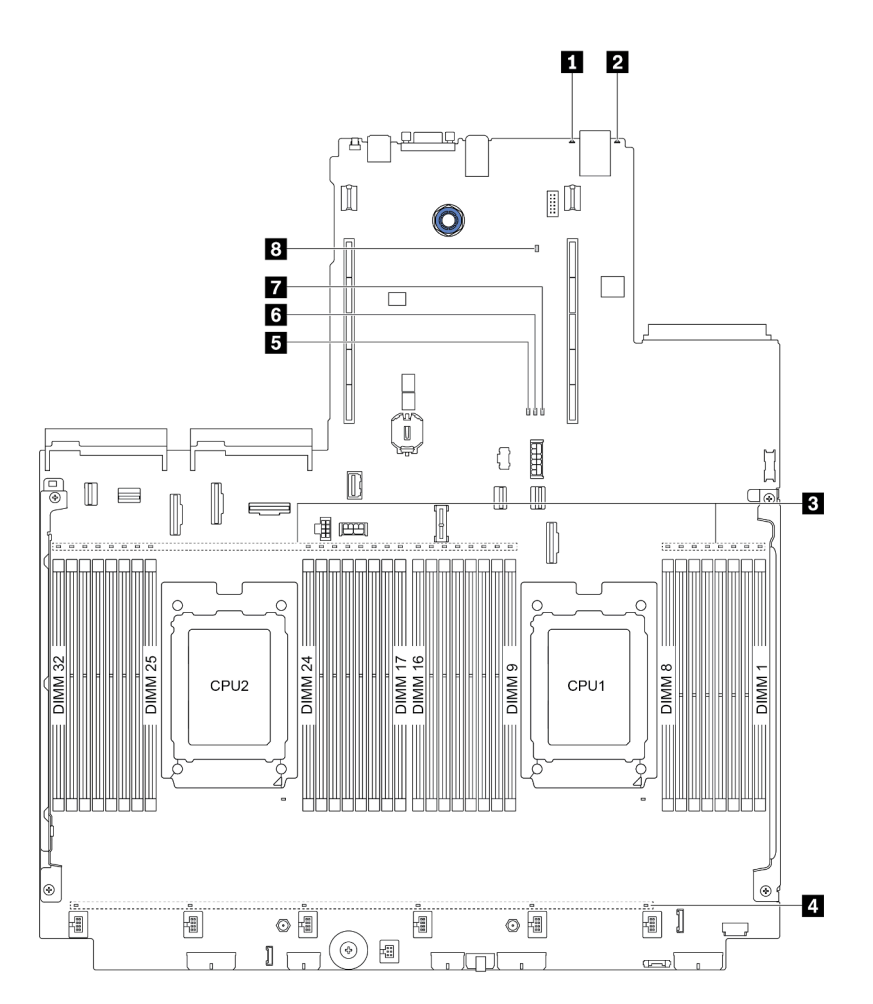

Figura 12. LED della scheda di sistema

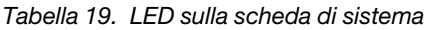

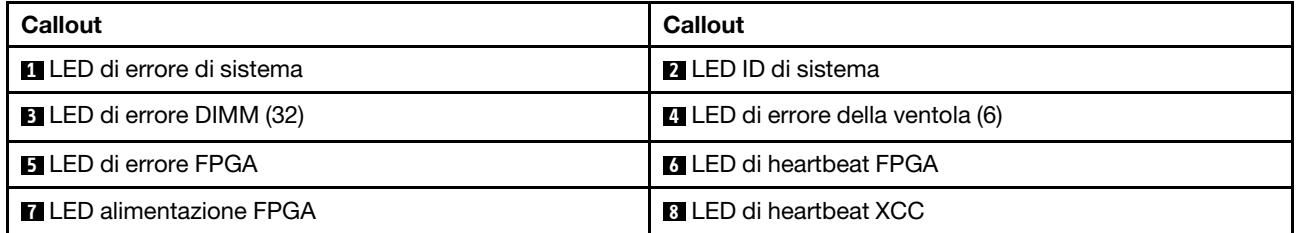

## **1** LED di errore di sistema

Quando questo LED giallo è acceso, è possibile che siano accesi anche uno o più LED in altre parti del server, utili per localizzare l'origine dell'errore. Per ulteriori informazioni, vedere ["Pannello di diagnostica" a](#page-50-0) [pagina 47](#page-50-0).

## **2** LED ID di sistema
Il LED ID di sistema blu consente di individuare visivamente il server. Un LED ID di sistema è presente anche sulla parte anteriore del server. Ogni volta che si preme il pulsante ID di sistema, lo stato di entrambi i LED ID di sistema cambia. Lo stato dei LED può essere modificato in acceso, lampeggiante o spento.

#### **3** LED di errore DIMM

Un LED di errore DIMM acceso indica che il modulo di memoria corrispondente è guasto.

#### **4 LED** di errore della ventola

Quando un LED di errore di una ventola è acceso, indica che la ventola di sistema corrispondente funziona lentamente o non funziona.

### **5** LED di errore FPGA

Il LED di errore FPGA consente di identificare i differenti errori FPGA.

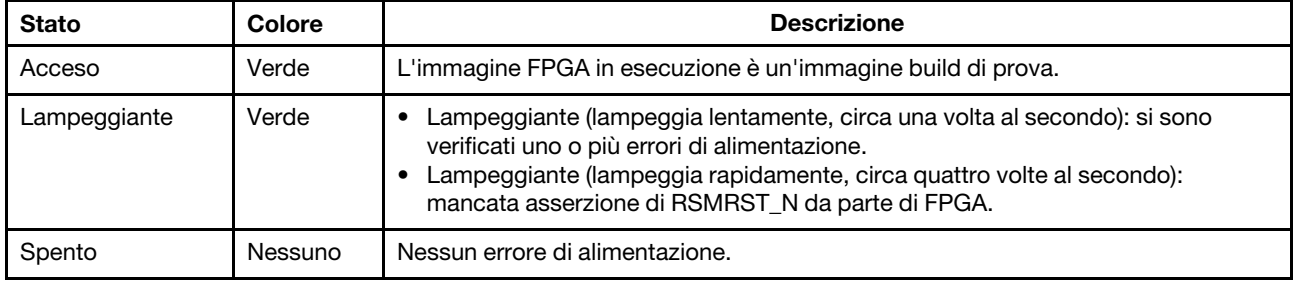

#### **6** LED di heartbeat FPGA

Il LED di heartbeat FPGA consente di identificare i differenti errori FPGA.

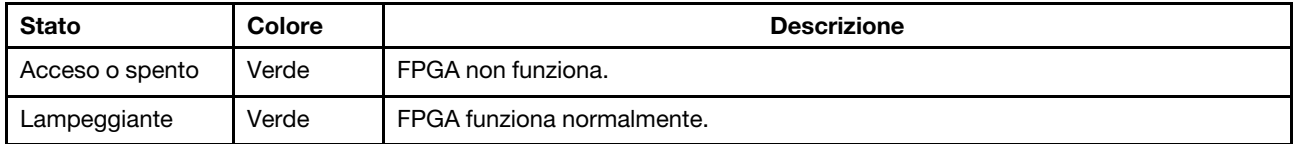

#### **7** LED alimentazione FPGA

Il LED di alimentazione FPGA consente di identificare i differenti errori FPGA.

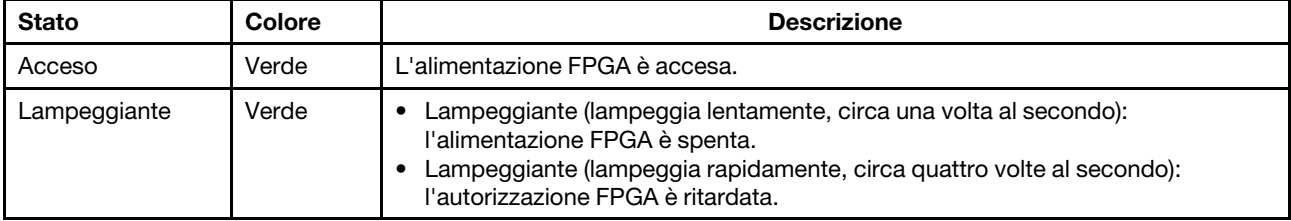

### **8** LED di heartbeat XCC

Il LED di heartbeat XCC consente di identificare lo stato del XCC.

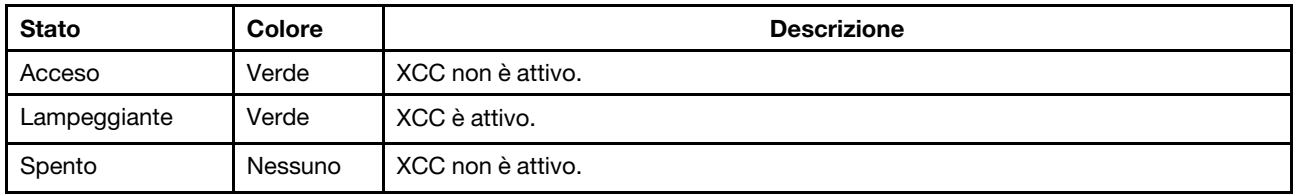

## Elenco delle parti

Utilizzare l'elenco delle parti per identificare i singoli componenti disponibili per il server.

Nota: A seconda del modello, il server può avere un aspetto leggermente diverso dalla figura. Alcune parti sono disponibili solo su alcuni modelli. Per ulteriori informazioni sull'ordinazione delle parti, visitare il sito: <https://datacentersupport.lenovo.com/products/servers/thinksystem/sr665/7d2w/parts>

Si consiglia vivamente di controllare i dati di riepilogo dell'alimentazione per il server utilizzando Lenovo Capacity Planner prima di acquistare eventuali nuove parti.

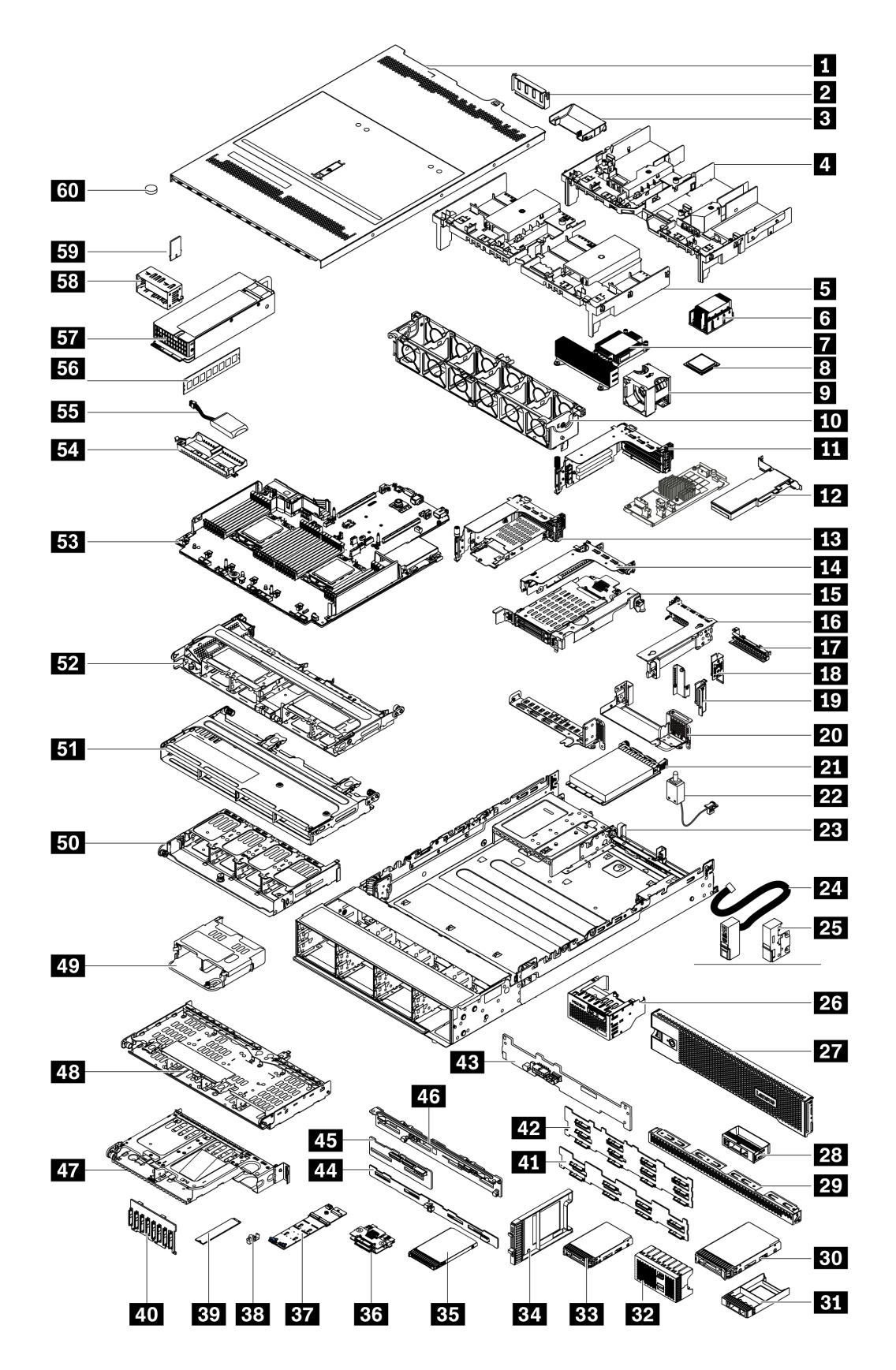

Le parti elencate nella seguente tabella sono identificate come indicato di seguito:

- T1: CRU (Customer Replaceable Unit) Livello 1. La sostituzione delle CRU Livello 1 è di responsabilità dell'utente. Se Lenovo installa una CRU Livello 1 su richiesta dell'utente senza un contratto di servizio, l'installazione verrà addebitata all'utente.
- T2: CRU (Customer Replaceable Unit) Livello 2. È possibile installare una CRU Livello 2 da soli oppure richiederne l'installazione a Lenovo, senza costi aggiuntivi, in base al tipo di servizio di garanzia previsto per il server di cui si dispone.
- F: FRU (Field Replaceable Unit). L'installazione delle FRU è riservata ai tecnici di assistenza qualificati.
- C: Parti strutturali e di consumo. L'acquisto e la sostituzione delle parti di consumo e strutturali (componenti come un elemento di riempimento o una mascherina) sono responsabilità dell'utente. Se Lenovo acquista o installa un componente strutturale su richiesta dell'utente, all'utente verrà addebitato il costo del servizio.

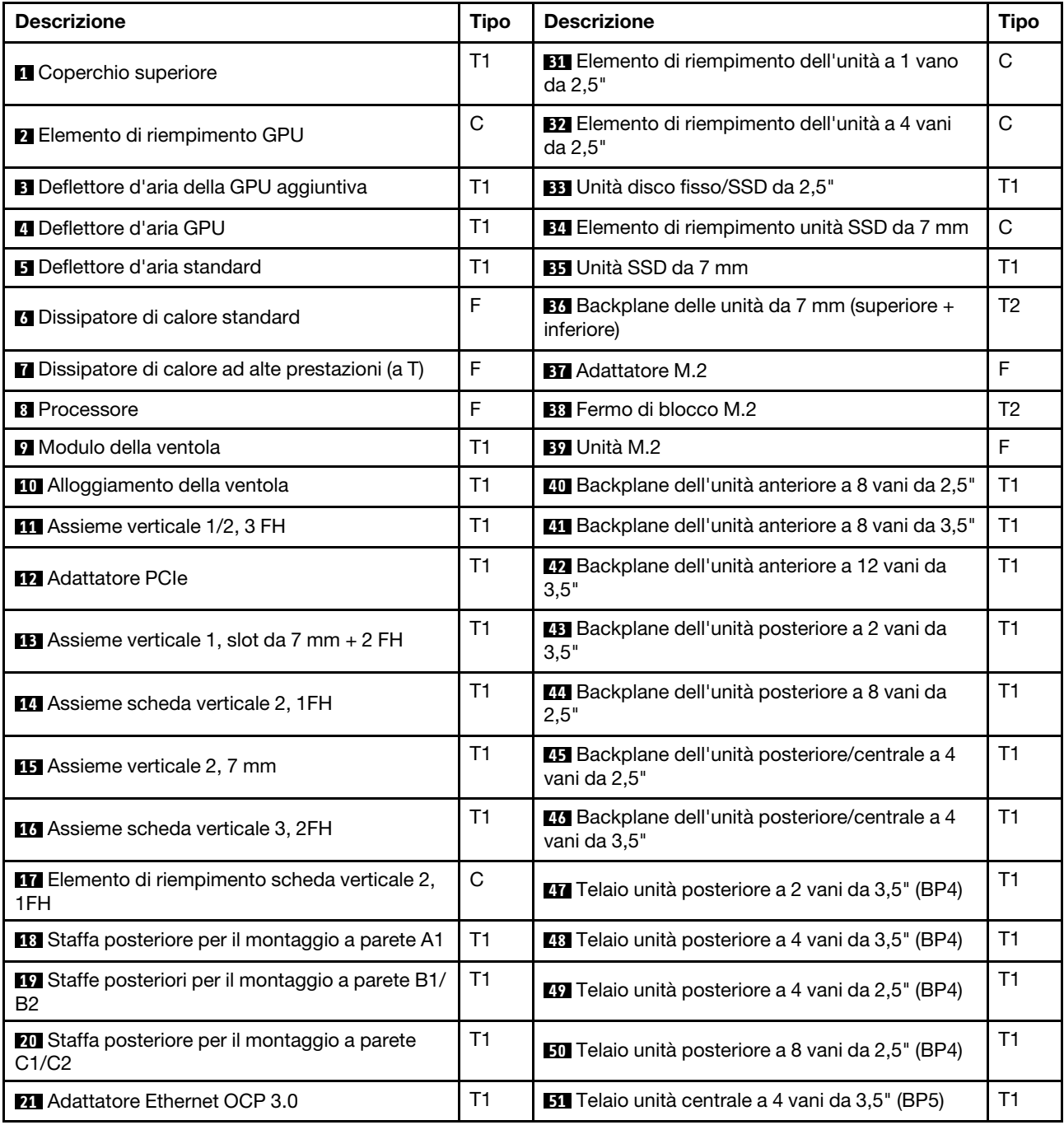

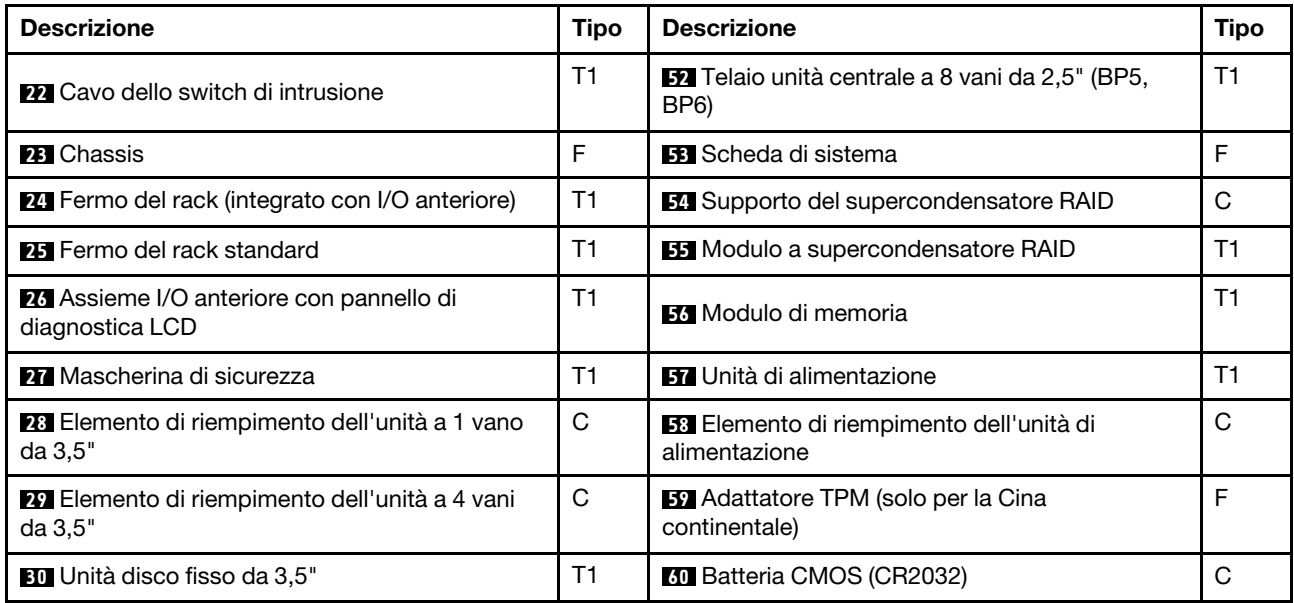

## Cavi di alimentazione

Sono disponibili diversi cavi di alimentazione, a seconda del paese e della regione in cui il server è installato.

Per visualizzare i cavi di alimentazione disponibili per il server:

1. Accedere a:

### <http://dcsc.lenovo.com/#/>

- 2. Fare clic su Preconfigured Model (Modello preconfigurato) o Configure to order (Configura per ordinare).
- 3. Immettere il tipo di macchina e il modello del server per visualizzare la pagina di configurazione.
- 4. Fare clic su Power (Alimentazione) → Power Cables (Cavi di alimentazione) per visualizzare tutti i cavi di linea.

### Nota:

- A tutela della sicurezza, viene fornito un cavo di alimentazione con spina di collegamento dotata di messa a terra da utilizzare con questo prodotto. Per evitare scosse elettriche, utilizzare sempre il cavo di alimentazione e la spina con una presa dotata di messa a terra.
- I cavi di alimentazione per questo prodotto utilizzati negli Stati Uniti e in Canada sono inclusi nell'elenco redatto dai laboratori UL (Underwriter's Laboratories) e certificati dall'associazione CSA (Canadian Standards Association).
- Per unità che devono funzionare a 115 volt: utilizzare un cavo approvato dai laboratori UL e certificato dalla CSA con tre conduttori, con sezione minima di 18 AWG di tipo SVT o SJT, di lunghezza massima di 15 piedi (4,57 metri) e con una spina da 15 ampère e 125 volt nominali dotata di messa a terra e a lame parallele.
- Per unità che devono funzionare a 230 Volt (solo Stati Uniti): utilizzare un cavo approvato dai laboratori UL e certificato dalla CSA con tre conduttori, con sezione minima di 18 AWG di tipo SVT o SJT, di lunghezza massima di 15 piedi (4,57 metri) con lama a tandem, con spina dotata di messa a terra da 15 Amp e 250 Volt.
- Per unità progettate per funzionare a 230 volt (al di fuori degli Stati Uniti): utilizzare un cavo dotato di spina di collegamento del tipo con messa a terra. Il cavo deve essere conforme alle norme di sicurezza appropriate relative al paese in cui l'apparecchiatura viene installata.
- Generalmente, i cavi di alimentazione per una regione o un paese specifico sono disponibili solo in tale regione o paese.

# <span id="page-78-0"></span>Capitolo 3. Instradamento dei cavi interni

Alcuni componenti nel server hanno connettori dei cavi e cavi interni.

Per collegare i cavi, attenersi alle seguenti linee guida:

- Spegnere il server prima di collegare o scollegare i cavi interni.
- Vedere la documentazione fornita con qualunque dispositivo esterno per ulteriori istruzioni di cablaggio. Potrebbe risultare più semplice inserire i cavi prima di collegare i dispositivi al server.
- Gli identificatori di alcuni cavi sono stampati sui cavi forniti con il server e con i dispositivi opzionali. Utilizzare tali identificatori per collegare i cavi ai connettori corretti.
- Verificare che il cavo non sia schiacciato e non copra alcun connettore né ostruisca i componenti della scheda di sistema.
- Assicurarsi che i cavi pertinenti passino attraverso gli appositi collarini.

Nota: Quando si scollegano tutti i cavi dalla scheda di sistema, disinserire tutti i fermi, le linguette di rilascio o i blocchi sui connettori dei cavi. Se non si disinseriscono tali fermi prima di rimuovere i cavi, è possibile danneggiare i fragili socket dei cavi sulla scheda di sistema. Un qualsiasi danno ai socket dei cavi potrebbe richiedere la sostituzione della scheda di sistema.

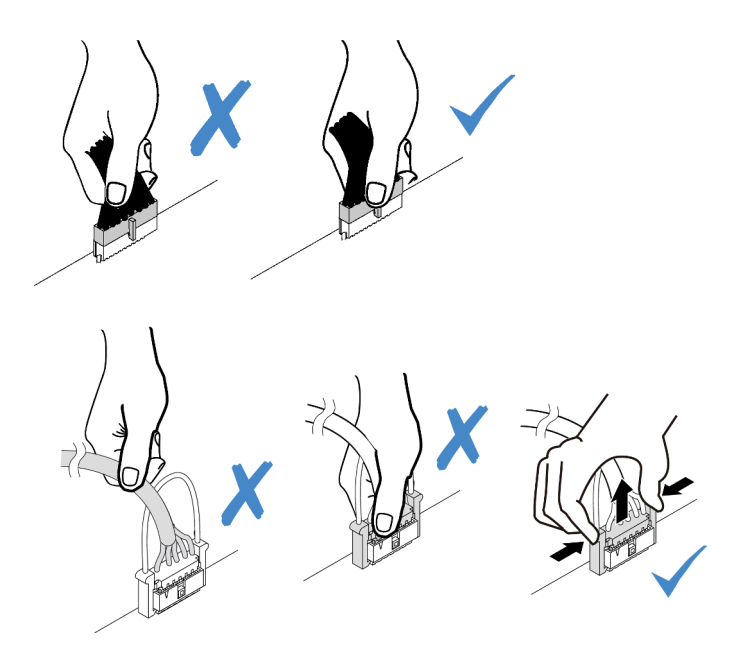

## Assieme I/O anteriore

Utilizzare questa sezione per comprendere l'instradamento dei cavi per gli assiemi I/O anteriori.

Nota: Nella figura seguente viene mostrato lo scenario di cablaggio per i modelli di server con dodici vani delle unità anteriori da 3,5". La posizione di ciascun connettore sulla parte anteriore del server varia in base ai modelli. Per la posizione dettagliata dei componenti I/O anteriori per i diversi modelli, vedere ["Vista anteriore"](#page-38-1) [a pagina 35](#page-38-1).

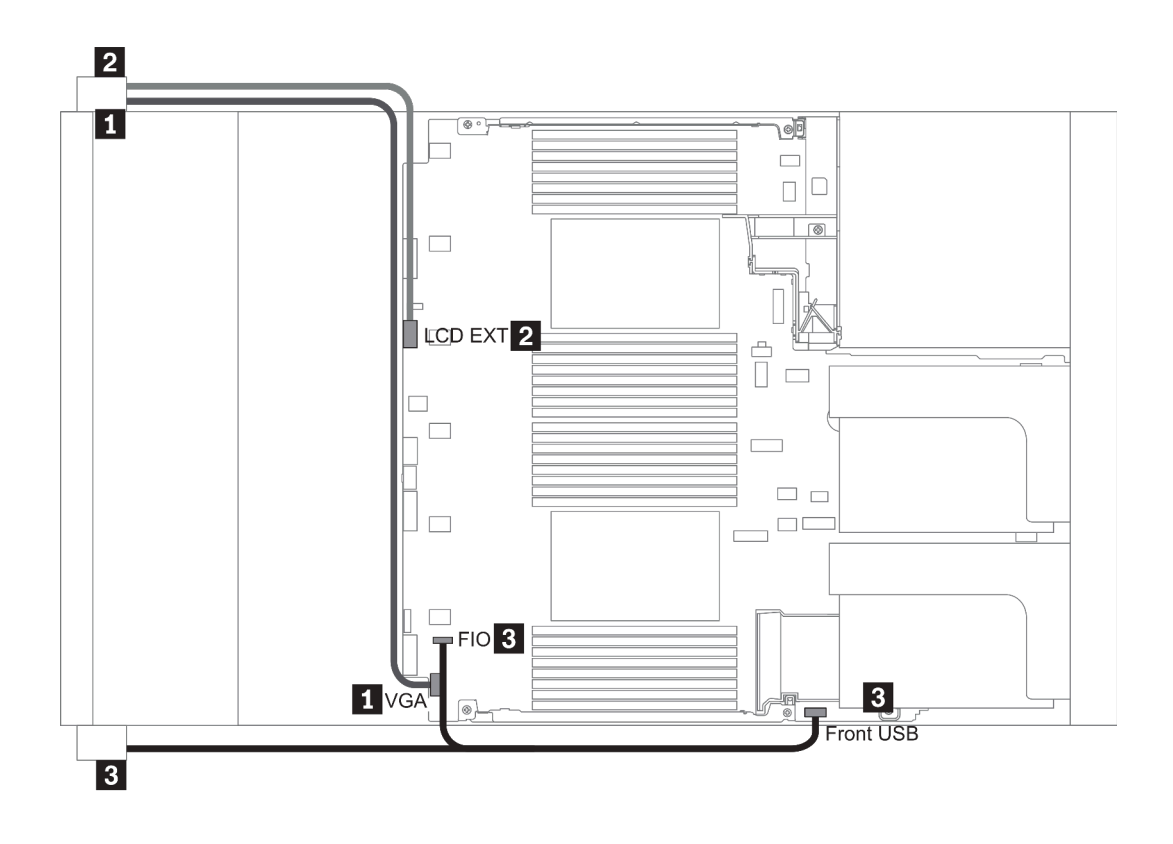

Figura 13. Front I/O assembly cable routing

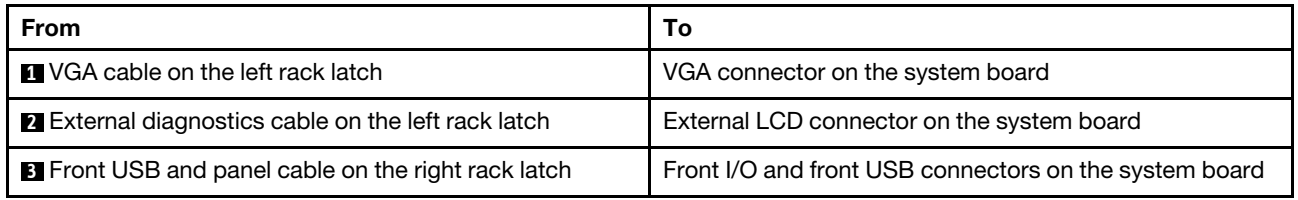

## **GPU**

Utilizzare questa sezione per comprendere l'instradamento per le GPU.

Nota: Se il TDP dell'adattatore GPU è uguale o inferiore a 75 watt, l'adattatore può essere alimentato direttamente dallo slot della scheda verticale. Per alimentare gli adattatori GPU con TDP superiore a 75 watt è necessario un cavo di alimentazione aggiuntivo.

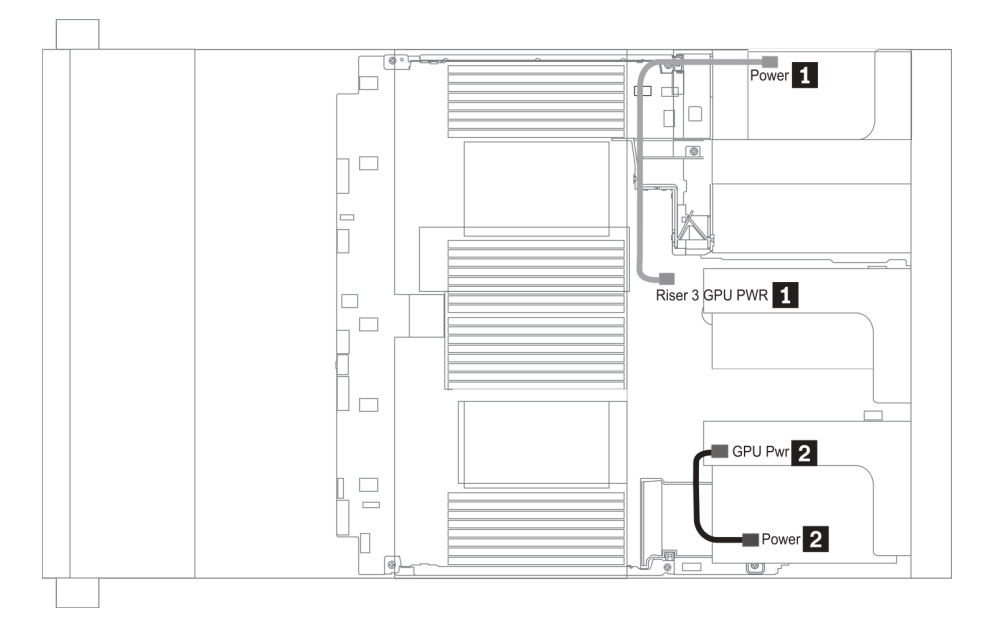

Figura 14. GPU cable routing

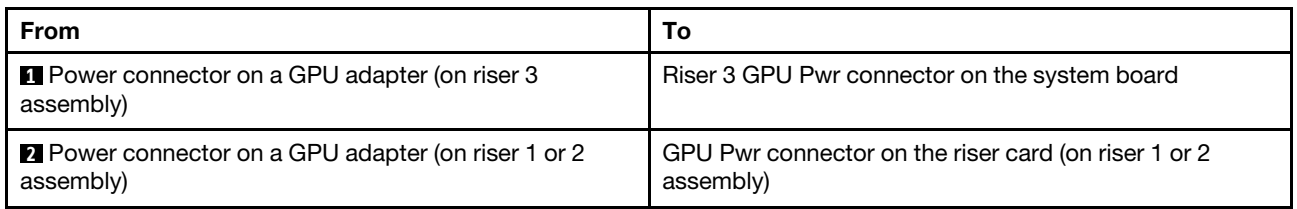

Se è necessario installare un backplane M.2 sul deflettore d'aria della GPU, instradare il cavo di alimentazione della GPU dalla scheda verticale 2 sotto al supporto del backplane M.2. Fare riferimento alla figura seguente per l'instradamento dei cavi del deflettore d'aria.

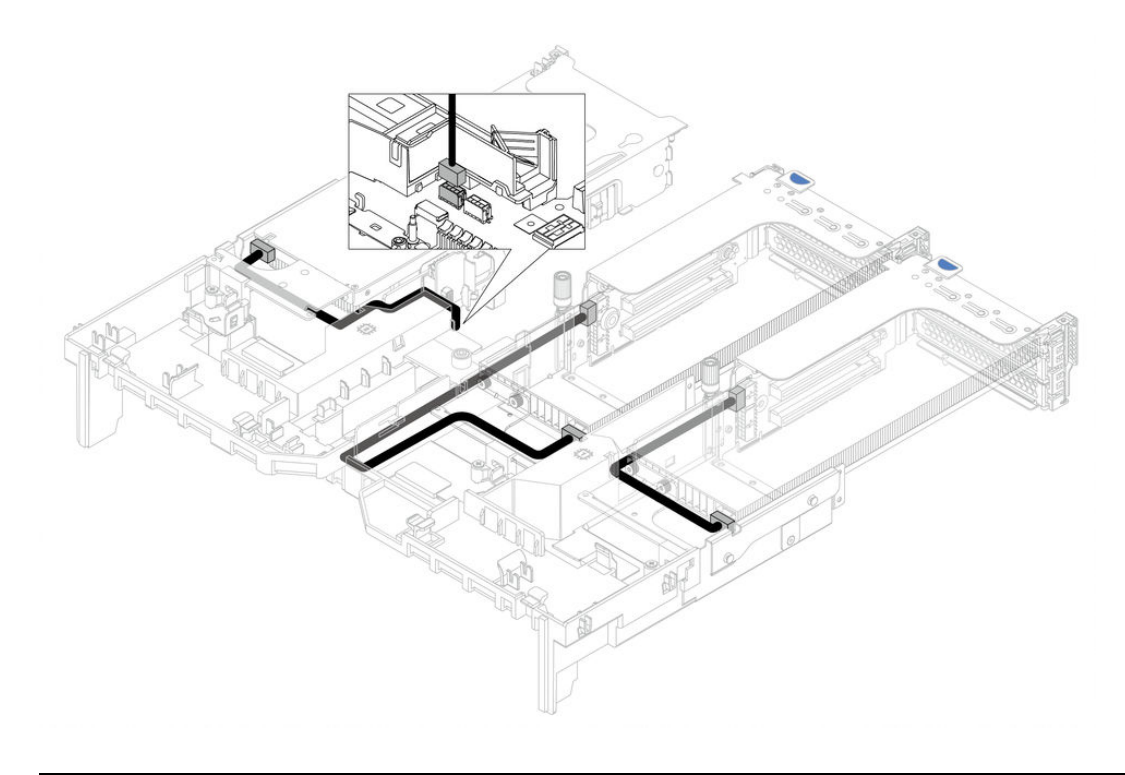

### Schede verticali

Utilizzare questa sezione per comprendere l'instradamento dei cavi per le schede verticali.

Il server supporta fino a tre schede verticali: scheda verticale 1, scheda verticale 2 e scheda verticale 3. Tra queste, solo la scheda verticale 3 richiede il collegamento dei cavi:

- ["Collegamento laterale e dell'alimentazione della scheda verticale 3" a pagina 78](#page-81-0)
- ["Connessione dei cavi della scheda verticale 3 \(PCIe x8/x8 o x16/x16\)" a pagina 80](#page-83-0)

I tipi di schede verticali variano in base al modello di server. Per informazioni dettagliate, vedere ["Vista](#page-59-0) [posteriore" a pagina 56.](#page-59-0)

#### <span id="page-81-0"></span>Collegamento laterale e dell'alimentazione della scheda verticale 3

Nota: I collegamenti laterali e di alimentazione per la scheda verticale 3 PCIe x8/x8 3 e la scheda verticale PCIe x16/x16 3 sono identici.

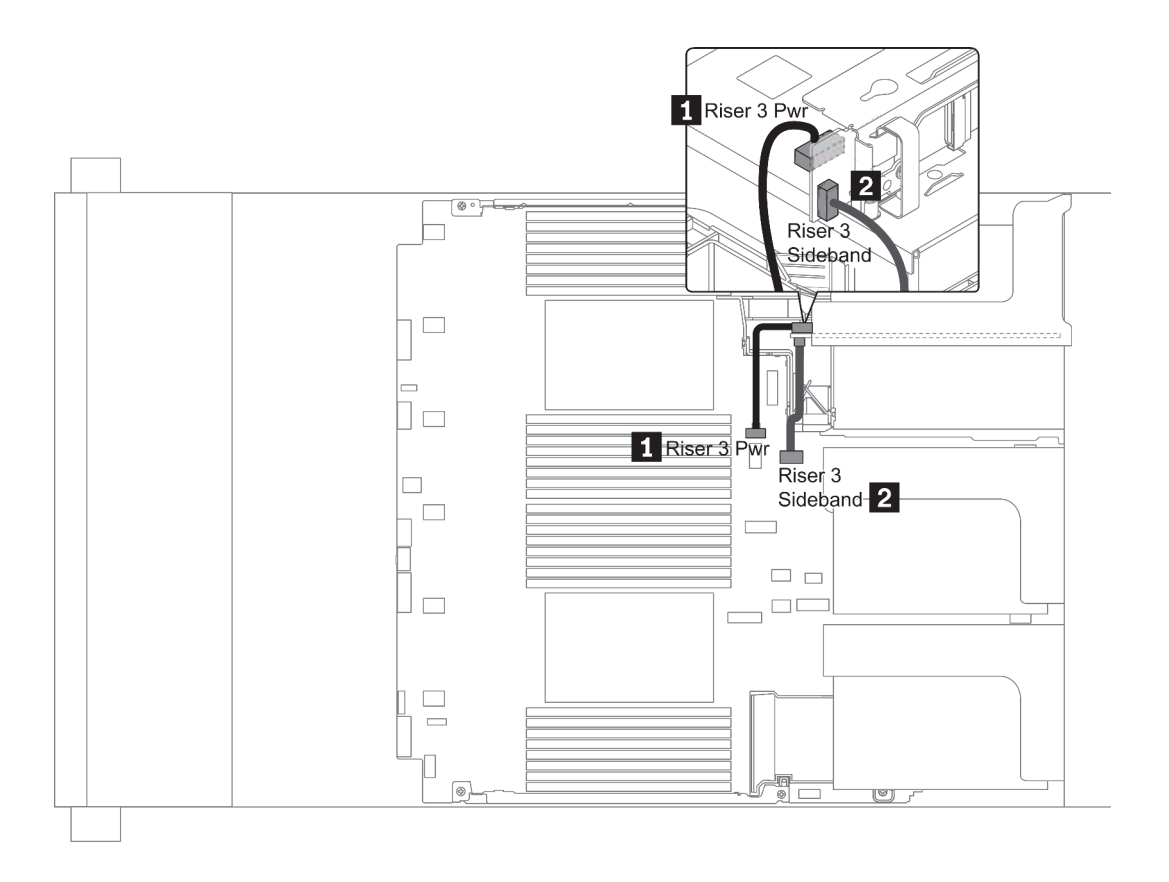

Figura 15. Collegamento laterale e dell'alimentazione della scheda verticale 3

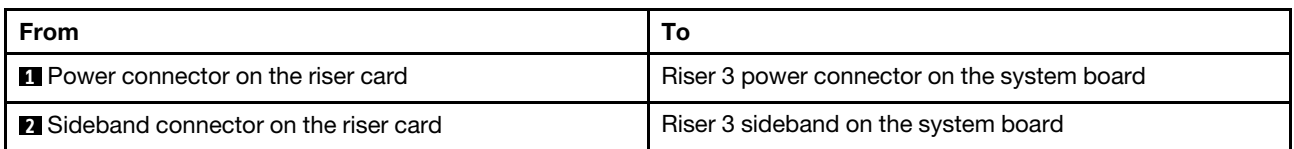

### <span id="page-83-0"></span>Connessione dei cavi della scheda verticale 3 (PCIe x8/x8 o x16/x16)

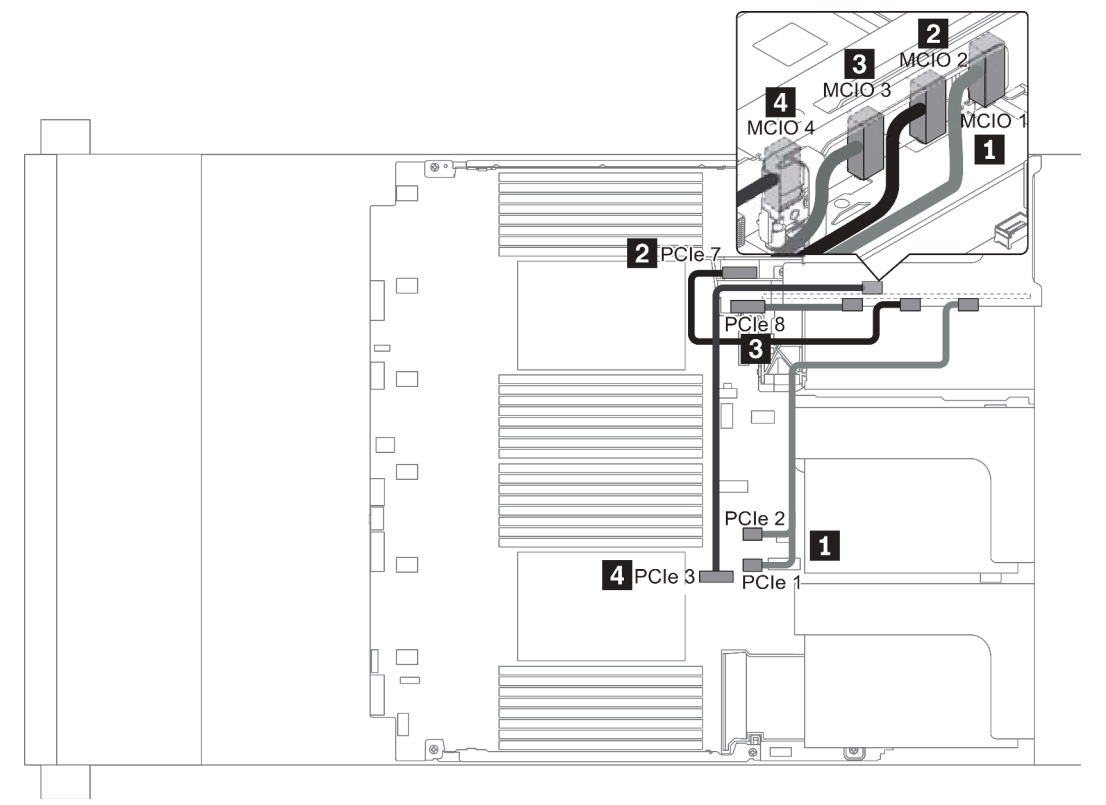

Figura 16. Instradamento dei cavi per la scheda verticale 3 (PCIe x8/x8 o x16/x16)

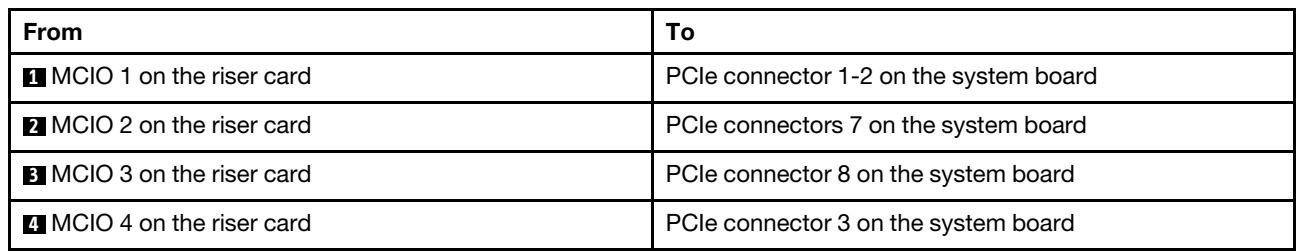

Nota: I connettori **3** e **4** sono solo per la scheda verticale 3 PCIe x16/x16.

### Moduli a supercondensatore RAID

Utilizzare questa sezione per comprendere l'instradamento dei cavi per i moduli a supercondensatore RAID.

È possibile installare i moduli a supercondensatore RAID sul deflettore d'aria (scenario 1), sul telaio unità centrale (scenario 2) o sullo chassis anteriore (scenario 3). La seguente figura mostra il collegamento dei cavi per lo scenario 1. I collegamenti dei cavi per gli altri scenari sono simili.

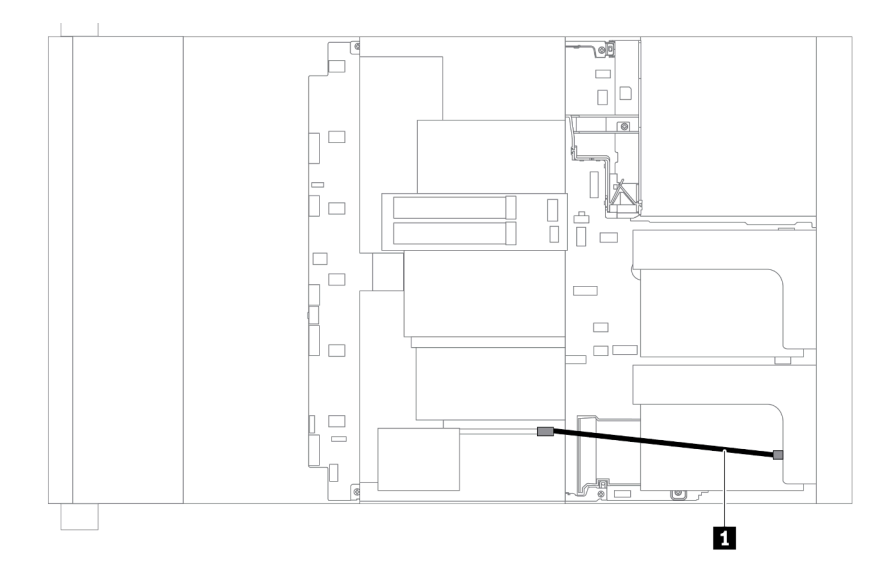

Nota: Un cavo di prolunga viene fornito per collegare ciascun modulo a supercondensatore RAID. Collegare il cavo del supercondensatore all'apposito connettore sull'adattatore RAID corrispondente, come mostrato.

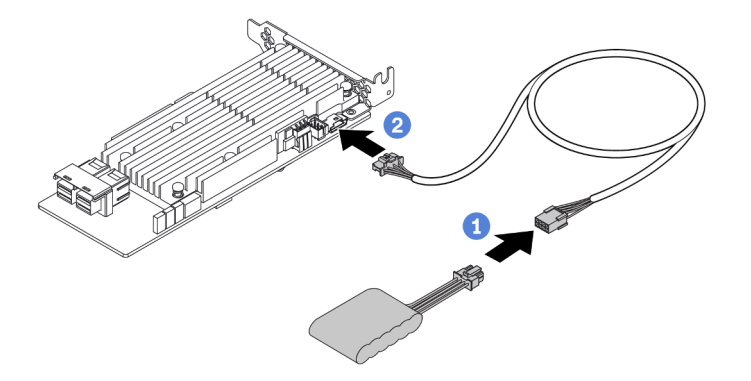

Figura 17. Collegamento del modulo a supercondensatore RAID all'adattatore RAID

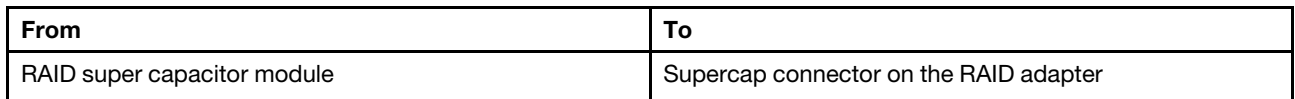

### Adattatori CFF RAID/HBA/Espansione interni (alimentazione)

Utilizzare questa sezione per comprendere l'instradamento dei cavi di alimentazione per l'adattatore CFF RAID/HBA/Espansione interno.

Nota: La figura include solo l'instradamento dei cavi di alimentazione. Per l'instradamento dei cavi di segnale, vedere ["Backplane dell'unità da 2,5"/3,5" \(segnale\)" a pagina 91](#page-94-0)

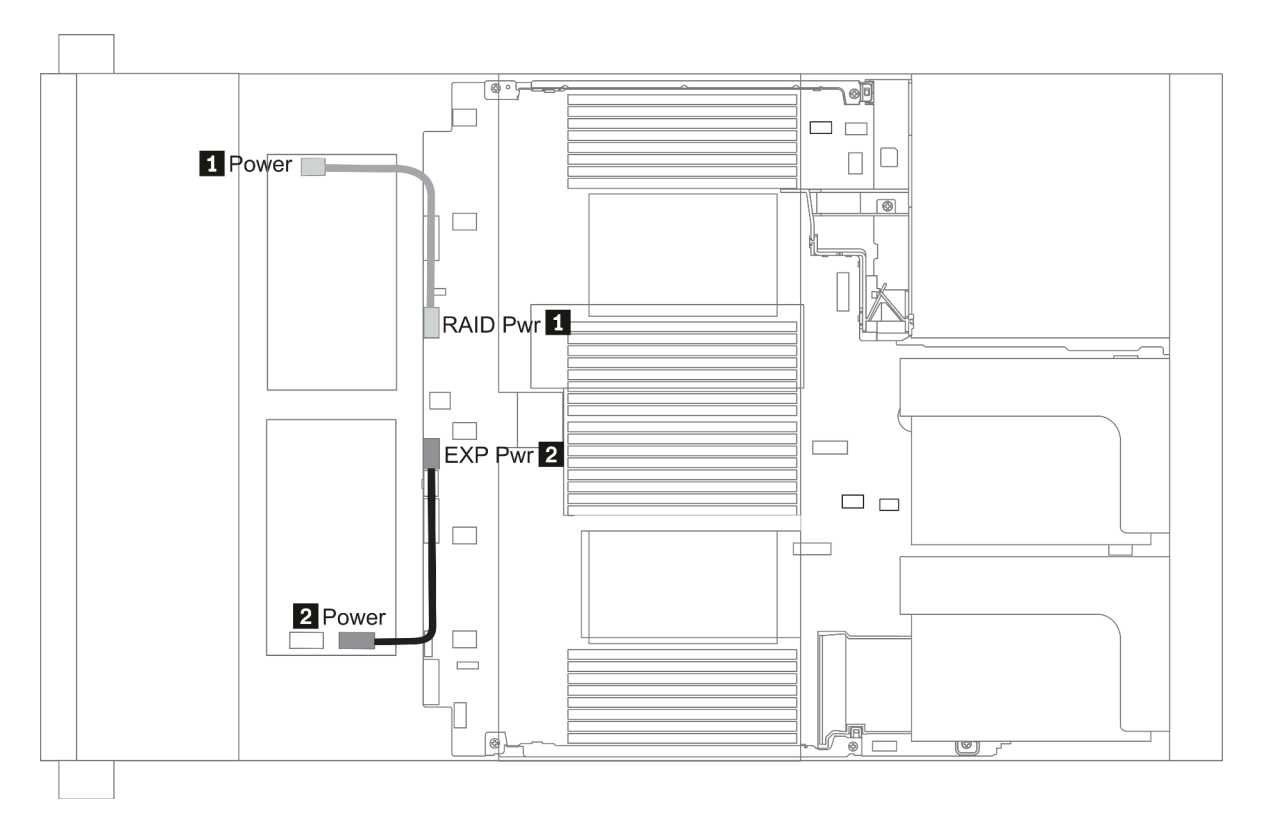

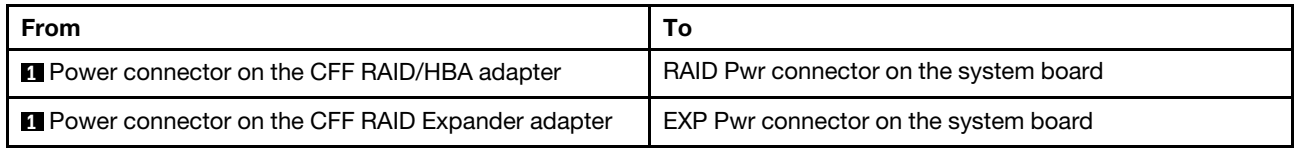

## Unità da 7 mm

Questa sezione fornisce informazioni sull'instradamento dei cavi per le unità da 7 mm.

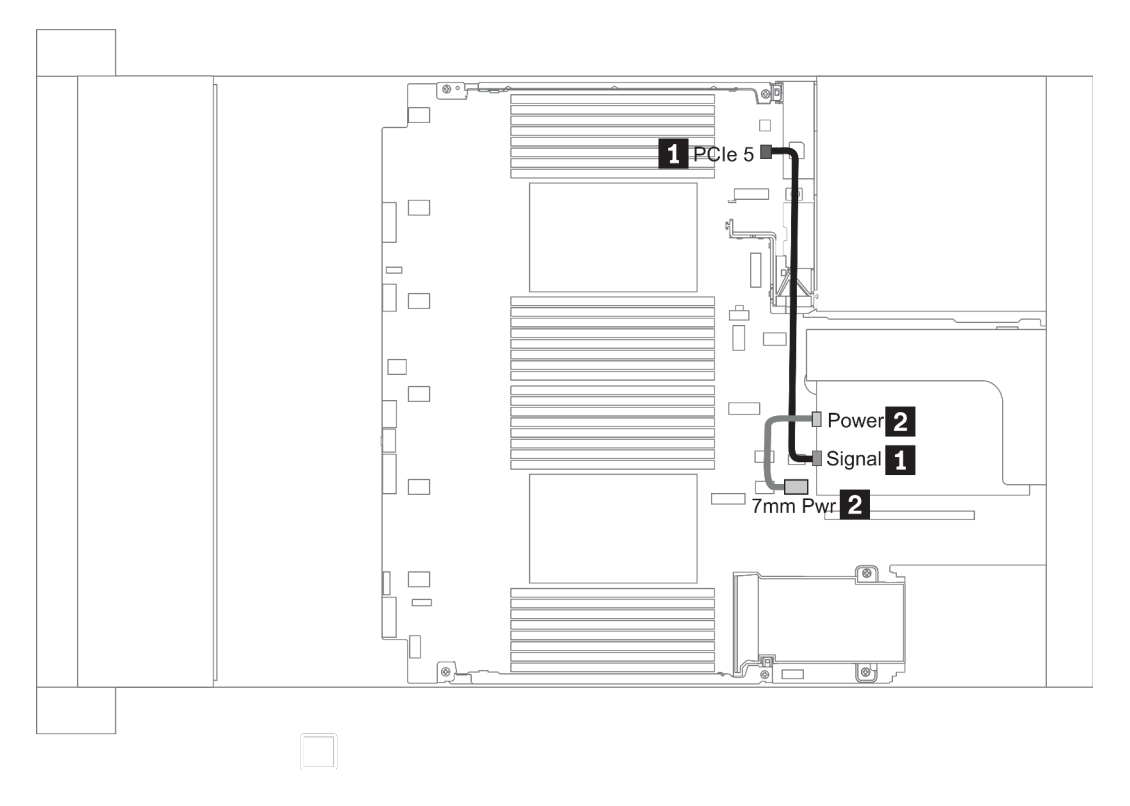

Figura 18. 7mm cable routing when two processors installed

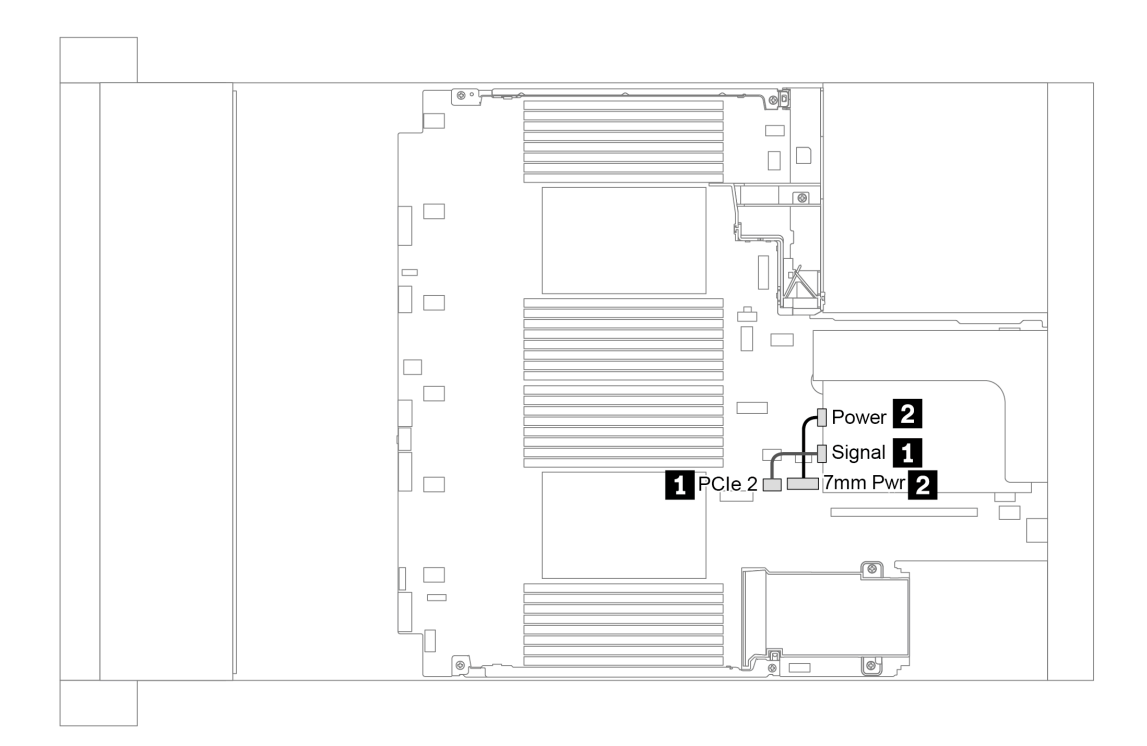

Figura 19. 7mm cable routing when one processor installed

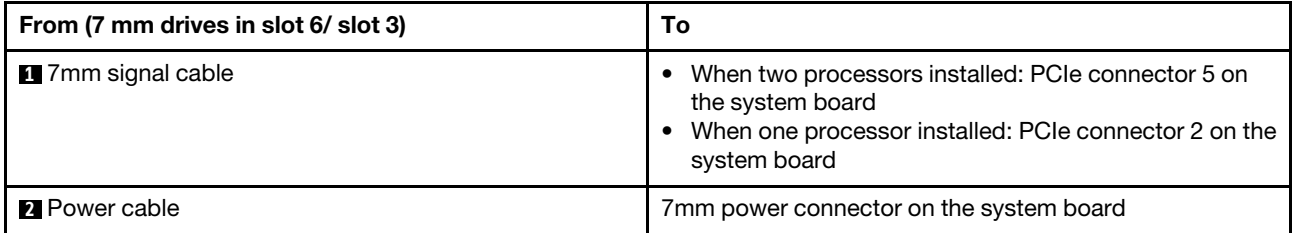

## Unità M.2

Questa sezione fornisce informazioni sull'instradamento dei cavi per le unità M.2.

È possibile installare le unità M.2 sul deflettore d'aria standard (scenario 1), sul deflettore d'aria della GPU (scenario 2), sul telaio unità centrale da 2,5" (scenario 3) o sul telaio unità centrale da 3,5" (scenario 4). Le seguenti figure mostrano il collegamento dei cavi per lo scenario 1. I collegamenti dei cavi per gli altri scenari sono identici.

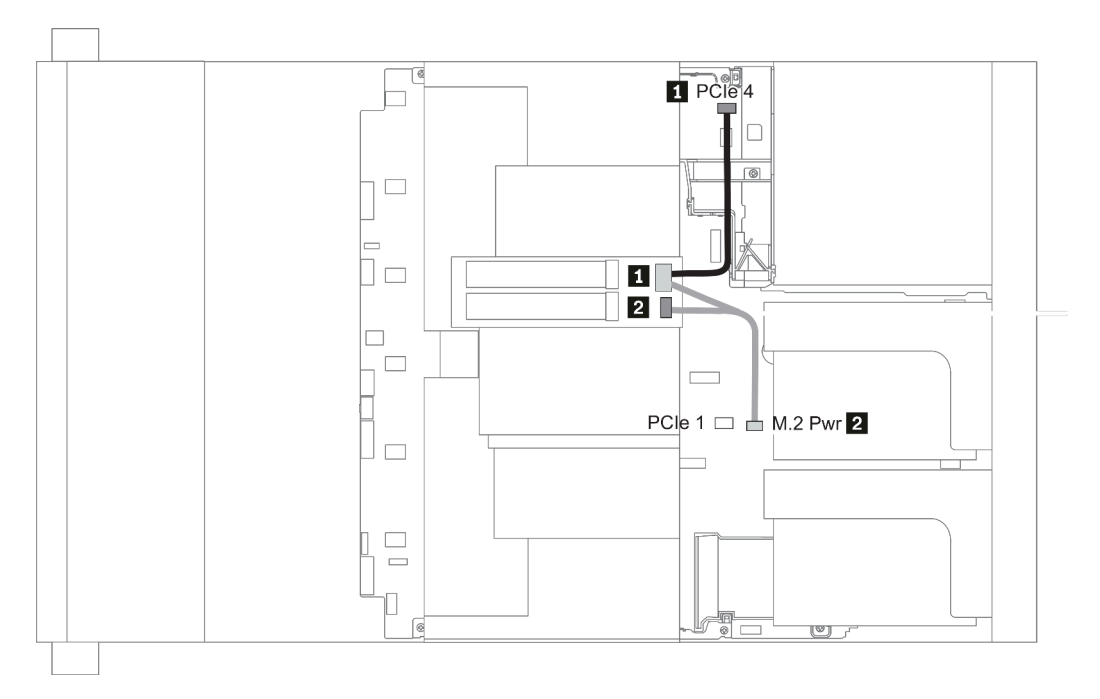

Figura 20. M.2 cable routing

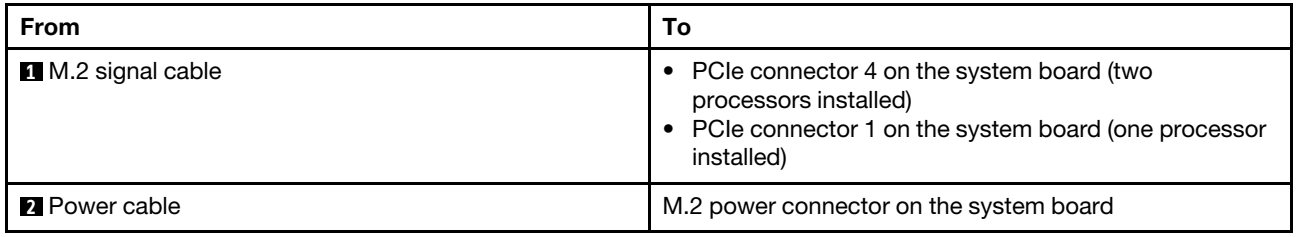

# Backplane dell'unità da 2,5"/3,5" (alimentazione)

Questa sezione fornisce informazioni per i collegamenti dell'alimentazione del backplane.

- ["Front BP" a pagina 86](#page-89-0)
- ["Mid BP" a pagina 88](#page-91-0)
- ["Rear BP" a pagina 90](#page-93-0)

#### <span id="page-89-0"></span>Front BP

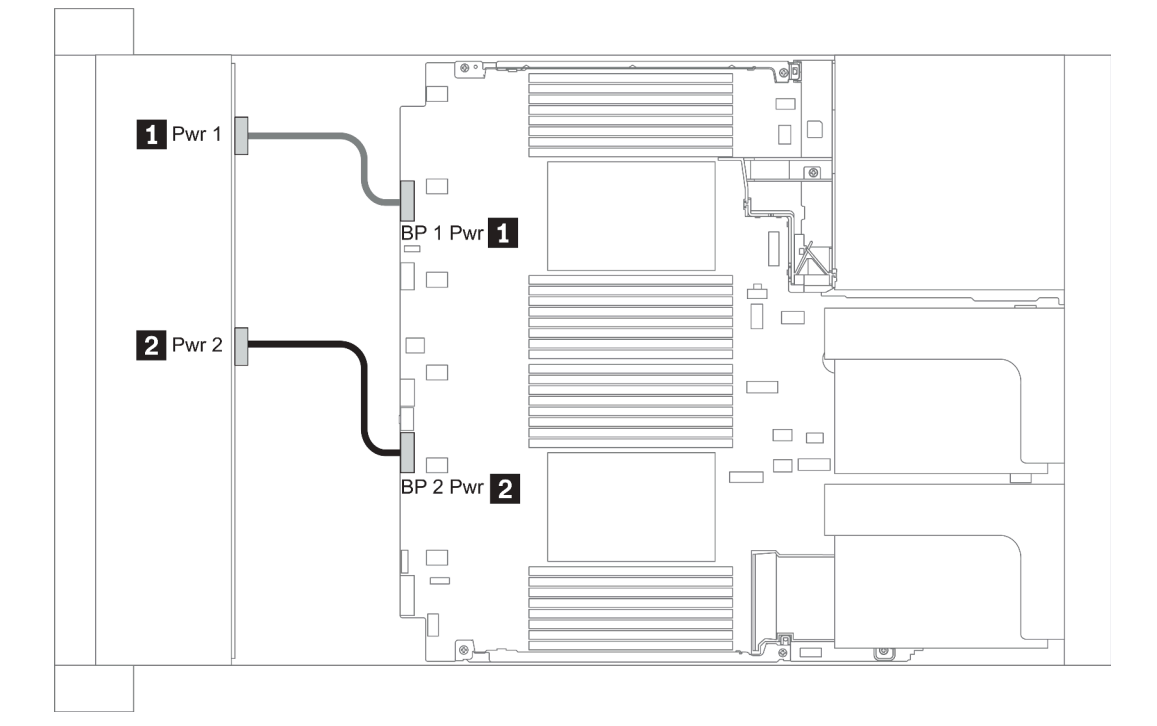

#### Figura 21. 3.5''

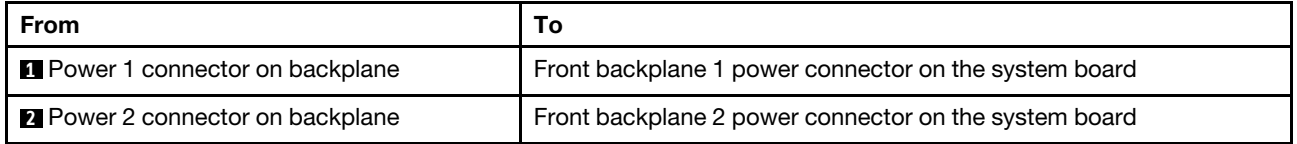

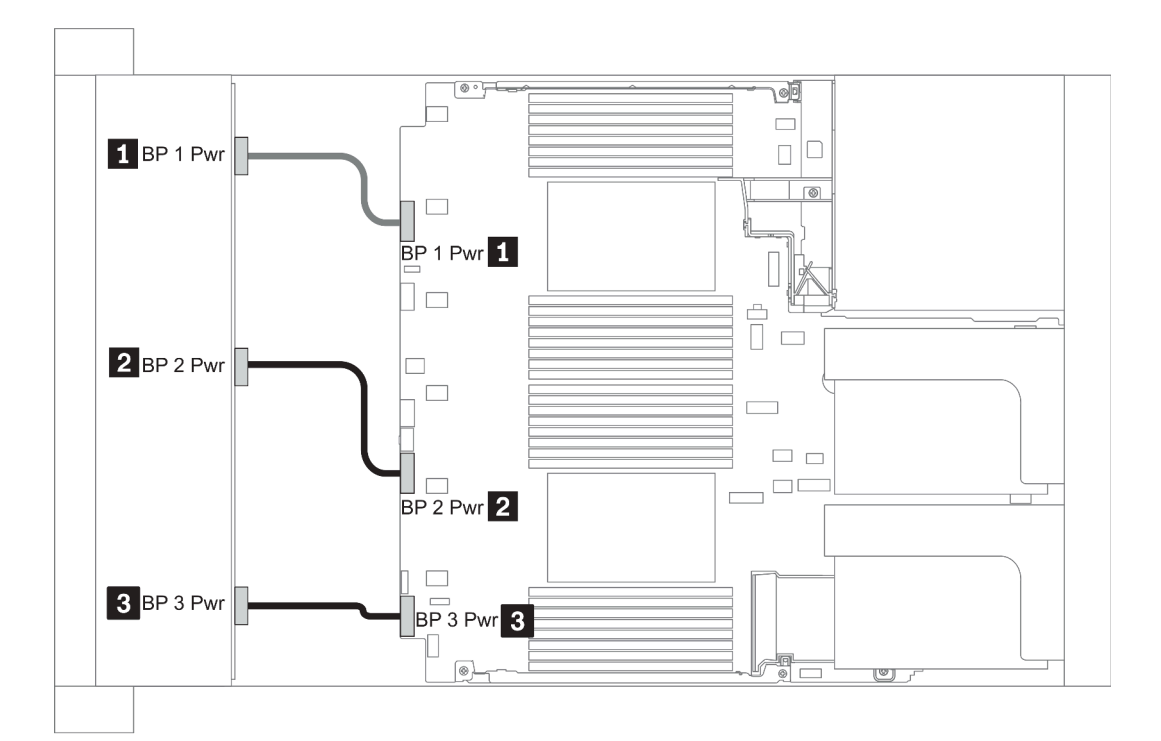

### Figura 22. 2.5''

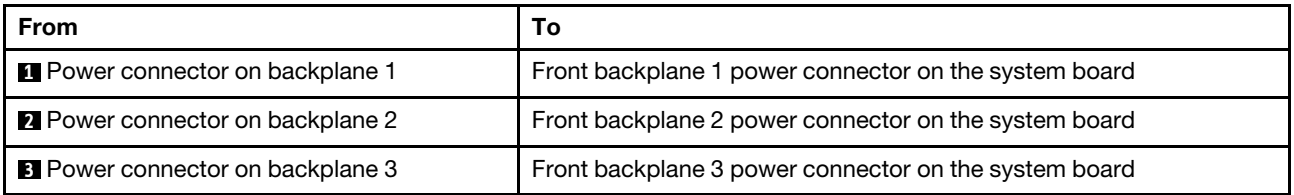

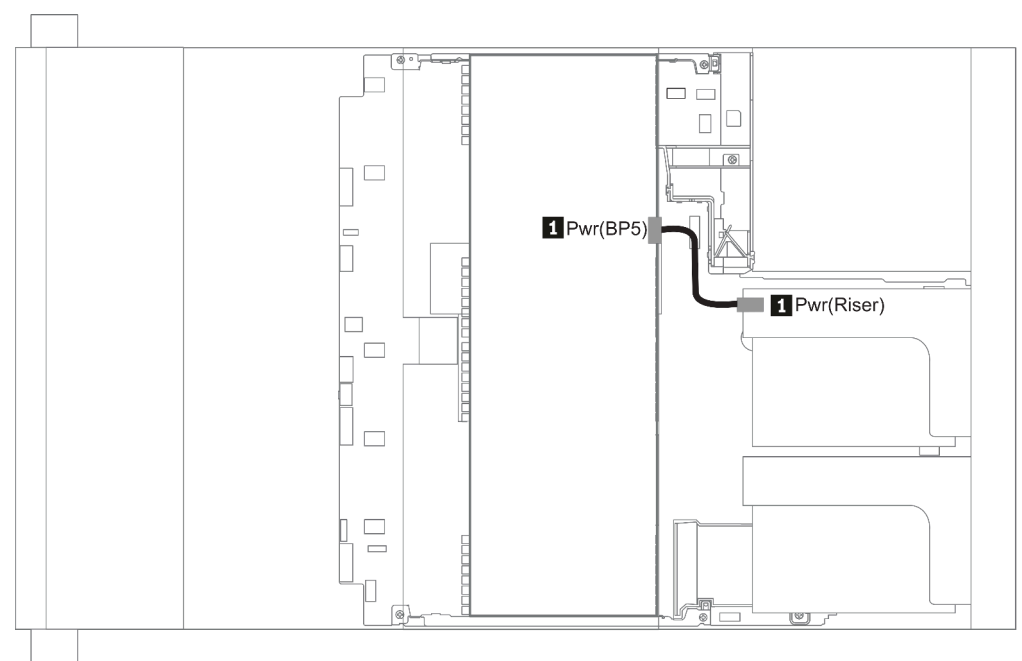

### Figura 23. 3.5''

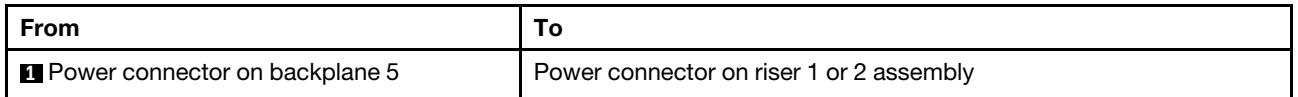

#### <span id="page-91-0"></span>Mid BP

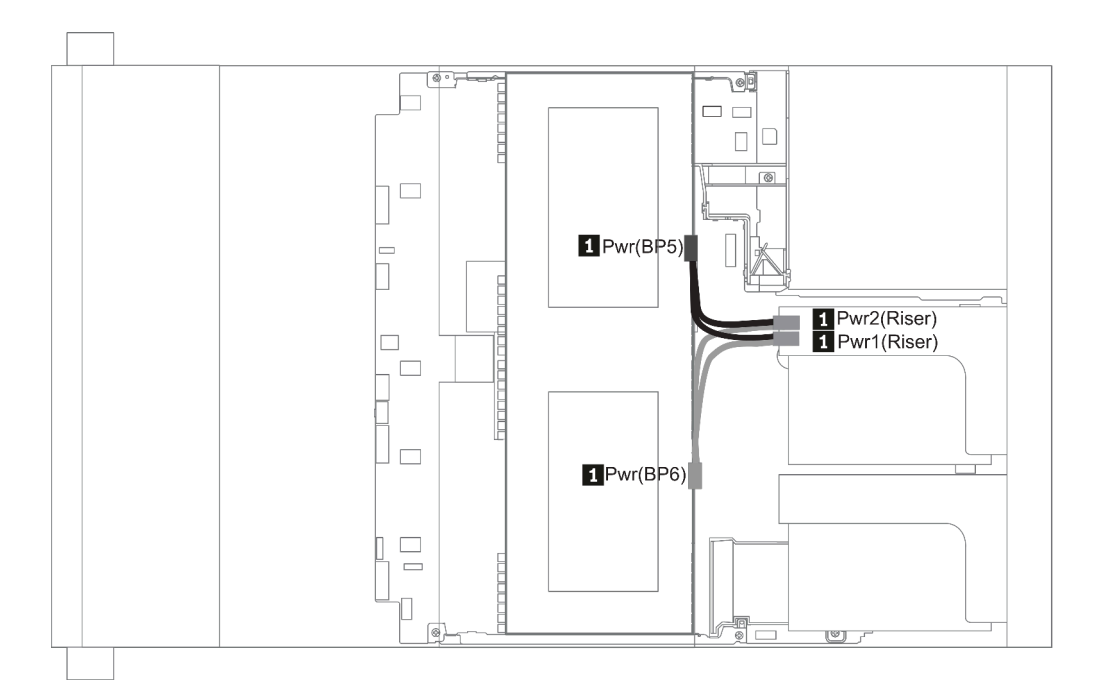

Figura 24. 2.5''

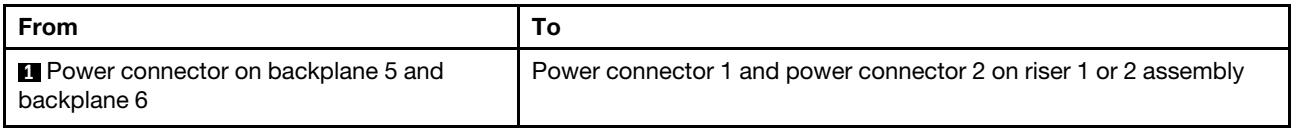

### <span id="page-93-0"></span>Rear BP

Nota: La figura mostra l'instradamento dei cavi per il backplane dell'unità posteriore a 4 vani da 2,5", l'instradamento per gli altri backplane delle unità posteriori è simile.

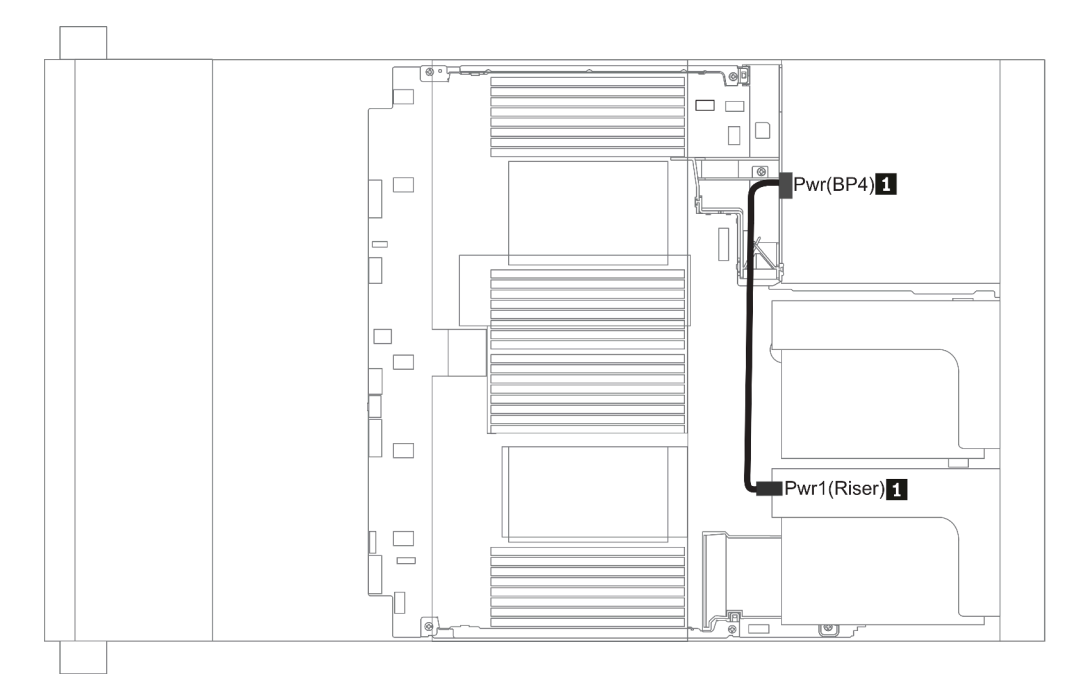

### Figura 25. 2.5''/3.5''

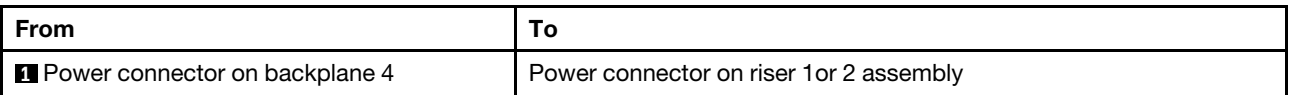

## <span id="page-94-0"></span>Backplane dell'unità da 2,5"/3,5" (segnale)

Utilizzare la sezione per comprendere l'instradamento dei cavi per le connessioni dei cavi di segnale per backplane dell'unità da 2,5" o 3,5".

Nota: Le figure relative all'instradamento dei cavi nelle sezioni seguenti riguardano solo le schede PCIe Gen 4. L'instradamento per le schede Gen 3 è simile.

3.5''

- ["8 x 3.5-inch front drive bays \(SAS/SATA\)" a pagina 130](#page-133-0)
- ["12 x 3.5-inch front drive bays \(SAS/SATA\)" a pagina 131](#page-134-0)
- ["12 x 3.5-inch front drive bays \(AnyBay\)" a pagina 136](#page-139-0)

 $2.5$ "

- ["8 x 2.5-inch front drive bays \(SAS/SATA\)" a pagina 92](#page-95-0)
- ["8 x 2.5-inch front drive bays \(AnyBay\)" a pagina 94](#page-97-0)
- ["8 x 2.5-inch front drive bays \(NVMe\)" a pagina 96](#page-99-0)
- ["16 x 2.5-inch front drive bays \(SAS/SATA\)" a pagina 97](#page-100-0)
- ["16 x 2.5-inch front drive bays \(NVMe\)" a pagina 100](#page-103-0)
- ["16 x 2.5-inch front drive bays \(AnyBay\)" a pagina 101](#page-104-0)
- ["16 x 2.5-inch front drive bays \(8SAS+8AnyBay\)" a pagina 102](#page-105-0)
- ["16 x 2.5-inch front drive bays \(8SAS/SATA+8NVMe\)" a pagina 104](#page-107-0)
- ["16 x 2.5-inch front drive bays \(8AnyBay+8NVMe\)" a pagina 106](#page-109-0)
- ["24 x 2.5-inch front drive bays \(8SAS/SATA+16NVMe\)" a pagina 108](#page-111-0)
- ["24 x 2.5-inch front drive bays \(16SAS/SATA+8AnyBay\)" a pagina 110](#page-113-0)
- ["24 x 2.5-inch front drive bays \(16SAS/SATA+8NVMe\)" a pagina 116](#page-119-0)
- ["24 x 2.5-inch front drive bays \(SAS/SATA\)" a pagina 119](#page-122-0)
- ["24 x 2.5-inch front drive bays \(NVMe\)" a pagina 126](#page-129-0)
- ["8 x 3.5-inch front drive bays \(SAS/SATA\)" a pagina 130](#page-133-0)
- ["12 x 3.5-inch front drive bays \(SAS/SATA\)" a pagina 131](#page-134-0)
- ["12 x 3.5-inch front drive bays \(AnyBay\)" a pagina 136](#page-139-0)

# <span id="page-95-0"></span>8 vani delle unità anteriori da 2,5" (SAS/SATA)

Questa sezione fornisce informazioni sull'instradamento dei cavi per il modello di server con 8 vani delle unità anteriori SAS/SATA da 2,5".

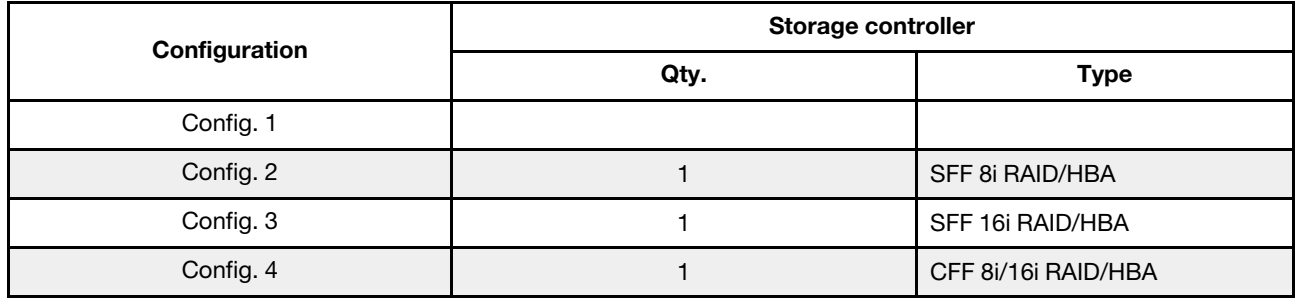

### Configuration 1 – 4:

BP1: 8 x 2.5'' SAS/SATA BP

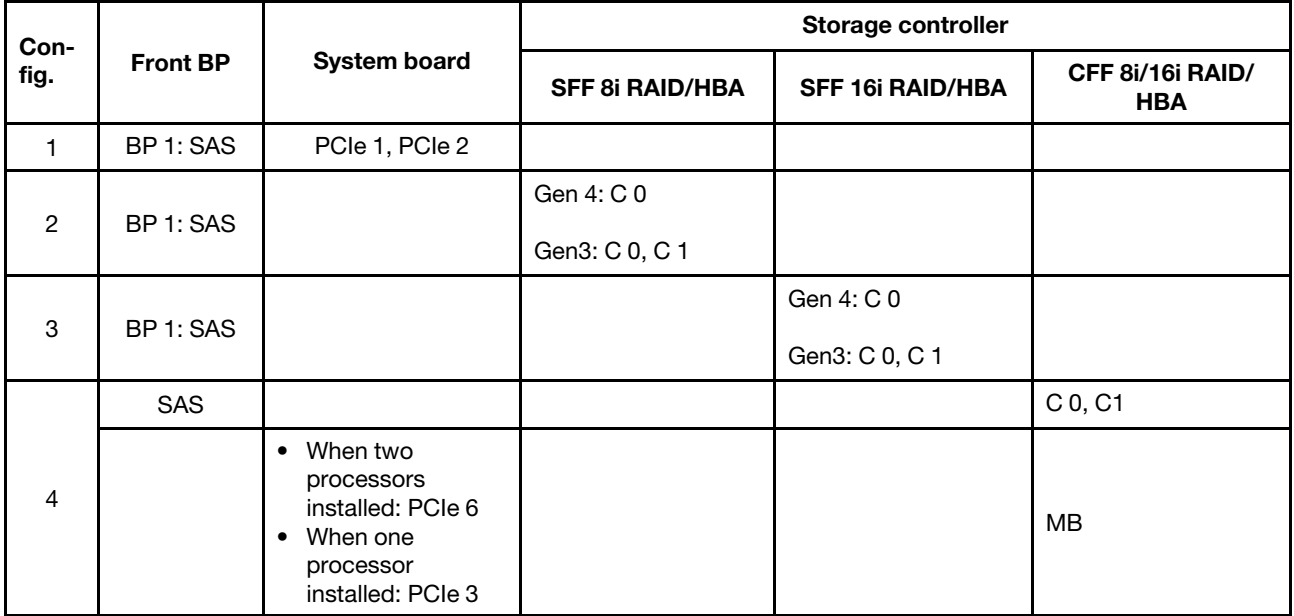

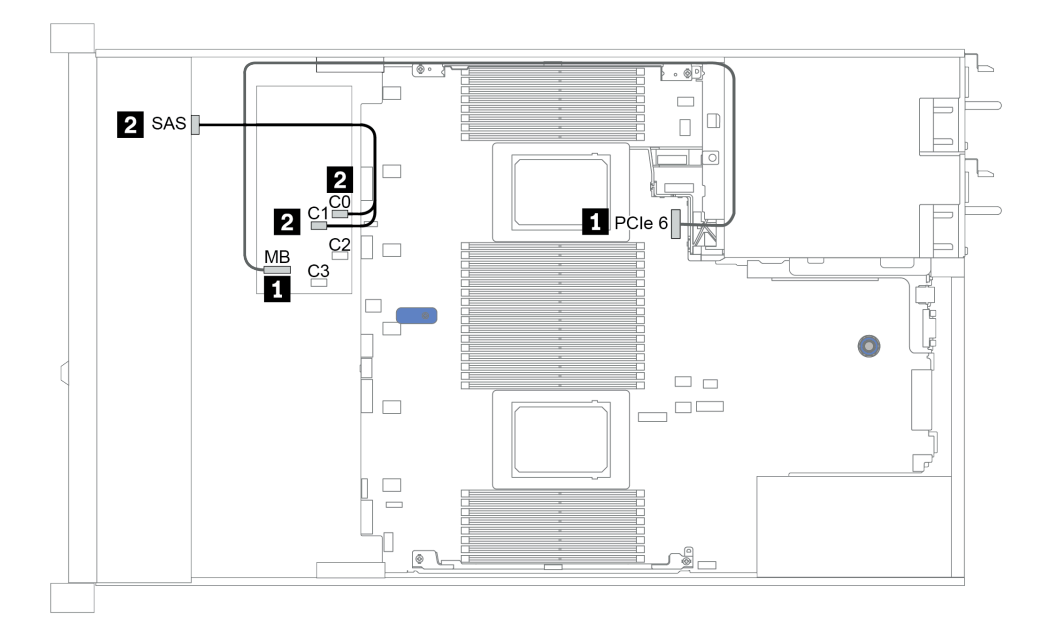

Figura 26. Configuration 4

# <span id="page-97-0"></span>8 vani delle unità anteriori da 2,5" (AnyBay)

Questa sezione fornisce informazioni sull'instradamento dei cavi per il modello di server con otto vani delle unità anteriori da 2,5".

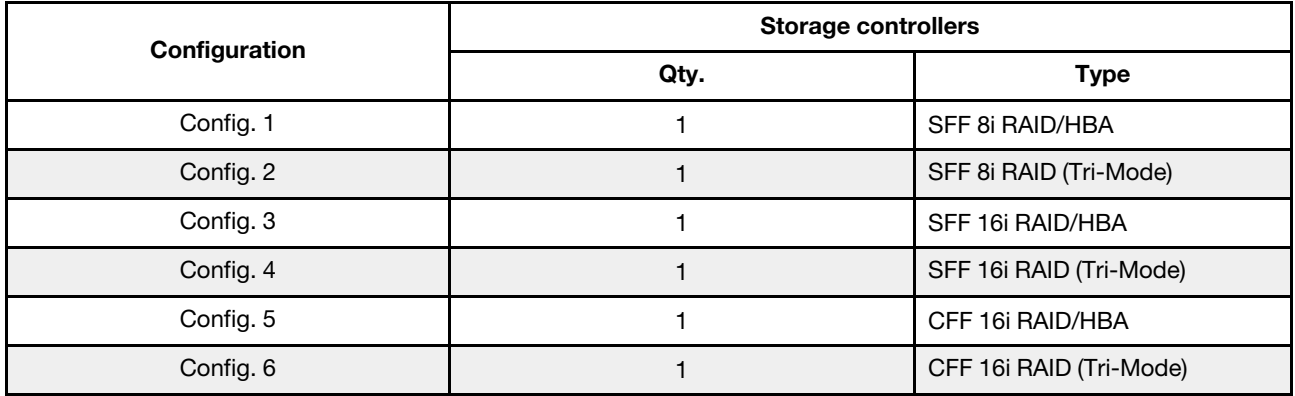

### Configuration 1 – 6:

BP1: 8 x 2.5'' AnyBay BP

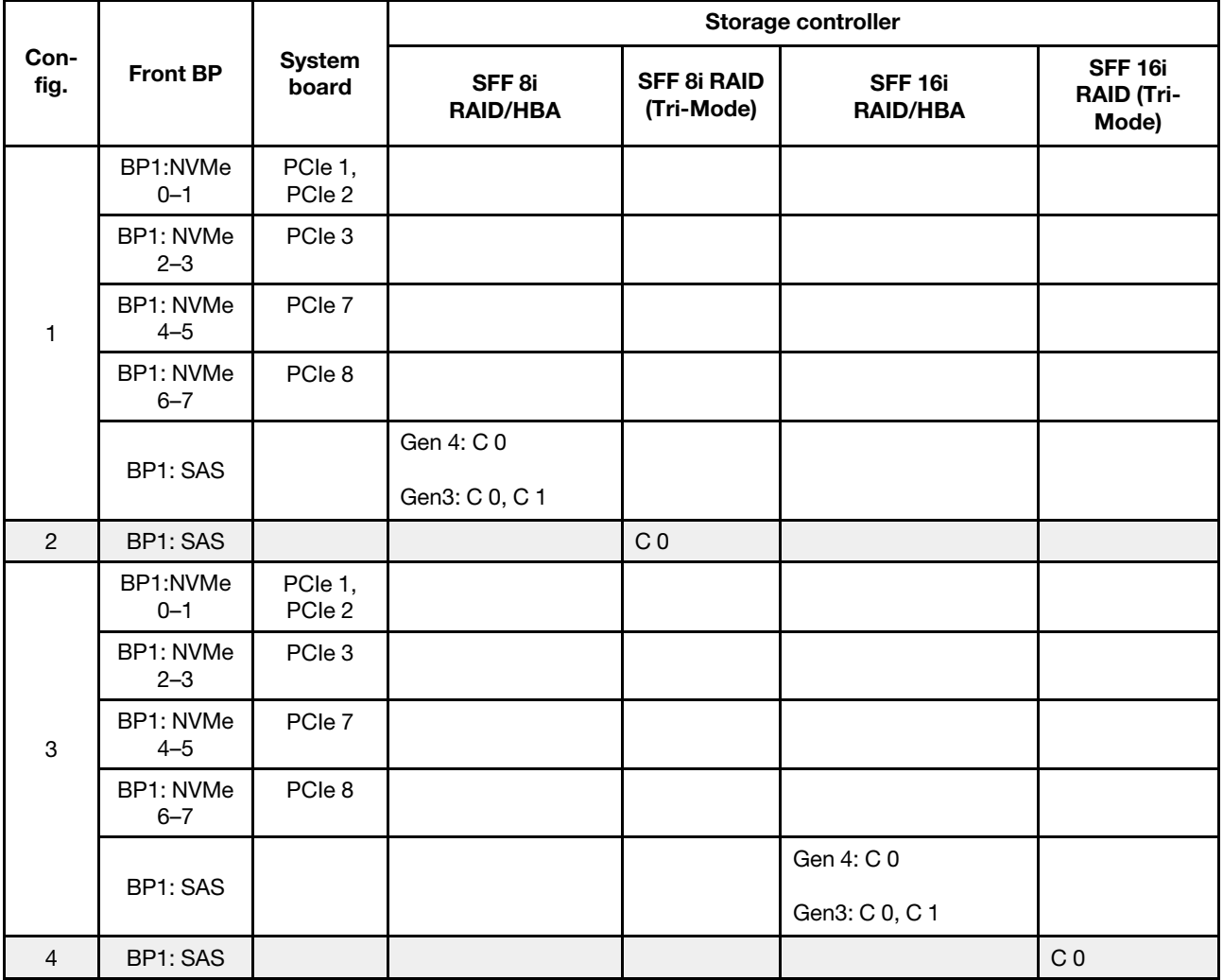

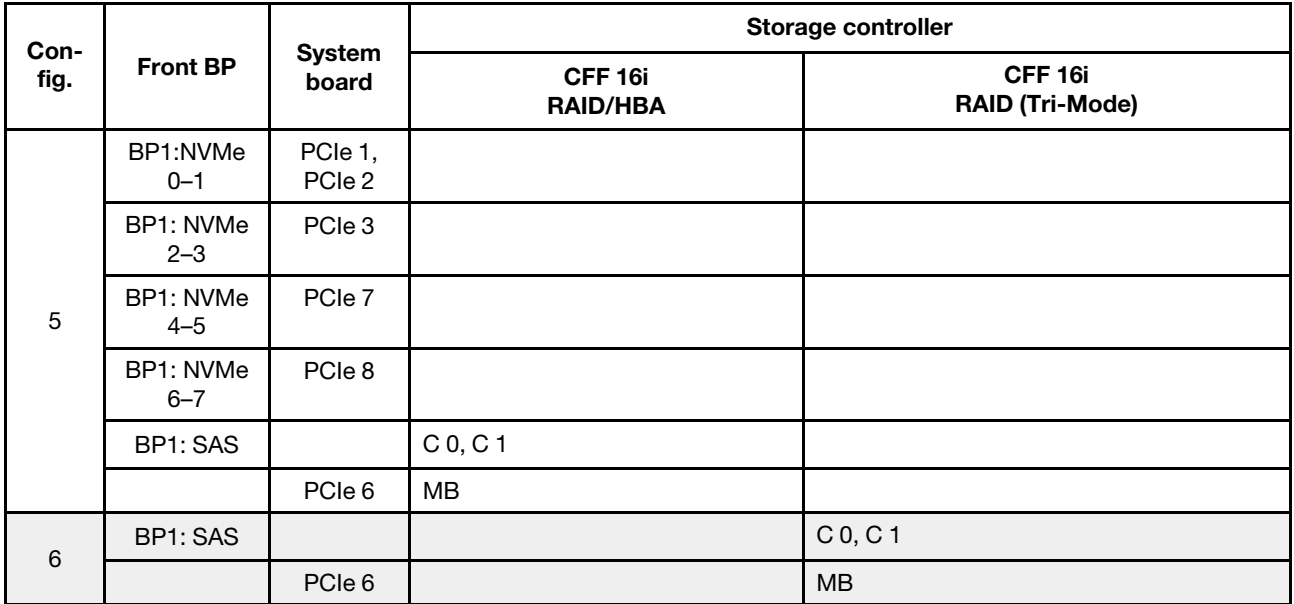

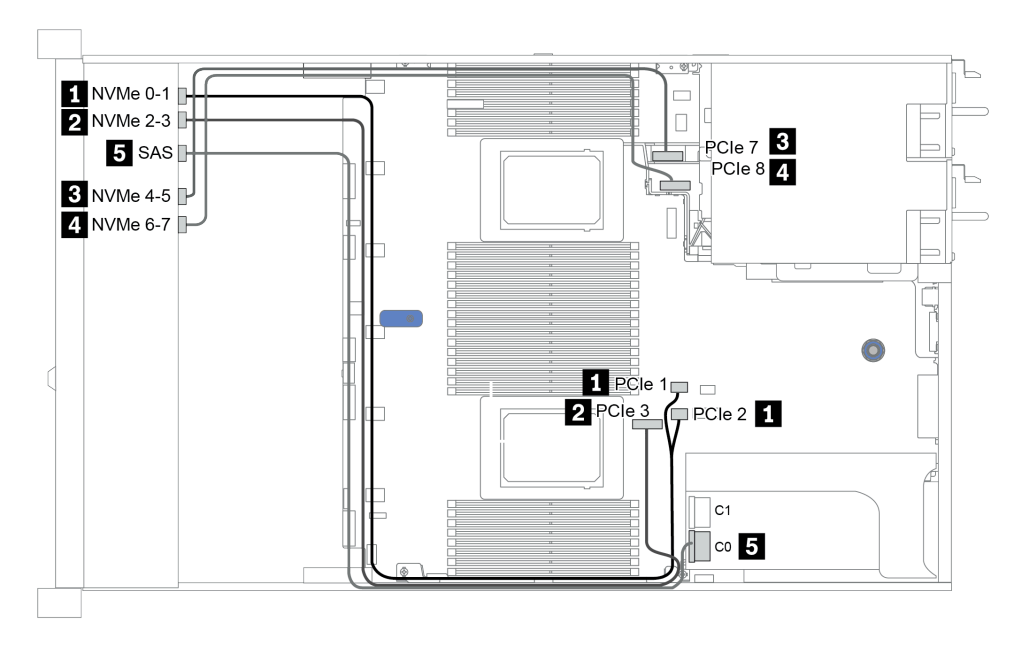

Figura 27. Configuration 3

# <span id="page-99-0"></span>8 vani delle unità anteriori da 2,5" (NVMe)

Questa sezione fornisce informazioni sull'instradamento dei cavi per il modello di server con otto vani delle unità anteriori da 2,5".

Nota: Il backplane AnyBay (BP 1) viene utilizzato come backplane NVMe nativo.

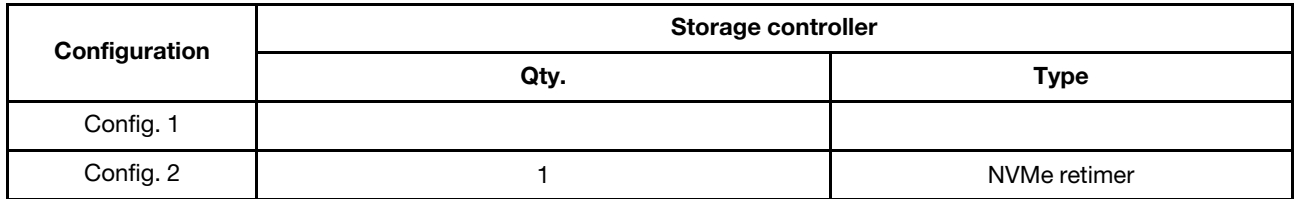

#### Configuration 1 – 2:

BP1: 8 x 2.5'' NVMe BP

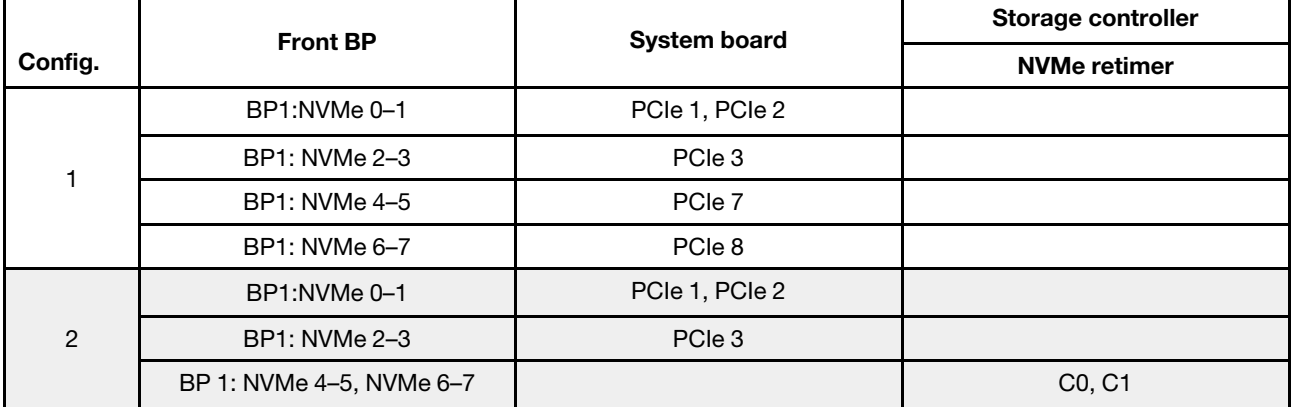

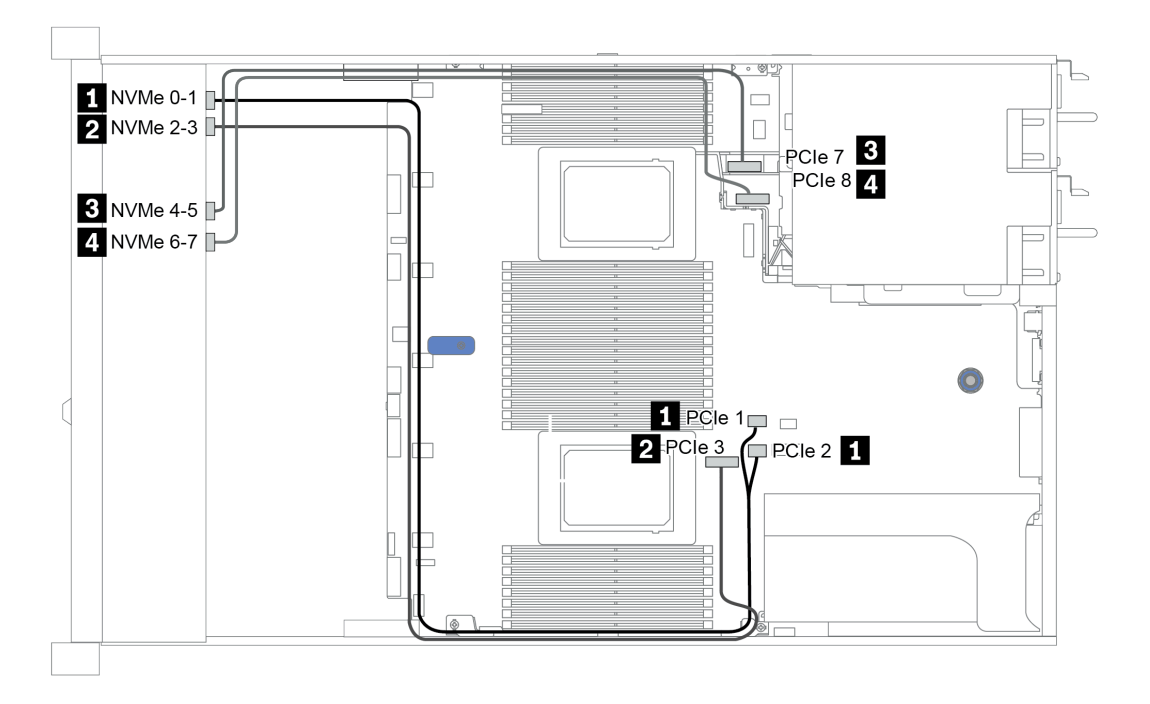

Figura 28. Configuration 2

# <span id="page-100-0"></span>16 vani delle unità anteriori da 2,5" (SAS/SATA)

Questa sezione fornisce informazioni sull'instradamento dei cavi per il modello di server con 16 vani delle unità anteriori SAS/SATA da 2,5".

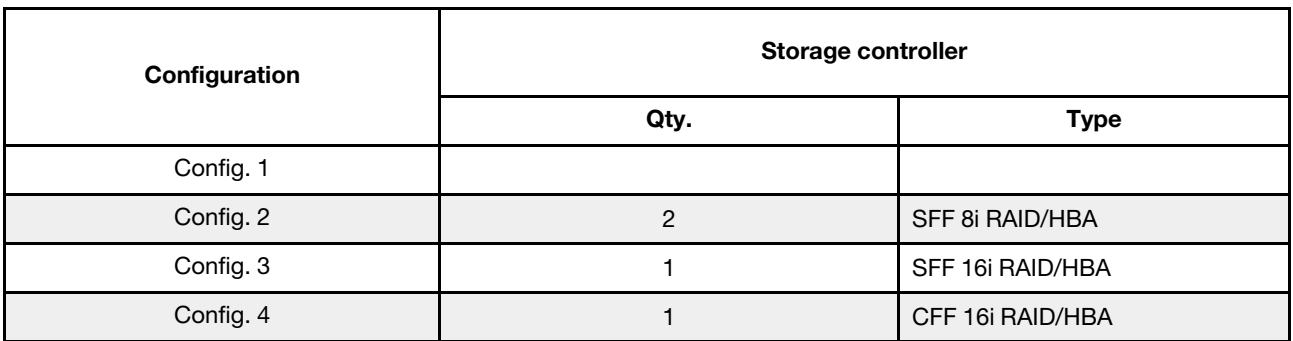

### Configuration 1 – 4:

BP 1 + BP 2: 16 x 2.5'' SAS/SATA

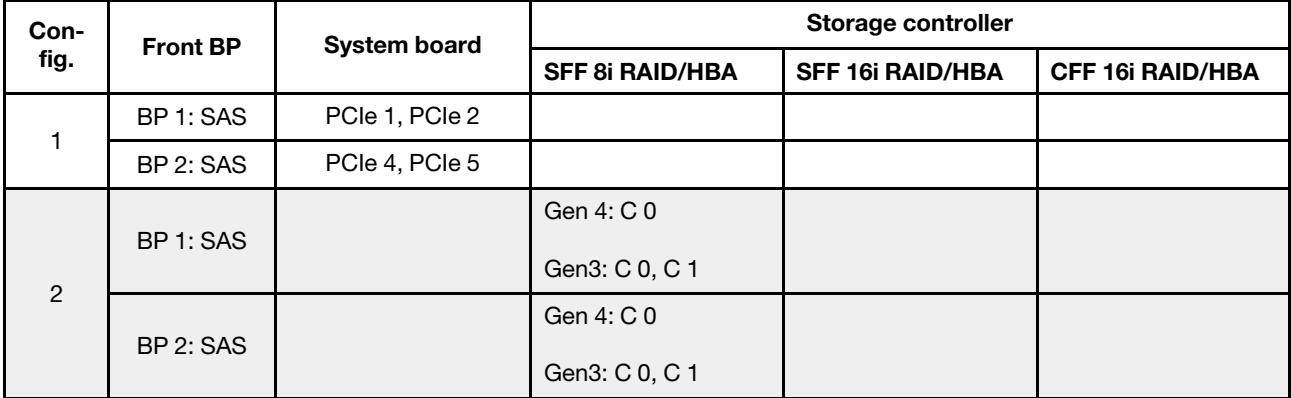

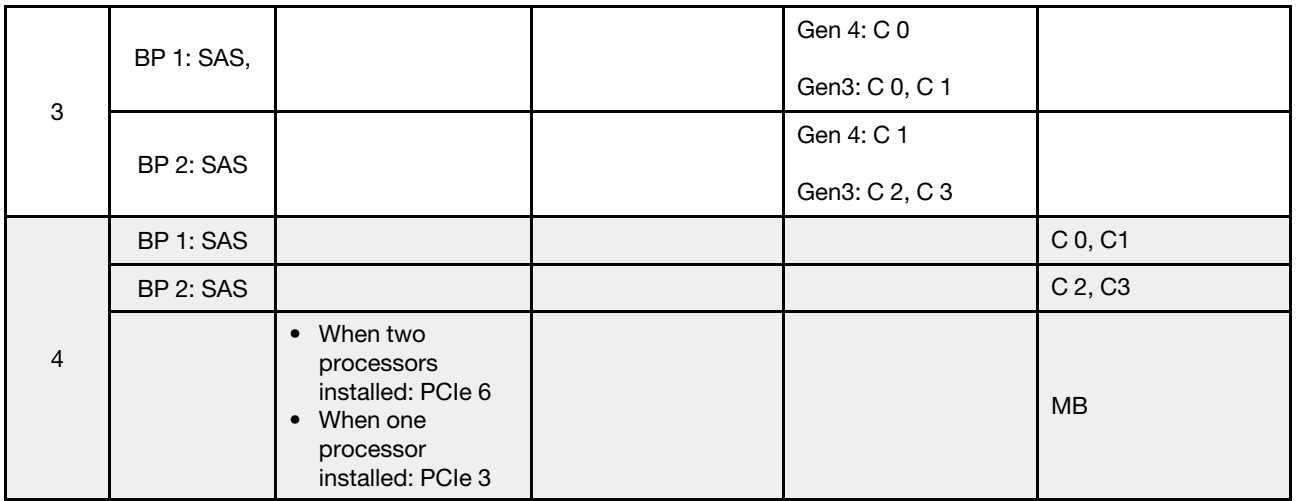

## Esempio

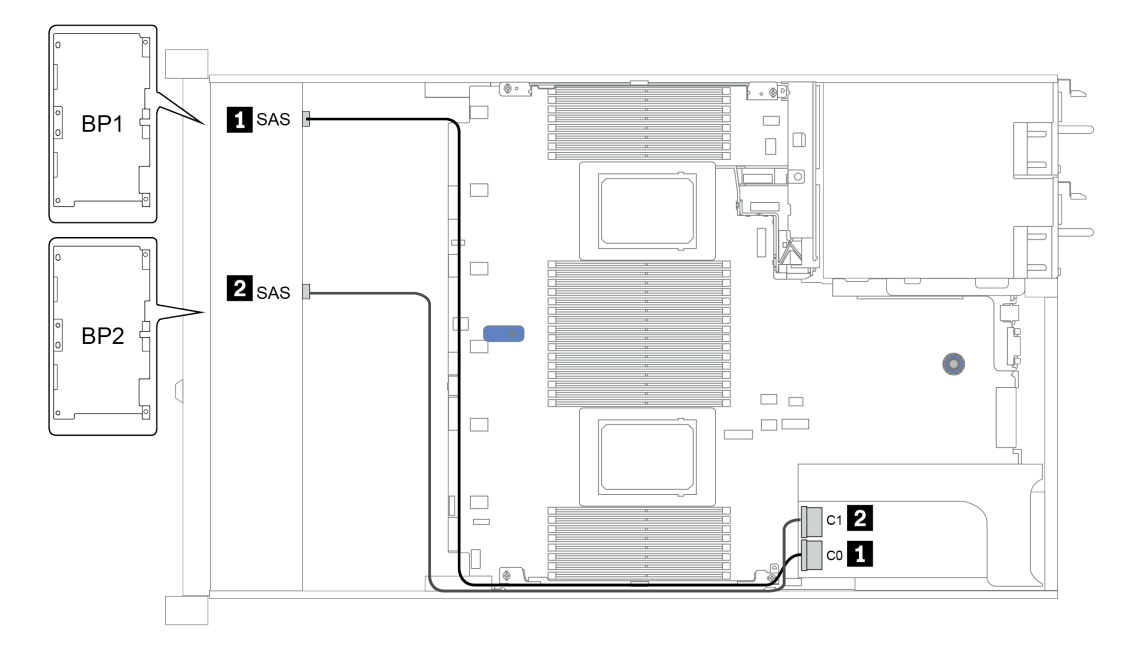

Figura 29. Configuration 3

## <span id="page-103-0"></span>16 vani delle unità anteriori da 2,5" (NVMe)

Questa sezione fornisce informazioni sull'instradamento dei cavi per il modello di server con 16 vani delle unità anteriori NVMe da 2,5".

Nota: I due backplane AnyBay vengono utilizzati come due backplane NVMe nativi.

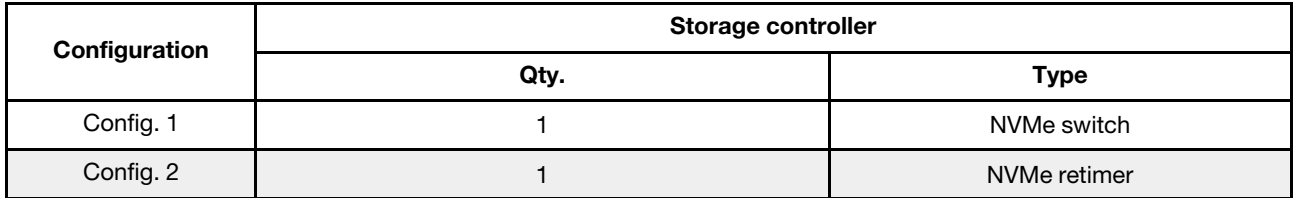

#### Configuration 1 – 2:

BP 1 + BP 2: 2 x 8 x 2.5'' NVMe

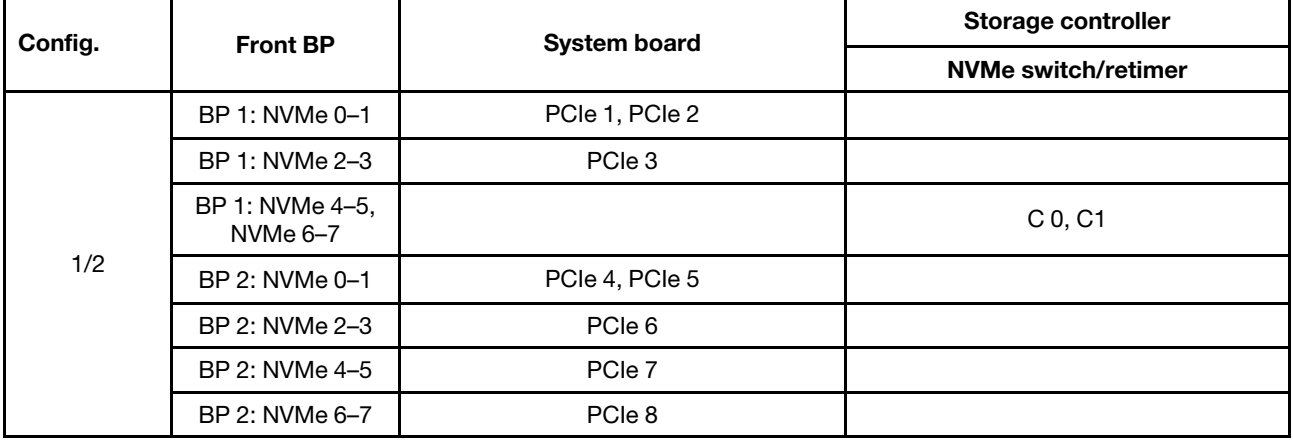

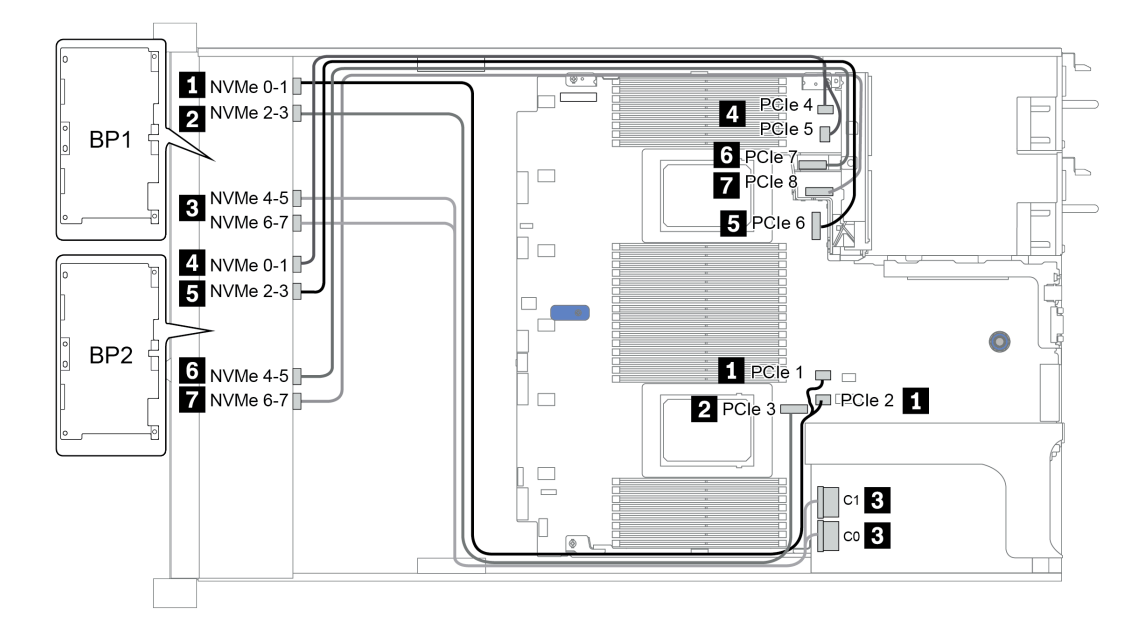

Figura 30. Configuration 1

# <span id="page-104-0"></span>16 vani delle unità anteriori da 2,5" (AnyBay)

Questa sezione fornisce informazioni sull'instradamento dei cavi per il modello di server con 16 vani delle unità anteriori AnyBay da 2,5".

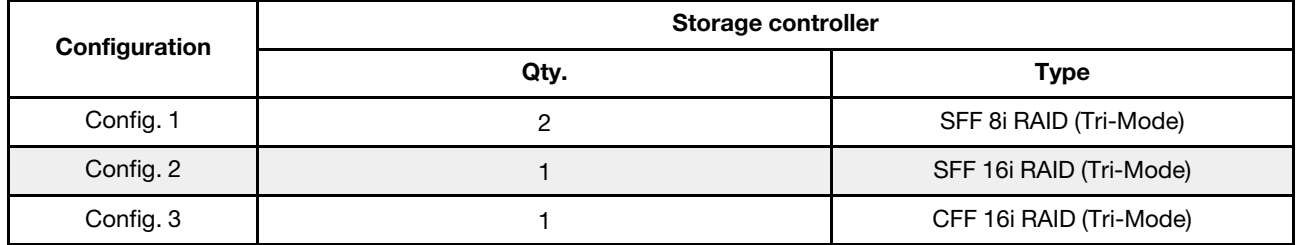

### Configuration 1 – 3:

BP 1 + BP 2: 2 x 8 x 2.5'' AnyBay

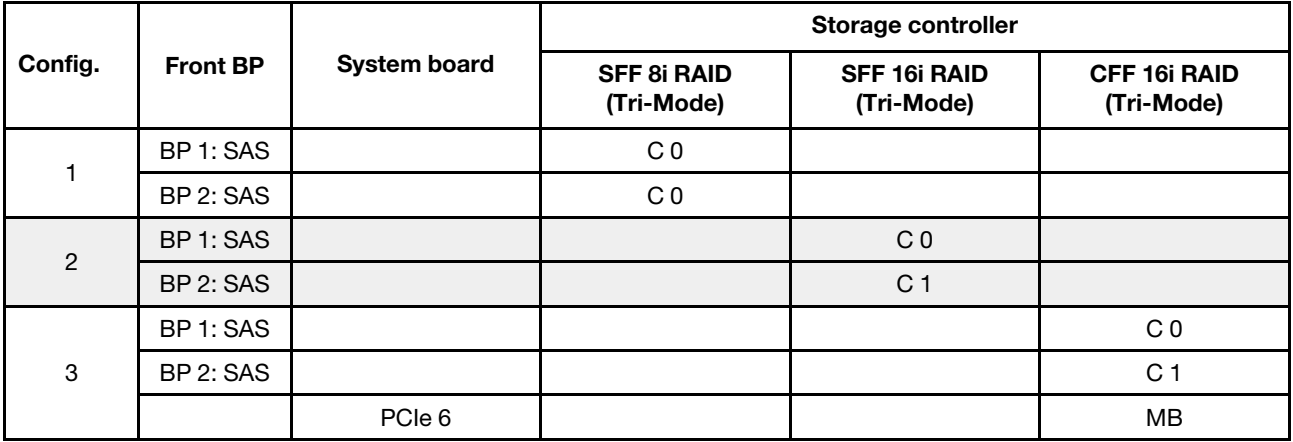

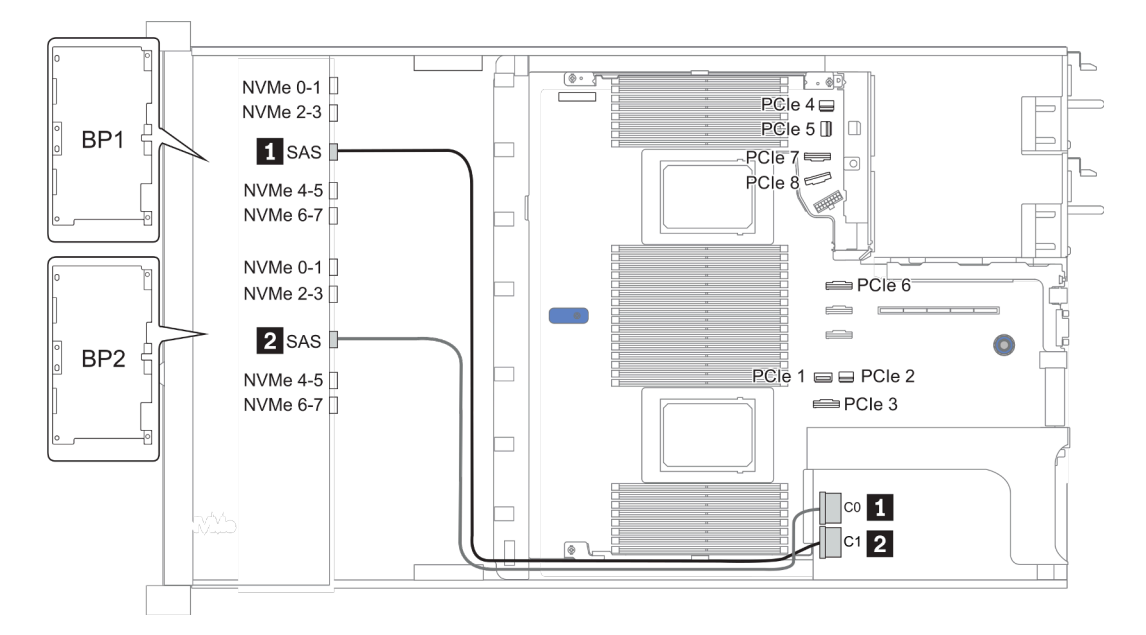

Figura 31. Configuration 2

## <span id="page-105-0"></span>16 vani delle unità anteriori da 2,5" (8 SAS + 8 AnyBay)

Questa sezione fornisce informazioni sull'instradamento dei cavi per il modello di server con 16 vani delle unità anteriori da 2,5" (8 SAS + 8 AnyBay).

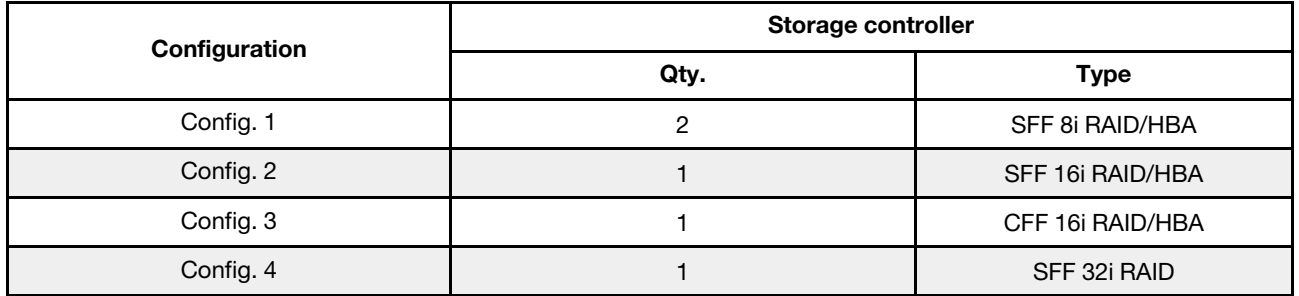

### Configuration 1 – 4:

BP 1 + BP 2: 8 x 2.5'' SAS/SATA BP + 8 x 2.5'' AnyBay BP

- SFF 8i RAID/HBA
- SFF 16i RAID/HBA

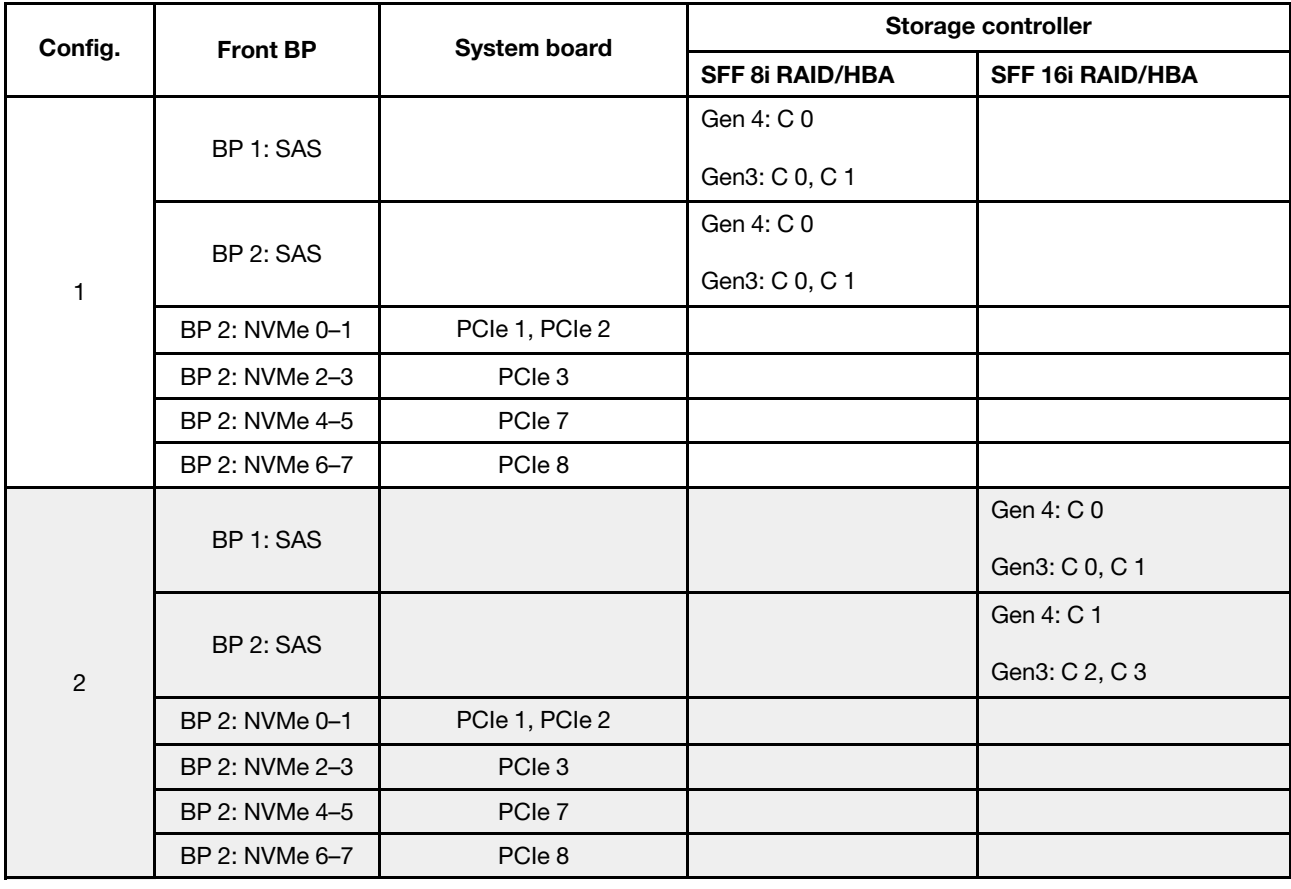

BP 1 + BP 2: 8 x 2.5'' SAS/SATA BP + 8 x 2.5'' AnyBay BP

- CFF 16i RAID/HBA
- SFF 32i RAID/HBA

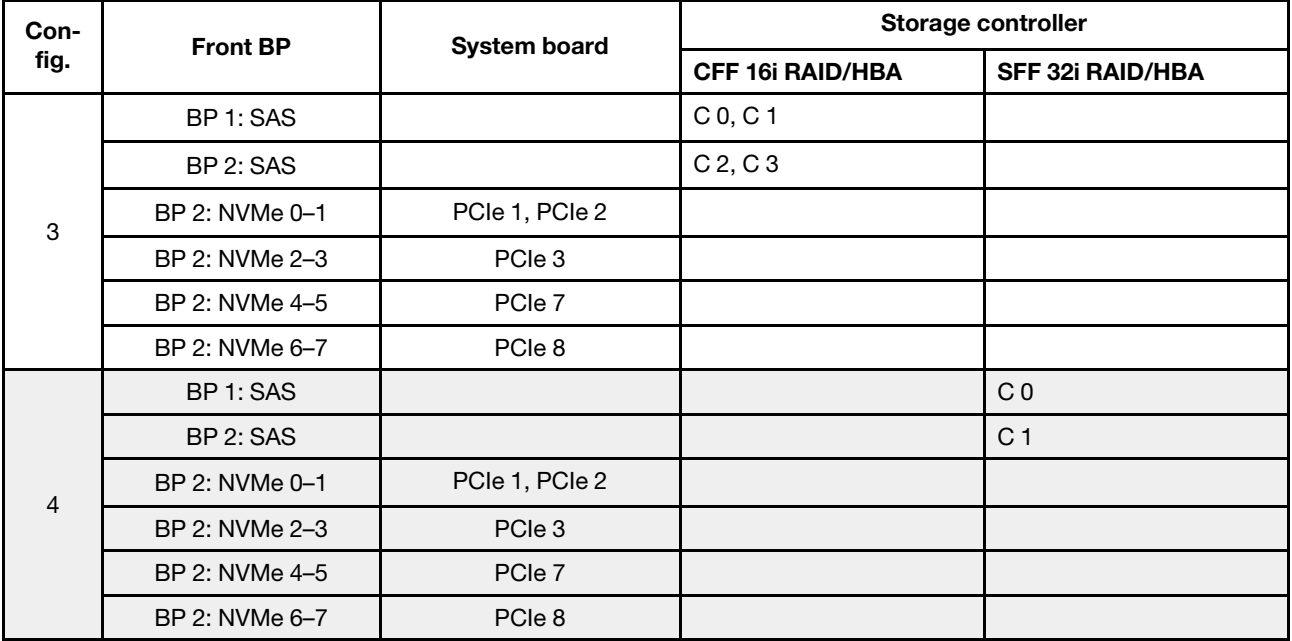

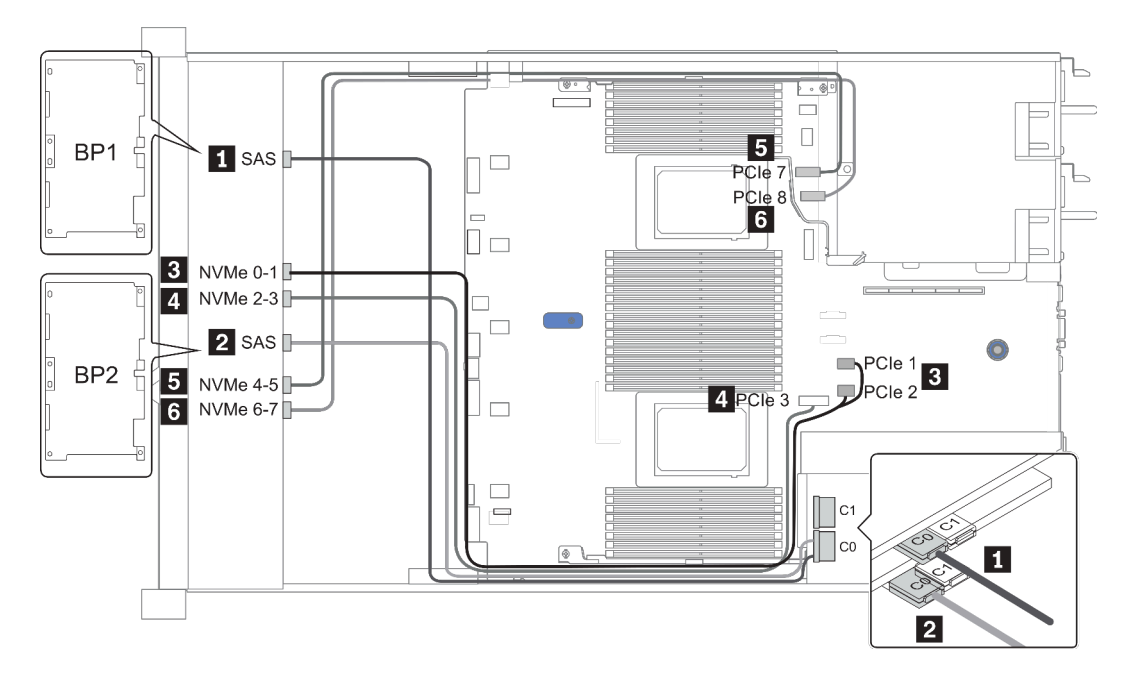

Figura 32. Configuration 1

## <span id="page-107-0"></span>16 vani delle unità anteriori da 2,5" (8 SAS/SATA + 8 NVMe)

Questa sezione fornisce informazioni sull'instradamento dei cavi per il modello di server con 16 vani delle unità anteriori da 2,5" (8 SAS/SATA + 8 NVMe).

Nota: Il backplane AnyBay (BP2) viene utilizzato come backplane NVMe nativo.

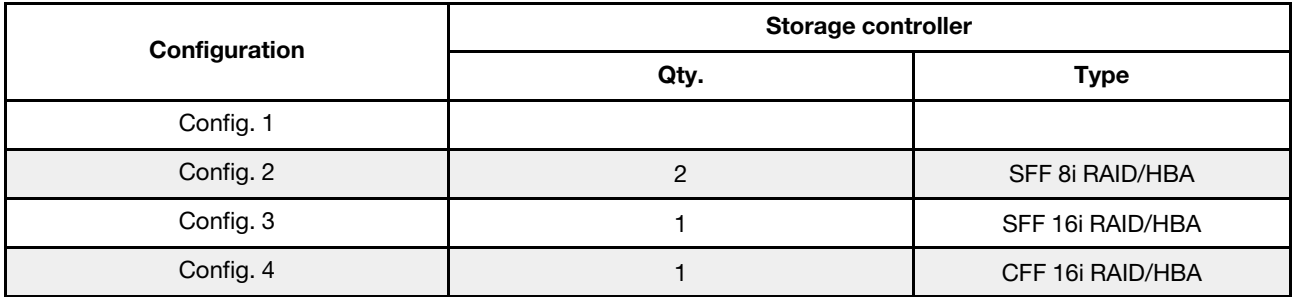

### Configuration 1 – 4:

BP 1 + BP 2: 8 x 2.5'' SAS/SATA BP + 8 x 2.5'' NVMe BP

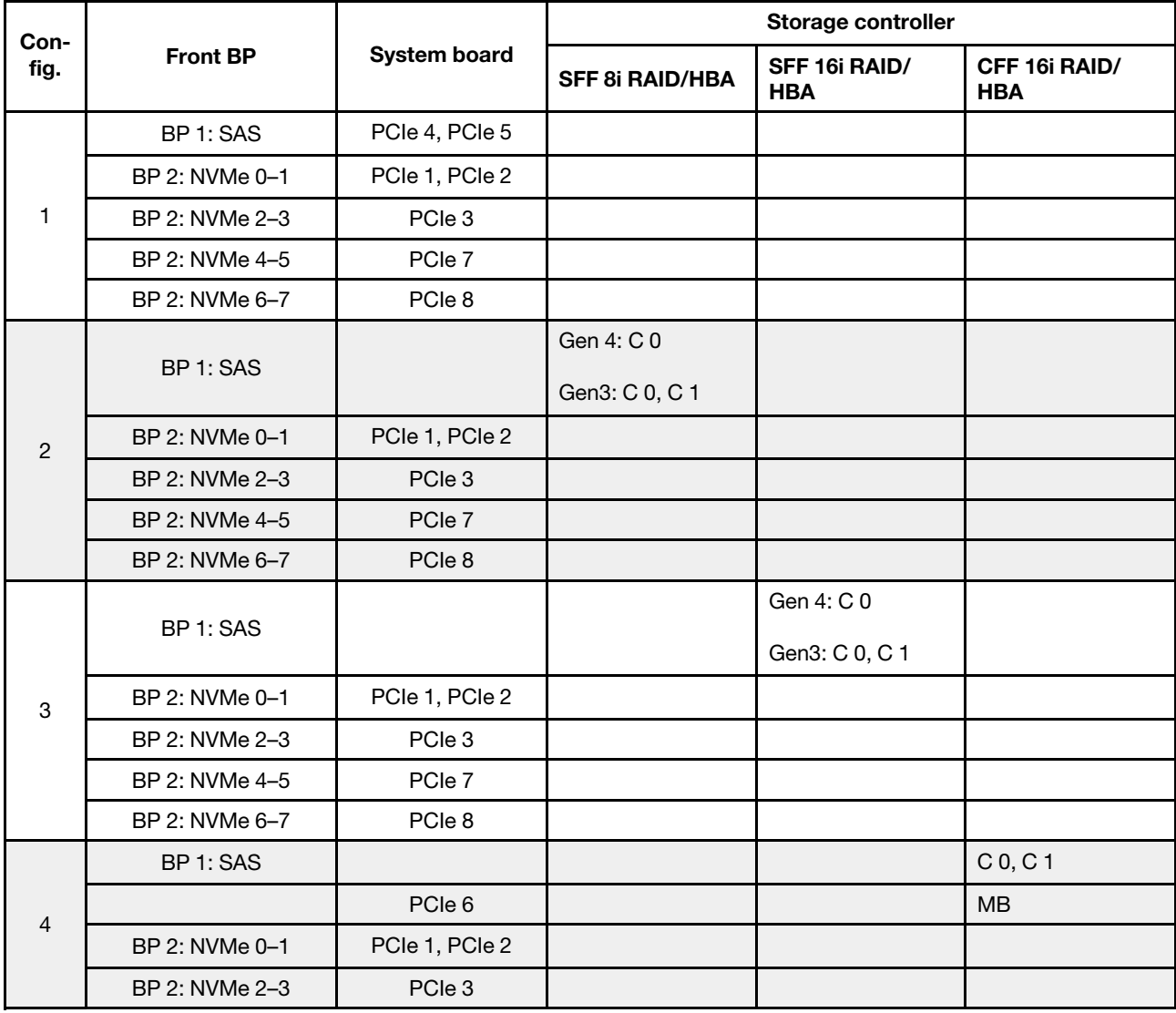
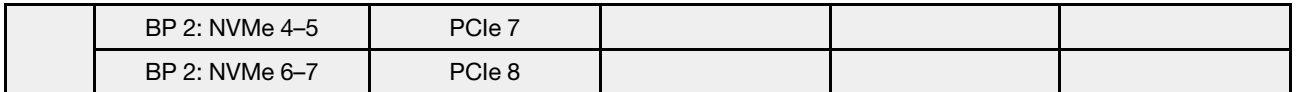

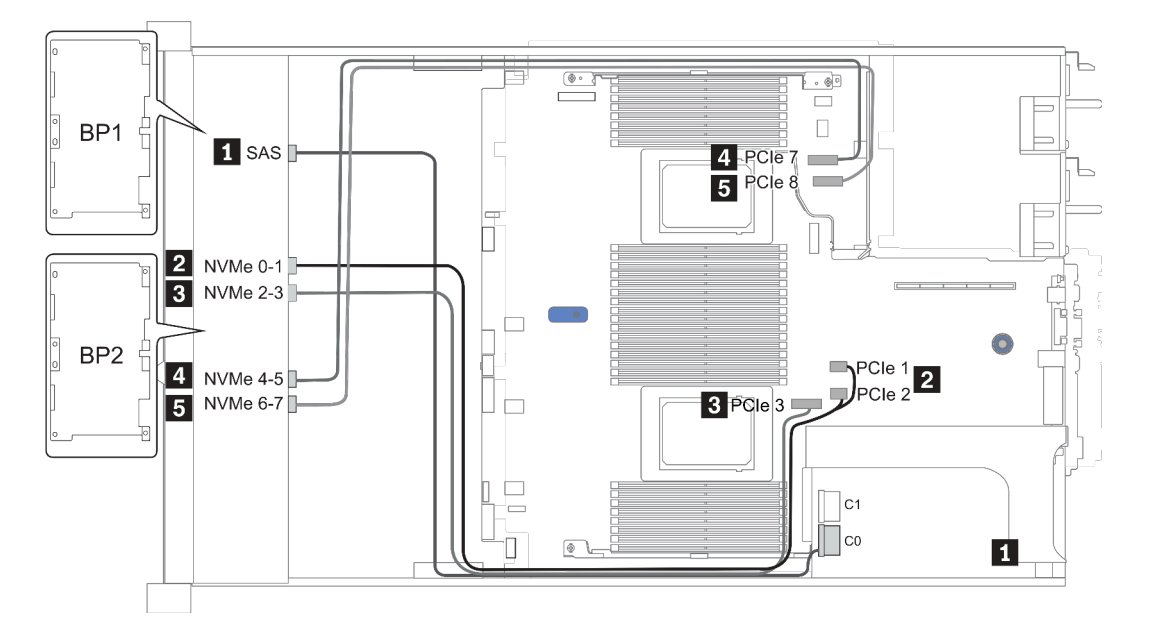

Figura 33. Configuration 3

# 16 vani delle unità anteriori da 2,5" (8 AnyBay + 8 NVMe)

Questa sezione fornisce informazioni sull'instradamento dei cavi per il modello di server con 16 vani delle unità anteriori da 2,5" (8 AnyBay + 8 NVMe).

Nota: Il backplane AnyBay (BP2) viene utilizzato come backplane NVMe nativo.

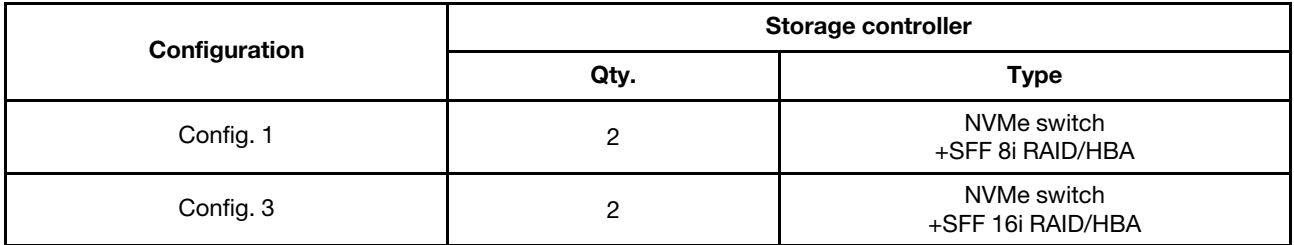

#### Configuration 1 – 2:

BP 1 + BP 2: 8 x 2.5'' AnyBay BP + 8 x 2.5'' NVMe BP

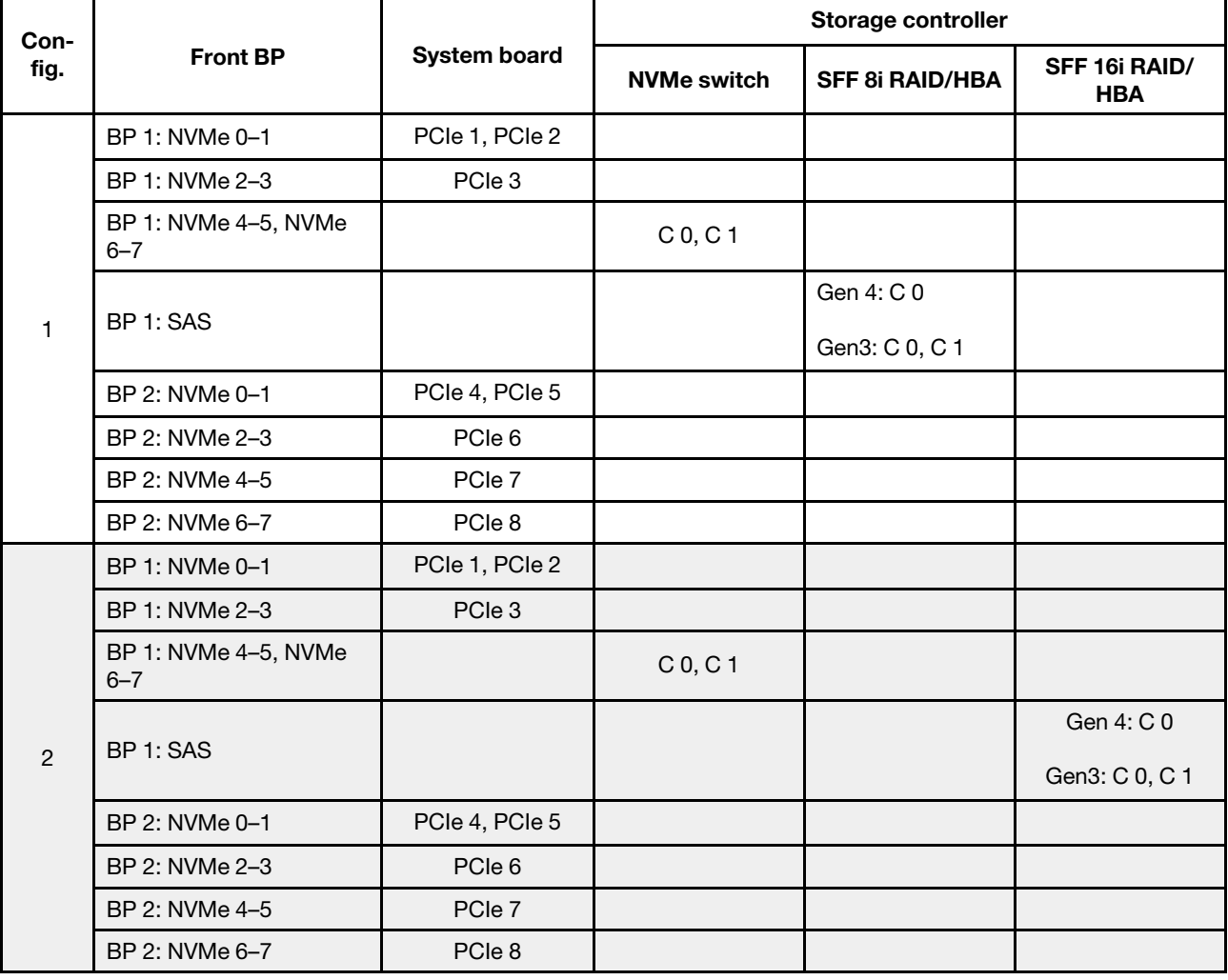

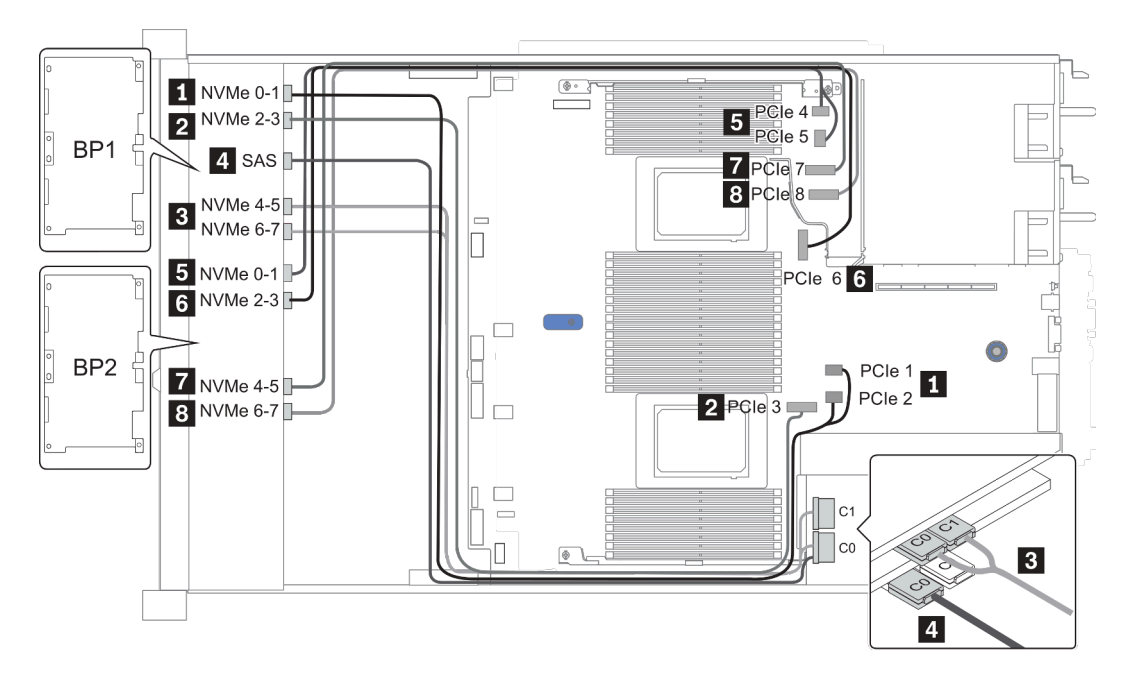

Figura 34. Configuration 2

# 24 vani delle unità anteriori da 2,5" (8 SAS/SATA + 16 NVMe)

Questa sezione fornisce informazioni sull'instradamento dei cavi per il modello di server con 24 vani delle unità anteriori da 2,5" (8 SAS/SATA + 16 NVMe).

Nota: I backplane AnyBay (BP2 e BP3) vengono utilizzati come backplane NVMe nativi.

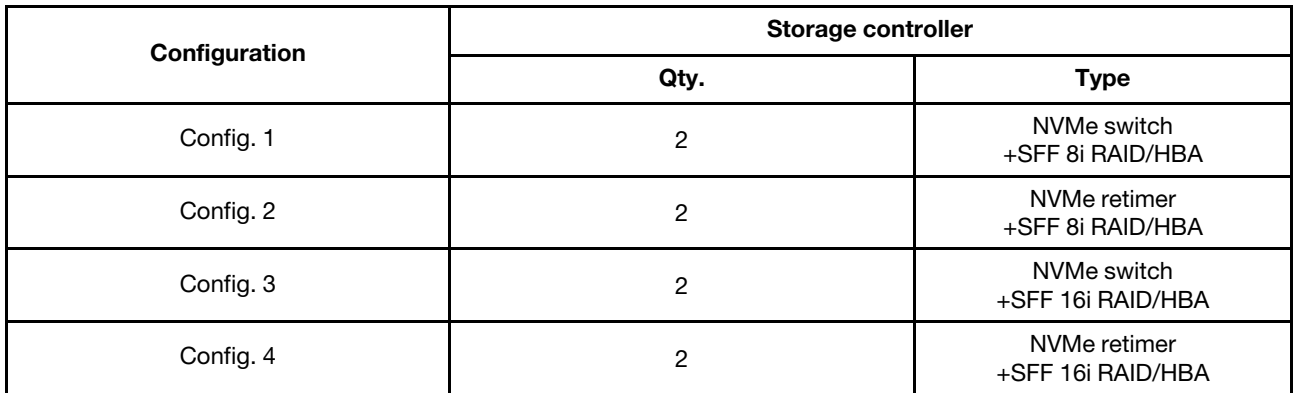

#### Configuration 1 – 4:

BP 1 + BP 2 + BP 3: 8 x 2.5'' SAS/SATA backplane + 2 x 8 x 2.5'' NVMe BP

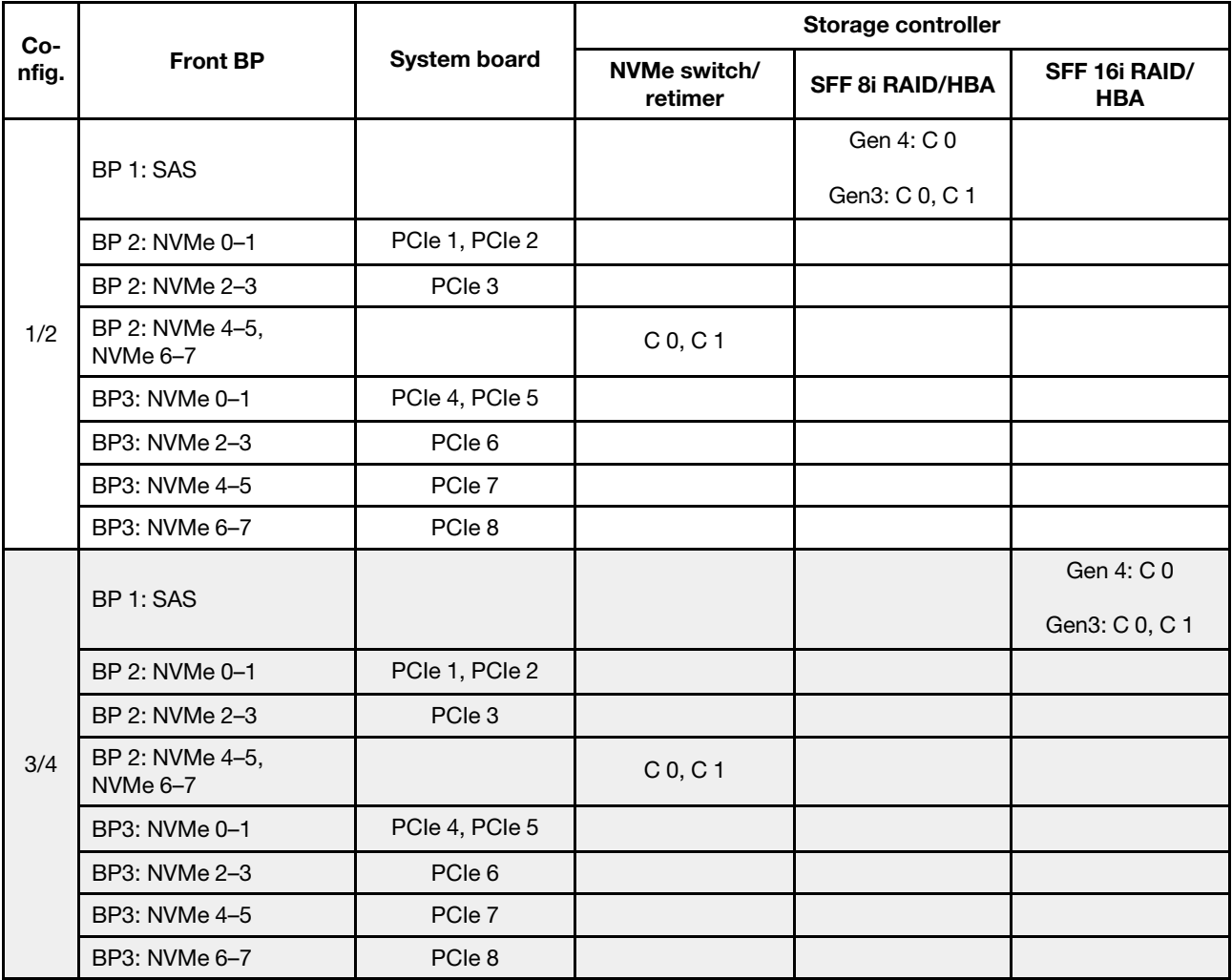

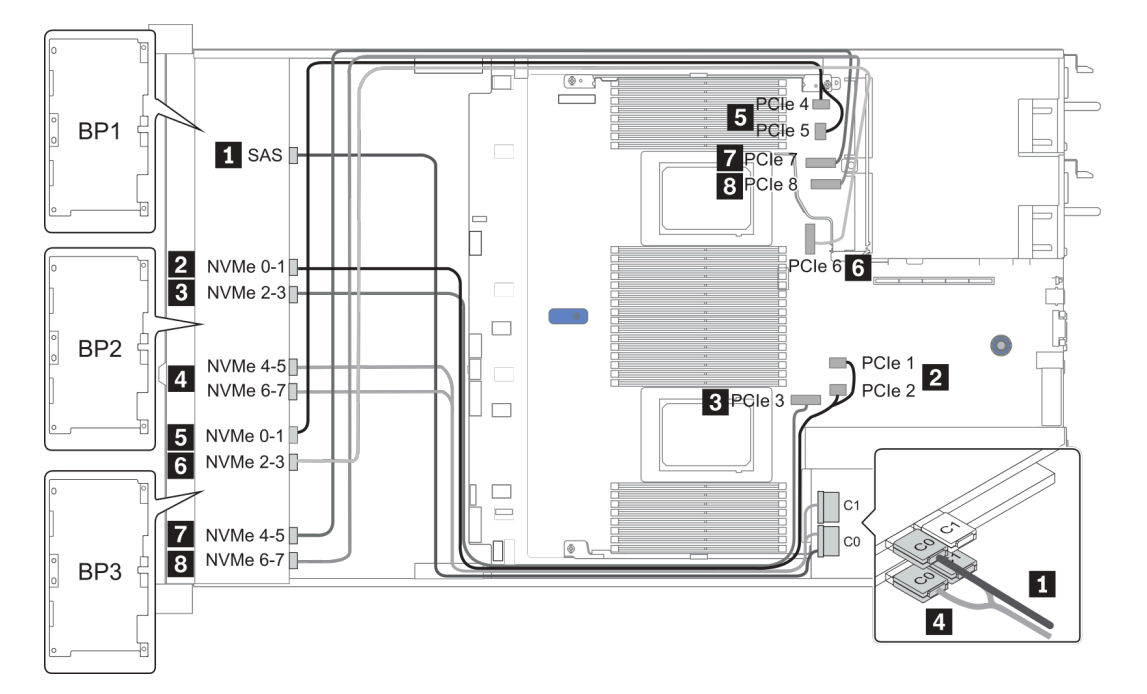

Figura 35. Configuration 3

# 24 vani delle unità anteriori da 2,5" (16 SAS/SATA + 8 AnyBay)

Questa sezione fornisce informazioni sull'instradamento dei cavi per il modello di server con 24 vani delle unità anteriori da 2,5" (16 SAS/SATA + 8 AnyBay).

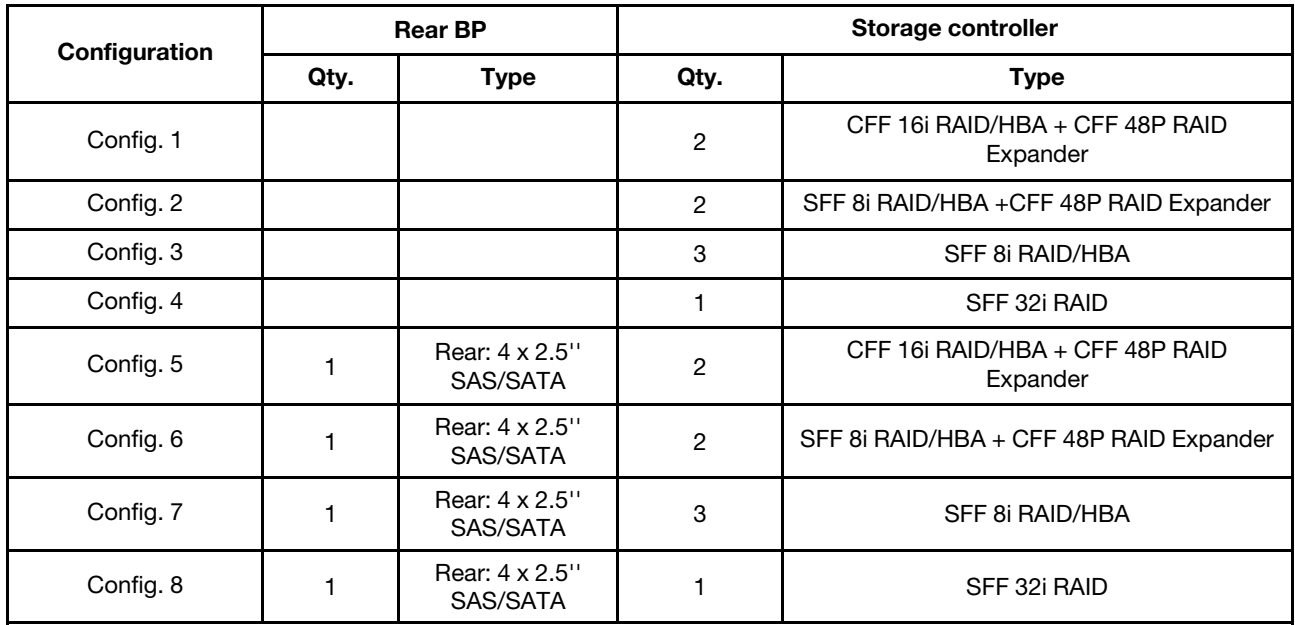

A seconda delle configurazioni del server, fare riferimento a una delle sezioni che seguono per informazioni sull'instradamento dei cavi.

- Configuration  $1 4$ : BP  $1 + BP$   $2 + BP$   $3$
- Configuration  $5 8$ : BP  $1 + BP$   $2 + BP$   $3 + BP$   $4$

### <span id="page-114-0"></span>Configuration 1 – 4:

BP 1 + BP 2 + BP 3: 8 x 2.5'' SAS/SATA BP + 8 x 2.5'' SAS/SATA BP + 8 x 2.5'' AnyBay BP

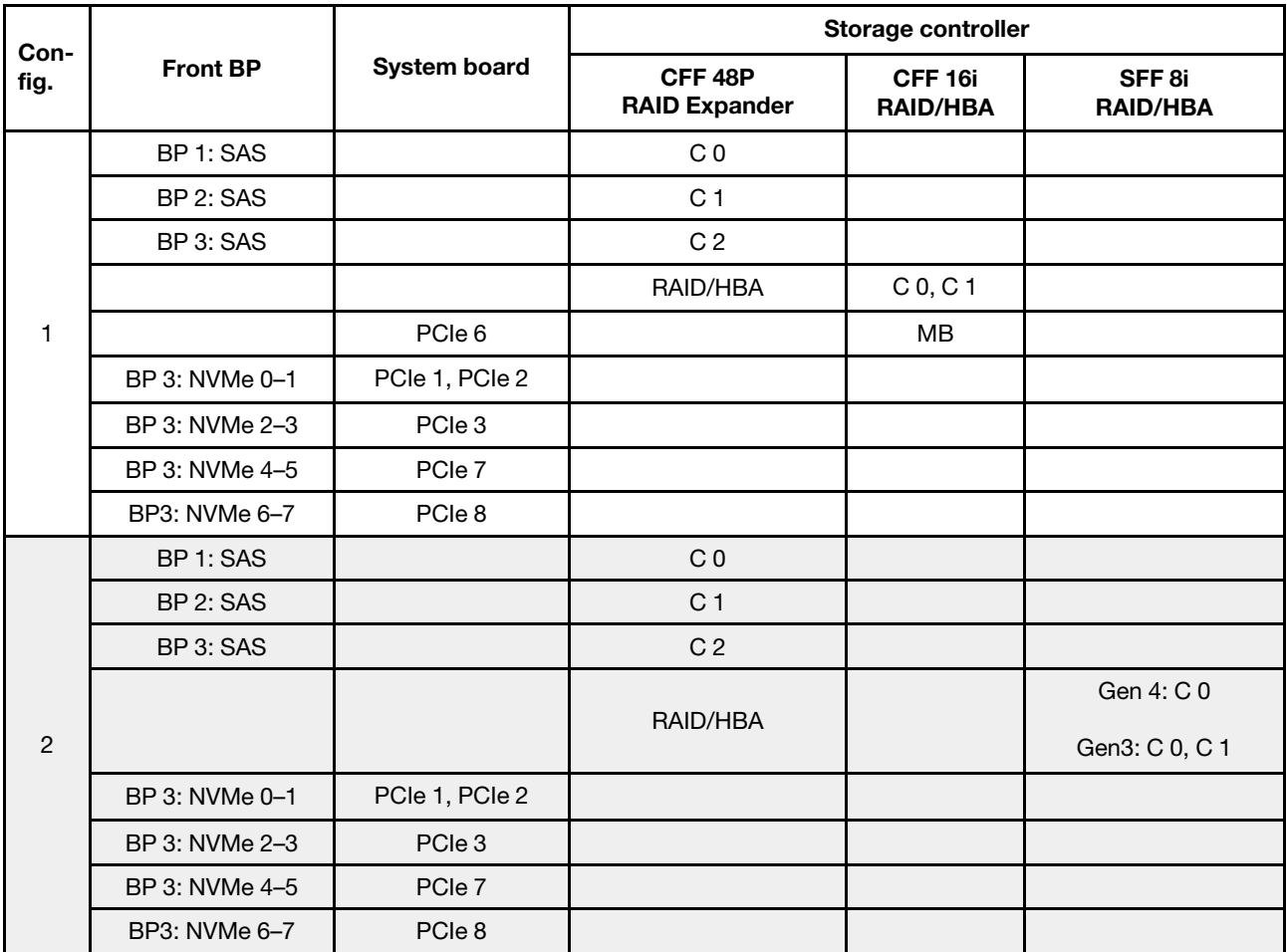

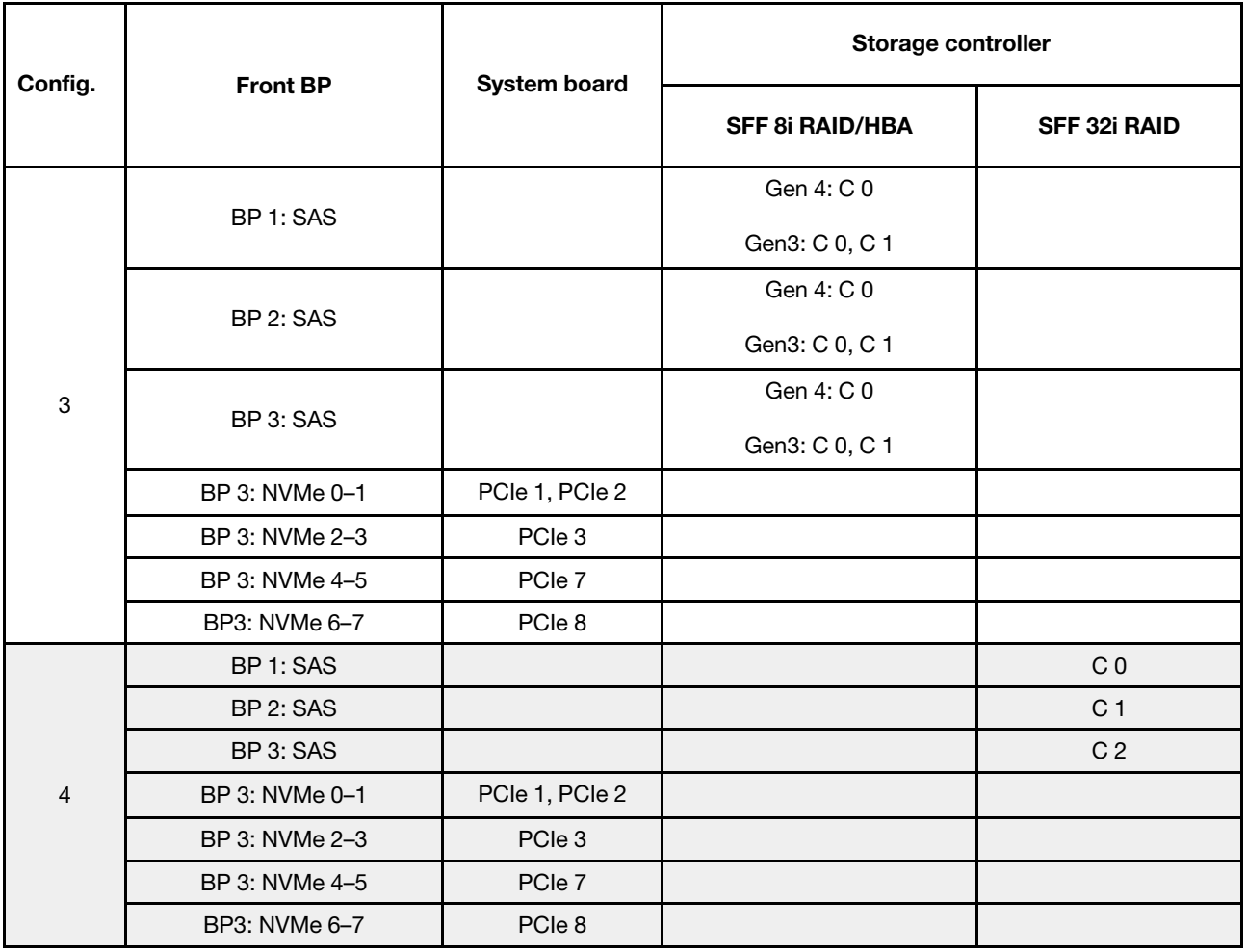

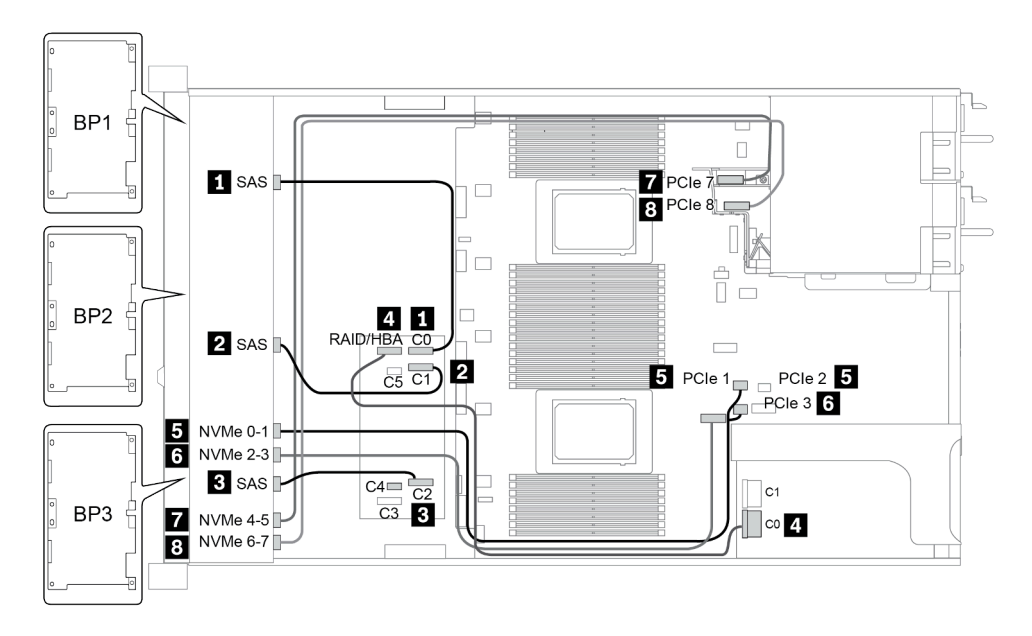

Figura 36. Configuration 2

### <span id="page-116-0"></span>Configuration 5 – 8:

BP 1 + BP 2 + BP 3: 8 x 2.5'' SAS/SATA BP + 8 x 2.5'' SAS/SATA BP + 8 x 2.5'' AnyBay BP

### BP 4: 4 x 2.5'' SAS/SATA BP

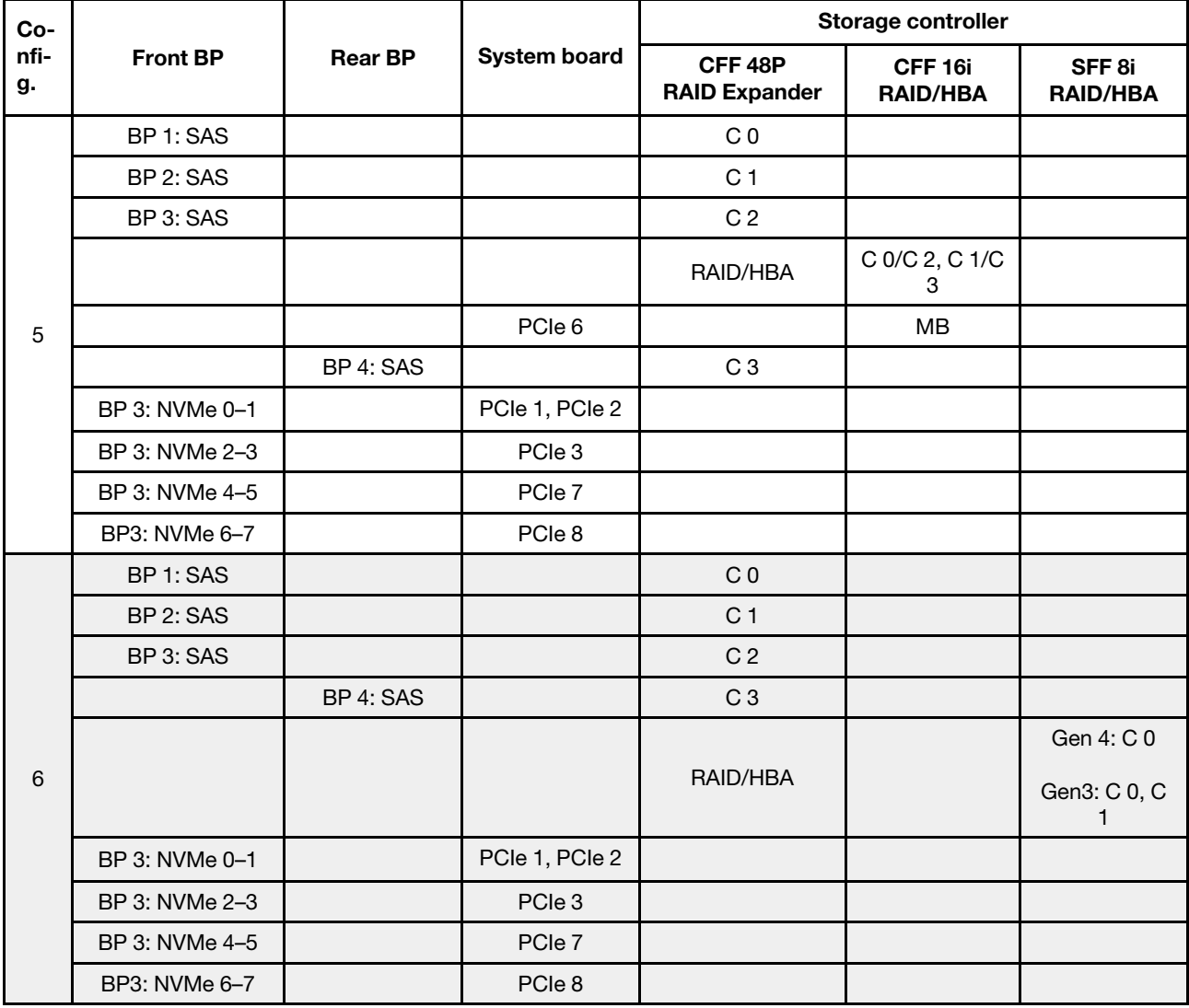

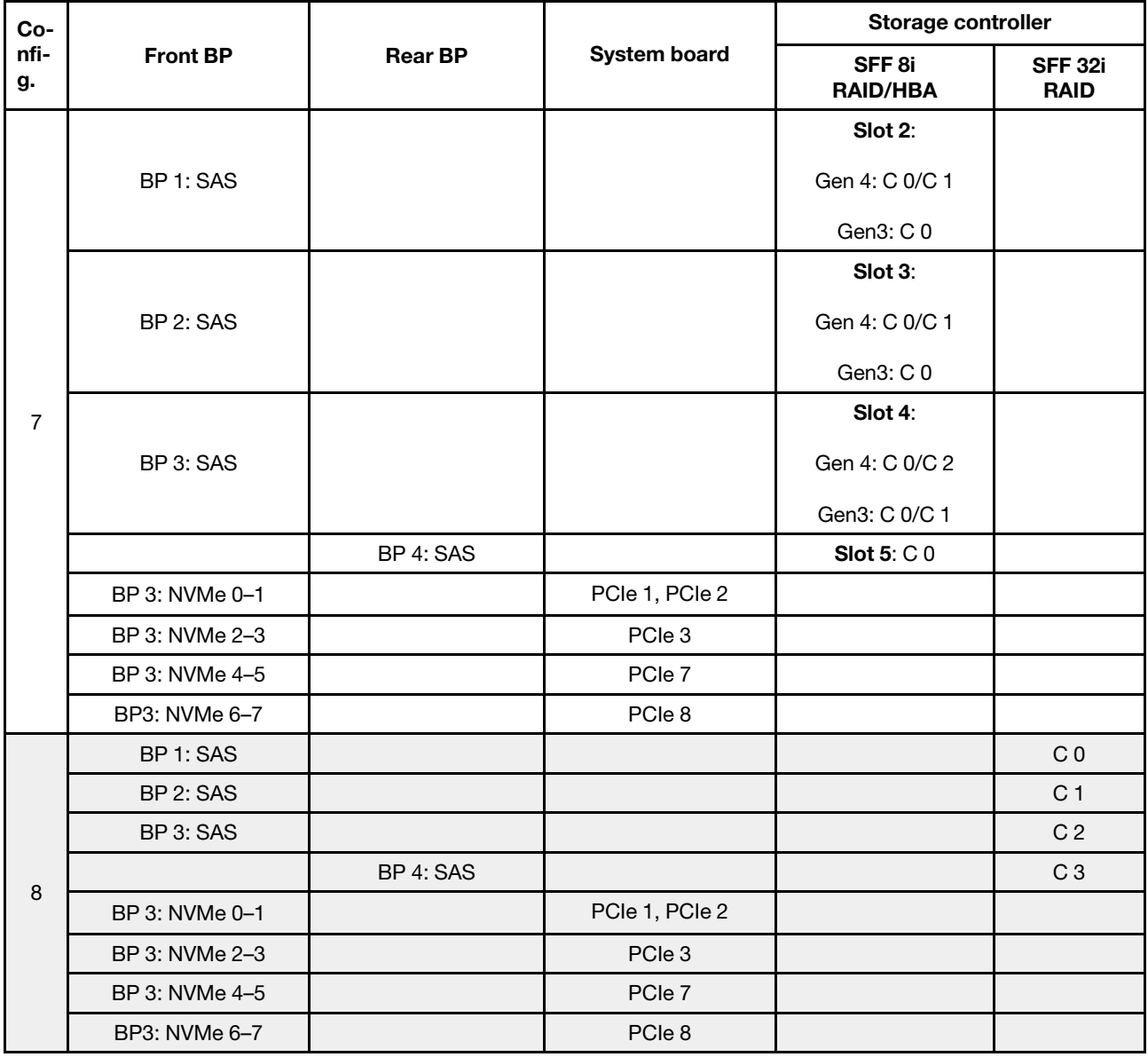

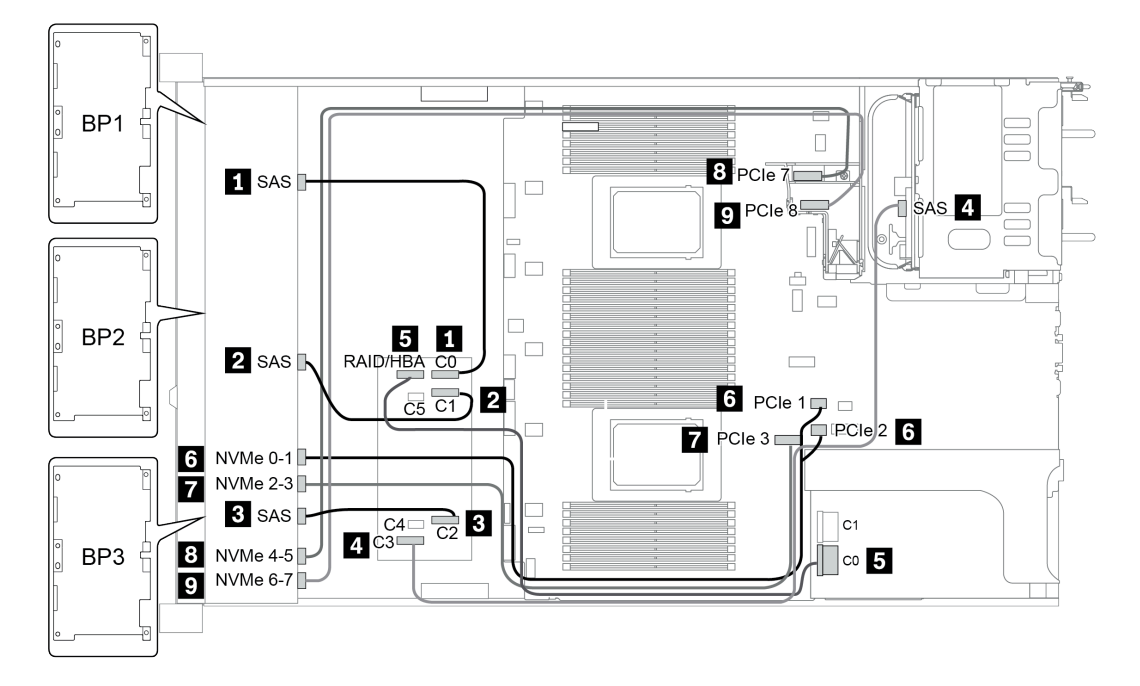

Figura 37. Configuration 5

# 24 vani delle unità anteriori da 2,5" (16 SAS/SATA + 8 NVMe)

Questa sezione fornisce informazioni sull'instradamento dei cavi per il modello di server con 24 vani delle unità anteriori da 2,5" (16 SAS/SATA + 8 NVMe).

Nota: Il backplane AnyBay (BP 3) viene utilizzato come backplane NVMe nativo.

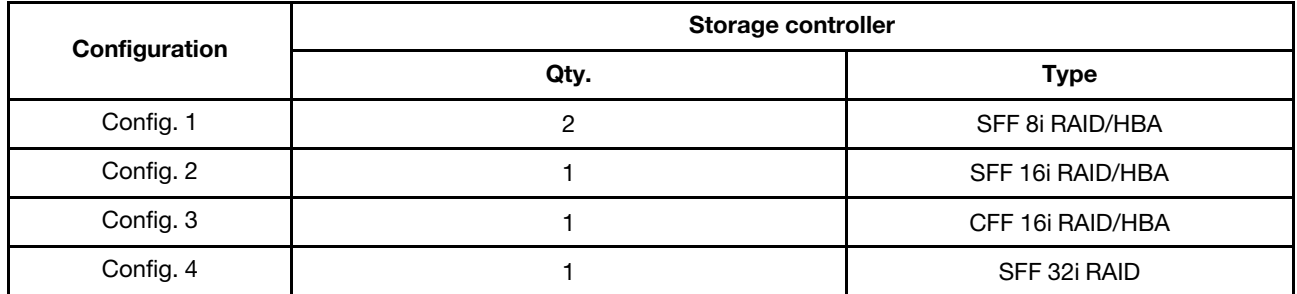

#### Configuration 1 – 4:

BP 1 + BP 2 + BP 3: 8 x 2.5'' SAS/SATA BP + 8 x 2.5'' SAS/SATA BP + 8 x 2.5'' pure NVMe BP

- SFF 8i RAID/HBA
- SFF 16i RAID/HBA

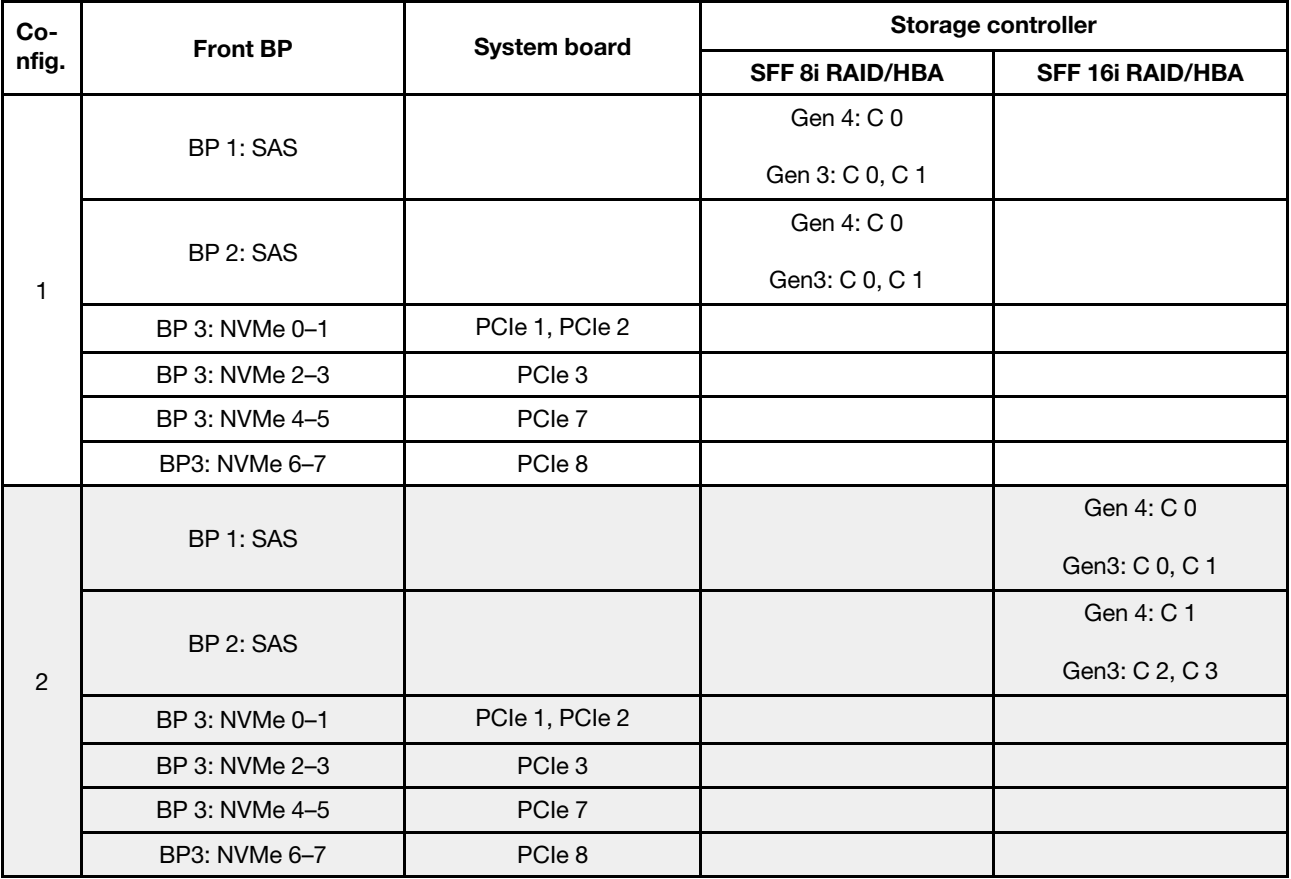

• CFF 16i RAID/HBA

• SFF 32i RAID/HBA

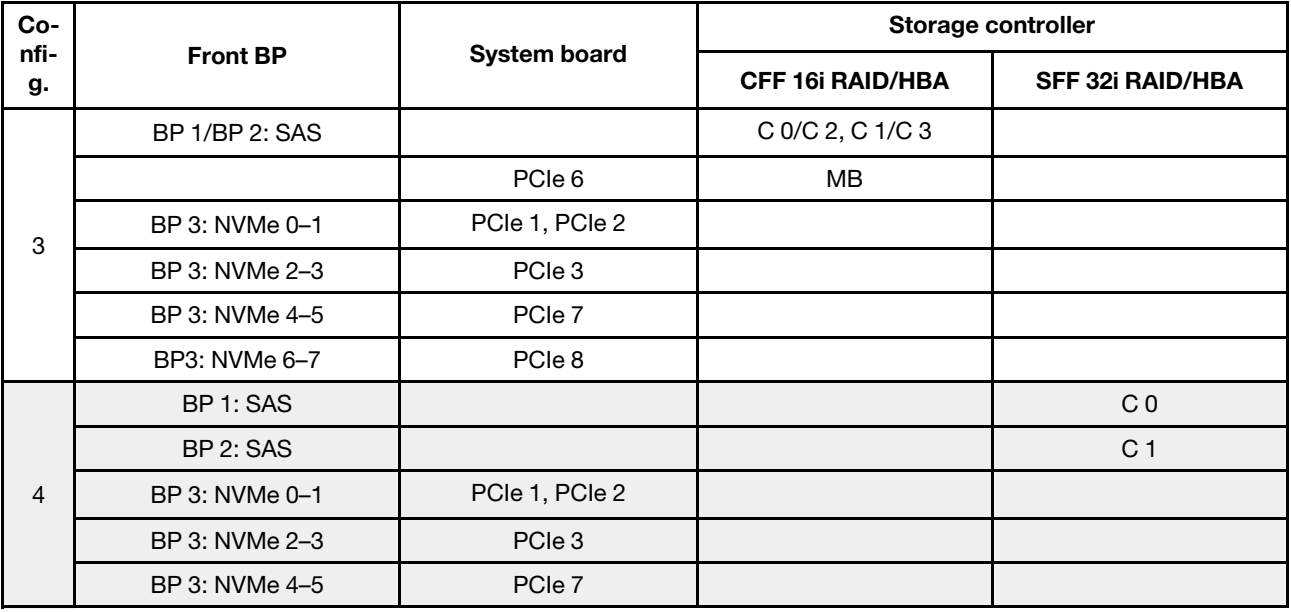

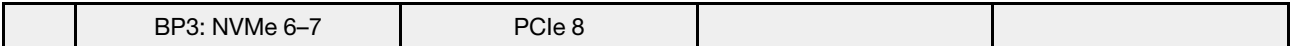

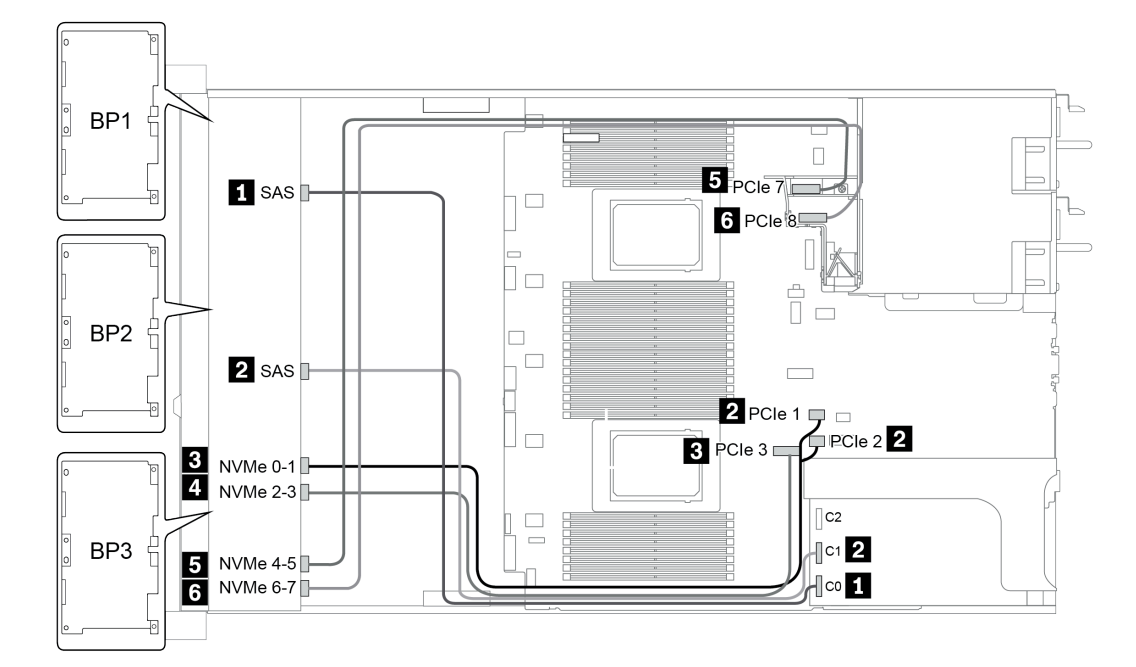

Figura 38. Configuration 4

# 24 vani delle unità anteriori da 2,5" (SAS/SATA)

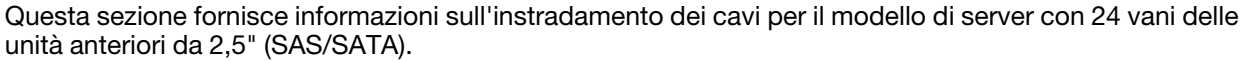

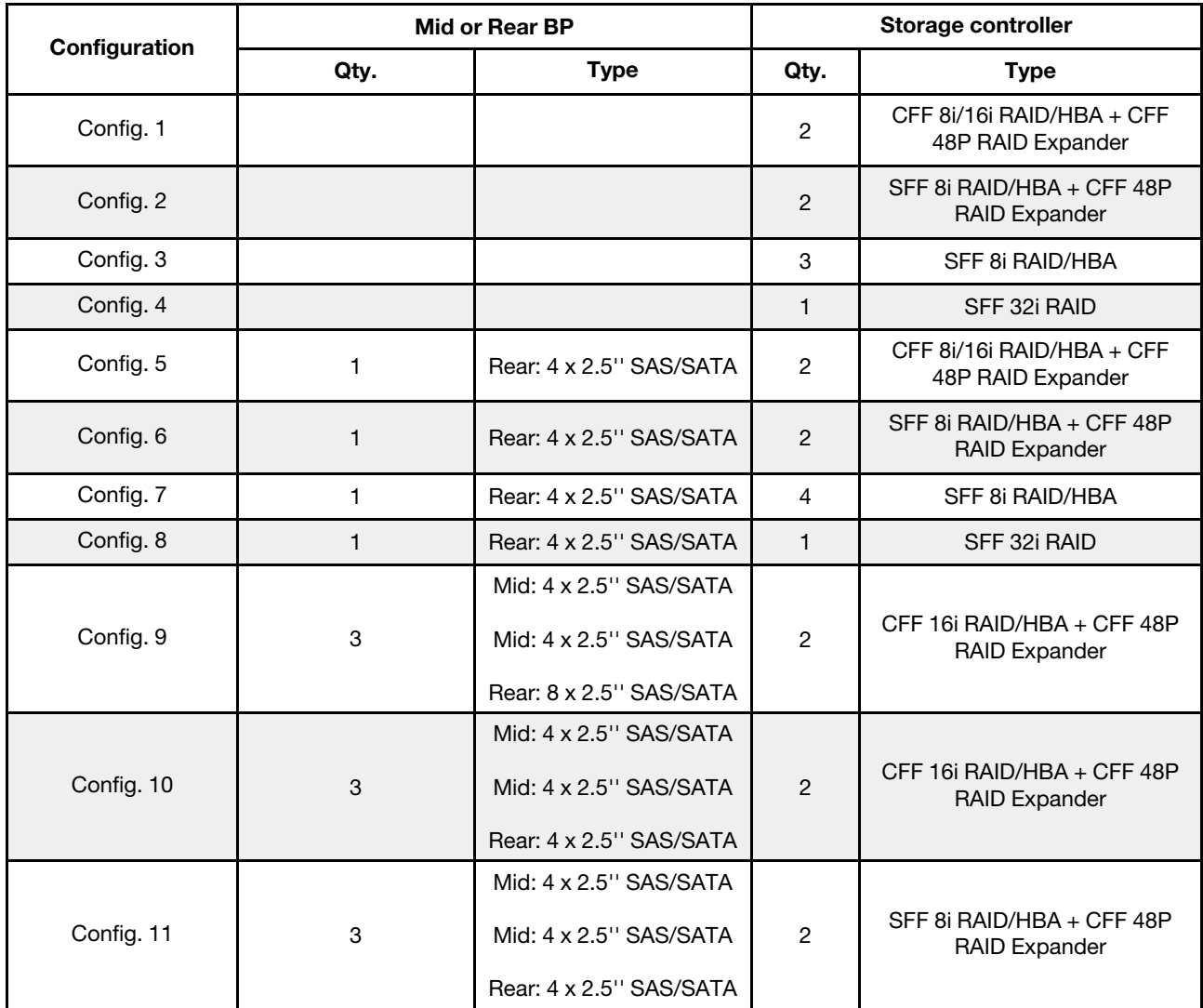

A seconda delle configurazioni del server, fare riferimento a una delle sezioni che seguono per informazioni sull'instradamento dei cavi.

- Configuration  $1 4$ : BP  $1 + BP$   $2 + BP$   $3$
- Configuration  $5 8$ : BP  $1 + BP$   $2 + BP$   $3 + BP$  $4$
- Configuration  $9 11$ : BP  $1 + BP$   $2 + BP$   $3 + BP$  $4 + BP$ 5

#### <span id="page-123-0"></span>Configuration 1 – 4:

BP 1 + BP 2 + BP 3: 3 x 8 x 2.5-inch SAS/SATA BP

- CFF RAID expander + CFF 8i/16i RAID/HBA
- CFF RAID expander + SFF 8i RAID/HBA

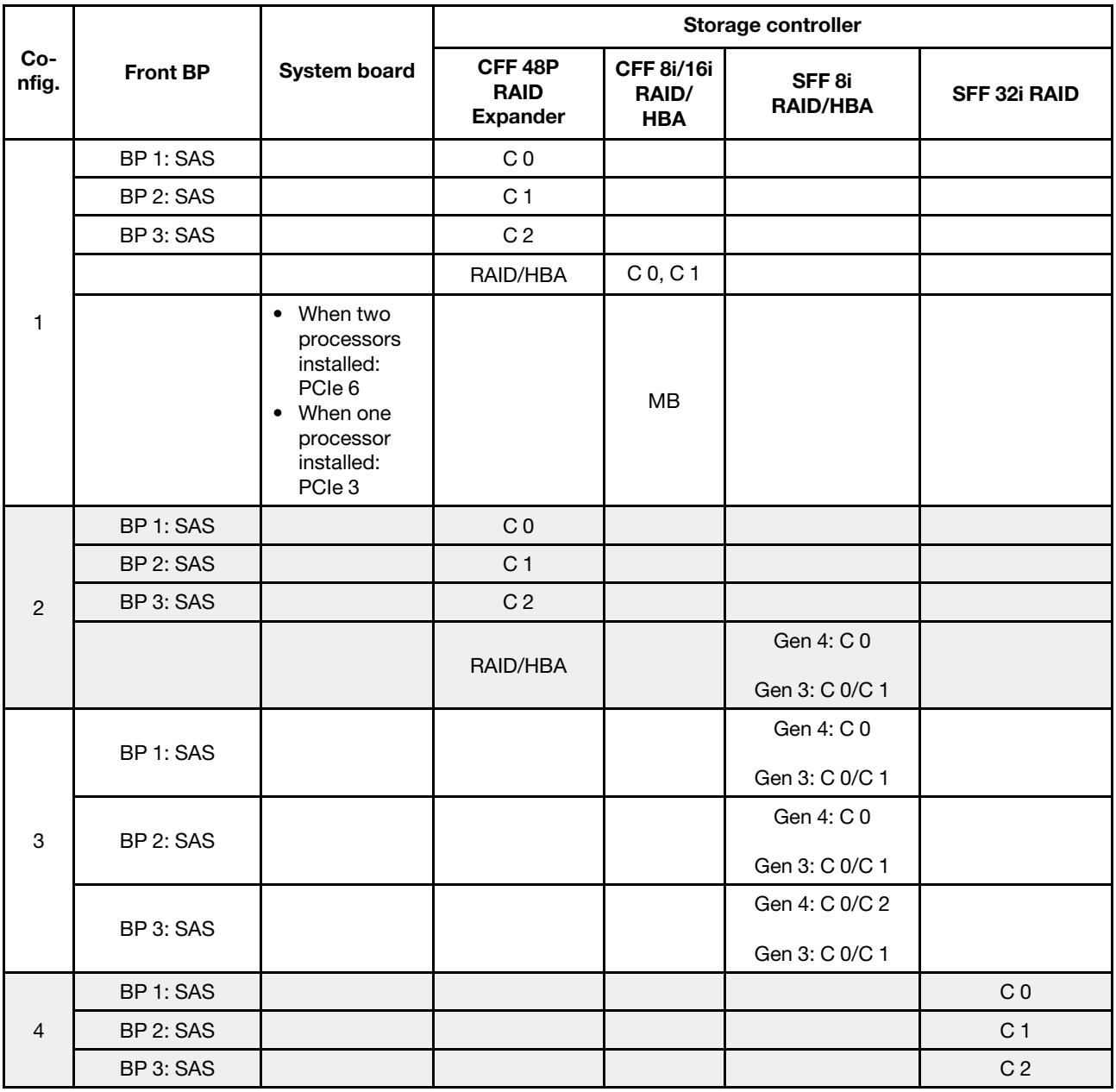

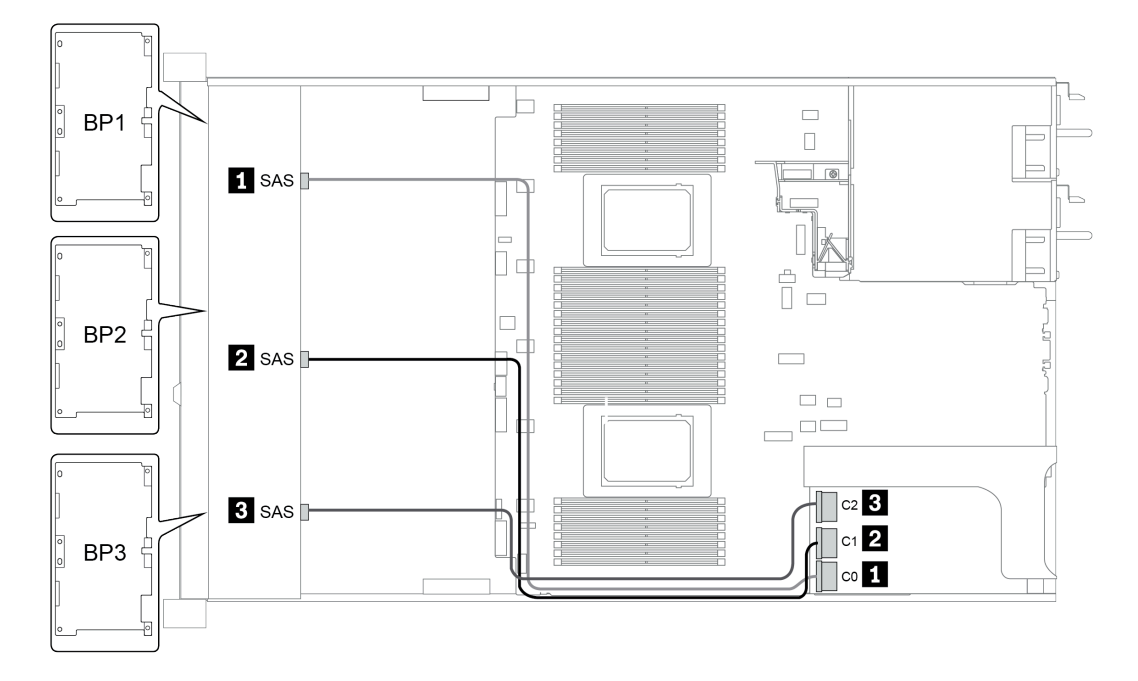

Figura 39. Configuration 4

## <span id="page-125-0"></span>Configurazione 5-8:

BP 1 + BP 2 + BP 3: 3 x 8 x 2.5-inch SAS/SATA BP

BP4: 4 x 2.5'' SAS/SATA BP

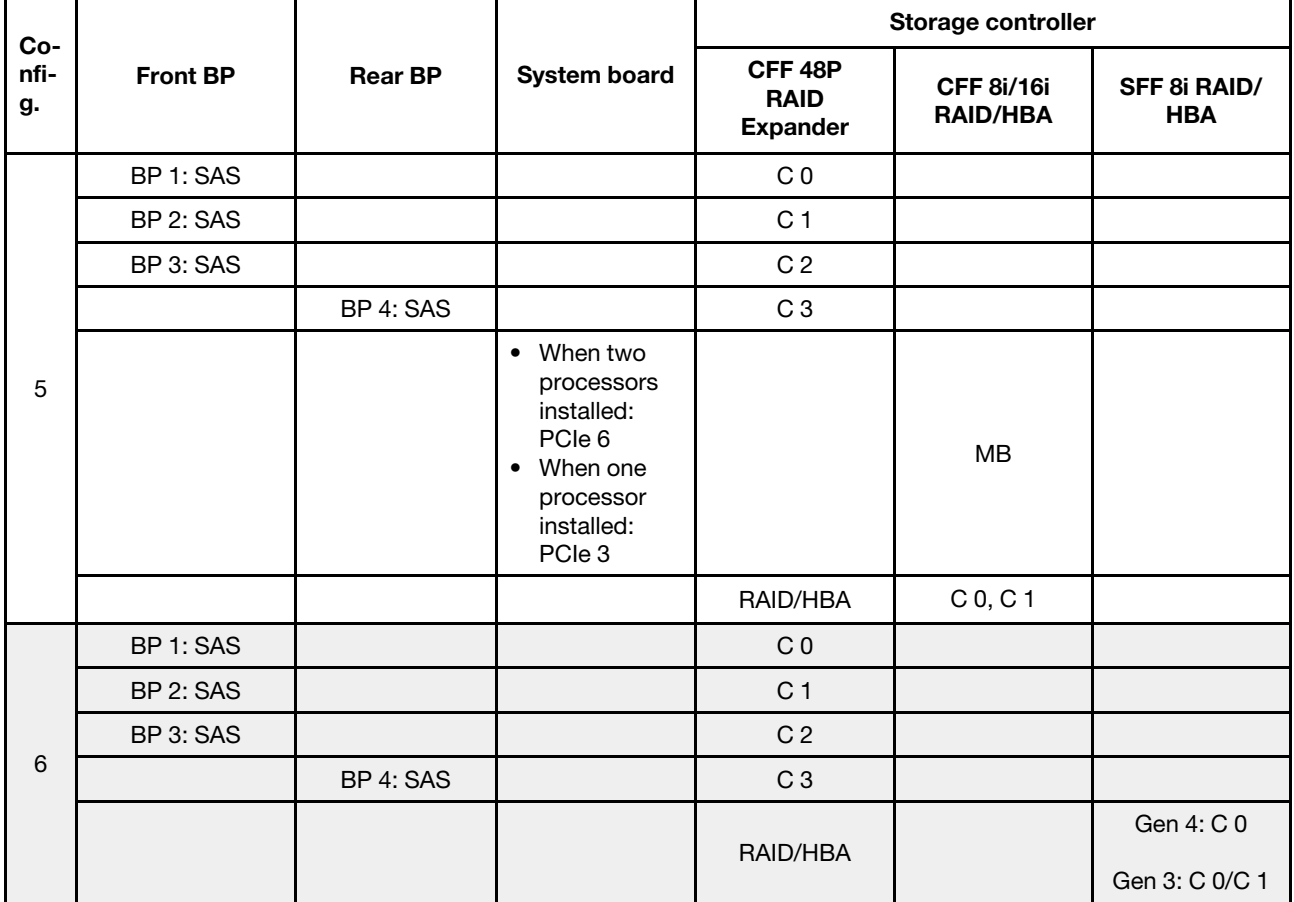

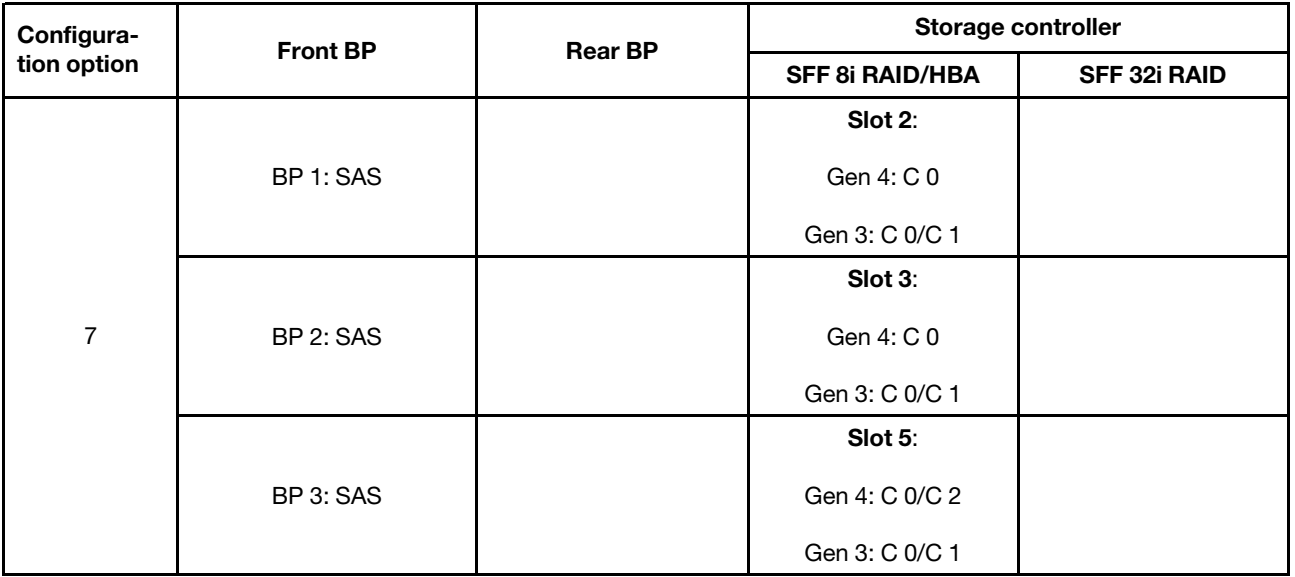

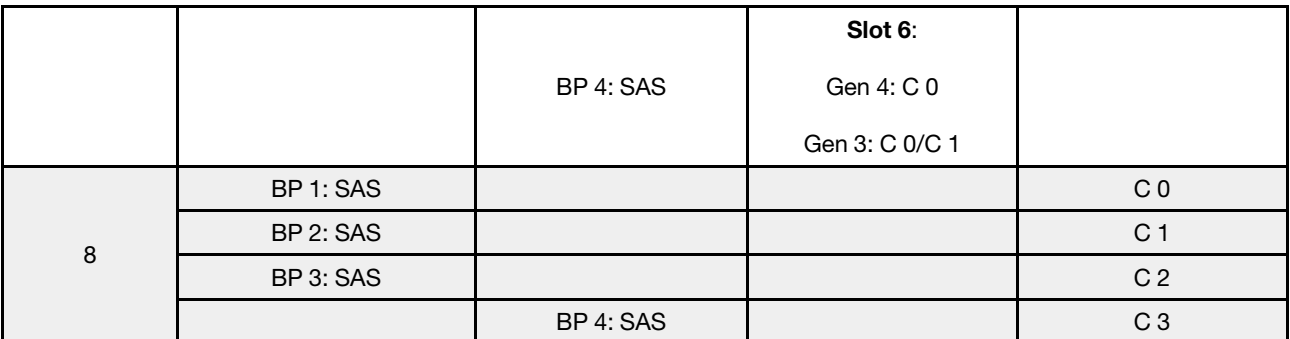

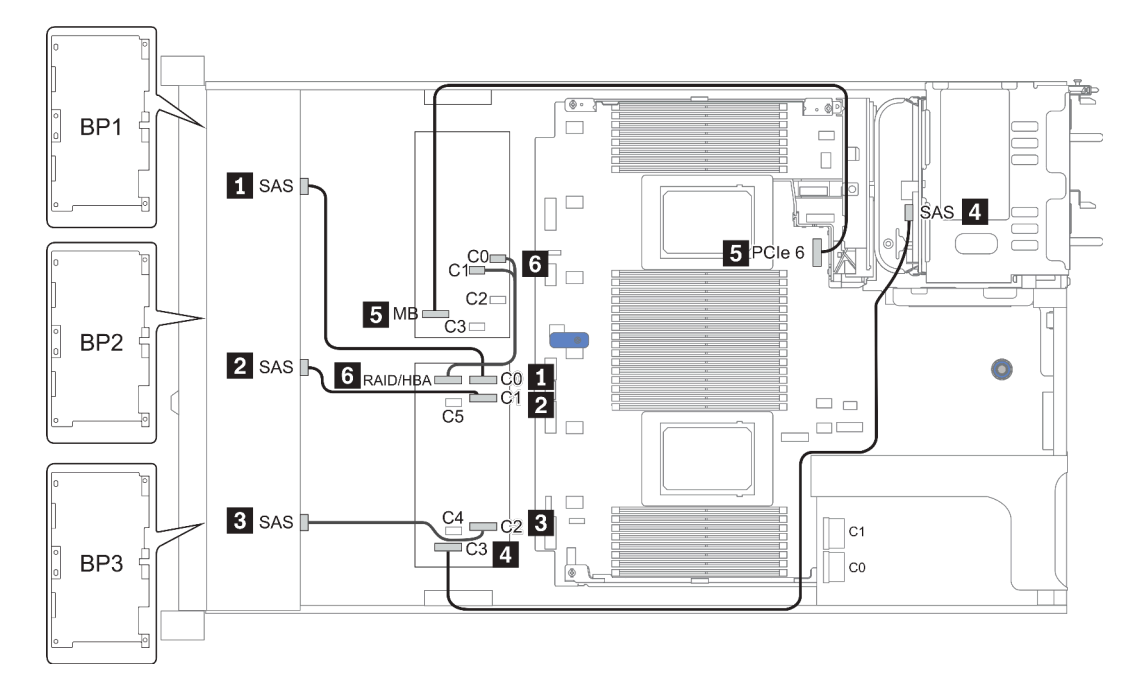

Figura 40. Configuration 5

## <span id="page-127-0"></span>Configuration 9 – 11:

BP 1 + BP 2 + BP 3: 3 x 8 x 2.5-inch SAS/SATA BP

BP 4: 8 x 2.5'' SAS/SATA BP

#### BP 5 + BP 6: 2 x 4 x 2.5'' SAS/SATA BP

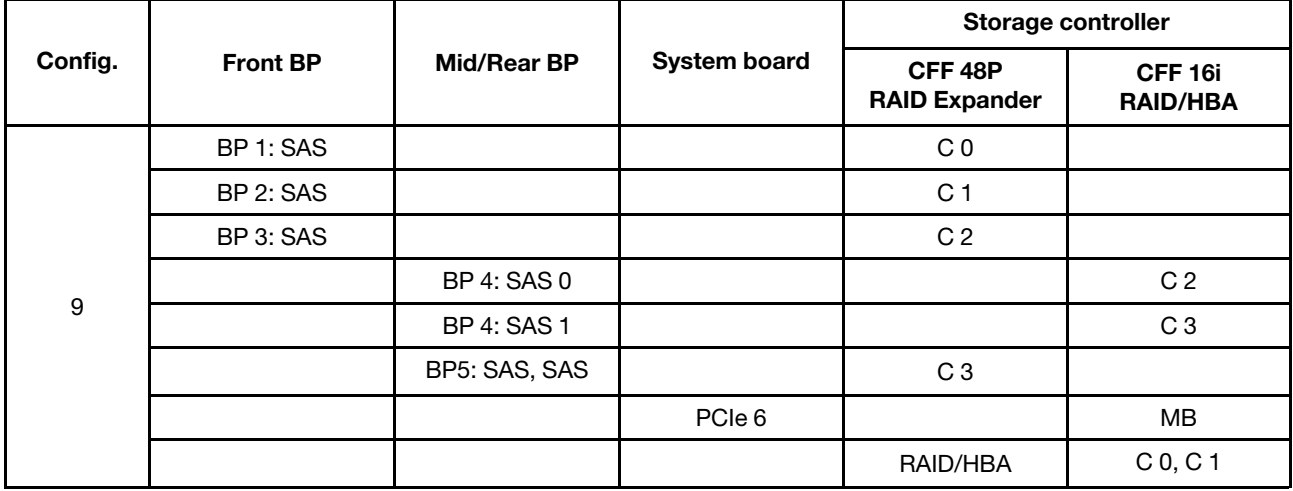

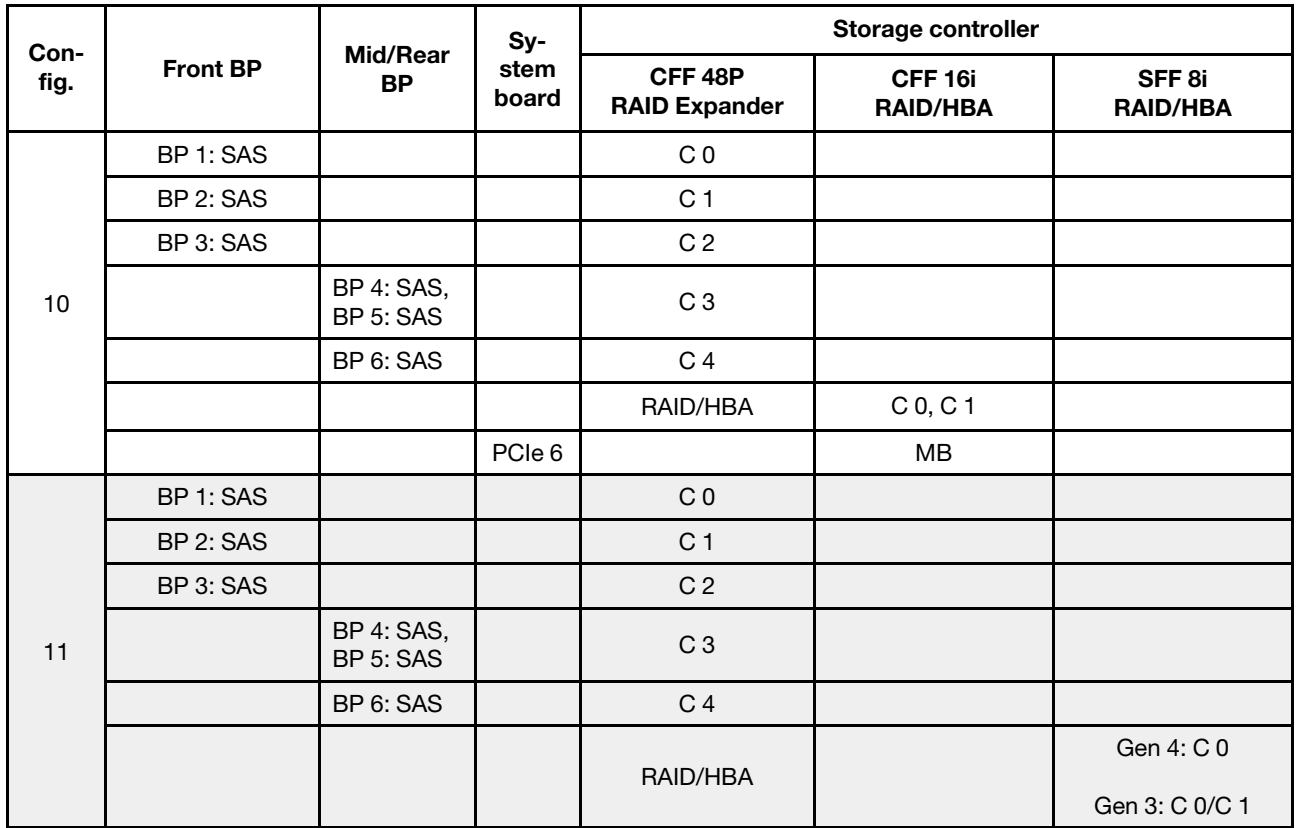

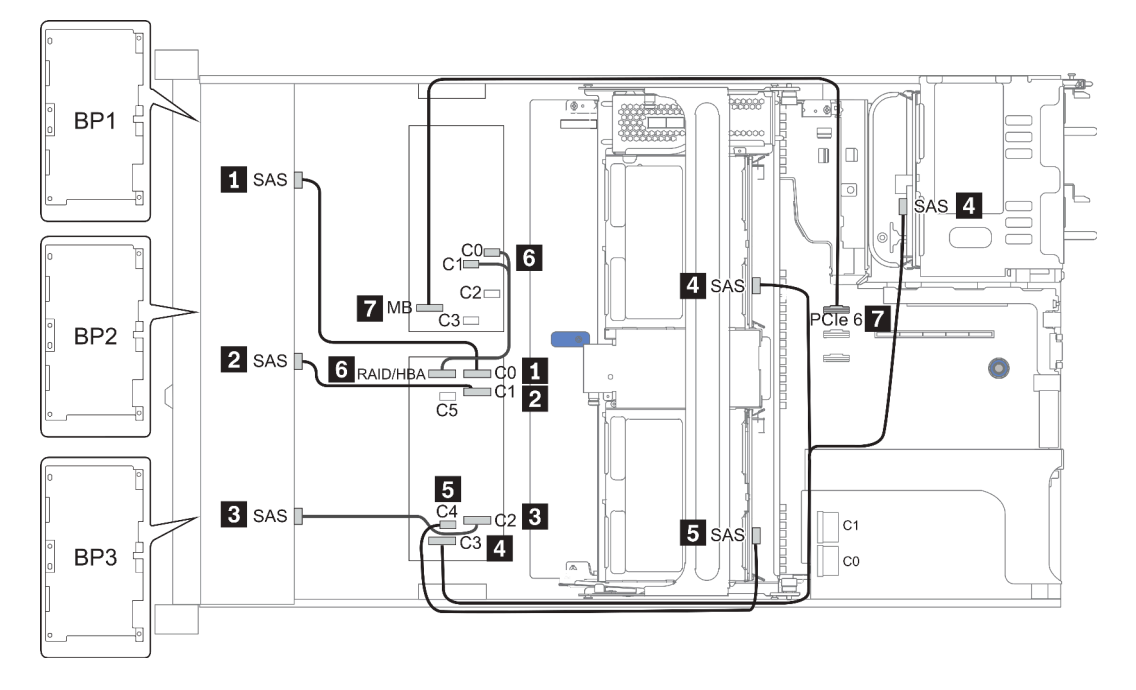

Figura 41. Configuration 10

# 24 vani delle unità anteriori da 2,5" (NVMe)

Questa sezione fornisce informazioni sull'instradamento dei cavi per il modello di server con 24 vani delle unità anteriori da 2,5" (NVMe).

Nota: I backplane AnyBay vengono utilizzati come backplane NVMe nativi.

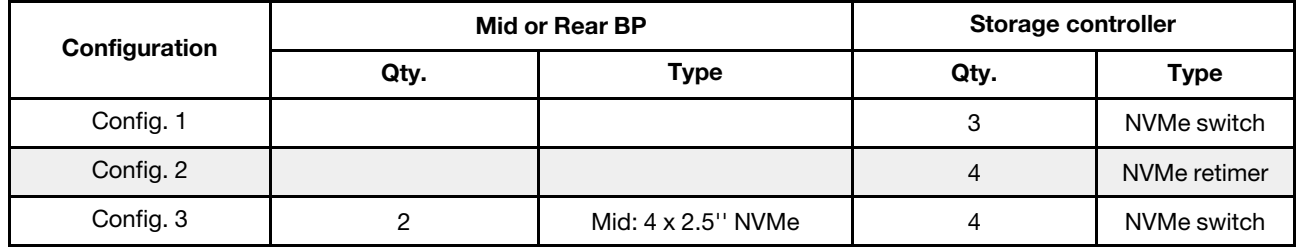

A seconda delle configurazioni del server, fare riferimento a una delle sezioni che seguono per informazioni sull'instradamento dei cavi.

- Configuration  $1 2$ : BP  $1 + BP$   $2 + BP$   $3$
- Configuration 3: BP  $1 + BP 2 + BP 3 + BP 5 + BP 6$

## <span id="page-130-0"></span>Configuration 1 – 2:

BP 1 + BP 2 + BP 3: 3 x 8 x 2.5-inch NVMe BP

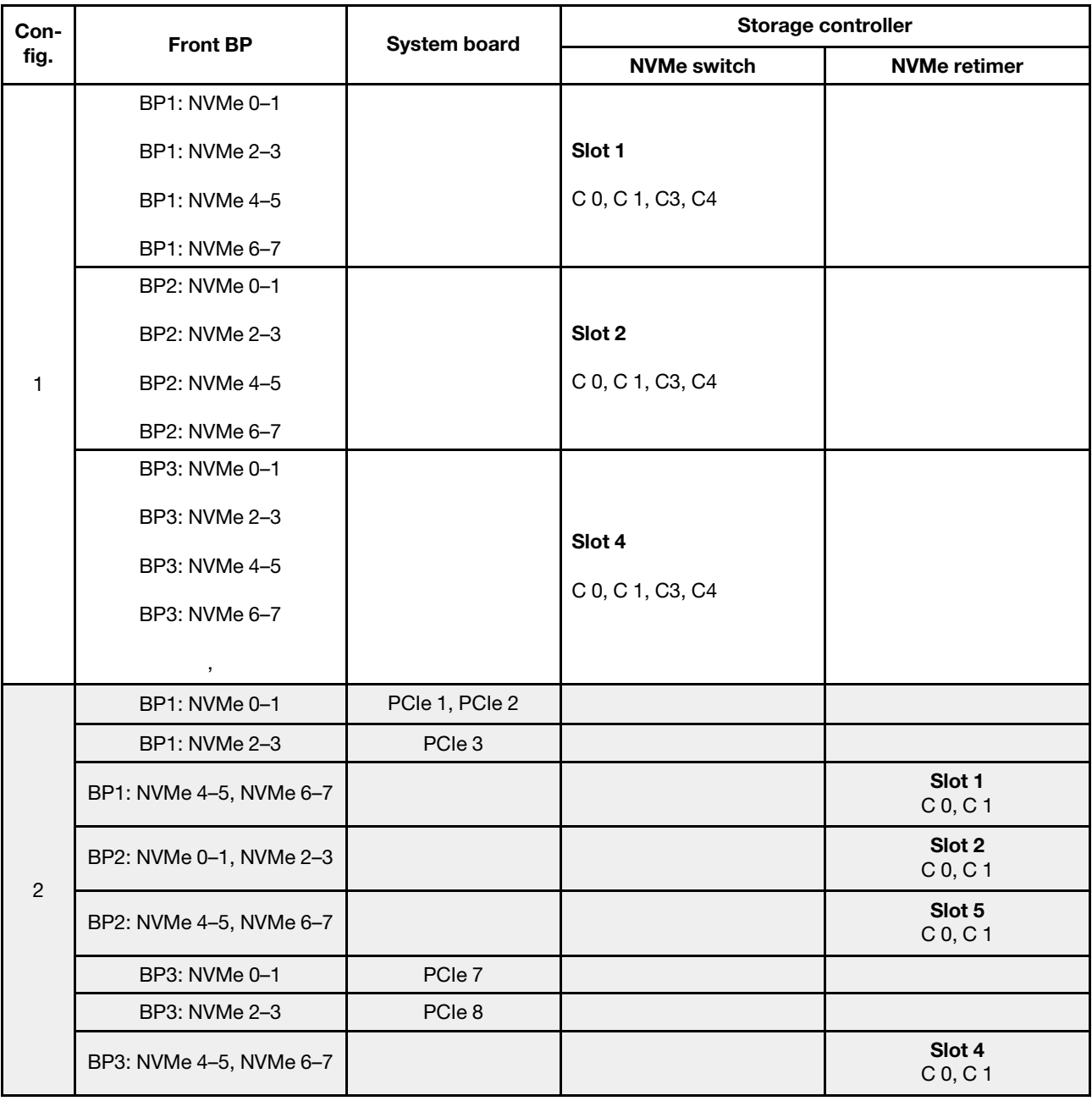

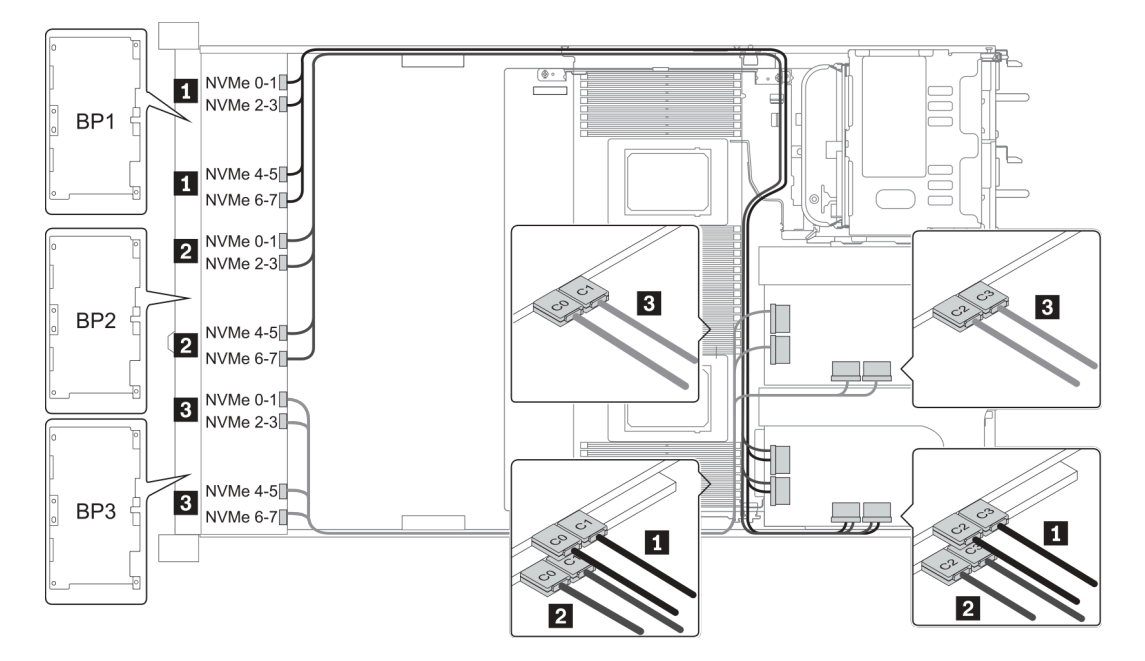

Figura 42. Configuration 1

#### <span id="page-132-0"></span>Configuration 3:

BP 1 + BP 2 + BP 3: 3 x 8 x 2.5-inch NVMe BP

BP 5+BP 6: 2 x 4 x 2.5'' NVMe BP

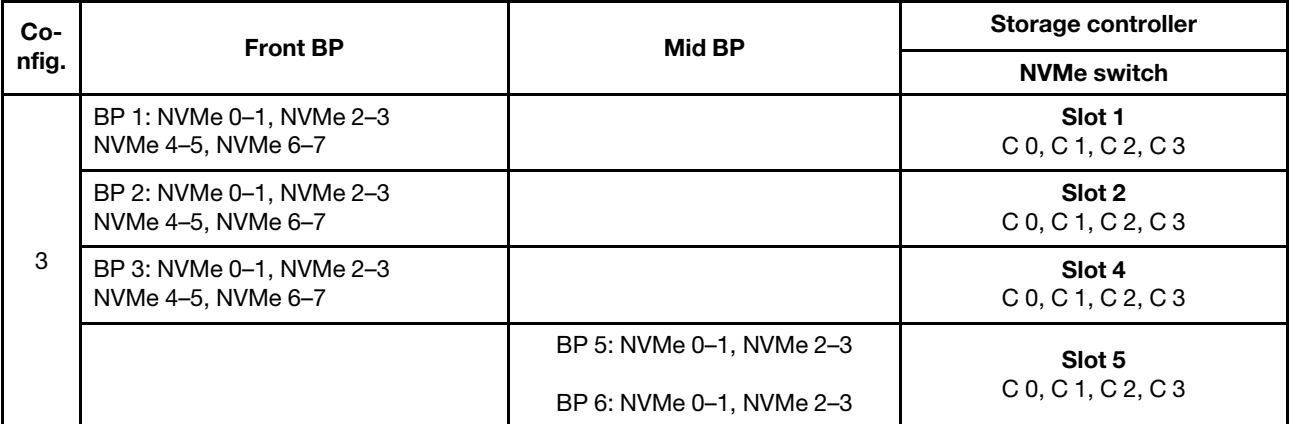

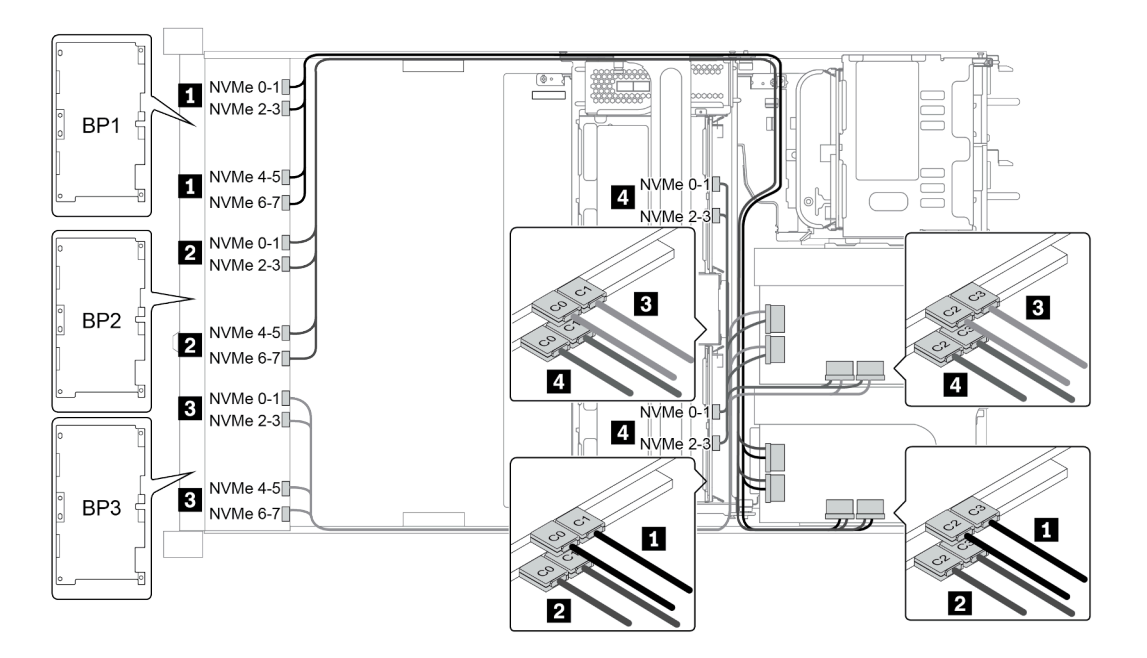

Figura 43. Configuration 3

# 8 vani delle unità anteriori da 3,5" (SAS/SATA)

Questa sezione fornisce informazioni sull'instradamento dei cavi per il modello di server con 8 vani delle unità anteriori SAS/SATA da 2,5".

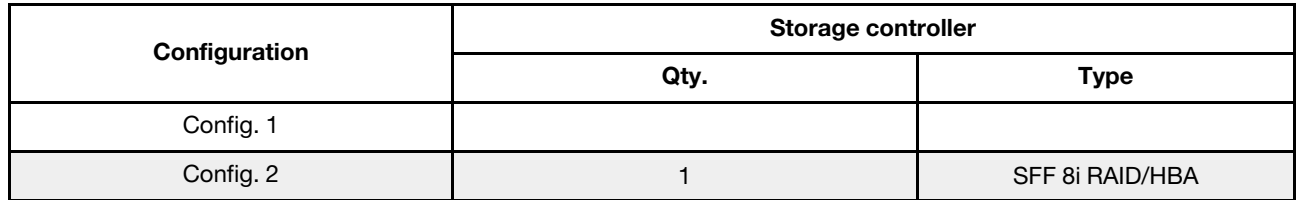

#### Configuration 1 – 2:

BP1: 8 x 3.5-inch SAS/SATA BP

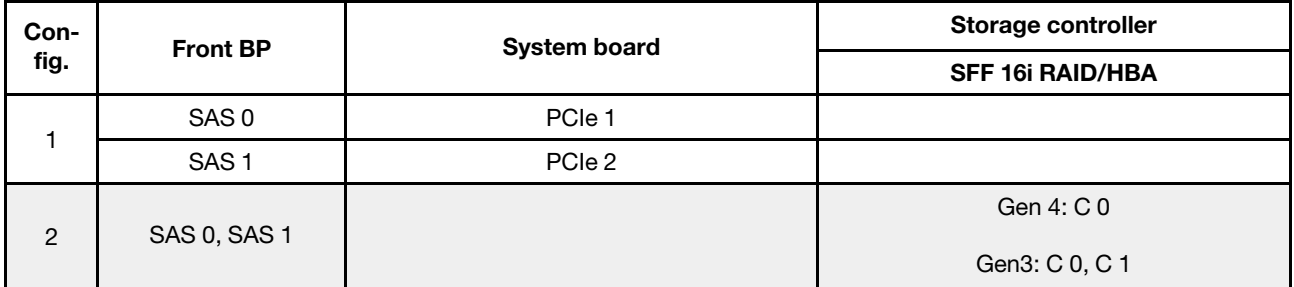

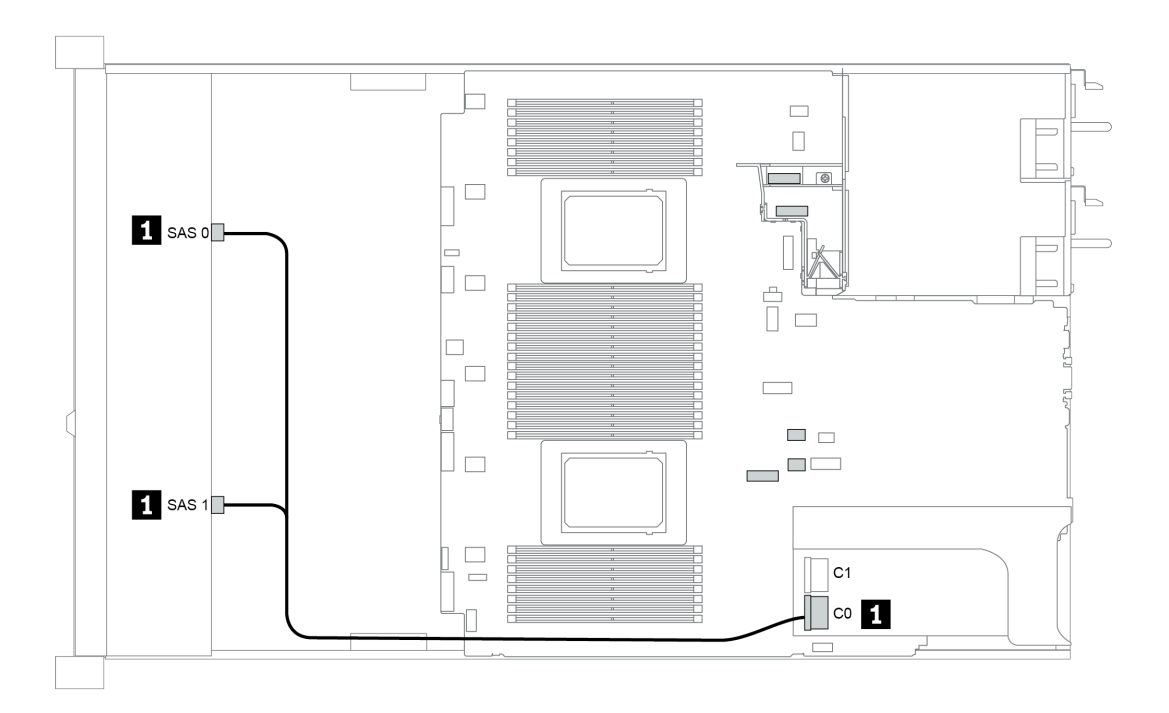

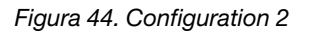

# 12 vani delle unità anteriori da 3,5" (SAS/SATA)

Questa sezione fornisce informazioni sull'instradamento dei cavi per il modello di server con 12 vani delle unità anteriori SAS/SATA da 3,5".

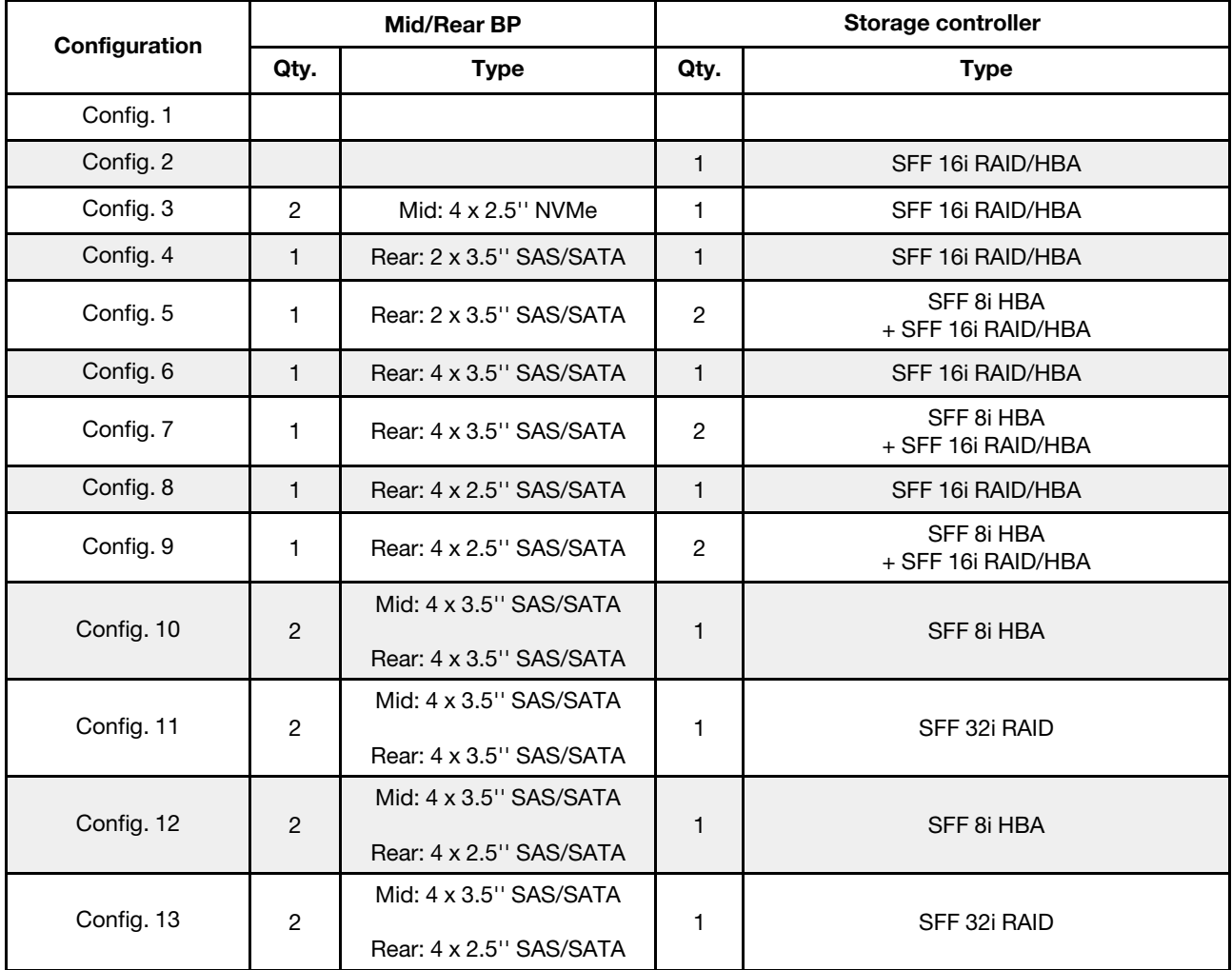

A seconda delle configurazioni del server, fare riferimento a una delle sezioni che seguono per informazioni sull'instradamento dei cavi.

- ["Configuration 1 2: BP 1" a pagina 132](#page-135-0)
- ["Configuration 3: BP 1 + BP 5" a pagina 133](#page-136-0)
- ["Configuration 4 11: BP 1 + BP 4" a pagina 134](#page-137-0)
- "Configuration  $12 13$ : BP1 + BP 4 + BP 5" a pagina 135

## <span id="page-135-0"></span>Configuration 1 – 2:

BP 1: 12 x 3.5'' SAS/SATA BP

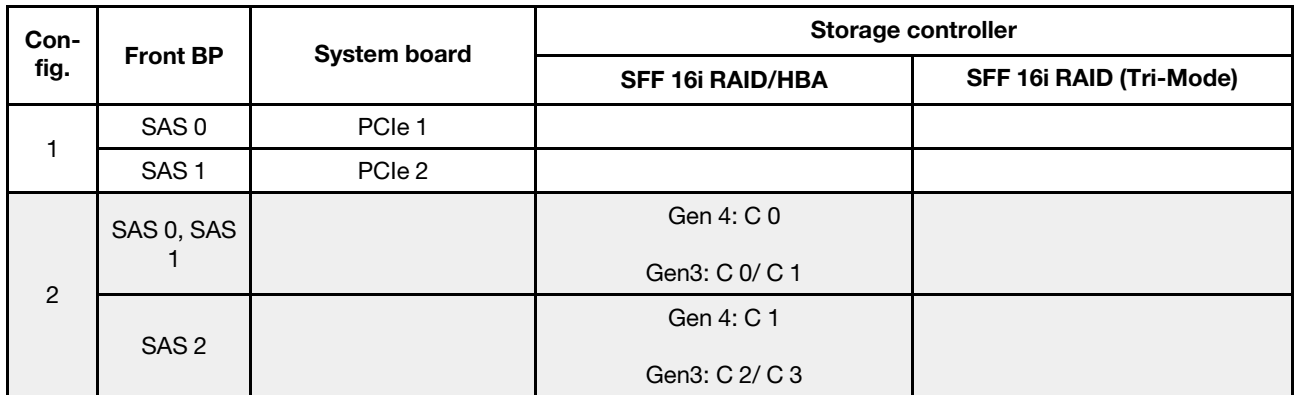

# Esempio

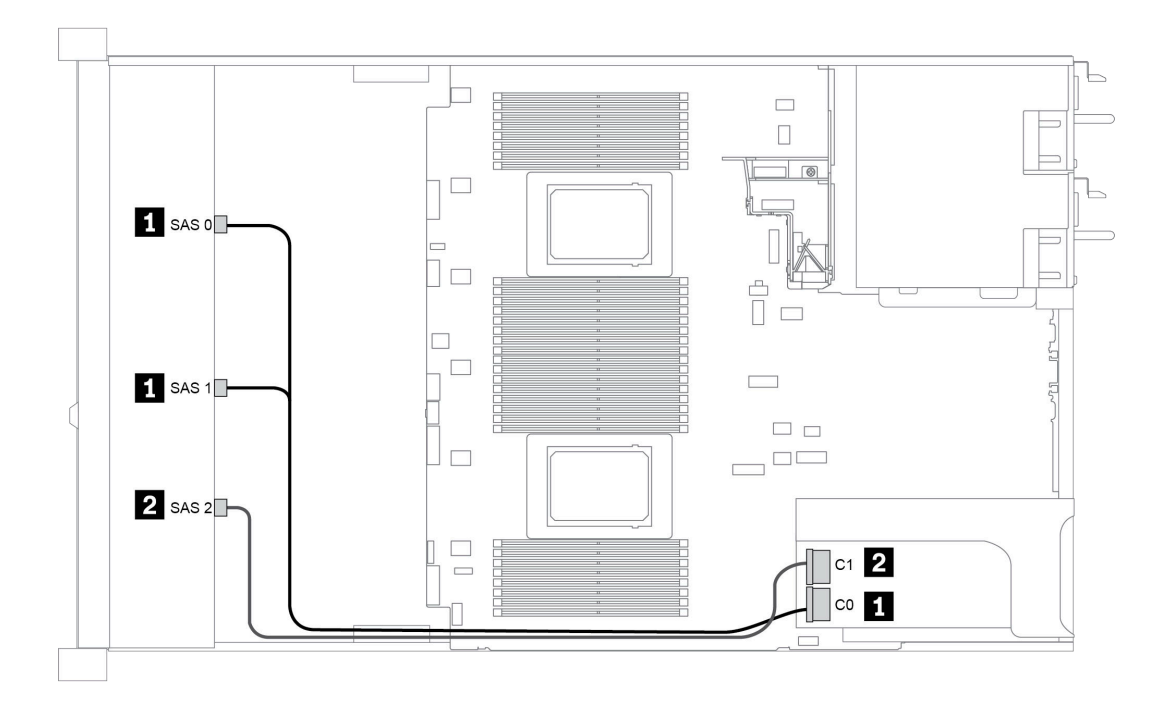

Figura 45. Configuration 2

### <span id="page-136-0"></span>Configuration 3:

BP 1: 12 x 3.5'' SAS/SATA BP

BP 5 + BP 6: 2 x 4 x 2.5'' NVMe BP

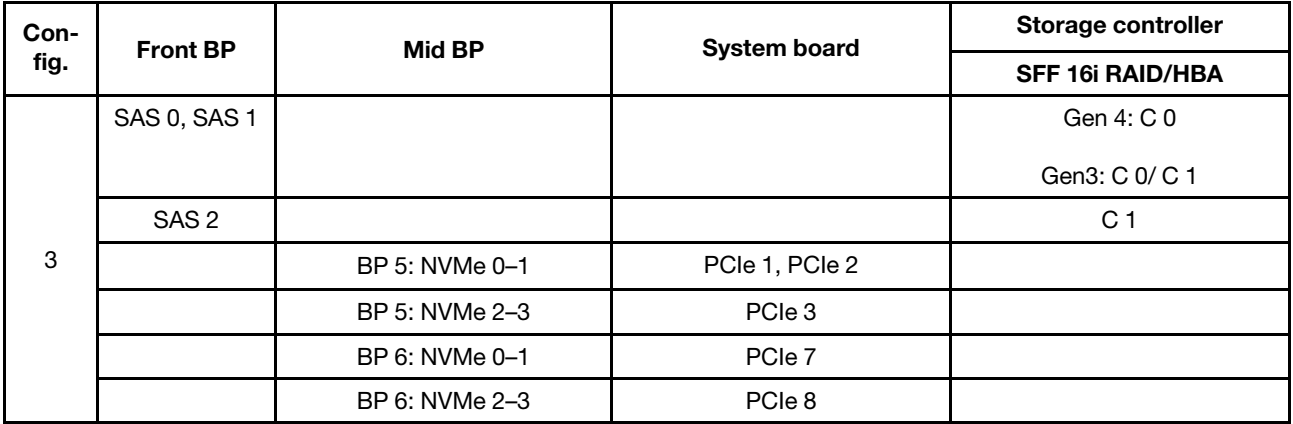

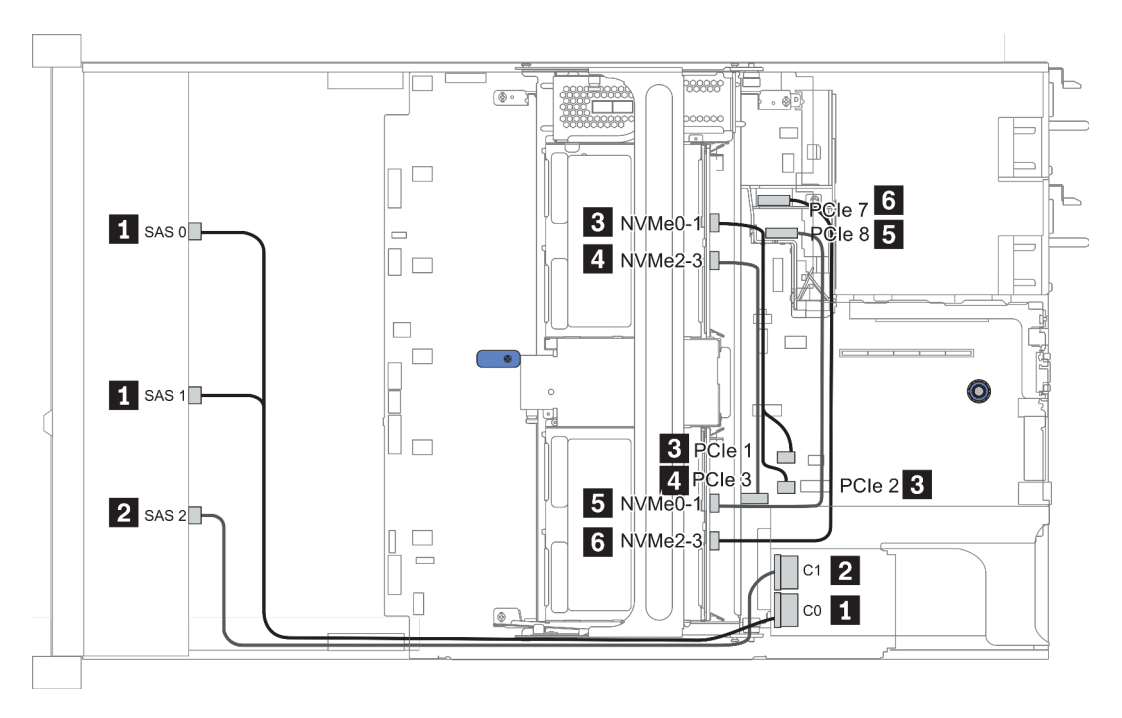

Figura 46. Configuration 3

### <span id="page-137-0"></span>Configuration 4 – 9:

BP 1:12 x 3.5'' SAS/SATA BP

#### BP 4: 4 x 2.5'' SAS/SATA BP/ 2 x 3.5'' SAS/SATA BP/ 4 x 3.5'' SAS/SATA BP

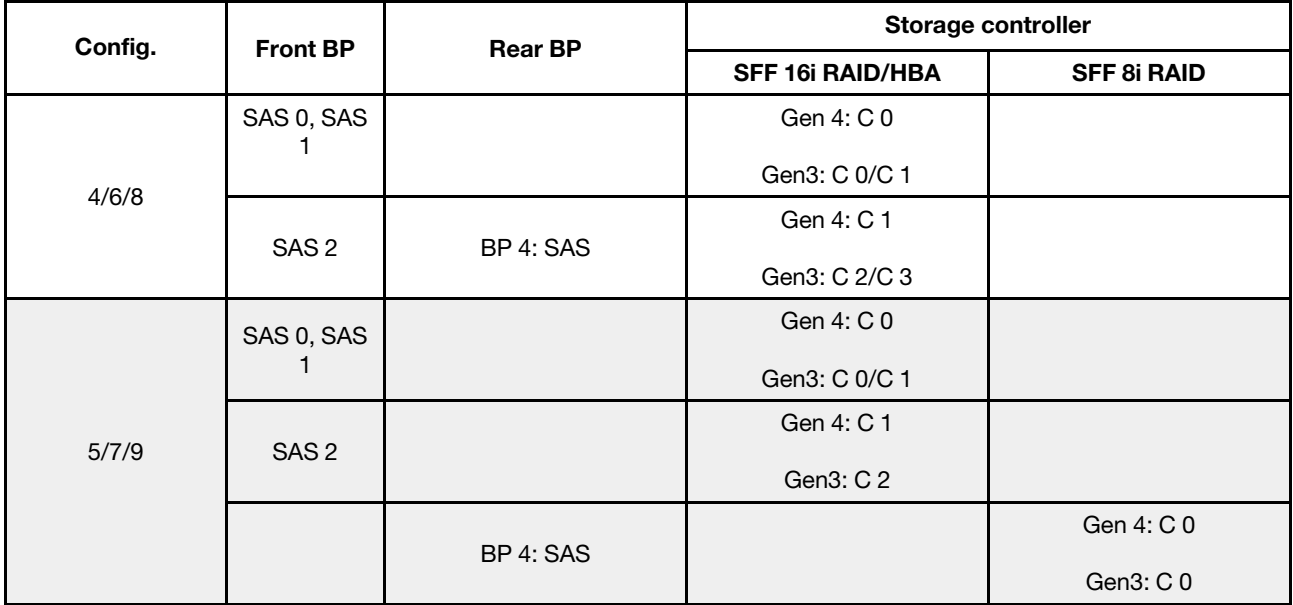

## Esempio

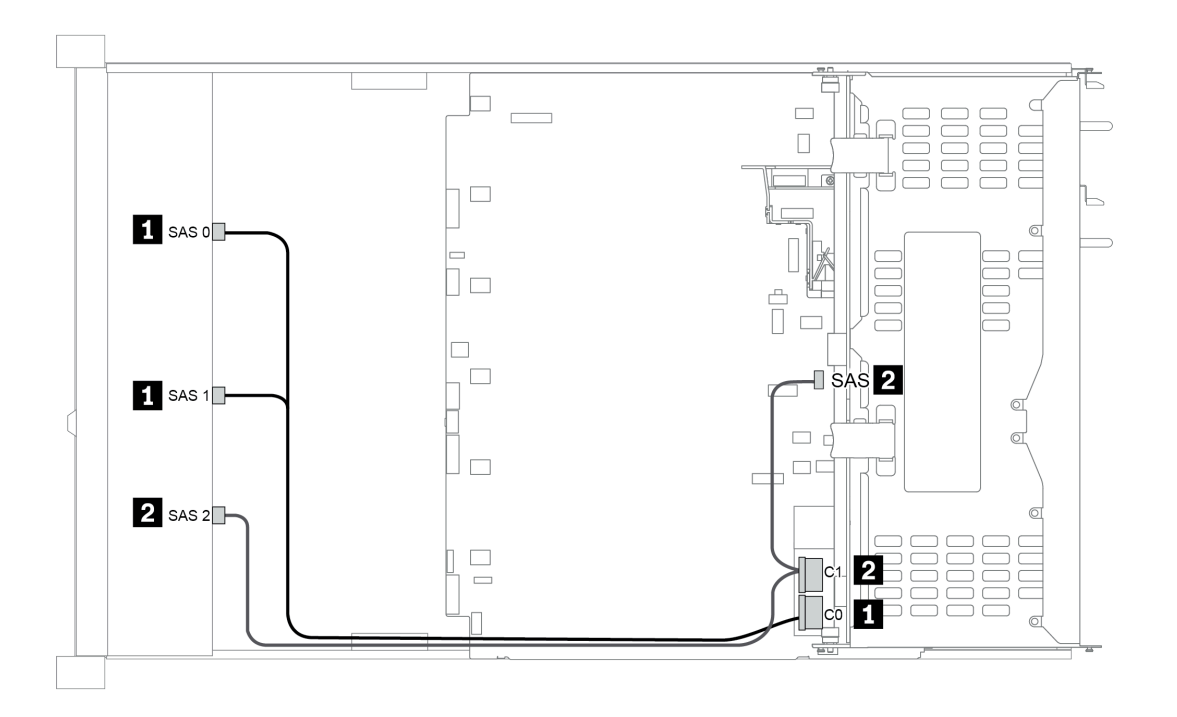

Figura 47. Configuration 6

### <span id="page-138-0"></span>Configuration 10 – 13:

BP 1: 12 x 3.5'' SAS/SATA BP

### BP 4: 4 x 2.5'' SAS/SATA BP/ 4 x 3.5'' SAS/SATA BP

#### BP 5: 4 x 3.5'' SAS/SATA BP

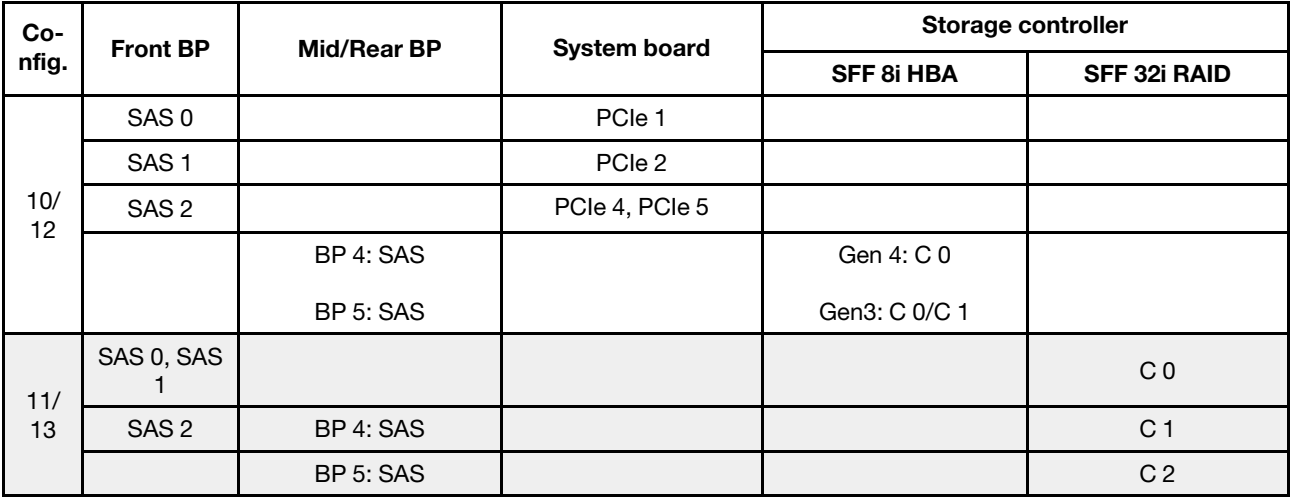

## Esempio

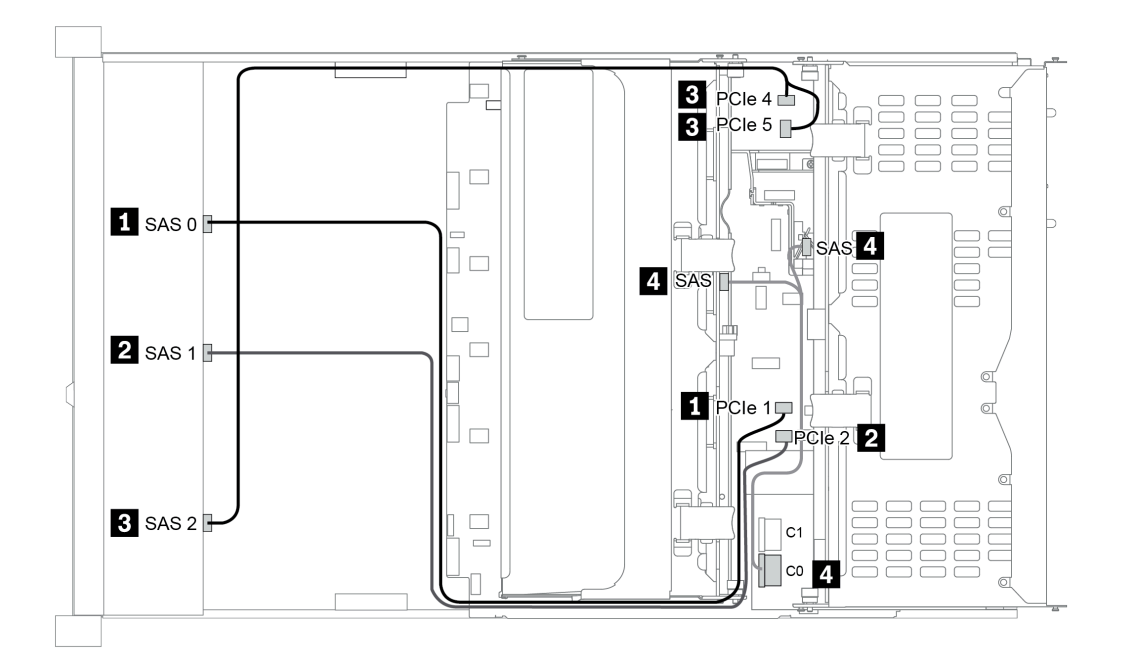

Figura 48. Configuration 10

# 12 vani delle unità anteriori da 3,5" (AnyBay)

Questa sezione fornisce informazioni sull'instradamento dei cavi per il modello di server con 12 vani dell'unità anteriore AnyBay da 3,5".

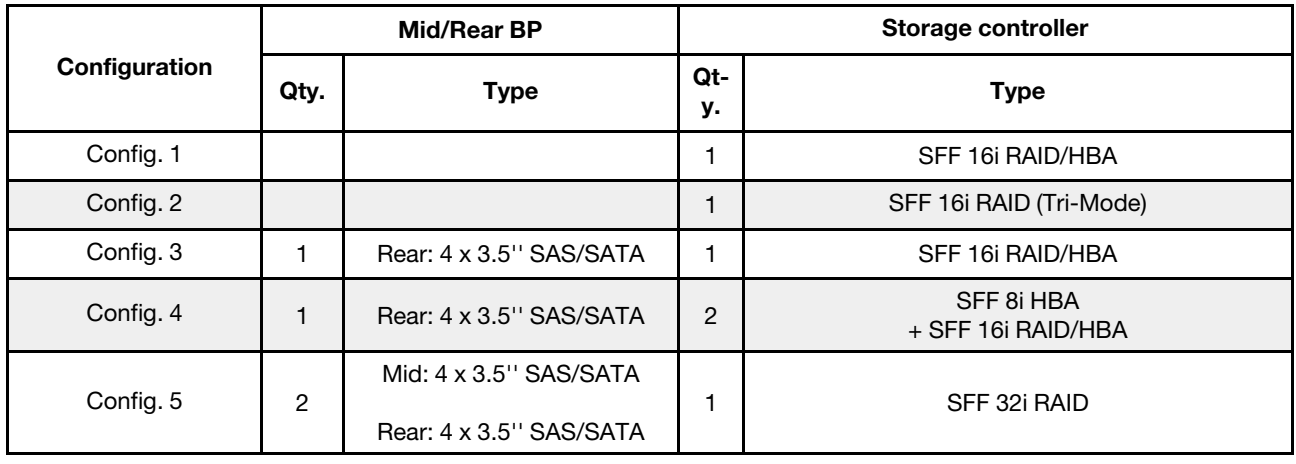

A seconda delle configurazioni del server, fare riferimento a una delle sezioni che seguono per informazioni sull'instradamento dei cavi.

- ["Configuration 1 2: BP 1" a pagina 137](#page-140-0)
- "Configuration  $3 4$ : BP  $1 + BP$   $4$ " a pagina 138
- "Configuration 5: BP  $1 + BP 4 + BP 5$ " a pagina 139

### <span id="page-140-0"></span>Configuration 1 – 2:

BP 1: 12 x 3.5'' AnyBay BP

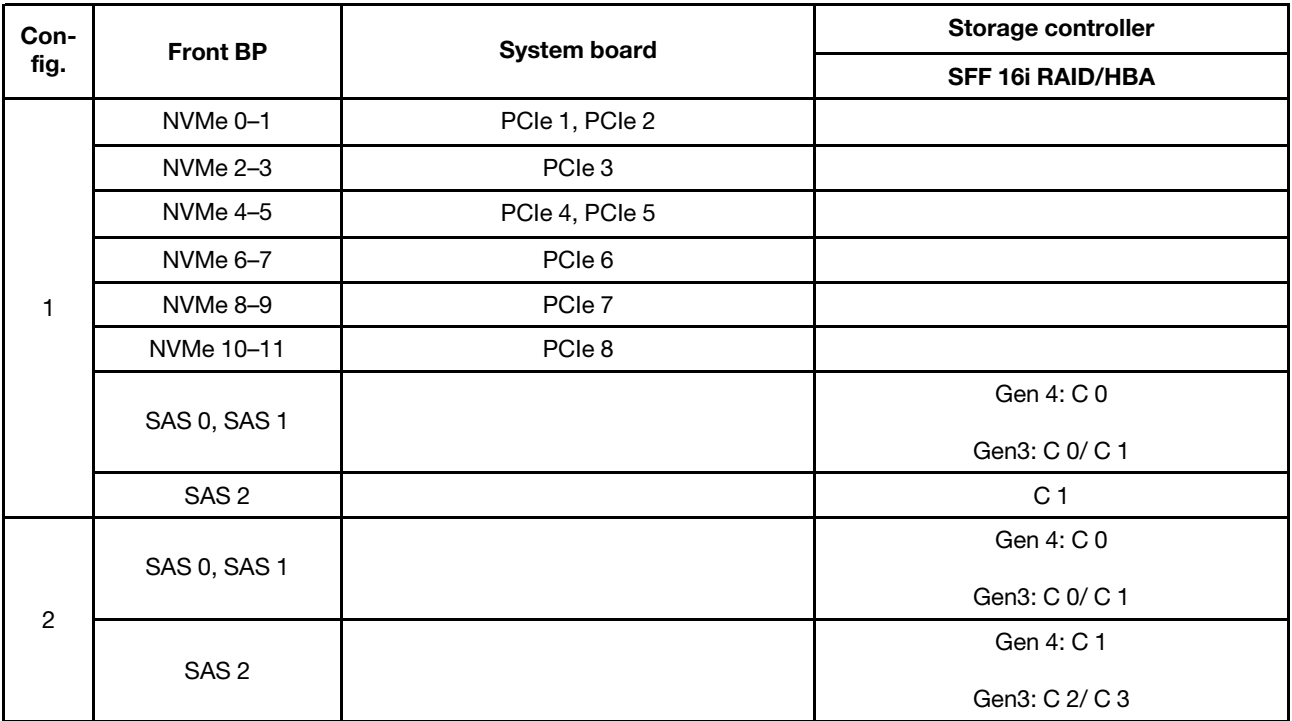

## <span id="page-141-0"></span>Configuration 3 – 4:

BP 1: 12 x 3.5'' AnyBay BP

#### BP 4: 4 x 3.5'' SAS/SATA BP

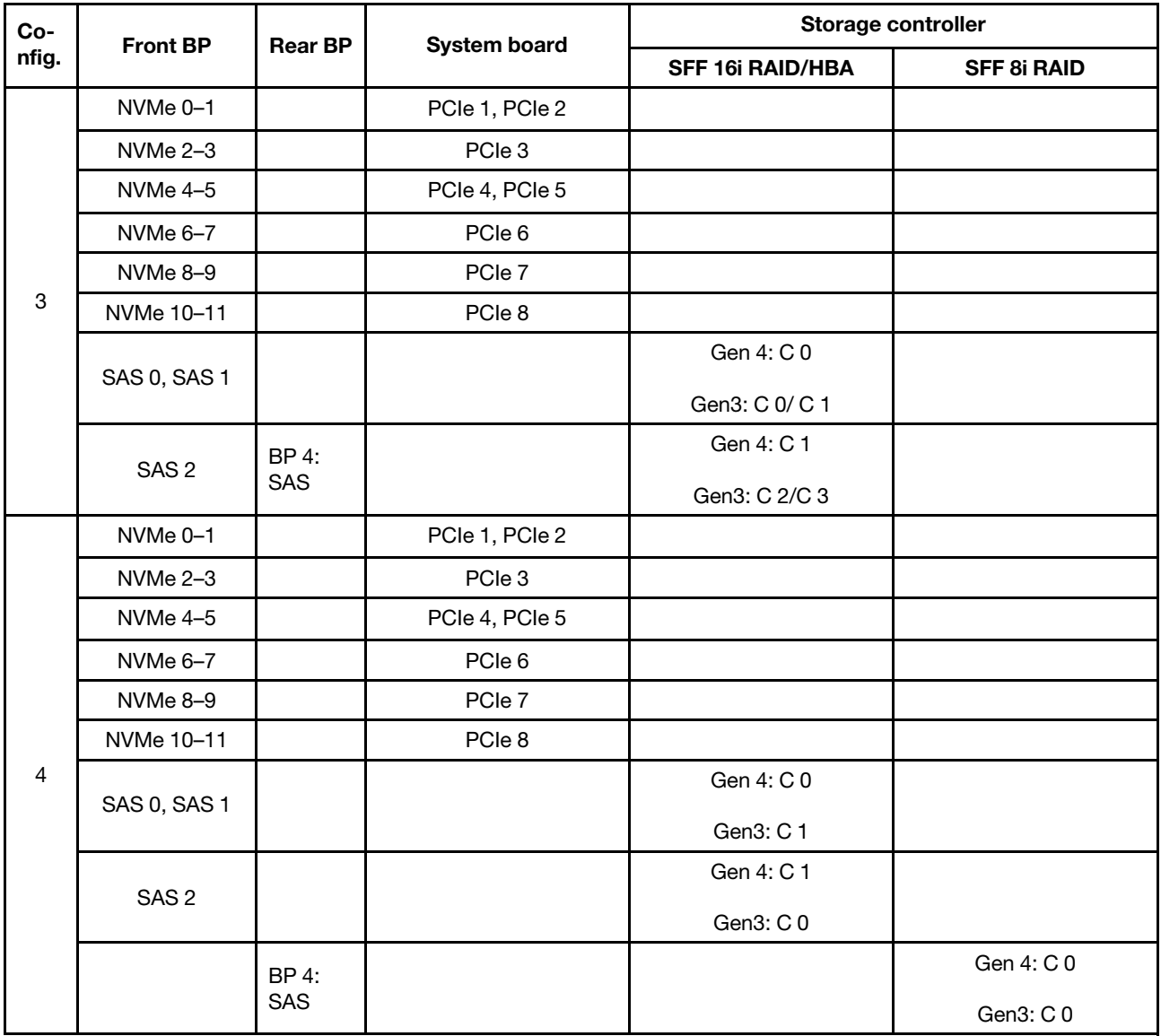

### <span id="page-142-0"></span>Configuration 5:

BP 1: 12 x 3.5'' AnyBay BP

BP 4: 4 x 3.5'' SAS/SATA BP

## BP 5: 4 x 3.5'' SAS/SATA BP

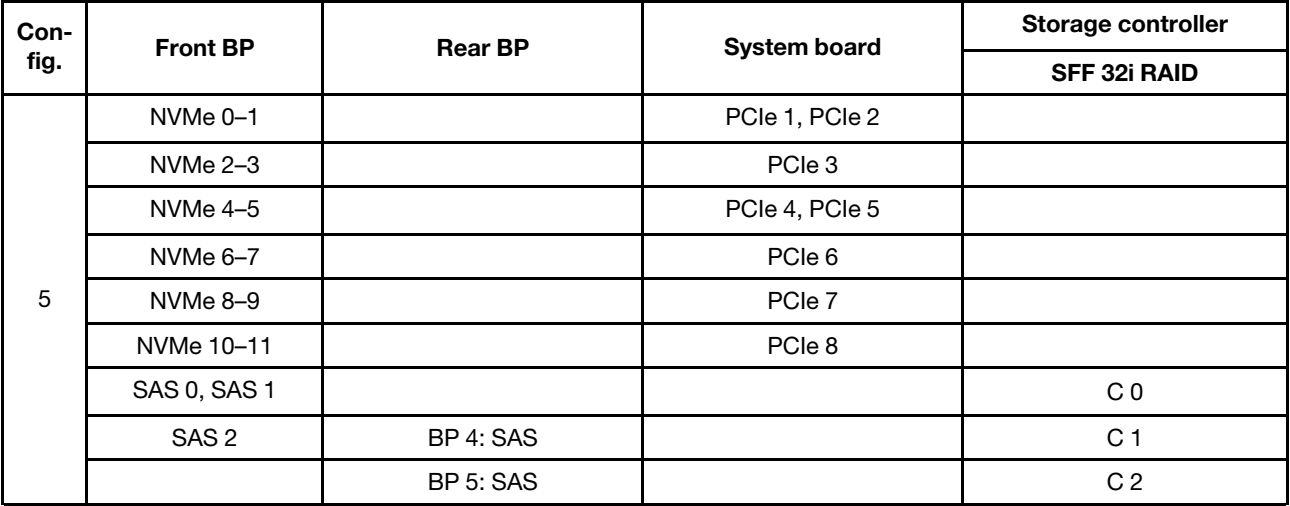

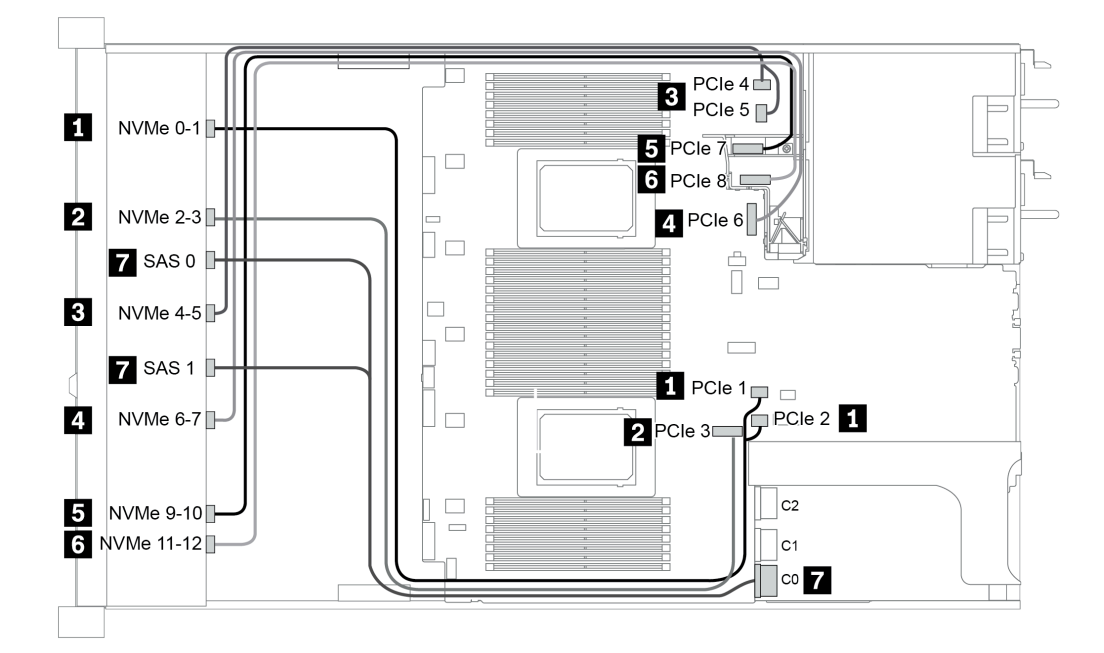

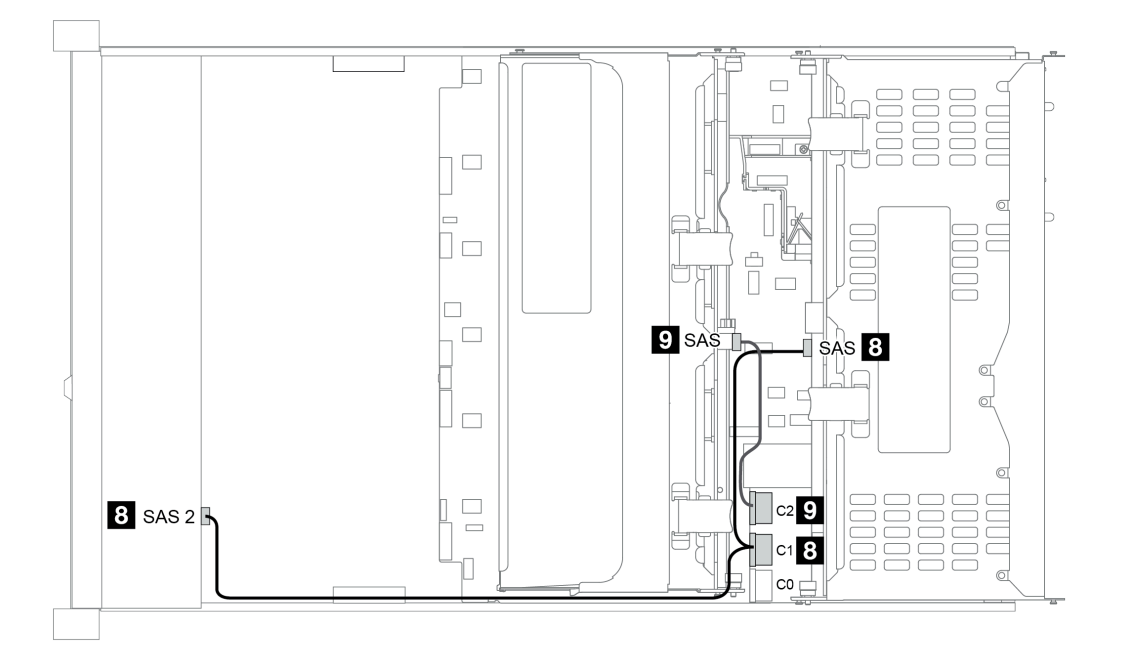

Figura 49. Configuration 5
# <span id="page-144-0"></span>Capitolo 4. Configurazione dell'hardware del server

Per installare il server, installare tutte le opzioni acquistate, cablare il server, configurare e aggiornare il firmware, quindi installare il sistema operativo.

## Elenco di controllo per la configurazione server

Utilizzare l'elenco di controllo per la configurazione del server per assicurarsi di aver eseguito tutte le attività necessarie ai fini della configurazione del server.

La procedura di configurazione del server varia in base alla configurazione del server al momento della consegna. In alcuni casi, il server è completamente configurato e deve soltanto essere collegato alla rete e a una fonte di alimentazione CA, per poi essere acceso. In altri casi, è necessario installare l'hardware opzionale, configurare hardware e firmware e installare il sistema operativo.

Di seguito sono riportati i passaggi della procedura generale per la configurazione di un server:

- 1. Togliere i server dall'imballaggio. Vedere ["Contenuto della confezione" a pagina 4](#page-7-0).
- 2. Installare l'hardware del server.
	- a. Installare le eventuali opzioni hardware o server. Vedere le relative sezioni in "Installazione delle [opzioni hardware del server" a pagina 151.](#page-154-0)
	- b. Se necessario, installare il server in un cabinet rack standard utilizzando il kit di binari fornito con il server. Vedere la Guida all'installazione del rack fornita con il kit di binari opzionale.
	- c. Collegare i cavi Ethernet e i cavi di alimentazione al server. Vedere ["Vista posteriore" a pagina 56](#page-59-0) per individuare i connettori. Vedere ["Cablaggio del server" a pagina 241](#page-244-0) per le best practice di cablaggio.
	- d. Accendere il server. Vedere ["Accensione del server" a pagina 242](#page-245-0).

Nota: È possibile accedere all'interfaccia del processore di gestione per configurare il sistema senza accendere il server. Quando il server è collegato all'alimentazione, l'interfaccia del processore di gestione è disponibile. Per informazioni dettagliate sull'accesso al processore del server di gestione, vedere:

Sezione "Avvio e utilizzo dell'interfaccia Web di XClarity Controller" nella documentazione di XCC compatibile con il server in uso all'indirizzo [https://sysmgt.lenovofiles.com/help/topic/lxcc\\_frontend/](https://sysmgt.lenovofiles.com/help/topic/lxcc_frontend/lxcc_overview.html)  [lxcc\\_overview.html](https://sysmgt.lenovofiles.com/help/topic/lxcc_frontend/lxcc_overview.html).

- e. Verificare che l'hardware del server sia stato correttamente installato. Vedere ["Convalida della](#page-245-1) [configurazione server" a pagina 242.](#page-245-1)
- 3. Configurare il sistema.
	- a. Collegare il BMC alla rete di gestione. Vedere ["Impostazione della connessione di rete per Lenovo](#page-248-0)  [XClarity Controller" a pagina 245](#page-248-0).
	- b. Aggiornare il firmware del server, se necessario. Vedere ["Aggiornamento del firmware" a pagina 246.](#page-249-0)
	- c. Configurare il firmware per il server. Vedere ["Configurazione del firmware" a pagina 250.](#page-253-0)

Le informazioni seguenti sono disponibili per la configurazione RAID:

- <https://lenovopress.com/lp0578-lenovo-raid-introduction>
- <https://lenovopress.com/lp0579-lenovo-raid-management-tools-and-resources>
- d. Installare il sistema operativo. Vedere ["Distribuzione del sistema operativo" a pagina 253](#page-256-0).
- e. Eseguire il backup della configurazione server. Vedere ["Backup della configurazione server" a pagina](#page-259-0) [256](#page-259-0).

f. Installare le applicazioni e i programmi che dovranno essere utilizzati con il server.

## <span id="page-145-0"></span>Linee guida per l'installazione

Utilizzare le linee guida per l'installazione per installare i componenti nel server.

Prima di installare i dispositivi opzionali, leggere attentamente le seguenti informazioni particolari:

Attenzione: Evitare l'esposizione all'elettricità statica che potrebbe causare l'arresto del sistema e la perdita di dati, tenendo i componenti sensibili all'elettricità statica negli involucri antistatici fino all'installazione e maneggiando tali dispositivi con un cinturino da polso di scaricamento elettrostatico o altri sistemi di messa a terra.

- Leggere le informazioni sulla sicurezza e le linee guida per assicurarsi di operare in sicurezza: [http://thinksystem.lenovofiles.com/help/topic/safety\\_documentation/pdf\\_files.html](http://thinksystem.lenovofiles.com/help/topic/safety_documentation/pdf_files.html)
- Assicurarsi che i componenti che si desidera installare siano supportati dal server. Per un elenco dei componenti opzionali supportati dal server, vedere <https://serverproven.lenovo.com/>.
- Quando si installa un nuovo server, scaricare e applicare gli aggiornamenti firmware più recenti. Questo consentirà di assicurarsi che i problemi noti vengano risolti e che il server sia pronto per prestazioni ottimali. Selezionare [ThinkSystem SR665 Driver e software](https://datacentersupport.lenovo.com/products/servers/thinksystem/sr665/7d2w/parts/downloads) per scaricare gli aggiornamenti firmware per il server.

Importante: Alcune soluzioni cluster richiedono specifici livelli di codice o aggiornamenti del codice coordinato. Se il componente fa parte di una soluzione cluster, prima di aggiornare il codice, verificare il menu del livello di codice best recipe più recente per il firmware supportato del cluster e il driver.

- Prima di installare un componente opzionale, è buona norma assicurarsi sempre che il server funzioni correttamente.
- Tenere pulita l'area di lavoro e posizionare i componenti rimossi su una superficie piana e liscia che non si muove o non si inclina.
- Non tentare di sollevare un oggetto troppo pesante. Se ciò fosse assolutamente necessario, leggere attentamente le seguenti misure cautelative:
	- Verificare che sia possibile rimanere in piedi senza scivolare.
	- Distribuire il peso dell'oggetto in modo uniforme su entrambi i piedi.
	- Applicare una forza continua e lenta per sollevarlo. Non muoversi mai improvvisamente o non girarsi quando si solleva un oggetto pesante.
	- Per evitare di sforzare i muscoli della schiena, sollevare l'oggetto stando in piedi o facendo forza sulle gambe.
- Eseguire il backup di tutti i dati importanti prima di apportare modifiche alle unità disco.
- Procurarsi un cacciavite a testa piatta, un cacciavite piccolo di tipo Phillips e un cacciavite Torx T8.
- Per visualizzare i LED di errore sulla scheda di sistema e sui componenti interni, lasciare il server acceso.
- Non è necessario spegnere il server per installare o rimuovere gli alimentatori hot-swap, le ventole hotswap o i dispositivi USB hot-plug. Tuttavia, è necessario spegnere il server prima di eseguire qualsiasi operazione che implichi la rimozione o l'installazione dei cavi dell'adattatore ed è necessario scollegare la fonte di alimentazione dal server prima di eseguire qualsiasi operazione che implichi la rimozione o l'installazione di una scheda verticale, di una memoria o di un processore.
- Il colore blu su un componente indica i punti di contatto da cui è possibile afferrare un componente per rimuoverlo o installarlo nel server, aprire o chiudere i fermi e così via.
- La striscia rossa sulle unità, adiacente al fermo di rilascio, indica che l'unità può essere sostituita a sistema acceso se il server e il sistema operativo supportano la funzione hot-swap. Ciò significa che è possibile rimuovere o installare l'unità mentre il server è in esecuzione.

Nota: Fare riferimento alle istruzioni specifiche del sistema per la rimozione o l'installazione di un'unità hot-swap per qualsiasi procedura aggiuntiva che potrebbe essere necessario effettuare prima di rimuovere o installare l'unità.

• Al termine delle operazioni sul server, verificare di aver reinstallato tutte le schermature di sicurezza, le protezioni, le etichette e i cavi di messa a terra.

## Elenco di controllo per la sicurezza

Utilizzare le informazioni in questa sezione per identificare le condizioni potenzialmente pericolose che interessano il server. Nella progettazione e fabbricazione di ciascun computer sono stati installati gli elementi di sicurezza necessari per proteggere utenti e tecnici dell'assistenza da lesioni.

### Nota:

- 1. Il prodotto non è idoneo all'uso in ambienti di lavoro con display professionali, in conformità all'articolo 2 della normativa in materia di sicurezza sul lavoro.
- 2. La configurazione del server viene effettuata solo nella sala server.

### ATTENZIONE:

Questa apparecchiatura deve essere installata o sottoposta a manutenzione da parte di personale qualificato, come definito dal NEC, IEC 62368-1 & IEC 60950-1, lo standard per la Sicurezza delle apparecchiature elettroniche per tecnologia audio/video, dell'informazione e delle telecomunicazioni. Lenovo presuppone che l'utente sia qualificato nella manutenzione dell'apparecchiatura e formato per il riconoscimento di livelli di energia pericolosi nei prodotti. L'accesso all'apparecchiatura richiede l'utilizzo di uno strumento, un dispositivo di blocco e una chiave o di altri sistemi di sicurezza ed è controllato dal responsabile della struttura.

Importante: Per la sicurezza dell'operatore e il corretto funzionamento del sistema è richiesta la messa a terra elettrica del server. La messa a terra della presa elettrica può essere verificata da un elettricista certificato.

Utilizzare il seguente elenco di controllo per verificare che non vi siano condizioni di potenziale pericolo:

- 1. Assicurarsi che non ci sia alimentazione e che il relativo cavo sia scollegato.
- 2. Controllare il cavo di alimentazione.
	- Assicurarsi che il connettore di messa a terra tripolare sia in buone condizioni. Utilizzare un multimetro per misurare la continuità che deve essere 0,1 ohm o meno tra il contatto di terra e la messa a terra del telaio.
	- Assicurarsi che il cavo di alimentazione sia del tipo corretto.

Per visualizzare i cavi di alimentazione disponibili per il server:

a. Accedere a:

<http://dcsc.lenovo.com/#/>

- b. Fare clic su Preconfigured Model (Modello preconfigurato) o Configure to order (Configura per ordinare).
- c. Immettere il tipo di macchina e il modello del server per visualizzare la pagina di configurazione.
- d. Fare clic su Power (Alimentazione) → Power Cables (Cavi di alimentazione) per visualizzare tutti i cavi di linea.
- Assicurarsi che il materiale isolante non sia né logoro né usurato.
- 3. Controllare qualsiasi evidente modifica non prevista da Lenovo. Analizzare e valutare attentamente che tali modifiche non comportino ripercussioni sulla sicurezza prevista da Lenovo.
- 4. Controllare che nella parte interna del server non siano presenti condizioni non sicure, ad esempio limature metalliche, contaminazioni, acqua o altri liquidi o segni di bruciature o danni causati da fumo.
- 5. Verificare che i cavi non siano usurati, logori o schiacciati.
- 6. Assicurarsi che i fermi del coperchio dell'alimentatore (viti o rivetti) non siano stati rimossi né manomessi.

## Linee guida sull'affidabilità del sistema

Si tratta di linee guida sull'affidabilità del sistema utili per garantire al sistema il raffreddamento appropriato.

Accertarsi che siano rispettati i seguenti requisiti:

- Se nel server è presente un'alimentazione ridondante, in ogni vano dell'alimentatore deve essere installato un alimentatore.
- Intorno al server deve essere presente spazio sufficiente per consentire il corretto funzionamento del sistema di raffreddamento. Lasciare circa 50 mm (2,0") di spazio libero attorno alle parti anteriore e posteriore del server. Non inserire oggetti davanti alle ventole.
- Per un corretto raffreddamento e flusso d'aria, reinserire il coperchio del server prima di accendere il server. Se il server viene utilizzato per più di 30 minuti senza coperchio, potrebbero verificarsi danni ai componenti.
- È necessario seguire le istruzioni di cablaggio fornite con i componenti opzionali.
- È necessario sostituire una ventola malfunzionante entro 48 ore dal malfunzionamento.
- È necessario sostituire una ventola hot-swap entro 30 secondi dalla sua rimozione.
- È necessario sostituire un'unità hot-swap entro due minuti dalla sua rimozione.
- È necessario sostituire un alimentatore hot-swap entro due minuti dalla sua rimozione.
- I deflettori d'aria forniti con il server devono essere installati all'avvio del server (alcuni server potrebbero essere forniti con più deflettori d'aria). È possibile che l'utilizzo del server senza il deflettore d'aria danneggi il processore.
- Ciascun socket del processore deve contenere un coperchio del socket o un processore con dissipatore di calore.
- Quando sono installati più processori, è necessario seguire rigorosamente le regole di inserimento delle ventole per ciascun server.

## Operazioni all'interno del server acceso

Si tratta di linee guida per intervenire all'interno di un server acceso.

Attenzione: Se i componenti interni del server sono esposti all'elettricità statica, il server potrebbe arrestarsi e potrebbe verificarsi una perdita di dati. Per evitare questo potenziale problema, utilizzare sempre un cinturino da polso di scaricamento elettrostatico o altri sistemi di messa a terra quando si eseguono operazioni all'interno del server acceso.

- Evitare di indossare indumenti larghi, non aderenti alle braccia. Arrotolare o tirare su le maniche lunghe prima di lavorare all'interno del server.
- Evitare che una cravatta, una sciarpa, il laccetto del badge o i capelli finiscano all'interno del server.
- Togliere i gioielli: bracciali, collane, anelli, gemelli e orologi da polso.
- Rimuovere gli oggetti contenuti nella tasca della camicia, ad esempio penne e matite, che potrebbero cadere all'interno del server quando ci si china su di esso.
- Evitare di lasciar cadere oggetti metallici, ad esempio graffette, forcine per capelli e viti, nel server.

## <span id="page-149-0"></span>Manipolazione di dispositivi sensibili all'elettricità statica

Utilizzare queste informazioni per maneggiare i dispositivi sensibili all'elettricità statica.

Attenzione: Evitare l'esposizione all'elettricità statica che potrebbe causare l'arresto del sistema e la perdita di dati, tenendo i componenti sensibili all'elettricità statica negli involucri antistatici fino all'installazione e maneggiando tali dispositivi con un cinturino da polso di scaricamento elettrostatico o altri sistemi di messa a terra.

- Limitare i movimenti per evitare l'accumulo di elettricità statica.
- Prestare particolare attenzione quando si maneggiano dispositivi a basse temperature, il riscaldamento riduce l'umidità interna e aumenta l'elettricità statica.
- Utilizzare sempre un cinturino da polso di scaricamento elettrostatico o un altro sistema di messa a terra in particolare quando si eseguono operazioni all'interno del server acceso.
- Posizionare il dispositivo ancora nell'involucro antistatico su una superficie metallica non verniciata all'esterno del server per almeno due secondi. Ciò riduce l'elettricità statica presente sul pacchetto e sul proprio corpo.
- Tirare fuori il dispositivo dall'involucro e installarlo direttamente nel server senza appoggiarlo. Se è necessario appoggiare il dispositivo, avvolgerlo nuovamente nell'involucro antistatico. Non posizionare mai il dispositivo sul server o su qualsiasi superficie metallica.
- Maneggiare con cura il dispositivo, tenendolo dai bordi.
- Non toccare punti di saldatura, piedini o circuiti esposti.
- Tenere il dispositivo lontano dalla portata di altre persone per evitare possibili danni.

## Regole e ordine di installazione dei moduli di memoria

I moduli di memoria devono essere installati in un ordine specifico basato sulla configurazione della memoria implementata sul server.

### Regole di combinazione generali:

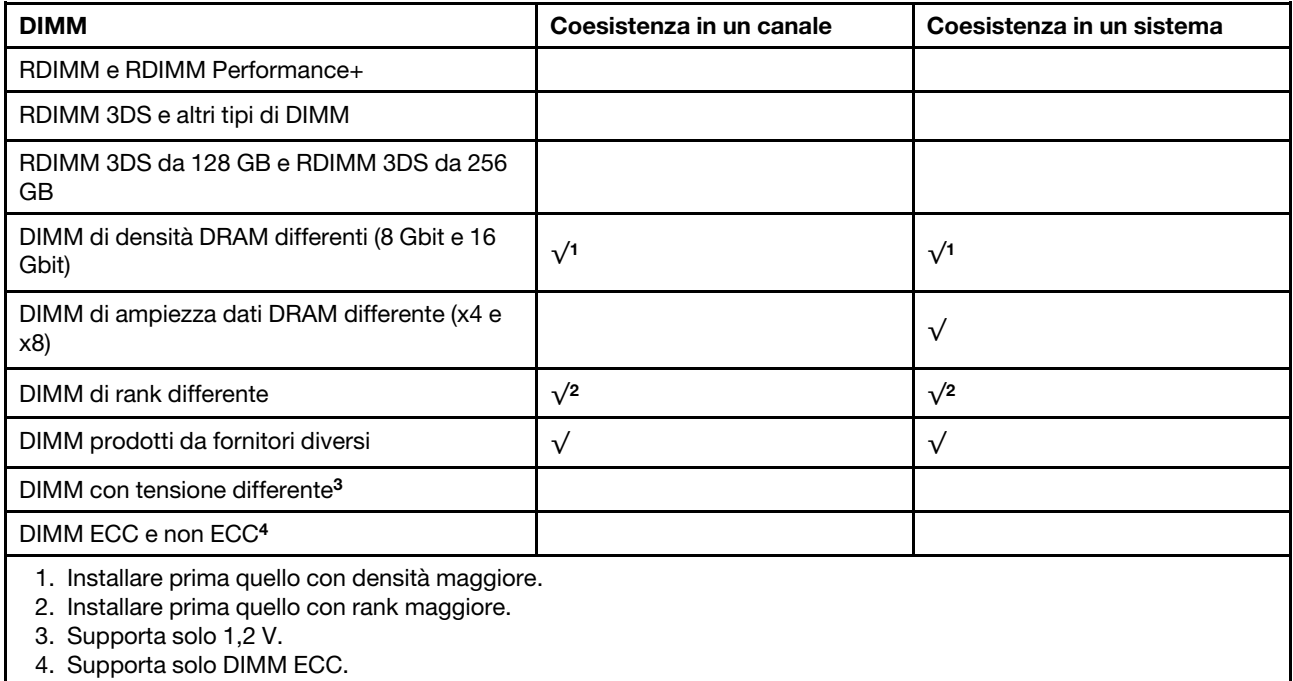

### Compatibilità dei DIMM (in base alle regole di combinazione generali)

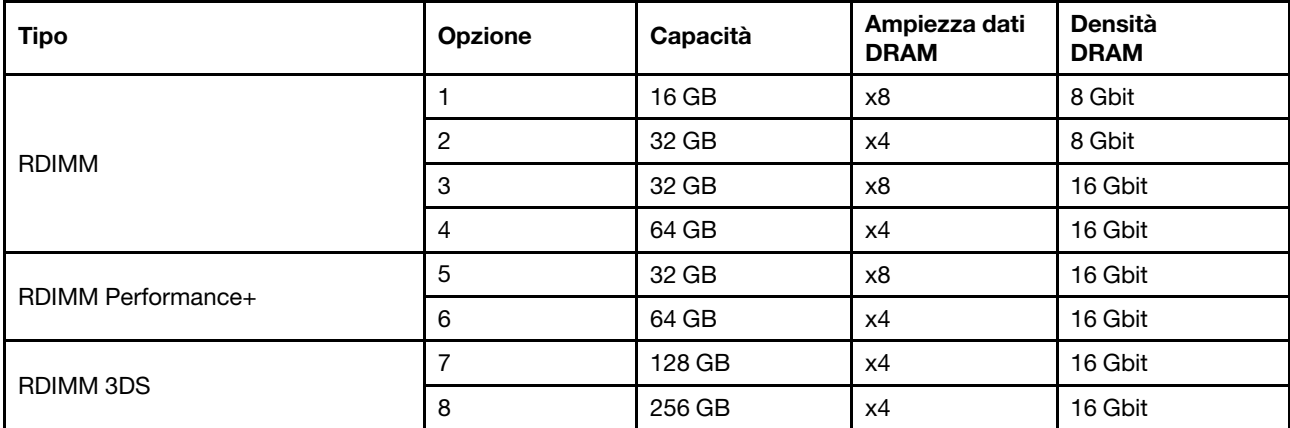

Supporta la combinazione all'interno di un canale:

- Opzioni 1 e 3
- Opzioni 2 e 4

Supporta la combinazione in un sistema:

- Opzioni 1-4 (Installare prima il modulo DRAM con densità maggiore).
- Opzioni 5 e 6 (Installare prima il modulo con capacità maggiore).

### In alternativa, per bilanciare la memoria e per prestazioni migliori, tenere presente le regole riportate di seguito:

- Bilanciare la capacità di memoria per coppia di canali su una determinata CPU.
- Bilanciare la capacità di memoria per socket CPU quando sono installate 2 CPU.
- Nei casi di utilizzo di RDIMM a prestazioni superiori per ottimizzare la velocità operativa della memoria, accertarsi che RDIMM a prestazioni superiori con la stessa capacità siano installati su 2DPC. In caso contrario, le prestazioni non miglioreranno.
- Quando un determinato canale deve essere popolato con un solo modulo DIMM, il modulo deve essere inserito nello slot DIMM 1 (fisicamente il più lontano dalla CPU).
- Il server supporta il modulo DIMM singolo come configurazione minima; tuttavia, l'intera larghezza di banda della memoria richiede l'inserimento di un DIMM per canale (A-H). Per prestazioni ottimali, popolare tutti gli 8 canali per socket e ogni canale deve avere la stessa capacità.

Nota: Istruzioni dettagliate per il bilanciamento delle configurazioni della memoria del server in uso sono disponibili nel documento:

### [Balanced Memory Configurations with Second-or-Third-Generation AMD EPYC Processors](https://lenovopress.com/lp1268.pdf)

### Ordine di popolamento consigliato (in base alle regole generali)

### 1 CPU installata:

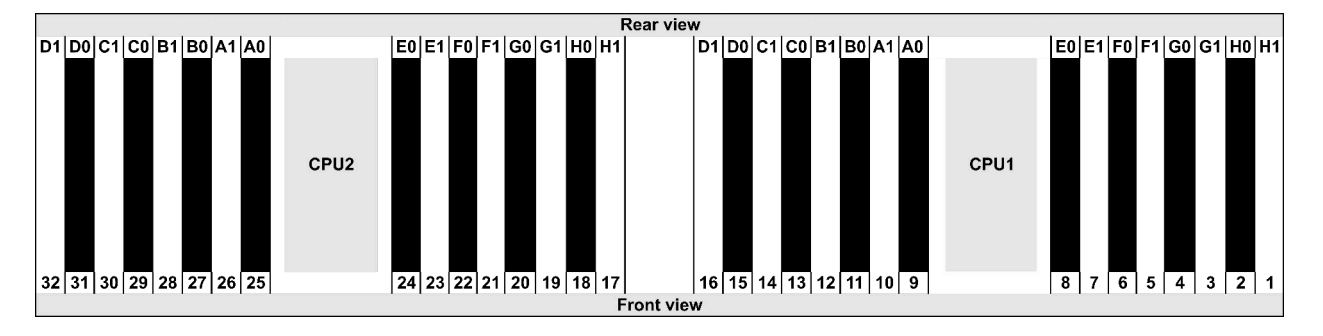

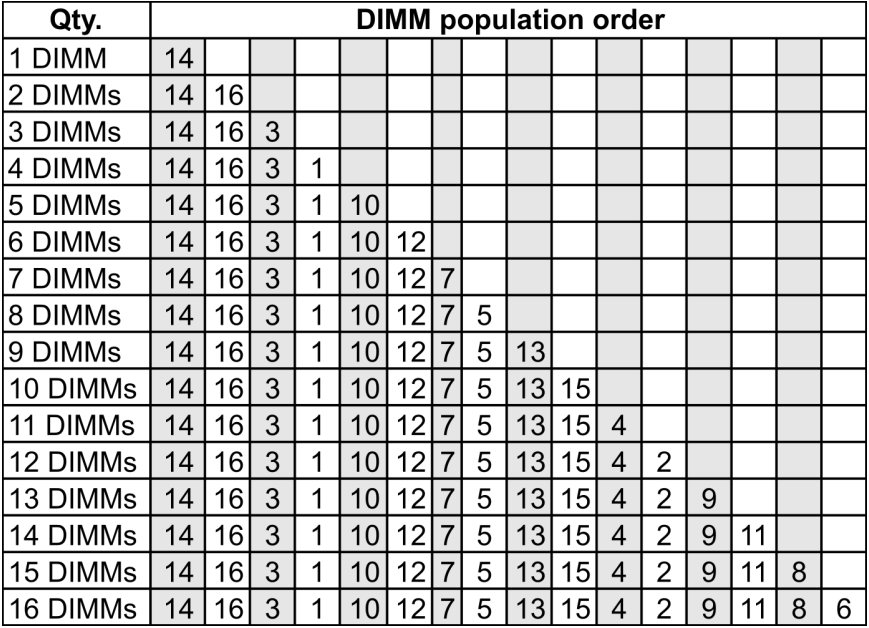

### 2 CPU installate:

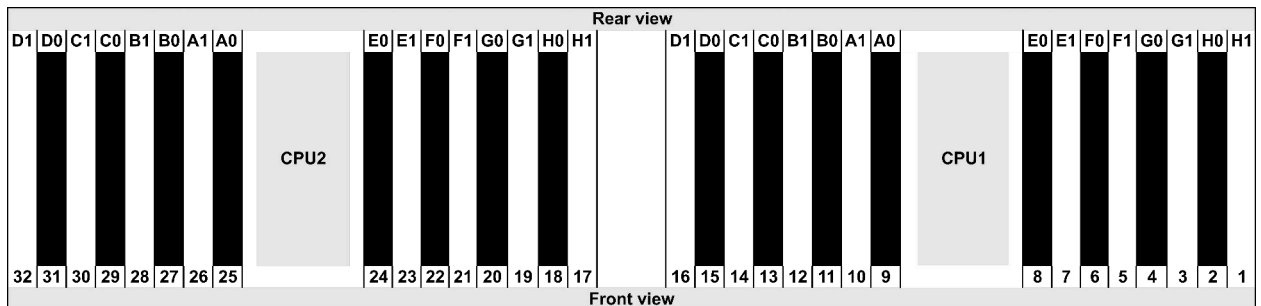

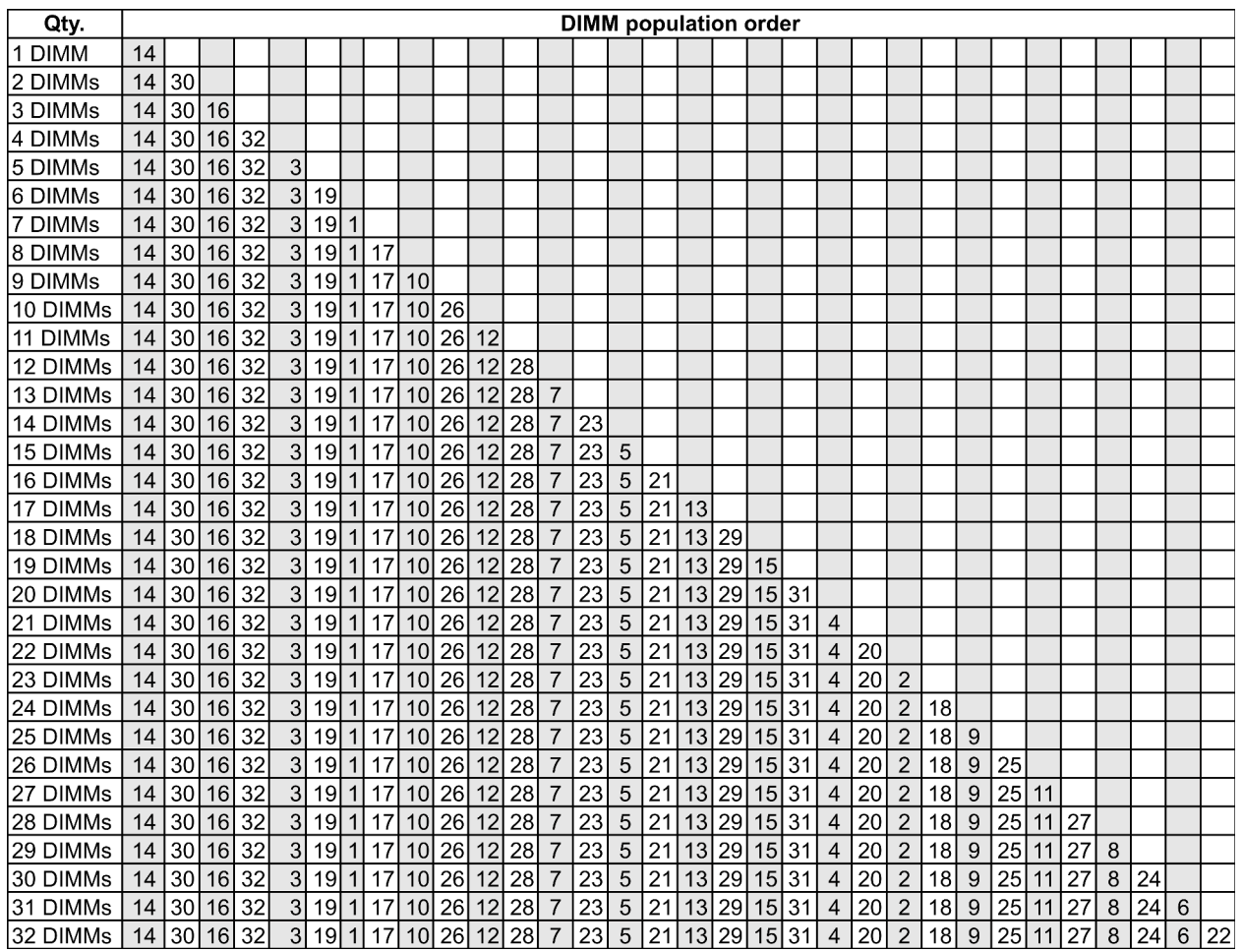

Nota: Per i modelli di server con una CPU serie 7003 sono disponibili configurazioni ottimizzate per le prestazioni e 6 e 12 DIMM mentre per i modelli di server con due CPU serie 7003 sono disponibili configurazioni da 12 e 24 DIMM. Per i dettagli, consultare la seguente tabella.

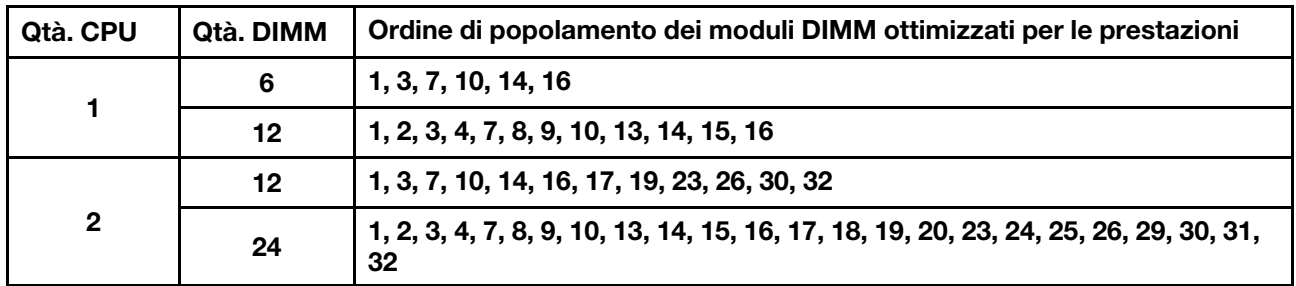

## <span id="page-154-0"></span>Installazione delle opzioni hardware del server

Questa sezione include le istruzioni per eseguire l'installazione iniziale di hardware facoltativo. Ciascuna procedura di installazione di un componente indica tutte le attività che devono essere eseguite per accedere al componente da sostituire.

Le procedure di installazione sono presentate nella sequenza ottimale per ridurre il lavoro.

Attenzione: Per garantire che i componenti installati funzionino correttamente senza problemi, leggere le seguenti precauzioni con attenzione.

- Assicurarsi che i componenti che si desidera installare siano supportati dal server. Per un elenco dei componenti opzionali supportati dal server, vedere <https://serverproven.lenovo.com/>.
- scaricare e applicare gli aggiornamenti firmware più recenti. Questo consentirà di assicurarsi che i problemi noti vengano risolti e che il server sia pronto per prestazioni ottimali. Selezionare [ThinkSystem](https://datacentersupport.lenovo.com/products/servers/thinksystem/sr665/7d2w/parts/downloads)  [SR665 Driver e software](https://datacentersupport.lenovo.com/products/servers/thinksystem/sr665/7d2w/parts/downloads) per scaricare gli aggiornamenti firmware per il server. sempre
- Prima di installare un componente opzionale, è buona norma assicurarsi sempre che il server funzioni correttamente.
- Seguire le procedure di installazione riportate in questa sezione e utilizzare gli strumenti appropriati. I componenti non correttamente installati possono provocare malfunzionamenti del sistema a causa di piedini danneggiati, connettori o componenti mancanti.

## Rimozione della mascherina di sicurezza

Utilizzare queste informazioni per rimuovere la mascherina di sicurezza.

## Informazioni su questa attività

### Attenzione:

- Leggere la sezione ["Linee guida per l'installazione" a pagina 142](#page-145-0) per essere certi di operare in sicurezza.
- Prima di spedire il rack con il server installato, reinstallare e bloccare la mascherina di sicurezza in posizione.

## Procedura

Passo 1. Utilizzare la chiave per sbloccare la mascherina di sicurezza.

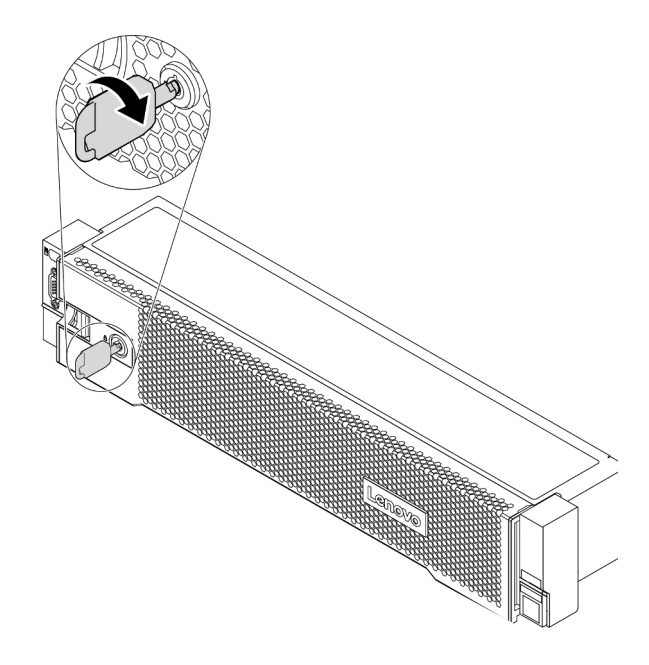

Figura 50. Sblocco della mascherina di sicurezza

Passo 2. Premere il fermo di rilascio **11** e ruotare la mascherina di sicurezza verso l'esterno per rimuoverla dallo chassis.

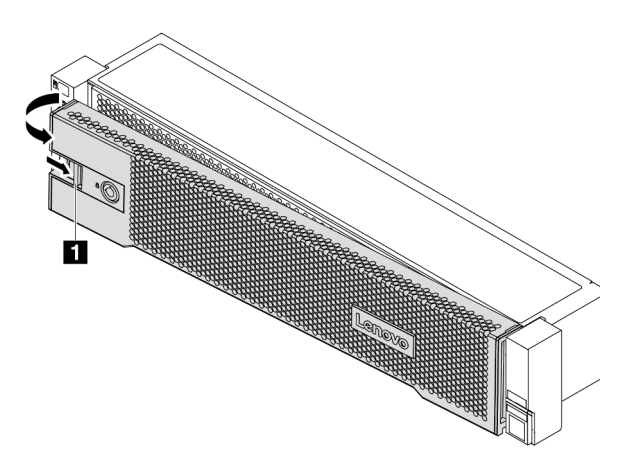

Figura 51. Rimozione della mascherina di sicurezza

### Video dimostrativo

[Guardare la procedura su YouTube](https://www.youtube.com/watch?v=s1AtWTYCFeI)

## <span id="page-156-0"></span>Rimozione del coperchio superiore

Utilizzare queste informazioni per rimuovere il coperchio superiore.

## Informazioni su questa attività

S033

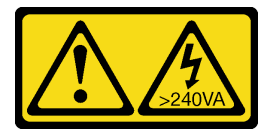

### ATTENZIONE:

Presenza di energia pericolosa. Le tensioni con energia pericolosa possono causare il surriscaldamento in caso di cortocircuito con parti metalliche, provocando scintille, ustioni o entrambi i problemi.

S014

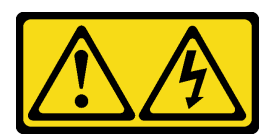

### ATTENZIONE:

Potrebbero essere presenti livelli di energia, corrente e tensione pericolosi. Solo un tecnico qualificato dell'assistenza è autorizzato a rimuovere i coperchi sui cui è applicata l'etichetta.

### Attenzione:

- Leggere la sezione ["Linee guida per l'installazione" a pagina 142](#page-145-0) per essere certi di operare in sicurezza.
- Spegnere il server e scollegare tutti i cavi di alimentazione per questa attività.

## Procedura

- Passo 1. Se il server è installato in un rack, rimuovere il server dal rack. Vedere la Guida all'installazione del rack fornita con il kit per la guida del server in uso.
- Passo 2. Rimuovere il coperchio superiore.

Attenzione: Maneggiare il coperchio superiore con cura. Un'eventuale caduta del coperchio superiore con il fermo del coperchio aperto potrebbe danneggiare il fermo stesso.

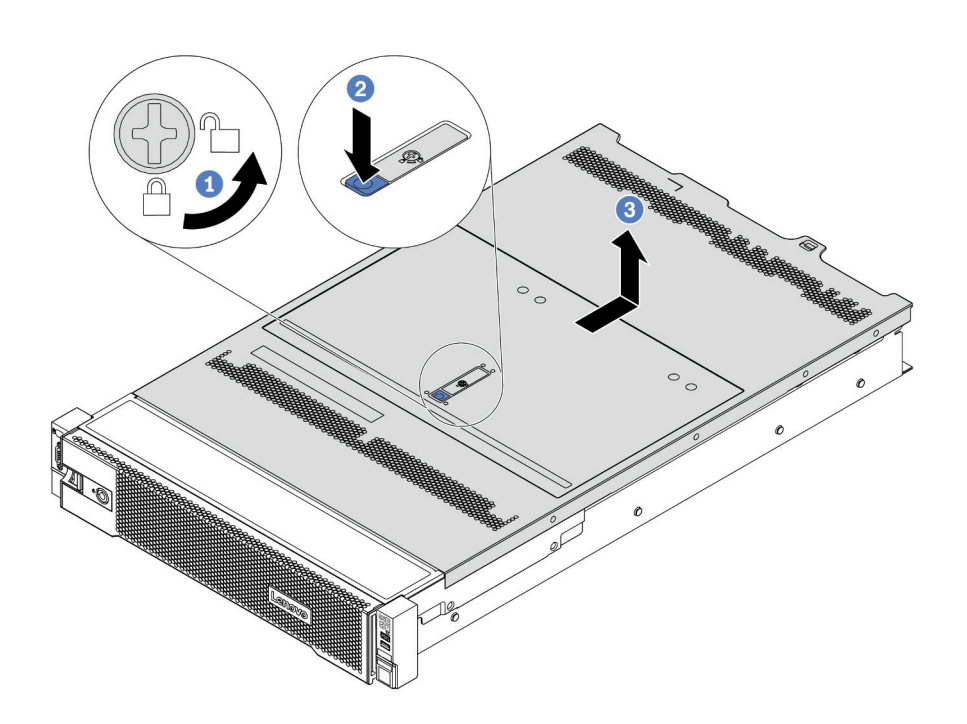

Figura 52. Rimozione del coperchio superiore

- a. Utilizzare un cacciavite per portare il blocco del coperchio in posizione di sblocco, come mostrato.
- b. Premere il pulsante di rilascio sul fermo del coperchio e aprire completamente il fermo del coperchio.
- c. Far scorrere il coperchio superiore del server sulla parte posteriore finché non sia sganciato dallo chassis. Sollevare quindi il coperchio del server estraendolo dallo chassis e posizionare il coperchio superiore su una superficie piana pulita.

### Video dimostrativo

### [Guardare la procedura su YouTube](https://www.youtube.com/watch?v=gx8v7dmQypA)

## Rimozione del deflettore d'aria

Utilizzare queste informazioni per rimuovere il deflettore d'aria. Se si desidera installare le opzioni hardware nel server, è necessario in primo luogo rimuovere il deflettore d'aria dal server.

## Informazioni su questa attività

S033

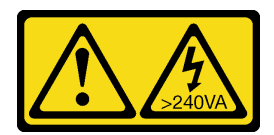

### ATTENZIONE:

Presenza di energia pericolosa. Le tensioni con energia pericolosa possono causare il surriscaldamento in caso di cortocircuito con parti metalliche, provocando scintille, ustioni o entrambi i problemi.

S017

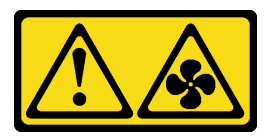

### ATTENZIONE:

Prossimità a pale di ventole in movimento. Tenere lontane dita e altre parti del corpo.

### Attenzione:

- Leggere la sezione ["Linee guida per l'installazione" a pagina 142](#page-145-0) per essere certi di operare in sicurezza.
- Evitare l'esposizione all'elettricità statica che potrebbe causare l'arresto del sistema e la perdita di dati, tenendo i componenti sensibili all'elettricità statica negli involucri antistatici fino all'installazione e maneggiando tali dispositivi con un cinturino da polso di scaricamento elettrostatico o altri sistemi di messa a terra.

### Procedura

Passo 1. Preparare il server.

- 1. Spegnere il server.
- 2. Rimuovere il coperchio superiore. Vedere ["Rimozione del coperchio superiore" a pagina 153](#page-156-0).
- 3. Prendere nota dei collegamenti e scollegare tutti i cavi. Vedere [Capitolo 3 "Instradamento dei](#page-78-0) [cavi interni" a pagina 75](#page-78-0).
- 4. Rimuovere tutti i componenti che ostacolano la procedura.
- 5. Installare tutti i componenti necessari prima di installare o rimuovere i componenti.
- Passo 2. (Solo per il deflettore d'aria della GPU) Rimuovere gli elementi di riempimento del deflettore d'aria o le estensioni (se presenti).
- Passo 3. Afferrare il deflettore d'aria ed estrarlo con cautela dal server.

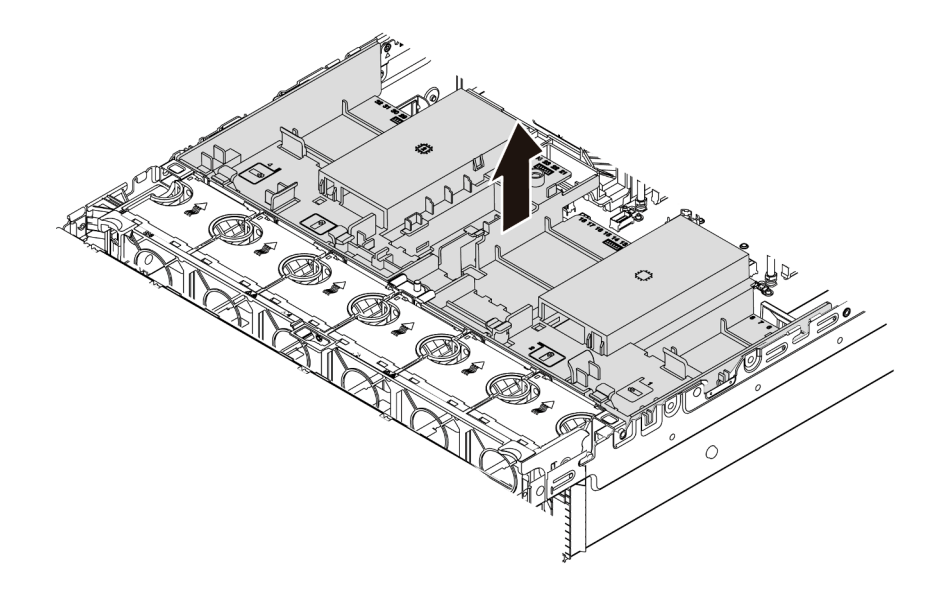

Figura 53. Rimozione del deflettore d'aria standard

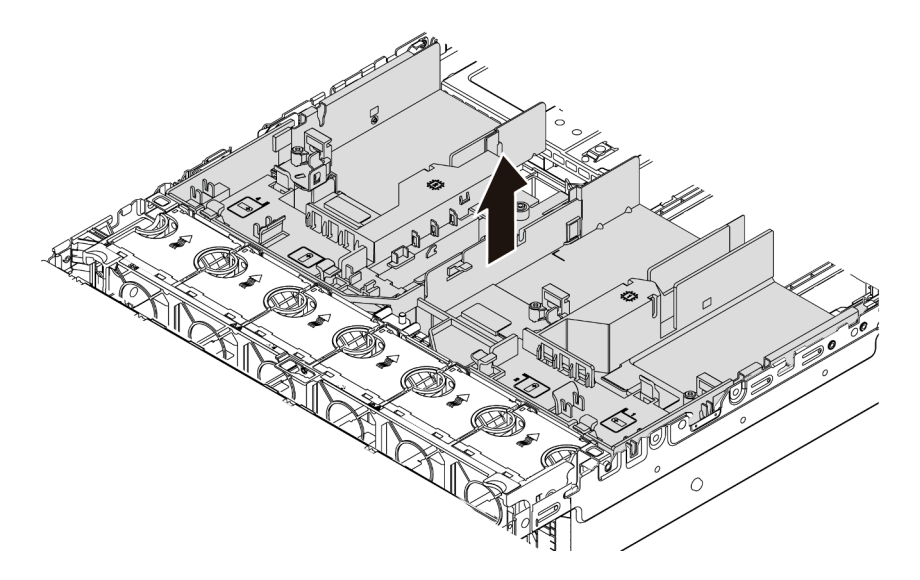

Figura 54. Rimozione del deflettore d'aria della GPU

Attenzione: Per un corretto raffreddamento e per consentire la circolazione dell'aria, installare il deflettore d'aria prima di accendere il server. È possibile che l'utilizzo del server senza il deflettore d'aria danneggi i componenti del server.

Passo 4. Se si utilizzano dissipatori di calore standard 1U ed è necessario passare ai dissipatori di calore standard o ad alte prestazioni 2U, rimuovere gli elementi di riempimento dal deflettore d'aria dopo la rimozione del deflettore d'aria.

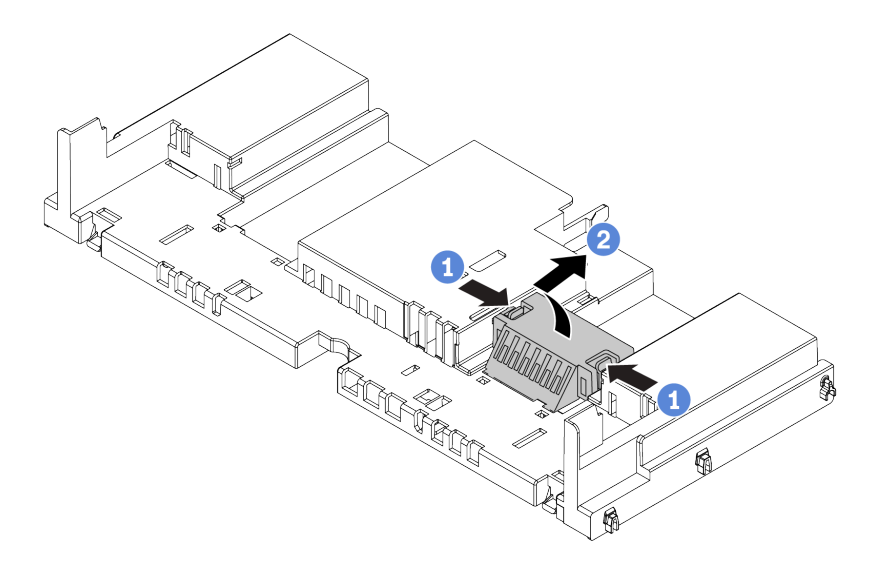

Figura 55. Rimozione degli elementi di riempimento dal deflettore d'aria standard

### Video dimostrativo

### [Guardare la procedura su YouTube](https://www.youtube.com/watch?v=aKbA4L-7wXU)

## Rimozione dell'alloggiamento della ventola del sistema

Utilizzare queste informazioni per rimuovere la gabbia delle ventole del sistema.

## Informazioni su questa attività

L'alloggiamento delle ventole del sistema potrebbe ostacolare l'accesso ad alcuni connettori. Prima instradare i cavi, è necessario rimuovere la gabbia delle ventole del sistema.

### Attenzione:

- Leggere la sezione ["Linee guida per l'installazione" a pagina 142](#page-145-0) per essere certi di operare in sicurezza.
- Spegnere il server e scollegare tutti i cavi di alimentazione per questa attività.
- Evitare l'esposizione all'elettricità statica che potrebbe causare l'arresto del sistema e la perdita di dati, tenendo i componenti sensibili all'elettricità statica negli involucri antistatici fino all'installazione e maneggiando tali dispositivi con un cinturino da polso di scaricamento elettrostatico o altri sistemi di messa a terra.

## Procedura

Passo 1. Preparare il server.

- 1. Spegnere il server.
- 2. Rimuovere il coperchio superiore. Vedere ["Rimozione del coperchio superiore" a pagina 153](#page-156-0).
- 3. Prendere nota dei collegamenti e scollegare tutti i cavi. Vedere [Capitolo 3 "Instradamento dei](#page-78-0) [cavi interni" a pagina 75](#page-78-0).
- 4. Rimuovere tutti i componenti che ostacolano la procedura.
- 5. Installare tutti i componenti necessari prima di installare o rimuovere i componenti.
- Passo 2. Rimuovere la gabbia delle ventole del sistema.

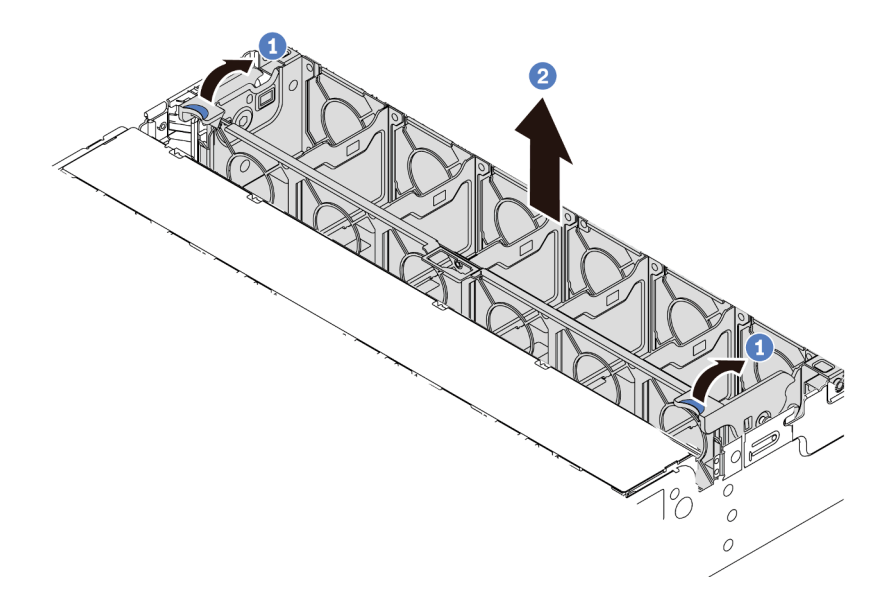

Figura 56. Rimozione dell'alloggiamento delle ventole di sistema

- a. Ruotare le leve della gabbia delle ventole di sistema verso la parte posteriore del server.
- b. Sollevare la gabbia delle ventole di sistema ed estrarla dallo chassis.

## Dopo aver terminato

Iniziare a installare tutte le opzioni acquistate.

### Video dimostrativo

[Guardare la procedura su YouTube](https://www.youtube.com/watch?v=kopgRRUZd2A)

## Installazione di un modulo processore e dissipatore di calore

In questa sezione viene descritto come installare i processori e i dissipatori di calore. La sostituzione del dissipatore di calore richiede un cacciavite Torx #T20.

### Informazioni su questa attività

### ATTENZIONE:

Prima di eseguire questa procedura, assicurarsi che tutti i cavi di alimentazione del server siano scollegati dalla relative fonti di alimentazione.

### Attenzione:

- Leggere la sezione ["Linee guida per l'installazione" a pagina 142](#page-145-0) per essere certi di operare in sicurezza.
- Spegnere il server e scollegare tutti i cavi di alimentazione per questa attività.
- Evitare l'esposizione all'elettricità statica che potrebbe causare l'arresto del sistema e la perdita di dati, tenendo i componenti sensibili all'elettricità statica negli involucri antistatici fino all'installazione e maneggiando tali dispositivi con un cinturino da polso di scaricamento elettrostatico o altri sistemi di messa a terra.
- Il dissipatore di calore è necessario per mantenere le condizioni termiche appropriate per il processore. Non accendere il server senza il dissipatore di calore.
- Non toccare i contatti del processore o del socket del processore. I contatti del socket/processore sono estremamente delicati e potrebbero essere facilmente danneggiati. Agenti contaminanti sui contatti del processore, ad esempio il grasso della pelle, possono causare problemi di connessione.
- Evitare che il lubrificante termico sul processore o sul dissipatore di calore entri in contatto con altri elementi. Il contatto con qualsiasi superficie potrebbe contaminare il lubrificante termico e renderlo inefficace. Il lubrificante termico può danneggiare componenti, quali i connettori elettrici nel socket del processore. Non rimuovere il coperchio del lubrificante dal dissipatore di calore finché non viene indicato.
- Per un elenco dei processori supportati dal server, vedere <https://serverproven.lenovo.com/>. Velocità, numero di core e frequenza di tutti i processori sulla scheda di sistema devono essere identici.
- Prima di installare un nuovo processore, aggiornare il firmware di sistema al livello più recente. Vedere ["Aggiornamento del firmware" a pagina 246.](#page-249-0)
- I dispositivi opzionali disponibili per il sistema potrebbero presentare requisiti specifici del processore. Vedere ["Regole tecniche" a pagina 23](#page-26-0).

## **Procedura**

Passo 1. Estrarre il nuovo componente e collocarlo su una superficie antistatica.

- Passo 2. Preparare il server.
	- 1. Spegnere il server.
	- 2. Rimuovere il coperchio superiore. Vedere ["Rimozione del coperchio superiore" a pagina 153.](#page-156-0)
	- 3. Prendere nota dei collegamenti e scollegare tutti i cavi. Vedere [Capitolo 3 "Instradamento dei](#page-78-0) [cavi interni" a pagina 75.](#page-78-0)
	- 4. Rimuovere tutti i componenti che ostacolano la procedura.
	- 5. Installare tutti i componenti necessari prima di installare o rimuovere i componenti.
- Passo 3. Installare i processori.
	- a. Fare scorrere la piastra del processore nel telaio della guida.
	- b. Spingere il telaio della guida verso il basso fino a bloccare i fermi blu in posizione.
	- c. Chiudere la struttura di rinforzo.
	- d. Serrare le viti nella sequenza di installazione mostrata sulla struttura di rinforzo.

**Nota:** Utilizzare un cacciavite sicuro ESD e posizionare il valore massimo di coppia su 14,0  $\pm$ 0,5 pollici-libbre.

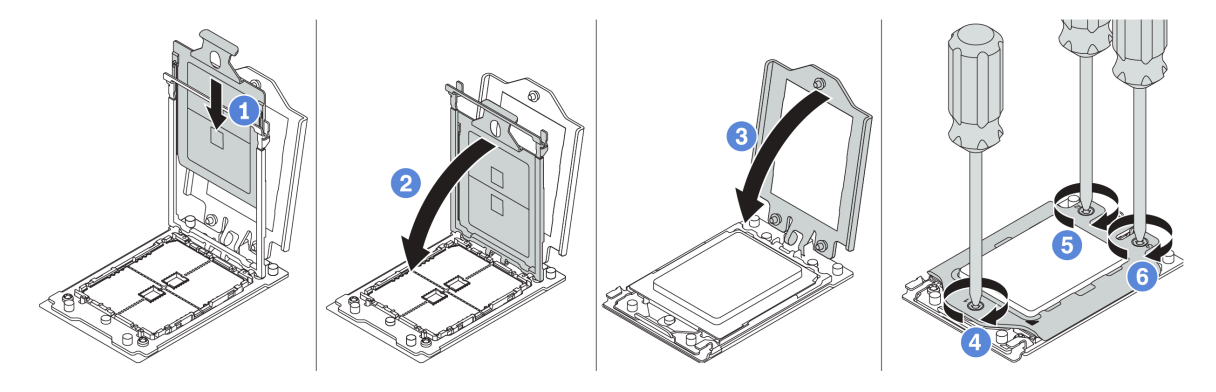

Figura 57. Installazione del processore

Passo 4. Installare il dissipatore di calore standard o ad alte prestazioni.

Nota: Per un nuovo dissipatore di calore, il lubrificante termico è pre-applicato al dissipatore. Rimuovere il coperchio protettivo e installare il dissipatore di calore.

Nota: Utilizzare un cacciavite sicuro ESD e posizionare il valore massimo di coppia su 14,0  $\pm$  0,5 pollici-libbre.

- a. Orientare il dissipatore di calore con i fori delle viti sulla piastra del processore. Le viti prigioniere sul dissipatore di calore devono essere allineati ai fori per le viti sulla piastra del processore.
- b. Serrare tutte le viti prigioniere nella sequenza di installazione mostrata sull'etichetta del dissipatore di calore.
- c. (Facoltativo) Fissare le due viti che si trovano sulla parte anteriore del dissipatore di calore ad alte prestazioni.

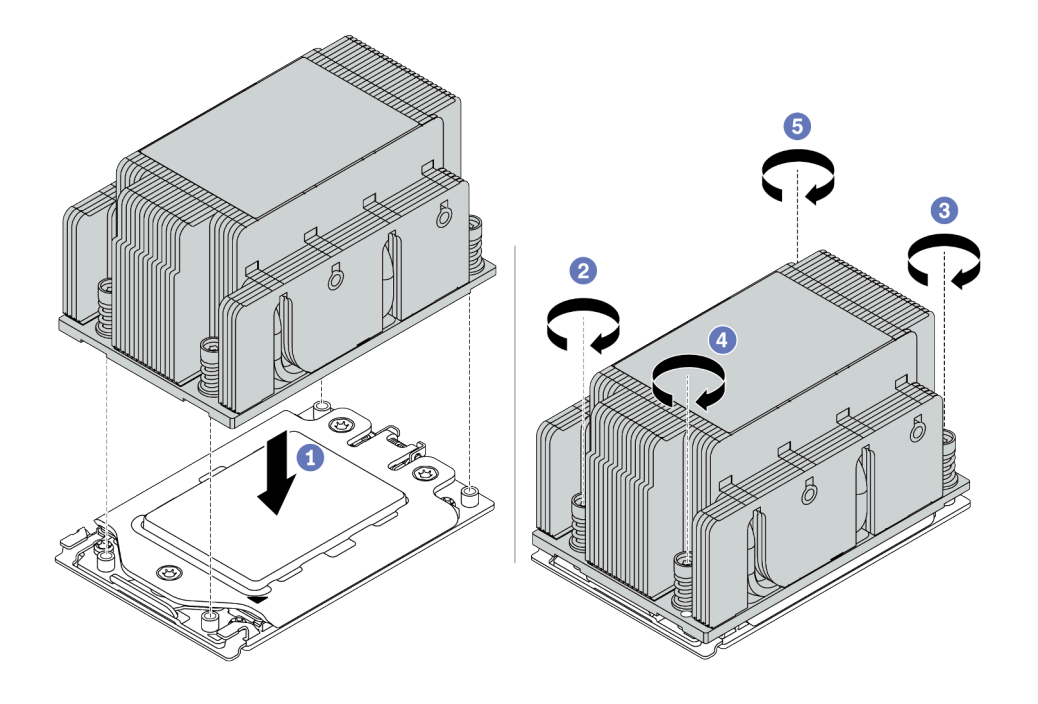

Figura 58. Installazione di un dissipatore di calore standard

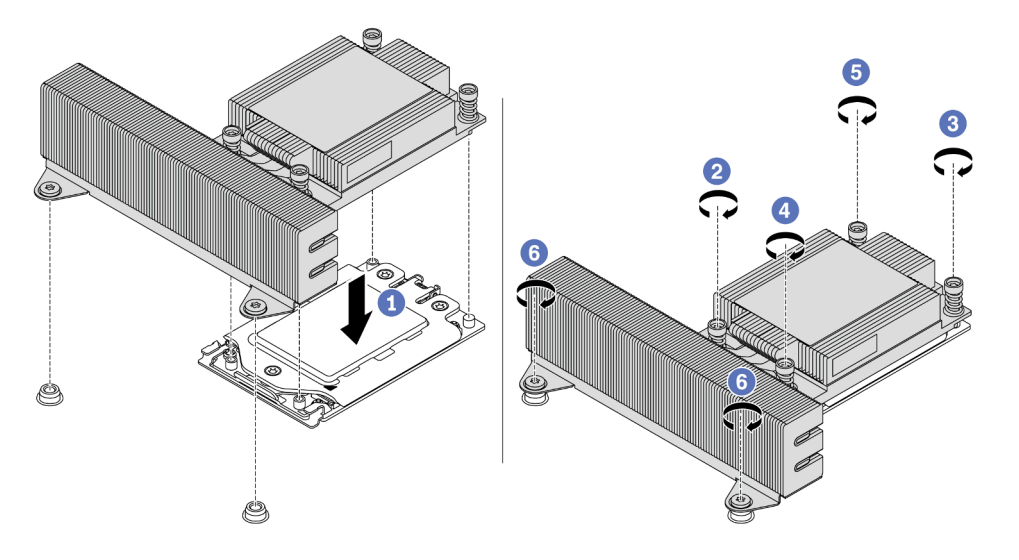

Figura 59. Installazione di un dissipatore di calore ad alte prestazioni

## Dopo aver terminato

Installare tutte le opzioni acquistate.

### Video dimostrativo

[Guardare la procedura su YouTube](https://www.youtube.com/watch?v=Kz6H_bMUQo4)

## Installazione di un modulo di memoria

Utilizzare queste informazioni per installare un modulo di memoria.

### Attenzione:

- Leggere la sezione ["Linee guida per l'installazione" a pagina 142](#page-145-0) per essere certi di operare in sicurezza.
- Spegnere il server e scollegare tutti i cavi di alimentazione per questa attività.
- I moduli di memoria sono sensibili alle scariche statiche e richiedono uno speciale trattamento. Consultare le linee guida standard per la ["Manipolazione di dispositivi sensibili all'elettricità statica" a pagina 146:](#page-149-0)
	- Indossare sempre un cinturino da polso di scaricamento elettrostatico quando si rimuovono o si installano i moduli di memoria. Possono essere utilizzati anche guanti per lo scaricamento elettrostatico.
	- Evitare che due o più moduli di memoria entrino in contatto tra loro. Non impilare i moduli di memoria direttamente l'uno sull'altro quando devono essere riposti.
	- Non toccare mai i contatti in oro del connettore del modulo di memoria né permettere che entrino in contatto con la parte esterna dell'alloggiamento del connettore del modulo di memoria.
	- Maneggiare i moduli di memoria con attenzione: non piegare, ruotare né far cadere per alcun motivo un modulo di memoria.
	- Non utilizzare strumenti metallici (ad esempio, fermi o morsetti) per maneggiare i moduli di memoria, poiché i metalli rigidi potrebbero danneggiarli.
	- Non inserire i moduli di memoria mentre si mantengono pacchetti o componenti passivi, poiché una pressione eccessiva può causare la rottura dei pacchetti o il distacco dei componenti passivi.

## **Procedura**

Passo 1. Estrarre il nuovo componente e collocarlo su una superficie antistatica.

- Passo 2. Preparare il server.
	- 1. Spegnere il server.
	- 2. Rimuovere il coperchio superiore. Vedere ["Rimozione del coperchio superiore" a pagina 153.](#page-156-0)
	- 3. Prendere nota dei collegamenti e scollegare tutti i cavi. Vedere [Capitolo 3 "Instradamento dei](#page-78-0) [cavi interni" a pagina 75.](#page-78-0)
	- 4. Rimuovere tutti i componenti che ostacolano la procedura.
	- 5. Installare tutti i componenti necessari prima di installare o rimuovere i componenti.
- Passo 3. Individuare lo slot del modulo di memoria richiesto sulla scheda di sistema.

Nota: Accertarsi di osservare le regole e la sequenza di installazione riportate nella sezione ["Regole di popolamento dei moduli DIMM" a pagina 25.](#page-28-0)

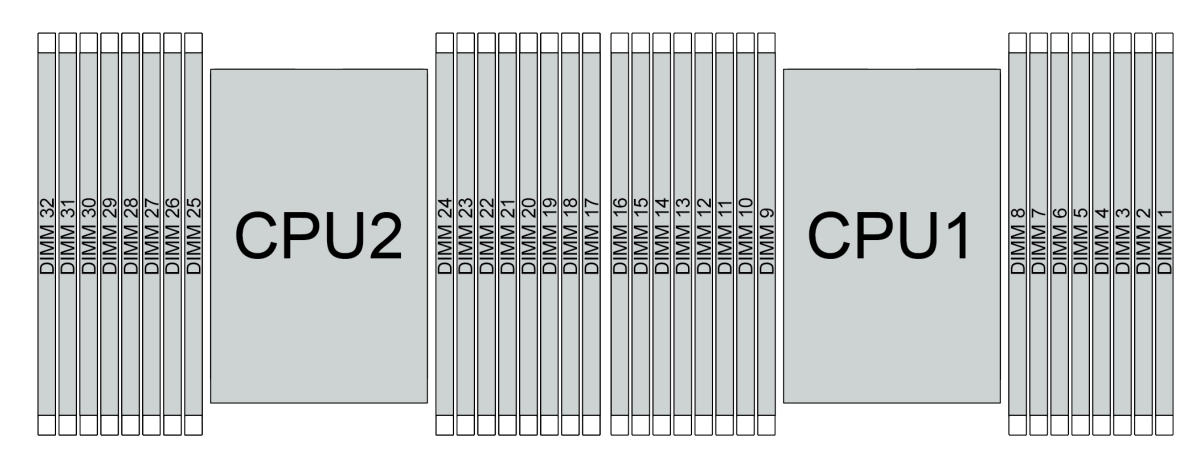

Figura 60. Posizioni dei moduli di memoria

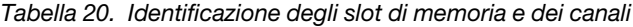

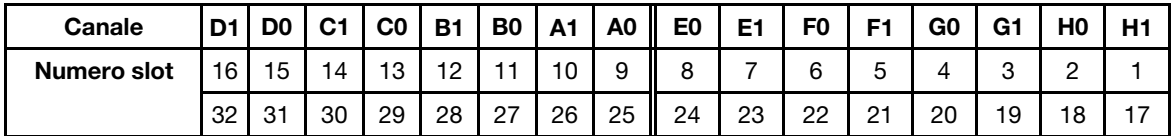

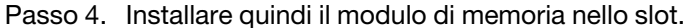

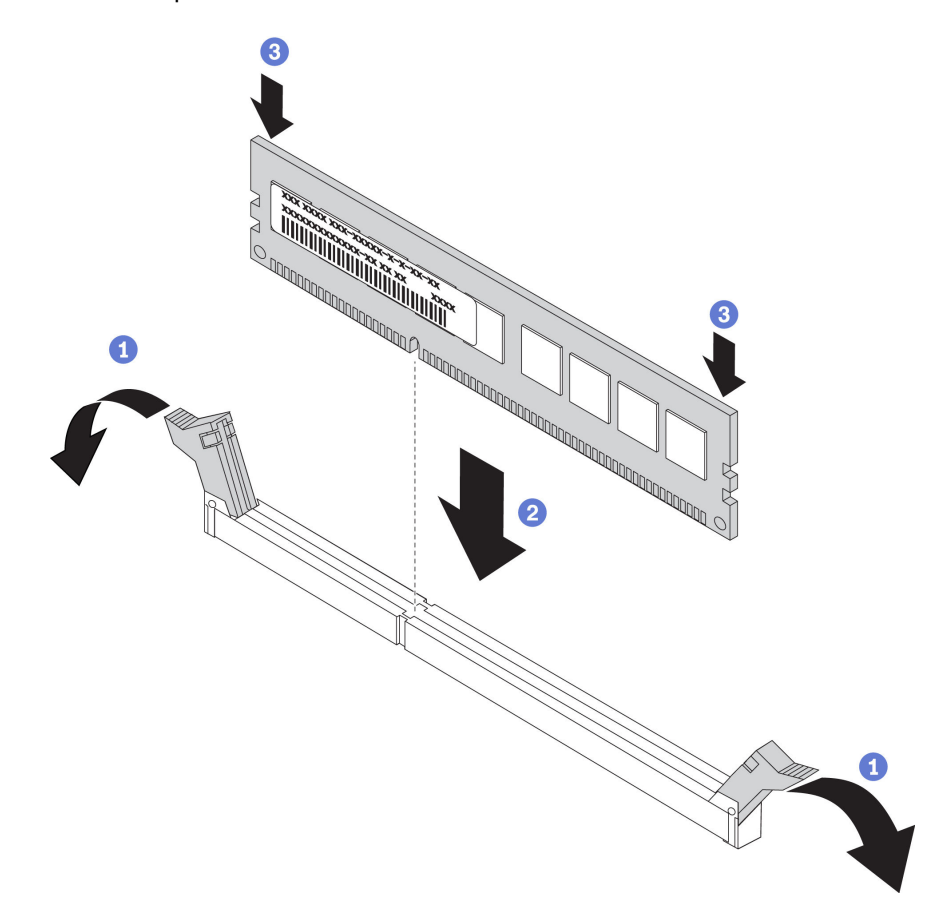

Figura 61. Installazione del modulo di memoria

a. Aprire il fermo di blocco su entrambe le estremità dello slot del modulo di memoria.

Attenzione: Per evitare la rottura dei fermi di blocco o danni agli slot del modulo di memoria, aprire e chiudere i fermi con cura.

- b. Allineare il modulo di memoria allo slot e posizionarlo delicatamente sullo slot con entrambe le mani.
- c. Premere con decisione entrambe le estremità del modulo di memoria nello slot, finché i fermi di blocco non scattano in posizione.

Nota: Se rimane uno spazio tra il modulo di memoria e i fermi di blocco, il modulo non è stato inserito correttamente. In questo caso, aprire i fermi di blocco, rimuovere il modulo di memoria e reinserirlo.

### Video dimostrativo

[Guardare la procedura su YouTube](https://www.youtube.com/watch?v=TcG7tSueY98)

## Installazione di un backplane

Utilizzare queste informazioni per rimuovere e installare un backplane dell'unità hot-swap.

Questa sezione contiene le seguenti informazioni:

- ["Installazione del backplane dell'unità anteriore da 2,5"" a pagina 165](#page-168-0)
- ["Installazione del backplane dell'unità centrale o posteriore da 2,5"" a pagina 169](#page-172-0)
- ["Installazione del backplane dell'unità anteriore da 3,5"" a pagina 168](#page-171-0)
- ["Installazione del backplane dell'unità centrale o posteriore da 3,5"" a pagina 171](#page-174-0)
- ["Installazione dei backplane dell'unità da 7 mm" a pagina 173](#page-176-0)

### <span id="page-168-0"></span>Installazione del backplane dell'unità anteriore da 2,5"

Utilizzare queste informazioni per installare il backplane dell'unità anteriore da 2,5".

### Informazioni su questa attività

Il server supporta due tipi di backplane delle unità anteriori da 2,5": backplane a 8 vani SATA/SAS e backplane a 8 vani AnyBay. A seconda del tipo e della quantità di backplane, la posizione di installazione dei backplane varia.

• Un backplane

Installare sempre il backplane nei vani dell'unità 0-7.

- Due backplane
	- Due backplane a 8 vani SATA/SAS: installare i due backplane nei vani delle unità 0-7 e 8-15.
	- Due backplane a 8 vani AnyBay: installare il backplane a 8 vani AnyBay che supporta le unità SATA/ SAS/NVMe nei vani delle unità 0-7; installare il backplane AnyBay che supporta le unità NVMe native nei vani delle unità 8-15.
	- Un backplane a 8 vani SATA/SAS e un backplane a 8 vani AnyBay: installare il backplane SATA/SAS nei vani delle unità 0-7; installare il backplane AnyBay nei vani delle unità 8-15.
- Tre backplane
	- Tre backplane a 8 vani SATA/SAS o AnyBay che supportano unità NVMe native: installare i tre backplane nei vani delle unità 0-7, 8-15 e 16-23.
	- Un backplane a 8 vani SATA/SAS e due backplane a 8 vani AnyBay che supportano unità NVMe native: installare il backplane a 8 vani SATA/SAS nei vani delle unità 0-7; installare i due backplane a 8 vani AnyBay nei vani delle unità 8-15 e 16-23.
	- Un backplane a 8 vani AnyBay e due backplane a 8 vani SATA/SAS: installare il backplane a 8 vani SATA/SAS nei vani delle unità 0-7 o 8-15; installare il backplane a 8 vani AnyBay nei vani delle unità 16- 23.

### Attenzione:

- Leggere la sezione ["Linee guida per l'installazione" a pagina 142](#page-145-0) per essere certi di operare in sicurezza.
- Evitare l'esposizione all'elettricità statica che potrebbe causare l'arresto del sistema e la perdita di dati, tenendo i componenti sensibili all'elettricità statica negli involucri antistatici fino all'installazione e maneggiando tali dispositivi con un cinturino da polso di scaricamento elettrostatico o altri sistemi di messa a terra.

## Procedura

- Passo 1. Posizionare l'involucro antistatico che contiene il nuovo backplane su una superficie non verniciata esterna al server. Quindi, estrarre il nuovo backplane dalla confezione e collocarlo su una superficie antistatica.
- Passo 2. Collegare i cavi al backplane. Vedere ["Backplane dell'unità da 2,5"/3,5" \(alimentazione\)" a pagina](#page-89-0) [86](#page-89-0) e ["Backplane dell'unità da 2,5"/3,5" \(segnale\)" a pagina 91](#page-94-0).

Passo 3. Installare il backplane anteriore dell'unità da 2,5".

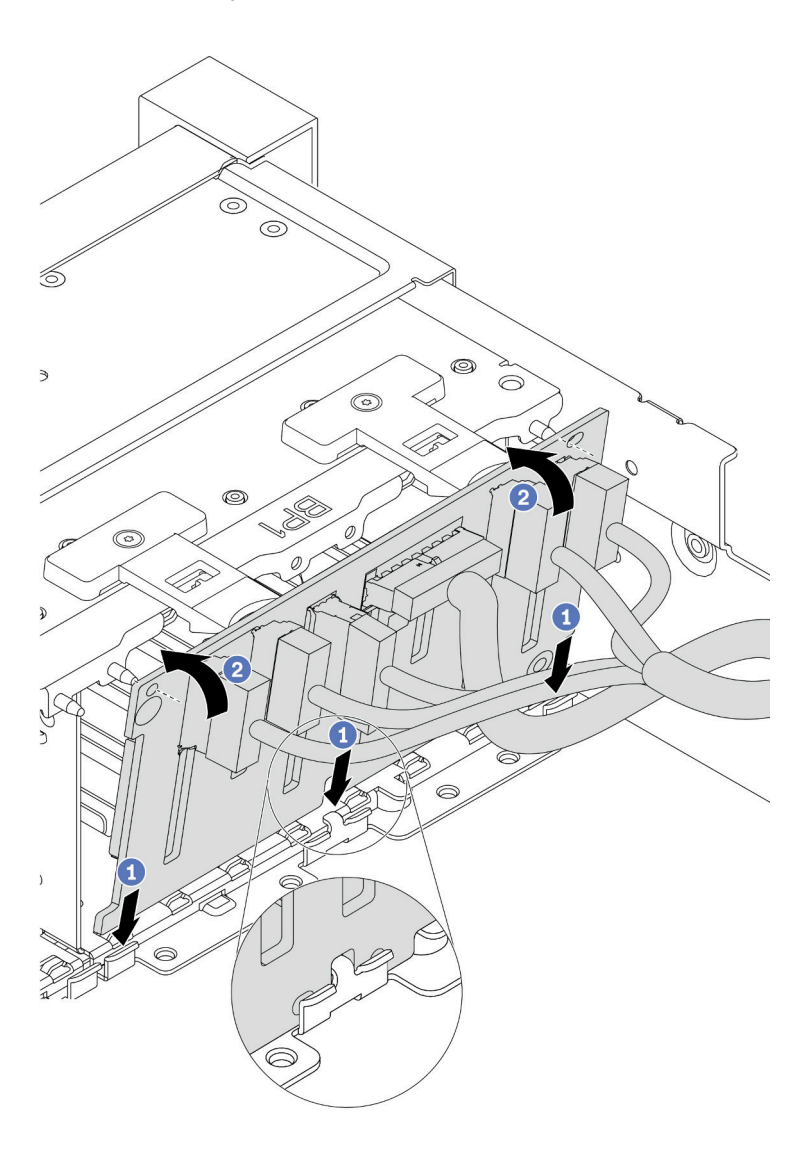

Figura 62. Installazione del backplane dell'unità da 2,5"

- a. Allineare la parte inferiore del backplane negli slot sulla parte inferiore dello chassis.
- b. Ruotare il backplane in posizione verticale, allineare i fori nel backplane con i piedini sullo chassis e premere il backplane in posizione. Le linguette di rilascio fisseranno il backplane in posizione.
- Passo 4. Collegare i cavi alla scheda di sistema. Vedere ["Backplane dell'unità da 2,5"/3,5" \(alimentazione\)"](#page-89-0)  [a pagina 86](#page-89-0) e ["Backplane dell'unità da 2,5"/3,5" \(segnale\)" a pagina 91](#page-94-0).

### Dopo aver terminato

- 1. Reinstallare tutte le unità e gli eventuali elementi di riempimento nei vani delle unità. Vedere ["Installazione di un'unità hot-swap" a pagina 200](#page-203-0).
- 2. Utilizzare Lenovo XClarity Provisioning Manager per configurare la modalità RAID, se necessario. Per altre informazioni, vedere la sezione "Configurazione RAID" nella documentazione di LXPM compatibile

con il server in uso all'indirizzo [https://sysmgt.lenovofiles.com/help/topic/lxpm\\_frontend/lxpm\\_product\\_](https://sysmgt.lenovofiles.com/help/topic/lxpm_frontend/lxpm_product_page.html) [page.html](https://sysmgt.lenovofiles.com/help/topic/lxpm_frontend/lxpm_product_page.html).

- 3. Se è stato installato un backplane AnyBay con unità NVMe U.3 per tre modalità, abilitare la modalità U.3 x1 per gli slot dell'unità selezionati sul backplane tramite la GUI Web di XCC.
	- a. Accedere alla GUI Web XCC e scegliere Storage  $\rightarrow$  Dettaglio dalla struttura di navigazione sulla sinistra.
	- b. Nella finestra visualizzata, fare clic sull'icona accanto a Backplane.
	- c. Nella finestra di dialogo visualizzata, selezionare gli slot dell'unità di destinazione e fare clic su Applica.
	- d. Eseguire un ciclo di alimentazione CC per rendere effettiva l'impostazione.

### Video dimostrativo

### [Guardare la procedura su YouTube](https://www.youtube.com/watch?v=nbNNHOSpZsQ)

### <span id="page-171-0"></span>Installazione del backplane dell'unità anteriore da 3,5"

Utilizzare queste informazioni per installare il backplane dell'unità anteriore da 3,5".

## Informazioni su questa attività

Il server supporta un backplane a 12 vani SAS/SATA.

#### Attenzione:

- Leggere la sezione ["Linee guida per l'installazione" a pagina 142](#page-145-0) per essere certi di operare in sicurezza.
- Spegnere il server e scollegare tutti i cavi di alimentazione per questa attività.
- Evitare l'esposizione all'elettricità statica che potrebbe causare l'arresto del sistema e la perdita di dati, tenendo i componenti sensibili all'elettricità statica negli involucri antistatici fino all'installazione e maneggiando tali dispositivi con un cinturino da polso di scaricamento elettrostatico o altri sistemi di messa a terra.

### **Procedura**

- Passo 1. Posizionare l'involucro antistatico che contiene il nuovo backplane su una superficie non verniciata esterna al server. Quindi, estrarre il nuovo backplane dalla confezione e collocarlo su una superficie antistatica.
- Passo 2. Collegare i cavi al backplane. Vedere ["Backplane dell'unità da 2,5"/3,5" \(alimentazione\)" a pagina](#page-89-0) [86](#page-89-0) e ["Backplane dell'unità da 2,5"/3,5" \(segnale\)" a pagina 91](#page-94-0).
- Passo 3. Installare il backplane dell'unità da 3,5".

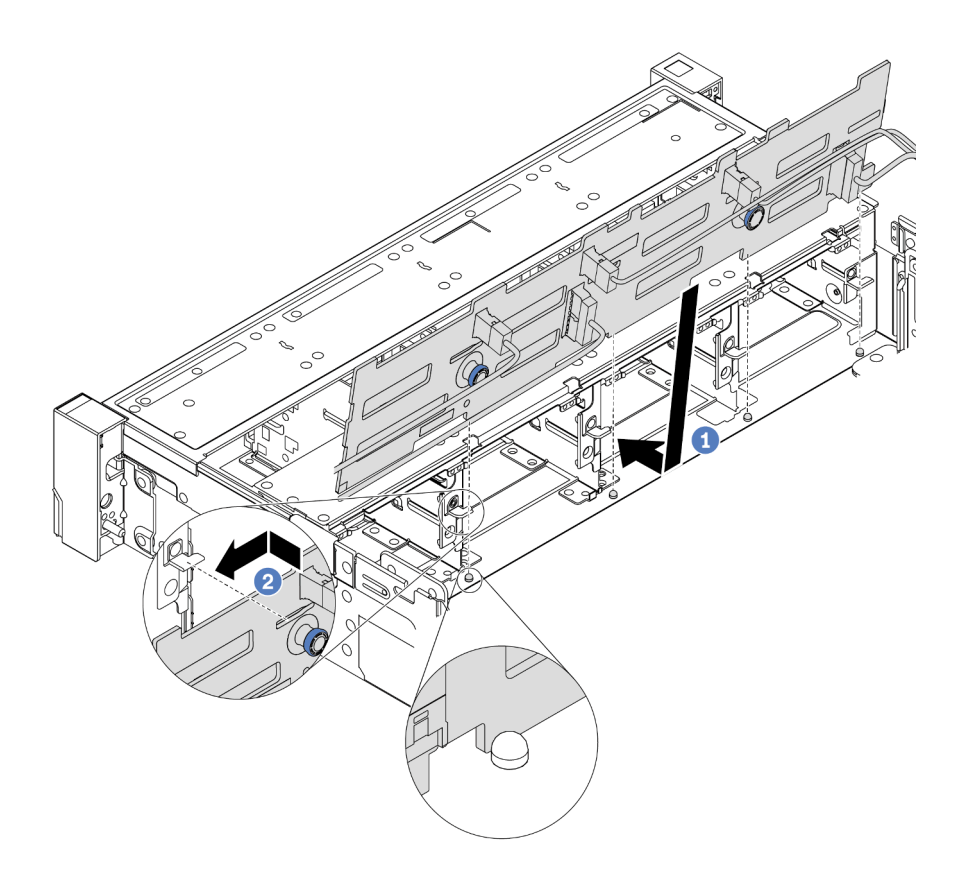

Figura 63. Installazione del backplane dell'unità da 3,5"

- a. Allineare il backplane allo chassis e abbassarlo al suo interno. Posizionare quindi il backplane inclinandolo leggermente all'indietro.
- b. Ruotare il backplane in posizione verticale e assicurarsi che i quattro ganci sullo chassis siano infilati correttamente nei fori corrispondenti nel backplane. Quindi, far scorrere il nuovo backplane come illustrato nella figura fino posizionarlo correttamente.
- Passo 4. Collegare i cavi alla scheda di sistema. Vedere ["Backplane dell'unità da 2,5"/3,5" \(alimentazione\)"](#page-89-0)  [a pagina 86](#page-89-0) e ["Backplane dell'unità da 2,5"/3,5" \(segnale\)" a pagina 91](#page-94-0).

### Video dimostrativo

#### [Guardare la procedura su YouTube](https://www.youtube.com/watch?v=58NK16kiAeI)

### <span id="page-172-0"></span>Installazione del backplane dell'unità centrale o posteriore da 2,5"

Utilizzare queste informazioni per installare il backplane dell'unità centrale o posteriore da 2,5".

### Informazioni su questa attività

Il server supporta:

- Due tipi di backplane dell'unità centrale da 2,5"
	- Backplane SAS/SATA a 4 vani da 2,5"
	- Backplane NVMe a 4 vani da 2,5"
- Tre tipi di backplane dell'unità posteriore da 2,5"
	- Backplane SAS/SATA a 4 vani da 2,5"
- Backplane NVMe a 4 vani da 2,5"
- Backplane SAS/SATA a 8 vani da 2,5"

### Nota:

• La procedura mostra l'installazione del backplane sul telaio unità posteriore. La procedura di installazione è la stessa per il backplane sul telaio unità centrale.

### Attenzione:

- Leggere la sezione ["Linee guida per l'installazione" a pagina 142](#page-145-0) per essere certi di operare in sicurezza.
- Evitare l'esposizione all'elettricità statica che potrebbe causare l'arresto del sistema e la perdita di dati, tenendo i componenti sensibili all'elettricità statica negli involucri antistatici fino all'installazione e maneggiando tali dispositivi con un cinturino da polso di scaricamento elettrostatico o altri sistemi di messa a terra.

## Procedura

- Passo 1. Posizionare l'involucro antistatico che contiene il nuovo backplane su una superficie non verniciata esterna al server. Quindi, estrarre il nuovo backplane dalla confezione e collocarlo su una superficie antistatica.
- Passo 2. Collegare i cavi al backplane.
- Passo 3. Allineare la parte inferiore del backplane ai chiodini nella parte inferiore del telaio dell'unità. Ruotare il backplane in posizione verticale in modo da inserire completamente i piedini sul telaio dell'unità nei fori del backplane, quindi premere il backplane in posizione. I fermi di rilascio fisseranno il backplane in posizione.

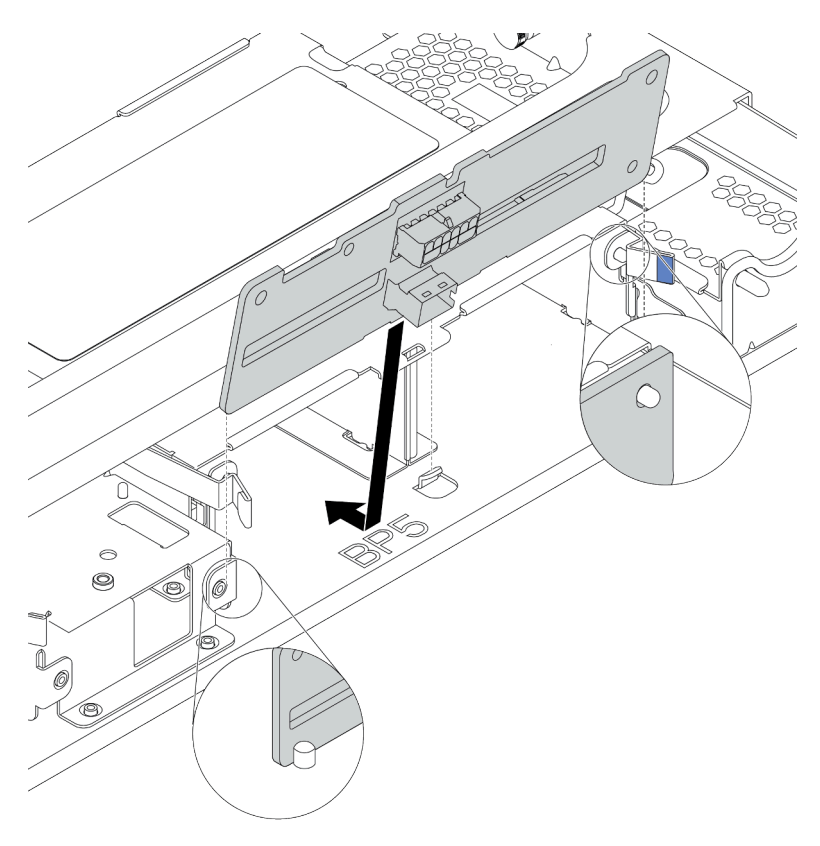

Figura 64. Installazione del backplane dell'unità a 4 vani da 2,5"

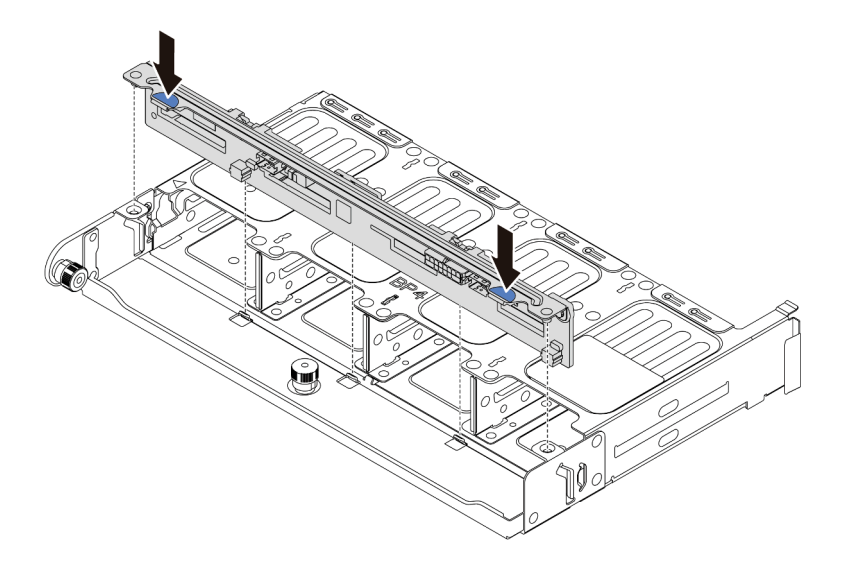

Figura 65. Installazione del backplane dell'unità a 8 vani da 2,5"

## Dopo aver terminato

Reinstallare tutte le unità e gli eventuali elementi di riempimento nei vani delle unità. Vedere ["Installazione di](#page-203-0) [un'unità hot-swap" a pagina 200.](#page-203-0)

### Video dimostrativo

### [Guardare la procedura su YouTube](https://www.youtube.com/watch?v=fDht40Z7R9M)

## <span id="page-174-0"></span>Installazione del backplane dell'unità centrale o posteriore da 3,5"

Utilizzare queste informazioni per installare il backplane dell'unità centrale o posteriore da 3,5".

## Informazioni su questa attività

Il server supporta:

- Un tipo di backplane dell'unità centrale da 3,5"
	- Backplane SAS/SATA a 4 vani da 3,5"
- Due tipi di backplane dell'unità posteriore da 3,5"
	- Backplane a 2 vani SAS/SATA da 3,5"
	- Backplane SAS/SATA a 4 vani da 3,5"

### Nota:

• La procedura mostra l'installazione del backplane sul telaio unità posteriore. La procedura di installazione è la stessa per il backplane sul telaio unità centrale.

### Attenzione:

- Leggere la sezione ["Linee guida per l'installazione" a pagina 142](#page-145-0) per essere certi di operare in sicurezza.
- Evitare l'esposizione all'elettricità statica che potrebbe causare l'arresto del sistema e la perdita di dati, tenendo i componenti sensibili all'elettricità statica negli involucri antistatici fino all'installazione e maneggiando tali dispositivi con un cinturino da polso di scaricamento elettrostatico o altri sistemi di messa a terra.

## **Procedura**

- Passo 1. Posizionare l'involucro antistatico che contiene il nuovo backplane su una superficie non verniciata esterna al server. Quindi, estrarre il nuovo backplane dalla confezione e collocarlo su una superficie antistatica.
- Passo 2. Collegare i cavi al backplane.
- Passo 3. Allineare la parte inferiore del backplane ai chiodini nella parte inferiore del telaio dell'unità. Ruotare il backplane in posizione verticale in modo da inserire completamente i piedini sul telaio dell'unità nei fori del backplane, quindi premere il backplane in posizione. I fermi di rilascio fisseranno il backplane in posizione.

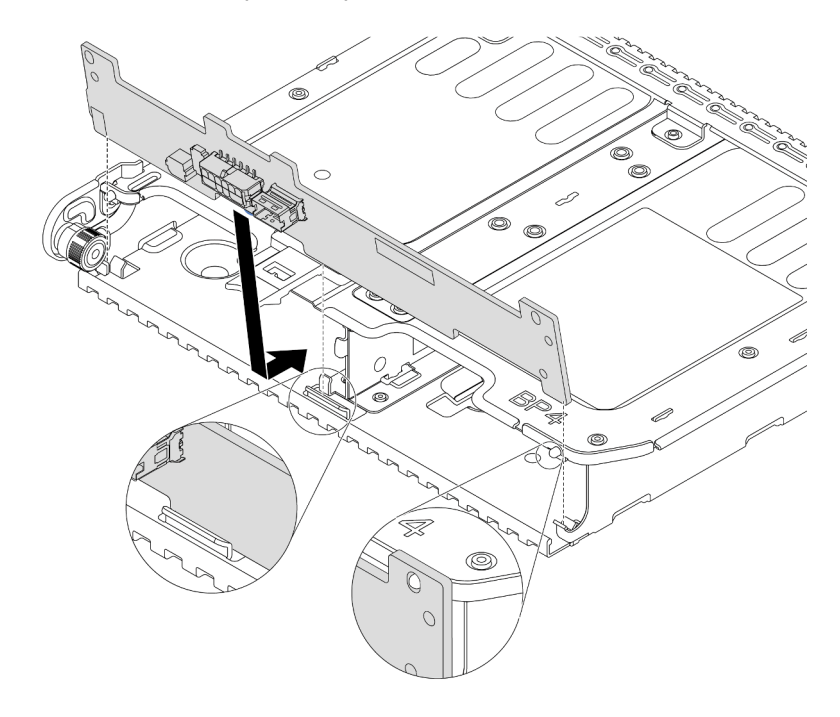

Figura 66. Installazione del backplane dell'unità a 2 vani da 3,5"

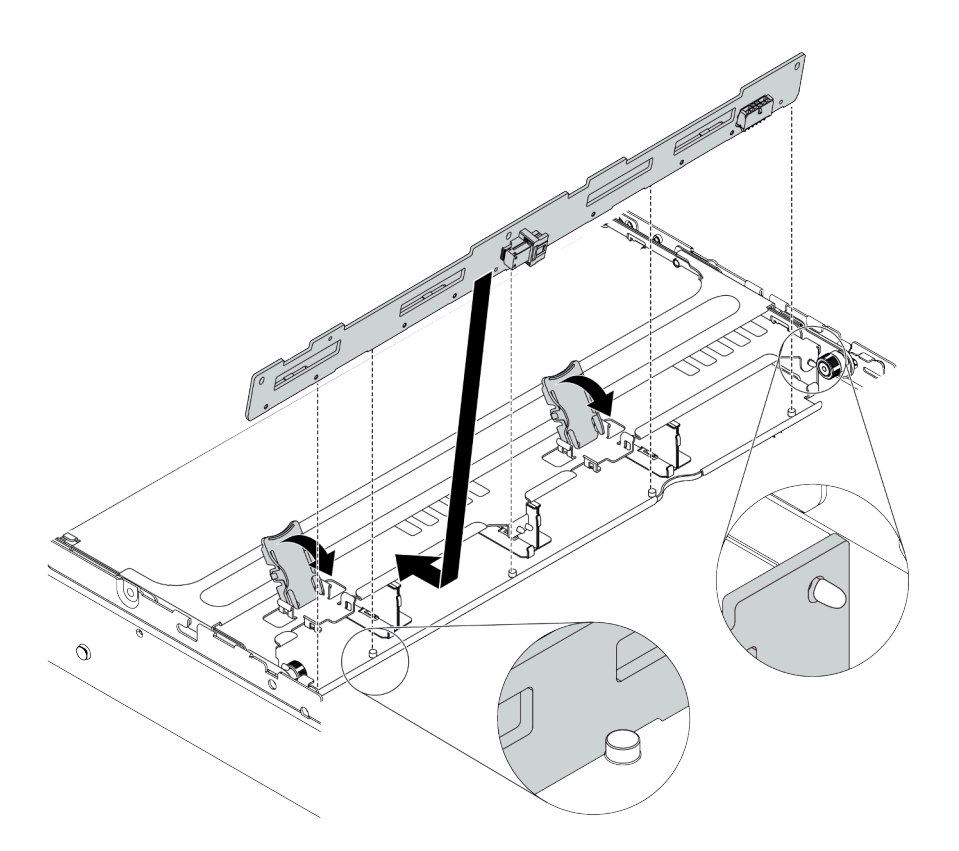

Figura 67. Installazione del backplane dell'unità a 4 vani da 3,5"

### Dopo aver terminato

Reinstallare tutte le unità e gli eventuali elementi di riempimento nei vani delle unità. Vedere ["Installazione di](#page-203-0) [un'unità hot-swap" a pagina 200.](#page-203-0)

### Video dimostrativo

### [Guardare la procedura su YouTube](https://www.youtube.com/watch?v=ODubXEmpJyE)

### <span id="page-176-0"></span>Installazione dei backplane dell'unità da 7 mm

Utilizzare queste informazioni per installare i backplane delle unità da 7 mm.

## Informazioni su questa attività

### Attenzione:

- Leggere la sezione ["Linee guida per l'installazione" a pagina 142](#page-145-0) per essere certi di operare in sicurezza.
- Spegnere il server e scollegare tutti i cavi di alimentazione per questa attività.
- Evitare l'esposizione all'elettricità statica che potrebbe causare l'arresto del sistema e la perdita di dati, tenendo i componenti sensibili all'elettricità statica negli involucri antistatici fino all'installazione e maneggiando tali dispositivi con un cinturino da polso di scaricamento elettrostatico o altri sistemi di messa a terra.

## Procedura

Passo 1. Estrarre il nuovo componente e collocarlo su una superficie antistatica.

Passo 2. Preparare il server.

- 1. Spegnere il server.
- 2. Rimuovere il coperchio superiore. Vedere ["Rimozione del coperchio superiore" a pagina 153.](#page-156-0)
- 3. Prendere nota dei collegamenti e scollegare tutti i cavi. Vedere [Capitolo 3 "Instradamento dei](#page-78-0) [cavi interni" a pagina 75.](#page-78-0)
- 4. Rimuovere tutti i componenti che ostacolano la procedura.
- 5. Installare tutti i componenti necessari prima di installare o rimuovere i componenti.
- Passo 3. Collegare i cavi ai backplane. Vedere ["Unità da 7 mm" a pagina 83](#page-86-0).

Passo 4. Installazione del backplane dell'unità da 7 mm nella parte inferiore.

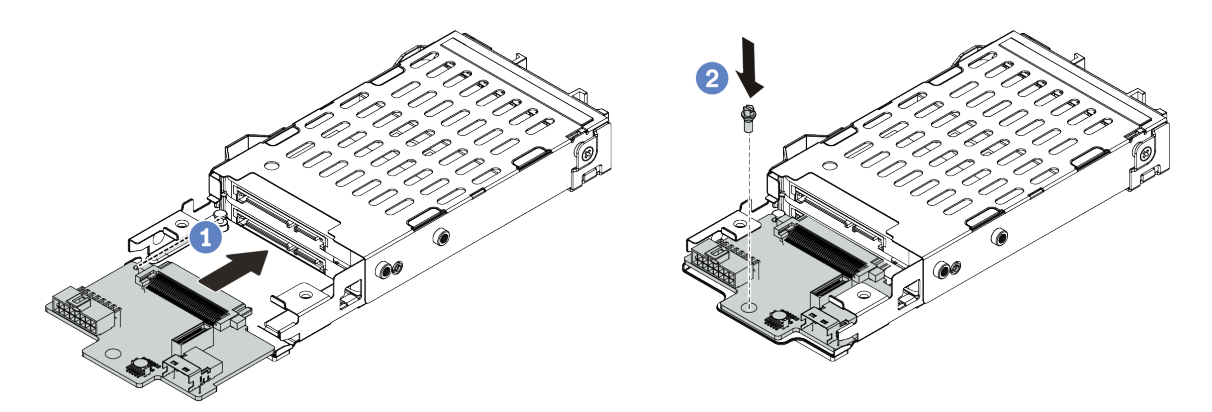

Figura 68. Installazione del backplane dell'unità da 7 mm (parte inferiore)

- a. Allineare il perno sul telaio e far scivolare leggermente il backplane all'interno finché non si posiziona correttamente.
- b. Fissare la vite come mostrato.
- Passo 5. Installare il backplane dell'unità da 7 mm nella parte superiore.

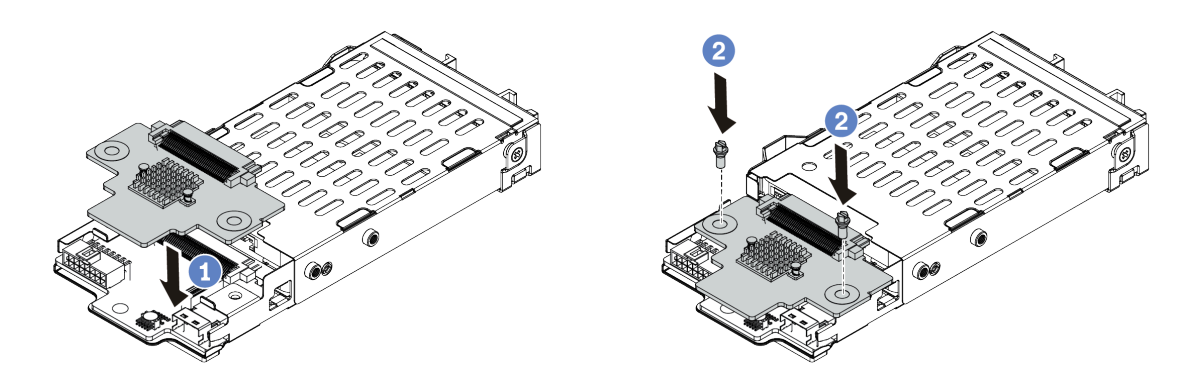

Figura 69. Installazione del backplane dell'unità da 7 mm (parte superiore)

- a. Posizionare il backplane sul telaio come mostrato.
- b. Fissare il backplane interno in posizione con due viti.

Passo 6. Collegare i cavi alla scheda di sistema. Vedere ["Unità da 7 mm" a pagina 83](#page-86-0).

### Dopo aver terminato

Reinstallare tutte le unità e gli eventuali elementi di riempimento nei vani delle unità.

### Video dimostrativo

[Guardare la procedura su YouTube](https://www.youtube.com/watch?v=yUysX8ugqRw)

## Installazione dei fermacavi

Utilizzare queste informazioni per installare i fermacavi.

## Informazioni su questa attività

### Attenzione:

- Leggere la sezione ["Linee guida per l'installazione" a pagina 142](#page-145-0) per essere certi di operare in sicurezza.
- Evitare l'esposizione all'elettricità statica che potrebbe causare l'arresto del sistema e la perdita di dati, tenendo i componenti sensibili all'elettricità statica negli involucri antistatici fino all'installazione e maneggiando tali dispositivi con un cinturino da polso di scaricamento elettrostatico o altri sistemi di messa a terra.

### **Procedura**

Passo 1. Estrarre il nuovo componente e collocarlo su una superficie antistatica.

- Passo 2. Preparare il server.
	- 1. Spegnere il server.
	- 2. Rimuovere il coperchio superiore. Vedere ["Rimozione del coperchio superiore" a pagina 153.](#page-156-0)
	- 3. Prendere nota dei collegamenti e scollegare tutti i cavi. Vedere [Capitolo 3 "Instradamento dei](#page-78-0) [cavi interni" a pagina 75.](#page-78-0)
	- 4. Rimuovere tutti i componenti che ostacolano la procedura.
	- 5. Installare tutti i componenti necessari prima di installare o rimuovere i componenti.
- Passo 3. Installare i fermacavi.

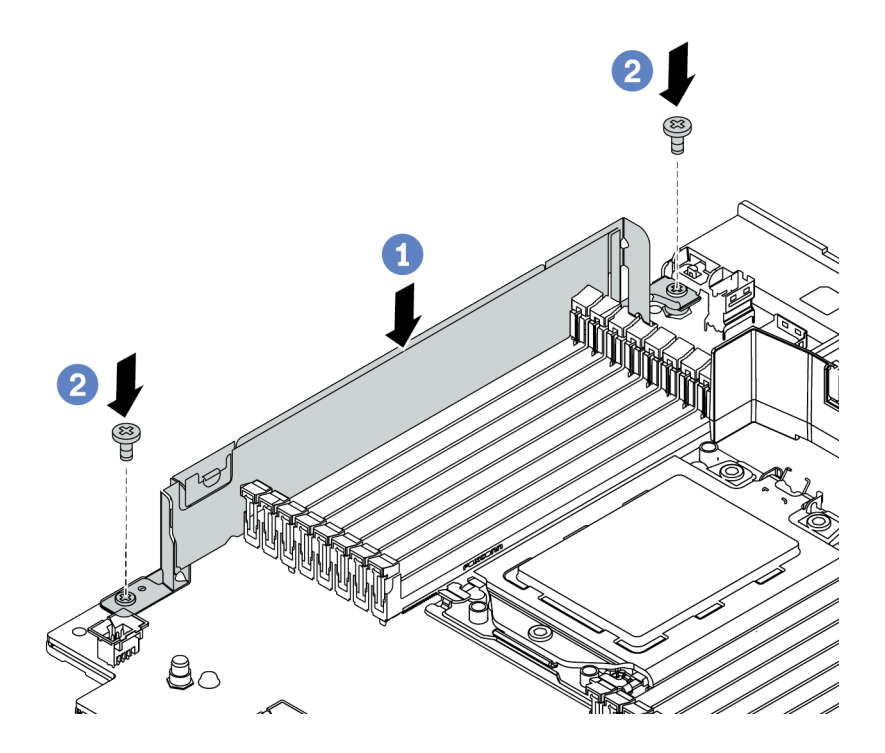

Figura 70. Installazione del fermacavo

a. Allineare i due fori sulla scheda di sistema. Installare il supporto sulla scheda di sistema come mostrato.
b. Installare le due viti che fissano il supporto.

# Dopo aver terminato

Collegare i cavi. Vedere [Capitolo 3 "Instradamento dei cavi interni" a pagina 75](#page-78-0).

# <span id="page-181-0"></span>Installazione delle staffe posteriori per il montaggio a parete

Utilizzare queste informazioni per rimuovere e installare una staffa posteriore per il montaggio a parete.

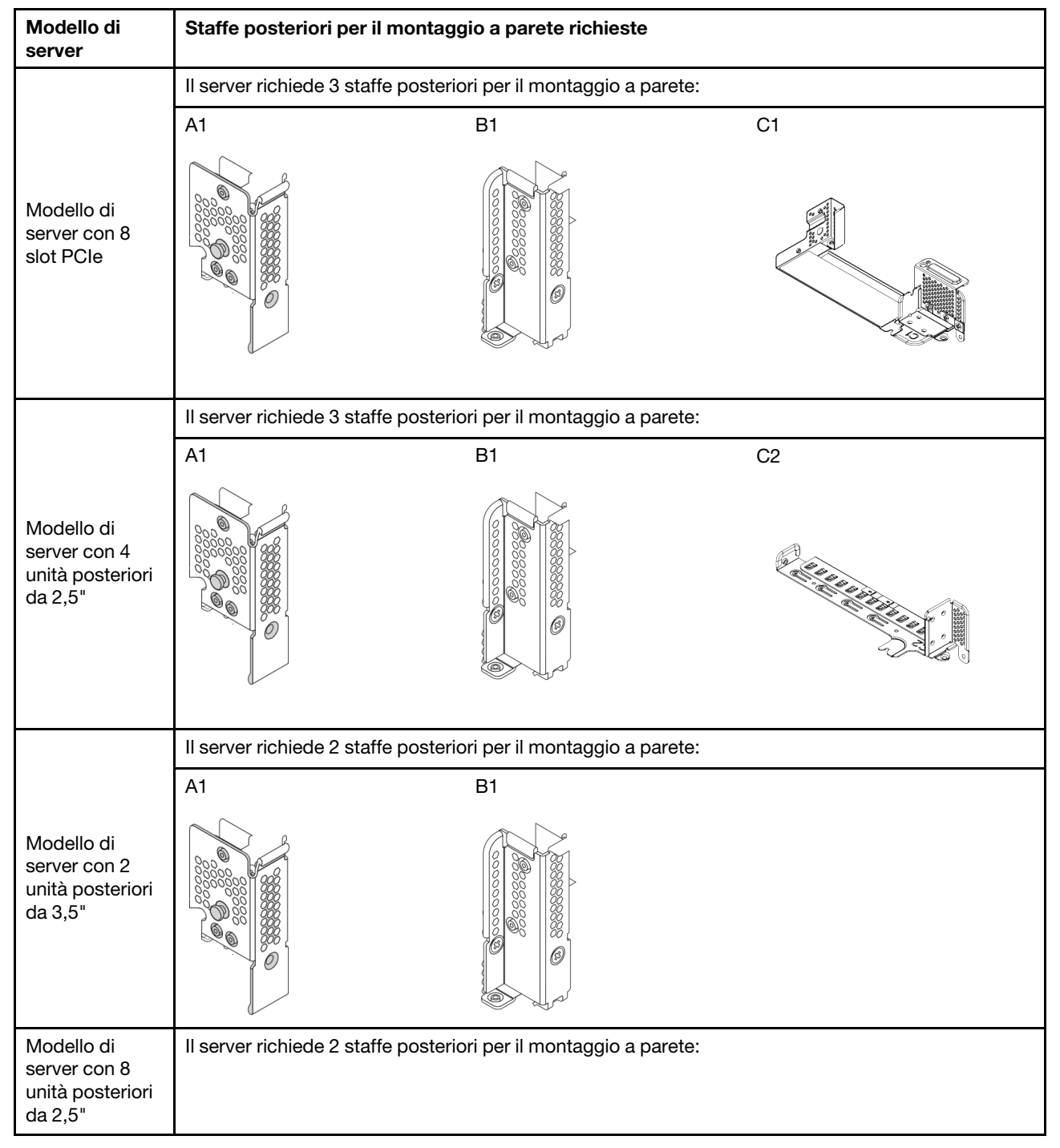

#### Matrice della staffa posteriore per il montaggio a parete

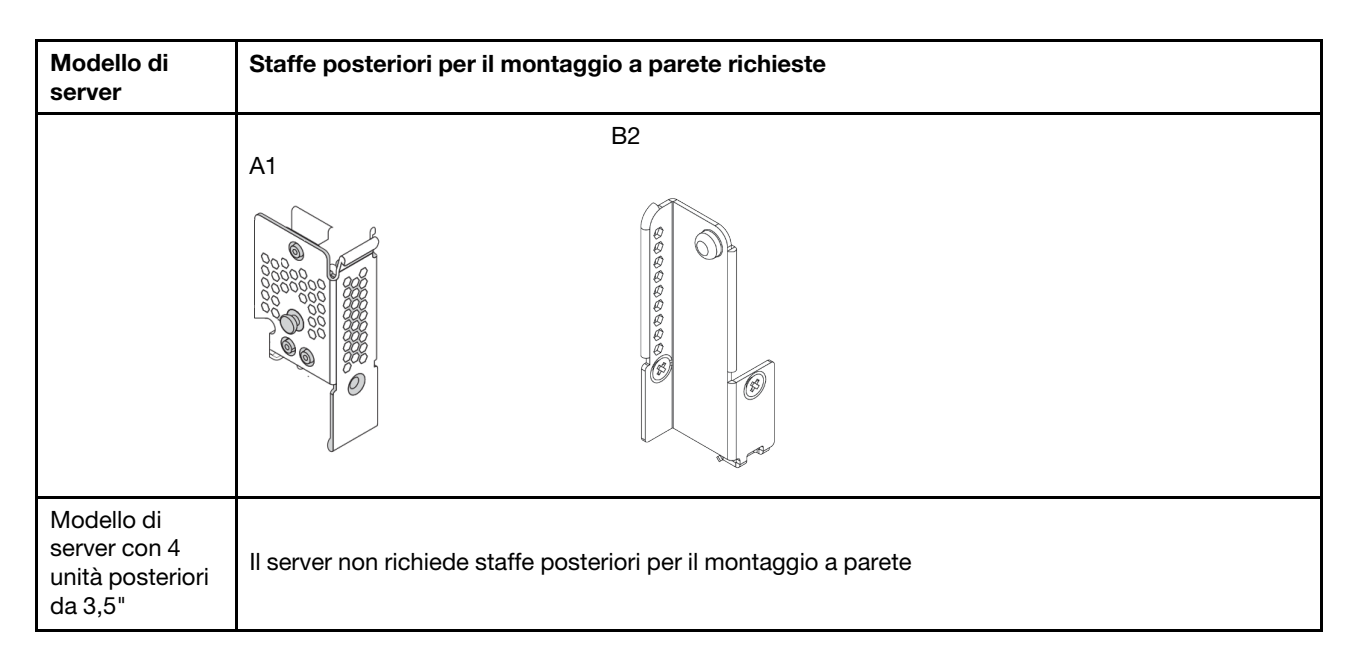

# Installazione di una staffa A1 posteriore per il montaggio a parete (sinistra)

Utilizzare queste informazioni per installare una staffa posteriore A1 per il montaggio a parete a sinistra dello chassis posteriore.

### Informazioni su questa attività

#### Attenzione:

- Leggere la sezione ["Linee guida per l'installazione" a pagina 142](#page-145-0) per essere certi di operare in sicurezza.
- Evitare l'esposizione all'elettricità statica che potrebbe causare l'arresto del sistema e la perdita di dati, tenendo i componenti sensibili all'elettricità statica negli involucri antistatici fino all'installazione e maneggiando tali dispositivi con un cinturino da polso di scaricamento elettrostatico o altri sistemi di messa a terra.

### Procedura

- Passo 1. Estrarre il nuovo componente e collocarlo su una superficie antistatica.
- Passo 2. Preparare il server.
	- 1. Spegnere il server.
	- 2. Rimuovere il coperchio superiore. Vedere ["Rimozione del coperchio superiore" a pagina 153](#page-156-0).
	- 3. Prendere nota dei collegamenti e scollegare tutti i cavi. Vedere [Capitolo 3 "Instradamento dei](#page-78-0) [cavi interni" a pagina 75](#page-78-0).
	- 4. Rimuovere tutti i componenti che ostacolano la procedura.
	- 5. Installare tutti i componenti necessari prima di installare o rimuovere i componenti.
- Passo 3. Installare una staffa posteriore A1 per il montaggio a parete.

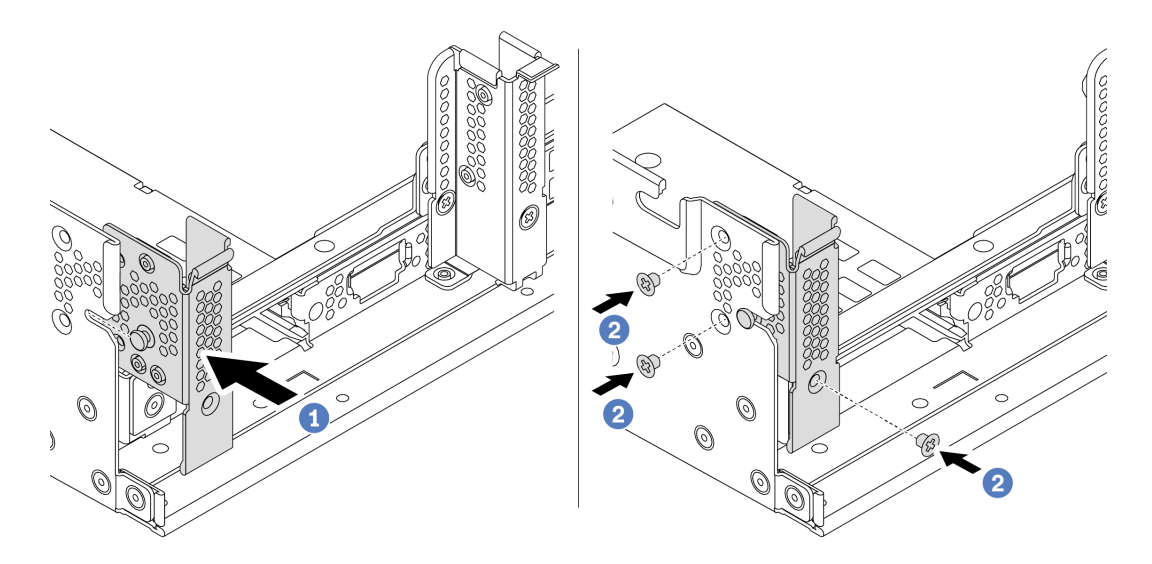

Figura 71. Installazione della staffa posteriore A1 per il montaggio a parete

- a. Allineare il piedino sulla staffa posteriore per il montaggio a parete e lo slot del piedino sul lato sinistro dello chassis posteriore. Installare la staffa sullo chassis come mostrato.
- b. Installare le tre viti per fissare la staffa posteriore per il montaggio a parete.

### Dopo aver terminato

Installare un telaio unità posteriore o gli assiemi verticali. Vedere

- ["Installazione del telaio unità posteriore a 4 vani da 2,5"" a pagina 192](#page-195-0)
- ["Installazione del telaio unità posteriore a 8 unità da 2,5"" a pagina 193](#page-196-0)
- ["Installazione del telaio unità posteriore a 2 vani da 3,5"" a pagina 188](#page-191-0)
- ["Installazione del telaio unità posteriore a 4 vani da 3,5"" a pagina 190](#page-193-0)
- ["Installazione di un assieme verticale 1/2" a pagina 209](#page-212-0)

#### Video dimostrativo

#### [Guardare la procedura su YouTube](https://www.youtube.com/watch?v=yXq6oBCfoOs)

### <span id="page-183-0"></span>Installazione di una staffa B1/B2 posteriore per il montaggio a parete (centrale)

Utilizzare queste informazioni per installare una staffa posteriore B1/B2 per il montaggio a parete sulla parte centrale dello chassis posteriore.

### Informazioni su questa attività

#### Attenzione:

- Leggere la sezione ["Linee guida per l'installazione" a pagina 142](#page-145-0) per essere certi di operare in sicurezza.
- Evitare l'esposizione all'elettricità statica che potrebbe causare l'arresto del sistema e la perdita di dati, tenendo i componenti sensibili all'elettricità statica negli involucri antistatici fino all'installazione e maneggiando tali dispositivi con un cinturino da polso di scaricamento elettrostatico o altri sistemi di messa a terra.

### **Procedura**

- Passo 1. Estrarre il nuovo componente e collocarlo su una superficie antistatica.
- Passo 2. Preparare il server.
	- 1. Spegnere il server.
	- 2. Rimuovere il coperchio superiore. Vedere ["Rimozione del coperchio superiore" a pagina 153](#page-156-0).
	- 3. Prendere nota dei collegamenti e scollegare tutti i cavi. Vedere [Capitolo 3 "Instradamento dei](#page-78-0) [cavi interni" a pagina 75](#page-78-0).
	- 4. Rimuovere tutti i componenti che ostacolano la procedura.
	- 5. Installare tutti i componenti necessari prima di installare o rimuovere i componenti.
- Passo 3. Installare una staffa posteriore B1 per il montaggio a parete.

Nota: La figura mostra solo l'installazione della staffa posteriore B1 per il montaggio a parete, la staffa posteriore B2 può essere installata nello stesso modo.

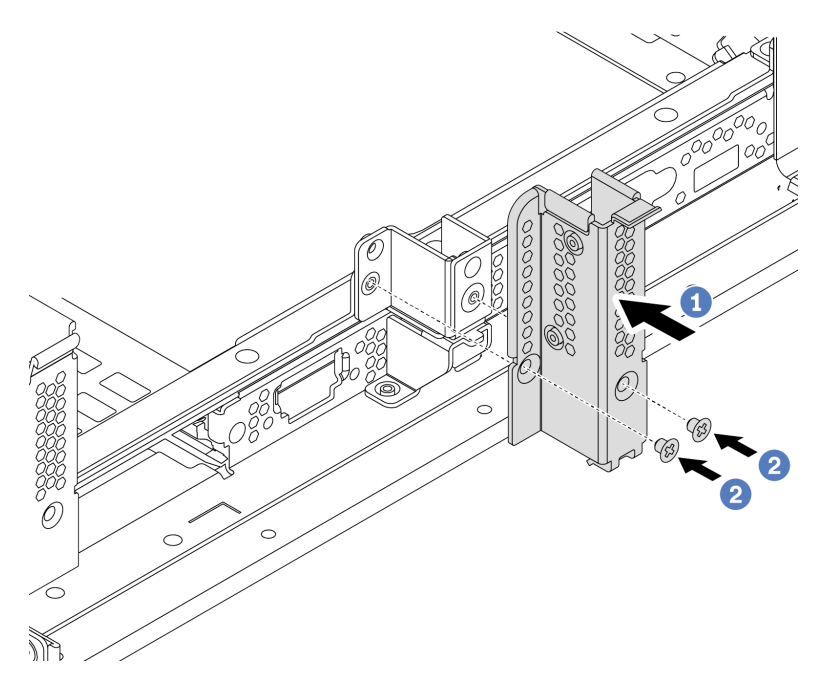

Figura 72. Installazione della staffa posteriore B1 per il montaggio a parete

- a. Allineare i fori sulla staffa posteriore per il montaggio a parete e sullo chasiss. Installare la staffa sullo chassis come mostrato.
- b. Installare le due viti per fissare la staffa posteriore per il montaggio a parete.

### Dopo aver terminato

Installare un telaio unità posteriore o gli assiemi verticali. Vedere

- ["Installazione del telaio unità posteriore a 4 vani da 2,5"" a pagina 192](#page-195-0)
- ["Installazione del telaio unità posteriore a 2 vani da 3,5"" a pagina 188](#page-191-0)
- ["Installazione di un assieme verticale 1/2" a pagina 209](#page-212-0)

#### Video dimostrativo

[Guardare la procedura su YouTube](https://www.youtube.com/watch?v=IdWlaAxGKsc)

## <span id="page-185-0"></span>Installazione di una staffa C1/C2 posteriore per il montaggio a parete (destra)

Utilizzare queste informazioni per installare una staffa posteriore C1/C2 per il montaggio a parete a destra dello chassis posteriore.

### Informazioni su questa attività

#### Attenzione:

- Leggere la sezione ["Linee guida per l'installazione" a pagina 142](#page-145-0) per essere certi di operare in sicurezza.
- Evitare l'esposizione all'elettricità statica che potrebbe causare l'arresto del sistema e la perdita di dati, tenendo i componenti sensibili all'elettricità statica negli involucri antistatici fino all'installazione e maneggiando tali dispositivi con un cinturino da polso di scaricamento elettrostatico o altri sistemi di messa a terra.

### Procedura

Passo 1. Estrarre il nuovo componente e collocarlo su una superficie antistatica.

- Passo 2. Preparare il server.
	- 1. Spegnere il server.
	- 2. Rimuovere il coperchio superiore. Vedere ["Rimozione del coperchio superiore" a pagina 153.](#page-156-0)
	- 3. Prendere nota dei collegamenti e scollegare tutti i cavi. Vedere [Capitolo 3 "Instradamento dei](#page-78-0) [cavi interni" a pagina 75.](#page-78-0)
	- 4. Rimuovere tutti i componenti che ostacolano la procedura.
	- 5. Installare tutti i componenti necessari prima di installare o rimuovere i componenti.
- Passo 3. Installare una staffa posteriore C1 per il montaggio a parete.

Nota: La figura mostra solo l'installazione della staffa posteriore C1 per il montaggio a parete, la staffa posteriore C2 può essere installata nello stesso modo.

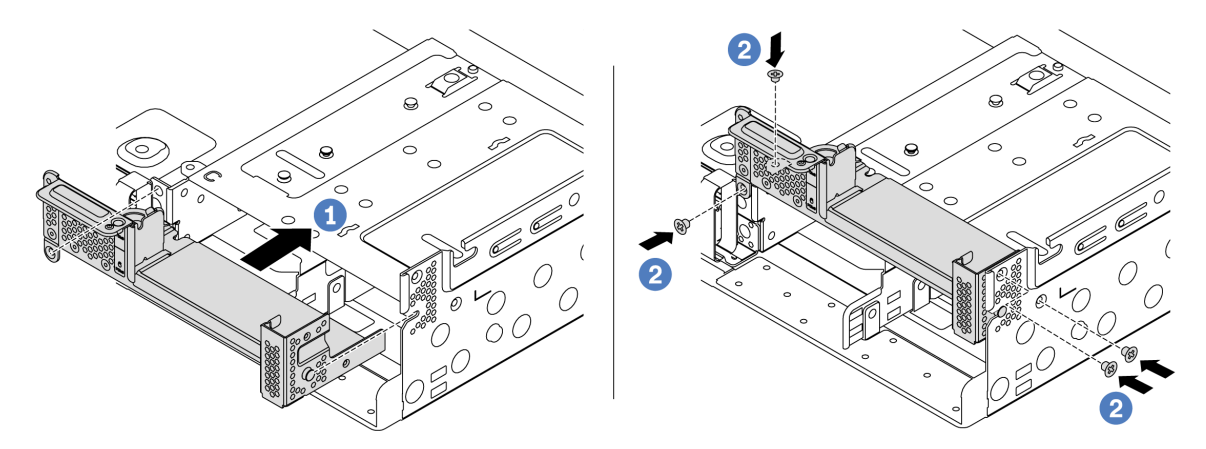

Figura 73. Installazione della staffa posteriore C1 per il montaggio a parete

- a. Allineare il piedino sulla staffa posteriore per il montaggio a parete e lo slot del piedino sul lato destro dello chassis posteriore. Installare la staffa sullo chassis come mostrato.
- b. Installare le quattro viti per fissare la staffa posteriore per il montaggio a parete.

### Dopo aver terminato

Installare un telaio unità posteriore o gli assiemi verticali. Vedere

- ["Installazione del telaio unità posteriore a 4 vani da 2,5"" a pagina 192](#page-195-0)
- ["Installazione di un assieme verticale 1/2" a pagina 209](#page-212-0)

### Video dimostrativo

[Guardare la procedura su YouTube](https://www.youtube.com/watch?v=Zm2m3RCVj6A)

# Installazione di un telaio unità centrale/posteriore

Utilizzare queste informazioni per rimuovere e installare un backplane dell'unità hot-swap.

Questa sezione contiene le seguenti informazioni:

- ["Installazione del telaio unità centrale da 2,5"" a pagina 184](#page-187-0)
- ["Installazione del telaio unità centrale da 3,5"" a pagina 186](#page-189-0)
- ["Installazione del telaio unità posteriore a 2 vani da 3,5"" a pagina 188](#page-191-0)
- ["Installazione del telaio unità posteriore a 4 vani da 3,5"" a pagina 190](#page-193-0)
- ["Installazione del telaio unità posteriore a 4 vani da 2,5"" a pagina 192](#page-195-0)
- ["Installazione del telaio unità posteriore a 8 unità da 2,5"" a pagina 193](#page-196-0)
- ["Installazione del telaio unità da 7 mm \(a 3 slot\)" a pagina 195](#page-198-0)
- ["Installazione del telaio unità da 7 mm \(a 1 slot\)" a pagina 197](#page-200-0)

### <span id="page-187-0"></span>Installazione del telaio unità centrale da 2,5"

Utilizzare queste informazioni per installare il vano dell'unità centrale da 2,5".

### Informazioni su questa attività

Il telaio unità centrale è supportato su alcuni modelli di server a determinate condizioni. Per informazioni dettagliate, vedere ["Regole tecniche" a pagina 23](#page-26-0).

#### Attenzione:

- Leggere la sezione ["Linee guida per l'installazione" a pagina 142](#page-145-0) per essere certi di operare in sicurezza.
- Evitare l'esposizione all'elettricità statica che potrebbe causare l'arresto del sistema e la perdita di dati, tenendo i componenti sensibili all'elettricità statica negli involucri antistatici fino all'installazione e maneggiando tali dispositivi con un cinturino da polso di scaricamento elettrostatico o altri sistemi di messa a terra.

## Procedura

Passo 1. Collegare i cavi al backplane.

Passo 2. Allineare la parte inferiore del backplane ai chiodini nella parte inferiore del telaio dell'unità. Ruotare il backplane in posizione verticale in modo da inserire completamente i piedini sul telaio dell'unità nei fori del backplane, quindi premere il backplane in posizione. I fermi di rilascio fisseranno il backplane in posizione.

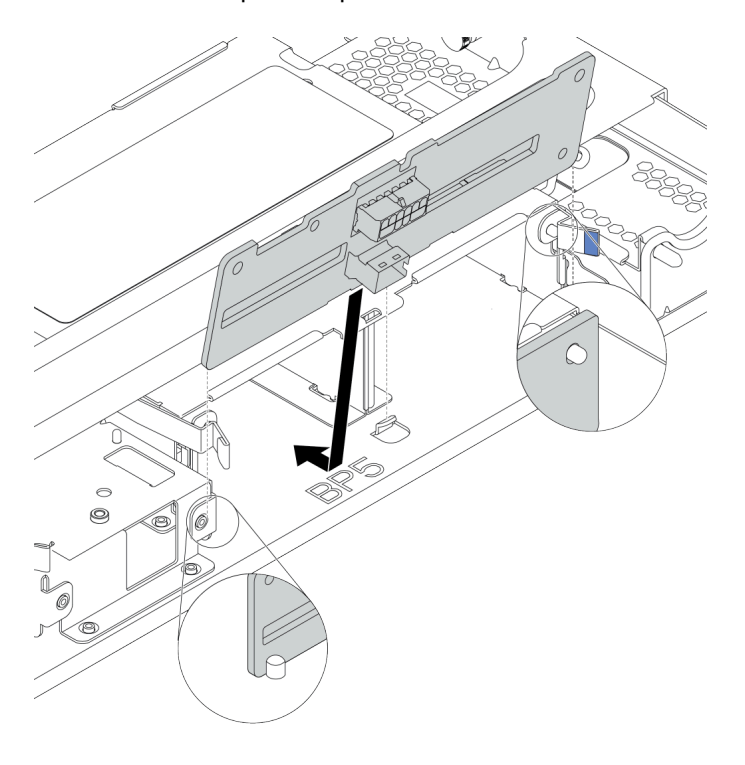

Figura 74. Installazione del backplane

Passo 3. Installare il telaio unità centrale sullo chassis e le unità nei vani delle unità. Chiudere quindi la maniglia.

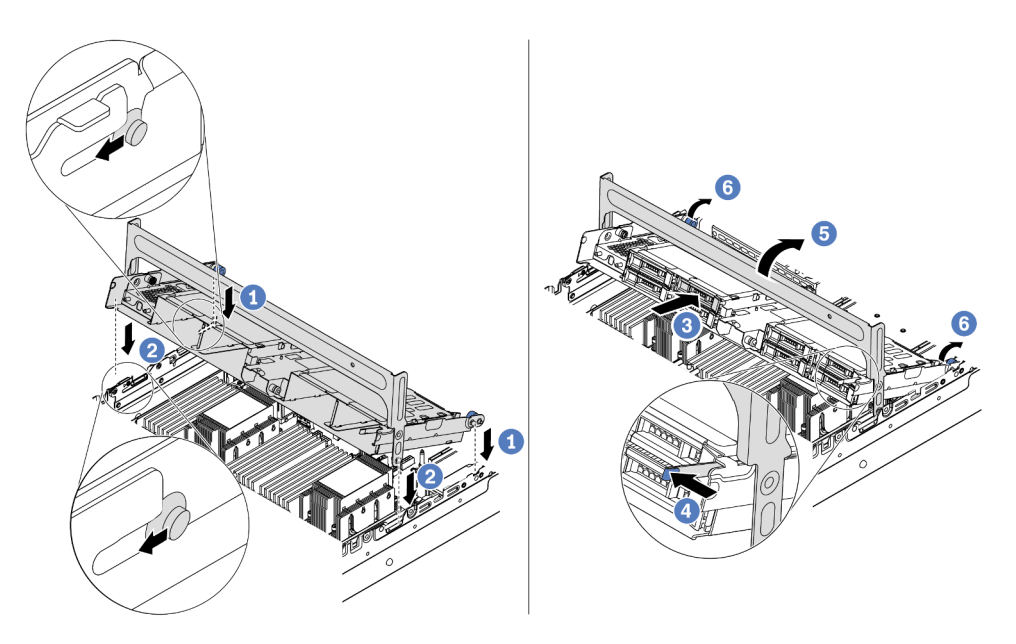

Figura 75. Installazione del telaio unità centrale da 2,5" e delle unità

- 1. Inserire i piedini posteriori negli slot dello chassis.
- 2. Ruotare la parte anteriore del telaio unità verso il basso, finché non scatta in posizione.
- 3. Installare le unità nel telaio unità centrale. Vedere ["Installazione di un'unità hot-swap" a pagina](#page-203-0)  [200](#page-203-0).
- 4. Premere il fermo come mostrato.
- 5. Ruotare la maniglia per chiuderla.

#### Dopo aver terminato

Collegare i cavi dai backplane a un adattatore RAID/HBA. Vedere [Capitolo 3 "Instradamento dei cavi interni"](#page-78-0)  [a pagina 75](#page-78-0).

#### Video dimostrativo

[Guardare la procedura su YouTube](https://www.youtube.com/watch?v=bij0P6JehkQ)

### <span id="page-189-0"></span>Installazione del telaio unità centrale da 3,5"

Utilizzare queste informazioni per installare il telaio unità centrale da 3,5".

### Informazioni su questa attività

Il telaio unità centrale è supportato su alcuni modelli di server a determinate condizioni. Per informazioni dettagliate, vedere ["Regole tecniche" a pagina 23](#page-26-0).

#### Attenzione:

• Leggere la sezione ["Linee guida per l'installazione" a pagina 142](#page-145-0) per essere certi di operare in sicurezza.

• Evitare l'esposizione all'elettricità statica che potrebbe causare l'arresto del sistema e la perdita di dati, tenendo i componenti sensibili all'elettricità statica negli involucri antistatici fino all'installazione e maneggiando tali dispositivi con un cinturino da polso di scaricamento elettrostatico o altri sistemi di messa a terra.

### Procedura

- Passo 1. Collegare i cavi al backplane.
- Passo 2. Allineare la parte inferiore del backplane ai chiodini nella parte inferiore del telaio dell'unità. Ruotare il backplane in posizione verticale in modo da inserire completamente i piedini sul telaio dell'unità nei fori del backplane, quindi premere il backplane in posizione. I fermi di rilascio fisseranno il backplane in posizione.

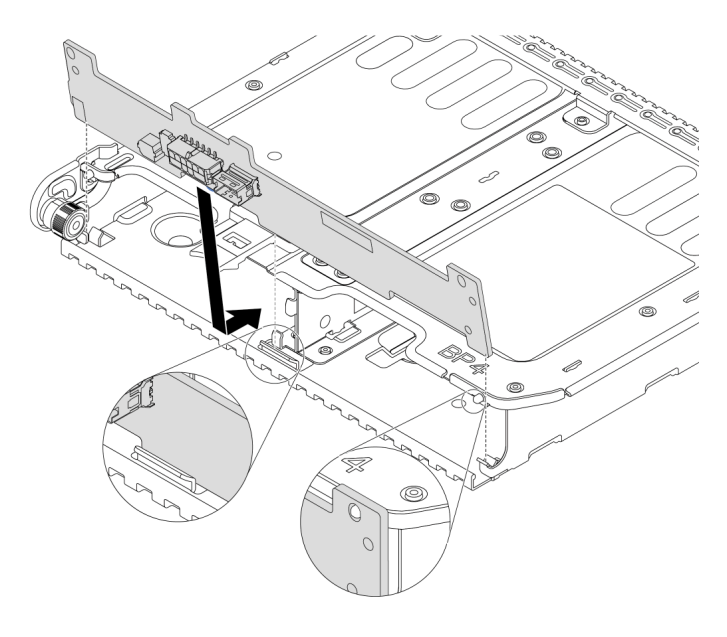

Figura 76. Installazione del backplane

Passo 3. Installare il telaio unità centrale sullo chassis e le unità nei vani delle unità. Chiudere quindi la maniglia.

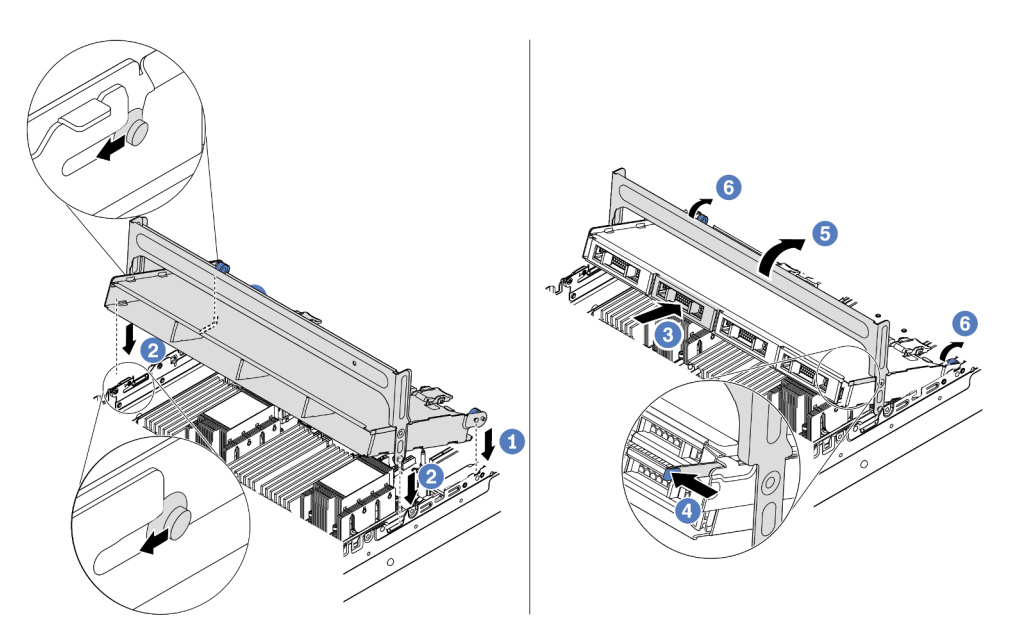

Figura 77. Installazione del telaio unità centrale da 3,5" e delle unità

- 1. Inserire i piedini posteriori negli slot dello chassis.
- 2. Ruotare la parte anteriore del telaio unità verso il basso, finché non scatta in posizione.
- 3. Installare le unità nel telaio unità centrale. Vedere ["Installazione di un'unità hot-swap" a pagina](#page-203-0)  [200](#page-203-0).
- 4. Premere il fermo come mostrato.
- 5. Ruotare la maniglia per chiuderla.

#### Dopo aver terminato

Collegare i cavi dai backplane a un adattatore RAID/HBA. Vedere [Capitolo 3 "Instradamento dei cavi interni"](#page-78-0)  [a pagina 75](#page-78-0).

#### Video dimostrativo

[Guardare la procedura su YouTube](https://www.youtube.com/watch?v=PD8hSI-Ngh4)

### <span id="page-191-0"></span>Installazione del telaio unità posteriore a 2 vani da 3,5"

Utilizzare queste informazioni per installare il telaio unità posteriore a 2 vani da 3,5".

### Informazioni su questa attività

Il telaio unità posteriore è supportato su alcuni modelli di server a determinate condizioni. Per informazioni dettagliate, vedere ["Regole tecniche" a pagina 23](#page-26-0).

#### Attenzione:

• Leggere la sezione ["Linee guida per l'installazione" a pagina 142](#page-145-0) per essere certi di operare in sicurezza.

• Evitare l'esposizione all'elettricità statica che potrebbe causare l'arresto del sistema e la perdita di dati, tenendo i componenti sensibili all'elettricità statica negli involucri antistatici fino all'installazione e maneggiando tali dispositivi con un cinturino da polso di scaricamento elettrostatico o altri sistemi di messa a terra.

### Procedura

Passo 1. Preparare il server.

- 1. Spegnere il server.
- 2. Rimuovere il coperchio superiore. Vedere ["Rimozione del coperchio superiore" a pagina 153](#page-156-0).
- 3. Prendere nota dei collegamenti e scollegare tutti i cavi. Vedere [Capitolo 3 "Instradamento dei](#page-78-0) [cavi interni" a pagina 75](#page-78-0).
- 4. Rimuovere tutti i componenti che ostacolano la procedura.
- 5. Installare tutti i componenti necessari prima di installare o rimuovere i componenti.
- Passo 2. Installare il telaio unità posteriore a 2 vani da 3,5".

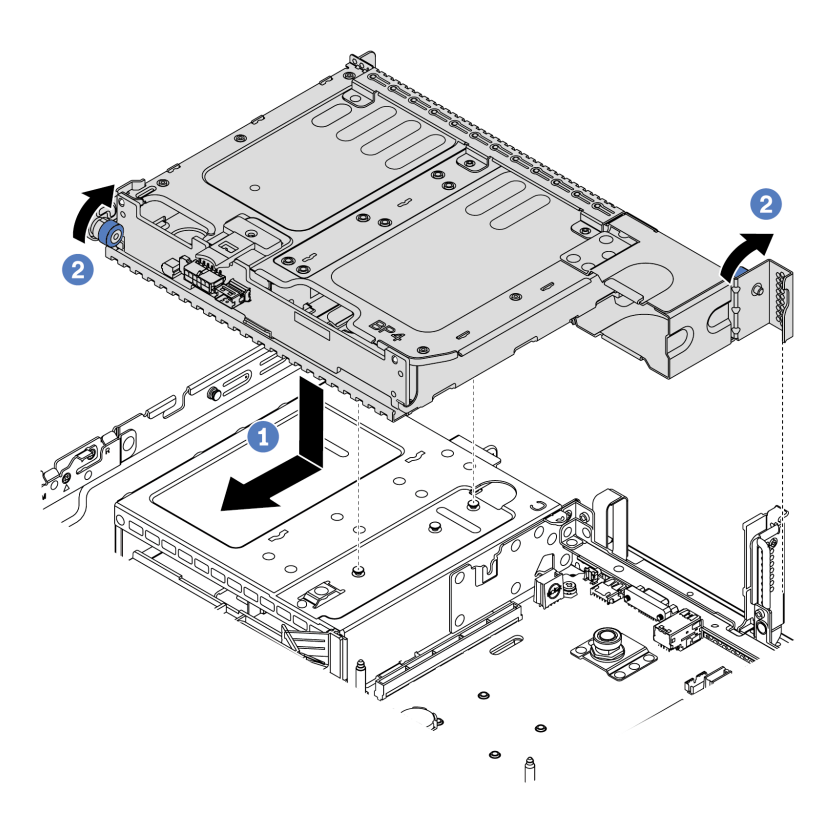

Figura 78. Installazione del telaio unità posteriore a 2 vani da 3,5"

- 1. Allineare il telaio unità posteriore allo chassis e abbassarlo nello chassis. Spostare in avanti il telaio dell'unità posteriore finché non scatta in posizione.
- 2. Ruotare e rilasciare la manopola blu per fissare il telaio unità
- Passo 3. Controllare e verificare che le manopole blu siano bloccate in posizione per fissare il telaio unità posteriore.

### Dopo aver terminato

- 1. Installare le unità o gli elementi di riempimento delle unità nel telaio dell'unità posteriore. Vedere ["Installazione di un'unità hot-swap" a pagina 200.](#page-203-0)
- 2. Collegare i cavi al backplane dell'unità posteriore. Vedere [Capitolo 3 "Instradamento dei cavi interni" a](#page-78-0)  [pagina 75](#page-78-0).

## <span id="page-193-0"></span>Installazione del telaio unità posteriore a 4 vani da 3,5"

Utilizzare queste informazioni per installare il telaio unità posteriore a 4 vani da 3,5".

### Informazioni su questa attività

Il telaio unità posteriore è supportato su alcuni modelli di server a determinate condizioni. Per informazioni dettagliate, vedere ["Regole tecniche" a pagina 23](#page-26-0).

#### Attenzione:

- Leggere la sezione ["Linee guida per l'installazione" a pagina 142](#page-145-0) per essere certi di operare in sicurezza.
- Evitare l'esposizione all'elettricità statica che potrebbe causare l'arresto del sistema e la perdita di dati, tenendo i componenti sensibili all'elettricità statica negli involucri antistatici fino all'installazione e maneggiando tali dispositivi con un cinturino da polso di scaricamento elettrostatico o altri sistemi di messa a terra.

### Procedura

Passo 1. Preparare il server.

- 1. Spegnere il server.
- 2. Rimuovere il coperchio superiore. Vedere ["Rimozione del coperchio superiore" a pagina 153.](#page-156-0)
- 3. Prendere nota dei collegamenti e scollegare tutti i cavi. Vedere [Capitolo 3 "Instradamento dei](#page-78-0) [cavi interni" a pagina 75.](#page-78-0)
- 4. Rimuovere tutti i componenti che ostacolano la procedura.
- 5. Installare tutti i componenti necessari prima di installare o rimuovere i componenti.
- Passo 2. Allineare il telaio unità posteriore allo chassis e abbassarlo nello chassis. Spostare in avanti il telaio dell'unità posteriore finché non scatta in posizione.

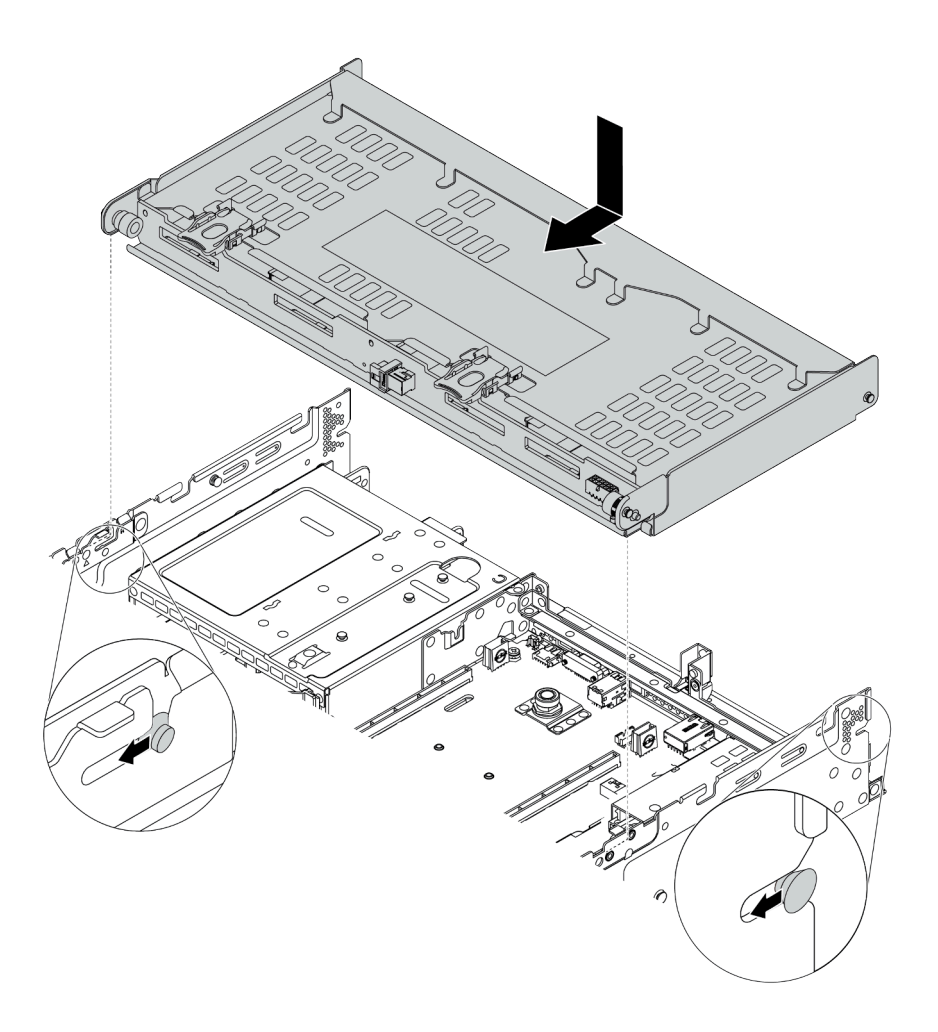

Figura 79. Installazione del telaio unità posteriore a 4 vani da 3,5"

- Passo 3. Controllare e verificare che le manopole blu siano bloccate in posizione per fissare il telaio unità posteriore.
- Passo 4. Installare la staffa di supporto del coperchio superiore.

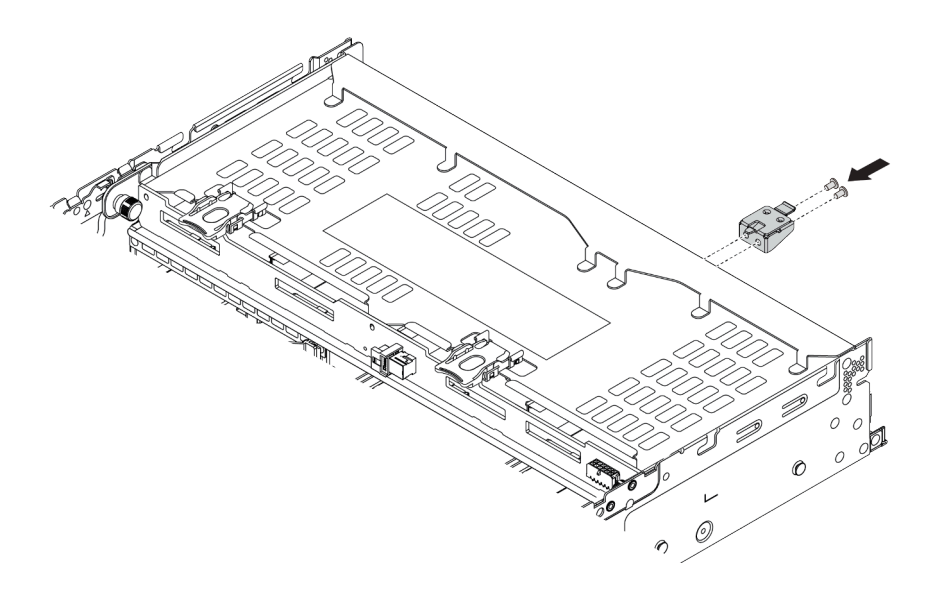

Figura 80. Installazione della staffa di supporto del coperchio superiore

### Dopo aver terminato

- 1. Installare le unità o gli elementi di riempimento delle unità nel telaio dell'unità posteriore. Vedere ["Installazione di un'unità hot-swap" a pagina 200.](#page-203-0)
- 2. Collegare i cavi al telaio dell'unità posteriore. Vedere [Capitolo 3 "Instradamento dei cavi interni" a pagina](#page-78-0) [75.](#page-78-0)

### Video dimostrativo

#### [Guardare la procedura su YouTube](https://www.youtube.com/watch?v=PArpiBCn4Q8)

### <span id="page-195-0"></span>Installazione del telaio unità posteriore a 4 vani da 2,5"

Utilizzare queste informazioni per installare il telaio unità posteriore a 4 vani da 2,5".

### Informazioni su questa attività

Il telaio unità posteriore è supportato su alcuni modelli di server a determinate condizioni. Per informazioni dettagliate, vedere ["Regole tecniche" a pagina 23](#page-26-0).

#### Attenzione:

- Leggere la sezione ["Linee guida per l'installazione" a pagina 142](#page-145-0) per essere certi di operare in sicurezza.
- Evitare l'esposizione all'elettricità statica che potrebbe causare l'arresto del sistema e la perdita di dati, tenendo i componenti sensibili all'elettricità statica negli involucri antistatici fino all'installazione e maneggiando tali dispositivi con un cinturino da polso di scaricamento elettrostatico o altri sistemi di messa a terra.

### **Procedura**

Passo 1. Preparare il server.

- 1. Installare le ventole di sistema ad alte prestazioni richieste. Vedere ["Installazione di una](#page-233-0) [ventola del sistema" a pagina 230.](#page-233-0)
- 2. Installare le staffe verticali richieste. Vedere
	- ["Installazione di un assieme verticale 1/2" a pagina 209](#page-212-0)
- ["Installazione di un assieme verticale 3" a pagina 213](#page-216-0)
- 3. Installare il backplane nel telaio unità. Vedere ["Installazione del backplane dell'unità centrale o](#page-172-0)  [posteriore da 2,5"" a pagina 169](#page-172-0).
- 4. Rimuovere le staffe posteriori inutilizzate (se presenti) e installare la staffa posteriore per il montaggio a parete richiesta per installare il telaio unità posteriore a 4 vani da 2,5".
	- La matrice di combinazioni della staffa posteriore per il montaggio a parete è disponibile nella sezione "Sostituzione della staffa posteriore per il montaggio a parete" del Manuale di manutenzione.
	- ["Installazione di una staffa C1/C2 posteriore per il montaggio a parete \(destra\)" a pagina](#page-185-0) [182](#page-185-0)
- Passo 2. Installare il telaio unità posteriore a 4 vani da 2,5".

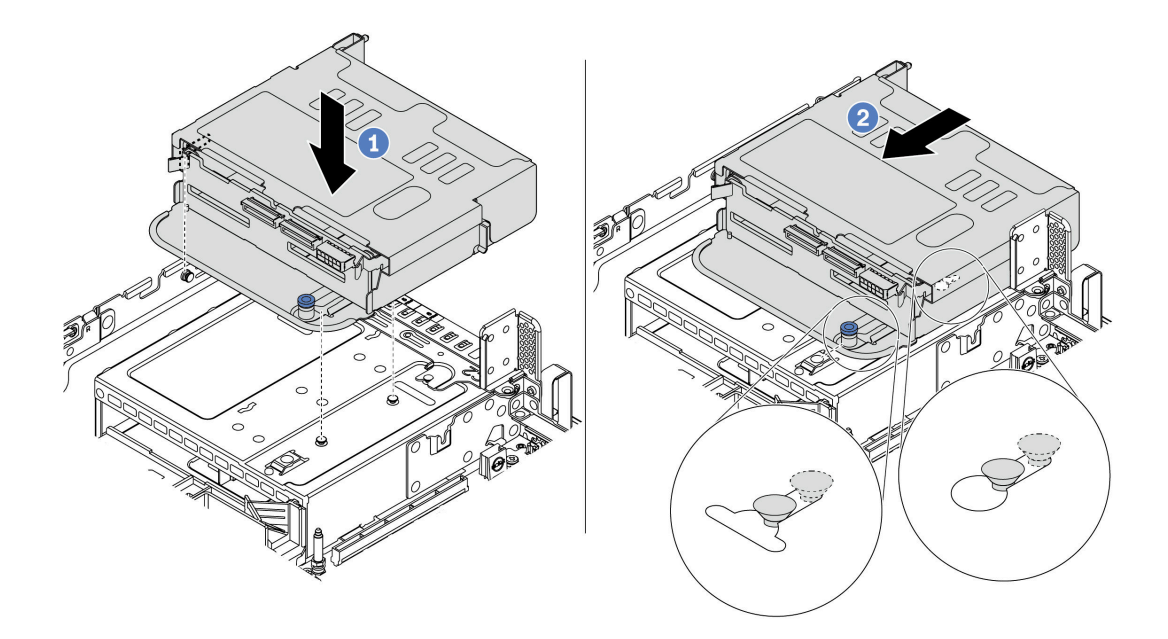

Figura 81. Installazione del telaio unità posteriore a 4 vani da 2,5"

- 1. Allineare il telaio unità posteriore allo chassis e abbassarlo nello chassis.
- 2. Spostare in avanti il telaio dell'unità posteriore finché non scatta in posizione.
- Passo 3. Controllare e verificare che la manopola sia bloccata in posizione per fissare il telaio unità posteriore.

### Dopo aver terminato

- 1. Reinstallare le unità o gli elementi di riempimento delle unità nel telaio dell'unità posteriore. Vedere ["Installazione di un'unità hot-swap" a pagina 200](#page-203-0).
- 2. Collegare i cavi al telaio dell'unità posteriore. Vedere [Capitolo 3 "Instradamento dei cavi interni" a pagina](#page-78-0)  [75.](#page-78-0)

#### <span id="page-196-0"></span>Installazione del telaio unità posteriore a 8 unità da 2,5"

Utilizzare queste informazioni per installare il telaio unità posteriore a 8 vani da 2,5".

### Informazioni su questa attività

Il telaio unità posteriore è supportato su alcuni modelli di server a determinate condizioni. Per informazioni dettagliate, vedere ["Regole tecniche" a pagina 23](#page-26-0).

#### Attenzione:

- Leggere la sezione ["Linee guida per l'installazione" a pagina 142](#page-145-0) per essere certi di operare in sicurezza.
- Evitare l'esposizione all'elettricità statica che potrebbe causare l'arresto del sistema e la perdita di dati, tenendo i componenti sensibili all'elettricità statica negli involucri antistatici fino all'installazione e maneggiando tali dispositivi con un cinturino da polso di scaricamento elettrostatico o altri sistemi di messa a terra.

### **Procedura**

Passo 1. Preparare il server.

- 1. Spegnere il server.
- 2. Rimuovere il coperchio superiore. Vedere ["Rimozione del coperchio superiore" a pagina 153.](#page-156-0)
- 3. Prendere nota dei collegamenti e scollegare tutti i cavi. Vedere [Capitolo 3 "Instradamento dei](#page-78-0) [cavi interni" a pagina 75.](#page-78-0)
- 4. Rimuovere tutti i componenti che ostacolano la procedura.
- 5. Installare tutti i componenti necessari prima di installare o rimuovere i componenti.
- Passo 2. Installare il telaio unità posteriore a 8 vani da 2,5".

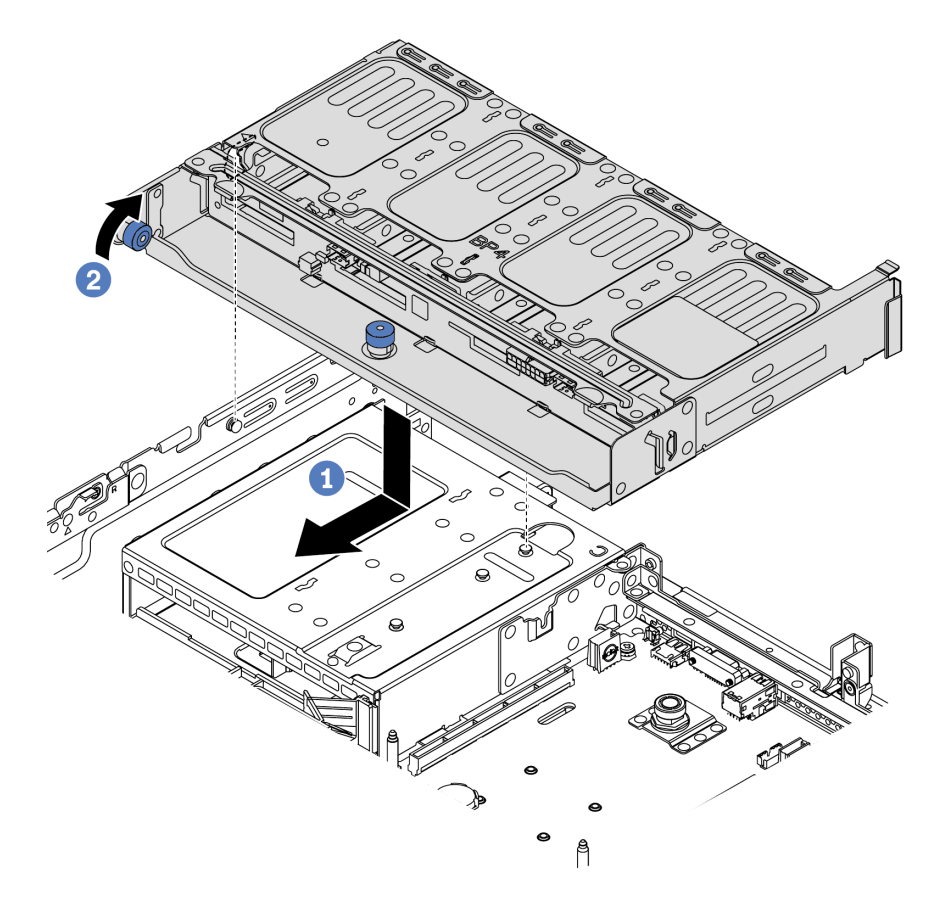

Figura 82. Installazione del telaio unità posteriore a 8 vani da 2,5"

1. Allineare il telaio unità posteriore allo chassis e abbassarlo nello chassis. Spostare in avanti il telaio dell'unità posteriore finché non scatta in posizione.

2. Ruotare e abbassare la manopola blu.

### Dopo aver terminato

- 1. Installare le unità o gli elementi di riempimento delle unità nel telaio dell'unità posteriore. Vedere ["Installazione di un'unità hot-swap" a pagina 200](#page-203-0).
- 2. Collegare i cavi al telaio dell'unità posteriore. Vedere [Capitolo 3 "Instradamento dei cavi interni" a pagina](#page-78-0)  [75.](#page-78-0)

#### Video dimostrativo

#### [Guardare la procedura su YouTube](https://www.youtube.com/watch?v=PArpiBCn4Q8)

### <span id="page-198-0"></span>Installazione del telaio unità da 7 mm (a 3 slot)

Utilizzare queste informazioni per installare il telaio unità da 7 mm (due slot full-height + un telaio da 7 mm).

### Informazioni su questa attività

#### Attenzione:

- Leggere la sezione ["Linee guida per l'installazione" a pagina 142](#page-145-0) per essere certi di operare in sicurezza.
- Spegnere il server e scollegare tutti i cavi di alimentazione per questa attività.
- Evitare l'esposizione all'elettricità statica che potrebbe causare l'arresto del sistema e la perdita di dati, tenendo i componenti sensibili all'elettricità statica negli involucri antistatici fino all'installazione e maneggiando tali dispositivi con un cinturino da polso di scaricamento elettrostatico o altri sistemi di messa a terra.

### Procedura

- Passo 1. Estrarre il nuovo componente e collocarlo su una superficie antistatica.
- Passo 2. Preparare il server.
	- 1. Spegnere il server.
	- 2. Rimuovere il coperchio superiore. Vedere ["Rimozione del coperchio superiore" a pagina 153](#page-156-0).
	- 3. Prendere nota dei collegamenti e scollegare tutti i cavi. Vedere [Capitolo 3 "Instradamento dei](#page-78-0) [cavi interni" a pagina 75](#page-78-0).
	- 4. Rimuovere tutti i componenti che ostacolano la procedura.
	- 5. Installare tutti i componenti necessari prima di installare o rimuovere i componenti.
- Passo 3. Installare i due backplane da 7 mm nel telaio unità da 7 mm.

Passo 4. Fissare il fermo di blocco dell'adattatore verticale sul telaio verticale.

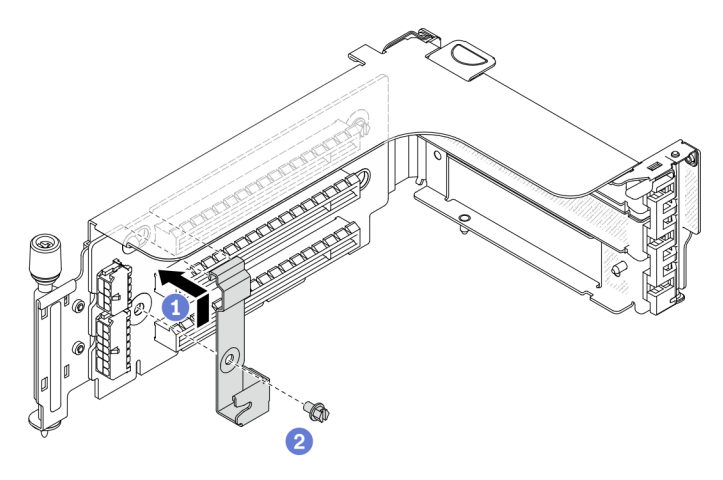

Figura 83. Installazione del fermo di blocco del telaio unità da 7 mm

Passo 5. Installare il telaio unità da 7 mm al telaio verticale.

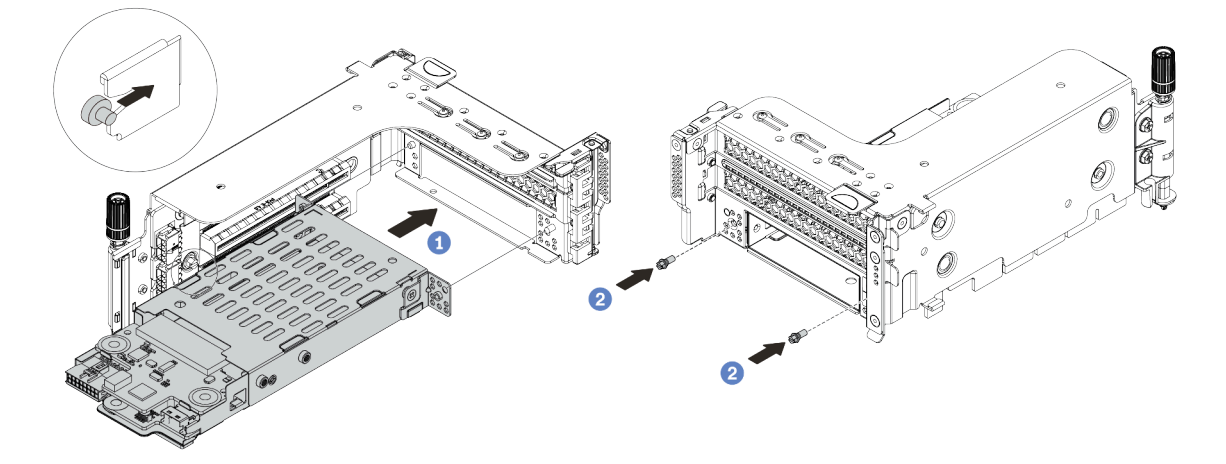

Figura 84. Installazione del telaio unità da 7 mm

- a. Allineare il piedino sinistro sul telaio unità da 7 mm con lo slot di posizionamento sul fermo di blocco e i due fori sulle staffe laterali del telaio unità da 7 mm con i due fori sulla parte anteriore del telaio verticale.
- b. Installare le due viti per fissare il telaio unità da 7 mm in posizione.
- Passo 6. Installare l'assieme del telaio dell'unità da 7 mm sulla scheda di sistema.

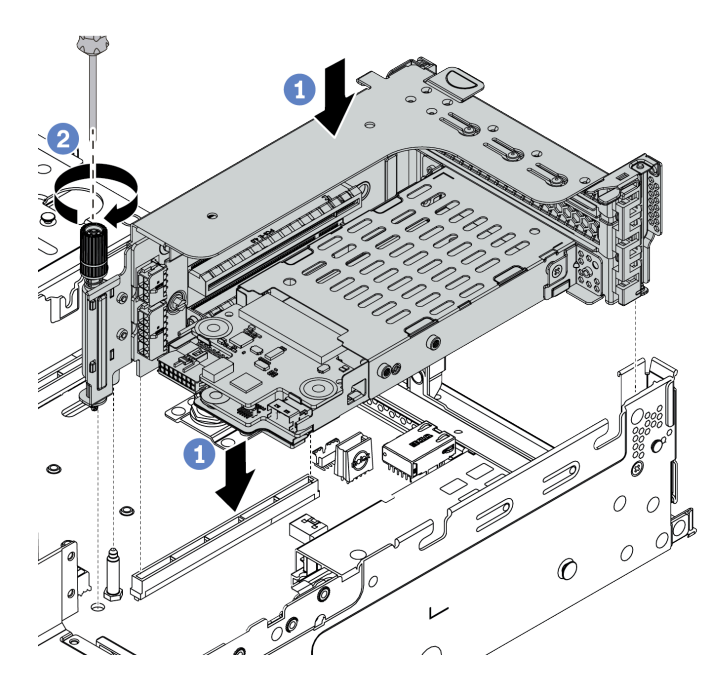

Figura 85. Installazione del telaio unità da 7 mm

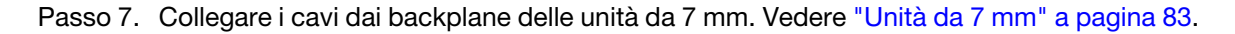

### Dopo aver terminato

Installare tutte le unità e gli elementi di riempimento (se presenti) nei vani delle unità. Vedere ["Installazione di](#page-203-0)  [un'unità hot-swap" a pagina 200.](#page-203-0)

#### Video dimostrativo

[Guardare la procedura su YouTube](https://www.youtube.com/watch?v=anIUJSagRzU)

### <span id="page-200-0"></span>Installazione del telaio unità da 7 mm (a 1 slot)

Utilizzare queste informazioni per installare il telaio unità da 7 mm (un telaio da 7 mm).

### Informazioni su questa attività

#### Attenzione:

- Leggere la sezione ["Linee guida per l'installazione" a pagina 142](#page-145-0) per essere certi di operare in sicurezza.
- Spegnere il server e scollegare tutti i cavi di alimentazione per questa attività.
- Evitare l'esposizione all'elettricità statica che potrebbe causare l'arresto del sistema e la perdita di dati, tenendo i componenti sensibili all'elettricità statica negli involucri antistatici fino all'installazione e maneggiando tali dispositivi con un cinturino da polso di scaricamento elettrostatico o altri sistemi di messa a terra.

### Procedura

- Passo 1. Estrarre il nuovo componente e collocarlo su una superficie antistatica.
- Passo 2. Preparare il server.
	- 1. Spegnere il server.
	- 2. Rimuovere il coperchio superiore. Vedere ["Rimozione del coperchio superiore" a pagina 153](#page-156-0).
- 3. Prendere nota dei collegamenti e scollegare tutti i cavi. Vedere [Capitolo 3 "Instradamento dei](#page-78-0) [cavi interni" a pagina 75.](#page-78-0)
- 4. Rimuovere tutti i componenti che ostacolano la procedura.
- 5. Installare tutti i componenti necessari prima di installare o rimuovere i componenti.

Passo 3. Installare i due backplane da 7 mm nel telaio unità da 7 mm.

Passo 4. Fissare il fermo di blocco dell'adattatore verticale sul telaio verticale.

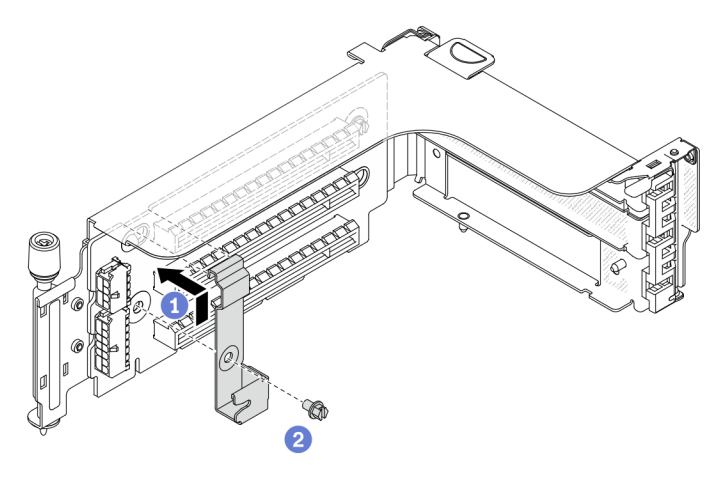

Figura 86. Installazione del fermo di blocco del telaio unità da 7 mm

Passo 5. Installare il telaio unità da 7 mm al telaio verticale.

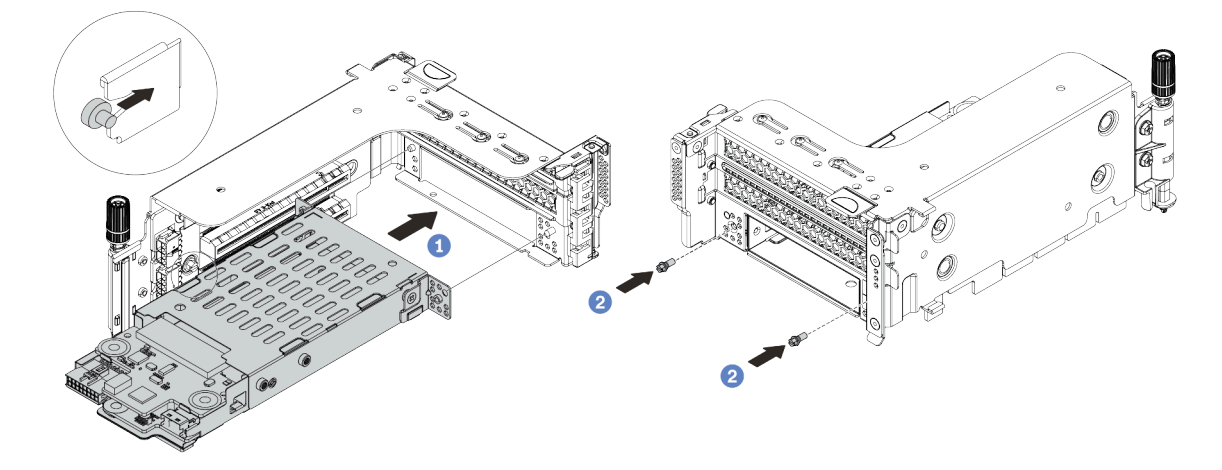

Figura 87. Installazione del telaio unità da 7 mm

- a. Allineare il piedino sinistro sul telaio unità da 7 mm con lo slot di posizionamento sul fermo di blocco e i due fori sulle staffe laterali del telaio unità da 7 mm con i due fori sulla parte anteriore del telaio verticale.
- b. Installare le due viti per fissare il telaio unità da 7 mm in posizione.
- Passo 6. Installare l'assieme del telaio dell'unità da 7 mm sulla scheda di sistema.

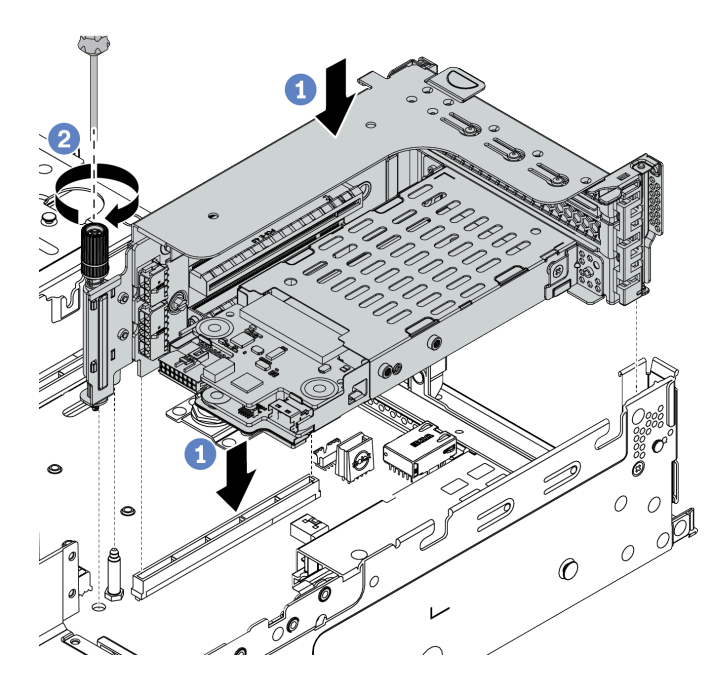

Figura 88. Installazione del telaio unità da 7 mm

Passo 7. Collegare i cavi dai backplane delle unità da 7 mm. Vedere ["Unità da 7 mm" a pagina 83](#page-86-0).

### Dopo aver terminato

Installare tutte le unità e gli elementi di riempimento (se presenti) nei vani delle unità. Vedere ["Installazione di](#page-203-0) [un'unità hot-swap" a pagina 200](#page-203-0).

# <span id="page-203-0"></span>Installazione di un'unità hot-swap

Utilizzare queste informazioni per installare un'unità hot-swap.

### Informazioni su questa attività

#### Attenzione:

- Leggere la sezione ["Linee guida per l'installazione" a pagina 142](#page-145-0) per essere certi di operare in sicurezza.
- Evitare l'esposizione all'elettricità statica che potrebbe causare l'arresto del sistema e la perdita di dati, tenendo i componenti sensibili all'elettricità statica negli involucri antistatici fino all'installazione e maneggiando tali dispositivi con un cinturino da polso di scaricamento elettrostatico o altri sistemi di messa a terra.

### Procedura

Passo 1. Mettere a contatto l'involucro antistatico che contiene l'unità con una superficie non verniciata esterna al server. Estrarre quindi l'unità dalla confezione e collocarla su una superficie antistatica.

Nota: Verificare che l'installazione dell'unità sia conforme alle ["Regole tecniche" a pagina 23](#page-26-0).

Passo 2. Rimuovere l'elemento di riempimento dal vano dell'unità e conservarlo in un luogo sicuro.

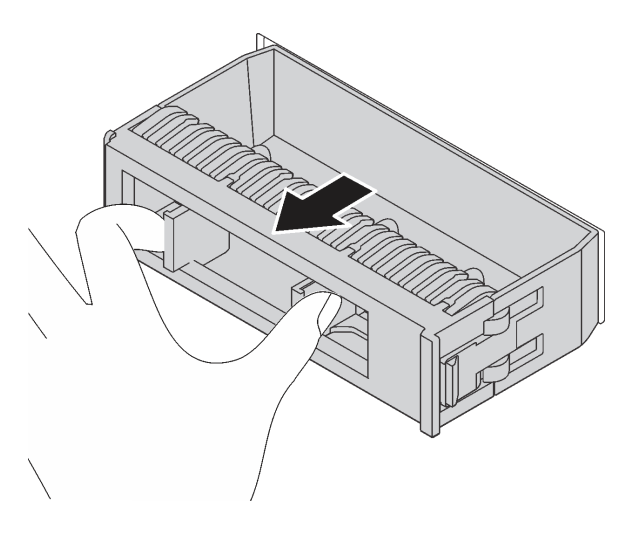

Figura 89. Rimozione dell'elemento di riempimento dell'unità

Passo 3. Installare l'unità nel vano dell'unità.

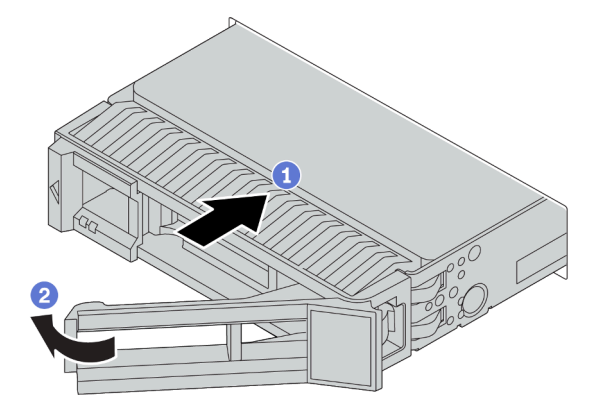

Figura 90. Installazione di un'unità hot-swap

- a. Assicurarsi che la manopola del vassoio dell'unità sia in posizione di apertura. Fare scorrere l'unità nell'apposito vano finché non scatta in posizione.
- b. Chiudere la maniglia del vassoio dell'unità per bloccare l'unità in posizione.

Passo 4. Verificare il LED di stato dell'unità per controllare che l'unità disco fisso funzioni correttamente.

- a. Se il LED di stato giallo dell'unità è acceso con luce continua, l'unità è malfunzionante e deve essere sostituita.
- b. Se il LED di attività verde dell'unità lampeggia, è in corso l'accesso all'unità.

Passo 5. Se necessario, continuare a installare le unità hot-swap aggiuntive.

### Dopo aver terminato

- 1. Utilizzare Lenovo XClarity Provisioning Manager per configurare la modalità RAID, se necessario. Per altre informazioni, vedere la sezione "Configurazione RAID" nella documentazione di LXPM compatibile con il server in uso all'indirizzo [https://sysmgt.lenovofiles.com/help/topic/lxpm\\_frontend/lxpm\\_product\\_](https://sysmgt.lenovofiles.com/help/topic/lxpm_frontend/lxpm_product_page.html) [page.html](https://sysmgt.lenovofiles.com/help/topic/lxpm_frontend/lxpm_product_page.html).
- 2. Se sono state installate unità NVMe U.3 su un backplane a 8 vani AnyBay da 2,5" per tre modalità, abilitare la modalità U.3 x1 per gli slot dell'unità selezionati sul backplane tramite la GUI Web di XCC.
- a. Accedere alla GUI Web XCC e scegliere Storage → Dettaglio dalla struttura di navigazione sulla sinistra.
- b. Nella finestra visualizzata, fare clic sull'icona accanto a Backplane.
- c. Nella finestra di dialogo visualizzata, selezionare gli slot dell'unità di destinazione e fare clic su Applica.
- d. Eseguire un ciclo di alimentazione CC per rendere effettiva l'impostazione.

#### Video dimostrativo

[Guardare la procedura per un'unità hot-swap da 2,5" su YouTube](https://www.youtube.com/watch?v=uPqtK_1JYi8)

[Guardare la procedura per un'unità hot-swap da 3,5" su YouTube](https://www.youtube.com/watch?v=zLjL2cAR_DA)

# Installazione dell'adattatore M.2 e dell'unità M.2

Utilizzare queste informazioni per installare l'adattatore M.2 e l'unità M.2.

### Attenzione:

- Leggere la sezione ["Linee guida per l'installazione" a pagina 142](#page-145-0) per essere certi di operare in sicurezza.
- Spegnere il server e scollegare tutti i cavi di alimentazione per questa attività.
- Evitare l'esposizione all'elettricità statica che potrebbe causare l'arresto del sistema e la perdita di dati, tenendo i componenti sensibili all'elettricità statica negli involucri antistatici fino all'installazione e maneggiando tali dispositivi con un cinturino da polso di scaricamento elettrostatico o altri sistemi di messa a terra.

### **Procedura**

Passo 1. Mettere a contatto l'involucro antistatico che contiene il nuovo adattatore M.2 e l'unità M.2 con una superficie non verniciata esterna al server. Quindi, estrarre il nuovo adattatore M.2 e l'unità M.2 dalla confezione e collocarli su una superficie antistatica.

#### Nota:

- L'adattatore M.2 viene fornito con una vite aggiuntiva, che non deve essere necessariamente utilizzata per l'installazione.
- L'adattatore M.2 che si desidera installare potrebbe avere un aspetto diverso dalle seguenti figure, ma il metodo di installazione è identico.
- Passo 2. Regolare il fermo sull'adattatore M.2 in base alla dimensione specifica dell'unità M.2 da installare. Vedere ["Regolazione del fermo sull'adattatore M.2" a pagina 208](#page-211-0).

Passo 3. Individuare il connettore sull'adattatore M.2.

Nota: Alcuni adattatori M.2 supportano due unità M.2 identiche. Installare prima l'unità M.2 nello slot 0.

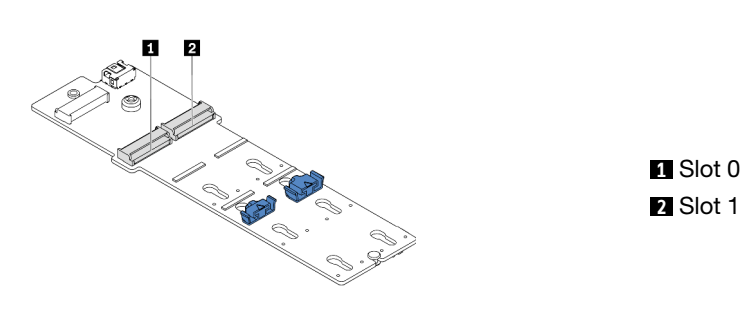

Figura 91. Slot dell'unità M.2

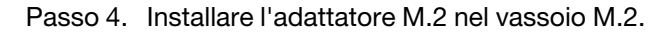

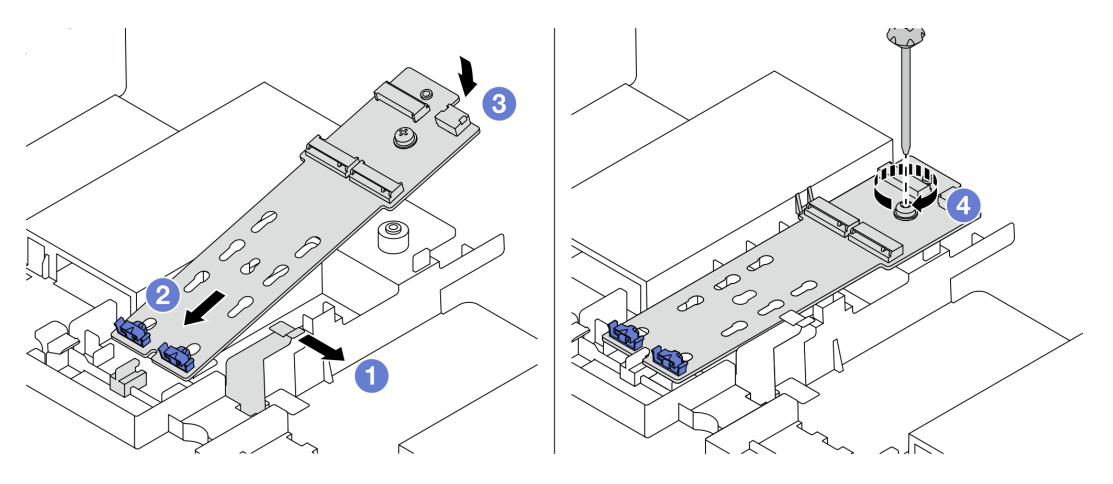

Figura 92. Installazione dell'adattatore M.2

- a. Aprire il fermo di blocco sul deflettore d'aria.
- b. Inserire l'adattatore M.2 con un angolo di circa 30 gradi nel vano, come mostrato.
- c. Ruotare l'adattatore M.2 verso il basso finché non scatta in posizione.
- d. Stringere la vite per fissare l'adattatore M.2.

Passo 5. Installare l'unità M.2 sull'adattatore M.2.

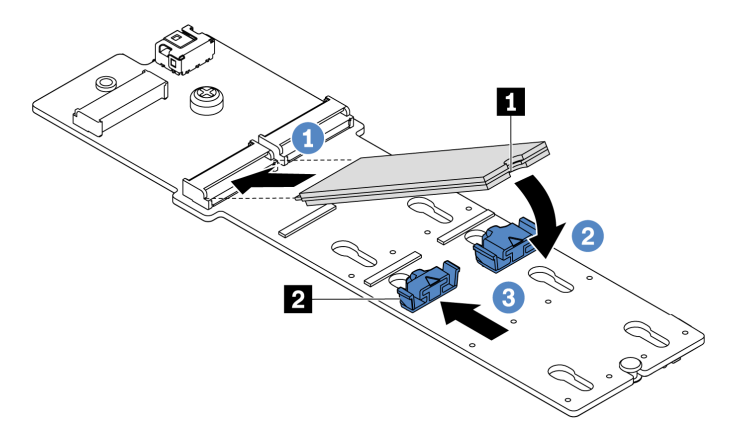

Figura 93. Installazione di un'unità M.2

- a. Inserire l'unità M.2 nel connettore con un angolo di circa 30 gradi.
- b. Ruotare l'unità M.2 verso il basso finché la tacca **1** non tocca la sporgenza del fermo **2** .
- c. Far scorrere il fermo in avanti (verso il connettore) per fissare l'unità M.2 in posizione.
- Passo 6. Collegare i cavi al backplane M.2 e alla scheda di sistema. Vedere ["Unità M.2" a pagina 85](#page-88-0).

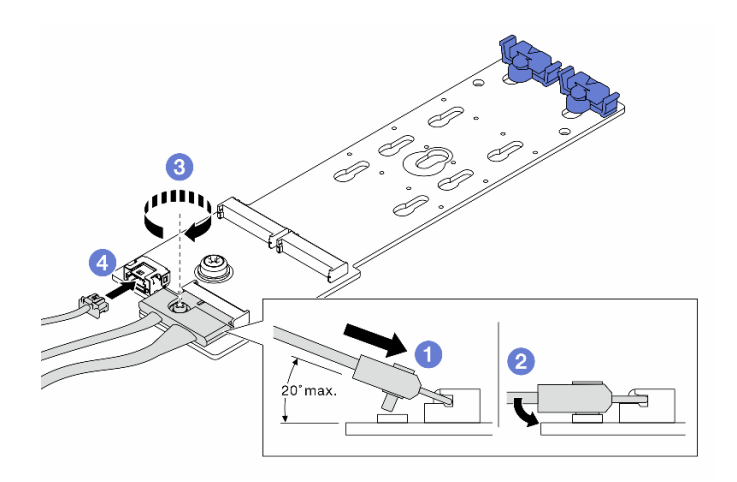

Figura 94. Collegamento dei cavi M.2

- a. Inclinare il connettore con un angolo di massimo 20 gradi e inserirlo finché la superficie inferiore non raggiunge la rampa.
- b. Premere il connettore verso il basso.
- c. Stringere la vite sul cavo di segnale.
- d. Collegare il cavo di alimentazione.

### Dopo aver terminato

Utilizzare Lenovo XClarity Provisioning Manager per configurare RAID. Per altre informazioni, vedere la sezione "Configurazione RAID" nella documentazione di LXPM compatibile con il server in uso all'indirizzo [https://sysmgt.lenovofiles.com/help/topic/lxpm\\_frontend/lxpm\\_product\\_page.html](https://sysmgt.lenovofiles.com/help/topic/lxpm_frontend/lxpm_product_page.html).

#### Video dimostrativo

[Guardare la procedura su YouTube](https://www.youtube.com/watch?v=Ma-DK2ivhu8)

# <span id="page-211-0"></span>Regolazione del fermo sull'adattatore M.2

Utilizzare queste informazioni per regolare il fermo sull'adattatore M.2.

#### Attenzione:

- Leggere la sezione ["Linee guida per l'installazione" a pagina 142](#page-145-0) per essere certi di operare in sicurezza.
- Spegnere il server e scollegare tutti i cavi di alimentazione per questa attività.
- Evitare l'esposizione all'elettricità statica che potrebbe causare l'arresto del sistema e la perdita di dati, tenendo i componenti sensibili all'elettricità statica negli involucri antistatici fino all'installazione e maneggiando tali dispositivi con un cinturino da polso di scaricamento elettrostatico o altri sistemi di messa a terra.

### Procedura

- Passo 1. Individuare il foro corretto su cui installare il blocco adatto alle dimensioni dell'unità M.2 che si desidera installare.
- Passo 2. Regolare il fermo M.2.

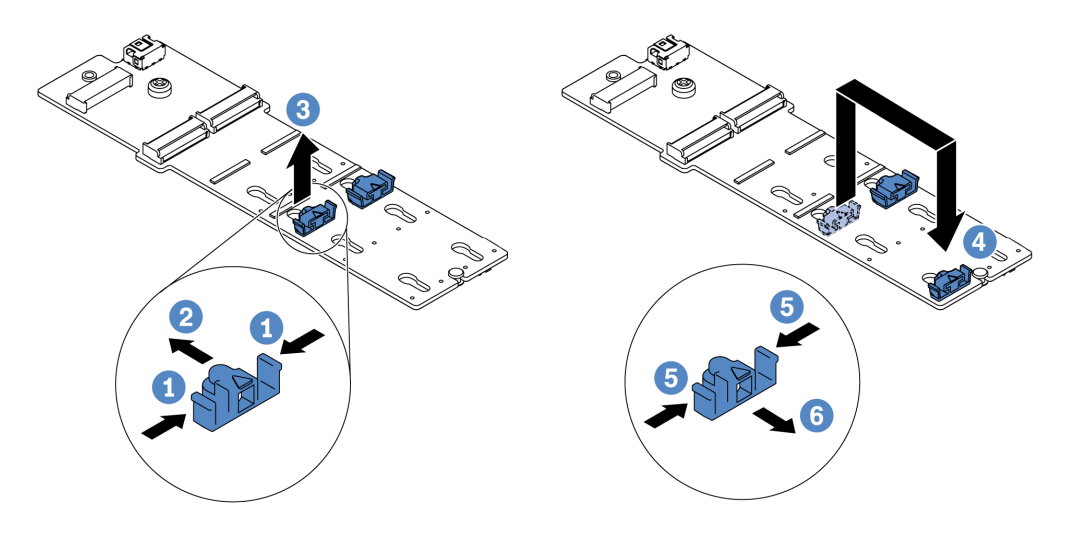

Figura 95. Regolazione del blocco M.2

- a. Premere entrambi i lati del fermo.
- b. Spostare il fermo in avanti fino a raggiungere l'apertura più ampia del foro.
- c. Estrarre il blocco dal foro.
- d. Spingere il blocco nel foro corretto.
- e. Premere entrambi i lati del fermo.
- f. Far scorrere il fermo all'indietro (verso la piccola apertura del foro) finché non scatta in posizione.

# <span id="page-212-0"></span>Installazione di un assieme verticale 1/2

Utilizzare queste informazioni per installare un assieme verticale 1 o 2.

### Informazioni su questa attività

#### Attenzione:

- Leggere la sezione ["Linee guida per l'installazione" a pagina 142](#page-145-0) per essere certi di operare in sicurezza.
- Evitare l'esposizione all'elettricità statica che potrebbe causare l'arresto del sistema e la perdita di dati, tenendo i componenti sensibili all'elettricità statica negli involucri antistatici fino all'installazione e maneggiando tali dispositivi con un cinturino da polso di scaricamento elettrostatico o altri sistemi di messa a terra.

### Procedura

- Passo 1. Mettere a contatto l'involucro antistatico che contiene la nuova scheda verticale con una superficie non verniciata sull'esterno del server. Quindi, estrarre la nuova scheda verticale dall'involucro e collocarla su una superficie antistatica.
- Passo 2. Installare una scheda verticale in un telaio verticale.

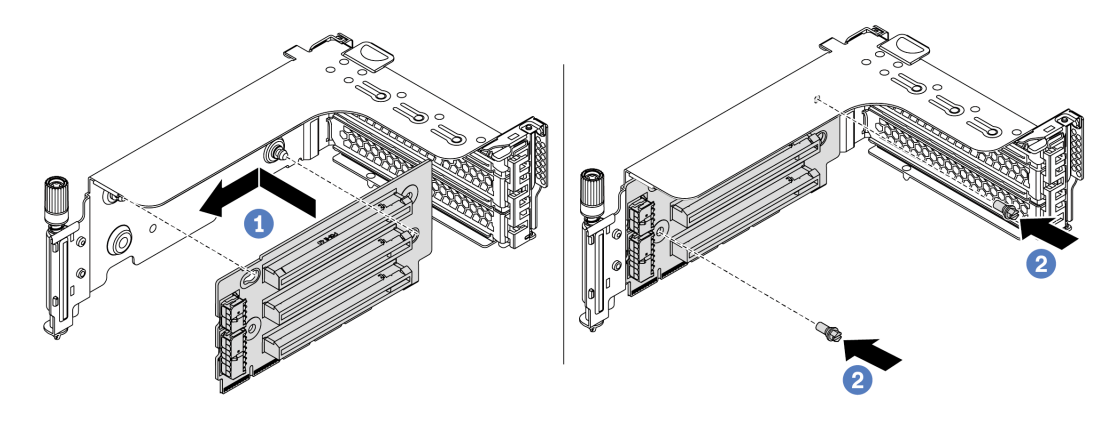

Figura 96. Installazione della scheda verticale (staffa verticale a tre slot)

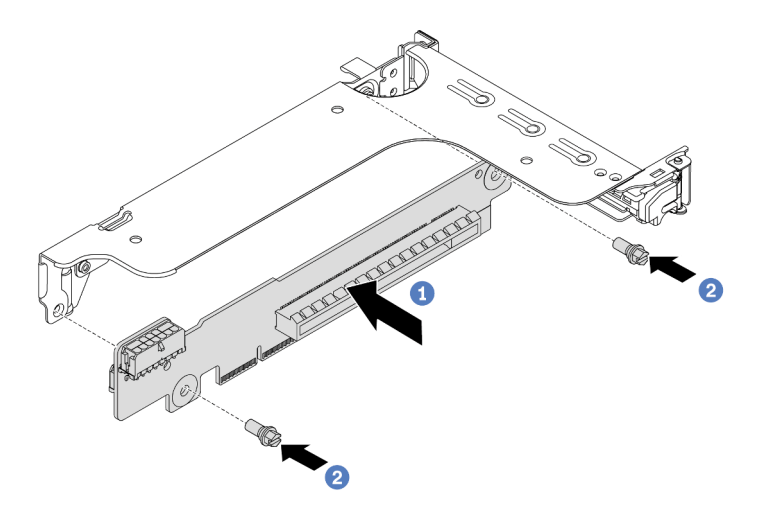

Figura 97. Installazione della scheda verticale (staffa verticale a uno o due slot)

- a. Allineare i fori nella scheda verticale ai chiodini di montaggio sulla staffa. Installare la scheda verticale sulla staffa, nella direzione mostrata.
- b. Installare le due viti per fissare la scheda verticale alla staffa.

Passo 3. Installare gli adattatori PCIe. Per informazioni sugli slot PCIe e gli adattatori PCIe supportati, vedere ["Slot PCIe e configurazioni" a pagina 30.](#page-33-0)

Nota: Afferrare l'adattatore PCIe con cautela, tenendolo dai bordi.

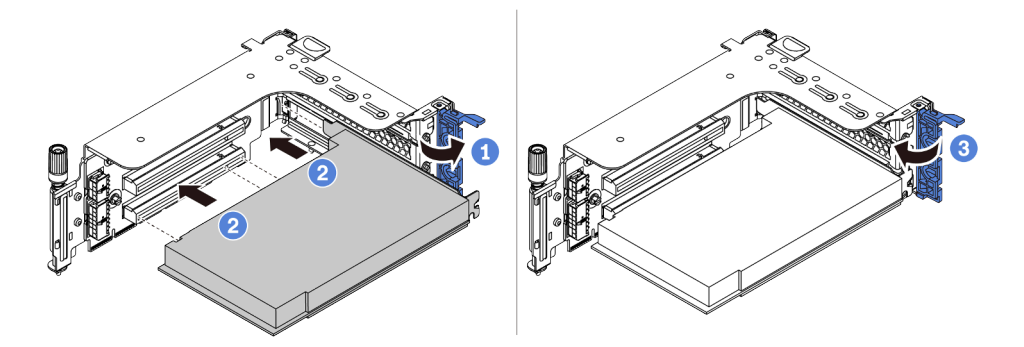

Figura 98. Installazione di un adattatore PCIe

- a. Allineare l'adattatore PCIe allo slot PCIe sulla scheda verticale. Spingere con cautela l'adattatore PCIe nello slot finché non si inserisce correttamente e anche la relativa staffa non è fissata.
- b. Ruotare il fermo di blocco dell'adattatore PCIe in posizione di chiusura.
- Passo 4. Controllare la matrice per il montaggio a parete e decidere quali staffe posteriori devono essere installate o rimosse per installare gli assiemi verticali. Vedere ["Installazione delle staffe posteriori](#page-181-0) [per il montaggio a parete" a pagina 178](#page-181-0), ["Installazione delle staffe posteriori per il montaggio a](#page-181-0)  [parete" a pagina 178](#page-181-0) e ["Installazione di una staffa B1/B2 posteriore per il montaggio a parete](#page-183-0)  [\(centrale\)" a pagina 180.](#page-183-0)

Passo 5. Installare un assieme verticale 1 o un assieme verticale 2. La figura mostra l'installazione degli assiemi verticali 1. La procedura è identica per l'installazione degli assiemi verticali 2.

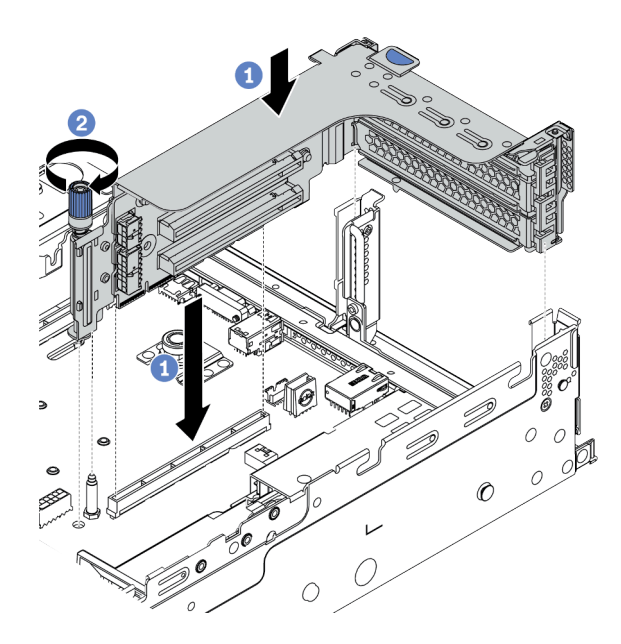

Figura 99. Installazione dell'assieme verticale 1 (staffa a tre slot)

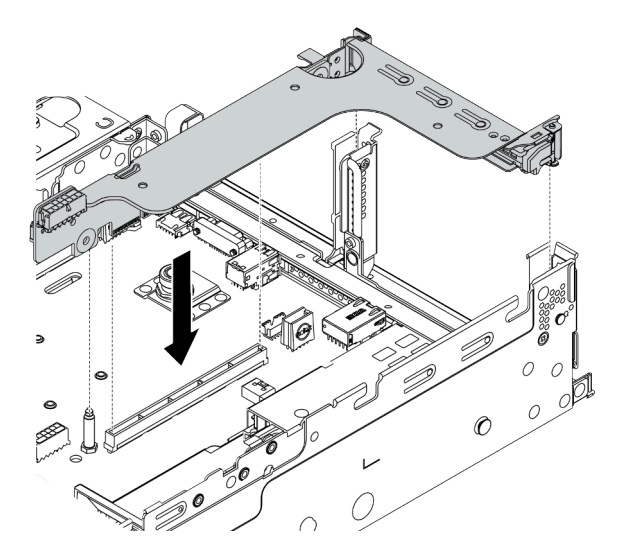

Figura 100. Installazione dell'assieme verticale 1 (staffa verticale a uno slot)

- a. Allineare l'adattatore verticale nel telaio verticale con lo slot verticale sulla scheda di sistema. Premere con cautela la scheda verticale nello slot finché non è bloccata saldamente in posizione.
- b. (Facoltativo) Se è presente una vite sul telaio verticale, fissarla.

### Dopo aver terminato

Consultare la sezione [Capitolo 3 "Instradamento dei cavi interni" a pagina 75](#page-78-0) per collegare i cavi agli adattatori PCIe.
#### Video dimostrativo

#### [Guardare la procedura su YouTube](https://www.youtube.com/watch?v=wyvfx3S8eDg)

## Installazione di un assieme verticale 3

Utilizzare queste informazioni per installare un assieme verticale 3.

#### Informazioni su questa attività

#### Attenzione:

- Leggere la sezione ["Linee guida per l'installazione" a pagina 142](#page-145-0) per essere certi di operare in sicurezza.
- Evitare l'esposizione all'elettricità statica che potrebbe causare l'arresto del sistema e la perdita di dati, tenendo i componenti sensibili all'elettricità statica negli involucri antistatici fino all'installazione e maneggiando tali dispositivi con un cinturino da polso di scaricamento elettrostatico o altri sistemi di messa a terra.

- Passo 1. Mettere a contatto l'involucro antistatico che contiene la nuova scheda verticale con una superficie non verniciata sull'esterno del server. Quindi, estrarre la nuova scheda verticale dall'involucro e collocarla su una superficie antistatica.
- Passo 2. Installare la scheda verticale sulla staffa verticale. Vedere [Passo 2 Installazione di una scheda](#page-212-0) [verticale a pagina 209](#page-212-0).
- Passo 3. Installare gli adattatori PCIe. Vedere [Passo 3 Installazione di un adattatore PCIe a pagina 211](#page-214-0).
- Passo 4. Controllare la matrice per il montaggio a parete e decidere quali staffe posteriori devono essere installate o rimosse per installare gli assiemi verticali. Vedere ["Installazione delle staffe posteriori](#page-181-0) [per il montaggio a parete" a pagina 178](#page-181-0) e ["Installazione di una staffa C1/C2 posteriore per il](#page-185-0) [montaggio a parete \(destra\)" a pagina 182](#page-185-0).

#### Passo 5. Installare un assieme verticale 3.

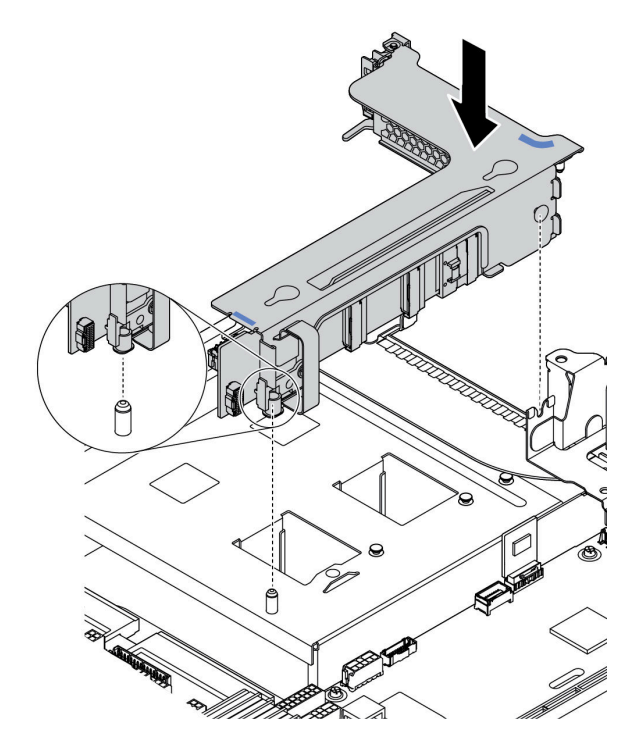

Figura 101. Installazione dell'assieme verticale 3

a. Allineare il fermo di blocco all'estremità del telaio verticale con il piedino sullo chassis posteriore e il piedino sul lato destro del telaio verticale con lo slot del piedino sulla staffa posteriore C1 per il montaggio a parete. Abbassare con cautela l'assieme verticale 3 finché non è bloccato saldamente in posizione.

#### Dopo aver terminato

Consultare la sezione [Capitolo 3 "Instradamento dei cavi interni" a pagina 75](#page-78-0) per collegare i cavi agli adattatori PCIe.

## Installazione dell'adattatore di espansione CFF RAID/HBA/RAID interno

Utilizzare queste informazioni per installare l'adattatore RAID CFF interno, l'adattatore HBA CFF o l'adattatore di espansione CFF RAID interno.

#### Informazioni su questa attività

#### Attenzione:

- Leggere la sezione ["Linee guida per l'installazione" a pagina 142](#page-145-0) per essere certi di operare in sicurezza.
- Spegnere il server e scollegare tutti i cavi di alimentazione per questa attività.
- Evitare l'esposizione all'elettricità statica che potrebbe causare l'arresto del sistema e la perdita di dati, tenendo i componenti sensibili all'elettricità statica negli involucri antistatici fino all'installazione e maneggiando tali dispositivi con un cinturino da polso di scaricamento elettrostatico o altri sistemi di messa a terra.

- Passo 1. Estrarre il nuovo componente e collocarlo su una superficie antistatica.
- Passo 2. Preparare il server.
	- 1. Spegnere il server.
	- 2. Rimuovere il coperchio superiore. Vedere ["Rimozione del coperchio superiore" a pagina 153](#page-156-0).
	- 3. Prendere nota dei collegamenti e scollegare tutti i cavi. Vedere [Capitolo 3 "Instradamento dei](#page-78-0) [cavi interni" a pagina 75](#page-78-0).
	- 4. Rimuovere tutti i componenti che ostacolano la procedura.
	- 5. Installare tutti i componenti necessari prima di installare o rimuovere i componenti.
- Passo 3. Allineare le tacche sulla staffa di montaggio con i piedini sullo chassis, abbassare l'adattatore e farlo scorrere leggermente come mostrato per fissarlo sullo chassis.

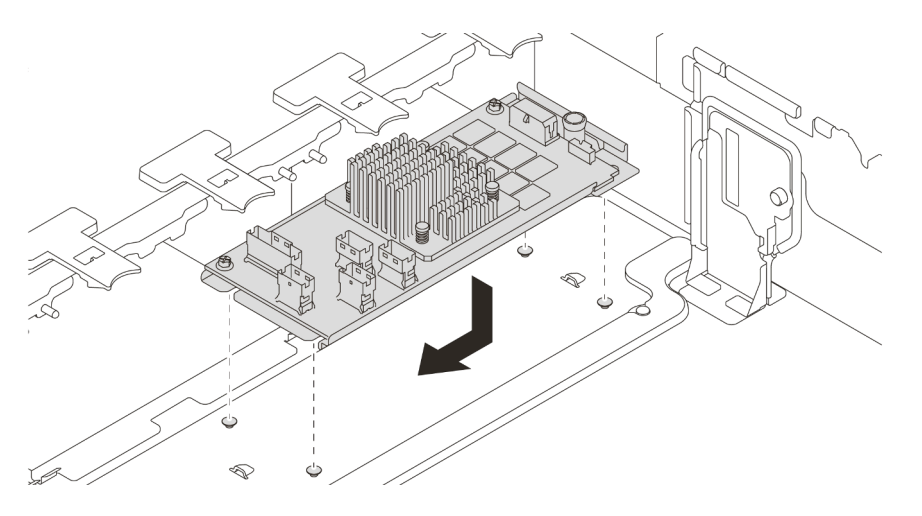

Figura 102. Installazione dell'adattatore RAID/HBA CFF interno

Passo 4. Collegare i cavi all'adattatore.

#### Dopo aver terminato

Reinstallare i componenti rimossi per installare l'adattatore.

#### Video dimostrativo

[Guardare la procedura su YouTube](https://www.youtube.com/watch?v=Uepwj86zx1Q)

## Installazione di un modulo della porta seriale

Utilizzare queste informazioni per installare un modulo della porta seriale.

## Informazioni su questa attività

#### Attenzione:

- Leggere la sezione ["Linee guida per l'installazione" a pagina 142](#page-145-0) per essere certi di operare in sicurezza.
- Spegnere il server e scollegare tutti i cavi di alimentazione per questa attività.
- Evitare l'esposizione all'elettricità statica che potrebbe causare l'arresto del sistema e la perdita di dati, tenendo i componenti sensibili all'elettricità statica negli involucri antistatici fino all'installazione e maneggiando tali dispositivi con un cinturino da polso di scaricamento elettrostatico o altri sistemi di messa a terra.
- Leggere le ["Slot PCIe e configurazioni" a pagina 30](#page-33-0) relative agli slot PCIe per accertarsi di installare il modulo della porta seriale in uno slot PCIe corretto.

## **Procedura**

- Passo 1. Mettere a contatto l'involucro antistatico che contiene il nuovo componente con una superficie non verniciata esterna al server. Estrarre quindi il componente dalla confezione e collocarlo su una superficie antistatica.
- Passo 2. Utilizzare una chiave inglese da 5 mm per installare il cavo della porta seriale nella staffa.

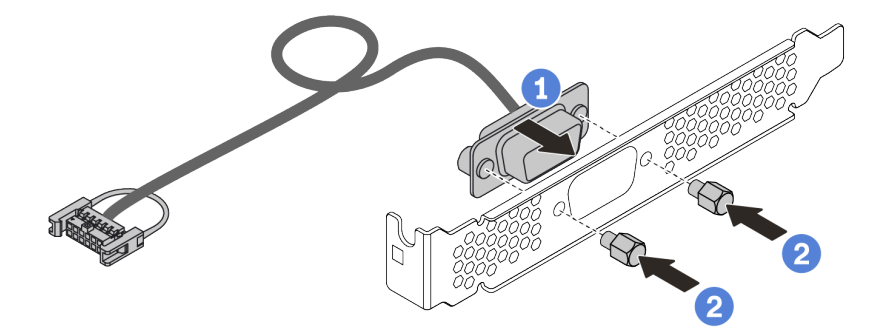

Figura 103. Assemblaggio del modulo della porta seriale

- Passo 3. Rimuovere la staffa della scheda verticale dal server.
- Passo 4. Installare il modulo della porta seriale nella staffa della scheda verticale.
- Passo 5. Reinstallare l'assieme verticale sul server.
- Passo 6. Collegare il cavo del modulo della porta seriale al connettore del modulo della porta seriale sulla scheda di sistema. Per la posizione del connettore del modulo della porta seriale, consultare la sezione ["Scheda di sistema" a pagina 66](#page-69-0).

## Dopo aver terminato

- 1. Completare la sostituzione dei componenti.
- 2. Per abilitare il modulo della porta seriale, effettuare una delle seguenti operazioni in base al sistema operativo installato:
	- Per il sistema operativo Linux:

Avviare ipmitool e immettere il seguente comando per disabilitare la funzione SOL (Serial Over LAN):

-I lanplus -H IP -U USERID -P PASSW0RD sol deactivate

• Per il sistema operativo Microsoft Windows:

- a. Avviare ipmitool e immettere il seguente comando per disabilitare la funzione SOL: -I lanplus -H IP -U USERID -P PASSW0RD sol deactivate
- b. Avviare Windows PowerShell e immettere il seguente comando per disabilitare la funzione EMS (Emergency Management Services): Bcdedit /ems no
- c. Riavviare il server per accertarsi che l'impostazione EMS venga applicata.

## Installazione di un adattatore GPU

Utilizzare queste informazioni per installare un adattatore GPU.

## Informazioni su questa attività

Un'alimentazione GPU superiore richiede un'alimentazione PSU superiore. Utilizzare Lenovo Capacity Planner per calcolare la capacità di alimentazione richiesta per la configurazione del server. Ulteriori informazioni su Lenovo Capacity Planner sono disponibili all'indirizzo: [Sito Web di Lenovo Capacity Planner](https://datacentersupport.lenovo.com/cn/en/solutions/lnvo-lcp)

#### Attenzione:

- Leggere la sezione ["Linee guida per l'installazione" a pagina 142](#page-145-0) per essere certi di operare in sicurezza.
- Evitare l'esposizione all'elettricità statica che potrebbe causare l'arresto del sistema e la perdita di dati, tenendo i componenti sensibili all'elettricità statica negli involucri antistatici fino all'installazione e maneggiando tali dispositivi con un cinturino da polso di scaricamento elettrostatico o altri sistemi di messa a terra.
- Gli adattatori GPU sono supportati su alcuni modelli di server con requisiti specifici. Vedere ["Regole](#page-26-0)  [tecniche" a pagina 23](#page-26-0).
- A seconda del tipo utilizzato, l'adattatore GPU potrebbe avere un aspetto diverso dall'illustrazione contenuta in questa sezione.
- Consultare la documentazione fornita con l'adattatore GPU e seguire le istruzioni in aggiunta a quelle contenute in questa sezione.

- Passo 1. Installare il deflettore d'aria della GPU.
- Passo 2. Individuare lo slot PCIe appropriato per l'adattatore GPU. Vedere ["Regole tecniche" a pagina 23.](#page-26-0)
- Passo 3. (Facoltativo) Se un adattatore GPU da 150 W single-wide (FHFL) è installato sullo slot PCIe 1, 4 o 7, ma lo slot adiacente (rispettivamente lo slot 2, 5 o 8) è lasciato vuoto o è installato con un adattatore half-length, installare un deflettore d'aria aggiuntivo sul deflettore d'aria della GPU.

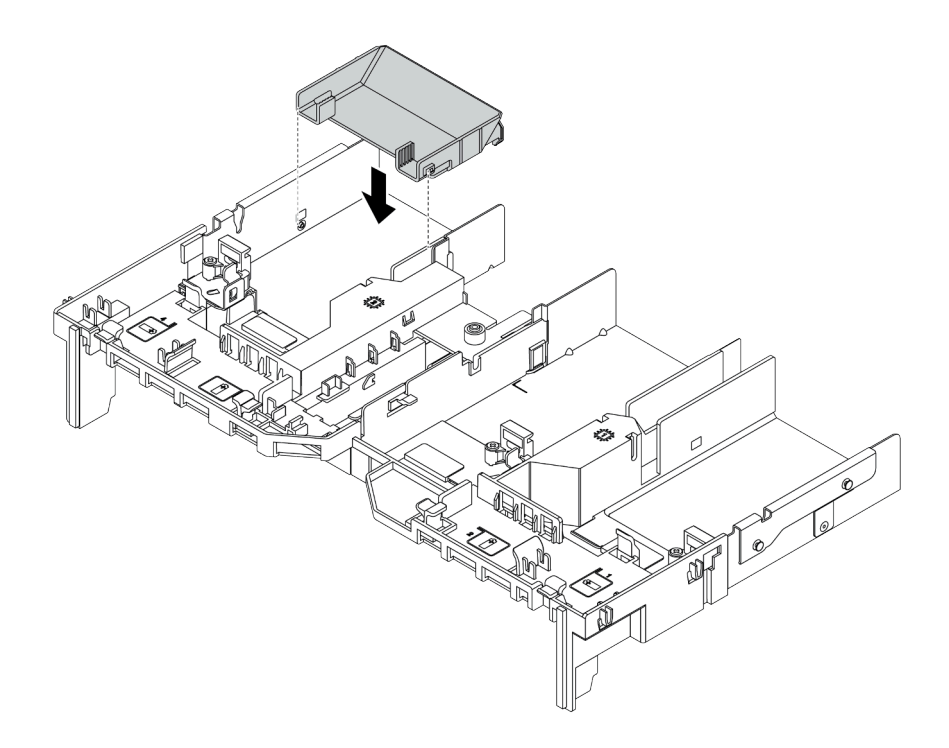

Figura 104. Installazione del deflettore d'aria aggiuntivo della GPU

- Passo 4. Installare l'adattatore GPU nel telaio verticale.
	- 1. Aprire il fermo blu sul telaio verticale.
	- 2. Allineare l'adattatore GPU allo slot PCIe sulla scheda verticale. Spingere quindi con cautela l'adattatore GPU nel relativo slot finché non è bloccato saldamente in posizione.
	- 3. Chiudere il fermo blu.

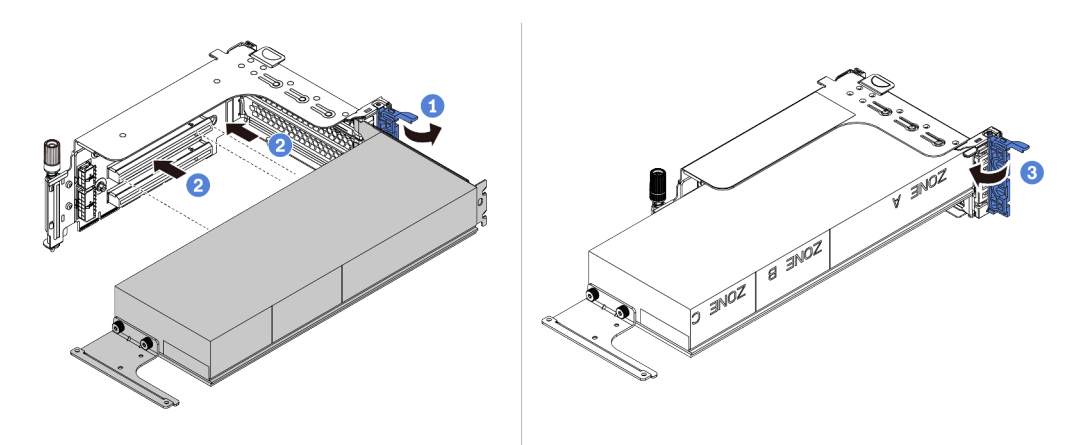

Figura 105. Installazione dell'adattatore GPU nel telaio verticale

Passo 5. (Facoltativo) Collegare il cavo di alimentazione al connettore di alimentazione sulla scheda GPU. Vedere ["GPU" a pagina 77](#page-80-0).

Nota: Se il TDP dell'adattatore GPU è uguale o inferiore a 75 watt, l'adattatore può essere alimentato direttamente dallo slot della scheda verticale. Per alimentare gli adattatori GPU con TDP superiore a 75 watt è richiesto un cavo di alimentazione aggiuntivo.

Passo 6. Installare l'assieme verticale nel sistema.

Nota: Se nel telaio verticale è installata una GPU full-length, attenersi alla procedura descritta di seguito per assicurarsi che l'altra estremità dell'assieme sia fissata correttamente al deflettore d'aria della GPU.

- 1. Allineare gli slot e abbassare leggermente l'assieme verticale.
- 2. Aprire il fermo blu sul deflettore d'aria della GPU e fissare l'estremità dell'adattatore GPU. Quindi, chiudere il fermo blu.
- 3. Stringere la vite sul telaio verticale.

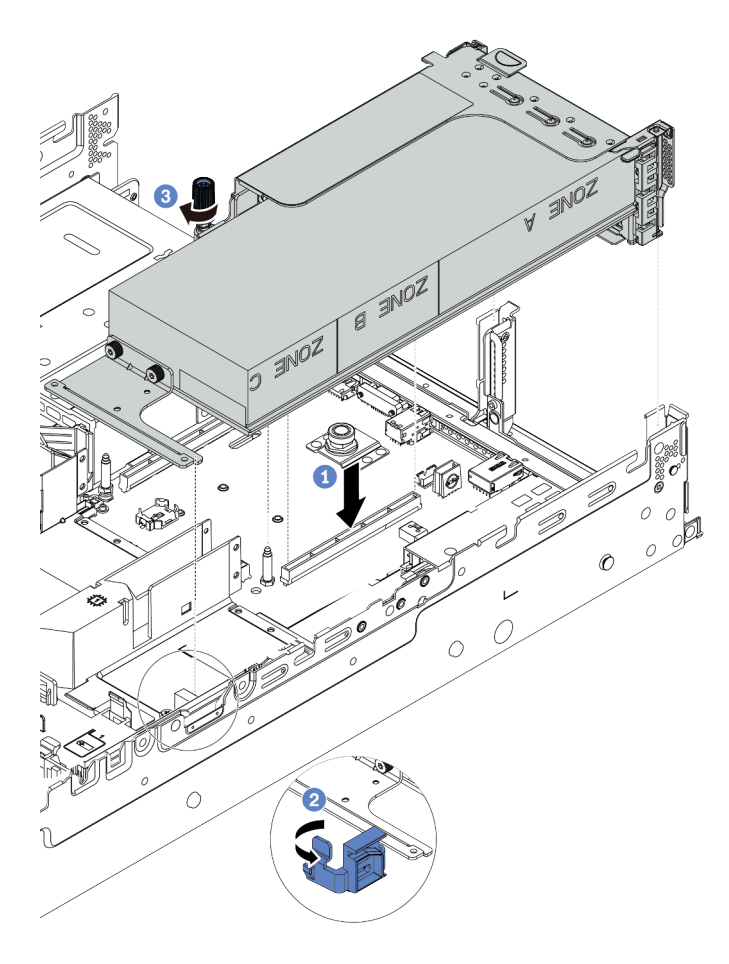

Figura 106. Installazione dell'assieme verticale

Passo 7. Se in un determinato slot non è installata una scheda GPU, installare un elemento di riempimento come mostrato.

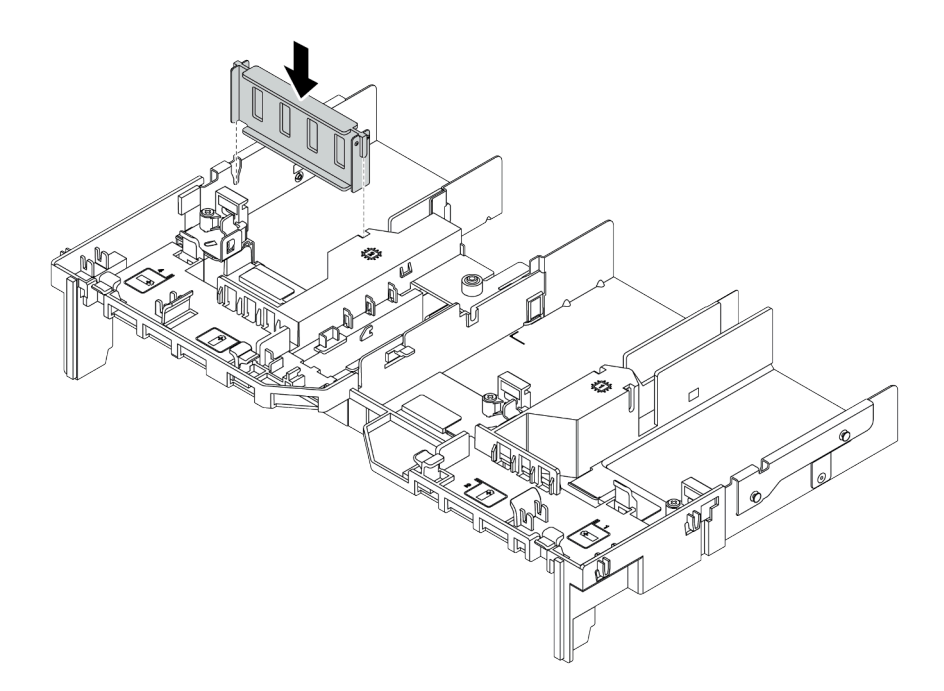

Figura 107. Installazione dell'elemento di riempimento della GPU

## Installazione dell'adattatore Ethernet OCP 3.0

Utilizzare queste informazioni per installare l'adattatore Ethernet OCP 3.0.

## Informazioni su questa attività

#### ATTENZIONE:

Prima di eseguire questa procedura, assicurarsi che tutti i cavi di alimentazione del server siano scollegati dalla relative fonti di alimentazione.

#### Attenzione:

- Leggere la sezione ["Linee guida per l'installazione" a pagina 142](#page-145-0) per essere certi di operare in sicurezza.
- Spegnere il server e scollegare tutti i cavi di alimentazione per questa attività.
- Evitare l'esposizione all'elettricità statica che potrebbe causare l'arresto del sistema e la perdita di dati, tenendo i componenti sensibili all'elettricità statica negli involucri antistatici fino all'installazione e maneggiando tali dispositivi con un cinturino da polso di scaricamento elettrostatico o altri sistemi di messa a terra.

## Procedura

- Passo 1. Mettere a contatto l'involucro antistatico che contiene il nuovo adattatore Ethernet OCP 3.0 con una superficie non verniciata esterna al server. Quindi, estrarre il nuovo adattatore Ethernet OCP 3.0 dalla confezione e collocarlo su una superficie antistatica.
- Passo 2. Rimuovere l'emento di riempimento dell'adattatore Ethernet OCP 3.0, se presente.
- Passo 3. Installare l'adattatore Ethernet OCP 3.0.

#### Nota:

- Assicurarsi che l'adattatore Ethernet sia posizionato correttamente e che la vite sia serrata saldamente. In caso contrario, l'adattatore Ethernet OCP 3.0 non otterrà una connessione completa e non sarà in grado di funzionare.
- Se è installato un adattatore Ethernet OCP 3.0, quando il sistema viene spento ma la spina è ancora collegata all'alimentazione CA, le ventole del sistema continueranno a girare a velocità

molto ridotta. Si tratta di una caratteristica di progettazione per favorire il raffreddamento dell'adattatore Ethernet OCP 3.0.

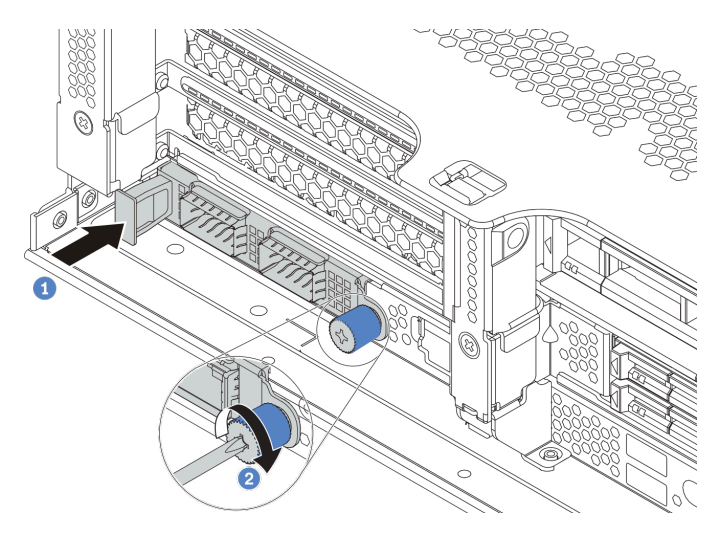

Figura 108. Installazione dell'adattatore Ethernet OCP 3.0

- a. Spingere l'adattatore Ethernet OCP 3.0 come mostrato e inserirlo nel connettore sulla scheda di sistema.
- b. Serrare la vite per fissare la scheda.
- Passo 4. Collegare i cavi all'adattatore Ethernet OCP 3.0.

#### Video dimostrativo

#### [Guardare la procedura su YouTube](https://www.youtube.com/watch?v=sRRZS1KSDYI)

## Installazione di un modulo a supercondensatore RAID

Utilizzare queste informazioni per installare un modulo a supercondensatore RAID.

A seconda della configurazione hardware, fare riferimento all'argomento specifico per la procedura di installazione.

- ["Installazione di un supercondensatore sullo chassis" a pagina 224](#page-227-0)
- ["Installazione di un modulo a supercondensatore sul deflettore d'aria" a pagina 226](#page-229-0)
- ["Installazione di un modulo a supercondensatore sul telaio unità centrale da 2,5"" a pagina 227](#page-230-0)

#### Posizioni del supercondensatore nel sistema

Sullo chassis

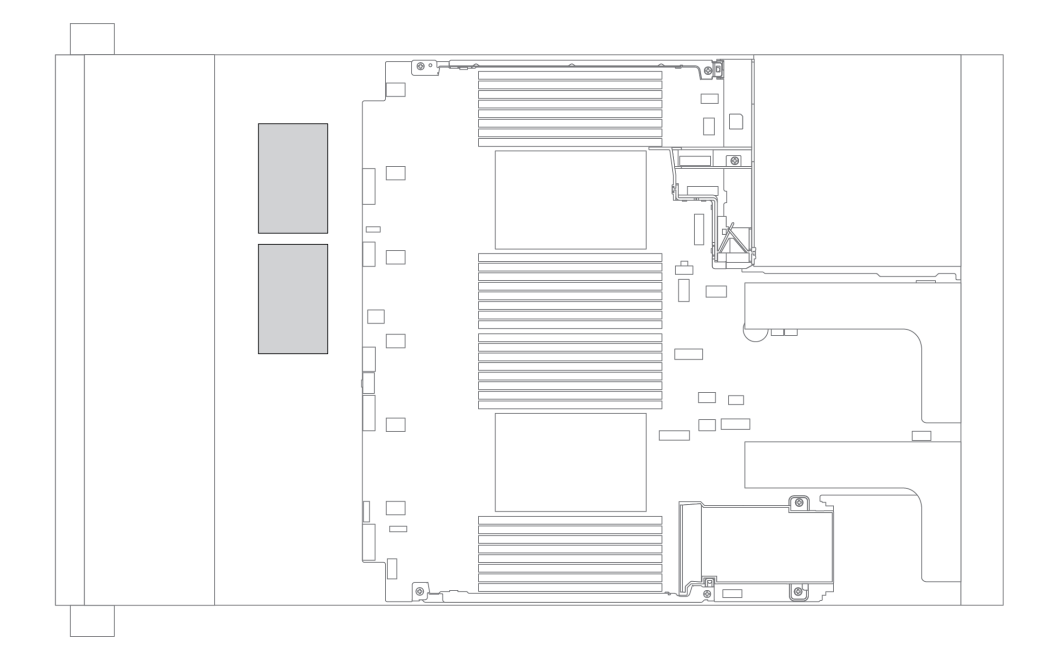

Sul deflettore d'aria standard

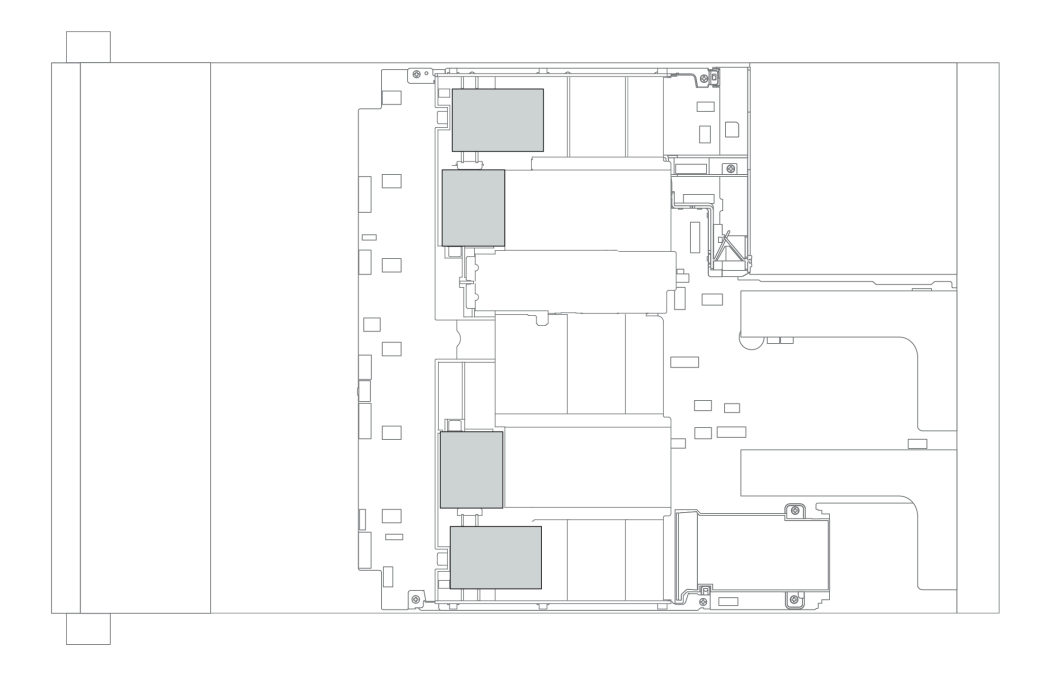

## Sul deflettore d'aria della GPU

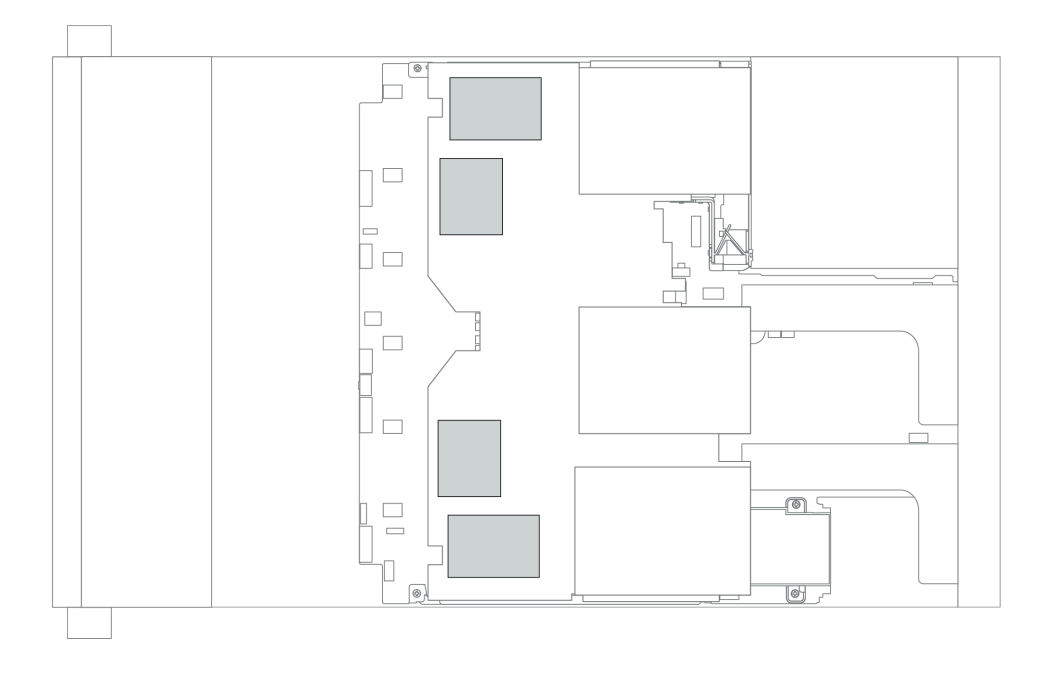

#### Sul telaio unità centrale da 2,5"

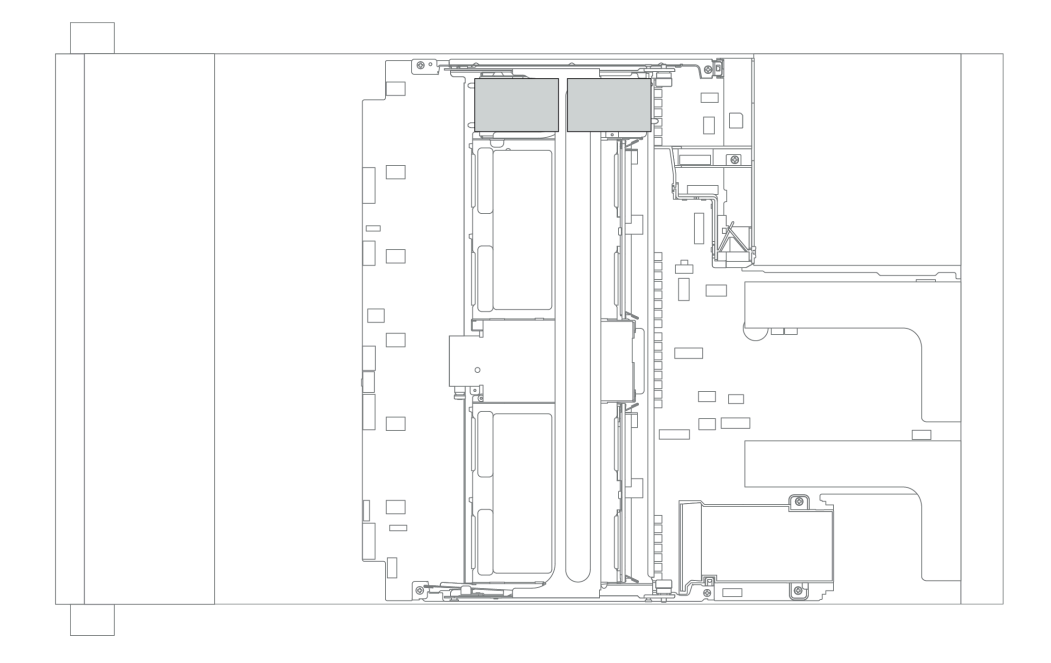

## <span id="page-227-0"></span>Installazione di un supercondensatore sullo chassis

Utilizzare queste informazioni per installare un modulo a supercondensatore sullo chassis.

## Informazioni su questa attività

#### Attenzione:

- Leggere la sezione ["Linee guida per l'installazione" a pagina 142](#page-145-0) per essere certi di operare in sicurezza.
- Evitare l'esposizione all'elettricità statica che potrebbe causare l'arresto del sistema e la perdita di dati, tenendo i componenti sensibili all'elettricità statica negli involucri antistatici fino all'installazione e maneggiando tali dispositivi con un cinturino da polso di scaricamento elettrostatico o altri sistemi di messa a terra.

## Procedura

Passo 1. Mettere a contatto l'involucro antistatico che contiene il nuovo modulo a supercondensatore RAID con una superficie non verniciata esterna al server. Quindi, estrarre il nuovo modulo a supercondensatore RAID dalla confezione e collocarlo su una superficie antistatica.

Passo 2. Installare il supporto del supercondensatore.

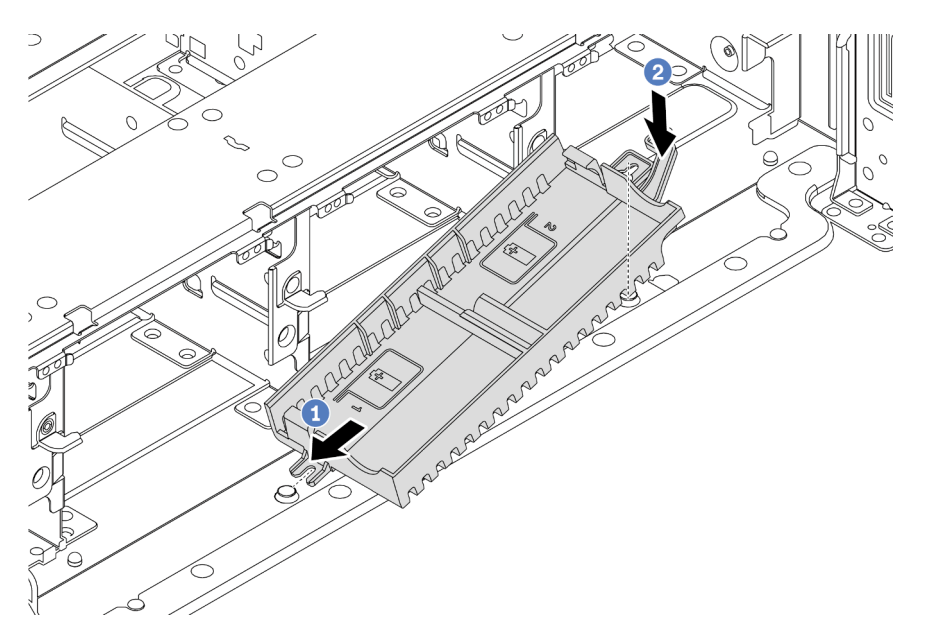

Figura 109. Installazione del vano del supercondensatore

- 1. Allineare la tacca sul supporto del supercondensatore con il piedino sullo chassis, come mostrato.
- 2. Ruotare il supporto del supercondensatore verso il basso finché il lato opposto non scatta in posizione.

Passo 3. Installare il modulo a supercondensatore.

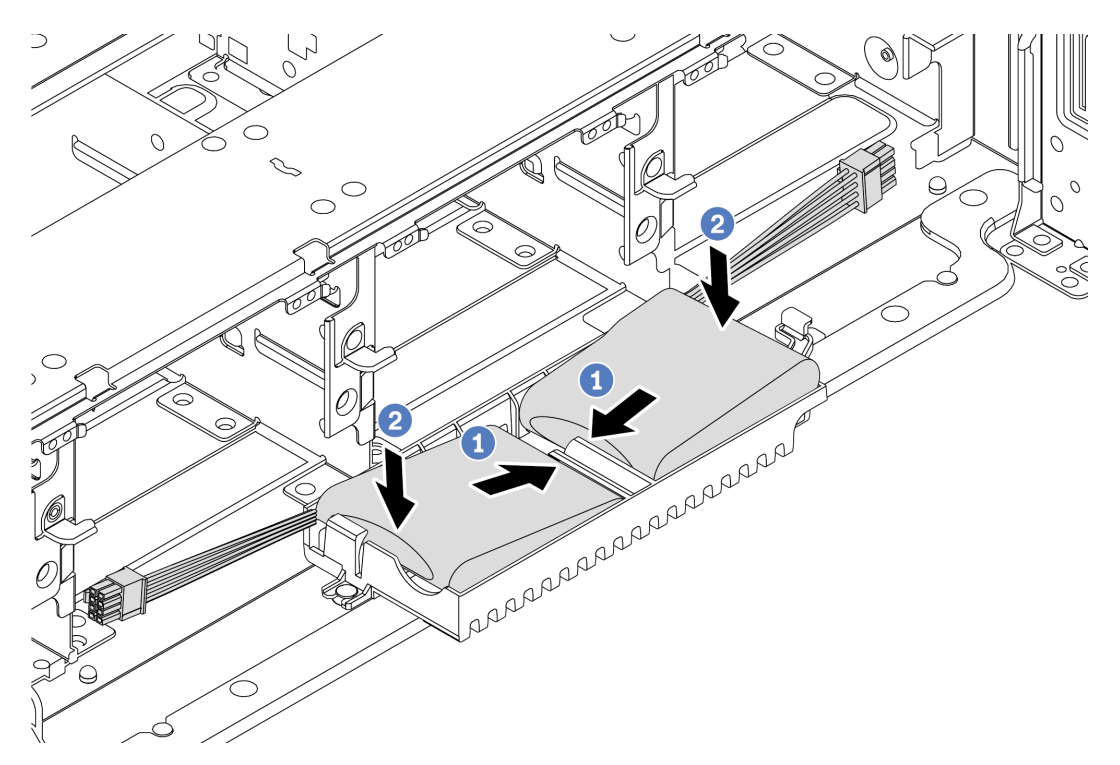

Figura 110. Installazione del modulo a supercondensatore

- 1. Inserire il modulo a supercondensatore RAID su un lato del fermo di blocco come mostrato.
- 2. Premere il modulo a supercondensatore RAID sull'altro lato finché non scatta in posizione.
- Passo 4. Collegare il modulo a supercondensatore a un adattatore con la prolunga fornita con il modulo. Vedere ["Moduli a supercondensatore RAID" a pagina 81.](#page-84-0)

#### <span id="page-229-0"></span>Installazione di un modulo a supercondensatore sul deflettore d'aria

Utilizzare queste informazioni per installare un modulo a supercondensatore sul deflettore d'aria.

#### Informazioni su questa attività

#### Attenzione:

- Leggere la sezione ["Linee guida per l'installazione" a pagina 142](#page-145-0) per essere certi di operare in sicurezza.
- Spegnere il server e scollegare tutti i cavi di alimentazione per questa attività.
- Evitare l'esposizione all'elettricità statica che potrebbe causare l'arresto del sistema e la perdita di dati, tenendo i componenti sensibili all'elettricità statica negli involucri antistatici fino all'installazione e maneggiando tali dispositivi con un cinturino da polso di scaricamento elettrostatico o altri sistemi di messa a terra.

- Passo 1. Mettere a contatto l'involucro antistatico che contiene il nuovo modulo a supercondensatore RAID con una superficie non verniciata esterna al server. Quindi, estrarre il nuovo modulo a supercondensatore RAID dalla confezione e collocarlo su una superficie antistatica.
- Passo 2. Installare il modulo a supercondensatore.

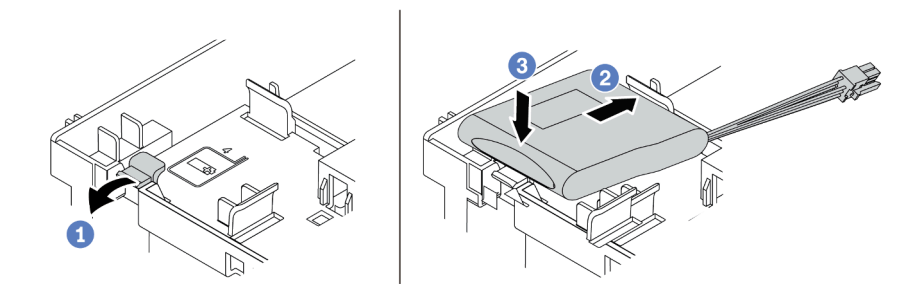

Figura 111. Installazione del modulo a supercondensatore sul deflettore d'aria

- a. Aprire il fermo di blocco sul supporto.
- b. Posizionare il modulo a supercondensatore nel supporto.
- c. Spingerlo verso il basso per fissarlo nel supporto.
- Passo 3. Collegare il modulo a supercondensatore a un adattatore con la prolunga fornita con il modulo. Vedere ["Moduli a supercondensatore RAID" a pagina 81.](#page-84-0)

#### Video dimostrativo

#### [Guardare la procedura su YouTube](https://www.youtube.com/watch?v=lufuzJz-xv8)

#### <span id="page-230-0"></span>Installazione di un modulo a supercondensatore sul telaio unità centrale da 2,5"

Utilizzare queste informazioni per installare un modulo a supercondensatore sul telaio unità centrale da 2,5".

## Informazioni su questa attività

#### Attenzione:

- Leggere la sezione ["Linee guida per l'installazione" a pagina 142](#page-145-0) per essere certi di operare in sicurezza.
- Evitare l'esposizione all'elettricità statica che potrebbe causare l'arresto del sistema e la perdita di dati, tenendo i componenti sensibili all'elettricità statica negli involucri antistatici fino all'installazione e maneggiando tali dispositivi con un cinturino da polso di scaricamento elettrostatico o altri sistemi di messa a terra.

- Passo 1. Mettere a contatto l'involucro antistatico che contiene il nuovo modulo a supercondensatore RAID con una superficie non verniciata esterna al server. Quindi, estrarre il nuovo modulo a supercondensatore RAID dalla confezione e collocarlo su una superficie antistatica.
- Passo 2. Aprire la maniglia del telaio unità.

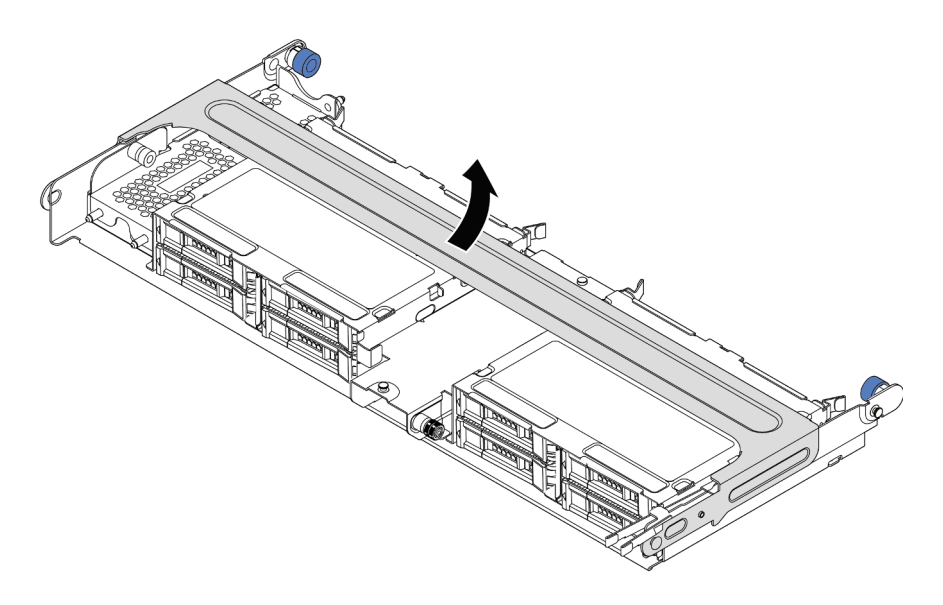

Figura 112. Apertura della maniglia del telaio dell'unità centrale

Passo 3. Rimuovere il coperchio di metallo.

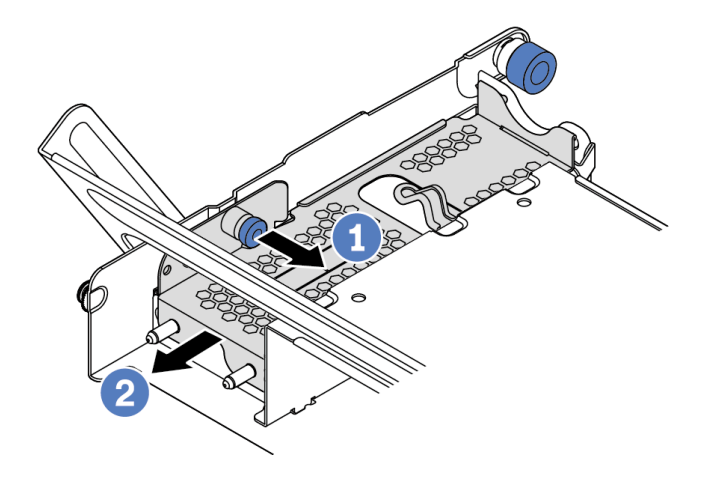

Figura 113. Rimozione del coperchio di metallo

- 1. Estrarre la manopola blu.
- 2. Estrarre il coperchio in metallo dal telaio unità.
- Passo 4. Installare il modulo a supercondensatore.

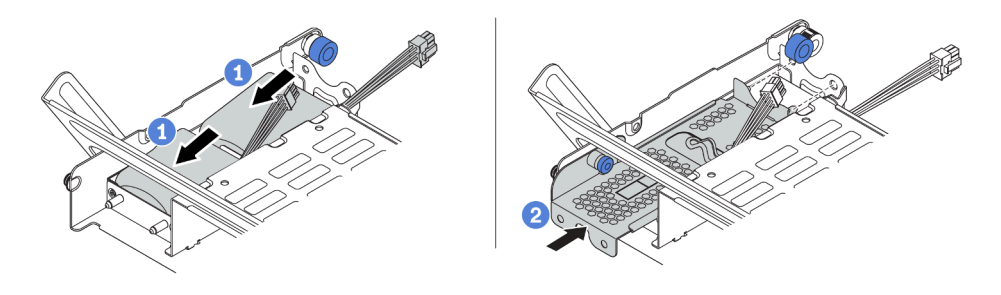

Figura 114. Installazione del modulo a supercondensatore

- 1. Installare il modulo a supercondensatore nel supporto ed esercitare una leggera pressione fissarlo in posizione.
- 2. Allineare i piedini sul coperchio di metallo del supercondensatore ai fori nel supporto del supercondensatore, estrarre il fermo blu sul coperchio e far scorrere il coperchio nel supporto finché i piedini non entrano completamente nei fori. Quindi, rilasciare il fermo blu per bloccare il coperchio in posizione.
- Passo 5. Collegare il modulo a supercondensatore a un adattatore con la prolunga fornita con il modulo. Vedere ["Moduli a supercondensatore RAID" a pagina 81.](#page-84-0)

#### Video dimostrativo

#### [Guardare la procedura su YouTube](https://www.youtube.com/watch?v=gReg_kSaswY)

## Installazione dell'alloggiamento della ventola del sistema

Utilizzare queste informazioni per installare la gabbia delle ventole del sistema.

## Informazioni su questa attività

#### Attenzione:

- Leggere la sezione ["Linee guida per l'installazione" a pagina 142](#page-145-0) per essere certi di operare in sicurezza.
- Spegnere il server e scollegare tutti i cavi di alimentazione per questa attività.
- Evitare l'esposizione all'elettricità statica che potrebbe causare l'arresto del sistema e la perdita di dati, tenendo i componenti sensibili all'elettricità statica negli involucri antistatici fino all'installazione e maneggiando tali dispositivi con un cinturino da polso di scaricamento elettrostatico o altri sistemi di messa a terra.

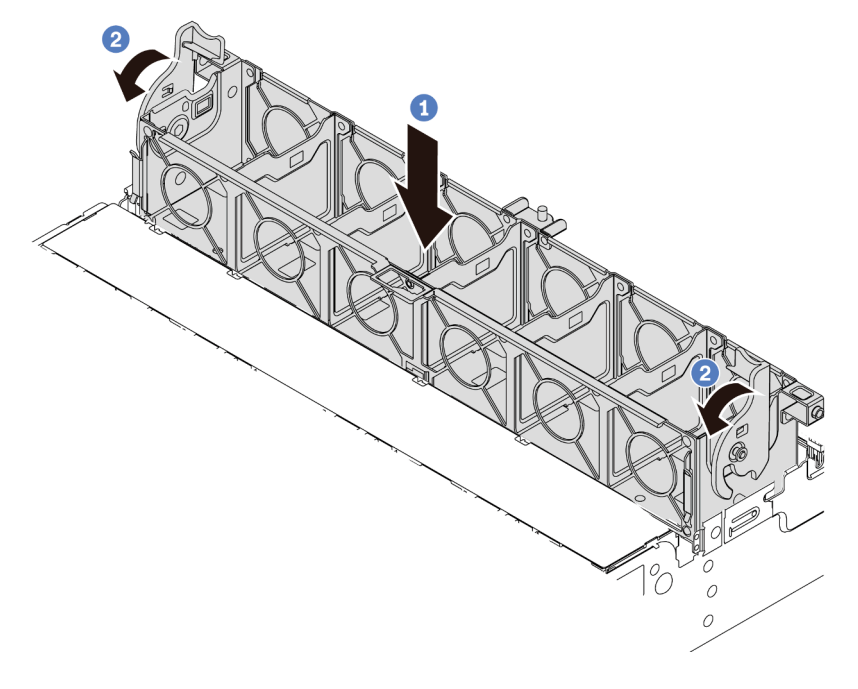

Figura 115. Installazione dell'alloggiamento della ventola del sistema

Passo 1. Allineare entrambi i lati della gabbia delle ventole del sistema ai montanti corrispondenti nello chassis. Premere quindi la gabbia delle ventole del sistema verso il basso nello chassis.

Nota: Se nell'apposito alloggiamento sono installate ventole di sistema, accertarsi che siano collegate correttamente ai connettori sulla scheda di sistema.

Passo 2. Ruotare le leve della gabbia delle ventole del sistema verso la parte anteriore del server per fissare la gabbia.

#### Video dimostrativo

#### [Guardare la procedura su YouTube](https://www.youtube.com/watch?v=FjmpDCWaeDU)

## Installazione di una ventola del sistema

Utilizzare queste informazioni per installare una ventola di sistema.

#### Informazioni su questa attività

#### Attenzione:

- Leggere la sezione ["Linee guida per l'installazione" a pagina 142](#page-145-0) per essere certi di operare in sicurezza.
- Spegnere il server e scollegare tutti i cavi di alimentazione per questa attività.
- Evitare l'esposizione all'elettricità statica che potrebbe causare l'arresto del sistema e la perdita di dati, tenendo i componenti sensibili all'elettricità statica negli involucri antistatici fino all'installazione e maneggiando tali dispositivi con un cinturino da polso di scaricamento elettrostatico o altri sistemi di messa a terra.
- Prima di installare una ventola di sistema, accertarsi di avere selezionato la ventola di sistema richiesta. Vedere ["Regole tecniche" a pagina 23.](#page-26-0)

#### S033

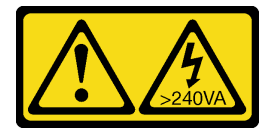

#### ATTENZIONE:

Presenza di energia pericolosa. Le tensioni con energia pericolosa possono causare il surriscaldamento in caso di cortocircuito con parti metalliche, provocando scintille, ustioni o entrambi i problemi.

S017

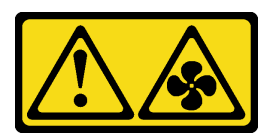

#### ATTENZIONE: Prossimità a pale di ventole in movimento. Tenere lontane dita e altre parti del corpo.

Passo 1. Posizionare l'involucro antistatico che contiene la nuova ventola di sistema su una superficie non verniciata esterna al server. Quindi, estrarre la nuova ventola di sistema dalla confezione e collocarla su una superficie antistatica.

Passo 2. Posizionare la ventola del sistema sulla gabbia delle ventole del sistema. Il connettore della ventola del sistema sulla parte inferiore della ventola del sistema deve essere rivolto verso la parte posteriore dello chassis. Spingere la ventola del sistema verso il basso fino al corretto posizionamento.

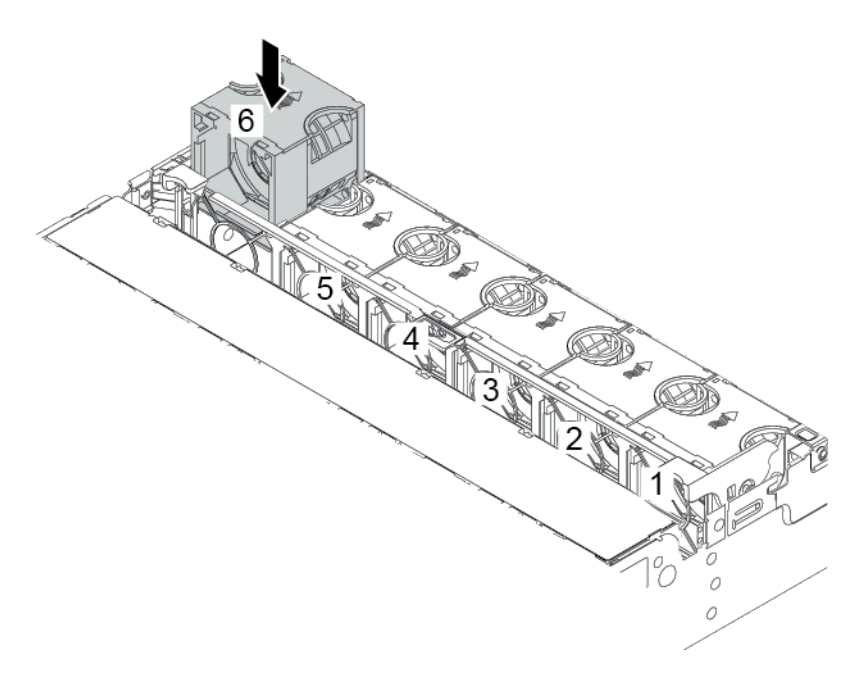

Figura 116. Installazione della ventola di sistema

#### Video dimostrativo

[Guardare la procedura su YouTube](https://www.youtube.com/watch?v=SRDRdBYwbPo)

## Installazione del deflettore d'aria

Utilizzare queste informazioni per installare il deflettore d'aria.

## Informazioni su questa attività

S033

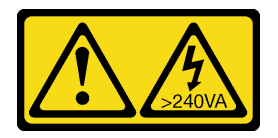

ATTENZIONE:

Presenza di energia pericolosa. Le tensioni con energia pericolosa possono causare il surriscaldamento in caso di cortocircuito con parti metalliche, provocando scintille, ustioni o entrambi i problemi.

S017

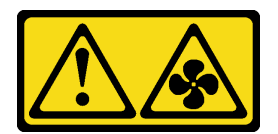

#### ATTENZIONE:

#### Prossimità a pale di ventole in movimento. Tenere lontane dita e altre parti del corpo.

#### Attenzione:

- Leggere la sezione ["Linee guida per l'installazione" a pagina 142](#page-145-0) per essere certi di operare in sicurezza.
- Evitare l'esposizione all'elettricità statica che potrebbe causare l'arresto del sistema e la perdita di dati, tenendo i componenti sensibili all'elettricità statica negli involucri antistatici fino all'installazione e maneggiando tali dispositivi con un cinturino da polso di scaricamento elettrostatico o altri sistemi di messa a terra.

## Procedura

Passo 1. Estrarre il nuovo componente e collocarlo su una superficie antistatica.

Passo 2. Preparare il server.

- 1. Spegnere il server.
- 2. Rimuovere il coperchio superiore. Vedere ["Rimozione del coperchio superiore" a pagina 153](#page-156-0).
- 3. Prendere nota dei collegamenti e scollegare tutti i cavi. Vedere [Capitolo 3 "Instradamento dei](#page-78-0) [cavi interni" a pagina 75](#page-78-0).
- 4. Rimuovere tutti i componenti che ostacolano la procedura.
- 5. Installare tutti i componenti necessari prima di installare o rimuovere i componenti.
- Passo 3. Se è installato il dissipatore di calore standard 1U, installare i 2 elementi di riempimento per occupare lo spazio tra il dissipatore di calore e il deflettore d'aria.

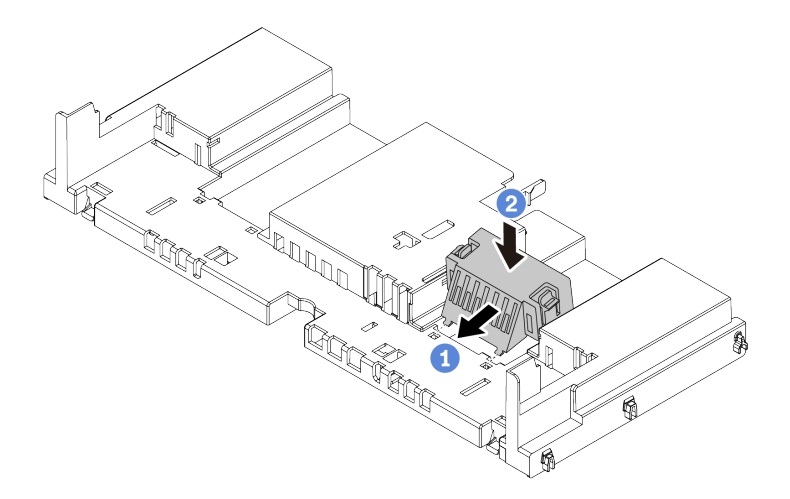

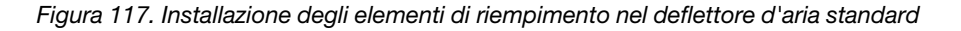

- Passo 4. Prendere nota dell'orientamento del deflettore d'aria.
- Passo 5. Allineare le linguette su entrambi i lati del deflettore d'aria agli slot corrispondenti su entrambi i lati dello chassis. Quindi, collocare il deflettore d'aria nello chassis ed esercitare una leggera pressione finché non sarà bloccato saldamente in posizione.

Nota: Il deflettore d'aria mostrato è un deflettore d'aria standard. La procedura di installazione è identica per il deflettore d'aria della GPU.

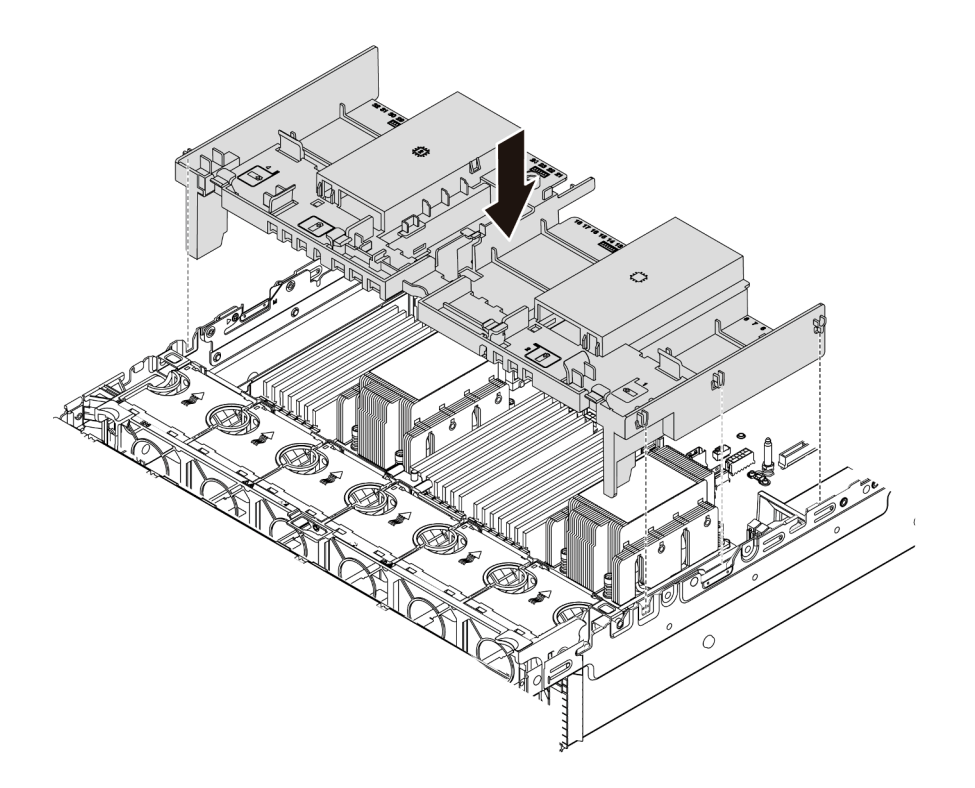

Figura 118. Installazione del deflettore d'aria standard

#### Video dimostrativo

[Guardare la procedura su YouTube](https://www.youtube.com/watch?v=z8LlMexgBLc)

## Installazione del coperchio superiore

Utilizzare queste informazioni per installare il coperchio superiore.

## Informazioni su questa attività

#### Attenzione:

- Leggere la sezione ["Linee guida per l'installazione" a pagina 142](#page-145-0) per essere certi di operare in sicurezza.
- Spegnere il server e scollegare tutti i cavi di alimentazione per questa attività.
- Evitare l'esposizione all'elettricità statica che potrebbe causare l'arresto del sistema e la perdita di dati, tenendo i componenti sensibili all'elettricità statica negli involucri antistatici fino all'installazione e maneggiando tali dispositivi con un cinturino da polso di scaricamento elettrostatico o altri sistemi di messa a terra.

## **Procedura**

Passo 1. Controllare il server e verificare che:

- Tutti i cavi, gli adattatori e gli altri componenti siano installati e posizionati correttamente e che non siano stati lasciati strumenti o parti lente all'interno del server.
- Tutti i cavi interni siano collegati e instradati correttamente. Vedere [Capitolo 3 "Instradamento](#page-78-0) [dei cavi interni" a pagina 75](#page-78-0).

Passo 2. Installare il coperchio superiore del server.

Attenzione: Maneggiare il coperchio superiore con cura. Un'eventuale caduta del coperchio superiore con il fermo del coperchio aperto potrebbe danneggiare il fermo stesso.

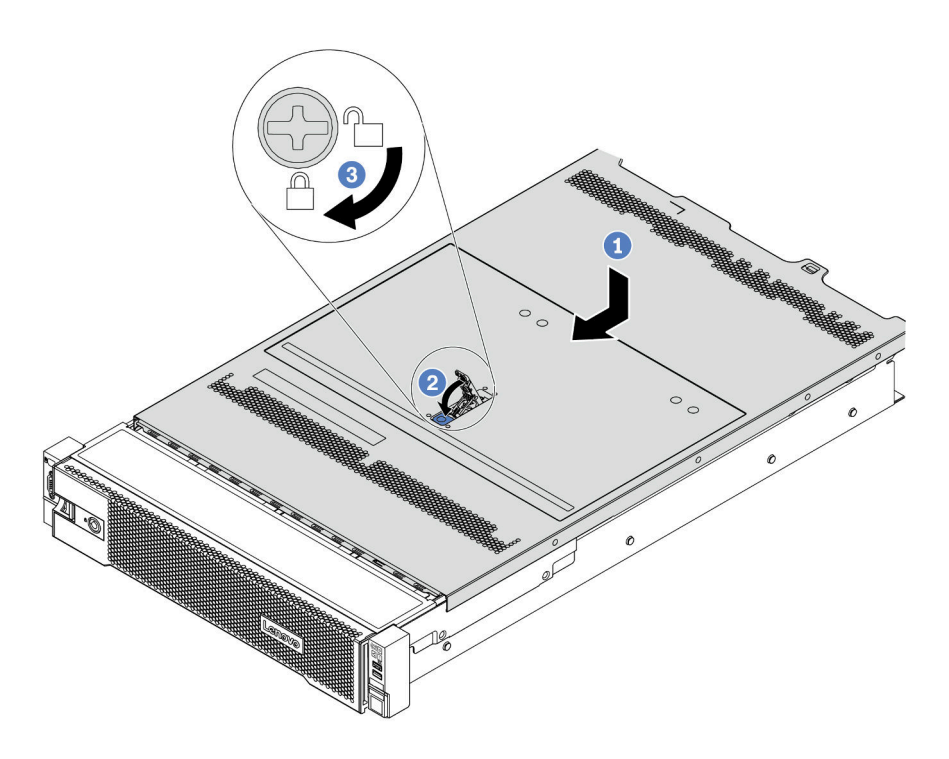

Figura 119. Installazione del coperchio superiore

a. Verificare che il fermo del coperchio sia in posizione di apertura. Abbassare il coperchio del server sullo chassis finché entrambi i lati del coperchio superiore non siano inseriti nelle guide presenti su entrambi i lati dello chassis. Fare scorrere quindi il coperchio superiore verso la parte anteriore dello chassis.

Nota: Prima di far scorrere in avanti il coperchio superiore, verificare che tutte le linguette sul coperchio siano correttamente agganciate allo chassis.

- b. Ruotare il fermo del coperchio finché il coperchio superiore non scatta in posizione. Assicurarsi che il fermo del coperchio sia completamente chiuso.
- c. Utilizzare un cacciavite per portare il blocco del coperchio in posizione di blocco.

#### Video dimostrativo

#### [Guardare la procedura su YouTube](https://www.youtube.com/watch?v=h6D9PYyJmus)

## Installazione di un'unità di alimentazione hot-swap

Utilizzare queste informazioni per installare un alimentatore hot-swap.

#### Informazioni su questa attività

• Il server viene fornito con un solo alimentatore per impostazione predefinita. In questo caso, l'alimentatore non è hot-swap e prima di rimuoverlo è necessario prima spegnere il server. Per supportare la modalità di ridondanza o hot-swap, installare un alimentatore hot-swap aggiuntivo.

- Il server non supporta l'impostazione manuale della modalità di ridondanza. Il BMC del server può impostarla automaticamente in base alla quantità di unità di alimentazione installata.
	- Quando è installata solo 1 unità di alimentazione, la modalità di ridondanza è impostata su "Non ridondante".
	- Quando sono installate 2 unità di alimentazione, la modalità di ridondanza è impostata su "Ridondante (N+N)". Se una delle unità di alimentazione è in errore o è stata rimossa, il BMC segnalerà un evento e imposterà la modalità di ridondanza automaticamente su "Non ridondante".
- Se si sta sostituendo l'alimentatore esistente con uno nuovo:
	- Utilizzare Lenovo Capacity Planner per calcolare la capacità di alimentazione richiesta per la configurazione del server. Per maggiori dettagli, vedere:

<https://datacentersupport.lenovo.com/solutions/lnvo-lcp>

- Accertarsi che i dispositivi che si stanno installando siano supportati. Per maggiori dettagli, vedere: <https://serverproven.lenovo.com/>
- Applicare l'etichetta con questa opzione sull'etichetta esistente accanto all'alimentatore.

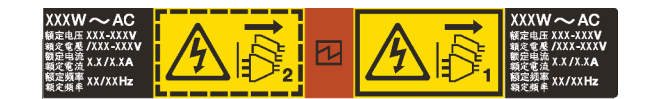

Figura 120. Etichetta di esempio

#### Attenzione:

- Leggere la sezione ["Linee guida per l'installazione" a pagina 142](#page-145-0) per essere certi di operare in sicurezza.
- Evitare l'esposizione all'elettricità statica che potrebbe causare l'arresto del sistema e la perdita di dati, tenendo i componenti sensibili all'elettricità statica negli involucri antistatici fino all'installazione e maneggiando tali dispositivi con un cinturino da polso di scaricamento elettrostatico o altri sistemi di messa a terra.

#### **Procedura**

Passo 1. Estrarre il nuovo componente e collocarlo su una superficie antistatica.

Passo 2. Se è installato un elemento di riempimento dell'alimentatore, rimuoverlo.

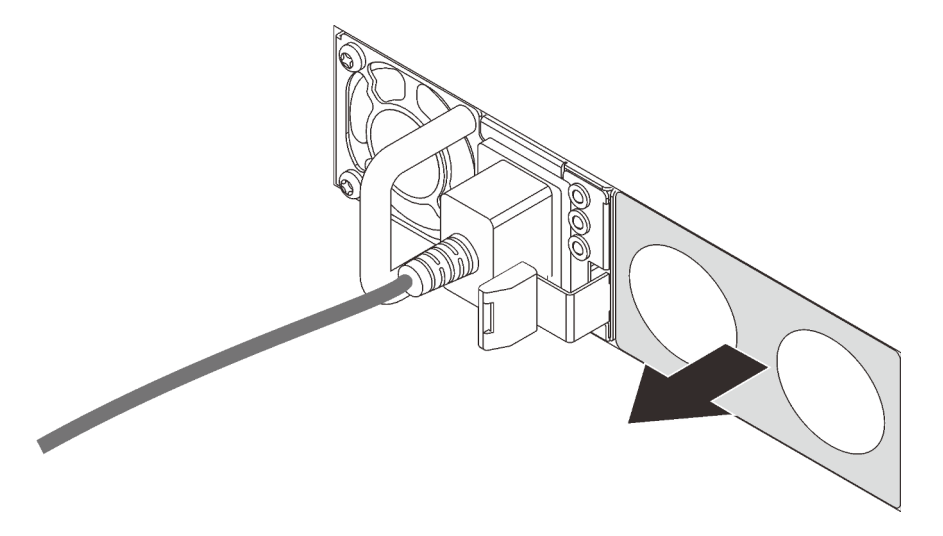

Figura 121. Rimozione dell'elemento di riempimento dell'alimentatore hot-swap

Passo 3. Fare scorrere il nuovo alimentatore hot-swap nel vano finché non scatta in posizione.

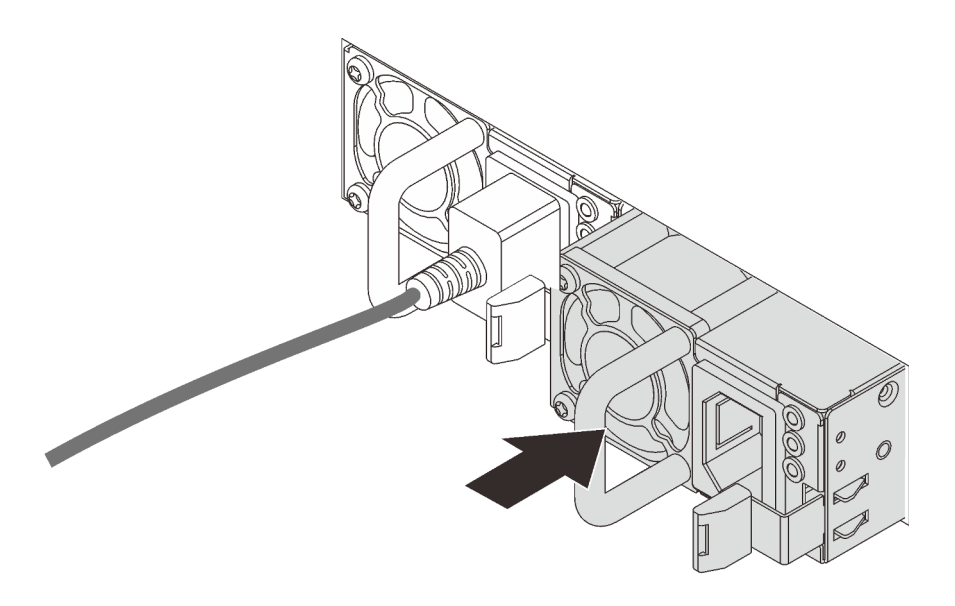

Figura 122. Installazione di un alimentatore hot-swap

- Passo 4. Collegare i cavi di alimentazione.
	- Per le unità di alimentazione CC da 240 V:
		- 1. Spegnere il server.
		- 2. Collegare un'estremità del cavo di alimentazione al connettore di alimentazione sull'unità di alimentazione.
		- 3. Collegare l'altra estremità del cavo di alimentazione a una presa elettrica dotata di messa a terra appropriata.
	- Per le unità di alimentazione CA:
		- 1. Collegare un'estremità del cavo di alimentazione al connettore di alimentazione sull'unità di alimentazione.
		- 2. Collegare l'altra estremità del cavo di alimentazione a una presa elettrica dotata di messa a terra appropriata.
	- Per le unità di alimentazione CC da 48 V:
		- 1. Utilizzare un cacciavite a punta piatta per allentare le 3 viti prigioniere sul blocco terminale dell'alimentatore.
		- 2. Controllare l'etichetta del tipo sul blocco alimentatore e su ciascun cavo di alimentazione.

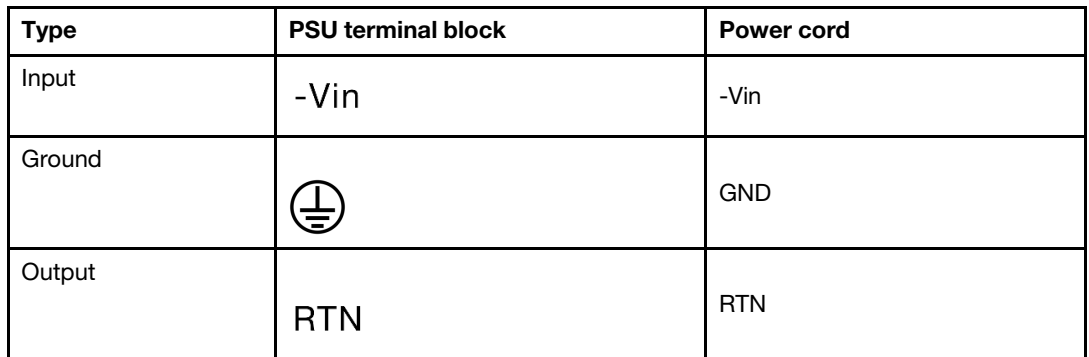

3. Rivolgere il lato della scanalatura di ciascun connettore del cavo di alimentazione verso l'alto e quindi inserire i connettori nei fori corrispondenti sul blocco di alimentazione. Fare riferimento alle indicazioni nella tabella sopra per verificare che i connettori vengano inseriti negli slot appropriati.

- 4. Stringere le viti di blocco sul blocco di alimentazione. Verificare che le viti e i connettori del cavo siano fissati in posizione e che non siano visibili parti metalliche.
- 5. Collegare l'altra estremità dei cavi a una presa elettrica dotata di messa a terra appropriata. Assicurarsi che le estremità del cavo siano collegate correttamente alle prese.

#### Video dimostrativo

#### [Guardare la procedura su YouTube](https://www.youtube.com/watch?v=p6kXFJS05-U)

#### Precauzioni di sicurezza

Comprendere e applicare le precauzioni di sicurezza prima di rimuovere o installare un'unità di alimentazione.

#### Unità di alimentazione CA

S001

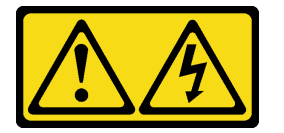

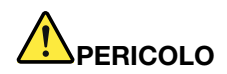

La corrente elettrica proveniente da cavi di alimentazione, telefonici e per le comunicazioni è pericolosa.

Per evitare il pericolo di scosse:

- Collegare tutti i cavi di alimentazione a una fonte di alimentazione/presa elettrica collegata correttamente e con messa a terra.
- Collegare le apparecchiature, che verranno collegate a questo prodotto, a fonti di alimentazione/ prese elettriche correttamente cablate.
- Se possibile, utilizzare solo una mano per collegare o scollegare i cavi di segnale.
- Non accendere mai alcun apparecchio in caso di incendio, presenza di acqua o danno alle strutture.
- Il dispositivo potrebbe anche disporre di più di un cavo di alimentazione. Per eliminare completamente la corrente elettrica dal dispositivo, assicurarsi che tutti i cavi di alimentazione siano scollegati dalla fonte di alimentazione.

S002

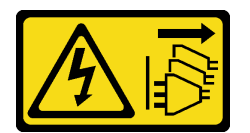

#### ATTENZIONE:

Il pulsante di controllo dell'alimentazione sul dispositivo e l'interruttore di alimentazione sull'alimentatore non tolgono la corrente elettrica fornita al dispositivo. Il dispositivo potrebbe anche disporre di più di un cavo di alimentazione. Per eliminare completamente la corrente elettrica dal dispositivo, assicurarsi che tutti i cavi di alimentazione siano scollegati dalla fonte di alimentazione.

S035

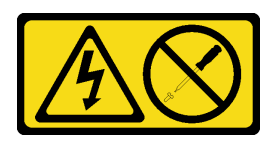

#### ATTENZIONE:

Non rimuovere mai il coperchio da un alimentatore o qualsiasi parte su cui sia applicata questa etichetta. All'interno dei componenti su cui è apposta questa etichetta sono presenti livelli pericolosi di tensione, corrente ed energia. Questi componenti non contengono parti da sottoporre a manutenzione. Se si sospetta la presenza di un problema in una di queste parti, rivolgersi a un tecnico dell'assistenza.

Unità di alimentazione CC

ATTENZIONE:

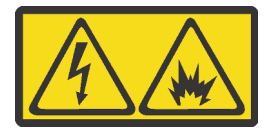

L'ingresso CC da 240 V (intervallo in ingresso: 180-300 V) è supportato SOLO nella Cina continentale.

Eseguire i seguenti passaggi per rimuovere in modo sicuro il cavo di alimentazione di un'unità di alimentazione CC da 240 V. In caso contrario potrebbero verificarsi perdite di dati e altri danni all'apparecchiatura. I danni e le perdite derivanti da operazioni inappropriate non saranno coperti dalla garanzia del produttore.

- 1. Spegnere il server.
- 2. Scollegare il cavo di alimentazione dalla fonte di alimentazione.
- 3. Scollegare il cavo di alimentazione dall'unità di alimentazione.

S035

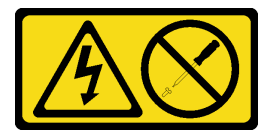

#### ATTENZIONE:

Non rimuovere mai il coperchio da un alimentatore o qualsiasi parte su cui sia applicata questa etichetta. All'interno dei componenti su cui è apposta questa etichetta sono presenti livelli pericolosi di tensione, corrente ed energia. Questi componenti non contengono parti da sottoporre a manutenzione. Se si sospetta la presenza di un problema in una di queste parti, rivolgersi a un tecnico dell'assistenza.

#### S019

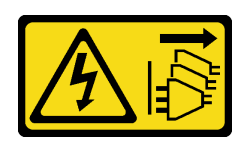

#### ATTENZIONE:

Il pulsante di controllo dell'alimentazione posizionato sul dispositivo non interrompe l'afflusso di corrente elettrica al dispositivo stesso. Inoltre il dispositivo potrebbe disporre di più di una connessione all'alimentazione CC. Per interrompere completamente l'afflusso di corrente elettrica al dispositivo, assicurarsi che tutte le connessioni all'alimentazione CC siano scollegate dai terminali di potenza assorbita.

S029

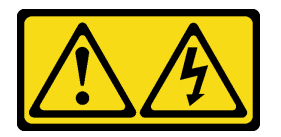

# PERICOLO

Per quanto riguarda l'alimentatore CC da -48 V, la corrente elettrica proveniente dai cavi di alimentazione è pericolosa.

Per evitare il pericolo di scosse:

• Collegare o scollegare i cavi di alimentazione CC da -48 V quando è necessario rimuovere/ installare le unità di alimentazione ridondanti.

#### Per collegare: Per scollegare:

- 1. Spegnere le fonti di alimentazione CC secondarie e le apparecchiature che sono collegate a questo prodotto.
- 2. Installare le unità di alimentazione nell'alloggiamento del sistema.
- 3. Collegare i cavi di alimentazione CC al prodotto.
	- Verificare la corretta polarità dei collegamenti CC da -48 V: RTN è + e -Vin (in genere -48 V) CC è -. La messa a terra deve essere collegata correttamente.
- 4. Collegare i cavi di alimentazione CC a fonti di alimentazione secondarie.
- 5. Accendere tutte le fonti di alimentazione.
- 1. Scollegare o spegnere le fonti di alimentazione CC secondarie (nel quadro interruttori) prima di rimuovere le unità di alimentazione.
- 2. Rimuovere i cavi CC e verificare che il terminale dei cavi di alimentazione sia isolato.
- 3. Scollegare le unità di alimentazione secondarie dall'alloggiamento del sistema.

## Installazione del server in un rack

Per installare il server in un rack, seguire le istruzioni fornite nel kit di installazione dei binari su cui verrà installato il server.

## Cablaggio del server

Collegare tutti i cavi esterni al server. In genere, è necessario collegare il server a una fonte di alimentazione, alla rete di dati e allo storage. È inoltre necessario collegare il server alla rete di gestione.

Collegare il server all'alimentazione.

Collegare il server alla rete.

Collegare il server ai dispositivi di storage.

## <span id="page-245-0"></span>Accensione del server

Dopo essere stato collegato all'alimentazione e aver eseguito un breve test automatico (il LED di stato dell'alimentazione lampeggia rapidamente), il server entra in stato di standby (il LED di stato dell'alimentazione lampeggia una volta al secondo).

Il server può essere acceso (LED alimentazione acceso) in uno dei seguenti modi:

- È possibile premere il pulsante di alimentazione.
- Il server può rispondere a richieste di accensione da remoto inviate a Lenovo XClarity Controller tramite Lenovo XClarity Essentials OneCLI, IPMItool o CLI SSH.

Ad esempio, eseguire il comando indicato sotto su Lenovo XClarity Essentials OneCLI per accendere il server:

OneCli.exe ospower turnon --bmc <userid>:<password>@<host>

Per ulteriori informazioni sull'esecuzione del comando ospower, vedere [https://sysmgt.lenovofiles.com/](https://sysmgt.lenovofiles.com/help/topic/toolsctr_cli_lenovo/onecli_r_ospower_command.html) [help/topic/toolsctr\\_cli\\_lenovo/onecli\\_r\\_ospower\\_command.html](https://sysmgt.lenovofiles.com/help/topic/toolsctr_cli_lenovo/onecli_r_ospower_command.html).

Se il criterio per il risparmio di energia UEFI del sistema è impostato su "sempre attivo", il sistema verrà acceso automaticamente quando una fonte CA è collegata.

Per informazioni sullo spegnimento del server, vedere ["Spegnimento del server" a pagina 243.](#page-246-0)

## Convalida della configurazione server

Dopo aver acceso il server, accertarsi che i LED siano accesi e di colore verde.

## <span id="page-246-0"></span>Spegnimento del server

Quando è collegato a una fonte di alimentazione, il server rimane in stato di standby, consentendo al BMC di rispondere a richieste di accensione remote. Per interrompere completamente l'alimentazione del server (LED di stato dell'alimentazione), è necessario scollegare tutti cavi di alimentazione.

Per mettere il server in stato di standby (il LED di stato dell'alimentazione lampeggia una volta al secondo):

Nota: Lenovo XClarity Controller può mettere il server in stato di standby come risposta automatica a un problema critico del sistema.

- Avviare una procedura di arresto regolare del sistema operativo, purché questa funzione sia supportata dal sistema.
- Premere il pulsante di alimentazione per avviare una procedura di arresto regolare, purché questa funzione sia supportata dal sistema operativo.
- Tenere premuto il pulsante di alimentazione per più di 4 secondi per forzare l'arresto.
- Inviare comandi di spegnimento da remoto Lenovo XClarity Controller tramite, Lenovo XClarity Essentials OneCLIIPMItool o CLI SSH.

Quando è in stato di standby, il server può rispondere a richieste di accensione remote inviate a Lenovo XClarity Controller. Per informazioni sull'accensione del server, vedere ["Accensione del server" a pagina 242.](#page-245-0)

## <span id="page-248-0"></span>Capitolo 5. Configurazione di sistema

Completare queste procedure per configurare il sistema.

## Accesso a UEFI Setup Utility

Utilizzare queste istruzioni per accedere all'interfaccia di configurazione UEFI.

È possibile accedere a UEFI Setup Utility:

- Sia in remoto attraverso Lenovo XClarity Provisioning Manager. (La procedura dettagliata è disponibile nella sezione: [Configurazione UEFI](https://sysmgt.lenovofiles.com/help/topic/LXPMv3/UEFI_setup.html))
- Oppure in locale, completando le seguenti operazioni:
	- 1. Avviare il server e quando viene visualizzato il messaggio Premere Configurazione <F1>, premere F1.
	- 2. Seguire le istruzioni sullo schermo.

#### Nota:

- Se è stata impostata una password UEFI, immetterla per accedere al menu completo di configurazione.
- Se è necessario cancellare la password UEFI, utilizzare lo switch 1 sulla scheda di sistema. Per ulteriori informazioni, vedere "Ponticelli della scheda di sistema" nel Manuale di manutenzione.

## Impostazione della connessione di rete per Lenovo XClarity Controller

Prima di poter accedere a Lenovo XClarity Controller dalla rete, è necessario specificare in che modo Lenovo XClarity Controller si collegherà alla rete. A seconda dell'implementazione della connessione di rete, potrebbe essere necessario specificare anche un indirizzo IP statico.

Se non si utilizza DHCP, sono disponibili i seguenti metodi per impostare la connessione di rete per Lenovo XClarity Controller:

• Se al server è collegato un monitor, è possibile utilizzare Lenovo XClarity Provisioning Manager per impostare la connessione di rete.

Completare le seguenti operazioni per collegare Lenovo XClarity Controller alla rete mediante Lenovo XClarity Provisioning Manager.

- 1. Avviare il server.
- 2. Premere il tasto specificato nelle istruzioni sullo schermo per visualizzare l'interfaccia Lenovo XClarity Provisioning Manager. (Per ulteriori informazioni, vedere la sezione "Avvio" nella documentazione di LXPM compatibile con il server in uso all'indirizzo [https://sysmgt.lenovofiles.com/help/topic/lxpm\\_](https://sysmgt.lenovofiles.com/help/topic/lxpm_frontend/lxpm_product_page.html) [frontend/lxpm\\_product\\_page.html](https://sysmgt.lenovofiles.com/help/topic/lxpm_frontend/lxpm_product_page.html).)
- 3. Selezionare LXPM  $\rightarrow$  Configurazione UEFI  $\rightarrow$  Impostazioni BMC per specificare in che modo Lenovo XClarity Controller si connetterà alla rete.
	- Se si sceglie una connessione IP statica, accertarsi di specificare un indirizzo IPv4 o IPv6 disponibile sulla rete.
	- Se si sceglie una connessione DHCP, accertarsi che l'indirizzo MAC per il server sia stato configurato nel server DHCP.
- 4. Fare clic su OK per applicare l'impostazione e attendere due o tre minuti.
- 5. Utilizzare un indirizzo IPv4 o IPv6 per il collegamento Lenovo XClarity Controller.

Importante: Lenovo XClarity Controller è impostato inizialmente con il nome utente USERID e la password PASSW0RD (passw0rd con uno zero, non la lettera O). Questa impostazione utente predefinita assicura l'accesso da supervisore. Per una maggiore sicurezza, è necessario modificare questo nome utente e la password durante la configurazione iniziale.

• Se al server non è collegato alcun monitor, è possibile impostare la connessione di rete mediante l'interfaccia di Lenovo XClarity Controller. Collegare un cavo Ethernet dal proprio notebook al connettore Lenovo XClarity Controller, situato sul retro del server. Per conoscere la posizione del connettore Lenovo XClarity Controller, vedere ["Vista posteriore" a pagina 56](#page-59-0).

Nota: Accertarsi di modificare le impostazioni IP sul notebook in modo che esso si trovi sulla stessa rete delle impostazioni predefinite del server.

L'indirizzo IPv4 predefinito e l'indirizzo IPv6 Link Local Address (LLA) sono indicati sull'etichetta di accesso alla rete di Lenovo XClarity Controller disponibile nella scheda informativa estraibile.

• Se si utilizza l'app per dispositivi mobili Lenovo XClarity Administrator da un dispositivo mobile, è possibile connettersi a Lenovo XClarity Controller tramite il connettore USB di Lenovo XClarity Controller nella parte anteriore del server. Per conoscere la posizione del connettore USB Lenovo XClarity Controller, vedere ["Vista anteriore" a pagina 35.](#page-38-0)

Nota: È necessario impostare la modalità connettore USB di Lenovo XClarity Controller per gestire Lenovo XClarity Controller (anziché la normale modalità USB). Per passare dalla modalità normale alla modalità di gestione di Lenovo XClarity Controller, tenere premuto il pulsante ID blu sul pannello anteriore per almeno 3 secondi, finché il LED non inizia a lampeggiare lentamente (una volta ogni due secondi).

Per connettersi utilizzando l'app per dispositivi mobili Lenovo XClarity Administrator:

- 1. Collegare il cavo USB del dispositivo mobile al connettore USB di Lenovo XClarity Administrator sul pannello anteriore.
- 2. Abilitare il tethering USB sul dispositivo mobile.
- 3. Avviare l'app per dispositivi mobili di Lenovo XClarity Administrator sul dispositivo mobile.
- 4. Se il rilevamento automatico è disabilitato, fare clic su Rilevamento nella pagina Rilevamento USB per collegarsi a Lenovo XClarity Controller.

Per ulteriori informazioni sull'utilizzo dell'app per dispositivi mobili di Lenovo XClarity Administrator, vedere:

[http://sysmgt.lenovofiles.com/help/topic/com.lenovo.lxca.doc/lxca\\_usemobileapp.html](http://sysmgt.lenovofiles.com/help/topic/com.lenovo.lxca.doc/lxca_usemobileapp.html)

## Aggiornamento del firmware

Sono disponibili diverse opzioni per aggiornare il firmware del server.

È possibile utilizzare gli strumenti elencati qui per aggiornare il firmware più recente per il server e i dispositivi installati nel server.

• Le procedure ottimali per l'aggiornamento del firmware sono disponibili sul seguente sito:

<http://lenovopress.com/LP0656>

• Il firmware più recente è disponibile sul seguente sito:

<https://datacentersupport.lenovo.com/products/servers/thinksystem/sr665/7d2w/parts/downloads>

• È possibile iscriversi per ricevere la notifica del prodotto per rimanere aggiornati sugli aggiornamenti firmware:

<https://datacentersupport.lenovo.com/tw/en/solutions/ht509500>

#### UpdateXpress System Packs (UXSPs)

Lenovo generalmente rilascia il firmware in bundle denominati UpdateXpress System Packs (UXSPs). Per verificare che tutti gli aggiornamenti firmware siano compatibili, si consiglia di aggiornare tutti i firmware contemporaneamente. Se si aggiorna il firmware sia per Lenovo XClarity Controller che per UEFI, aggiornare prima il firmware per Lenovo XClarity Controller.

#### Terminologia metodo di aggiornamento

- Aggiornamento in banda. L'installazione o l'aggiornamento viene eseguito mediante uno strumento o un'applicazione all'interno del sistema operativo in esecuzione sulla CPU core del server.
- Aggiornamento fuori banda. L'installazione o l'aggiornamento viene eseguito da Lenovo XClarity Controller, che raccoglie l'aggiornamento per indirizzarlo al dispositivo o al sottosistema di destinazione. Gli aggiornamenti fuori banda non hanno alcuna dipendenza dal sistema operativo in esecuzione sulla CPU core. Tuttavia, la maggior parte delle operazioni fuori banda richiede che lo stato di alimentazione del server sia S0 (in funzione).
- Aggiornamento on-target. L'installazione o l'aggiornamento viene avviato da un sistema operativo installato in esecuzione sul server di destinazione.
- Aggiornamento off-target. L'installazione o l'aggiornamento viene avviato da un dispositivo di elaborazione che interagisce direttamente con Lenovo XClarity Controller del server.
- UpdateXpress System Packs (UXSPs). Gli UXSP sono aggiornamenti in bundle progettati e testati per fornire il livello interdipendente di funzionalità, prestazioni e compatibilità. Gli UXSP sono specifici per il tipo di server e vengono sviluppati (con aggiornamenti firmware e driver di dispositivo) per supportare specifiche distribuzioni dei sistemi operativi Windows Server, Red Hat Enterprise Linux (RHEL) e SUSE Linux Enterprise Server (SLES). Sono inoltre disponibili UXSP solo firmware specifici per ogni tipo di macchina.

#### Strumenti di aggiornamento del firmware

Vedere la seguente tabella per determinare il migliore strumento Lenovo da utilizzare per installare e configurare il firmware:

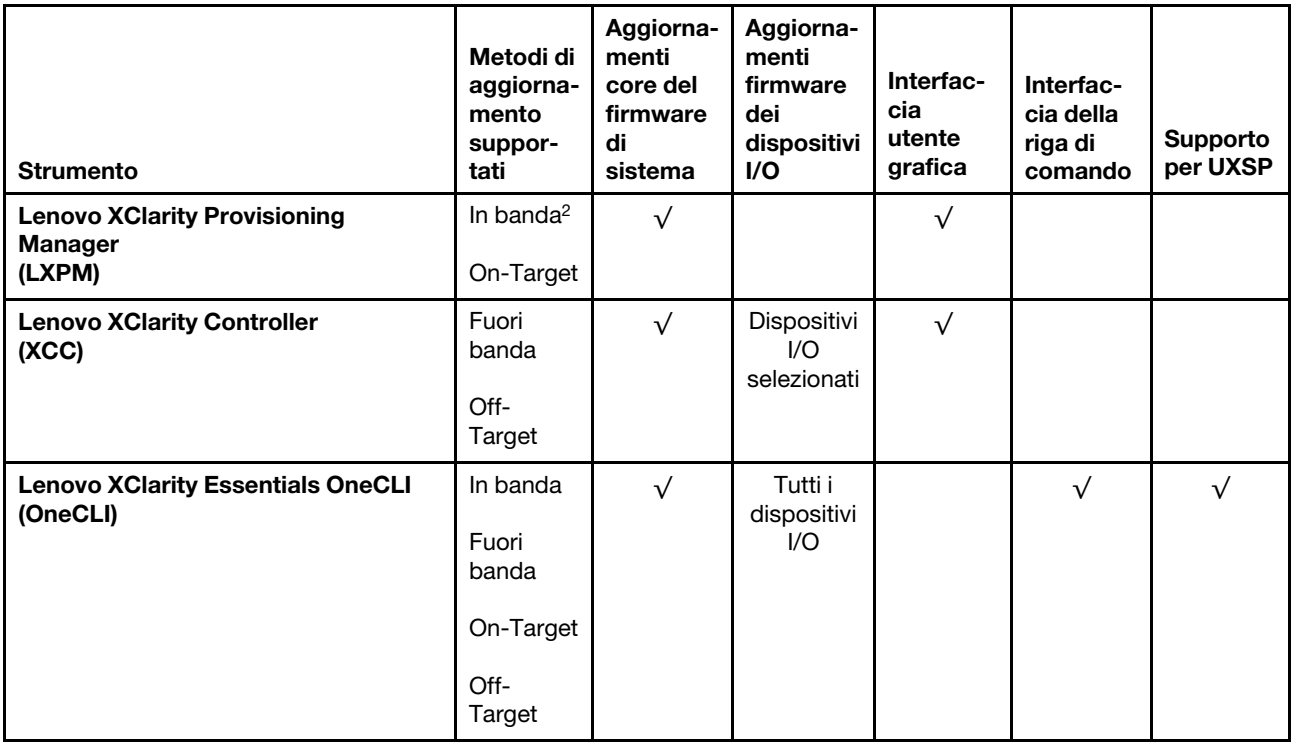

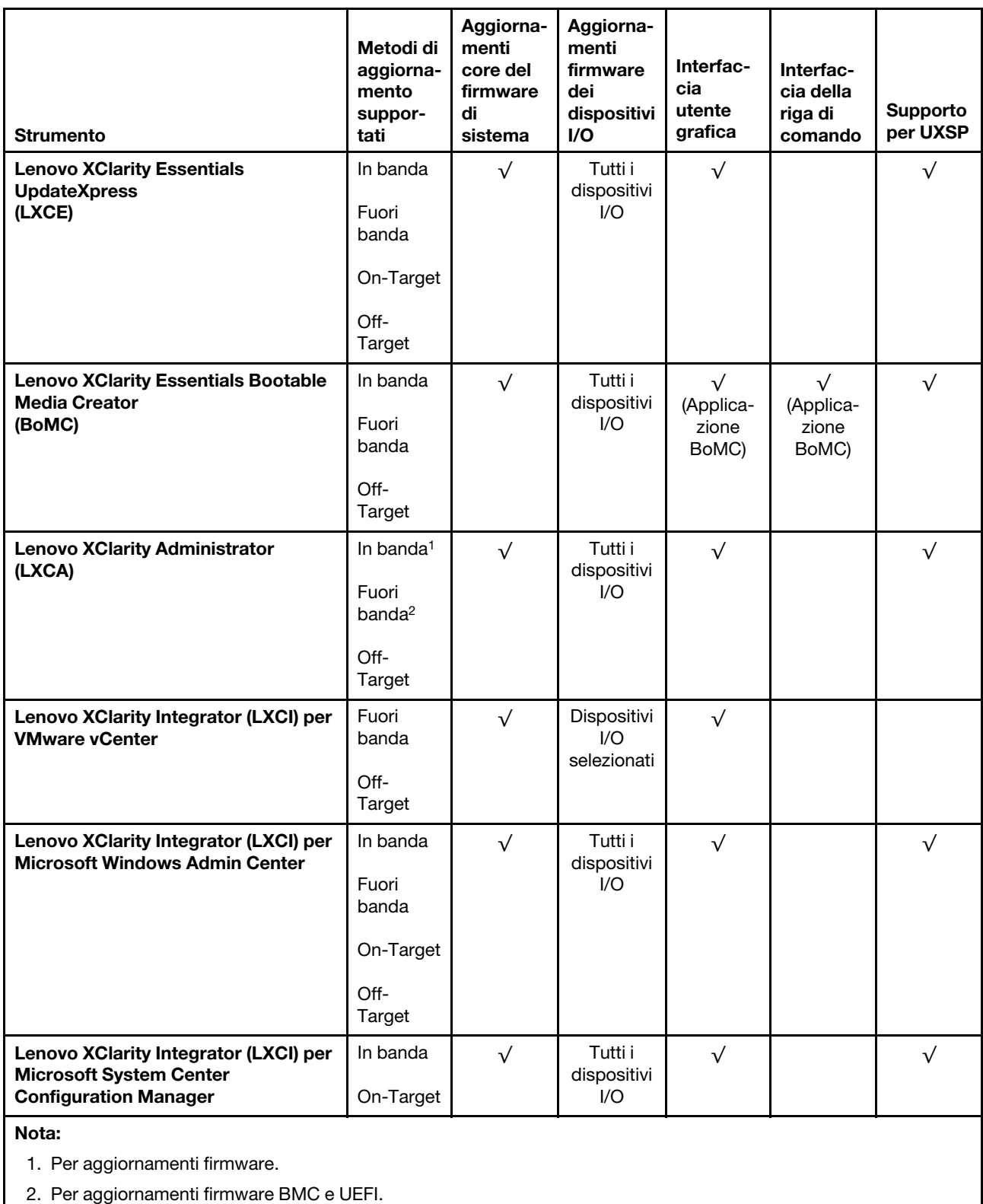

#### • Lenovo XClarity Provisioning Manager

In Lenovo XClarity Provisioning Manager è possibile aggiornare il firmware Lenovo XClarity Controller, il firmware UEFI e il software Lenovo XClarity Provisioning Manager.
Nota: Quando si avvia un server e si preme il tasto seguendo le istruzioni visualizzate sullo schermo, l'interfaccia utente grafica di Lenovo XClarity Provisioning Manager viene visualizzata per impostazione predefinita . Se tale impostazione predefinita è stata modificata nella configurazione di sistema basata su testo, è possibile visualizzare l'interfaccia GUI dall'interfaccia di configurazione del sistema basata su testo.

Per ulteriori informazioni sull'utilizzo di Lenovo XClarity Provisioning Manager per l'aggiornamento del firmware, vedere:

Sezione "Aggiornamento firmware" nella documentazione di LXPM compatibile con il server in uso all'indirizzo [https://sysmgt.lenovofiles.com/help/topic/lxpm\\_frontend/lxpm\\_product\\_page.html](https://sysmgt.lenovofiles.com/help/topic/lxpm_frontend/lxpm_product_page.html).

#### • Lenovo XClarity Controller

Se è necessario installare un aggiornamento specifico, è possibile utilizzare l'interfaccia di Lenovo XClarity Controller per un server specifico.

#### Nota:

– Per eseguire un aggiornamento in banda tramite Windows o Linux, è necessario che il driver del sistema operativo sia installato e l'interfaccia Ethernet-over-USB (nota anche come LAN-over-USB) sia abilitata.

Per ulteriori informazioni sulla configurazione Ethernet-over-USB vedere:

Sezione "Configurazione di Ethernet-over-USB" nella documentazione di XCC compatibile con il server in uso all'indirizzo [https://sysmgt.lenovofiles.com/help/topic/lxcc\\_frontend/lxcc\\_overview.html](https://sysmgt.lenovofiles.com/help/topic/lxcc_frontend/lxcc_overview.html)

– Se si aggiorna il firmware tramite Lenovo XClarity Controller, assicurarsi di aver scaricato e installato gli ultimi driver di dispositivo per il sistema operativo in esecuzione sul server.

Per ulteriori informazioni sull'utilizzo di Lenovo XClarity Controller per l'aggiornamento del firmware, vedere:

Sezione "Aggiornamento del firmware del server" nella documentazione di XCC compatibile con il server in uso all'indirizzo [https://sysmgt.lenovofiles.com/help/topic/lxcc\\_frontend/lxcc\\_overview.html](https://sysmgt.lenovofiles.com/help/topic/lxcc_frontend/lxcc_overview.html)

#### • Lenovo XClarity Essentials OneCLI

Lenovo XClarity Essentials OneCLI è una raccolta di applicazioni della riga di comando che può essere utilizzata per gestire i server Lenovo. La relativa applicazione di aggiornamento può essere utilizzata per aggiornare il firmware e i driver di dispositivo per i server. L'aggiornamento può essere eseguito all'interno del sistema operativo host del server (in banda) o in remoto tramite il BMC del server (fuori banda).

Per ulteriori informazioni sull'utilizzo di Lenovo XClarity Essentials OneCLI per l'aggiornamento del firmware, vedere:

[http://sysmgt.lenovofiles.com/help/topic/toolsctr\\_cli\\_lenovo/onecli\\_c\\_update.html](http://sysmgt.lenovofiles.com/help/topic/toolsctr_cli_lenovo/onecli_c_update.html)

#### • Lenovo XClarity Essentials UpdateXpress

Lenovo XClarity Essentials UpdateXpress fornisce la maggior parte delle funzioni di aggiornamento OneCLI tramite un'interfaccia utente grafica. L'applicazione può essere utilizzata per acquisire e distribuire i pacchetti di aggiornamento UpdateXpress System Pack (UXSP) e i singoli aggiornamenti. Gli UpdateXpress System Packs contengono aggiornamenti firmware e driver di dispositivo per Microsoft Windows e Linux.

È possibile ottenere Lenovo XClarity Essentials UpdateXpress all'indirizzo seguente:

<https://datacentersupport.lenovo.com/solutions/lnvo-xpress>

#### • Lenovo XClarity Essentials Bootable Media Creator

È possibile utilizzare Bootable Media Creator di Lenovo XClarity Essentials per creare supporti avviabili adatti ad aggiornamenti firmware, aggiornamenti VPD, l'inventario e la raccolta FFDC, la configurazione avanzata del sistema, la gestione delle chiavi FoD, la cancellazione sicura, la configurazione RAID e la diagnostica sui server supportati.

È possibile ottenere Lenovo XClarity Essentials BoMC sul seguente sito:

<https://datacentersupport.lenovo.com/solutions/lnvo-bomc>

#### • Lenovo XClarity Administrator

Se si gestiscono più server mediante Lenovo XClarity Administrator, è possibile aggiornare il firmware per tutti i server gestiti mediante tale interfaccia. La gestione del firmware è semplificata dall'assegnazione di criteri di conformità del firmware agli endpoint gestiti. Una volta creato e assegnato un criterio di conformità agli endpoint gestiti, Lenovo XClarity Administrator monitora le modifiche apportate all'inventario per tali endpoint e contrassegna gli endpoint non conformi.

Per ulteriori informazioni sull'utilizzo di Lenovo XClarity Administrator per l'aggiornamento del firmware, vedere:

[http://sysmgt.lenovofiles.com/help/topic/com.lenovo.lxca.doc/update\\_fw.html](http://sysmgt.lenovofiles.com/help/topic/com.lenovo.lxca.doc/update_fw.html)

#### • Offerte Lenovo XClarity Integrator

Le offerte Lenovo XClarity Integrator possono integrare le funzioni di gestione di Lenovo XClarity Administrator e il server con il software utilizzato in una determinata infrastruttura di distribuzione, come VMware vCenter, Microsoft Admin Center o Microsoft System Center.

Per ulteriori informazioni sull'utilizzo delle offerte Lenovo XClarity Integrator per l'aggiornamento del firmware, vedere:

[https://sysmgt.lenovofiles.com/help/topic/lxci/lxci\\_product\\_page.html](https://sysmgt.lenovofiles.com/help/topic/lxci/lxci_product_page.html)

### Configurazione del firmware

<span id="page-253-0"></span>È possibile configurare il processore di gestione per il server mediante l'interfaccia Web del BMC (Lenovo XClarity Controller) oppure mediante l'interfaccia della riga di comando.

Per informazioni sulla configurazione del server tramite Lenovo XClarity Controller, vedere:

Sezione "Configurazione del server" nella documentazione di XCC compatibile con il server in uso all'indirizzo [https://sysmgt.lenovofiles.com/help/topic/lxcc\\_frontend/lxcc\\_overview.html](https://sysmgt.lenovofiles.com/help/topic/lxcc_frontend/lxcc_overview.html).

### Configurazione della memoria

Le prestazioni di memoria dipendono da diverse variabili, come la modalità di memoria, la velocità di memoria, i rank di memoria, il popolamento della memoria e il processore.

<span id="page-253-1"></span>Ulteriori informazioni sull'ottimizzazione delle prestazioni della memoria e sulla configurazione della memoria sono disponibili sul sito Web Lenovo Press:

<https://lenovopress.com/servers/options/memory>

Inoltre, è possibile utilizzare un configuratore di memoria, disponibile sul seguente sito:

[http://1config.lenovo.com/#/memory\\_configuration](http://1config.lenovo.com/#/memory_configuration)

Nota: Accertarsi di osservare le regole e la sequenza di installazione riportate nella sezione ["Regole di](#page-28-0) [popolamento dei moduli DIMM" a pagina 25.](#page-28-0)

### Configurazione degli array RAID

L'utilizzo di RAID (Redundant Array of Independent Disks) per archiviare dati rimane uno dei metodi più comuni e convenienti per migliorare capacità, disponibilità e prestazioni di storage del server.

<span id="page-254-0"></span>RAID migliora le prestazioni consentendo a più unità di elaborare contemporaneamente richieste I/O. Inoltre, in caso di errore di un'unità, RAID può ovviare alla perdita di dati utilizzando i dati delle unità restanti per ricostruire (o ricompilare) i dati mancanti dall'unità malfunzionante.

L'array RAID (noto anche come gruppo di unità RAID) è un gruppo di più unità fisiche che utilizza un determinato metodo comune per la distribuzione di dati nelle unità. Un'unità virtuale (nota anche come disco virtuale o unità logica) è una partizione nel gruppo di unità composta da segmenti di dati contigui sulle unità. L'unità virtuale si presenta al sistema operativo host come un disco fisico che può essere partizionato per creare volumi o unità logiche del sistema operativo.

Un'introduzione alla modalità RAID è disponibile sul sito Web Lenovo Press seguente:

<https://lenovopress.com/lp0578-lenovo-raid-introduction>

Informazioni dettagliate sulle risorse e sugli strumenti di gestione RAID sono disponibili sul sito Web Lenovo Press seguente:

<https://lenovopress.com/lp0579-lenovo-raid-management-tools-and-resources>

### Distribuzione del sistema operativo

Sono disponibili diverse opzioni per la distribuzione di un sistema operativo su uno o più server.

#### Sistemi operativi disponibili

- Microsoft Windows Server
- VMware ESXi
- Red Hat Enterprise Linux
- SUSE Linux Enterprise Server

Elenco completo dei sistemi operativi disponibili: <https://lenovopress.com/osig>.

#### Distribuzione basata su strumenti

#### • Contesto multiserver

Strumenti disponibili:

– Lenovo XClarity Administrator

[http://sysmgt.lenovofiles.com/help/topic/com.lenovo.lxca.doc/compute\\_node\\_image\\_deployment.html](http://sysmgt.lenovofiles.com/help/topic/com.lenovo.lxca.doc/compute_node_image_deployment.html)

– Lenovo XClarity Essentials OneCLI

[http://sysmgt.lenovofiles.com/help/topic/toolsctr\\_cli\\_lenovo/onecli\\_r\\_uxspi\\_proxy\\_tool.html](http://sysmgt.lenovofiles.com/help/topic/toolsctr_cli_lenovo/onecli_r_uxspi_proxy_tool.html)

– Pacchetto di distribuzione per SCCM di Lenovo XClarity Integrator (solo per il sistema operativo Windows)

https://sysmgt.lenovofiles.com/help/topic/com.lenovo.lxci\_deploypack\_sccm.doc/dpsccm\_c\_endtoend [deploy\\_scenario.html](https://sysmgt.lenovofiles.com/help/topic/com.lenovo.lxci_deploypack_sccm.doc/dpsccm_c_endtoend_deploy_scenario.html)

#### • Contesto a server singolo

Strumenti disponibili:

– Lenovo XClarity Provisioning Manager

Sezione "Installazione del sistema operativo" nella documentazione di LXPM compatibile con il server in uso all'indirizzo [https://sysmgt.lenovofiles.com/help/topic/lxpm\\_frontend/lxpm\\_product\\_page.html](https://sysmgt.lenovofiles.com/help/topic/lxpm_frontend/lxpm_product_page.html)

– Lenovo XClarity Essentials OneCLI

[http://sysmgt.lenovofiles.com/help/topic/toolsctr\\_cli\\_lenovo/onecli\\_r\\_uxspi\\_proxy\\_tool.html](http://sysmgt.lenovofiles.com/help/topic/toolsctr_cli_lenovo/onecli_r_uxspi_proxy_tool.html)

– Pacchetto di distribuzione per SCCM di Lenovo XClarity Integrator (solo per il sistema operativo Windows)

https://sysmgt.lenovofiles.com/help/topic/com.lenovo.lxci\_deploypack\_sccm.doc/dpsccm\_c\_endtoend [deploy\\_scenario.html](https://sysmgt.lenovofiles.com/help/topic/com.lenovo.lxci_deploypack_sccm.doc/dpsccm_c_endtoend_deploy_scenario.html)

#### Distribuzione manuale

Se non è possibile accedere agli strumenti di cui sopra, attenersi alle istruzioni riportate di seguito, scaricare la Guida all'installazione del sistema operativo corrispondente e distribuire manualmente il sistema operativo facendo riferimento alla guida.

- 1. Accedere a <https://datacentersupport.lenovo.com/solutions/server-os>.
- 2. Selezionare un sistema operativo dal riquadro di navigazione e fare clic su Resources (Risorse).
- 3. Individuare l'area "Guide all'installazione del sistema operativo" e fare clic sulle istruzioni di installazione. Seguire quindi le istruzioni per completare l'attività di distribuzione del sistema operativo.

## Aggiornamento dell'UUID (Universal Unique Identifier)

<span id="page-256-0"></span>Facoltativamente, è possibile aggiornare l'identificatore unico universale (UUID).

Sono disponibili due metodi per aggiornare l'UUID:

• Da Lenovo XClarity Provisioning Manager

Per aggiornare l'UUID da Lenovo XClarity Provisioning Manager:

- 1. Avviare il server e premere il tasto seguendo le istruzioni visualizzate. (Per ulteriori informazioni, vedere la sezione "Avvio" nella documentazione di LXPM compatibile con il server in uso all'indirizzo [https://sysmgt.lenovofiles.com/help/topic/lxpm\\_frontend/lxpm\\_product\\_page.html](https://sysmgt.lenovofiles.com/help/topic/lxpm_frontend/lxpm_product_page.html).) L'interfaccia di Lenovo XClarity Provisioning Manager viene visualizzata per impostazione predefinita.
- 2. Se viene richiesta la password amministratore di accensione, immetterla.
- 3. Dalla pagina di riepilogo del sistema fare clic su Aggiorna VPD.
- 4. Aggiornare l'UUID.
- Da Lenovo XClarity Essentials OneCLI

Lenovo XClarity Essentials OneCLI imposta l'UUID in Lenovo XClarity Controller. Selezionare uno dei metodi seguenti per accedere a Lenovo XClarity Controller e impostare l'UUID:

- Utilizzare il sistema di destinazione, come l'accesso LAN o KCS (Keyboard Console Style)
- Accesso remoto al sistema di destinazione (basato su TCP/IP)

Per aggiornare l'UUID da Lenovo XClarity Essentials OneCLI:

1. Scaricare e installare Lenovo XClarity Essentials OneCLI.

Per scaricare Lenovo XClarity Essentials OneCLI, visitare il sito:

<https://datacentersupport.lenovo.com/solutions/HT116433>

- 2. Copiare e decomprimere il pacchetto OneCLI, che include anche altri file necessari, nel server. Assicurarsi di decomprimere OneCLI e i file necessari nelle stessa directory.
- 3. Dopo aver installato OneCLI, utilizzare la seguente sintassi dei comandi per impostare l'UUID:

onecli config set SYSTEM\_PROD\_DATA.SysInfoUUID <uuid\_value> [access\_method]

Dove:

#### <uuid\_value>

Valore esadecimale fino a un massimo di 16 byte assegnato dall'utente.

#### [access\_method]

Il metodo di accesso che si sceglie di utilizzare tra i seguenti metodi:

– Per l'accesso autenticato alla LAN in linea, immettere il comando:

Esempio che non utilizza i valori predefiniti per ID utente e password: onecli config set SYSTEM\_PROD\_DATA.SYsInfoUUID <uuid\_value> --user <user\_id> --password <password>

Esempio che utilizza i valori predefiniti per ID utente e password: onecli config set SYSTEM\_PROD\_DATA.SysInfoUUID <uuid\_value>

– Accesso KCS online (non autenticato e con restrizioni per l'utente):

Non è necessario specificare un valore per access\_method quando si utilizza questo metodo di accesso.

Esempio: onecli config set SYSTEM\_PROD\_DATA.SysInfoUUID <uuid\_value>

Nota: Il metodo di accesso KCS utilizza l'interfaccia IPMI/KCS, per cui è necessario che sia installato il driver IPMI.

– Per l'accesso remoto alla LAN, immettere il comando:

Nota: Quando si utilizza il metodo di accesso LAN/WAN remoto per accedere a Lenovo XClarity Controller da un client, l'host e l'indirizzo xcc external ip sono parametri richiesti.

```
[−−imm xcc_user_id:xcc_password@xcc_external_ip]
```
o

[−−bmc xcc\_user\_id:xcc\_password@xcc\_external\_ip]

Dove:

xcc\_external\_ip

L'indirizzo IP esterno di BMC/IMM/XCC. Non sono presenti valori predefiniti. Questo parametro è necessario.

xcc\_user\_id

Il nome dell'account BMC/IMM/XCC (1 di 12 account). Il valore predefinito è USERID.

xcc\_password

La password dell'account BMC/IMM/XCC (1 di 12 account). Il valore predefinito è PASSW0RD (con uno zero 0, non la lettera O).

Nota: La password, il nome dell'account e l'indirizzo IP esterno di BMC, IMM o XCC sono validi per questo comando.

Esempio che utilizza i valori predefiniti per ID utente e password: onecli config set SYSTEM\_PROD\_DATA.SysInfoUUID <uuid\_value>

- 4. Riavviare Lenovo XClarity Controller.
- 5. Riavviare il server.

### Aggiornamento dei dati DMI/SMBIOS

Quando viene sostituita la scheda di sistema, è necessario aggiornare la DMI (Desktop Management Interface). Utilizzare Lenovo XClarity Provisioning Manager per aggiornare la DMI nel server basato su UEFI.

- <span id="page-259-0"></span>1. Avviare il server e premere F11 per visualizzare l'interfaccia di Lenovo XClarity Provisioning Manager.
- 2. Dalla pagina di riepilogo del sistema fare clic su Aggiorna VPD.
- 3. Aggiornare le informazioni relative al tag asset.

### Backup della configurazione server

Dopo aver configurato il server o aver apportato modifiche alla configurazione, è buona norma eseguire un backup completo della configurazione server.

<span id="page-259-1"></span>Assicurarsi di creare backup per i componenti del server seguenti:

• Processore di gestione

È possibile eseguire il backup della configurazione del processore di gestione tramite l'interfaccia di Lenovo XClarity Controller. Per dettagli sul backup della configurazione del processore di gestione, vedere:

Sezione "Backup della configurazione BMC" nella documentazione di XCC compatibile con il server in uso all'indirizzo [https://sysmgt.lenovofiles.com/help/topic/lxcc\\_frontend/lxcc\\_overview.html](https://sysmgt.lenovofiles.com/help/topic/lxcc_frontend/lxcc_overview.html).

In alternativa, è possibile utilizzare il comando save in Lenovo XClarity Essentials OneCLI per cerare un backup di tutte le impostazioni di configurazione. Per ulteriori informazioni sul comando save, vedere:

[http://sysmgt.lenovofiles.com/help/topic/toolsctr\\_cli\\_lenovo/onecli\\_r\\_save\\_command.html](http://sysmgt.lenovofiles.com/help/topic/toolsctr_cli_lenovo/onecli_r_save_command.html)

#### • Sistema operativo

Utilizzare i metodi di backup preferiti per eseguire il backup del sistema operativo e dei dati utente per il server.

# <span id="page-260-3"></span>Capitolo 6. Risoluzione dei problemi di installazione

Utilizzare queste informazioni per risolvere i problemi che si potrebbero riscontrare durante la configurazione del sistema.

<span id="page-260-4"></span>Utilizzare le informazioni riportate in questa sezione per diagnosticare e risolvere i problemi che potrebbero verificarsi durante l'installazione e la configurazione iniziale del server.

- ["Il server non si accende" a pagina 257](#page-260-0)
- ["Il server visualizza immediatamente il Visualizzatore eventi POST quando viene acceso" a pagina 257](#page-260-1)
- ["L'hypervisor incorporato non è nell'elenco di avvio" a pagina 257](#page-260-2)
- ["Il server non riconosce un'unità disco fisso" a pagina 258](#page-261-0)
- ["La memoria di sistema visualizzata è inferiore alla memoria fisica installata" a pagina 259](#page-262-0)
- ["Un dispositivo opzionale Lenovo appena installato non funziona" a pagina 259](#page-262-1)
- ["Nel log eventi viene visualizzato l'errore Voltage planar" a pagina 260](#page-263-0)

#### <span id="page-260-0"></span>Il server non si accende

Completare le seguenti operazioni fino alla risoluzione del problema:

- 1. Controllare nel log eventi la presenza di eventi relativi alla mancata accensione del server.
- 2. Verificare la presenza di eventuali LED lampeggianti di colore giallo.
- 3. Controllare il LED di alimentazione sulla scheda di sistema.
- 4. Controllare se il LED di alimentazione CA è acceso o il LED giallo è acceso sul lato posteriore della PSU.
- 5. Eseguire un ciclo CA del sistema.
- 6. Rimuovere la batteria CMOS per almeno dieci secondi, quindi reinstallarla.
- 7. Provare ad accendere il sistema utilizzando il comando IPMI tramite XCC o il pulsante di alimentazione.
- 8. Implementare la configurazione minima (un processore, un modulo DIMM e una PSU senza alcun adattatore e unità installate).
- 9. Riposizionare tutti gli alimentatori e verificare che i LED CA sul lato posteriore dell'alimentatore siano accesi.
- 10. Sostituire ogni alimentatore e controllare la funzione del pulsante di alimentazione, dopo avere installato gli alimentatori.
- 11. Se il problema non viene risolto effettuando le azioni riportate sopra, contattare l'assistenza per esaminare i sintomi del problema e verificare se sia necessario sostituire la scheda di sistema.

#### <span id="page-260-1"></span>Il server visualizza immediatamente il Visualizzatore eventi POST quando viene acceso

Completare le seguenti operazioni fino alla risoluzione del problema.

- 1. Correggere eventuali errori segnalati dai LED LPD (Lightpath Diagnostics).
- 2. Assicurarsi che il server supporti tutti i processori e che i processori corrispondano per velocità e dimensione della cache.

È possibile visualizzare i dettagli dei processori dalla configurazione del sistema.

Per determinare se il processore è supportato dal server, vedere <https://serverproven.lenovo.com/>.

- 3. (Solo per tecnici qualificati) Assicurarsi che il processore 1 sia posizionato correttamente
- 4. (Solo per tecnici qualificati) Rimuovere il processore 2 e riavviare il server.
- 5. Sostituire i seguenti componenti uno alla volta, nell'ordine mostrato, riavviando ogni volta il server:
	- a. (Solo per tecnici qualificati) Processore
	- b. (Solo per tecnici qualificati) Scheda di sistema

#### <span id="page-260-2"></span>L'hypervisor incorporato non è nell'elenco di avvio

Completare le seguenti operazioni fino alla risoluzione del problema.

- 1. Se il server è stato installato, spostato o sottoposto a manutenzione di recente, oppure se questa è la prima volta che si utilizza l'hypervisor incorporato, accertarsi che il dispositivo sia collegato correttamente e che non vi siano danni fisici ai connettori.
- 2. Vedere la documentazione fornita con il dispositivo flash con hypervisor incorporato facoltativo per informazioni sull'impostazione e la configurazione.
- 3. Consultare <https://serverproven.lenovo.com/> per verificare che il dispositivo hypervisor incorporato sia supportato per il server.
- 4. Accertarsi che il dispositivo hypervisor incorporato sia incluso nell'elenco delle opzioni di avvio disponibili. Nell'interfaccia utente del controller di gestione fare clic su Configurazione server → Opzioni di avvio.

Per informazioni sull'accesso all'interfaccia utente del controller di gestione, vedere la sezione "Avvio e utilizzo dell'interfaccia Web di XClarity Controller" nella documentazione di XCC compatibile con il server in uso all'indirizzo [https://sysmgt.lenovofiles.com/help/topic/lxcc\\_frontend/lxcc\\_overview.html](https://sysmgt.lenovofiles.com/help/topic/lxcc_frontend/lxcc_overview.html).

- 5. Consultare <http://datacentersupport.lenovo.com> per eventuali suggerimenti tecnici (comunicati di servizio) correlati all'hypervisor incorporato e al server.
- 6. Accertarsi che l'altro software funzioni sul server per verificarne il corretto funzionamento.

#### <span id="page-261-0"></span>Il server non riconosce un'unità disco fisso

Completare le seguenti operazioni fino alla risoluzione del problema.

- 1. Osservare il LED di stato di colore giallo associato a tale unità. Se questo LED è acceso, indica un malfunzionamento dell'unità.
- 2. In questo caso, rimuovere l'unità dal comparto, attendere 45 secondi, quindi reinserirla, verificando che l'assieme unità sia collegato al backplane dell'unità disco fisso.
- 3. Osservare il LED di attività dell'unità disco fisso color verde associato e il LED di stato di colore giallo ed eseguire le operazioni corrispondenti in situazioni diverse:
	- Se il LED di attività verde lampeggia e il LED giallo non è acceso, l'unità viene riconosciuta dal controller e funziona correttamente. Eseguire la diagnostica per le unità disco fisso. Quando si avvia un server e si preme il tasto seguendo le istruzioni visualizzate sullo schermo, l'interfaccia di Lenovo XClarity Provisioning Manager viene visualizzata per impostazione predefinita. Per ulteriori informazioni, vedere la sezione "Avvio" nella documentazione di LXPM compatibile con il server in uso all'indirizzo [https://sysmgt.lenovofiles.com/help/topic/lxpm\\_frontend/lxpm\\_product\\_page.html](https://sysmgt.lenovofiles.com/help/topic/lxpm_frontend/lxpm_product_page.html). Da questa interfaccia è possibile eseguire la diagnostica dell'unità disco fisso. Nella pagina Diagnostica fare clic su Esegui diagnostica → HDD test/Test dell'unità disco.
	- Se il LED di attività verde lampeggia e il LED di stato giallo lampeggia lentamente, l'unità viene riconosciuta dal controller ed è in fase di ricostruzione.
	- Se nessun LED è acceso o lampeggiante, controllare se il backplane dell'unità disco fisso è posizionato correttamente. Per i dettagli, andare al punto 4.
	- Se il LED di attività verde lampeggia e il LED di stato giallo è acceso, sostituire l'unità. Se l'attività dei LED rimane la stessa, andare al passaggio Problemi dell'unità disco fisso. Se l'attività del LED cambia, tornare al passaggio 1.
- 4. Assicurarsi che il backplane dell'unità disco fisso sia posizionato in modo corretto. In tal caso, gli assiemi unità si collegano correttamente al backplane senza piegarsi o causare un movimento del backplane.
- 5. Reinserire il cavo di alimentazione del backplane e ripetere i punti da 1 a 3.
- 6. Reinserire il cavo di segnale del backplane e ripetere i punti da 1 a 3.
- 7. Controllare il cavo di segnale del backplane o il backplane stesso:
	- Sostituire il cavo di segnale del backplane interessato.
	- Sostituire il backplane interessato.
- 8. Eseguire la diagnostica per le unità disco fisso. Quando si avvia un server e si preme il tasto seguendo le istruzioni visualizzate sullo schermo, l'interfaccia di Lenovo XClarity Provisioning Manager viene visualizzata per impostazione predefinita. Per ulteriori informazioni, vedere la sezione "Avvio" nella documentazione di LXPM compatibile con il server in uso all'indirizzo https://sysmgt.lenovofiles.com/help/ [topic/lxpm\\_frontend/lxpm\\_product\\_page.html](https://sysmgt.lenovofiles.com/help/topic/lxpm_frontend/lxpm_product_page.html). Da questa interfaccia è possibile eseguire la diagnostica

dell'unità disco fisso. Nella pagina Diagnostica fare clic su Esegui diagnostica → HDD test/Test dell'unità disco.

Sulla base di tali test:

- Se il backplane supera il test ma le unità non vengono riconosciute, sostituire il cavo di segnale del backplane e rieseguire i test.
- Sostituire il backplane.
- Se l'adattatore non supera il test, scollegare il cavo di segnale del backplane dall'adattatore e rieseguire i test.
- Se l'adattatore non supera il test, sostituirlo.

#### <span id="page-262-0"></span>La memoria di sistema visualizzata è inferiore alla memoria fisica installata

Completare le seguenti operazioni fino alla risoluzione del problema.

Nota: Ogni volta che si installa o si rimuove un modulo DIMM, è necessario scollegare il server dalla fonte di alimentazione, quindi attendere 10 secondi prima di riavviare il server.

- 1. Assicurarsi che:
	- I moduli di memoria di fornitori diversi non siano installati nello stesso canale.
	- Nessun LED di errore sia acceso sul pannello informativo dell'operatore.
	- Nessun LED di errore DIMM è acceso sulla scheda di sistema.
	- Il canale sottoposto a mirroring della discrepanza non tenga conto della discrepanza.
	- I moduli di memoria siano installati correttamente.
	- Sia stato installato il tipo di memoria corretto.
	- Se la memoria è stata modificata, sia stata aggiornata la configurazione della memoria in Setup Utility.
	- Tutti i banchi di memoria siano abilitati. Il server potrebbe avere disabilitato automaticamente un banco di memoria al momento del rilevamento di un problema o un banco di memoria potrebbe essere stato disabilitato manualmente.
	- Non vi sia alcuna mancata corrispondenza di memoria quando il server è alla configurazione di memoria minima.
- 2. Riposizionare i moduli DIMM e riavviare il server.
- 3. Eseguire la diagnostica del modulo di memoria. Quando si avvia un server e si preme il tasto seguendo le istruzioni visualizzate sullo schermo, l'interfaccia di Lenovo XClarity Provisioning Manager viene visualizzata per impostazione predefinita. Da questa interfaccia è possibile eseguire la diagnostica della memoria. Dalla pagina Diagnostica, fare clic su Esegui diagnostica ➙ Test di memoria.
- 4. Controllare il log errori del POST:
	- Se è stato disattivato un DIMM da un SMI (System-Management Interrupt), sostituirlo.
	- Se un DIMM è stato disabilitato dall'utente o dal POST, riposizionare il DIMM, quindi eseguire Setup Utility e abilitare il DIMM.
- 5. Reinserire il DIMM.
- 6. Riavviare il server.

#### <span id="page-262-1"></span>Un dispositivo opzionale Lenovo appena installato non funziona

- 1. Assicurarsi che:
	- Il dispositivo sia supportato dal server (vedere <https://serverproven.lenovo.com/>).
	- Siano state seguite le istruzioni di installazione fornite con il dispositivo e che questo sia installato correttamente.
	- Non siano stati allentati altri cavi o dispositivi installati.
	- Le informazioni di configurazione nella configurazione del sistema siano state aggiornate. Quando si riavvia un server e si preme il tasto seguendo le istruzioni visualizzate sullo schermo per visualizzare l'interfaccia di Setup Utility. Qualora si modifichi la memoria o qualsiasi altro dispositivo, è necessario aggiornare la configurazione.
- 2. Riposizionare il dispositivo che si è appena installato.
- 3. Sostituire il dispositivo che si è appena installato.
- 4. Riposizionare il collegamento di cavi e controllare che non vi siano guasti fisici al cavo.
- 5. Se il cavo è danneggiato, sostituirlo.

#### <span id="page-263-0"></span>Nel log eventi viene visualizzato l'errore Voltage planar

Completare le seguenti operazioni fino alla risoluzione del problema.

- 1. Ripristinare la configurazione minima del sistema. Vedere ["Specifiche tecniche" a pagina 7](#page-10-0) per informazioni sul numero minimo necessario di processori e DIMM.
- 2. Riavviare il sistema.
	- Se il sistema viene riavviato, aggiungere gli elementi rimossi uno alla volta e riavviare ogni volta il sistema, finché non si verifica l'errore. Sostituire l'elemento che causa l'errore.
	- Se il sistema non si riavvia, è possibile che l'errore riguardi la scheda di sistema.

# <span id="page-264-0"></span>Appendice A. Richiesta di supporto e assistenza tecnica

Se è necessaria assistenza tecnica o se si desidera ottenere maggiori informazioni sui prodotti Lenovo, è disponibile una vasta gamma di risorse Lenovo.

<span id="page-264-3"></span>Informazioni aggiornate su sistemi, dispositivi opzionali, servizi e supporto forniti da Lenovo sono disponibili all'indirizzo Web seguente:

#### <http://datacentersupport.lenovo.com>

Nota: Questa sezione include riferimenti a siti Web IBM e informazioni su come ottenere assistenza. IBM è il fornitore di servizi preferito di Lenovo per ThinkSystem.

#### Suggerimenti tecnici

Lenovo aggiorna costantemente il sito Web del supporto con i suggerimenti e le tecniche più recenti da utilizzare per risolvere i problemi che si potrebbero riscontrare con il server. Questi suggerimenti tecnici (noti anche come comunicati di servizio o suggerimenti RETAIN) descrivono le procedure per la risoluzione di problemi correlati all'utilizzo del server.

<span id="page-264-4"></span>Per consultare i suggerimenti tecnici disponibili per il server:

- 1. Andare al sito Web <http://datacentersupport.lenovo.com> e accedere alla pagina di supporto del server.
- 2. Fare clic su How To's (Procedure) dal riquadro di navigazione.
- 3. Fare clic su Article Type (Tipo di articoli) → Solution (Soluzione) dal menu a discesa.

Seguire le istruzioni visualizzate per scegliere la categoria del problema che si sta riscontrando.

### Avvisi di sicurezza

Lenovo è impegnata a sviluppare prodotti e servizi in base ai più elevati standard di sicurezza, al fine di proteggere i propri clienti e i loro dati. Quando vengono segnalate potenziali vulnerabilità, è responsabilità del team Lenovo Product Security Incident Response Team (PSIRT) indagare e fornire ai clienti informazioni utili per mettere in atto misure di mitigazione del danno in attesa che sia disponibile una soluzione definitiva al problema.

<span id="page-264-2"></span>L'elenco degli avvisi correnti è disponibile nella seguente ubicazione: [https://datacentersupport.lenovo.com/product\\_security/home](https://datacentersupport.lenovo.com/product_security/home)

### Prima di contattare l'assistenza

Prima di contattare l'assistenza, è possibile eseguire diversi passaggi per provare a risolvere il problema autonomamente. Se si decide che è necessario contattare l'assistenza, raccogliere le informazioni necessarie al tecnico per risolvere più rapidamente il problema.

#### <span id="page-264-1"></span>Eseguire il tentativo di risolvere il problema autonomamente

È possibile risolvere molti problemi senza assistenza esterna seguendo le procedure di risoluzione dei problemi fornite da Lenovo nella guida online o nella documentazione del prodotto Lenovo. La documentazione del prodotto Lenovo descrive inoltre i test di diagnostica che è possibile effettuare. La documentazione della maggior parte dei sistemi, dei sistemi operativi e dei programmi contiene procedure per la risoluzione dei problemi e informazioni relative ai messaggi e ai codici di errore. Se si ritiene che si stia verificando un problema di software, vedere la documentazione relativa al programma o sistema operativo.

La documentazione relativa ai prodotti ThinkSystem è disponibili nella posizione seguente:

#### <http://thinksystem.lenovofiles.com/help/index.jsp>

È possibile effettuare i seguenti passaggi per provare a risolvere il problema autonomamente:

- Verificare che tutti i cavi siano connessi.
- Controllare gli interruttori di alimentazione per accertarsi che il sistema e i dispositivi opzionali siano accesi.
- Controllare il software, il firmware e i driver di dispositivo del sistema operativo aggiornati per il proprio prodotto Lenovo. I termini e le condizioni della garanzia Lenovo specificano che l'utente, proprietario del prodotto Lenovo, è responsabile della manutenzione e dell'aggiornamento di tutto il software e il firmware per il prodotto stesso (a meno che non sia coperto da un contratto di manutenzione aggiuntivo). Il tecnico dell'assistenza richiederà l'aggiornamento di software e firmware, se l'aggiornamento del software contiene una soluzione documentata per il problema.
- Se nel proprio ambiente è stato installato nuovo hardware o software, visitare il sito [https://](https://serverproven.lenovo.com/) [serverproven.lenovo.com/](https://serverproven.lenovo.com/) per assicurarsi che l'hardware e il software siano supportati dal prodotto.
- Accedere all'indirizzo <http://datacentersupport.lenovo.com> e individuare le informazioni utili alla risoluzione del problema.
	- Controllare i forum Lenovo all'indirizzo [https://forums.lenovo.com/t5/Datacenter-Systems/ct-p/sv\\_eg](https://forums.lenovo.com/t5/Datacenter-Systems/ct-p/sv_eg) per verificare se altri utenti hanno riscontrato un problema simile.

#### Raccolta delle informazioni necessarie per contattare il sevizio di supporto

Se è richiesto il servizio di garanzia per il prodotto Lenovo, i tecnici dell'assistenza saranno in grado di offrire un servizio più efficiente se prima di contattare l'assistenza vengono preparate le informazioni appropriate. Per ulteriori informazioni sulla garanzia del prodotto, è anche possibile visitare la sezione [http://](http://datacentersupport.lenovo.com/warrantylookup)  [datacentersupport.lenovo.com/warrantylookup](http://datacentersupport.lenovo.com/warrantylookup).

Raccogliere le informazioni seguenti da fornire al tecnico dell'assistenza. Questi dati consentiranno al tecnico dell'assistenza di fornire rapidamente una soluzione al problema e di verificare di ricevere il livello di assistenza definito nel contratto di acquisto.

- I numeri di contratto dell'accordo di manutenzione hardware e software, se disponibili
- Numero del tipo di macchina (identificativo macchina a 4 cifre Lenovo)
- Numero modello
- Numero di serie
- Livelli del firmware e UEFI di sistema correnti
- Altre informazioni pertinenti quali messaggi di errore e log

In alternativa, anziché contattare il supporto Lenovo, è possibile andare all'indirizzo [https://](https://support.lenovo.com/servicerequest)  [support.lenovo.com/servicerequest](https://support.lenovo.com/servicerequest) per inviare una ESR (Electronic Service Request). L'inoltro di una tale richiesta avvierà il processo di determinazione di una soluzione al problema rendendo le informazioni disponibili ai tecnici dell'assistenza. I tecnici dell'assistenza Lenovo potranno iniziare a lavorare sulla soluzione non appena completata e inoltrata una ESR (Electronic Service Request).

### Raccolta dei dati di servizio

Al fine di identificare chiaramente la causa principale di un problema del server o su richiesta del supporto Lenovo, potrebbe essere necessario raccogliere i dati di servizio che potranno essere utilizzati per ulteriori analisi. I dati di servizio includono informazioni quali i log eventi e l'inventario hardware.

<span id="page-265-0"></span>I dati di servizio possono essere raccolti mediante i seguenti strumenti:

#### • Lenovo XClarity Provisioning Manager

Utilizzare la funzione Raccogli dati di servizio di Lenovo XClarity Provisioning Manager per raccogliere i dati di servizio del sistema. È possibile raccogliere i dati del log di sistema esistenti oppure eseguire una nuova diagnosi per raccogliere dati aggiornati.

• Lenovo XClarity Controller

È possibile utilizzare l'interfaccia CLI o Web di Lenovo XClarity Controller per raccogliere i dati di servizio per il server. Il file può essere salvato e inviato al supporto Lenovo.

- Per ulteriori informazioni sull'utilizzo dell'interfaccia Web per la raccolta dei dati di servizio, vedere la sezione "Download dei dati di servizio" nella versione della documentazione di XCC compatibile con il server in uso all'indirizzo [https://sysmgt.lenovofiles.com/help/topic/lxcc\\_frontend/lxcc\\_overview.html](https://sysmgt.lenovofiles.com/help/topic/lxcc_frontend/lxcc_overview.html).
- Per ulteriori informazioni sull'utilizzo dell'interfaccia della riga di comando per la raccolta dei dati di servizio, vedere la sezione "comando ffdc" nella versione della documentazione di XCC compatibile con il server in uso all'indirizzo [https://sysmgt.lenovofiles.com/help/topic/lxcc\\_frontend/lxcc\\_](https://sysmgt.lenovofiles.com/help/topic/lxcc_frontend/lxcc_overview.html) [overview.html](https://sysmgt.lenovofiles.com/help/topic/lxcc_frontend/lxcc_overview.html).
- Lenovo XClarity Administrator

Lenovo XClarity Administrator può essere configurato in modo da raccogliere e inviare file di diagnostica automaticamente al supporto Lenovo quando si verificano determinati eventi che richiedono assistenza in Lenovo XClarity Administrator e negli endpoint gestiti. È possibile scegliere di inviare i file di diagnostica al Supporto Lenovo mediante Call Home oppure a un altro fornitore di servizi tramite SFTP. È inoltre possibile raccogliere manualmente i file di diagnostica, aprire un record del problema e inviare i file di diagnostica al centro di supporto Lenovo.

Ulteriori informazioni sulla configurazione della notifica automatica dei problemi sono disponibili all'interno di Lenovo XClarity Administrator all'indirizzo [http://sysmgt.lenovofiles.com/help/topic/com.lenovo.lxca.doc/](http://sysmgt.lenovofiles.com/help/topic/com.lenovo.lxca.doc/admin_setupcallhome.html) [admin\\_setupcallhome.html](http://sysmgt.lenovofiles.com/help/topic/com.lenovo.lxca.doc/admin_setupcallhome.html)

#### • Lenovo XClarity Essentials OneCLI

Lenovo XClarity Essentials OneCLI dispone di un'applicazione di inventario per raccogliere i dati di servizio Che può essere eseguita sia in banda che fuori banda. Se eseguita in banda all'interno del sistema operativo host sul server, OneCLI può raccogliere informazioni sul sistema operativo, quali il log eventi del sistema operativo e i dati di servizio dell'hardware.

Per ottenere i dati di servizio, è possibile eseguire il comando getinfor. Per ulteriori informazioni sull'esecuzione di getinfor, vedere http://sysmgt.lenovofiles.com/help/topic/toolsctr\_cli\_lenovo/onecli\_r [getinfor\\_command.html](http://sysmgt.lenovofiles.com/help/topic/toolsctr_cli_lenovo/onecli_r_getinfor_command.html).

### Come contattare il supporto

<span id="page-266-0"></span>È possibile contattare il supporto per ottenere aiuto in caso di problemi.

È possibile ricevere assistenza hardware attraverso un fornitore di servizi Lenovo autorizzato. Per individuare un fornitore di servizi autorizzato da Lenovo a fornire un servizio di garanzia, accedere all'indirizzo [https://](https://datacentersupport.lenovo.com/serviceprovider)  [datacentersupport.lenovo.com/serviceprovider](https://datacentersupport.lenovo.com/serviceprovider) e utilizzare il filtro di ricerca per i vari paesi. Per i numeri di telefono del supporto Lenovo, vedere <https://datacentersupport.lenovo.com/supportphonelist> per maggiori dettagli sul supporto per la propria area geografica.

# <span id="page-268-0"></span>Appendice B. Informazioni particolari

I riferimenti contenuti in questa pubblicazione relativi a prodotti, servizi o funzioni Lenovo non implicano che la Lenovo intenda renderli disponibili in tutti i paesi in cui opera. Consultare il proprio rappresentante Lenovo locale per in formazioni sui prodotti e servizi disponibili nel proprio paese.

<span id="page-268-1"></span>Qualsiasi riferimento a un prodotto, programma o servizio Lenovo non implica che debba essere utilizzato esclusivamente quel prodotto, programma o servizio Lenovo. Qualsiasi prodotto, programma o servizio funzionalmente equivalente che non violi alcun diritto di proprietà intellettuale Lenovo può essere utilizzato. È comunque responsabilità dell'utente valutare e verificare la possibilità di utilizzare altri prodotti, programmi o servizi.

Lenovo può avere applicazioni di brevetti o brevetti in corso relativi all'argomento descritto in questo documento. La distribuzione del presente documento non concede né conferisce alcuna licenza in virtù di alcun brevetto o domanda di brevetto. Per ricevere informazioni, è possibile inviare una richiesta scritta a:

Lenovo (United States), Inc. 8001 Development Drive Morrisville, NC 27560 U.S.A. Attention: Lenovo Director of Licensing

LENOVO FORNISCE QUESTA PUBBLICAZIONE "COSÌ COM'È" SENZA ALCUN TIPO DI GARANZIA, SIA ESPRESSA SIA IMPLICITA, INCLUSE, MA NON LIMITATE, LE GARANZIE IMPLICITE DI NON VIOLAZIONE, COMMERCIABILITÀ O IDONEITÀ PER UNO SCOPO PARTICOLARE. Alcune giurisdizioni non consentono la rinuncia a garanzie esplicite o implicite in determinate transazioni, quindi la presente dichiarazione potrebbe non essere applicabile all'utente.

Questa pubblicazione potrebbe contenere imprecisioni tecniche o errori tipografici. Le modifiche alle presenti informazioni vengono effettuate periodicamente; tali modifiche saranno incorporate nelle nuove pubblicazioni della pubblicazione. Lenovo si riserva il diritto di apportare miglioramenti e modifiche al prodotto o al programma descritto nel manuale in qualsiasi momento e senza preavviso.

I prodotti descritti in questa documentazione non sono destinati all'utilizzo di applicazioni che potrebbero causare danni a persone. Le informazioni contenute in questa documentazione non influiscono o modificano le specifiche o le garanzie dei prodotti Lenovo. Nessuna parte di questa documentazione rappresenta l'espressione o una licenza implicita fornita nel rispetto dei diritti di proprietà intellettuale di Lenovo o di terze parti. Tutte le informazioni in essa contenute sono state ottenute in ambienti specifici e vengono presentate come illustrazioni. Quindi è possibile che il risultato ottenuto in altri ambienti operativi varii.

Lenovo può utilizzare o distribuire le informazioni fornite dagli utenti secondo le modalità ritenute appropriate, senza incorrere in alcuna obbligazione nei loro confronti.

Tutti i riferimenti ai siti Web non Lenovo contenuti in questa pubblicazione sono forniti per consultazione; per essi Lenovo non fornisce alcuna approvazione. I materiali reperibili presso questi siti non fanno parte del materiale relativo al prodotto Lenovo. L'utilizzo di questi siti Web è a discrezione dell'utente.

Qualsiasi dato sulle prestazioni qui contenuto è stato determinato in un ambiente controllato. Quindi è possibile che il risultato ottenuto in altri ambienti operativi varii significativamente. Alcune misurazioni possono essere state effettuate sul sistemi a livello di sviluppo e non vi è alcuna garanzia che tali misurazioni resteranno invariate sui sistemi generalmente disponibili. Inoltre, alcune misurazioni possono essere state stimate mediante estrapolazione. I risultati reali possono variare. Gli utenti di questo documento dovrebbero verificare i dati applicabili per il proprio ambiente specifico.

### Marchi

<span id="page-269-2"></span>LENOVO, THINKSYSTEM e XCLARITY sono marchi di Lenovo.

AMD ed EPYC sono marchi di AMD Corporation negli Stati Uniti. Microsoft e Windows sono marchi del gruppo di società Microsoft. Linux è un marchio registrato di Linus Torvalds. Tutti gli altri marchi sono di proprietà dei rispettivi titolari. © 2021 Lenovo.

### Note importanti

La velocità del processore indica la velocità del clock interno del microprocessore; anche altri fattori influenzano le prestazioni dell'applicazione.

<span id="page-269-0"></span>La velocità dell'unità CD o DVD corrisponde alla velocità di lettura variabile. Le velocità effettive variano e, spesso, sono inferiori al valore massimo possibile.

Quando si fa riferimento alla memoria del processore, alla memoria reale e virtuale o al volume dei canali, KB indica 1.024 byte, MB indica 1.048.576 byte e GB indica 1.073.741.824 byte.

Quando si fa riferimento alla capacità dell'unità disco fisso o ai volumi di comunicazioni, MB indica 1.000.000 byte e GB indica 1.000.000.000 byte. La capacità totale accessibile all'utente potrebbe variare a seconda degli ambienti operativi.

Per calcolare la capacità massima dell'unità disco fisso interna, si deve ipotizzare la sostituzione delle unità disco fisso standard e l'inserimento delle unità di dimensioni massime attualmente supportate (e disponibili presso Lenovo) in tutti i vani dell'unità disco fisso.

La memoria massima potrebbe richiedere la sostituzione della memoria standard con un modulo di memoria opzionale.

Ogni cella di memoria in stato solido dispone di un numero finito e intrinseco di cicli di scrittura a cui la cella può essere sottoposta. Pertanto, un dispositivo in stato solido può essere soggetto a un numero massimo di cicli di scrittura, espresso come total bytes written (TBW). Un dispositivo che ha superato questo limite potrebbe non riuscire a rispondere a comandi generati dal sistema o potrebbe non consentire la scrittura. Lenovo non deve essere considerata responsabile della sostituzione di un dispositivo che abbia superato il proprio numero massimo garantito di cicli di programmazione/cancellazione, come documentato nelle OPS (Official Published Specifications) per il dispositivo.

Lenovo non fornisce garanzie sui prodotti non Lenovo. Il supporto, se presente, per i prodotti non Lenovo viene fornito dalla terza parte e non da Lenovo.

Qualche software potrebbe risultare differente dalla corrispondente versione in commercio (se disponibile) e potrebbe non includere guide per l'utente o la funzionalità completa del programma.

### Dichiarazione di regolamentazione delle telecomunicazioni

<span id="page-269-1"></span>Questo prodotto potrebbe non essere certificato nel proprio paese per qualsiasi tipo di connessione a interfacce di reti di telecomunicazioni pubbliche. Potrebbero essere necessarie ulteriori certificazioni previste dalle legislazioni nazionali prima di effettuare una qualsiasi connessione di questo tipo. Rivolgersi a un rappresentante o rivenditore Lenovo per informazioni.

### Informazioni sulle emissioni elettromagnetiche

Quando si collega un monitor all'apparecchiatura, è necessario utilizzare il cavo del monitor indicato ed eventuali dispositivi di eliminazione dell'interferenza forniti con il monitor.

Ulteriori avvisi sulle emissioni elettromagnetiche sono disponibili all'indirizzo:

<http://thinksystem.lenovofiles.com/help/index.jsp>

### Dichiarazione BSMI RoHS per Taiwan

<span id="page-270-0"></span>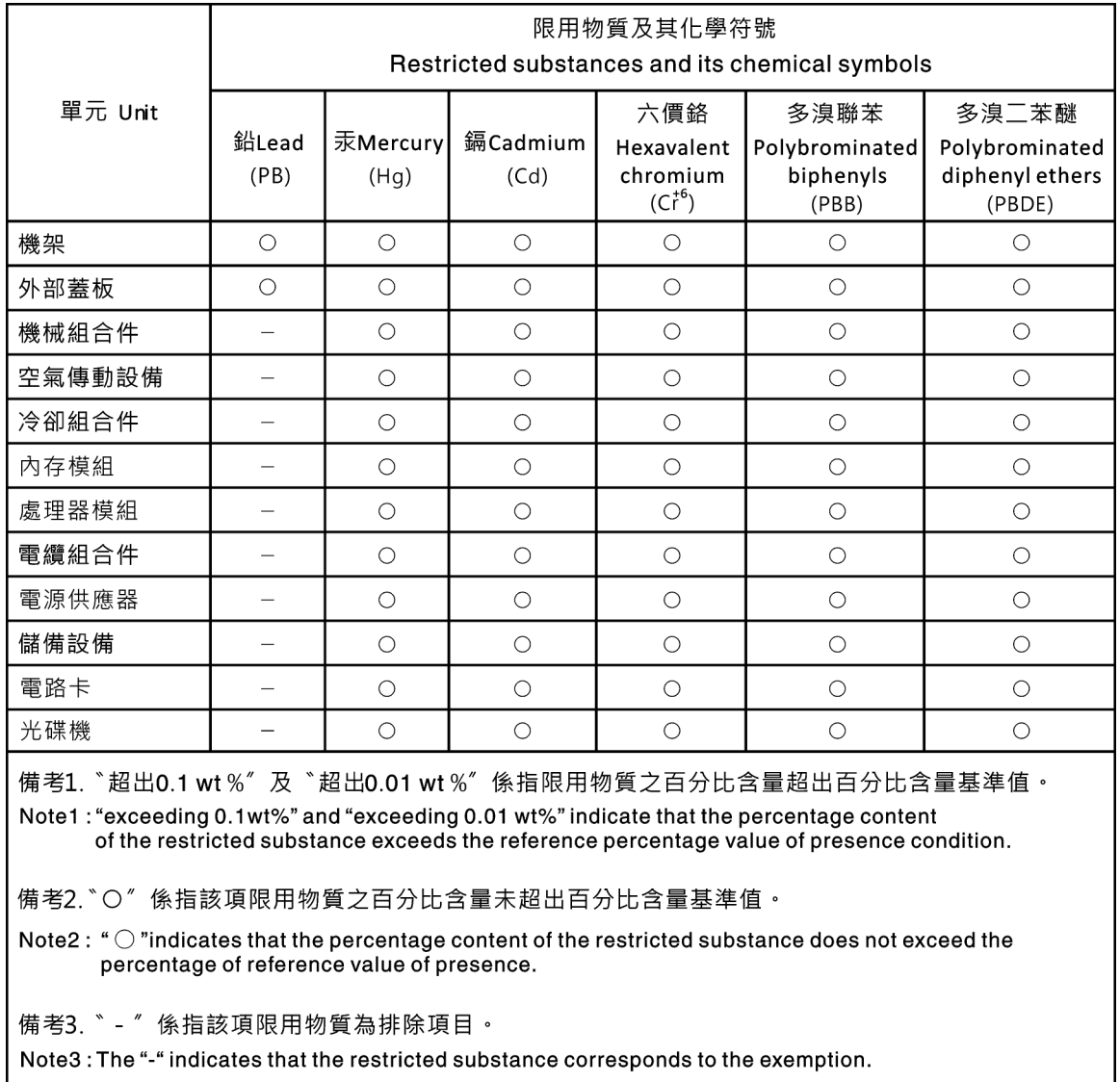

### Informazioni di contatto per l'importazione e l'esportazione per l'area geografica di Taiwan

<span id="page-270-1"></span>Sono disponibili alcuni contatti per informazioni sull'importazione e l'esportazione per l'area geografica di Taiwan.

委製商/進口商名稱: 台灣聯想環球科技股份有限公司<br>進口商地址: 台北市南港區三重路 66 號 8 樓<br>進口商電話: 0800-000-702

# Indice

### A

accensione del server [242](#page-245-0) aggiornamento DMI/SMBIOS [256](#page-259-0) UUID (Universal Unique Identifier) [253](#page-256-0) aggiornamento del firmware [246](#page-249-0) assistenza e supporto hardware [263](#page-266-0) prima di contattare l'assistenza [261](#page-264-1) software [263](#page-266-0) avvisi di sicurezza [261](#page-264-2) avvisi importanti [266](#page-269-0)

### B

backplane dell'unità centrale o posteriore da 2,5" installazione [169](#page-172-0) backup della configurazione server [256](#page-259-1)

# C

cavi di alimentazione [74](#page-77-0) Codice QR [1](#page-4-0) componenti del server [35](#page-38-0) Configurazione - ThinkSystem SR665 [245](#page-248-1) configurazione del firmware [250](#page-253-0) configurazione della memoria [250](#page-253-1)[–251](#page-254-0) Configurazione di sistema - ThinkSystem SR665 [245](#page-248-1) Configurazione UEFI [245](#page-248-2) contaminazione da particolato [21](#page-24-0) contaminazione gassosa [21](#page-24-0) contaminazione, particolato e gassosa [21](#page-24-0) creazione di una pagina Web di supporto personalizzata [261](#page-264-3)

# D

dati di servizio [262](#page-265-0) Dichiarazione BSMI RoHS per Taiwan [267](#page-270-0) dichiarazione di regolamentazione delle telecomunicazioni [266](#page-269-1) dispositivi sensibili all'elettricità statica maneggiare [146](#page-149-0) dispositivi, sensibili all'elettricità statica maneggiare [146](#page-149-0)

### E

elenco di controllo della sicurezza [143](#page-146-0) Esterno Ricevitore di diagnostica LCD [50](#page-53-0) etichetta di accesso alla rete [1](#page-4-0) Etichetta ID [1](#page-4-0)

## G

garanzia [1](#page-4-0)

### I

Informazioni di contatto per l'importazione e l'esportazione per l'area geografica di Taiwan [267](#page-270-1) informazioni particolari [265](#page-268-1) informazioni utili [261](#page-264-3) installazione backplane dell'unità centrale o posteriore da 2,5" [169](#page-172-0) backplane dell'unità centrale o posteriore da 3,5" [171](#page-174-0) installazione di una staffa posteriore A1 per il montaggio a parete [179](#page-182-0) linee guida [142](#page-145-0) modulo a supercondensatore nel telaio unità centrale da 2,5" [227](#page-230-0) modulo della porta seriale [216](#page-219-0) instradamento dei cavi interni [75](#page-78-0) introduzione [1](#page-4-0)

### L

**LCD** pannello di diagnostica [50](#page-53-0) LED vista posteriore [63](#page-66-0) linee guida affidabilità del sistema [144](#page-147-0) installazione opzioni [142](#page-145-0) linee guida per l'installazione [142](#page-145-0) linee guida sull'affidabilità del sistema [144](#page-147-0)

### M

manipolazione di dispositivi sensibili all'elettricità statica [146](#page-149-0) marchi [266](#page-269-2) modulo a supercondensatore nel telaio unità centrale da 2,5" installazione [227](#page-230-0) modulo della porta seriale installazione [216](#page-219-0)

### N

note, importanti [266](#page-269-0) numeri di telefono [263](#page-266-0) numeri di telefono per assistenza e supporto hardware [263](#page-266-0) numeri di telefono per l'assistenza e il supporto software [263](#page-266-0)

## O

operazioni all'interno del server accensione [145](#page-148-0)

### P

pagina Web di supporto personalizzata [261](#page-264-3) pagina Web di supporto, personalizzata [261](#page-264-3) pannello di diagnostica LCD [50](#page-53-0) Problemi di installazione comuni [257](#page-260-4)

### R

raccolta dei dati di servizio [262](#page-265-0) Ricevitore di diagnostica LCD Esterno [50](#page-53-0) Richiesta di supporto [261](#page-264-3)

# S

spegnimento del server [243](#page-246-0) Staffa posteriore A1 per il montaggio a parete (sinistra) installazione [179](#page-182-0) Suggerimenti tecnici [261](#page-264-4)

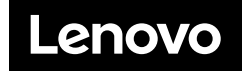